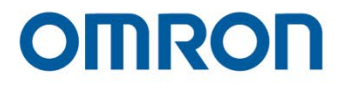

# **Software Manual TMflow**

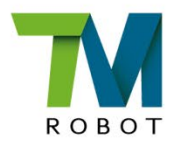

**Original Instruction** 

I626-E-14

This Manual contains information of the Techman Robot product series (hereinafter referred to as the TM Robot). The information contained herein is the property of Techman Robot Inc. (hereinafter referred to as the Corporation). No part of this publication may be reproduced or copied in any way, shape or form without prior authorization from the Corporation. No information contained herein shall be considered an offer or commitment. It may be subject to change without notice. This Manual will be reviewed periodically. The Corporation will not be liable for any error or omission.

**TM** logo is registered trademark of TECHMAN ROBOT INC. in Taiwan and other countries and the company reserves the ownership of this manual and its copy and its copyrights.

# Contents

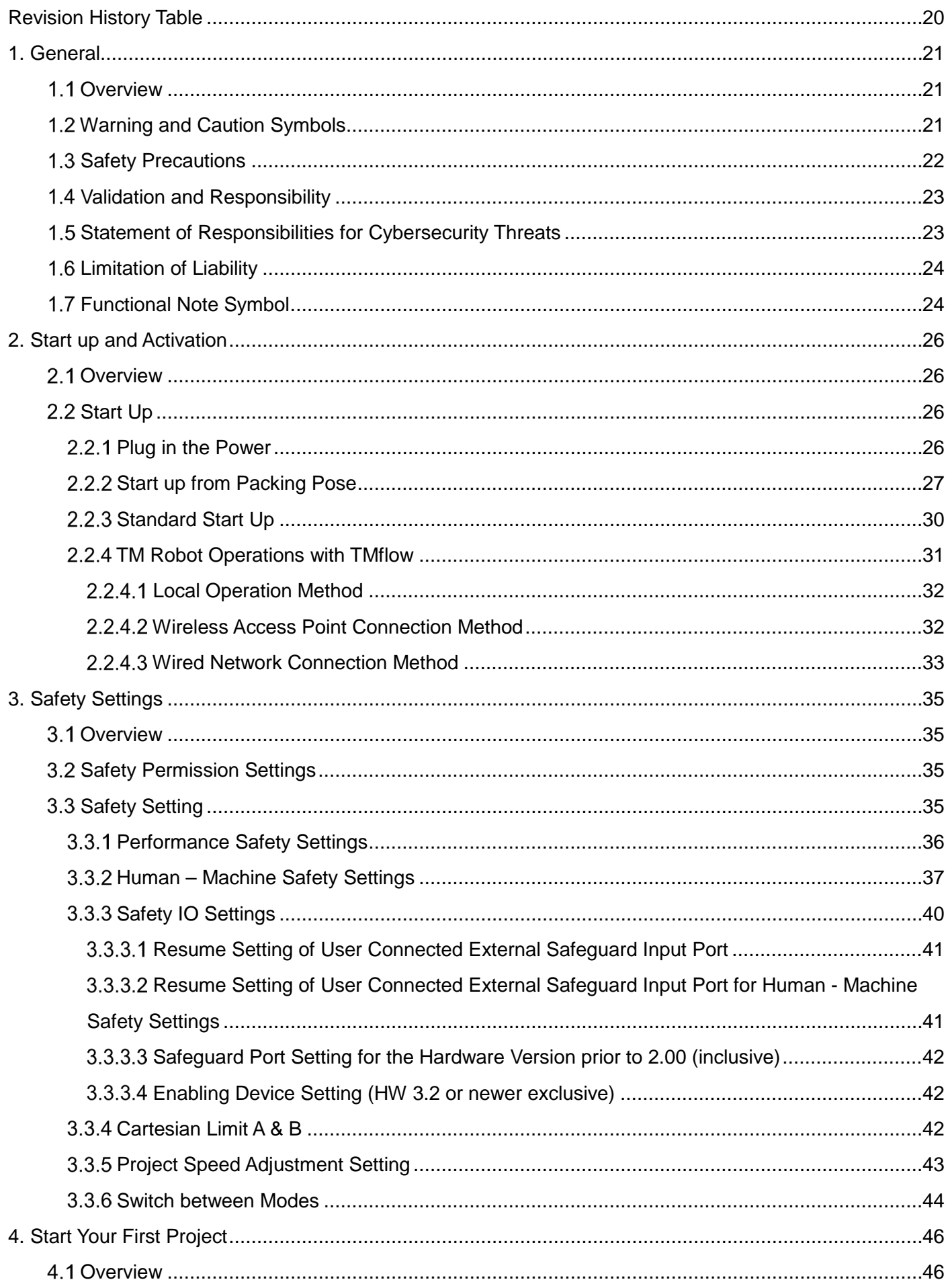

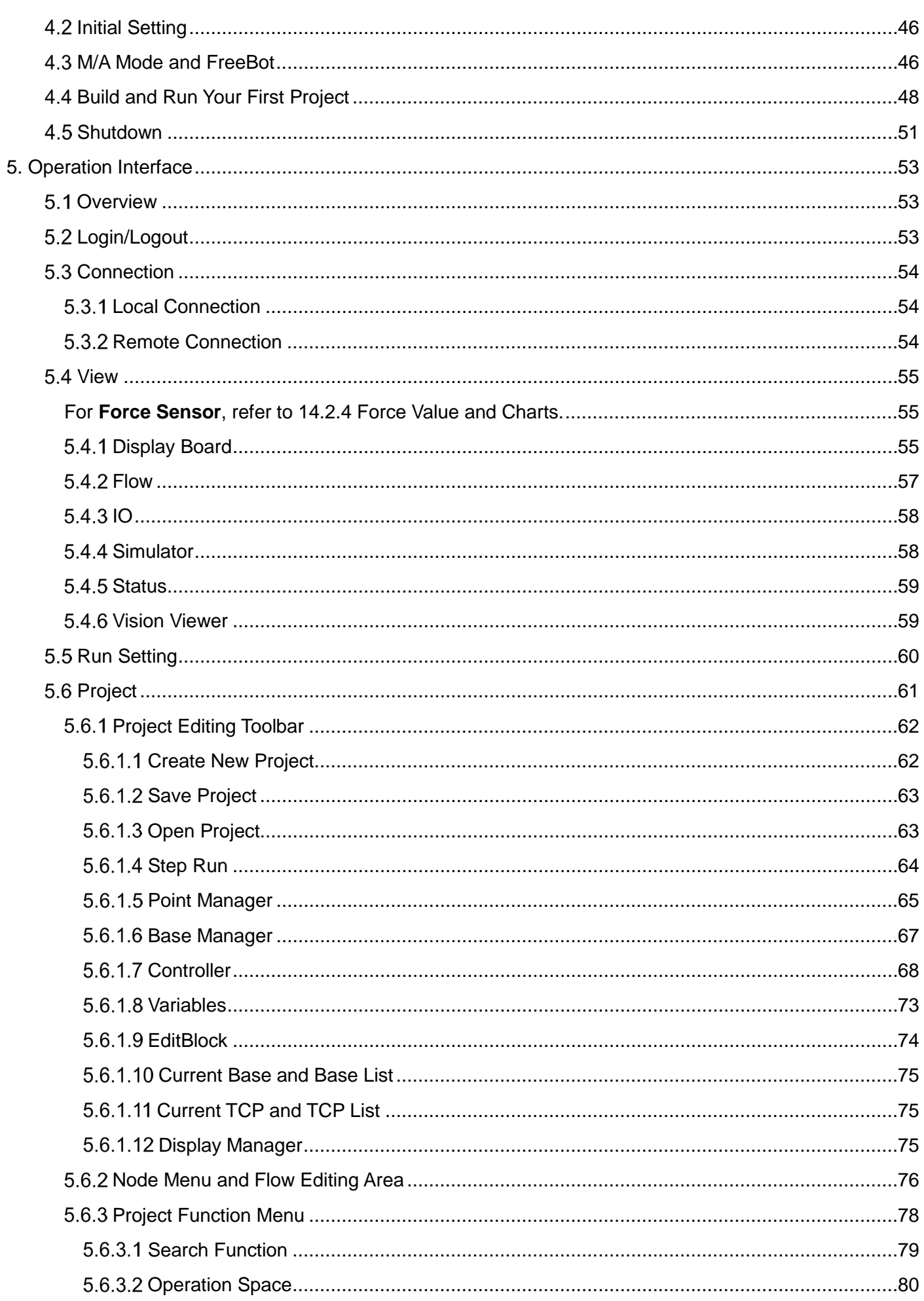

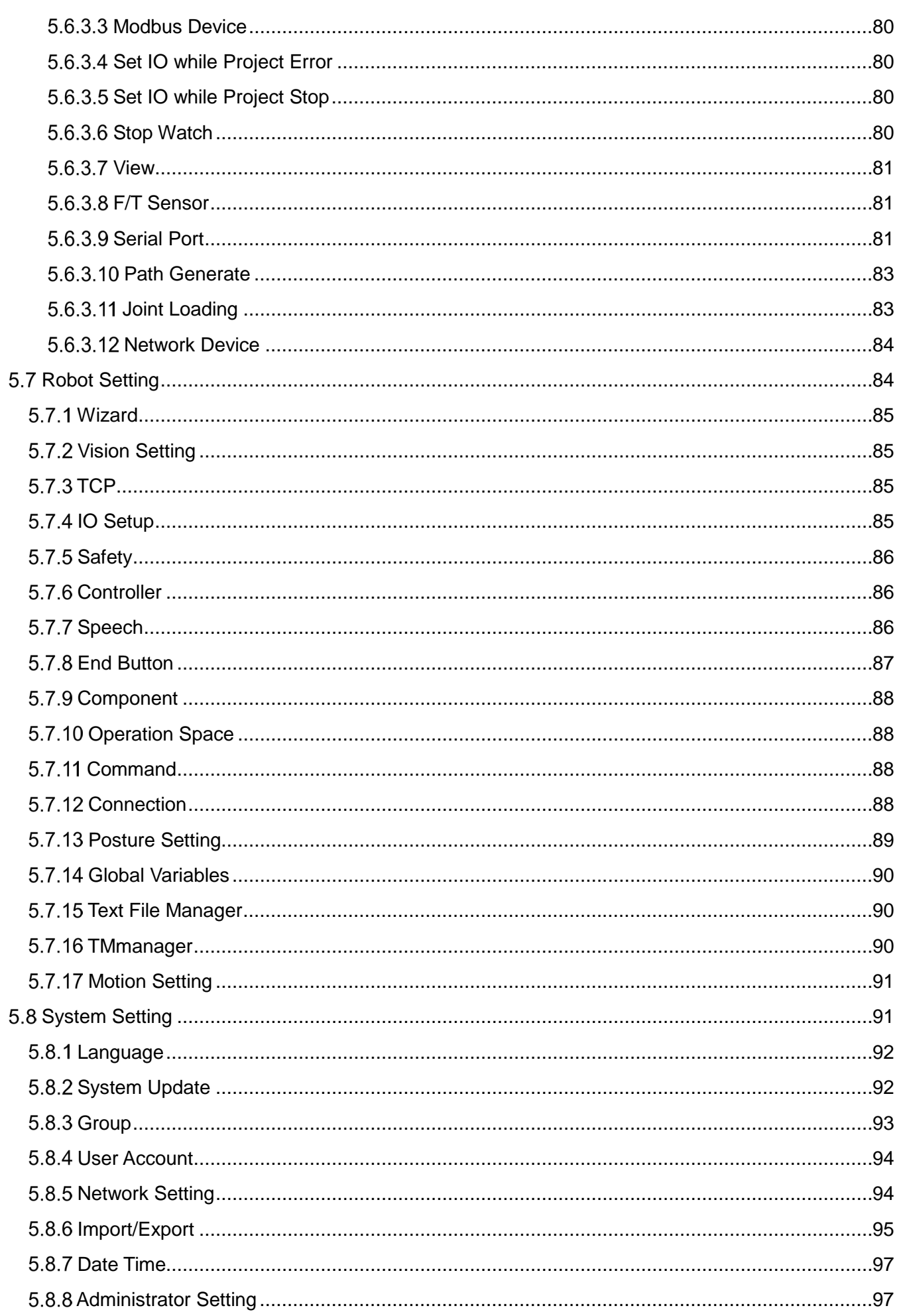

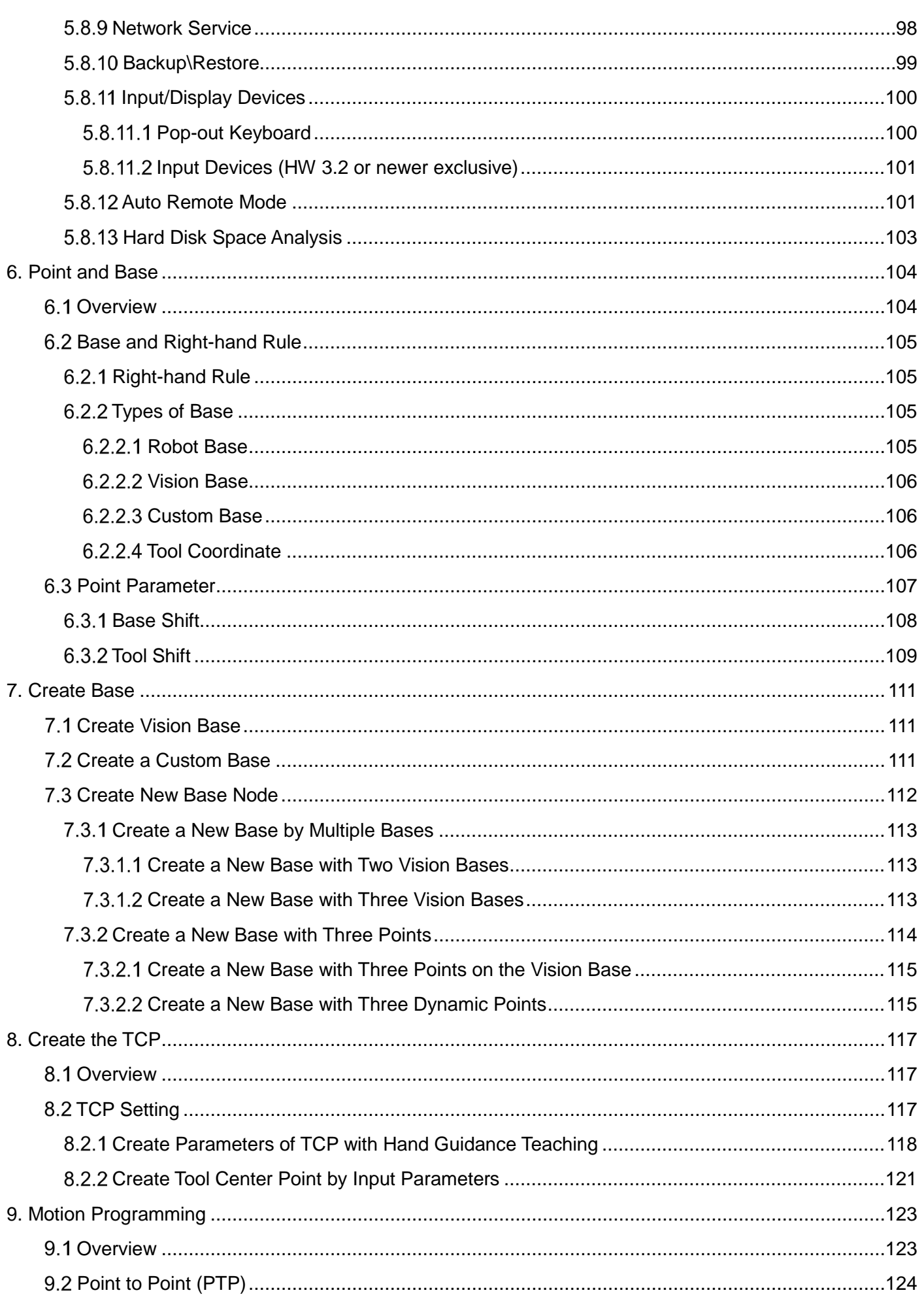

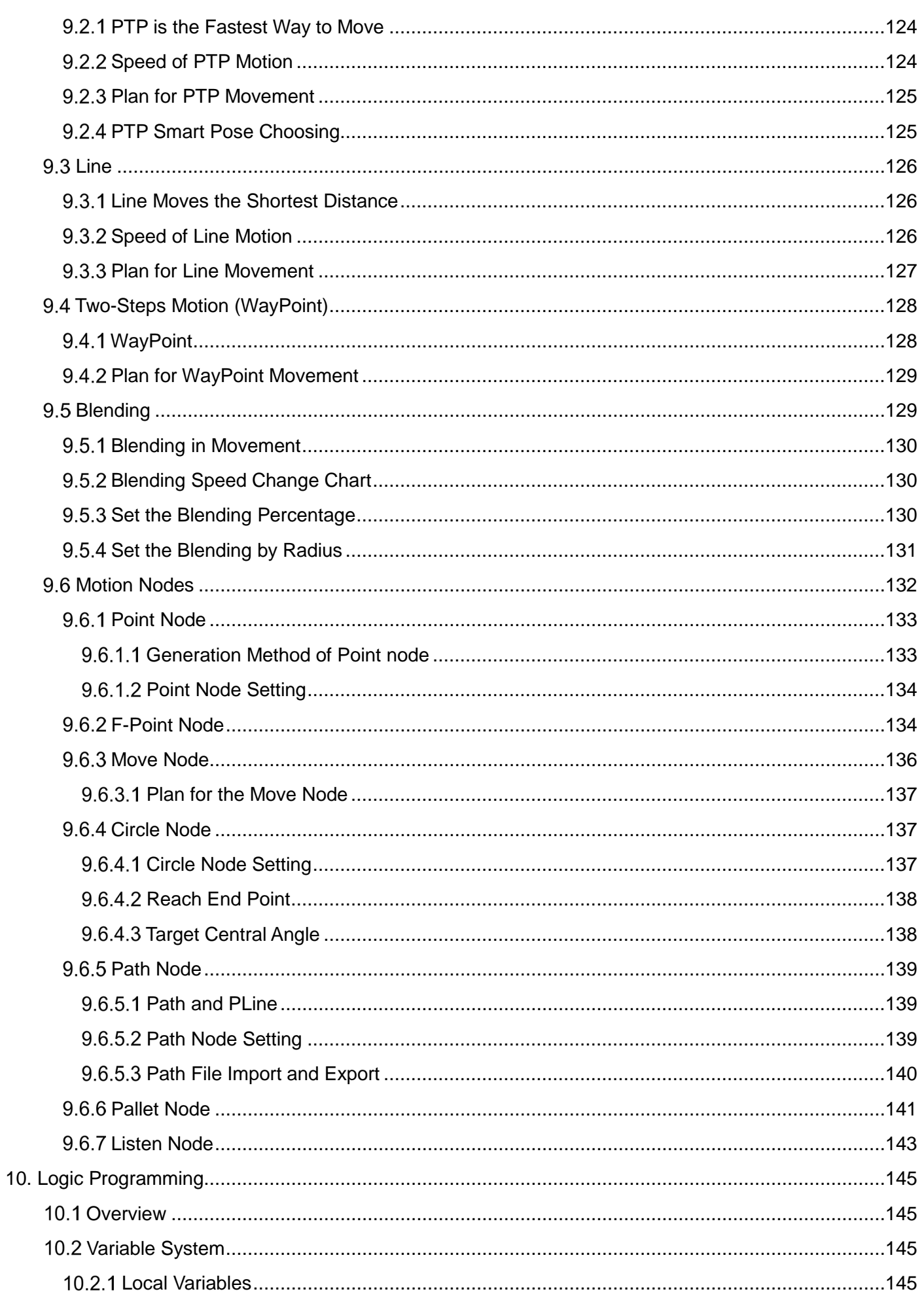

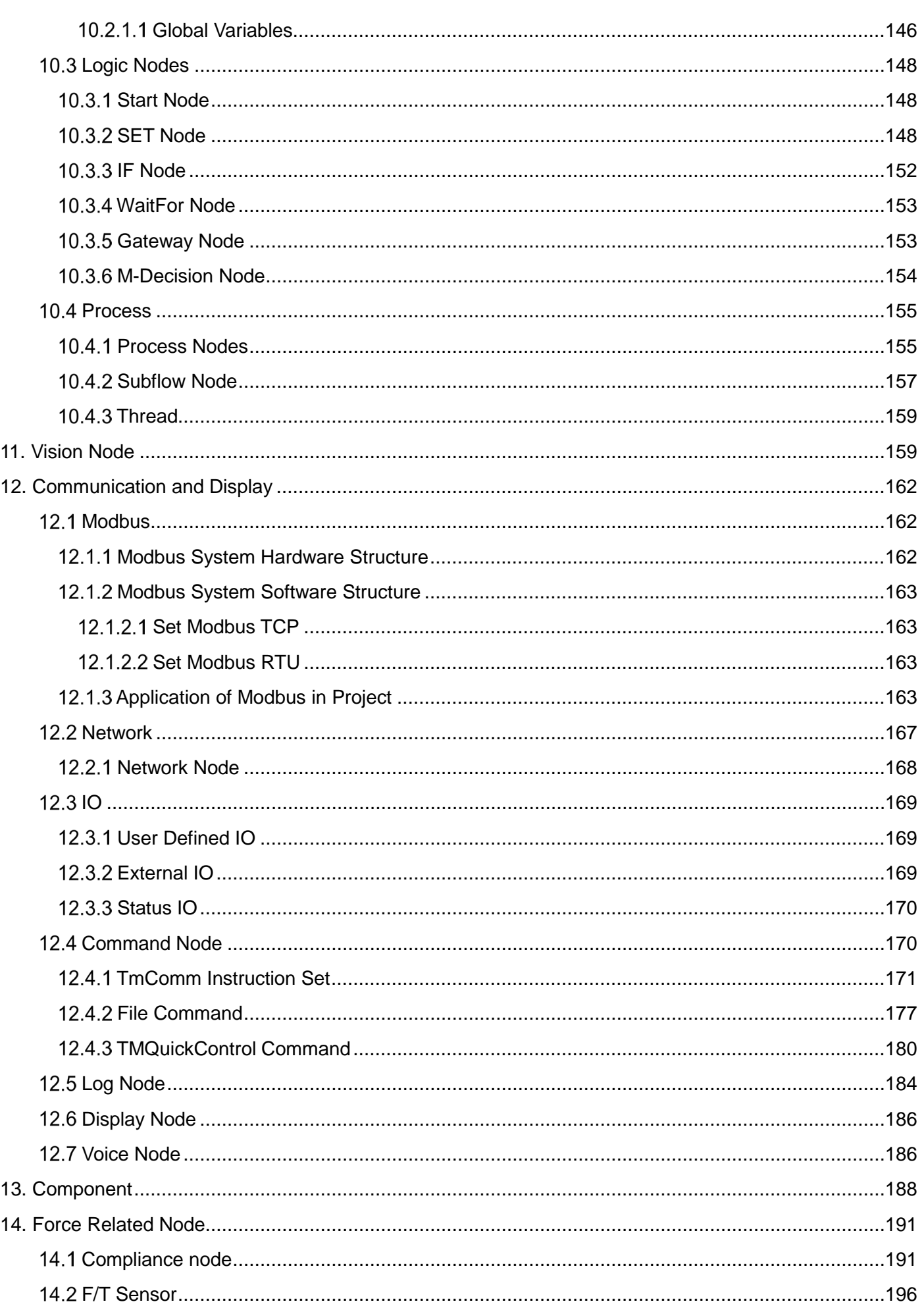

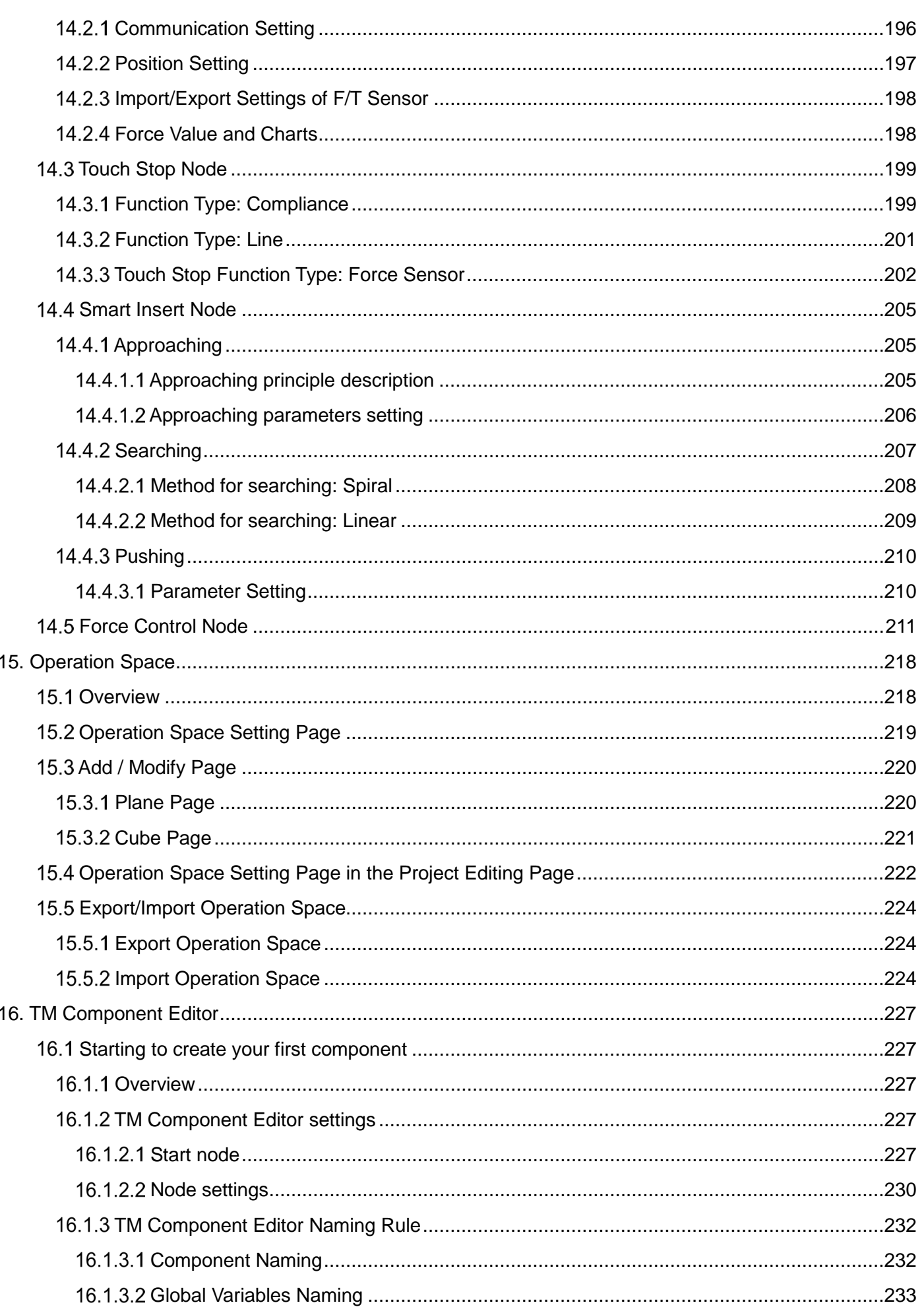

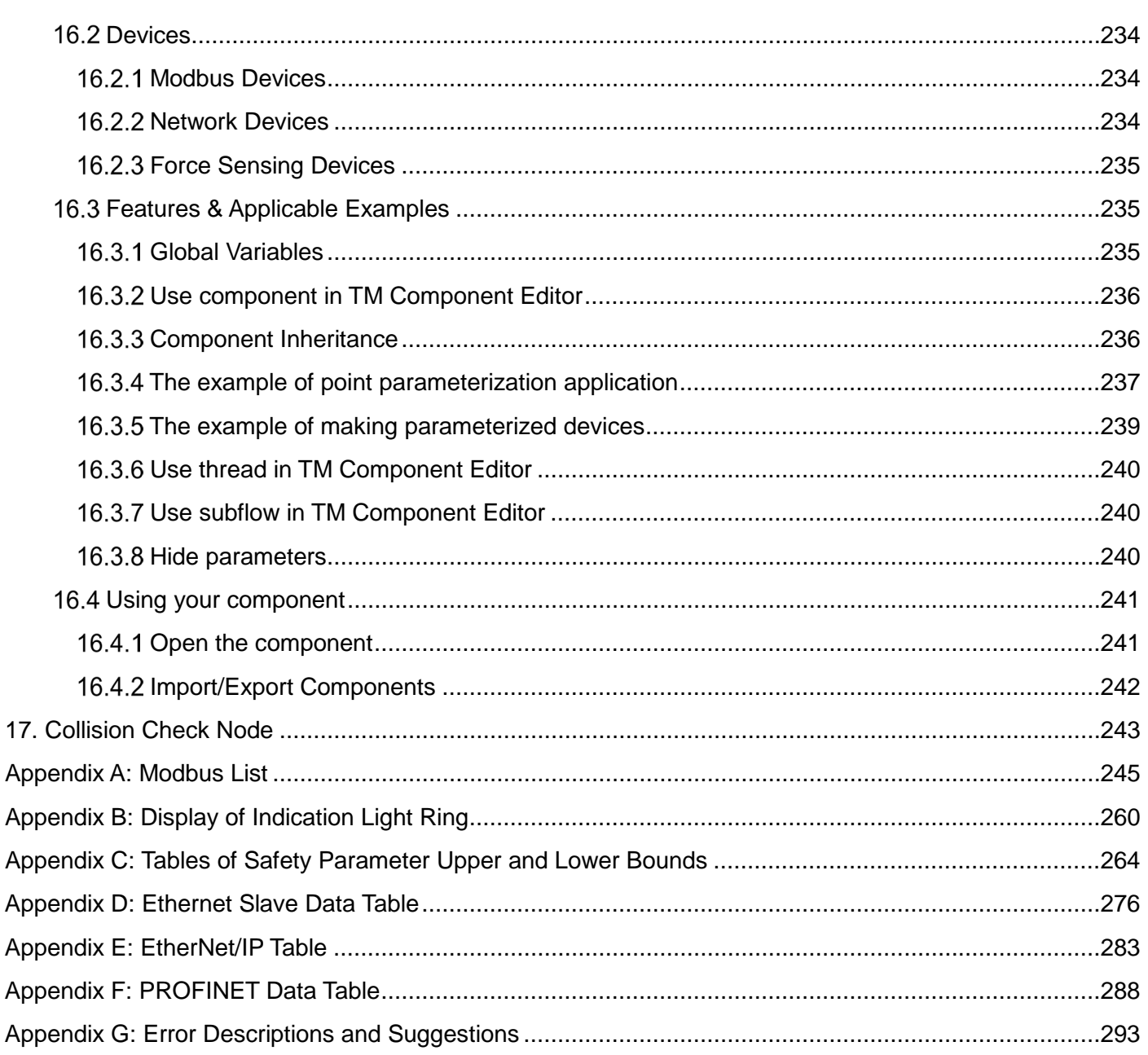

# **Figures**

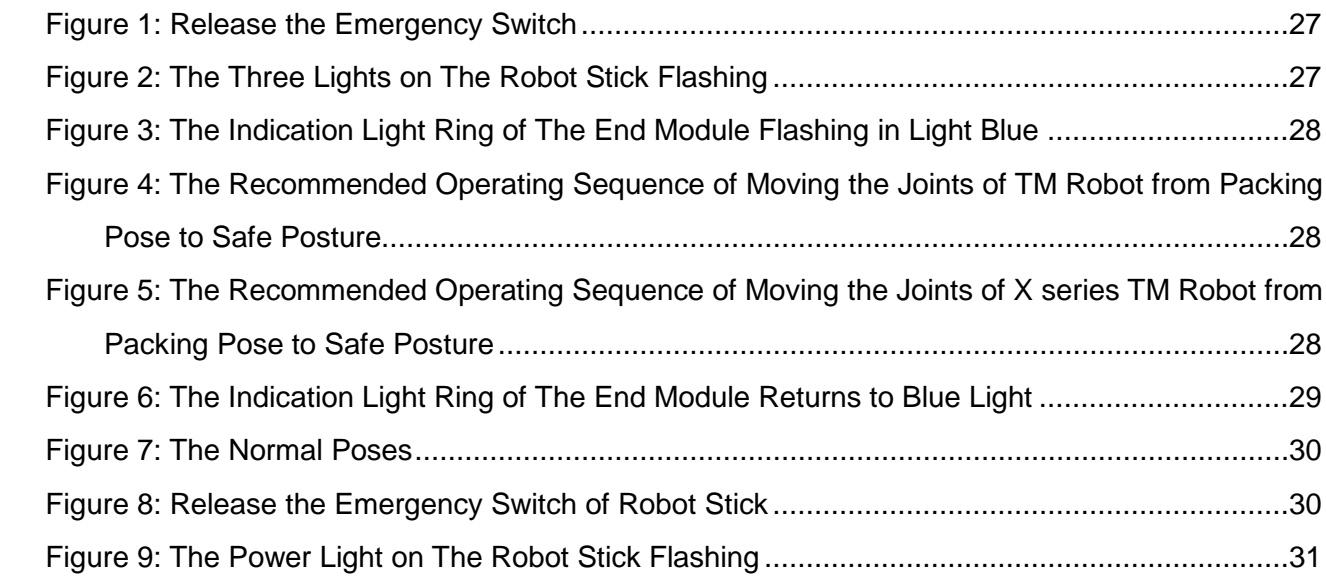

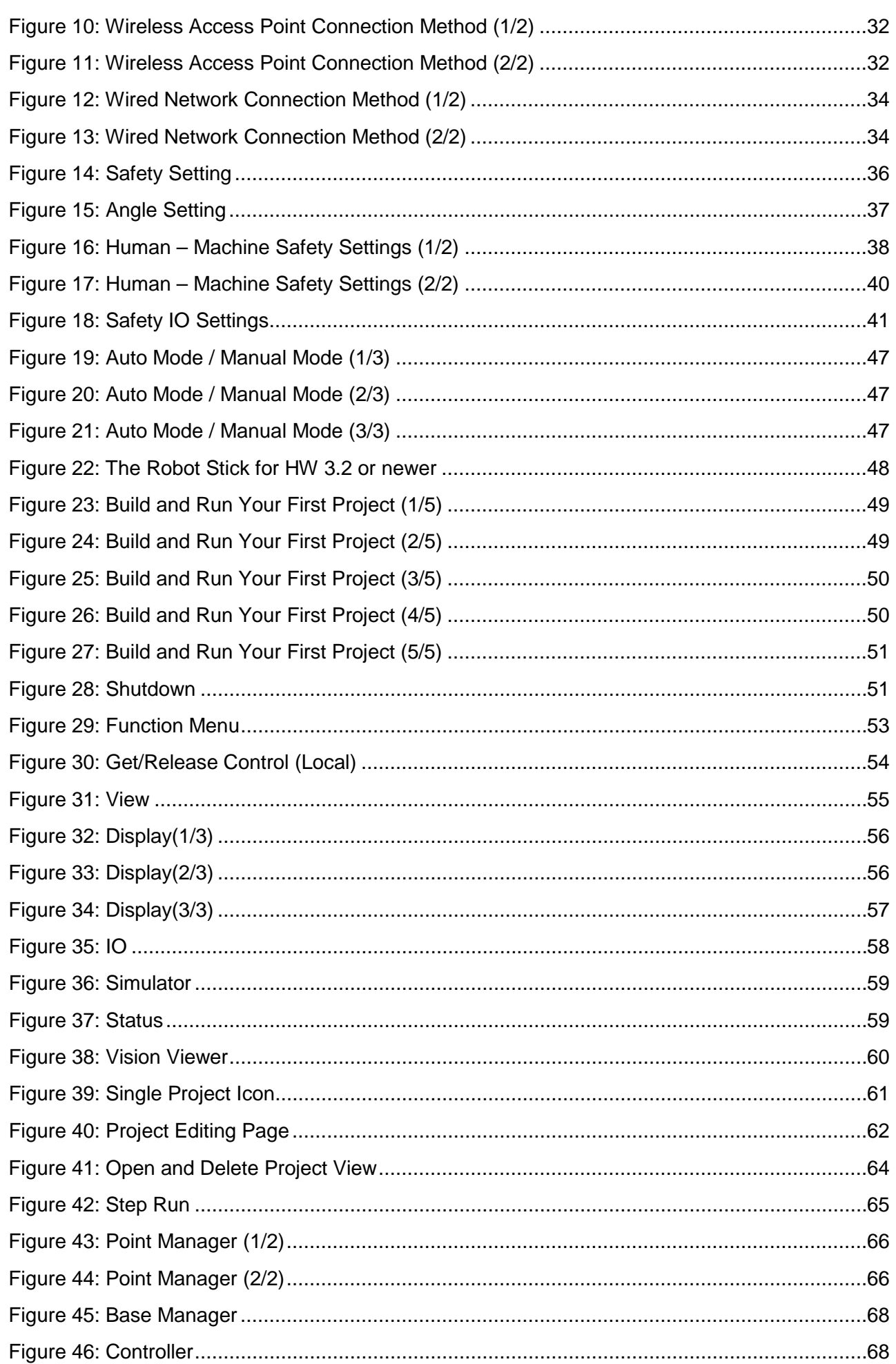

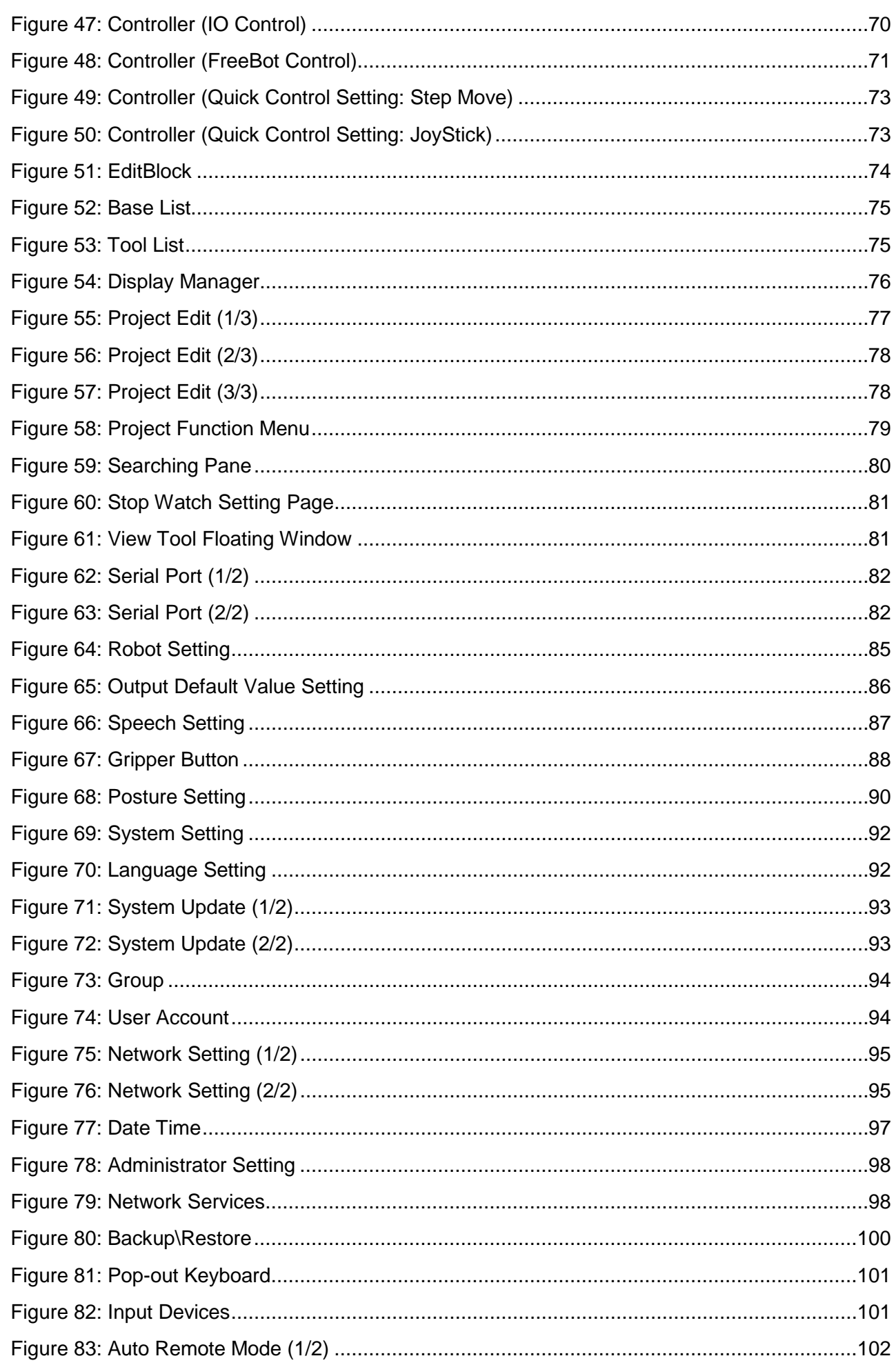

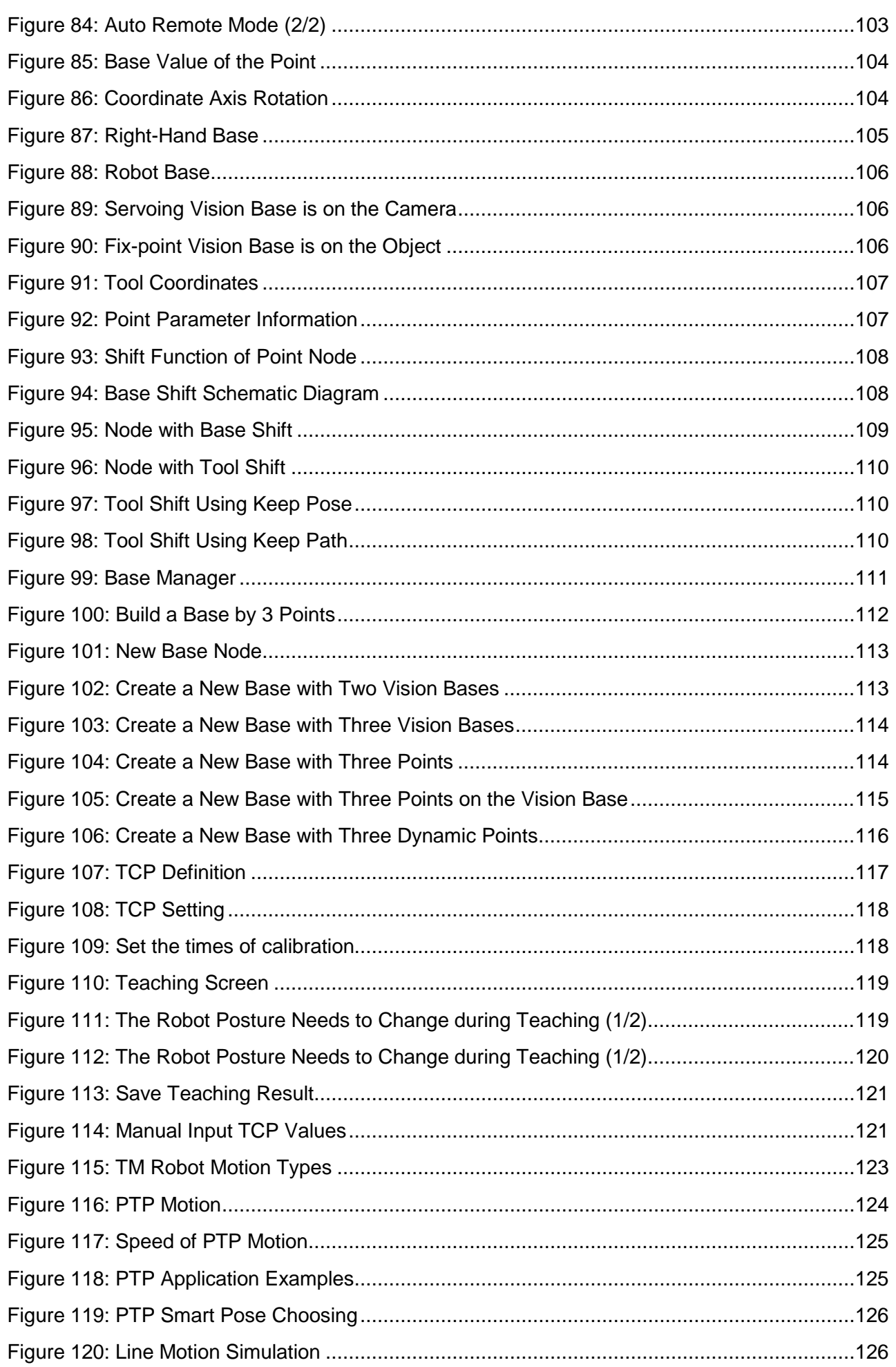

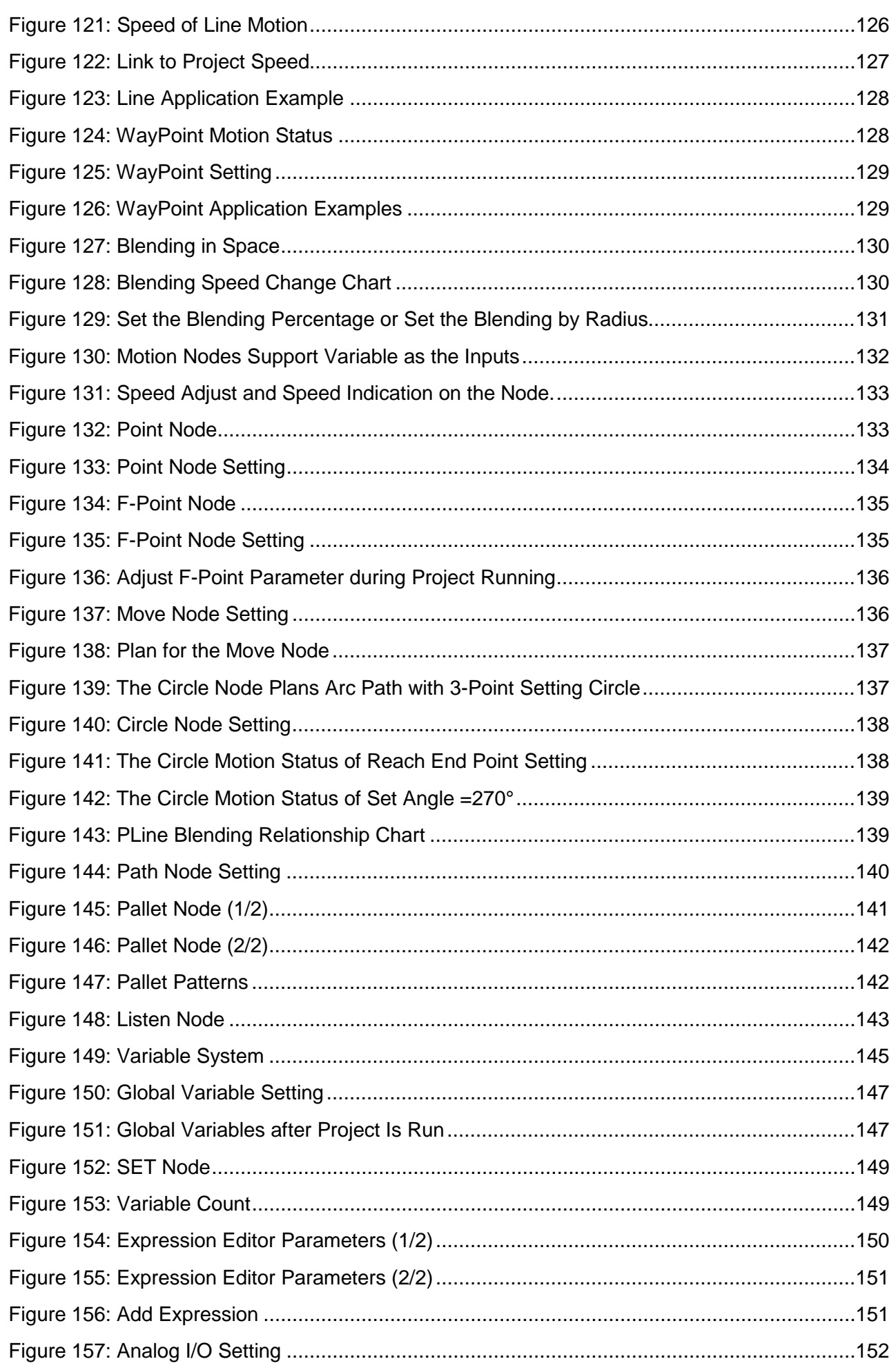

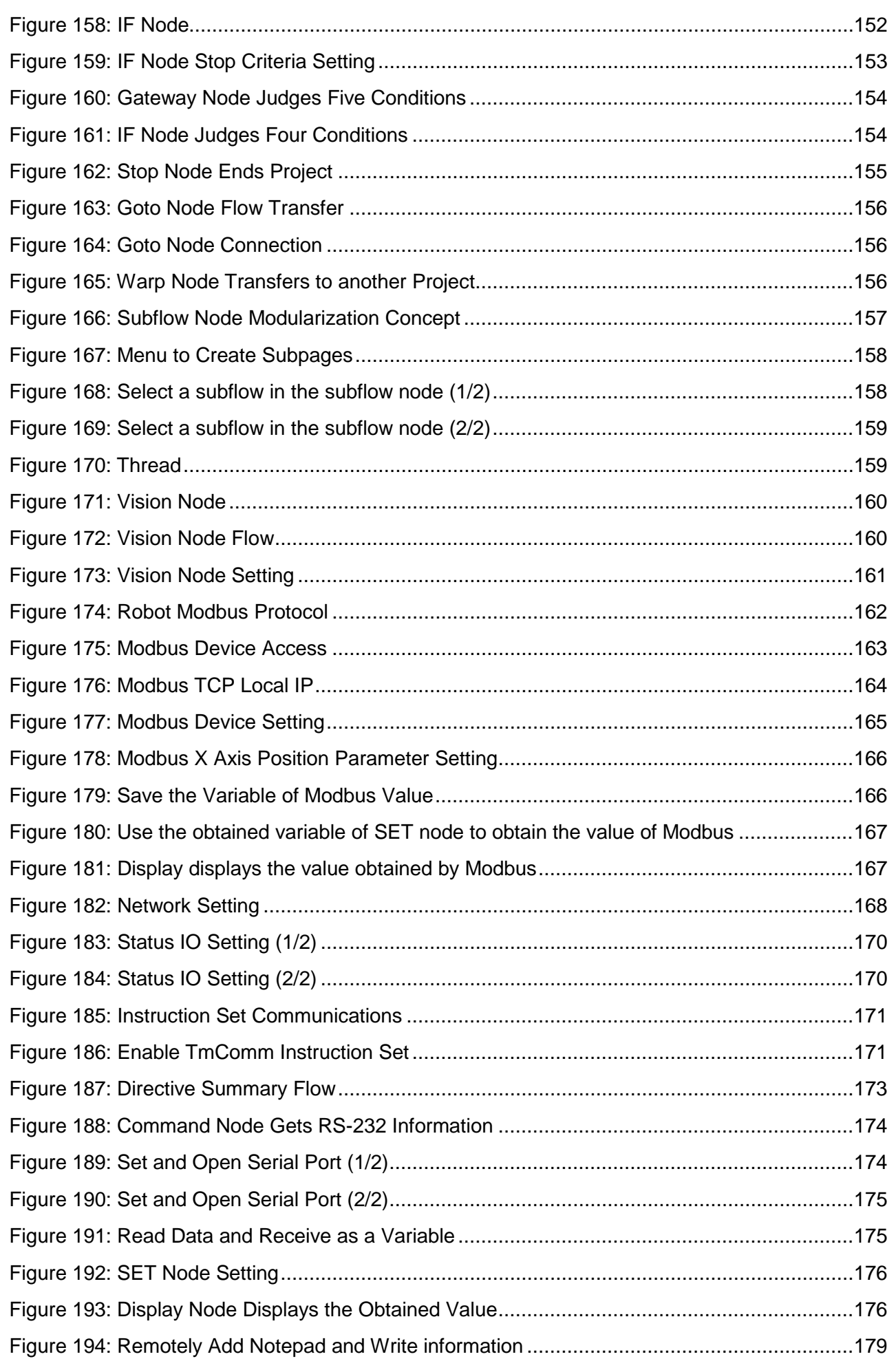

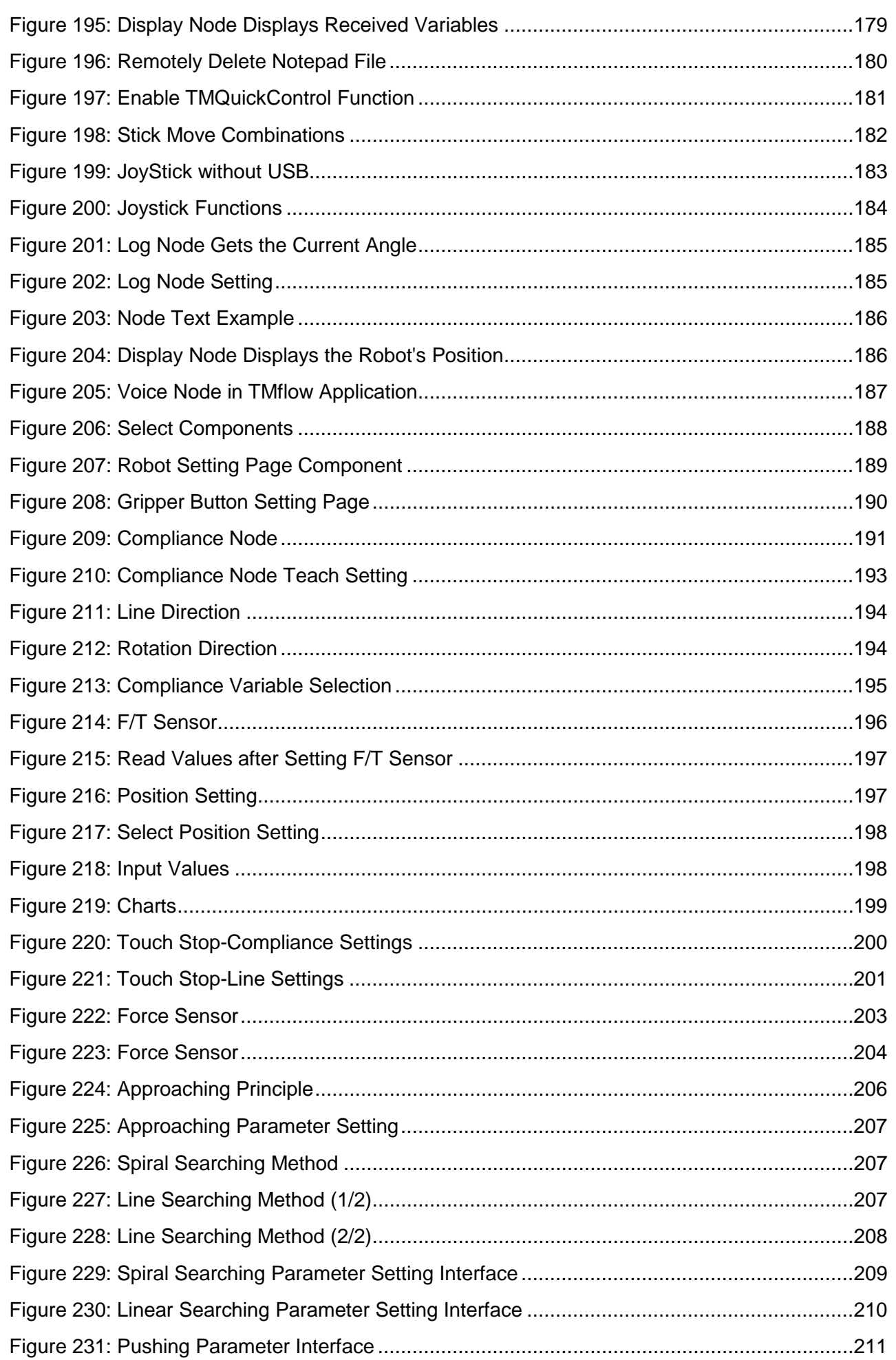

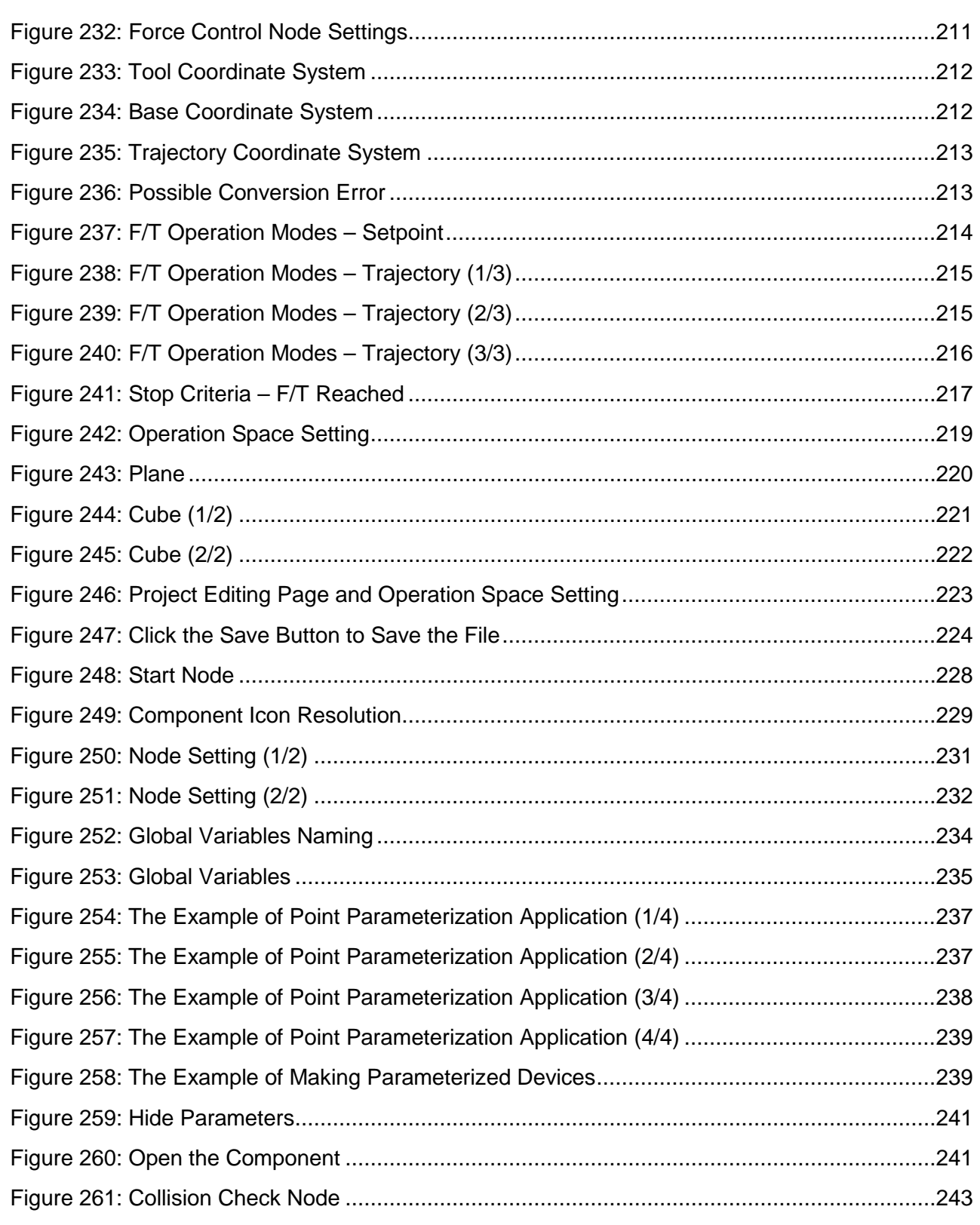

# **Tables**

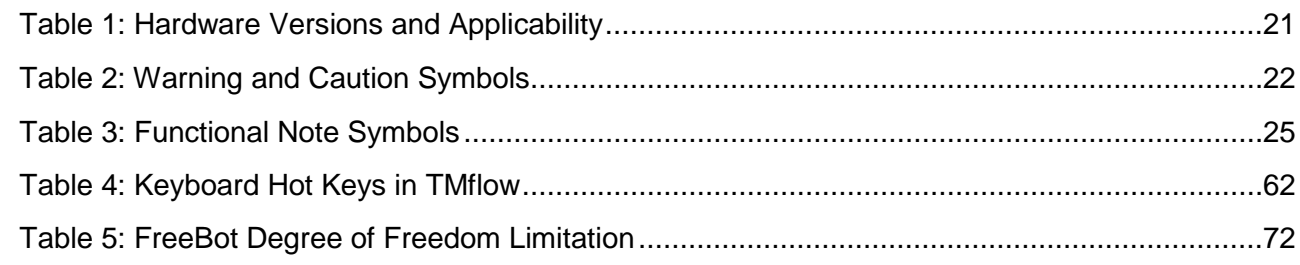

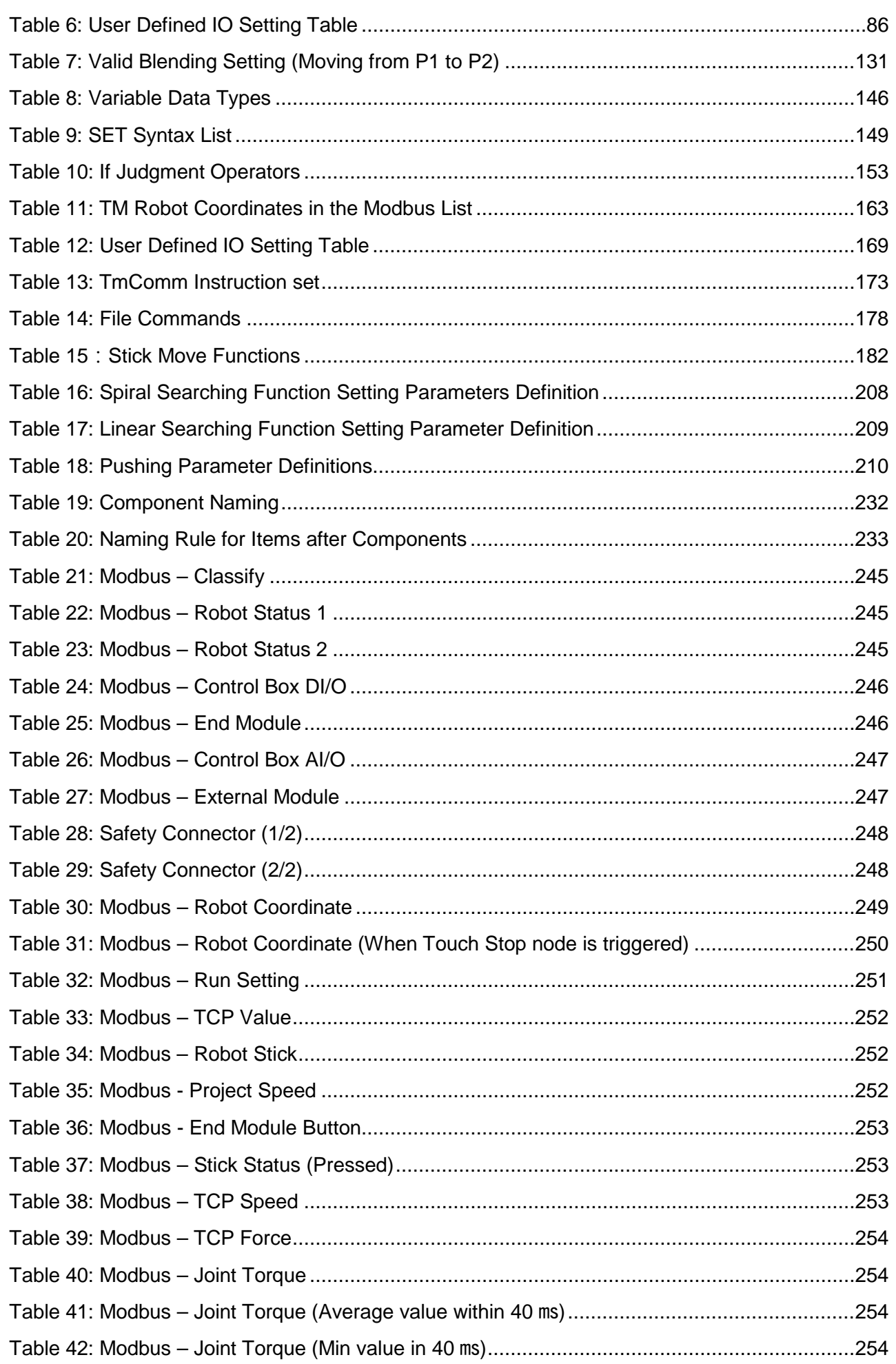

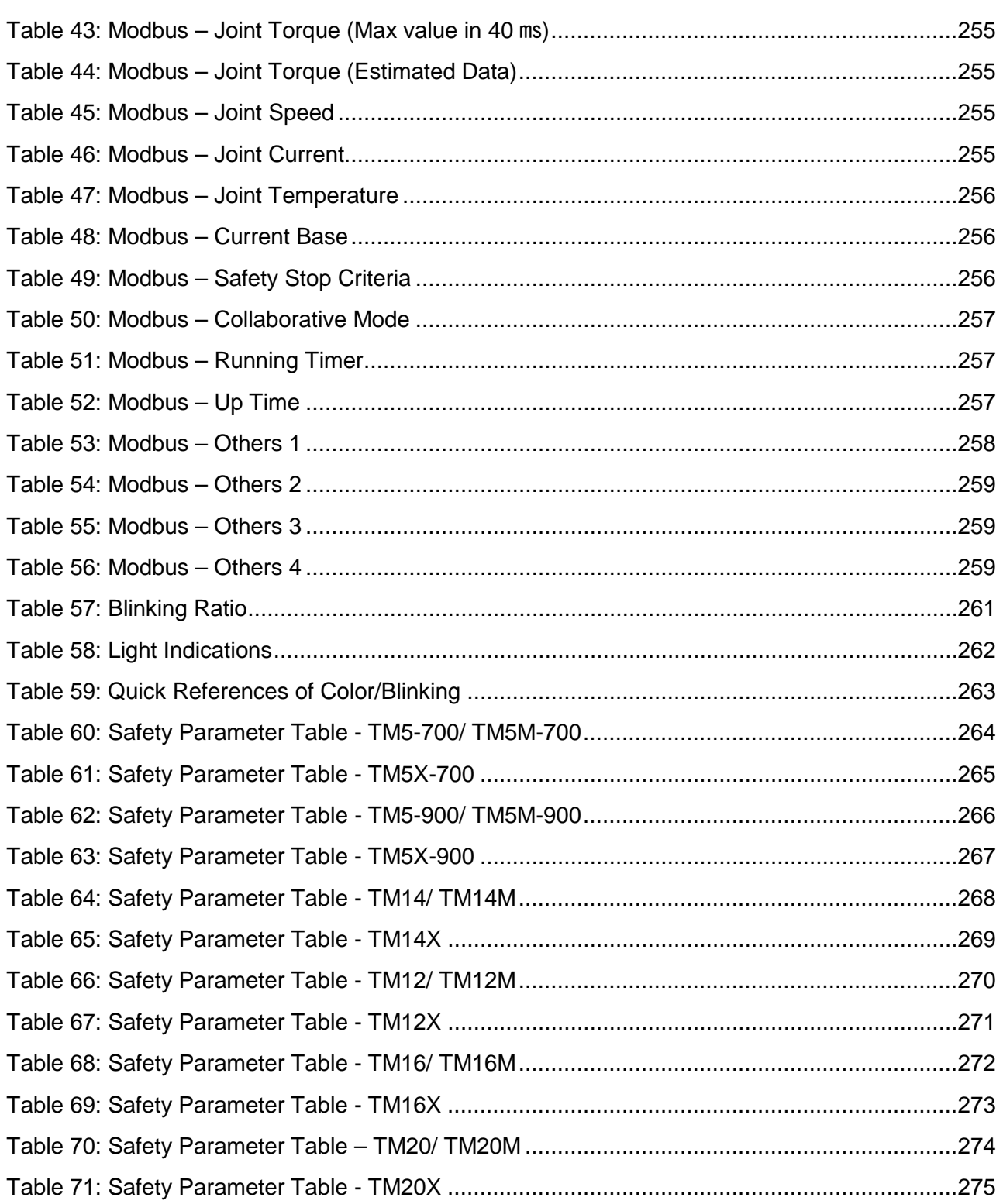

# <span id="page-19-0"></span>**Revision History Table**

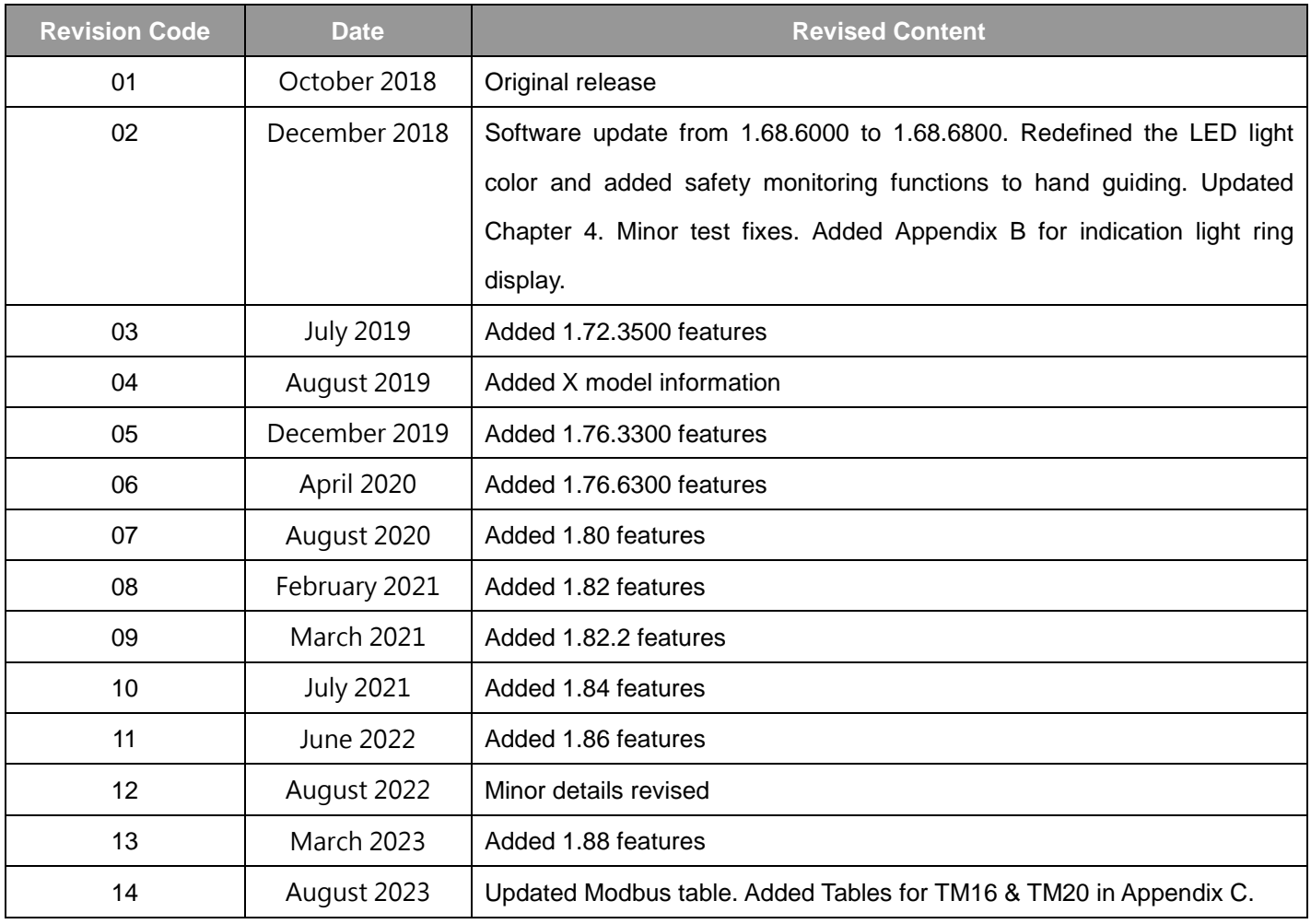

# <span id="page-20-0"></span>**1. General**

# <span id="page-20-1"></span>1 1 Overview

**TMflow** is a graphical human-machine interface (HMI). Its purpose is to provide users with a complete, convenient and simple interface for robot motion and logic programming environments. Through the graphical HMI, users can simply manage and set the parameters of the robot, and use the graphical flow chart to plan the robot movement and process logic. At the same time, the interface design of **TMflow** considers the use of touch screens, allowing you to manage multiple robots from a single Windows tablet.

Users and system integrators of TM Robot must read and fully understand this chapter before using this robot. In addition, before users perform any operation on the robot in accordance with this manual, it is necessary to read and comply with the *Safety Manual* for the corresponding product's hardware and software version, and the *Hardware Installation Manual* for the corresponding hardware version, before the operation can be performed.

This manual applies to TMflow series 1 version 1.88 or above. Confirm the software version before using and reading this manual. To check the software version, click  $\Box$  on the user interface on TMflow.

The applicability of this software to the hardware versions of each TM Robot is as follows:

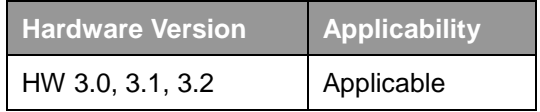

Table 1: Hardware Versions and Applicability

<span id="page-20-3"></span>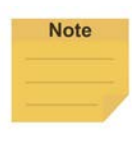

# **NOTE:**

In this software, the naming rules for custom names and paths are restricted to use: letters (both uppercase and lowercase letters), digits, and underscore.

# <span id="page-20-2"></span>1.2 Warning and Caution Symbols

The Table below shows the definitions of the warning and caution levels used in this manual. Pay close attention to them when reading each paragraph, and observe them to avoid personal injuries or equipment damage.

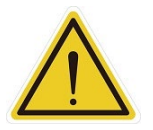

# **DANGER:**

Identifies an imminently hazardous situation which, if not avoided, is likely to result in serious injury, and might result in death or severe property damage.

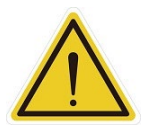

# **WARNING:**

Identifies a potentially hazardous situation which, if not avoided, will result in minor or moderate injury, and might result in serious injury, death, or significant property damage.

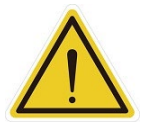

# **CAUTION:**

Identifies a potentially hazardous situation which, if not avoided, might result in minor injury, moderate injury, or property damage.

Table 2: Warning and Caution Symbols

# <span id="page-21-1"></span><span id="page-21-0"></span>1.3 Safety Precautions

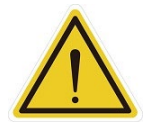

# **DANGER:**

This product can cause serious injury or death, or damage to itself and other equipment, if the following safety precautions are not observed:

 All personnel who install, operate, teach, program, or maintain the system must read the *Hardware Installation Manual*, *Software Manual*, and *Safety Manual* for the software and hardware version of this product, and complete a training course for their responsibilities in regard to the robot.

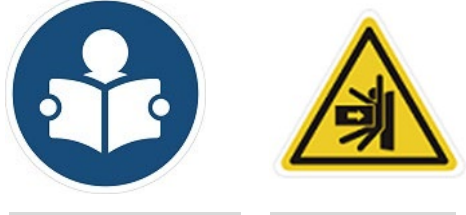

Read Manual Label Impact Warning

- All personnel who design the robot system must read the *Hardware Installation Manual*, *Software Manual*, and *Safety Manual* for the software and hardware version of this product, and must comply with all local and national safety regulations for the location in which the robot is installed.
- The TM Robot shall be used according to its intended use.
- Results of the risk assessment may require the use of additional risk reduction measures.
- Power to the robot and its power supply must be locked out and tagged out or have means to control hazardous energy or implement energy isolation before any maintenance is performed.
- Dispose of the product in accordance with the relevant rules and regulations of the country or area where the product is used.

# <span id="page-22-0"></span>1.4 Validation and Responsibility

The information provided in this Manual does not include how to design, install and operate a complete arm application, nor does it involve the peripheral devices that will affect the overall system safety. The design and installation of the complete system must comply with the standards and regulations for safety requirements in the country located. Users or integrators should understand safety laws and safety regulations in the local country, and avoid major risks present in the entire system. This includes but is not limited to:

- Risk assessment of the whole system
- Adding other machines and additional risk reduction measures based on the results of the risk assessment
- Using appropriate software safety features
- Ensuring the user will not modify any safety measures
- Ensuring all systems are correctly designed and installed
- Clearly labeling user instructions
- Clearly marked symbols for installation of the robot arm and the integrator contact details
- Making accessible relevant documents, including the risk assessment and this manual.

# <span id="page-22-1"></span>1.5 Statement of Responsibilities for Cybersecurity Threats

To maintain the security and reliability of the system, a robust cybersecurity defense program should be implemented, which may include some or all of the following:

# **Anti-virus protection**

• Install the latest commercial-quality anti-virus software on the computer connected to the control system and keep the software and virus definitions up-to-date.

• Scan USB drives or other external storage devices before connecting them to control systems and equipment.

# **Security measures to prevent unauthorized network access**

- Install physical controls so that only authorized personnel can access control systems and equipment.
- Reduce connections to control systems and equipment via networks to prevent access from untrusted devices.
- Install firewalls to block unused communications ports and limit communication between systems.

Limit access between control systems and systems from the IT network.

• Control remote access and adopt multifactor authentication to devices with remote access to control systems and equipment.

• Set strong password policies and monitor for compliance frequently.

# **Data input and output protection**

• Backup data and keep the data up-to-date periodically to prepare for data loss.

• Validate backups and retention policies to cope with unintentional modification of input/output data to control systems and equipment.

• Validate the scope of data protection regularly to accommodate changes.

• Check validity of backups by scheduling test restores to ensure successful recovery from incidents.

• Safety design, such as emergency shutdown and fail-soft operations in case of data tampering and incidents.

# **Additional recommendations**

• When using an external network environment to connect to an unauthorized terminal such as a SCADA, HMI or to an unauthorized server may result in network security issues such as spoofing and tampering.

• You must take sufficient measures such as restricting access to the terminal, using a terminal equipped with a secure function, and locking the installation area by yourself.

• When constructing network infrastructure, communication failure may occur due to cable disconnection or the influence of unauthorized network equipment.

• Take adequate measures, such as restricting physical access to network devices, by means such as locking the installation area.

• When using devices equipped with an SD Memory Card, there is a security risk that a third party may acquire, alter, or replace the files and data in the removable media by removing or unmounting the media.

• Please take sufficient measures, such as restricting physical access to the Controller or taking appropriate management measures for removable media, by means of locking and controlling access to the installation area.

• Educate employees to help them identify phishing scams received via email on systems that will connect to the control network.

# <span id="page-23-0"></span>1.6 Limitation of Liability

No safety-related information shall be considered a guarantee by the Corporation that a TM Robot will not cause personnel injury or property damage.

# <span id="page-23-1"></span>1.7 Functional Note Symbol

The following table defines the functional note symbols used in this manual. Read the paragraphs carefully.

# **IMPORTANT**

**IMPORTANT:**  This symbol represents the relevant functional details to assist the programming and use.

<span id="page-24-0"></span>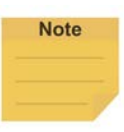

# **NOTE:**

This symbol represents the relevant functional use tips to assist programming efficiency

Table 3: Functional Note Symbols

# <span id="page-25-0"></span>**2. Start up and Activation**

# <span id="page-25-1"></span>2 1 Overview

This manual instructs users of TM Robot to perform start up procedures for the first time. Users must first read and follow the *Safety Manual* for the corresponding product's software and hardware version, and the *Hardware Installation Manual* for the corresponding hardware version to install the TM Robot correctly and properly before executing the operation of this chapter; otherwise, it may result in serious risks.

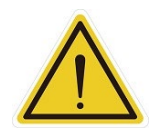

# **WARNING:**

The following chapters of this manual will describe how to install the TM Robot after unpacking the box. If it is your first time to install TM Robot without learning all the installation process starting from unpacking the new product, especially when the robot has been installed in a working environment, pay attention to the following items in order to perform first time installation and startup operation according to this manual:

- 1. In order to avoid the risks of resuming work caused by the changes of the original working environment and configuration, check with the responsible person for the working environment and keep all necessary configuration records, such as software settings and all hardware wirings.
- 2. Remove all IOs for the external connection of the **Control Box**, including analog IO, digital IO, EtherCAT connection port and network ports. Remove all air lines or external power lines connecting to the optional equipment before Commissioning.
- 3. Remove all **Control Box** external USB interface, serial port, and external connection / external storage device connections of the network interface.
- 4. Uninstall any added objects / end-effectors installed to the end flange and any electrical connections between the end effector and the **End Module** / **Control Box**.
- 5. Uninstall any hardware that is installed outside the robot body.

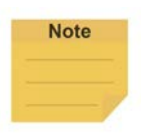

# **NOTE**:

For the need of the externally connected monitors, using the officially designated TM Plug&Play teach pendant is recommended and adequate for the optimal display presentation.

# <span id="page-25-3"></span><span id="page-25-2"></span>2.2 Start Up

2.2.1 Plug in the Power

Plug the **Power Cable of Control Box** into the **power socket**.

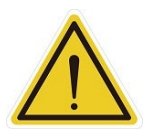

# **WARNING:**

For the procedure from product unpacking to plugging the **Power Cable of the Control Box** into the **power socket**, read and follow the corresponding contents of the *Hardware Installation Manual*.

<span id="page-26-0"></span>2.2.2 Start up from Packing Pose

- **Step 1.** Press the **Emergency Switch** of the **Robot Stick**.
- **Step 2**. Press the **Power Button** of the **Robot Stick** to start the power supply of the **Control Box**.
- **Step 3.** Release the **Emergency Switch** of the **Robot Stick** by twisting it a quarter-turn clockwise when the light on **Robot Stick** starts blinking.

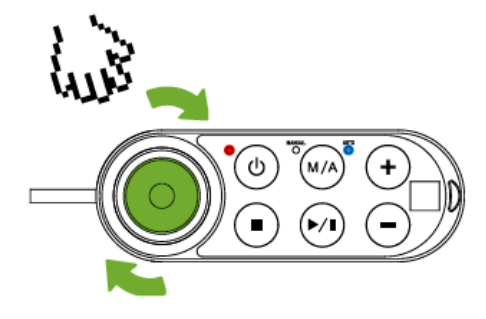

Figure 1: Release the Emergency Switch

<span id="page-26-1"></span>The three lights on the **Robot Stick** keep flashing. For the buttons, lights, and switch on the **Robot Stick**, refer to the *Hardware Installation Manual*.

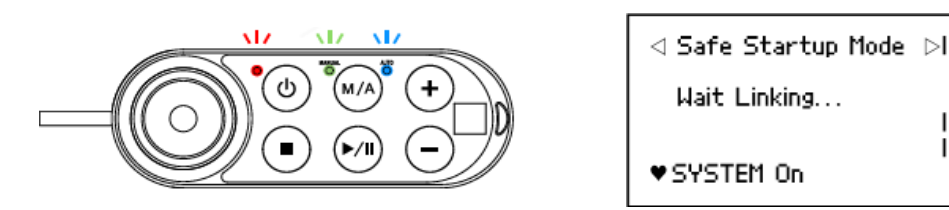

Figure 2: The Three Lights on The Robot Stick Flashing

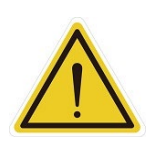

# <span id="page-26-2"></span>**CAUTION:**

While booting up, if the **Emergency Switch** on the Robot Stick is kept pressed, the **User** Connected **ESTOP Input** is kept open, or the **User Connected ESTOP Input Port without Robot ESTOP Output** is kept open, the boot process cannot be complete. Follow the instructions shown on the screen to restart the robot.

**Step 4. The Indication Light Ring** of the **End Module** flashes in red during startup. After the start up is completed, the **Indication Light Ring** of the **End Module** flashes in light blue, representing that it is in the **Safe Start Up Mode**.

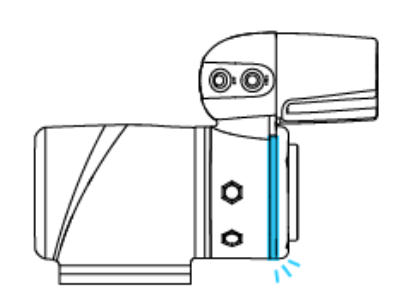

<span id="page-27-0"></span>Figure 3: The Indication Light Ring of The End Module Flashing in Light Blue

**Step 5.** Hold the **FREE Button** on the **End Module** to release the brakes and manually move the robot to a relatively safe position. If this is the first time unpacking the robot, follow the illustrations below to release joints from initial posture.

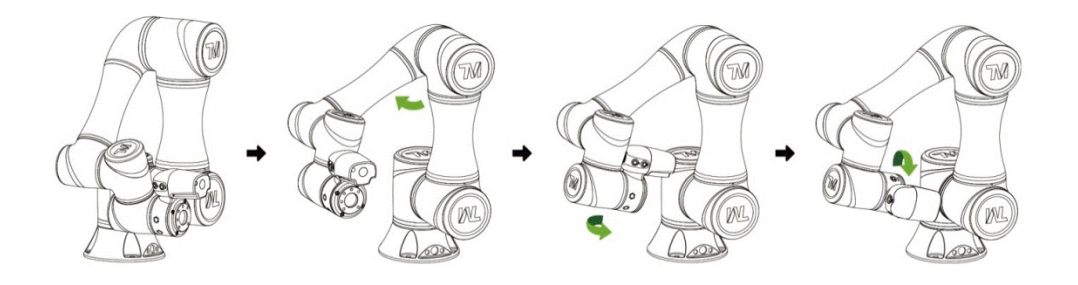

<span id="page-27-1"></span>Figure 4: The Recommended Operating Sequence of Moving the Joints of TM Robot from Packing Pose to Safe Posture

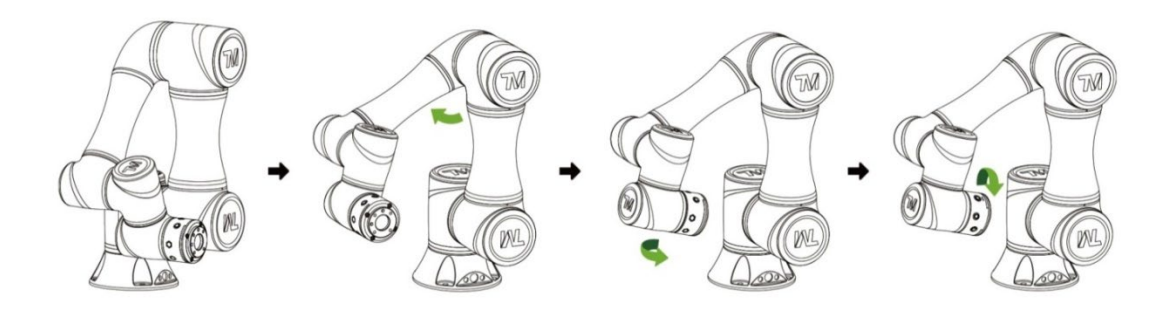

<span id="page-27-2"></span>Figure 5: The Recommended Operating Sequence of Moving the Joints of X series TM Robot from Packing Pose to Safe Posture

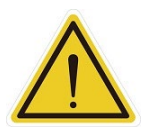

# **DANGER:**

Pay attention when the **FREE Button** is pressed and the brake is released. The robot's body will sag due to gravity. When the **FREE Button** is pressed to unlock the brake, be sure to support the end of robot and expect some sagging, and hold the end of robot, to prevent harm such as pinching of the Operator. If there are any problems with the robot sagging, release the **FREE Button** immediately, and the brake of each robot joint will be locked again.

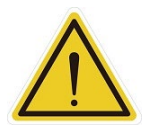

# **DANGER:**

There is no force compensation in **Safe Start Up Mode**. This means that it requires more force to move each joints directly against the motor drive.

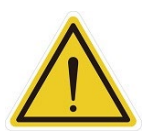

### **CAUTION:**

If you do not follow the above instructions to move the robot to the safe posture shown in the above figure, but continue to operate downwards to release the **Emergency Switch**, it may cause certain joints of the robot (especially the fifth joint) to be outside the joint angle limit when the robot returns to a normal state. At this time, the robot will not be able to start correctly and the red light will be on. In this condition, press the **Emergency Switch** again and repeat this step to the correct safe posture as shown in the figure.

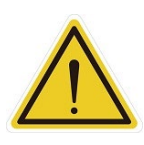

#### **CAUTION:**

During **Joint Position Calibration**, each joint of the robot will perform a calibration motion. Make sure the robot pose is in a clear space of at least 5 degrees per joint to perform the calibration motion before calibration. At the same time, make sure the TCP, which may be a long distance from the robot flange, will not cause harm during the calibration motion.

**Step 6.** Press and hold the **Stop Button** on the **Robot Stick** for about three seconds, and the robot will enter the calibration process. During calibration, joints of the robot may move slightly. After the calibration is completed, the **Indication Light Ring** of the **End Module** will return to blue light, indicating that the robot has entered the **Auto Mode** successfully and it can be used normally.

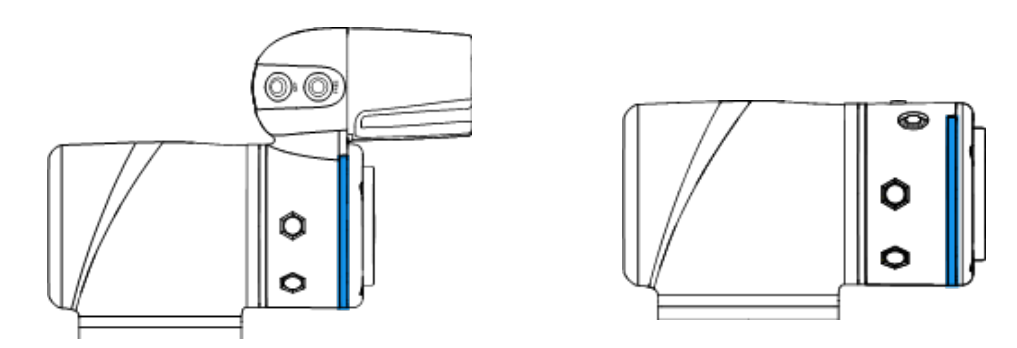

<span id="page-28-0"></span>Figure 6: The Indication Light Ring of The End Module Returns to Blue Light

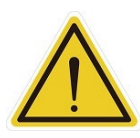

# **CAUTION:**

When the startup from the Packing Pose is complete, use the **TMflow controller page** to move the robot posture to the origin first (each joint angle: 0, 0, 0, 0, 0, 0), and then use the **FreeBot** teaching to move the robot to the **Normal Pose** (each joint angle: 0, 0, 90, 0, 90, 0) as shown in the figure below. Note that the joint 2 pointing directions of the **Normal Pose** and the safe posture after unpacking the box are opposite.

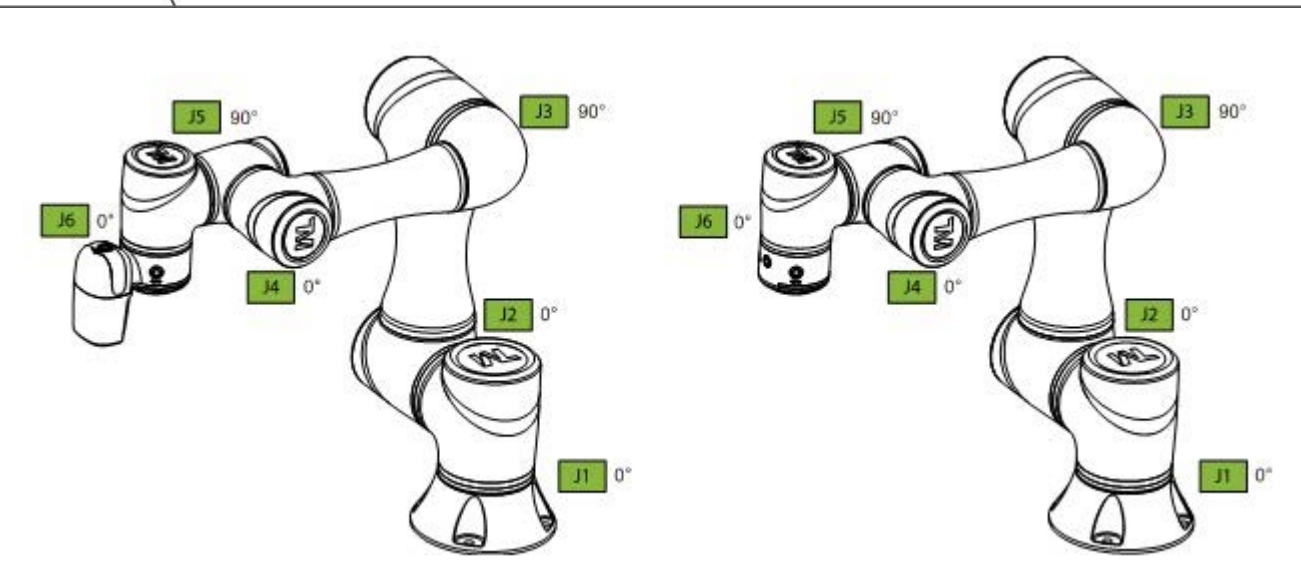

Figure 7: The Normal Poses

- <span id="page-29-1"></span><span id="page-29-0"></span>2.2.3 Standard Start Up
	- **Step 1.** Check that the robot's posture is safe.
	- **Step 2.** Check that the **Emergency Switch** of **Robot Stick** is released.

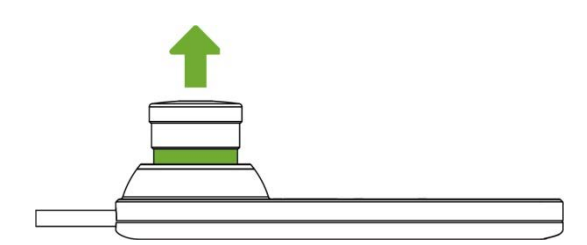

<span id="page-29-2"></span>Figure 8: Release the Emergency Switch of Robot Stick

**Step 3.** Press the **Power Button** on the **Robot Stick** to start the robot.

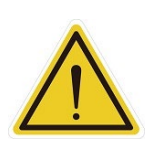

# **CAUTION:**

While booting up, if the **Emergency Switch** on the Robot Stick is kept pressed, the **User** Connected **ESTOP Input** is kept open, or the **User Connected ESTOP Input Port without Robot ESTOP Output** is kept open, the boot process cannot be complete. Follow the instructions shown on the screen to restart the robot.

**Step 4.** Check the screen on the **Control Box**. It should now indicate that the system entered startup mode. The power light on the **Robot Stick** will keep flashing, too.

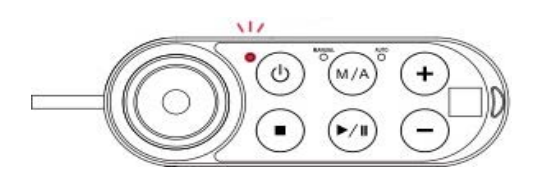

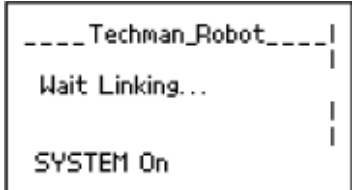

<span id="page-30-1"></span>Figure 9: The Power Light on The Robot Stick Flashing

**Step 5.** When the controller is starting up, the **Indication Light Ring** of the **End Module** displays flashing red light. During the process, the robot will run automatic calibration, and each joint of the robot will move slightly to calibrate.

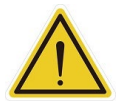

# **CAUTION:**

During **Joint Position Calibration** period, each point of the robot will perform a calibration motion. Make sure the robot pose is in a clear space of at least 5 degrees per joint to perform the calibration motion before calibration. At the same time, make sure the TCP, which may be a long distance to the robot flange, will not cause harm during the calibration motion.

**Step 6.** After the controller start up is done, the **Indication Light Ring** of the **End Module** will constantly display blue light. The robot can be used normally at this time.

# <span id="page-30-0"></span>2.2.4 TM Robot Operations with TMflow

Users can operate **TMflow** in following ways:

- Local operation:
	- 1. Connect a monitor, a keyboard, and a mouse to the **Control Box**.
	- 2. Start to operate **TMflow**. Refer to [2.2.4.1](#page-31-0) for details.
- Remote operation:
	- 1. Download the **TMflow Client** from the customer area of the official website, and install it on a Windows-based computer such as a Windows laptop or a Windows tablet.
	- 2. Connect the computer to the robot in a wireless or a wired network. Refer to [2.2.4.2](#page-31-1) or [2.2.4.3](#page-32-0) for details.

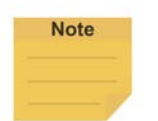

# **NOTE:**

Minimum requirements of the client device to install **TMflow Client** are as follows:

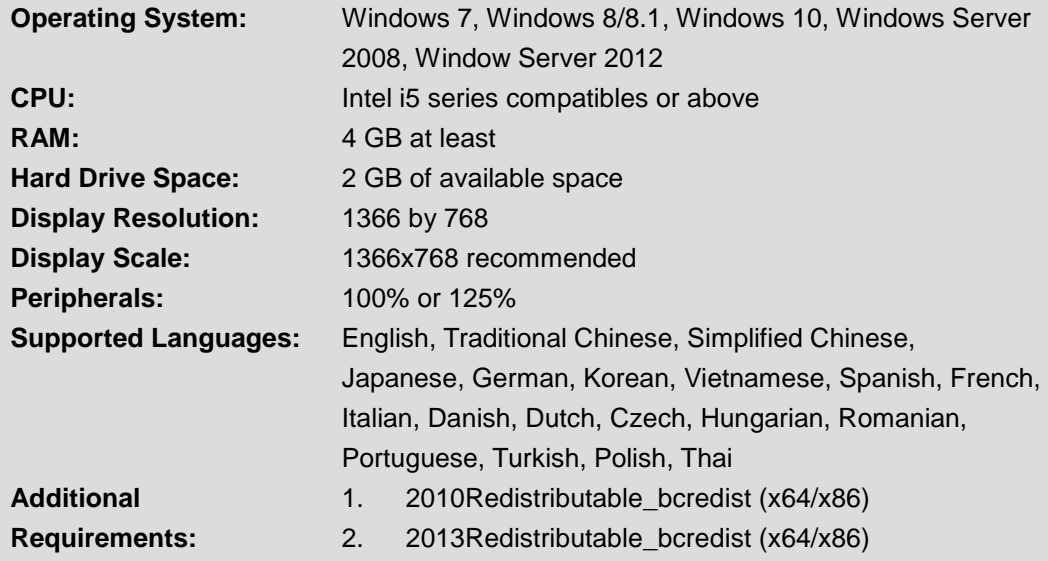

- 3. 2015Redistributable\_bcredist (x64/x86)
- 4. .Net Framework 4.52 or above.
- <span id="page-31-0"></span>2.2.4.1 Local Operation Method
	- **Step 1.** Connect a monitor, a mouse, and a keyboard, to the **Control Box**.
	- **Step 2.** Navigate to ≡ and click **Login**.

**Administrator** by default is not set with password. Click **OK** to login directly.

- **Step 3.** Click **Get Control** to get control of the robot.
- <span id="page-31-1"></span>2.2.4.2 Wireless Access Point Connection Method
	- **Step 1.** Install **TMflow Client** on a Windows-based computer as the client device.
	- **Step 2.** Connect the robot to the same physical AP or entity AP of the same network segment.

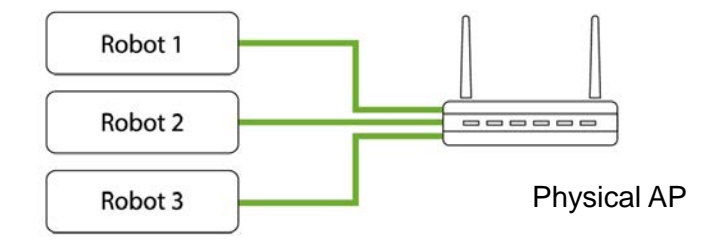

Figure 10: Wireless Access Point Connection Method (1/2)

<span id="page-31-2"></span>**Step 3.** Connect the client device network to the above local area network.

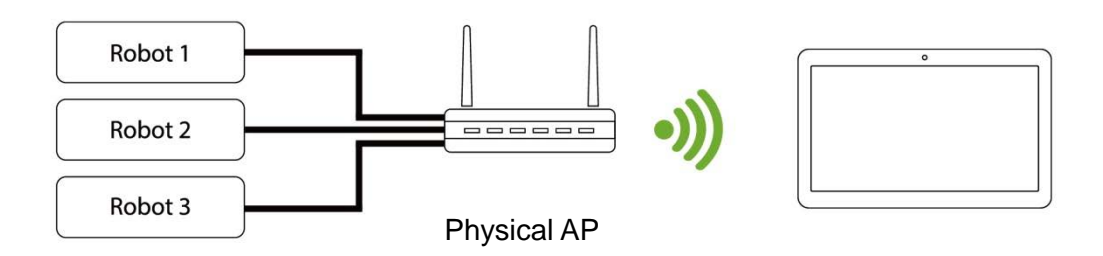

Figure 11: Wireless Access Point Connection Method (2/2)

<span id="page-31-3"></span>**Step 4.** Log on to the client device using a Windows account with the administrator's rights.

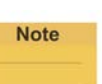

### **NOTE:**

Using a non-Admin Windows account will fail to launch TMflow even if right-clicking **Run as Administrator**.

- **Step 5.** Launch **TMflow** on the client device, click the upper left corner **the refault** to refresh the robot list, and wait for the corresponding Robot name to appear on the connection screen.
- **Step 6.** Click the robot icon twice to connect with the robot. Ensure that all the robots in this network segment appear in the screen. Users can distinguish which robot to be connected by the robot's Robot ID (the number displayed below the QR code on the **Robot Stick**).
- **Step 7.** When the robot connection is successful, the  $\vee$  icon will appear in the screen on the robot and the robot icon will appear in the upper right corner.
- **Step 8.** Click Get Control to control the robot.

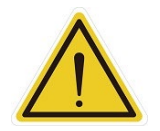

# **CAUTION:**

Do not mistakenly insert the network cable into the dedicated **EtherCAT port** of the **Control Box**. This action will trigger a robot error.

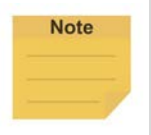

**Note** 

# **NOTE:**

The connected device will display a green icon, and any other device will display a red icon.

# <span id="page-32-0"></span>2.2.4.3 Wired Network Connection Method

- **Step 1.** Install **TMflow Client** on a Windows-based computer as the client device.
- **Step 2.** Connect the robot and the client device to the same physical AP or the physical AP on the same network segment, or connect the two ends of the network wires to the robot **Control Box** and the client device.
- **Step 3.** Log on to the client device using a Windows account with the administrator's rights.

# **NOTE:**

Using a non-Admin Windows account will fail to launch TMflow even if right-clicking **Run as Administrator**.

**Step 4.** Launch **TMflow** on the client device, click the upper left corner **the refresh** the robot list, and wait for the respective Robot ID to appear on the connection screen.

- **Step 5.** Click the robot icon twice to connect with the robot. Ensure that all robots in this network segment appear in the screen. Users can distinguish which robot to be connected by the robot's Robot ID.
- **Step 6.** When the robot connection is successful, the icon will appear on the robot in the screen and the icon of robot appears on the upper right corner.
- **Step 7.** Click Get Control to control the robot.

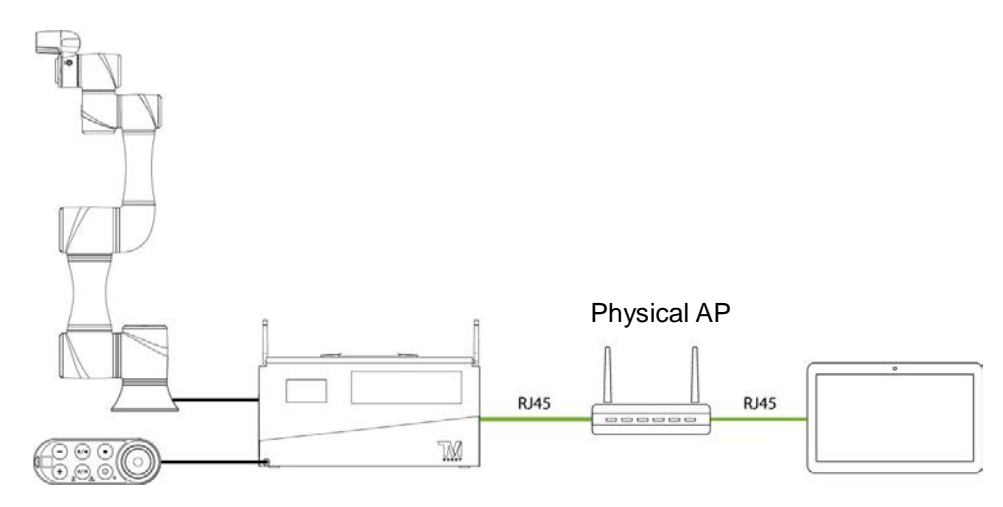

Figure 12: Wired Network Connection Method (1/2)

<span id="page-33-0"></span>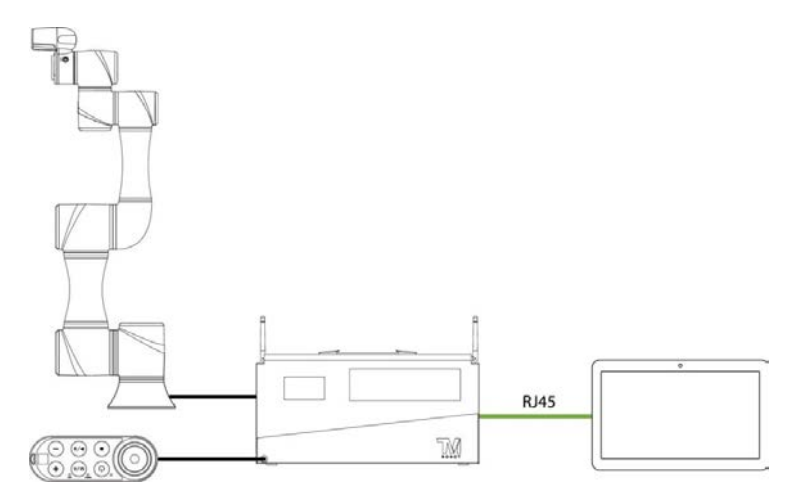

<span id="page-33-1"></span>Figure 13: Wired Network Connection Method (2/2)

# <span id="page-34-0"></span>**3. Safety Settings**

# <span id="page-34-1"></span>3.1 Overview

This chapter will introduce the safety settings interface of the TM Robot, including the Safety Permission Settings and Safety Setting.

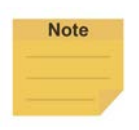

#### **NOTE:**

Upgrading the software with previous versions of hardware will not upgrade the version of the safety system.

# <span id="page-34-2"></span>3.2 Safety Permission Settings

Users and administrators of TM Robot must set appropriate account password permissions before starting to use the TM Robot, with appropriate arrangements for access to operator permission for safety configuration.

When users have completed the startup and activation according to the previous chapter, and entered the **TMflow** interface with the default account password to get the control of robot, navigated to  $\equiv$  and clicked **Setting** to enter the setting page, an option labelled **Safety** will appear on this page. This is the safety setting operation area of the product as well as all important settings for the robot. If settings are altered arbitrarily, it will cause danger during operation. For proper permission settings, refer to [5.8.3](#page-92-0) [Group](#page-92-0) and [5.8.4](#page-93-0) [User Account](#page-93-0) to create accounts for authorization to access the safety related setting permissions and grant permission to access **Setting**, and set all other account and group privileges to access **Setting** to change the safety permission settings.

# <span id="page-34-3"></span>3.3 Safety Setting

On the **Safety Setting** page, there are functions including **Performance Safety Settings**, **Human – Machine Safety Settings**, **Safety IO Settings**, **Cartesian Limit A**, **Cartesian Limit B**, and **Project Speed Adjustment Setting**. These function returns a Safety Checksum at the left of the item separator line at top right to verify the system integrity. Changes in these functions renew the Safety Checksum if saved. There is also a timestamp of the last modified date and time at the bottom left of the screen. The timestamp is updated and expressed according to ISO 8601 every time users click the **Save** button for new parameters.

# **Note**

# **NOTE:**

In TMflow Software version 1.74 and earlier versions:

- **Performance Safety Settings** is named **Safety Stop Criteria**.
	- **Human Machine Safety Settings** is named **Collaborative Mode Setting**.
- **Safety IO Settings** is named **Safeguard Port Setting**.

#### **Cartesian Limit** is not available.

| <b>Safety Setting</b>                           |                               |               |            |              |        |                                   |                |                                       |        |        |     |  |
|-------------------------------------------------|-------------------------------|---------------|------------|--------------|--------|-----------------------------------|----------------|---------------------------------------|--------|--------|-----|--|
| <b>Performance Safety</b><br>Settings           | <b>TCP</b>                    |               |            |              |        | <b>Hand Guide TCP Speed Limit</b> | $\circledcirc$ |                                       |        |        |     |  |
| Human - Machine Safety<br>Settings              | <b>TCP</b> Speed<br>TCP Force | 1.5000<br>130 | m/sec<br>N | 1.500        |        | m/sec                             |                |                                       |        |        |     |  |
| Safety IO Settings                              | Joint Speed                   |               |            | Joint Torque |        |                                   |                | Min/Max Joint Position<br>$\circledR$ |        |        |     |  |
| Cartesian Limit A                               | 11:                           | 190           | deg/sec.   |              | 65     | Nm                                |                | $-270$                                | $\sim$ | 270    | deg |  |
| Cartesian Limit B                               | $12 -$                        | 190           | deg/sec    |              | 65     | Nm                                |                | $-180$                                | $\sim$ | 180    | deg |  |
| Project Speed<br>Adjustment Setting             | 庄                             | 190           | deg/sec    |              | 65     | Nm                                |                | $-155$                                | $\sim$ | 155    | deg |  |
| Default                                         | 还                             | 235           | deg/sec    |              | $15\,$ | Nm                                |                | $-180$                                |        | $-180$ | deg |  |
| Save                                            | 15:                           | 235           | deg/sec    |              | 15     | Nm                                |                | $-180$                                | $\sim$ | 180    | deg |  |
| Last Modified:<br>2020-06-15113:50:23.371+08:00 | 16c                           | 235           | deg/sec    |              | 15     | Nm                                |                | $-270$                                | $\sim$ | 270    | deg |  |

Figure 14: Safety Setting

# <span id="page-35-1"></span><span id="page-35-0"></span>3.3.1 Performance Safety Settings

On this page, users can set the TCP speed of the robot, the force of the TCP, the **Hand Guide TCP Speed Limit** as an individual speed limit categorized as a cat.2 stop, as well as the speed, the torque, and the position of each joint. For the related physical meanings and the definition of the safety functions and the precautions that they represent, read and follow the instructions in the *Safety Manual* before the operation or setting can be performed. Users can refer t[o Appendix](#page-263-0)  [C.](#page-263-0) for values applicable to each model.

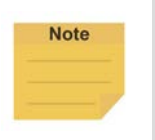

### **NOTE:**

When using with Hand Guide, if the pull speed by hand reaches to the Hand Guide TCP Speed Limit, users will feel the resistance feedback. Under such circumstances, lower the strength to pull to keep from triggering the protective stop.

The default value of the stop criteria is designed to provide a relatively safer working capability of the robot. A higher upper limit can be set by users. If users want to reach 100% project speed without triggering these stop criteria, set the limit to the upper limit for each input slot. Since the capability of the robot is still related to the pose, motion, TCP length, and payload, without these stop criteria, the robot is still protected by the maximum allowable torque of each joint and stops. In addition, regarding the life of the robot, refer to the *Hardware Installation Manual* of the respective model for the value of rated torque and the limit for repeated peak torque of each joint.
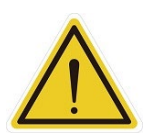

# **CAUTION:**

Angle Setting:

For example, when the first joint position is set to 270° and -270°, then the angle range in  $270^{\circ}$   $\sim$  271° and -270°  $\sim$  -271° will become reducing range shown as the blue area in the figure. When joint 1 moves into this range, the basic moving speed of the robot will be switched to 250mm/sec for line motion and 5% for PTP motion, to form an angle buffer region to prevent possible overshoot to the joint limit. At the same time, the angle range in  $271^{\circ}$  and  $-271^{\circ}$  -274° is the 2nd buffer range for joint limit as the red area in the figure. When the joint angle arrives this area robot will stop moving. Users can only operate the robot by pressing **FREE Button** to make the robot leave this area.

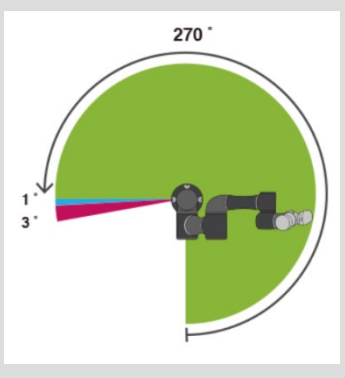

Figure 15: Angle Setting

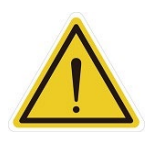

# **CAUTION:**

For different TM Robot models the maximum angle limits of each joint may be different. Refer to the product specifications according to the product model and hardware version.

# 3.3.2 Human – Machine Safety Settings

When User Connected External Safeguard Input Port for Human – Machine Safety Settings is triggered, TM Robot will run at a slower speed and a lower joint torque stop criteria by the users' settings. At this time, a purple light will be added to the **Indication Light Ring** for users to distinguish whether the robot is switch into Human – Machine Safety Settings. Users can refer to [Appendix C.](#page-263-0) for values applicable to each model.

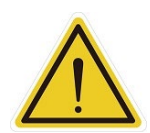

#### **DANGER:**

Note that the functions described in this section are only to assist users in setting the Human – Machine safety parameters and settings more conveniently. Users should still perform complete risk assessment according to the robot use environment and conditions before the robot is used. TM Robot clearly specifies the following potential residual risks: There is a risk that causes the robot to hit a human body at full speed due to improper use of safe space settings or by running incorrect projects.

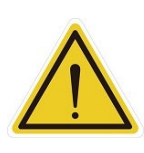

**DANGER:**

If using the Compliance function in **TMflow**, speed is not controlled in **Human - Machine Safety Settings**. The robot will still run **Compliance** function according to the force you set. If you want to use **Compliance** function with **Human - Machine Safety Setting**, complete a complete risk assessment and set appropriate force values.

The parameters of **Human – Machine Safety Settings** can be divided into two parts: one is **Body Region Risk Setting** and the other is **More Limit Setting**. The **Body Region Risk Setting** page is shown in the figure below.

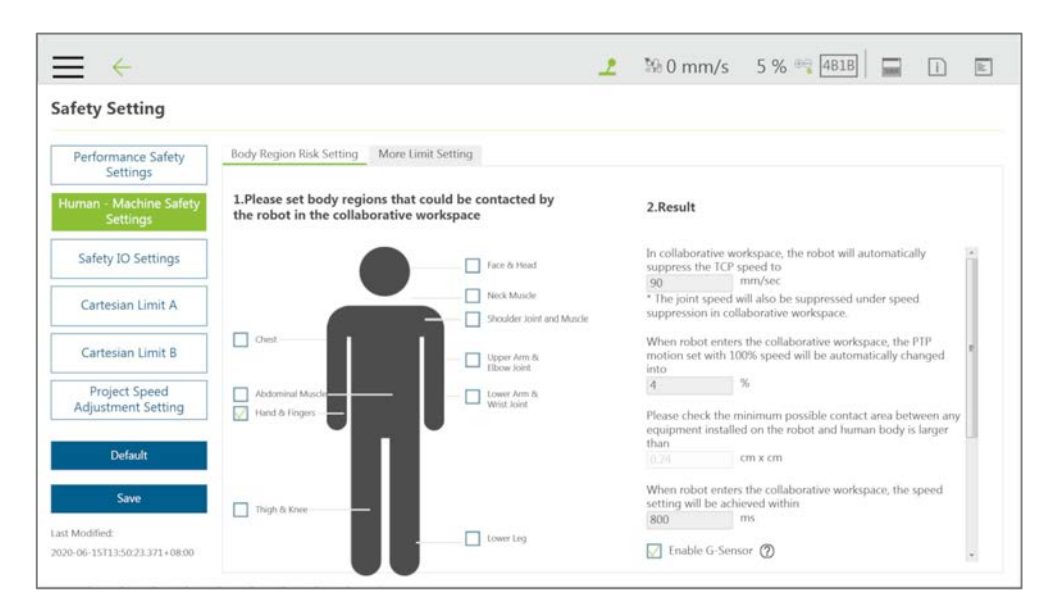

Figure 16: Human – Machine Safety Settings (1/2)

For **Body Region Risk Setting**, users can set the human body region that may be in contact with the robot in collaborative workspace according to the requirements. The calculation result on the right side of this interface displays the robot's running speed in the collaborative workspace. The setting value can be saved after being confirmed by users. The calculation result includes the value of the automatic reduced moving speed, the value of the automatic reduced point-to-point movement speed, and the minimum possible contact area between the robot's external device and human body when entering the collaborative workspace. Users must check the confirmation field in the lower right corner before saving the setting value, to confirm the area where the robot's external device may be in contact with the human body is larger than or equal to the area confirmation value.

This feature is designed for users to quickly set up an initial robot application in collaborative workspace following the biomechanical limits of each body region listed in ISO/TS 15066\*. Users should still perform risk assessment on real application before deployment. Users shall take responsibility for human body region which is not listed in this graph, and ensure the robot does

not have any chance to be in contact with any vulnerable body region such as spine and hindbrain.

\*Default parameters are recommended based on tests with tool length of 135mm and weight of 0.43kg.

**NOTE:**

**Note** 

 Users can set the deceleration time manually in the field after **When robot enters the collaborative workspace, the speed setting will be achieved within**.

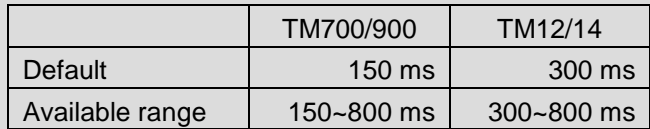

 Check **Enable G-Sensor** to increase the robot's sensitivity to collision detections. This function alone is an auxiliary to increase sensitivity on top of the safety function and not safety rated, and this function works in all mounting poses. Once this function is enabled, the impact force will decrease, and the reduction of stopping time can be negligible. While practicing the risk assessment, users should disable this function.

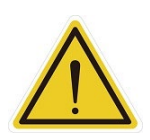

#### **DANGER:**

This function is designed to automatically adjust the speed of robot in the collaborative workspace following the biomechanical limits of each body region listed in ISO/TS 15066. Users should consider more and take responsibility for human body regions not listed separately in the graph by themselves. Also, make sure that the robot does not have any chance to come into contact with any particularly vulnerable body region like spine, neck, or head.

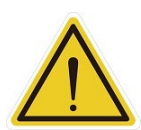

#### **DANGER:**

The user connected external safeguard input for Human - Machine safety settings provide users a quick and initial robot application in collaborative workspace following the biomechanical limits of each body region listed in ISO/TS 15066. Though users can further adjust the TCP speed, TCP force, joint speed and the joint torque of robot, users should still perform risk assessment on real application before deployment. Also note that users shall take responsibility for human body region which is not listed in this graph, and ensure the robot does not have any chance to be in contact with any vulnerable body region such as spine and hindbrain.

For setting more detailed parameters, users can go to **More Limit Setting** page.

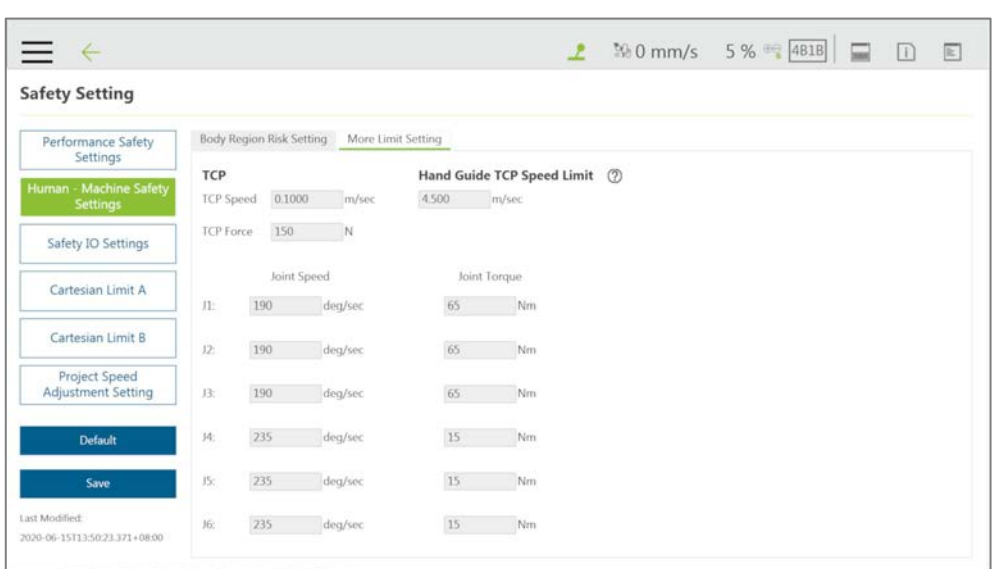

Figure 17: Human – Machine Safety Settings (2/2)

In the **More Limit Setting** page of **Human – Machine Safety Settings**, users can further adjust the TCP speed, TCP force, joint speed and the joint torque of robot. Note that the modified values higher than default values will be highlighted with blue borders, the minimum possible contact area calculation will be removed. In this case, it's user's responsibility and liability to perform risk assessment and validate safety parameters due to the modification. The values can be saved after confirmed by users.

#### 3.3.3 Safety IO Settings

This page is to set up the function of **User Connected External Safeguard** for the TM Robot. For the electrical connection of the **User Connected External Safeguard**, refer to the relevant section of the *Hardware Installation Manual* with the respective hardware version.

**Safety IO** Settings comes with **User Connected External Safeguard Input Port** and **User Connected External Safeguard Input Port for Human - Machine Safety Settings**. For the definition of each safeguard, refer to the *Safety Manual* for the respective software and hardware version. Note that users should set up this item appropriately according to the risk assessment.

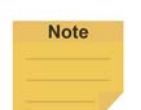

#### **NOTE:**

In TMflow Software version 1.74 and earlier versions:

- **User Connected External Safeguard Input Port** is named **Safeguard Port A: Safeguard Pause** or **Safeguard Port Setting Pause**.
- **User Connected External Safeguard Input Port for Human Machine Safety Settings is named Safeguard Port B: Safeguard Collaborative Mode or Safeguard Port Setting Collaborative Mode.**
- **Enabling Device Setting** is not available.

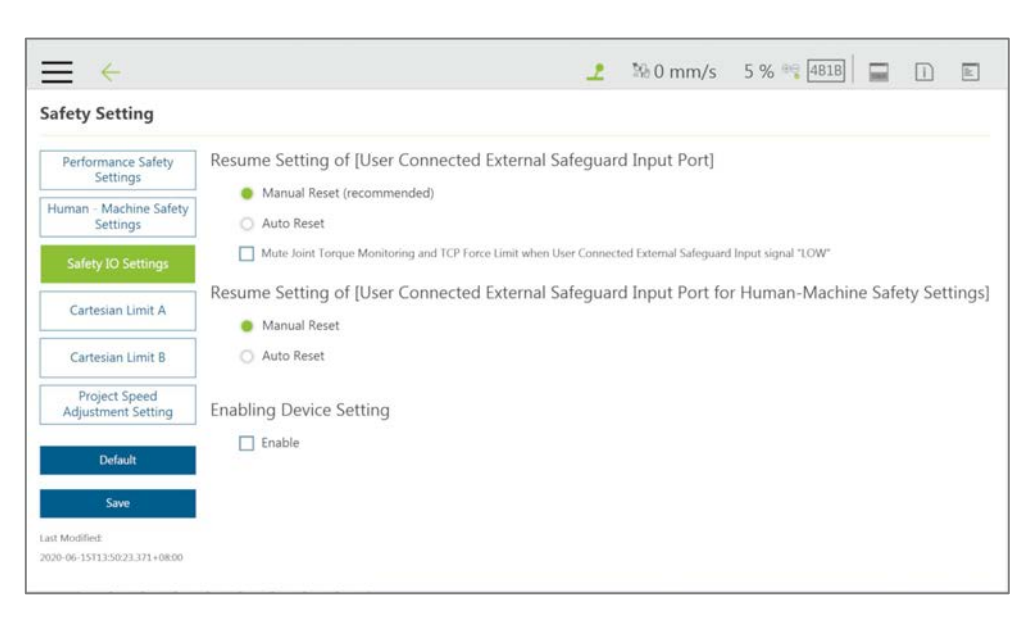

Figure 18: Safety IO Settings

- 3.3.3.1 Resume Setting of User Connected External Safeguard Input Port
	- **Manual Reset (recommended):** For **Manual Reset**, after the robot has been paused through **User Connected External Safeguard Input Port**, even if the trigger condition is removed, users must manually use the **Play/Pause Button** on the **Robot Stick** to release the pause and return to the original project process and project speed.
	- **Auto Reset:** For **Auto Reset**, after the robot has been paused through **User Connected External Safeguard Input Port** and once the trigger condition is removed, the robot will automatically release the pause and return to the original project process and project speed.
	- **Mute Joint Torque Monitoring and TCP Force Limit when User Connected External Safeguard Input signal "LOW"**: Check this function to deactivate joint torque monitoring and TCP force limit when User Connected External Safeguard Input signal "LOW".
- 3.3.3.2 Resume Setting of User Connected External Safeguard Input Port for Human Machine Safety Settings
	- **Manual Reset**: For **Manual Reset**, after the robot has been triggered into **Human Machine Safety Settings**, even if the triggered condition is removed, users must manually use the **Play/Pause Button** to pause the robot motion and press the **Play/Pause Button** again from the **Robot Stick** to return to the original project process and project speed.
	- **Auto Reset** (by default for HW 3.0 or earlier): For **Auto Reset,** after the robot has been triggered into **Human – Machine Safety Settings**, and once the triggered condition is removed, the robot will automatically return to the original project process and project

speed.

Safeguard Port Setting for the Hardware Version prior to 2.00 (inclusive)

The former section refers to the setting of hardware version 3.2. The **Safeguard Port** of hardware version 2.00 has the functions of switching to pause and triggering the **Collaborative Mode**. For the connection and use, refer to the corresponding hardware version of the *Hardware Installation Manual*. Users shall set up this item appropriately according to the risk assessment.

- **Pause:** The **Safeguard Port** will trigger pause. The following settings will set up the **Safeguard Port** to reset mechanism during the pause.
- **Manual Reset (recommended):** When you choose **Manual Reset**, after the robot is paused through **Safeguard Port**, even if the trigger condition is removed, users can only operate the **Play/Pause Button** or the same action from the **Robot Stick** to release pause and return to the original project process and project speed.
- **Auto Reset:** When you choose **Auto Reset**, after the robot paused through **Safeguard Port**. Once the trigger condition is removed, the robot will automatically return to the original project process and project speed.
- **Collaborative Mode: Safeguard Port** will trigger the **Collaborative Mode**. Once the trigger condition is removed, the robot will automatically return to the original project process and project speed.

#### 3.3.3.4 Enabling Device Setting (HW 3.2 or newer exclusive)

Enabling Device provides the dual channel input ports for users to connect to a three-position enabling device. Check to box to apply the setting. Note that the status of this safety setting will not affect the operation in Auto Mode. When this setting is enabled and connected to the enabling switch, in Manual Mode, all manual control operations are enabled only when users press the three position enabling device in the middle position. If the Enabling Device is released or fully pressed, the robot performs a protective stop. When starting a manual trial run of the project pressing the PLAY button, the Enabling Device should be pressed in the middle position. When Enabling Device is released or fully pressed during the Manual Trial Run mode, the Project Speed will always automatically return to 5%. Connect this function only to the three-position enabling device compliant with IEC60204-1. Note that the input of this function has two input statuses only, so the Enabling Device should not have an enabled output during the procedure from the fully pressed status to the fully released status.

#### 3.3.4 Cartesian Limit A & B

For users of HW 3.2 or newer, Cartesian Limit A & B are available as a cube or a cylinder with Operation Space disabled to set the bounds for the robot movement. Any violation to the safety plane from TCP and/or elbow limits of position will result in a Cat.2 stop for Cartesian Limit A and trigger Human-Machine Safety Setting in Cartesian Limit B.

To use Cartesian Limit A or B, follow the steps below.

- 1. Navigate to ≡ and click **Setting** > **Safety** > **Cartesian Limit A** or **B**.
- 2. Check **Enable Cartesian Limit & Disable Operation Space** and check **TCP** or **elbow** for **Limits of position**.
- 3. Select from **Cube** or **Cylinder** in **Cartesian Setting**.
	- For **Cube**, proceed to check the desired axes bounds, and, in the next fields, input the integer values of the desired distance in millimeters. Be sure to make the difference between the upper bound and the lower bound larger than 120 in millimeters.
	- For **Cylinder**, proceed to check the desired axis bounds or **R** for the radius, and, in the next fields, input the integer values of the desired distance in millimeters. Be sure to make the difference between the upper bound and the lower bound larger than 120 in millimeters.

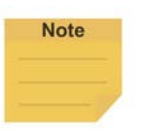

#### **NOTE:**

For robots set with Cartesian Limits, it is not possible to run a project with an Operation Space.

# 3.3.5 Project Speed Adjustment Setting

Project Speed Adjustment Setting is available to users to adjust or restrict motion speed during project executions for safety and security.

To use Project Speed Adjustment Setting, follow the steps below.

- 1. Navigate to ≡ and click **Setting** > **Safety** > **Project Speed Adjustment Setting**.
- 2. Check **Enable Manual Trial Run Mode Speed Adjustment** to set the project running with a flexible speed or uncheck to fix to 5% speed in Manual Trial Run Mode.
- 3. Check **Enable Auto Mode Speed Adjustment** to let users adjust speed in project executions under Auto Mode. Once checked, it is recommended for users to set the speed adjustment password immediately. The password is blank by default. When the password is set, click the **Reset Password** button to set the password again.
- 4. Click **Save** to keep the setting or **Default** to restore the defaults.

As users check either item in Project Speed Adjustment Setting, the speed adjustment icon with a

stop sign turns to a tick sign appearing between the speed indicator and the Safety Checksum icon, and users can learn from the speed adjustment icon to know if it is available to adjust speed in the current mode.

#### **NOTE:**

Once checked **Enable Auto Mode Speed Adjustment**, if the robot is in auto remote mode, users can use external commands such as Modbus Slave to adjust the project speed rather than input the speed adjustment password in **View**.

#### 3.3.6 Switch between Modes

**Note** 

Switching between Auto mode and Manual mode is prohibited/rejected by the system under these conditions:

- 1. The project is running in Auto Mode.
- 2. The project is running in Manual Mode, and namely, the robot is in Manual High Speed Mode.
- 3. The robot is in Hand Guide Mode.
- 4. SF15 Enabling Device is triggered (Enabling Device is continuously held in middle position) in Manual Mode.
- 5. A Cat. 0 or Cat. 1 stop is in effect.

To switch from Auto Mode to Manual Mode, first press the Stop Button to stop robot operation if the project is running. Once the project is stopped, press the Mode Switch Button on the robot Stick and the operation mode will be switched to Manual Mode.

To switch from Manual Mode to Auto Mode, press and hold the Mode Switch Button for a few seconds. Once the Mode Indicators on the Robot Stick start blinking, press the +/- buttons on the **Robot Stick** in this order: "+ - + + -" to change to Auto mode. Go to the pages of **View**, **Run Setting**, or **Connect** to press and hold the **M/A Mode Button** and press the +/- buttons on the **Robot Stick** in this order: "+ - + + -" to change to Auto mode. The robot will stay still in Auto mode until you press the play button on the robot stick.

When the robot performs trial run in **Manual Mode** again, the project speed will start with the initial speed at 5%. Refer to [4.4](#page-47-0) [Build and Run Your First Project](#page-47-0) for how to set the project speed.

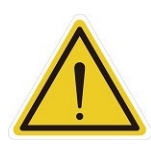

**DANGER:** Prior to selecting automatic operation, any suspended safeguards must be set back to full functionality.

#### **NOTE:**

**Note** 

- To lock the robot stick in either Auto mode or Manual mode, press and hold the **+** Button and the **–** Button at the same time until either the blue LED or the green LED blinks, and then press the **+**/**-** Button in the sequence of "**-**, **+**, **-**, **-**, **+**". The robot stick is now locked in the respective mode, and the system beeps when any button is pressed on the locked robot stick.
- To unlock the robot stick in either Auto mode or Manual mode, press and hold the **+** Button and the **–** Button at the same time until either the blue LED or the green LED blinks, and then press the **+**/**-** Button in the sequence of "**-**, **+**, **-**, **-**, **+**". The robot stick is now unlocked in the respective mode.
- Users can press and hold the power button on the robot stick to shut down the system.

# **4. Start Your First Project**

# 4 1 Overview

This chapter will describe how to create and run your first project. Only after users have read all instructions and have a full understanding of the content of this manual and have correctly set the TM Robots according to the contents of Chapters 2 and 3, can procedures in this chapter be performed.

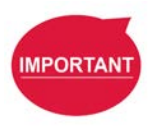

#### **IMPORTANT:**

Before starting the very first project, confirm that the **User Connected External Safeguard Input Port for Human-Machine Safety Settings** is OPEN and the robot is in the **Human – Machine Safety Settings** state as the **Indication Light Ring** of the **End Module** is flashing purple. Refer to the section of Safety Connection in corresponding hardware version of the *Hardware Installation Manual* for details.

# 4.2 Initial Setting

When your device is connected to the TM Robot for the first time, follow the wizard steps to complete the following settings:

- **Step 1.** Follow the steps to set up the robot.
- **Step 2.** Select the interface language.
- **Step 3.** Set the system time.
- **Step 4.** Set the Network settings.
- **Step 5.** Perform voice settings.

Navigate to ≡, and click **Setting** > **Wizard** to reset if required.

# M/A Mode and FreeBot

Confirm the **Operation Mode** of the robot at this time. Check the mode Indicator on the **Robot Stick**, and identify whether the lamp position is marked as **MANUAL** (Manual Mode) or **AUTO** (Auto Mode). The mode can also be identified by the **Indication Light Ring** of the **End Module**, where green light is **Manual Mode**, and the blue light is **Auto Mode**. If it is still in **Auto Mode**, press the **M/A Mode Switch Button** on the **Robot Stick** to switch to the **Manual Mode** to perform the follow-up operations of this chapter. When the indicator of the **M/A Mode Switch Button** is green and the **Indication Light Ring** of the **End Module** is green, it is in **Manual Mode**.

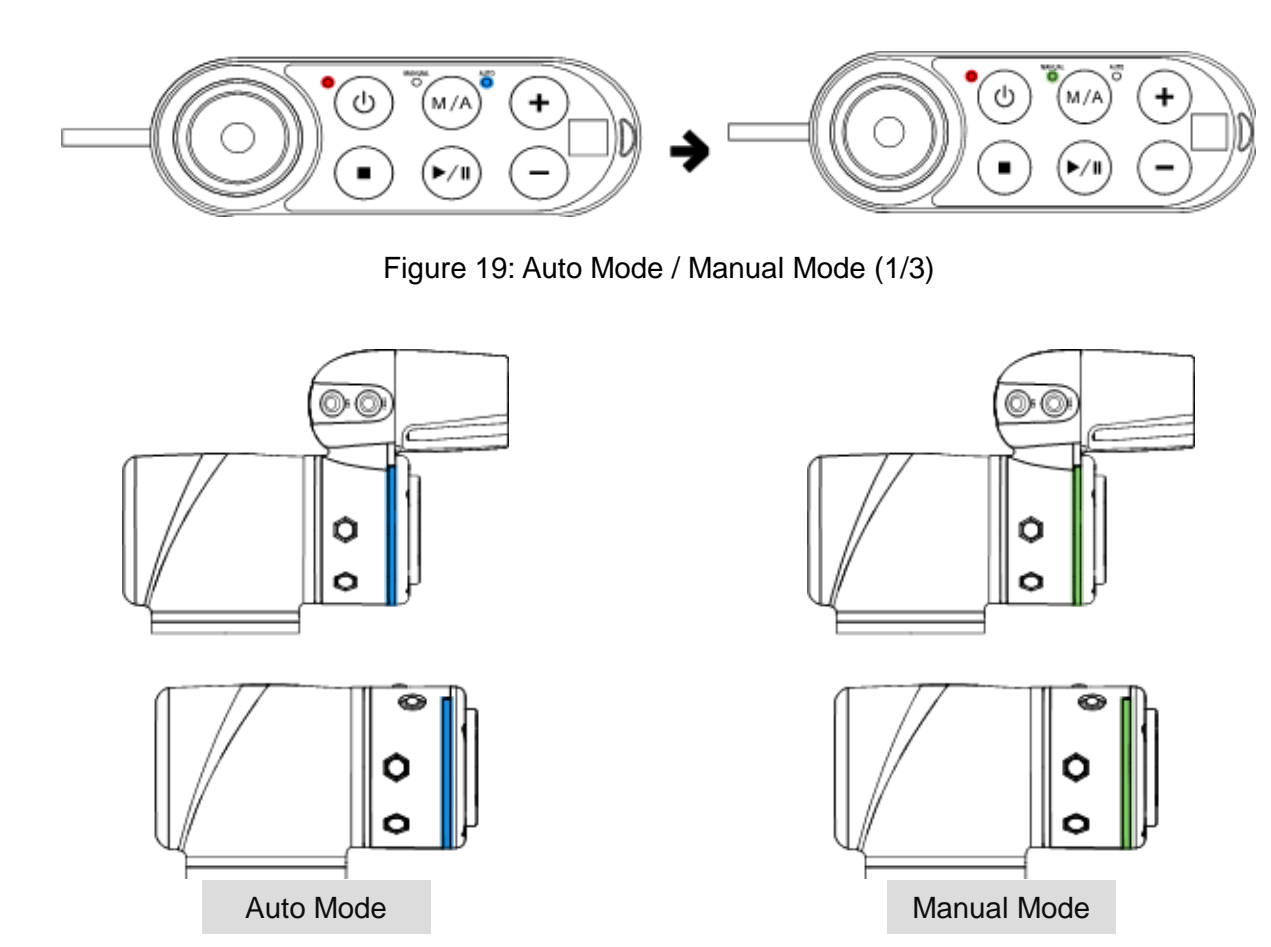

Figure 20: Auto Mode / Manual Mode (2/3)

In **Manual Mode**, press the **FREE Button** to hand guide the robot. The hand guiding function is limited to **Manual Mode**.

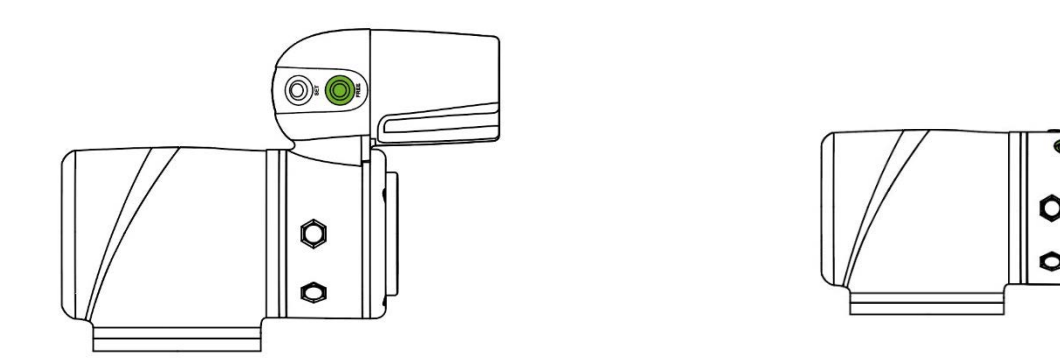

Figure 21: Auto Mode / Manual Mode (3/3)

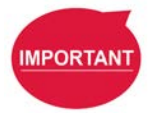

#### **IMPORTANT:**

Make sure the robot stays still, and no extra force applies to the external force sensor, such as touching the tool or the external force sensor by hand, before releasing the FreeBot button. If releasing the FreeBot button while the robot is moving, the robot might vibrate or hop for the brake, which may result in errors on joints in the extreme conditions.

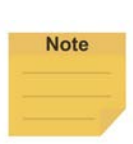

For users of HW 3.2 or newer, the robot stick comes with the speed indication LEDs as shown below.

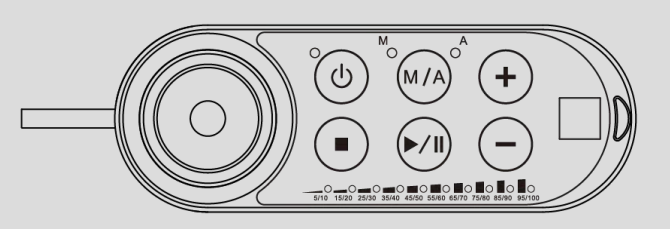

Figure 22: The Robot Stick for HW 3.2 or newer

#### <span id="page-47-0"></span>4.4 Build and Run Your First Project

**NOTE:**

If this is the first time you are unpacking the TM Robot, there will be no project in the robot. You can build your first project according to the instructions of this section. The following project target is to run back and forth between two points (P1 and P2). The setting method is as follows:

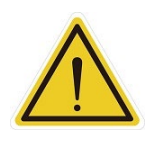

#### **DANGER:**

Only after users have read all instructions first and have a full understanding of the content of this manual and have correctly set the TM Robot according to the contents of Chapters 2 and 3, can procedures in of this chapter be performed.

- **Step 1.** Confirm the **Operation Mode** of the robot. If it is not in **Manual Mode**, press **M/A Mode Button** to switch to **Manual Mode**.
- **Step 2.** Navigate to **≡**, and click **Project** to enter the **Project Editing Page**.
- **Step 3.** Choose to create a new project and enter the project name.

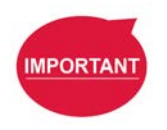

#### **IMPORTANT:**

The project naming supports Latin alphabet in upper case and lower case (A-Z, a-z), numbers (0-9), and the character " ".

- **Step 4.** Enter the project name. The maximum number of characters for naming a project is 100.
- **Step 5.** Press the **FREE Button** to move the robot to any point by hand guiding and press the **POINT Button** to let the project flow generate the point. You can see that the robot automatically names this point as P1 and has been automatically added after the Start Node and automatically highlighted.

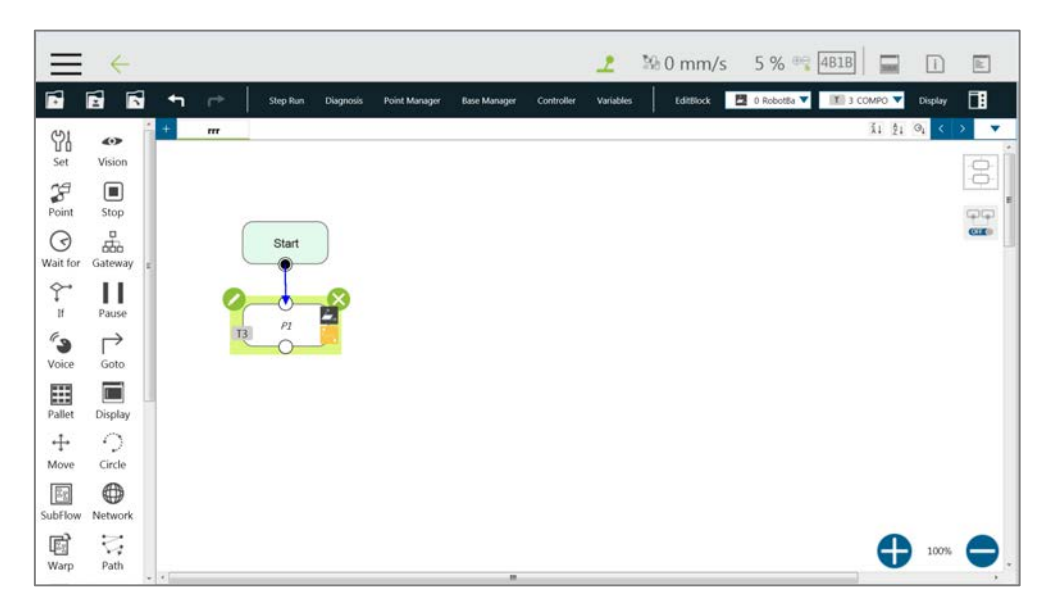

Figure 23: Build and Run Your First Project (1/5)

- **Step 6.** Press the **FREE Button** and move the robot to any other point by hand guiding. Press the **POINT Button** to record this point and generate P2.
- **Step 7.** Drag a **Goto** Node from the nodes menu onto the project flow.
- **Step 8.** Click the pencil icon and click on **Set Goto Target**. Choose P1.
- **Step 9.** Press the save icon to complete the project editing.
- **Step 10.** Press the **Play/Pause Button** on the **Robot Stick** in the **Project Editing Page** to start running the project. At this time, the **Indication Light Ring** will flash in green. Each time you start running a project in **Manual Mode**, the **Robot Stick** looks as shown.

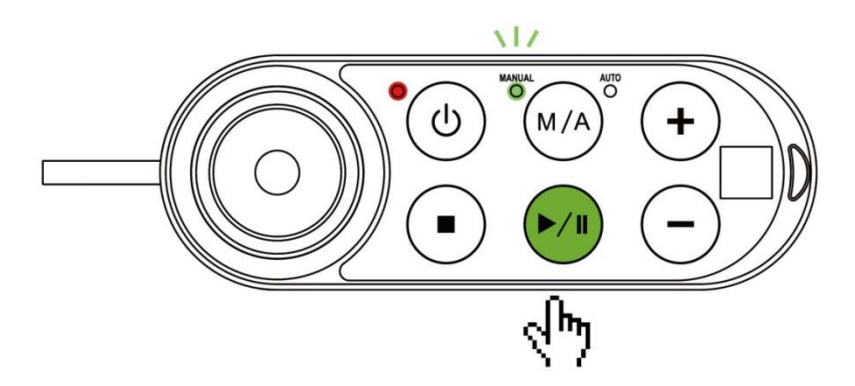

Figure 24: Build and Run Your First Project (2/5)

- **Step 11.** In the trial run, the process speed of the project will start at initial speed of 5% as shown on the top right of the **Project Editing Page**.
- **Step 12.** Press the **+ button** (increase running speed) /  **button** (decrease running speed) on the **Robot Stick**, to increase or decrease the project speed of the robot. Adjust the speed of the robot at this time for an appropriate speed. (You can read the set project speed from

the % number displayed at the top right of the operation interface.)

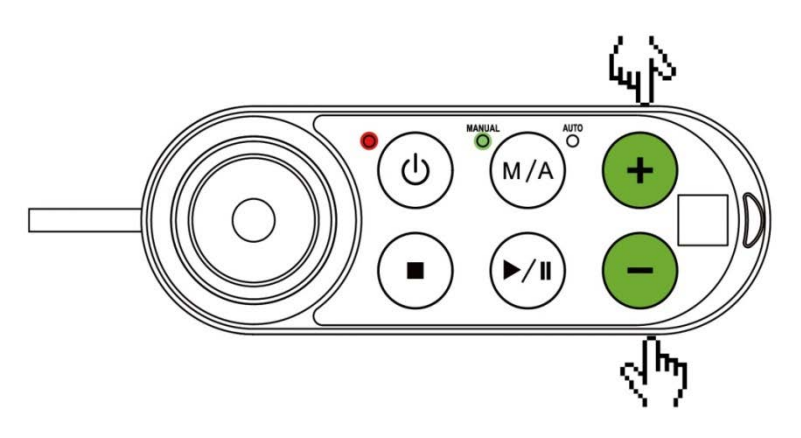

Figure 25: Build and Run Your First Project (3/5)

- **Step 13.** After setting your preferred project speed, press and hold the **M/A Mode Button** to store the project speed. If ended and stopped without any error, the project will be labeled **Tested**.
- **Step 14.** Press the **Stop Button** on the **Robot Stick**, and go to the **Run Setting** page to check your current project file labeled **Tested**. You can also go to the pages of **View**, **Run Setting**, or **Connect** to press and hold the **M/A Mode Button** and press the +/- buttons on the **Robot Stick** in this order: "+ - + + -" to change to Auto mode. The robot will stay still in **Auto Mode** until you press the play button on the robot stick. Remember that if you perform a trial run in **Manual Mode** again, the project speed will start with the initial speed at 5%. You must perform the previous steps again to set the project speed.
- **Step 15.** Press the **Play/Pause Button** in **Auto Mode**. The speed remains at the project running speed you set, and the speed cannot be changed in **Auto Mode**.

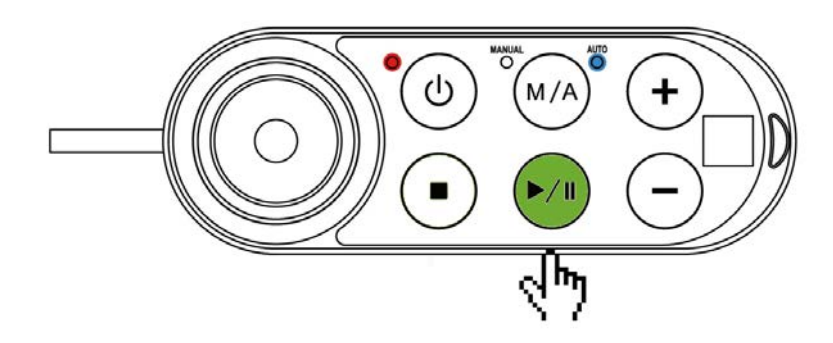

Figure 26: Build and Run Your First Project (4/5)

**Step 16.** Congratulations on your successful completion of project editing and running. Press the

**Stop Button** on the **Robot Stick** to stop running the project.

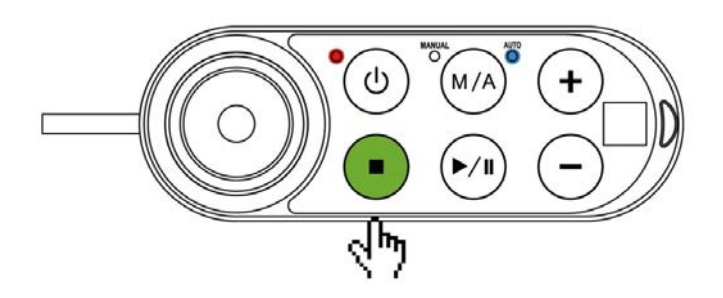

Figure 27: Build and Run Your First Project (5/5)

# **Step 17.** Switch over to **Manual Mode**. After stopped the project, you can press the M/A button on the Robot Stick to switch over to **Manual Mode**.

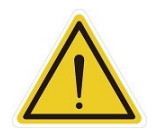

#### **WARNING:**

Running the self-constructing project before completing adequate training may lead to body collision or human injuries due to the unforeseen robot actions.

# 4.5 Shutdown

There are two shutdown methods:

- **Method 1:** In **TMflow**, navigate to ≡, click **Shutdown**, and choose **Shutdown**. When the warning message appears, click **OK** to shut the system down properly.
- **Method 2:** Press and hold the power button of the **Robot Stick**, and release the button when you hear a beep sound. The power indicator of the **Robot Stick** is flashing in red and the robot performs shutdown.

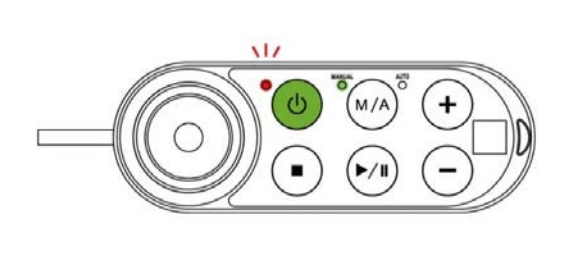

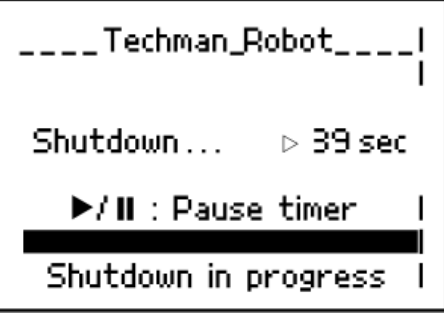

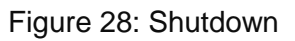

# **DANGER:**

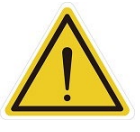

The following Shutdown methods are prohibited:

- 1. Unplugging the power plug directly
- 2. Loosening the power cord of **Control Box** directly
- 3. Loosening the power of robot body directly

# **5. Operation Interface**

5.1 Overview

The chapter will introduce the operation interface of **TMflow**, including the icons in the function menu: **Login**/**Logout**, **Connect**, **View**, **Run Setting**, **Project**, **Setting**, and **System**.

Navigate to  $=$  and click to expand the function menu. The listed icons from top to bottom are:

- **Login**/**Logout**: login/logout to start/stop using the robot
- **Connect**: list the available robots
- **View**: display page when the project is running
- **Run Setting**: project list and the default project to run
- **Project**: create or edit the project
- **Setting**: the robot setting
- **System**: the system setting
- **Shutdown:** turn off the system

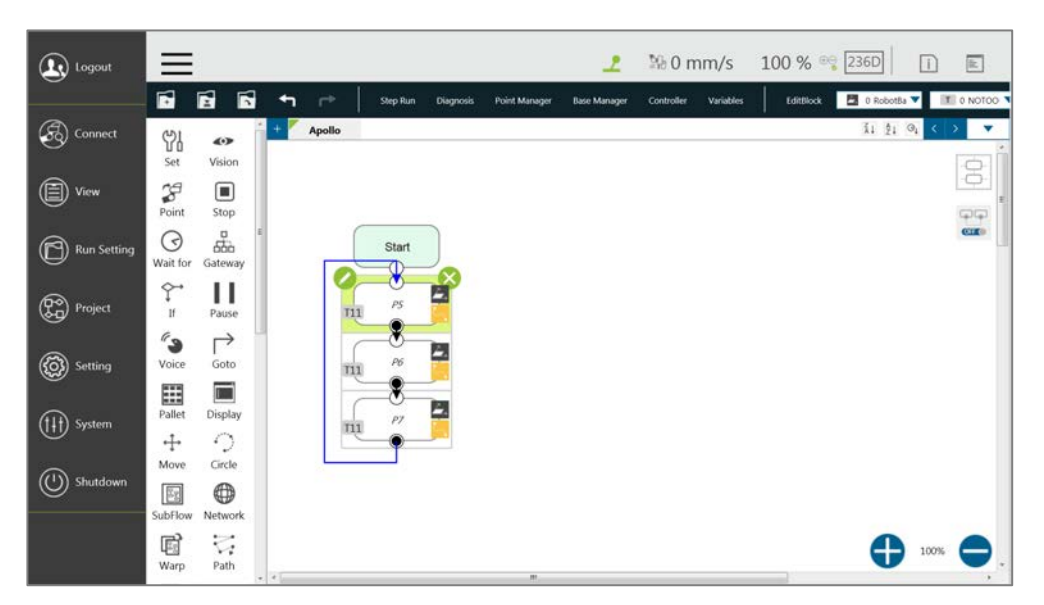

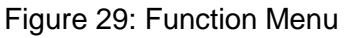

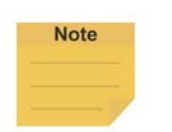

#### **NOTE:**

- When connected from a client device, there is another icon, **Leave**.
- The selection is available when the mouse cursor moves onto the immediate vicinity of the icon or the text in the function menu.
- The log of the last 24 hours presents at the right of the operation interface after the system rebooting.

# 5.2 Login/Logout

The login window will pop up when clicking **Login**. Enter your account number and password to start

using the robot.

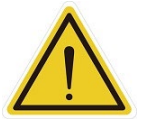

**CAUTION:** The default account is **administrator**, and the default password is blank.

Refer to Chapter [2](#page-25-0) for details, from start up to complete login: Start [up and Activation.](#page-25-0)

#### 5.3 Connection

5.3.1 Local Connection

To control the robot with the screen, keyboard and mouse via the **Control Box**, follow the instructions below to log in and connect. After completing login, click **Get Control** as shown below to control the robot. To release the control to the robot, click **Release Control**. Refer to Chapter 2 for the details.

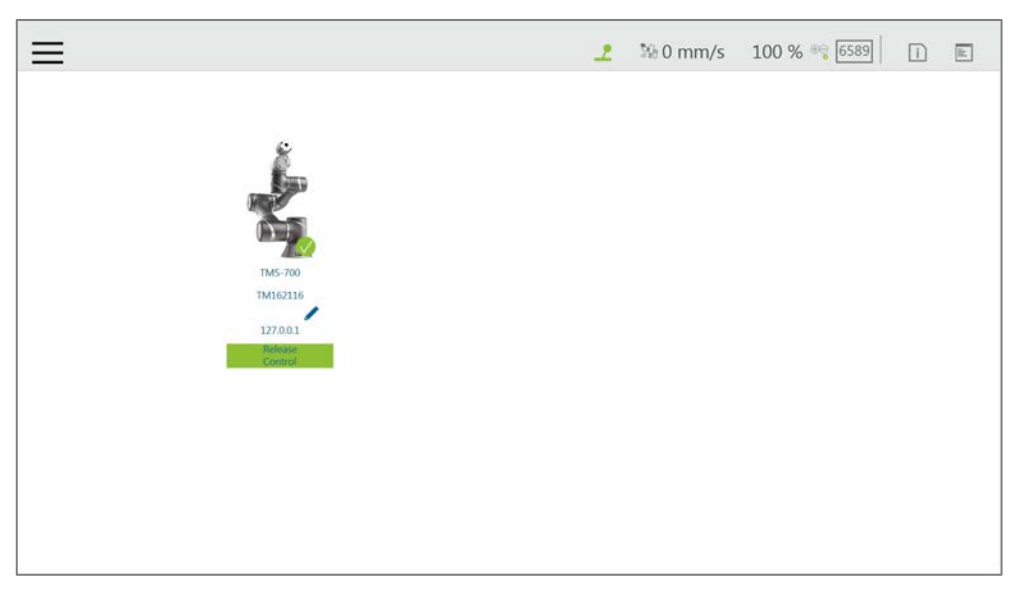

Figure 30: Get/Release Control (Local)

#### 5.3.2 Remote Connection

To control the robot from a remote device (desktop, laptop, or tablet), follow the instructions below before login. Click the upper left corner  $\mathbf C$  to refresh the robot list. Available robots will be displayed with their images, models, IDs, Nicknames, IP addresses, and occupancy in the list. Double-click the available robot to bring up the Login pop-up window and allow for login. Click the **Get Control** button below the robot to get control. To release the control, click **Release Control** again. Refer to Chapter [2](#page-25-0) for details. A warning message will prompt users to use the same version of TMflow for connection if the versions between the client and the host are different.

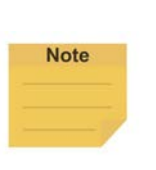

**NOTE:**

The addresses of **Modbus Slave**, **EtherNet/IP Adapter**, **PROFINET IO Device**, and **Ethernet Slave** for robot stick commands (Play/Pause, +, -, Stop) cannot be written to when the robot is in Manual Mode or when users get control permission in Auto Mode.

# 5.4 View

In the view page, users can monitor project progress and the robot, as the figures below from left to right are **Display Board**, **Flow**, **IO**, **Simulator**, **Status**, **Vision Viewer**, and **Force Sensor**.

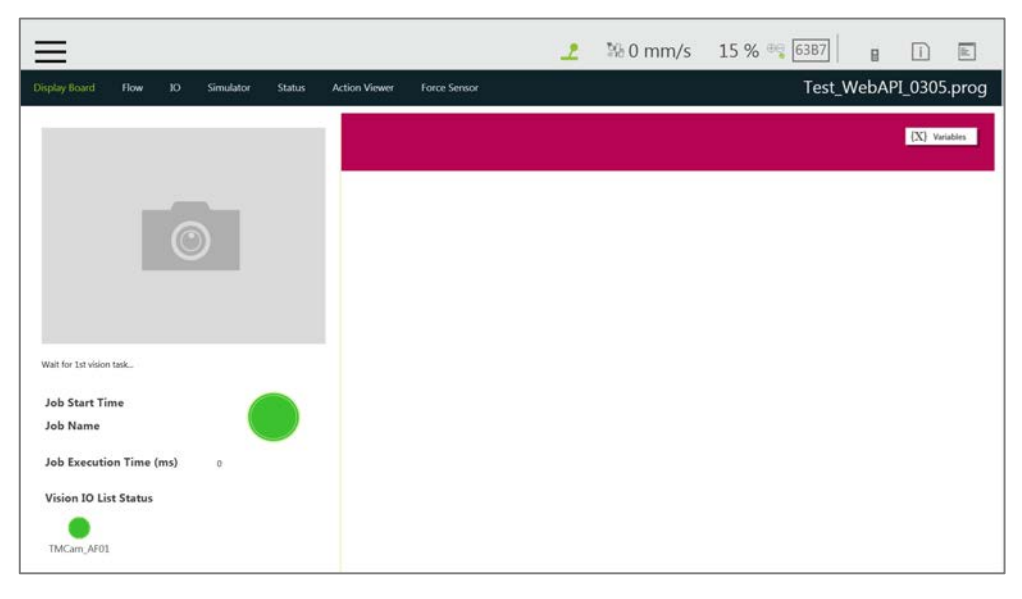

Figure 31: View

For **Force Sensor**, refer to [14.2.4](#page-197-0) [Force Value and Charts.](#page-197-0)

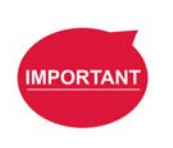

# **IMPORTANT:**

The robot provides remote and local multi-logins, but only one person can get control at a time.

# 5.4.1 Display Board

In **Display Board**, users can monitor the project running status such as the vision job result at left and the status display at right. The status display contains both descriptions and variables that can be switched by  $\frac{X}{X}$  Variables and  $\boxed{\text{E}$ Description buttons on the upper right corner. The description content can be changed through the **Display** node, and the variable can be changed through the **Display Management** in the project.

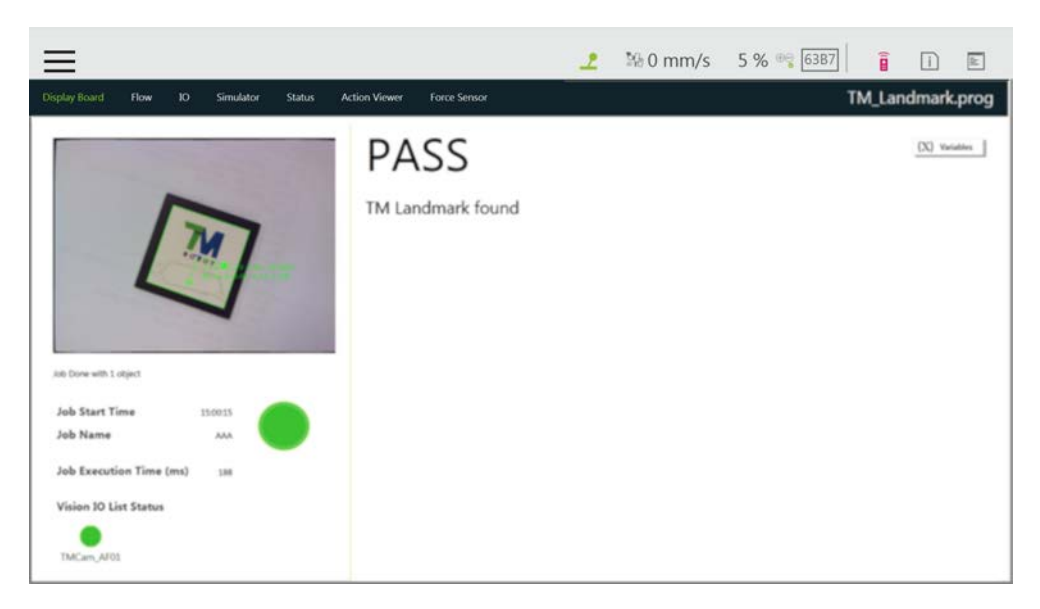

Figure 32: Display(1/3)

Once the robot is in auto mode, users can see the page for speed adjustment password input after clicking the variable button. If checked **Enable Auto Mode Speed Adjustment** in **Project Speed Adjustment Setting** of the robot, users can adjust the project speed at the local site after entering the speed adjustment password.

| $=$                                                                                                    |      |                |           |               |                      |                     | $\mathbf{r}$ | 输0 mm/s 5% <sup>⊕</sup> 63B7 |       | $\widehat{\widetilde{\mathbf{B}}}$     | $\Box$      | $\boxed{\mathbb{R}}$ |
|----------------------------------------------------------------------------------------------------|------|----------------|-----------|---------------|----------------------|---------------------|--------------|------------------------------|-------|----------------------------------------|-------------|----------------------|
| <b>Display Board</b>                                                                                                    | Flow | ю              | Simulator | <b>Status</b> | <b>Action Viewer</b> | <b>Force Sensor</b> |              |                              |       |                                        | 12345.prog  |                      |
|                                                                                                    |      |                |           |               |                      |                     |              |                              |       |                                        | Description |                      |
| Wait for 1st vision task                                                                                                  |      | $\circledcirc$ |           |               | Output 1             |                     | Output 2     |                              | Input | Password:<br>OK                        |             |                      |
| <b>Job Start Time</b><br><b>Job Name</b><br><b>Job Execution Time (ms)</b><br><b>Vision IO List Status</b><br>TMCarn_AF01 |      |                | $\alpha$  |               |                      |                     |              |                              |       | <b>Speed Adjustment Password</b><br>OK |             |                      |

Figure 33: Display(2/3)

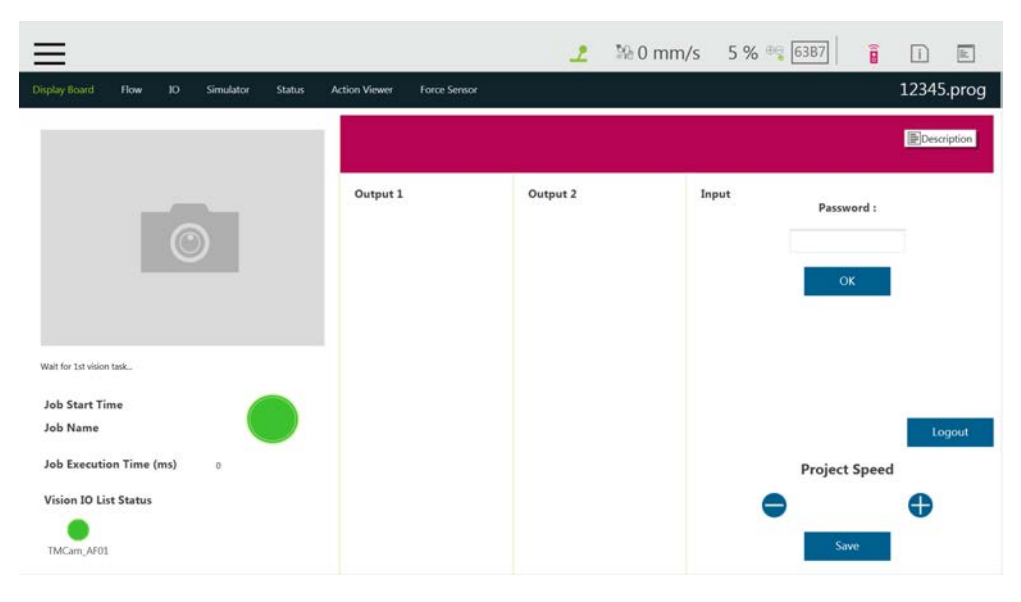

Figure 34: Display(3/3)

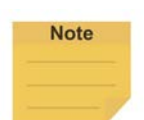

# **NOTE:**

When an error occurred:

- In Manual mode
	- 1. The system will return to the **Project Editing Page**, highlight the node induced the error, and expand the system log with the error code.
	- 2. If there is no account currently logged in or the logged in account does not come with the privilege to open the project, the system will not return to the **Project Editing Page** but expand the system log with the error code.
	- 3. The contents in the Display Board does not go away even if users go back the **Project Editing Page** until the project runs again.
	- 4. The system log does not fold up automatically.
- In Auto mode
	- 1. The system log expanded at right and the once grayed out **Flow** button turned on the top left.
	- 2. Users can click **Flow** to generate the project flow with the node induced the error highlighted. If the flow did not induce the error, the highlight is on the last executed node.
	- 3. The system displays the page induced the error only and highlights the node induced the error.
	- 4. Users can switch to Manual mode to correct the node induced the error with the function menu or press the play button of the robot stick without correcting to make the **Flow** button gray out and the system log fold up automatically.

#### 5.4.2 Flow

In **Manual Mode**, the flow will be displayed with the focus on the current processing node while the project is running. Switch off the Auto Focus-Tracking icon at top right to scale the flow with the **+** and the **–** button at bottom right. Through this page, users can conveniently monitor the process as well as properly optimize and modify the process. In **Auto Mode**, this page will not

display.

# 5.4.3 IO

**IO** provides IO status monitoring and operation tools for users to monitor the status of the digital/analog input and to operate the digital/analog outputs in this page. When the project is running, the IO is controlled by the project and cannot be changed manually.

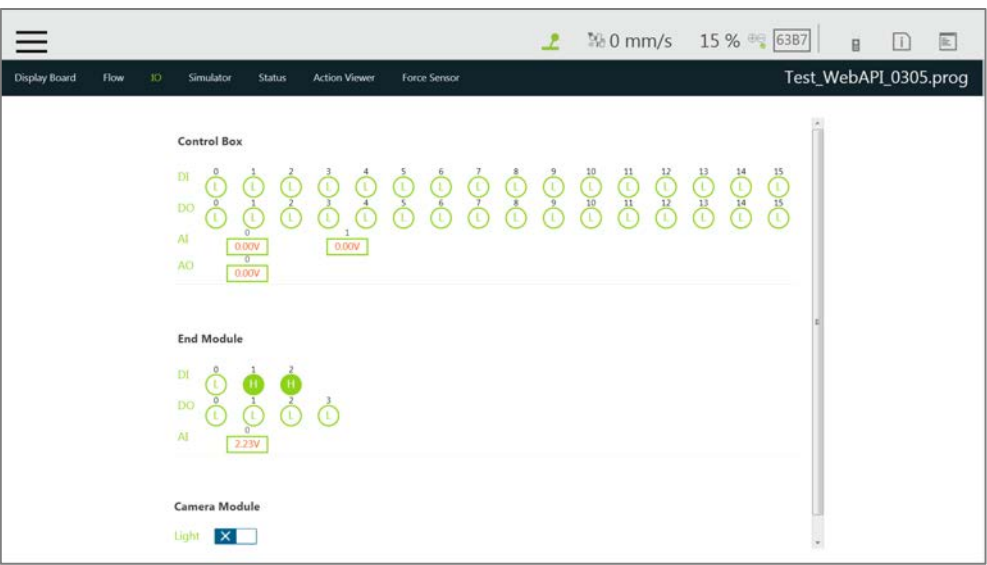

Figure 35: IO

# 5.4.4 Simulator

In Simulator, users can monitor the current robot posture. Press and hold Ctrl on the keyboard and, with the right button of the mouse depressed, rotate the 3D model by dragging the mouse. Press and hold Ctrl and, with the left button of the mouse depressed, zoom in and out of the 3D model by dragging the mouse up or down. Press and hold Ctrl and, with the middle button depressed, move the 3D model by dragging the mouse. Press the  $\left[\begin{array}{c} \mathbb{R}^3 \\ \mathbb{R}^3 \end{array}\right]$  icon on the screen to scale the sight of view to a proper size. The information of the Joint Angle and TCP Coordinate status of Robot base is at the right.

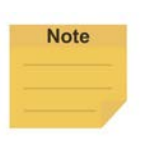

#### **NOTE:**

If your mouse comes with a scroll wheel, it is the middle button. If your mouse does not come with a scroll wheel or a middle button, you can press the left and the right buttons simultaneously to function as the middle button.

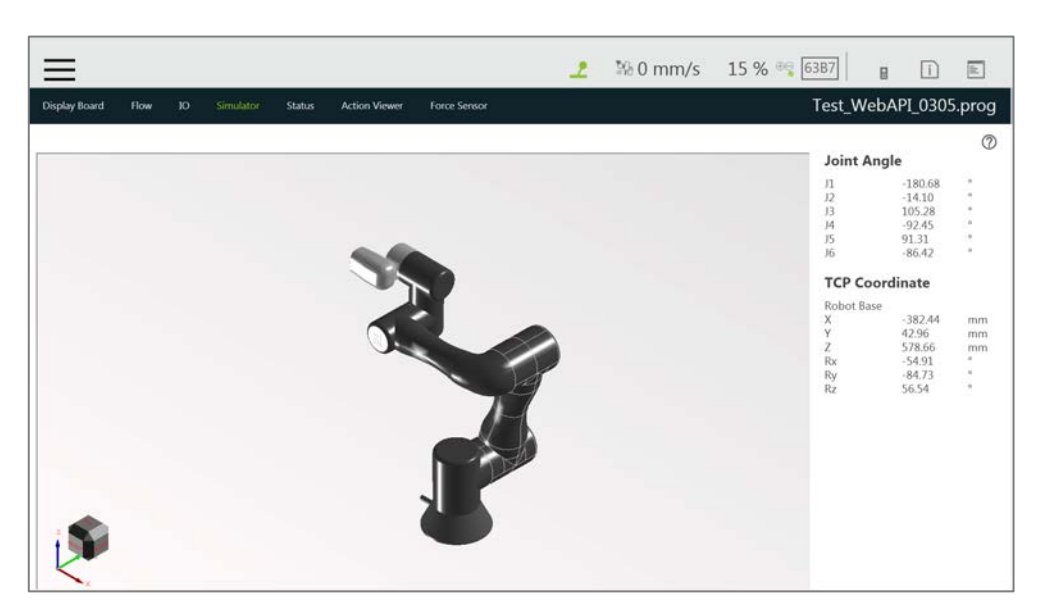

Figure 36: Simulator

#### 5.4.5 Status

In **Status**, **Controller Temperature**, **Robot Voltage**, **Robot Power Consumption**, **Robot Current**, **Control Box I/O Current**, and **Tool Side I/O Current** can be monitored. The currently running project or preset project will be displayed on the upper right corner.

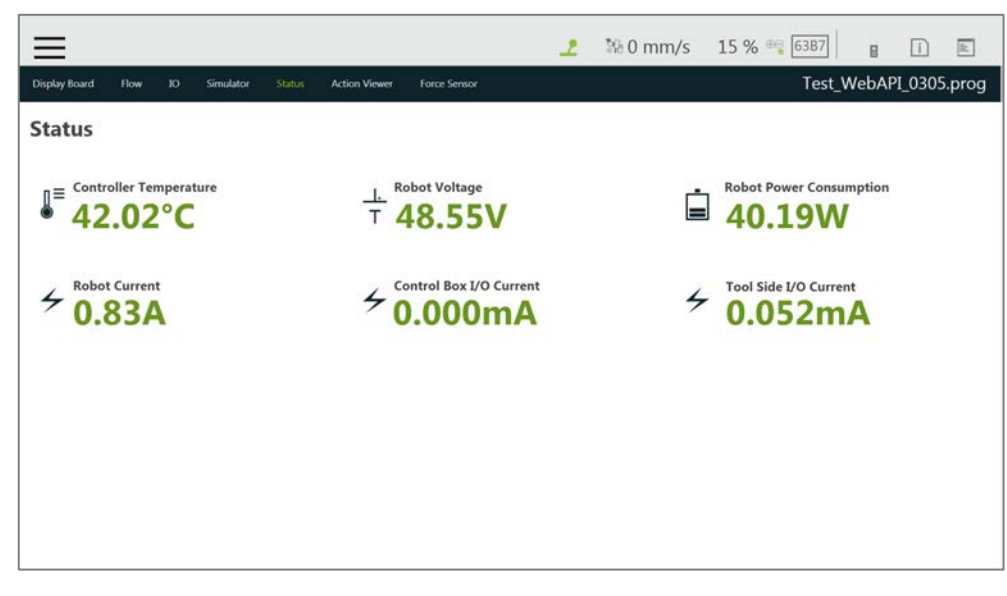

Figure 37: Status

# 5.4.6 Vision Viewer

In **Vision Viewer**, users can check results, images, and variables ended up with the vision job. While the project is running, this page stays at which the current vision job finished and keeps updating, and users can pause the project and check with the finished vision job in the meanwhile. When the project is stopped, information of the vision job and images remain in **Vision Viewer** until the next project execution. **Vision Viewer** is available in Manual Mode, Auto Mode, and

#### TMflow client.

The resolution in the **Vision Viewer Live Video** is 640\*480. If the system comes with the external SSD, users can use the magnifier to enlarge the selected region on the **Live Video** for 1, 2, or 4 times. The magnifier is not available if no external SSD is presented or not checked **Save Source Image** in **Save Job** > **Save Image Setting** of the vision job.

#### **NOTE:**

- If the variable outputs more than the available length in **Vision Viewer**, users can move the cursor on the variable and the system will prompt its entire content.
- Use the slider for the outputs beyond the available viewing area.

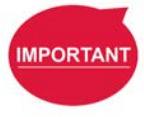

Note

#### **IMPORTANT:**

The TM SSD is a requisite for using Vision Viewer with TM 3DVision to check images.

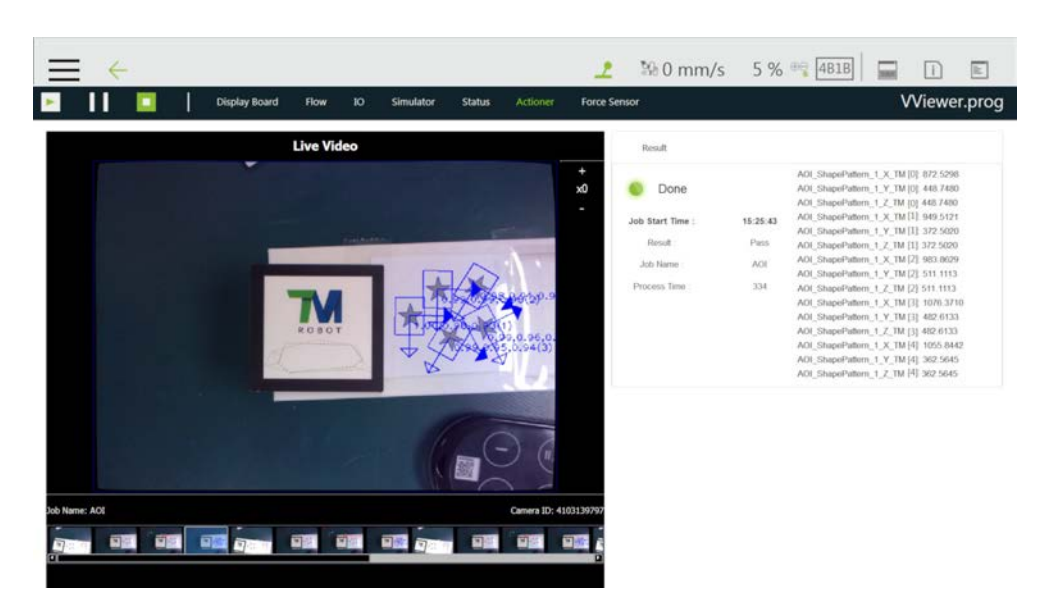

Figure 38: Vision Viewer

The finished vision jobs will append to the right as thumbnails in the list below **Live Video**. When the project is paused or stopped, click on the thumbnail will highlight the thumbnail and the job name and the camera type will show above the list. Double-click on the thumbnail to view the respective vision job. Use the left arrow on the list to go back.

#### 5.5 Run Setting

In **Run Setting**, all executable projects can be viewed. For instance, **Current** displayed on the file represents this project is running currently, <sup>rested</sup> displayed represents this project can be run in Auto **Mode**. If the project is to be run in **Auto Mode**, it must go through the **Trial Run** process. The running

method of **Trial Run** is performed in **Manual Mode**. After adjusting the speed, while the project is running, press and hold the **M/A Mode Button** and press the +/- buttons on the **Robot Stick** in this order: "+ - + + -" to change to **Auto Mode** and complete the project with complete **Trial Run** procedure and ensure the safety while running. The robot will stay still in Auto mode until you press the play button on the robot stick. Remember that if you perform trial run in **Manual Mode** again, the project speed will start with the initial speed at 5%.

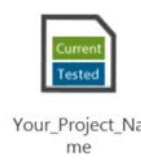

Figure 39: Single Project Icon

#### 5.6 Project

Navigate to ≡ and click **Project** to start creating and editing the flow. As shown in the figure below, the top is the **Project Editing Toolbar**, and the left is the node menu, the right sidebar contains system log and system function menu. Move the mouse cursor on the icon to read its function on the ribbon. show At the top right, icons at the right of the item separator line can be clicked for more information by clicking  $\Box$  to expand the system log folded at the right and  $\Box$  to check the **TMflow** version. Icons at the left of the item separator line are for indications only such as  $\mathcal{L}$  suggests your device occupied the robot,  $\Box$ , no one occupied the robot, and  $\Box$ , someone occupied the robot. The number comes with mm/s suggests the TCP speed, and the percentage suggests the project speed. For HW 3.2 users, the robot stick comes with the color LED speed meter, and the speed meter syncs with the project speed of TMflow.

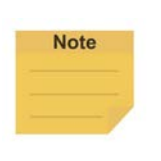

#### **NOTE:**

- There would be some buffer/deviation between the number suggested as the TCP speed and the value calculated from safety monitoring function. The suggested number as the TCP speed is for reference only.
- The number suggested as the TCP speed renews approximately every 1 second.

While editing the project, users can click  $\Box$  to expand the system function menu folded at the right, and click  $\blacksquare$  to redo or click  $\blacksquare$  to undo changes of adding normal nodes, duplicating normal nodes, or deleting normal nodes up to 5 steps.

# **Note**

#### **NOTE:**

The 5 steps of redo or undo changes do not apply to adding, duplicating, and deleting of the **Component**, the **Subflow**, and the **Thread** as well as normal nodes that disappear due to the operations of the **Component**, the **Subflow**, and the **Thread**.

| <b>Hot Key</b>      | <b>Function</b> | <b>Hot Key</b>  | <b>Function</b> | <b>Hot Key</b> | <b>Function</b> | <b>Hot Key</b> | <b>Function</b> |  |
|---------------------|-----------------|-----------------|-----------------|----------------|-----------------|----------------|-----------------|--|
| Ctrl shift P        | Play/Pause      | Esc             | X, escape       | - Z<br>Ctrl    | Undo            | F <sub>1</sub> | Step run        |  |
| Ctrl shift M        | M/A             | Enter           | OK              | Ctrl<br>Y      | Redo            | F <sub>2</sub> | Diagnosis       |  |
| Ctrl shift $\lceil$ | $\blacksquare$  | Ctrl<br>- N     | New project     | C.<br>Ctrl     | Copy            | F <sub>3</sub> | Point           |  |
|                     |                 |                 |                 |                |                 |                | Manager         |  |
| Ctrl shift ]        | $\ddot{}$       | Ctrl S          | Save            | Ctrl<br>$\vee$ | Paste           | F4             | Base            |  |
|                     |                 |                 | project         |                |                 |                | Manager         |  |
| Ctrl shift 9        | Info            | Ctrl<br>$\circ$ | Open            | Delete         | Delete          | F <sub>5</sub> | Controller      |  |
|                     |                 |                 | project         |                |                 |                |                 |  |
| Ctrl shift E        | Error Log       |                 |                 |                |                 | F6             | Variables       |  |

Table 4: Keyboard Hot Keys in TMflow

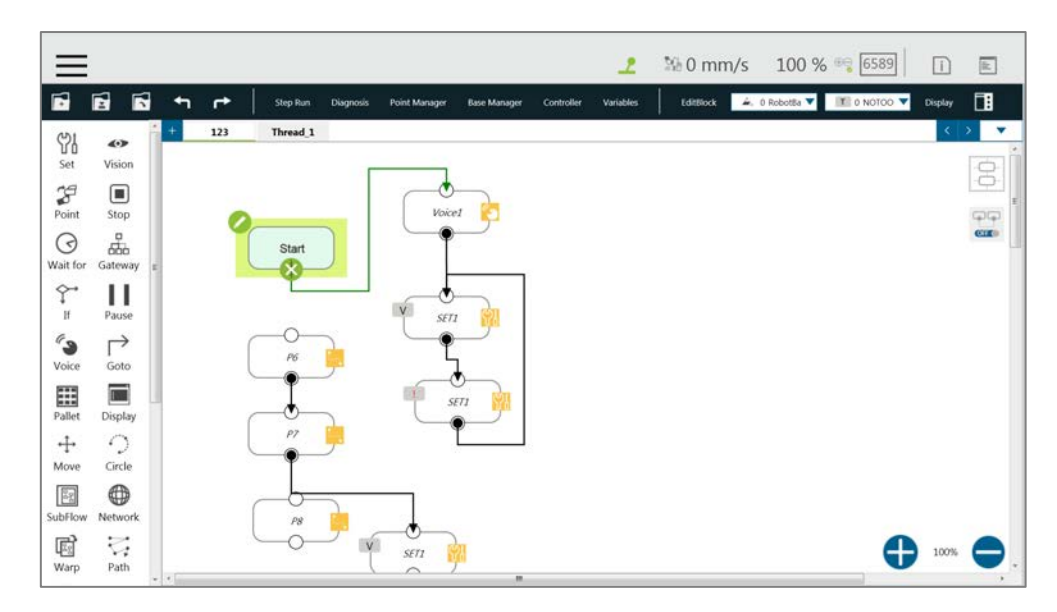

Figure 40: Project Editing Page

# 5.6.1 Project Editing Toolbar

The project editing toolbar is located at the top of the **Project Editing Page**. From left to right the functions are **Create New Project**, **Save Project**, **Open Project**, **Step Run**, **Diagnosis**, **Point Manager**, **Base Manager**, **Controller**, **Variables**, **EditBlock**, **Current Base and Base List**, **Current Tool and Tool List**, and **Display Manager**.

# 5.6.1.1 Create New Project

Click to create a new project. The project naming supports Latin alphabet letters in upper case and lower case (A-Z, a-z), digits (0-9), and the character '\_'. The maximum number of characters can be used in naming a project is 100.

# **Note**

#### **NOTE:**

- Check **Component Editor** to create components. Refer to [16](#page-226-0) [TM Component Editor](#page-226-0) for details.
- Check **Conveyor Tracking** to create projects for conveyor tracking. Refer to *TM Conveyor*

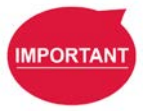

#### **IMPORTANT:**

 When saving the file, if there is a file with the same filename, it will be overwritten. Save the file with care to avoid file loss.

# 5.6.1.2 Save Project

Click  $\boxed{\blacksquare}$  to save the project. The project naming supports Latin alphabet letters in upper case and lower case (A-Z, a-z), digits (0-9), and the character '\_'. The project is saved with the date and the time of build and last updated. If the previous project is not closed properly, a message will prompt when the project is opened. If select **Yes**, the last saved file version will be opened and all subsequent modifications will be discarded. If select **No**, the file will open with the last state before closing, and for users to perform the file saving operation.

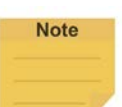

#### **NOTE:**

- Before saving the current project, a warning message will prompt users to preserve the current project if changing the project at editing or switching to Auto Mode. Click **Yes** to save and close the project, **No** to simply close the project, or **Cancel** to ignore the message.
- If the message prompts after switching to Auto Mode, users must click **Yes**, **No**, or **Cancel** before proceeding.

# 5.6.1.3 Open Project

Click  $\Box$  to open existing projects. Projects are listed with the build date and the modified date. Users can sort projects in the list with the buttons of reverse alphabetical, alphabetical, or chronological. Click the **Batch Delete** button to select multiple projects to delete. Click on the name of the project to select the project to delete. Repeat the step if there are more projects to delete or check the box next to **Select all** to select all projects, and click **Delete** button to delete the projects. Click the left arrow icon on the top left to exit.

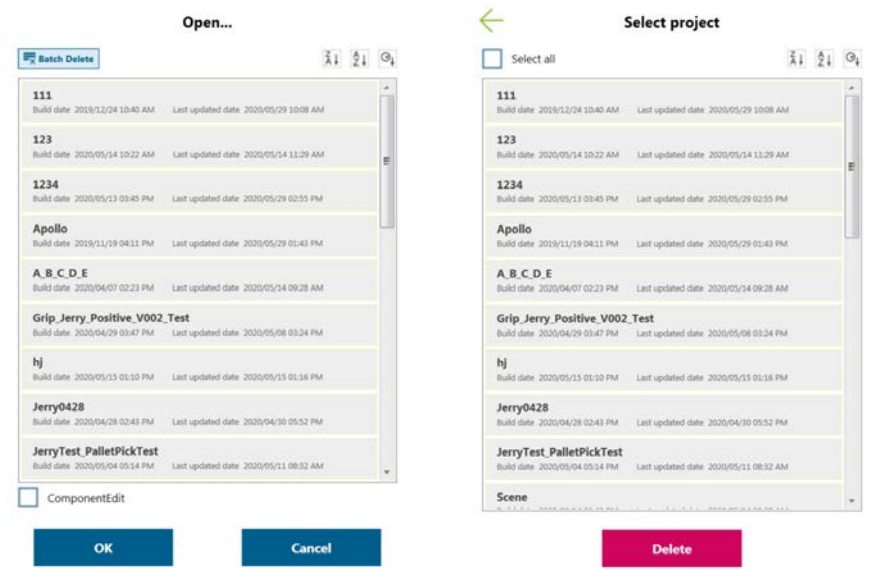

# Figure 41: Open and Delete Project View

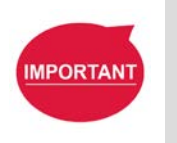

#### **IMPORTANT:**

The currently opened project cannot be deleted and deleted projects cannot be restored.

# 5.6.1.4 Step Run

**Step Run** is used to confirm accuracy of the edited motion. The first node of a Step Run can be a Start, a Point Node, or any node that is not grayed out. This allows users to easily evaluate the correctness of the node/motion. **Step Run** can start running from the selected node to have the robot moving by pressing and holding **Run** on the screen or the + button on the Robot Stick. At any time, releasing **RUD** on the screen or the + button on the Robot **Stick** will stop the robot movement, and pressing and holding **Run** on the screen or the + button on the **Robot Stick** again will start the robot moving from where it stopped. When the **Step Run** pane displays **(Node name)\_finish**, the node running is completed. Release **Run** on the screen or the **+** button on the **Robot Stick** and press and hold again to continue to the next node. If the **Step Run** window is open, the **FREE** button at the **End Module** cannot be used to hand guide the robot. Also, both the variable system and the decision formula will not operate. When there is a logical branch node (e.g., If Node, Gateway Node) the path of pass or fail can be selected freely to check that each decision branch's internal motion programming is correct using **Step Run**.

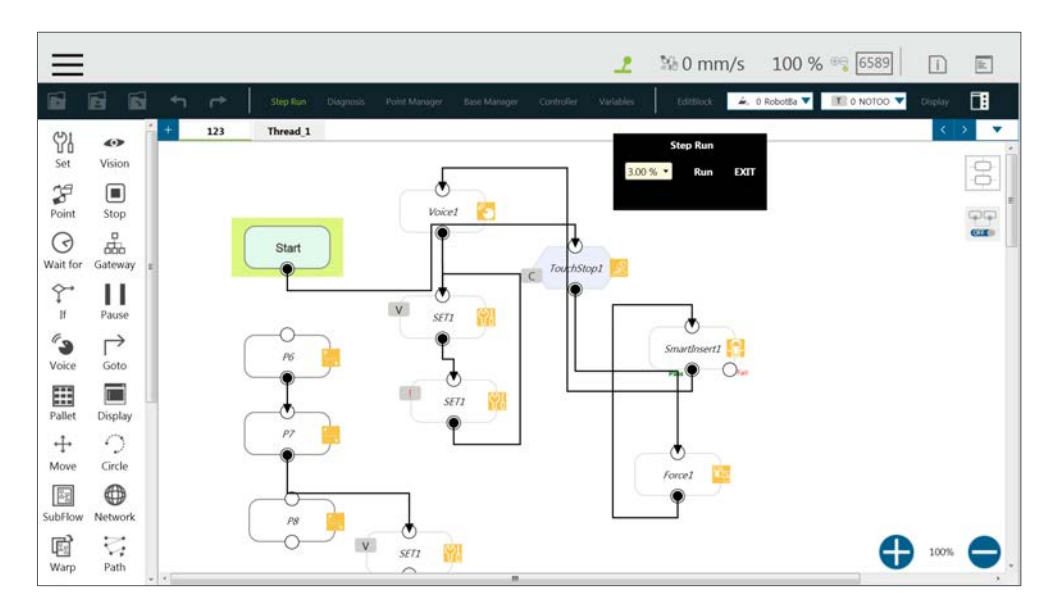

Figure 42: Step Run

#### **IMPORTANT:**

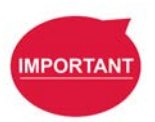

When using **Step Run** through a **Subflow** node, click **RUN** to enter the **Subflow** page, or click another node to skip the **Subflow** steps. Although the variable system will not operate, the **Vision** node will run. The **Vision** node parameter value and output value can be refreshed through a **Step Run Vision** node to facilitate subsequent programming and fine tuning. Since the variable system will not work, the **Pallet** node will only run for the first point.

# 5.6.1.5 Point Manager

**Point Manager** lists all points and their parameters including the category of points: **General point**, **fine-tuning point**, **dynamic point**, the reference **Base** to which the point is attached, and the tools used by the point. For the creation and applicable nodes of all categories of points, refer to the Point node, F-Point node, and Touch Stop node. In the **Point Manager**, **P** represents Vision Base, and *E* represents Custom Base. Click the pencil icon at the left side of the point to go to the information page of the point where users can modify the point name and find out the reference coordinates, tools, and detail coordinates of the point: [X, Y, Z, Rx, Ry, Rz]. Users can set the type of motion with either **PTP** or **Line** and its speed at the bottom.

| $=$                     |                                  |                                |                              |                        |                      |            | 고         |                                               | № 0 mm/s 100 % 236D         |       | $\Box$  | $\boxed{\mathbb{R}}$ |
|-------------------------|----------------------------------|--------------------------------|------------------------------|------------------------|----------------------|------------|-----------|-----------------------------------------------|-----------------------------|-------|---------|----------------------|
| B                       | 冒<br>厨                           | $\rightarrow$<br>$\rightarrow$ | Step Run<br><b>Diagnosis</b> | Point Manager          | Base Manager         | Controller | Variables | Editiock                                      | ■ 0 RobotBa ▼ 图 11 Schunk ▼ |       | Display | 圃                    |
| Y                       | $\leftrightarrow$                | Apollo                         |                              |                        | Point Manager        |            |           | ×                                             |                             | 31219 |         | $\mathbf x$          |
| Set                     | Vision                           |                                |                              |                        | <b>Add New Point</b> |            |           |                                               |                             |       |         | 6                    |
| 3 <sup>2</sup><br>Point | $\square$<br>Stop                |                                |                              |                        |                      |            |           |                                               |                             |       |         | ශශ                   |
| $\odot$                 | 盖                                |                                | <b>Start</b>                 | <b>By Earth Delate</b> |                      |            | All       | ۰<br>$9, \frac{1}{3}$ ; $\frac{1}{2}$ ; $9,$  |                             |       |         | <b>CLEP</b>          |
| Wait for                | Gateway                          |                                |                              | PI<br>∕                |                      |            |           | TO<br>м                                       |                             |       |         |                      |
| $\hat{r}$               | Ш                                |                                | ۵<br>PS                      | P2                     |                      |            |           | TO                                            |                             |       |         |                      |
| H                       | Pause                            | m                              |                              | <b>P3</b><br>٦         |                      |            |           | T11                                           |                             |       |         |                      |
| 3                       | Ӛ                                |                                | ×                            | <b>P4</b>              |                      |            |           | $\mathsf{T11}$                                |                             |       |         |                      |
| <b>Voice</b>            | Goto:                            | 122                            | 86                           | P <sub>S</sub>         |                      |            |           | 111                                           |                             |       |         |                      |
| 噩<br>Pallet             | $\blacksquare$<br>Display        |                                | e.                           | <b>P6</b><br>P7        |                      |            |           | $\overline{1}\overline{1}\overline{1}$<br>T11 |                             |       |         |                      |
| $+$                     | $\bigcirc$                       | 面目                             | P7                           |                        |                      |            |           |                                               |                             |       |         |                      |
| Move.                   | <b>Circle</b>                    |                                |                              |                        |                      |            |           |                                               |                             |       |         |                      |
| 圈                       | 0                                |                                |                              |                        |                      |            |           |                                               |                             |       |         |                      |
| <b>SubFlow</b>          | Network                          |                                |                              |                        |                      |            |           |                                               |                             |       |         |                      |
| 圃<br><b>Warp</b>        | $\overline{\phantom{a}}$<br>Path | 43.8                           |                              | C Line<br><b>O</b> PTP | Speed<br>1.00%       | ▼          |           | Move $(+)$                                    |                             |       | 100%    |                      |

Figure 43: Point Manager (1/2)

Users can use the dropdown to filter available points in the list and sort the list with the buttons of the point list, reverse alphabetical, alphabetical, or chronological. Click **Batch Delete** to select multiple points to delete. The exclamation mark denotes unused in the flow. For example, if Point["P1"].Value functions in the flow, no exclamation mark will present since it regards P1 as used in the flow. However, if written as Point[var\_A].Value and var\_A = "P1", it may regard P1 as not used in the flow.

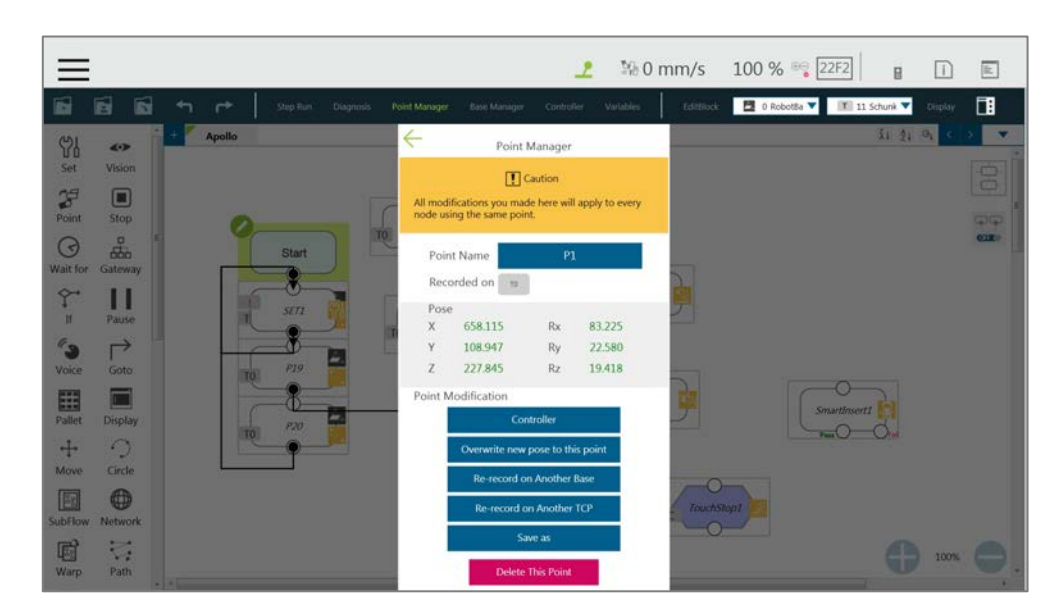

Figure 44: Point Manager (2/2)

- **Controller**: Enable the Controller to operate robot.
- **Overwrite new pose to this point**: Write the current robot position and posture at this point and overwrite the original value.
- **Re-record on Another Base**: Re-record this point on another **Base**, change the

reference coordinate.

- **Re-record on Another TCP**: Re-record another tool for the point when users want to run the same position with a different tool. After selecting TCP, users can select **Keep Pose** to hold the flange position and transfer the TCP position or **Keep Path** to transfer the flange position and hold the point position. Click **OK** when done.
- **Save as**: Save as other point with new name.
- **Delete This Point**: Delete the selected point.

#### **IMPORTANT:**

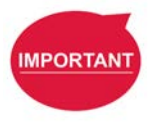

The point system and the nodes are mutually independent. The changes made in the **Point Manager** will be applied to all the nodes that use this point. Before the change, check all the nodes sharing this point again to avoid the occurrence of unintended motion.

#### 5.6.1.6 Base Manager

**Base Manager** will list all the **Bases** that can be used, the **Current** tag will indicate the **Base** used by the robot at that time, **c** represents **Vision Base**, and *L* represents **Custom Base**. Click the pencil icon at the left side of the specific **Base** to access the information page of the **Base**. Clicking **Set as the current base** will change the current reference coordinate used by the robot to this **Base**. Beneath that information, there are tools provided for users to operate the **Base**. Refer to Chapter [6](#page-103-0) [Point and Base](#page-103-0) for the definition of **Base** and [7.2](#page-110-0) [Create a Custom Base](#page-110-0) for the details on how to create a **Custom Base**.

Users can use dropdown to filter available base in the list, and sort the list with the buttons of base list, reverse alphabetical, alphabetical, or chronological. Click the **Batch Delete** button to select multiple bases to delete. The exclamation mark denotes unused in the flow. For example, if Base["base1"].Value functions in the flow, no exclamation mark will present since it regards base1 as used in the flow. However, if written as Base[var\_A]. Value and var\_A = "base1", it may regard base1 as not used in the flow.

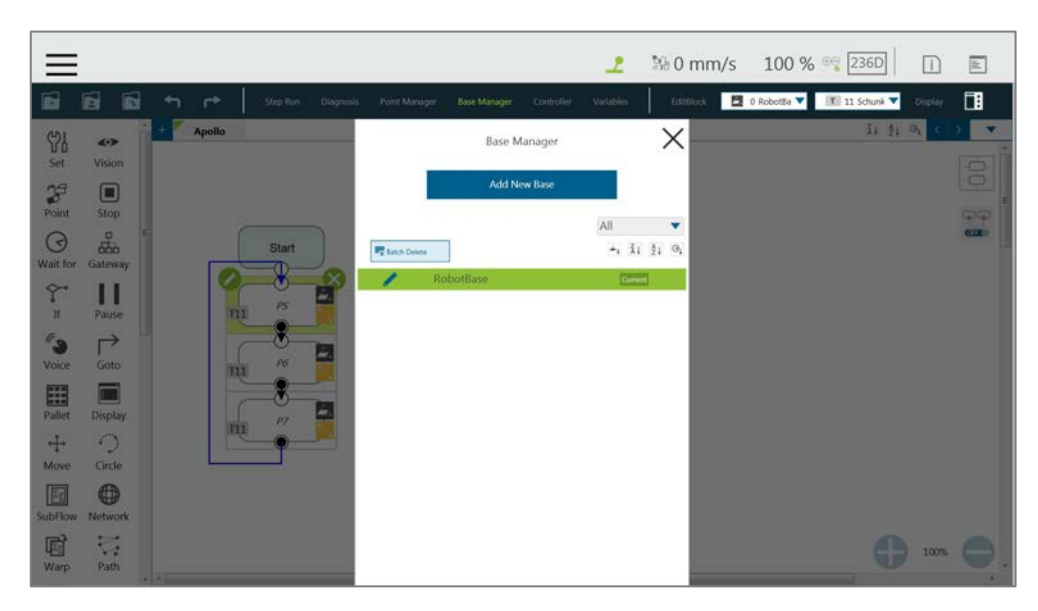

Figure 45: Base Manager

# 5.6.1.7 Controller

**Controller** provides users with direct control of the robot from motion control, IO control, **FreeBot** settings, and **Quick Control** settings. Motion control includes three tabs: **Joint**, **Base**, and **Tool**, which correspond respectively to "move according to the joint angle setting", "move according to the robot **Base** or the current **Base**", and "move according to the **Tool Coordinate**".

The Robot Link icon above the **Joint** tab is in green and connected when the I/O states, the safety connector states and the coordinates values are correct. If in gray, the Robot Link is disconnected, and the states and the values are not adequate for reference.

|                                                                        | $\mathbf{r}$                                     | 图 0 mm/s 100 % ■ C13A                       | $\boxed{\text{tr}}$<br>$\Box$<br>$\overline{B}$            |
|------------------------------------------------------------------------|--------------------------------------------------|---------------------------------------------|------------------------------------------------------------|
| 鹂<br>B<br>↤<br>$\rightarrow$<br>Step Run<br>Diagnosis                  | Point Manager<br>Controller<br>Base Manager      | <b>EditBlock</b><br><b>Variables</b>        | 団<br><b>E</b> 0 Robotile <b>V</b> II 0 NOTOOL V<br>Display |
| bbb<br>F-Point<br>Command                                              | Controller                                       | $\times$                                    | (1 21 0)                                                   |
| 空<br>E<br>Log<br>Compliance<br>真<br>圆                                  | <b>Quick Control Setting</b><br>FJ4 I<br>x<br>26 | Payload (kg)<br>0 <sub>kq</sub><br>0<br>Set | 8<br><b>GIGI</b>                                           |
| New Base Touch Stop<br><b>Start</b>                                    |                                                  |                                             | <b>GEED</b>                                                |
| 琴<br>я                                                                 |                                                  | ारा                                         |                                                            |
| Listen<br><b>Smart Insert</b>                                          | Joint<br>Tool<br>Base                            | IO<br>FreeBot                               |                                                            |
| $\tilde{d}_{\theta_{\rm L}}$<br><b>RAN</b><br>Force Control M-Decision | Jog Distance<br>Continuous <b>v</b><br>Speed     | ۷<br>1.00 %                                 |                                                            |
| 虚<br>뭠<br>Com                                                          | Joint Angle                                      | Direct Move                                 |                                                            |
| Collabo Deale CVNewObj                                                 | 22.58<br>$\bullet$                               |                                             |                                                            |
| 氢<br>$\mathbb{C}$                                                      | $-0.67$<br>$\bigcirc$ $12$                       | ٠<br>٠                                      |                                                            |
| <b>CVPoint</b><br><b>CVCircle</b>                                      | 103.41<br>O.<br>13                               | ٠                                           |                                                            |
| $\frac{1}{\alpha}$<br>īο                                               | $\circ$<br>8,02<br>14                            |                                             |                                                            |
| ID Component ParaDO_VT                                                 | $O$ JS<br>92.08                                  |                                             |                                                            |
| lio.<br>ĪО<br><b>ADT_MireFeeder</b>                                    | 36.05<br>$O$ $16$                                |                                             |                                                            |
| 0<br>E                                                                 | ₩                                                | Move                                        | 100%                                                       |

Figure 46: Controller

- Motion Control: In the tab of **Joint**, **Base**, or **Tool** tabs, there are two kinds of motion control methods:
	- Single-joint/single-axis movement

To use single joint/single-axis movement, click the joint/axis to be moved first, then press  $\bigcirc$  or  $\bigcirc$  on the left bottom corner, or press the **+** or **-** button on the Robot Stick to move the joint/axis in a positive or negative direction.

Moving to a specific target

To move a specific target, enter the target in the textbox on the right, then press and hold the Move button below to move the robot to the target position.

#### **NOTE:**

- The selections in the dropdowns, the solid circles, and the input values in the fields will remain even after switching the tabs until users exit the **Controller**.
- **Controller** comes with the protection mechanism to prevent the joint to report the hardware error with the oversized interpolations from sending the position command with a large gap.

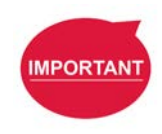

**Note** 

#### **IMPORTANT:**

The **Base** tab is used to move to a specified target with respect to the specified **Base**, and the **Tool** tab is used to move in a specified direction with respect to the **Tool Coordinate**.

 IO Control: Click **IO** tab to open the **IO control page**. In the **IO control**, the output value of each IO can be controlled independently, including **Control Box** IO, **End Module** IO, **Camera Module** IO, and **Safety Connector** IO. For detailed IO specifications and applications, refer to Chapter [12.3](#page-168-0) [IO.](#page-168-0)

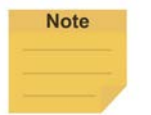

#### **NOTE:**

- **Safety Connector** IO is for HW 3.2 or newer exclusive.
- **Safety Connector** IO is read-only and users cannot change the state in TMflow.

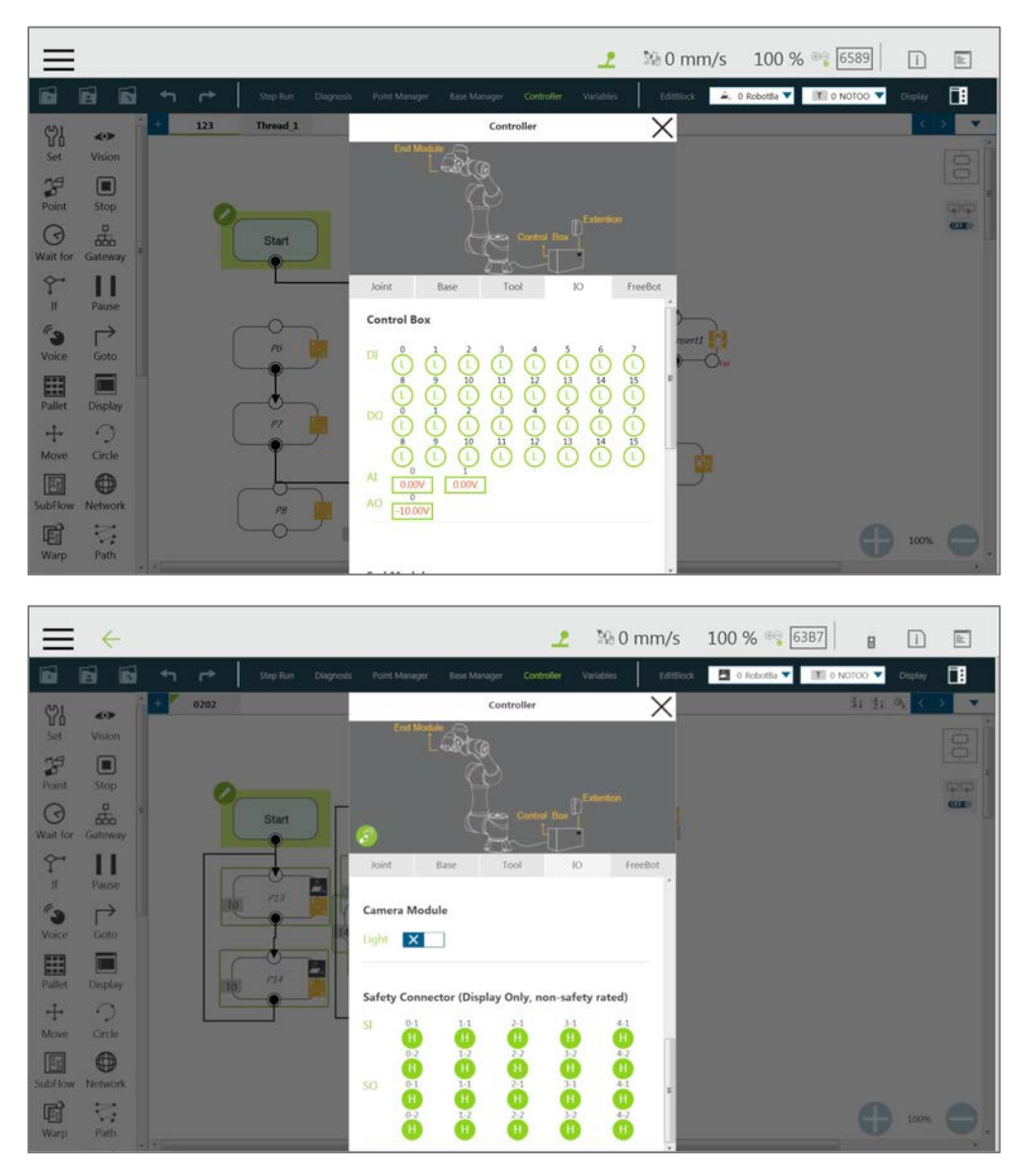

Figure 47: Controller (IO Control)

- FreeBot: In **FreeBot**, it defaults to **Robot Joints** as the **Control Mode** and the movement limits of the robot while pressing the **FREE Button** can be set. The settings are divided into **Free all joints**, **Free XYZ**, **Free RXYZ**, **SCARA like** and **Custom Setting**. When the control mode is **Robot Joints**, Check **Clear Payload** and press the **FREE Button** to clear payload for obtaining the correct TCP force and joint torque.
	- Users can set the **Control Mode** to **F/T Sensor** for hand guiding in the current project and select the F/T sensor in the dropdown if installed an F/T sensor to the robot. If users exit the project, hand guiding with the F/T sensor becomes unavailable until users set the **Control Mode** to **F/T Sensor** in **Controller** again**.**

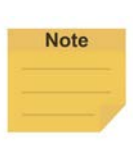

**IMPORTANT** 

#### **NOTE:**

- Users cannot hand guide when the project is running.
- All safety functions are effective in hand guiding with the F/T sensor.
- The indication light ring turns to red if an error occurred after users pressed the FREE Button to begin hand guiding with the F/T sensor. Press the FREE Button in the End Module or the Stop Button on Robot Stick to troubleshoot the error to turn the indication light ring to green and start over.

#### **IMPORTANT:**

Make sure the robot stays still, and no extra force applies to the external force sensor, such as touching the tool or the external force sensor by hand, before releasing the FreeBot button. If releasing the FreeBot button while the robot is moving, the robot might vibrate or hop for the brake, which may result in errors on joints in the extreme conditions.

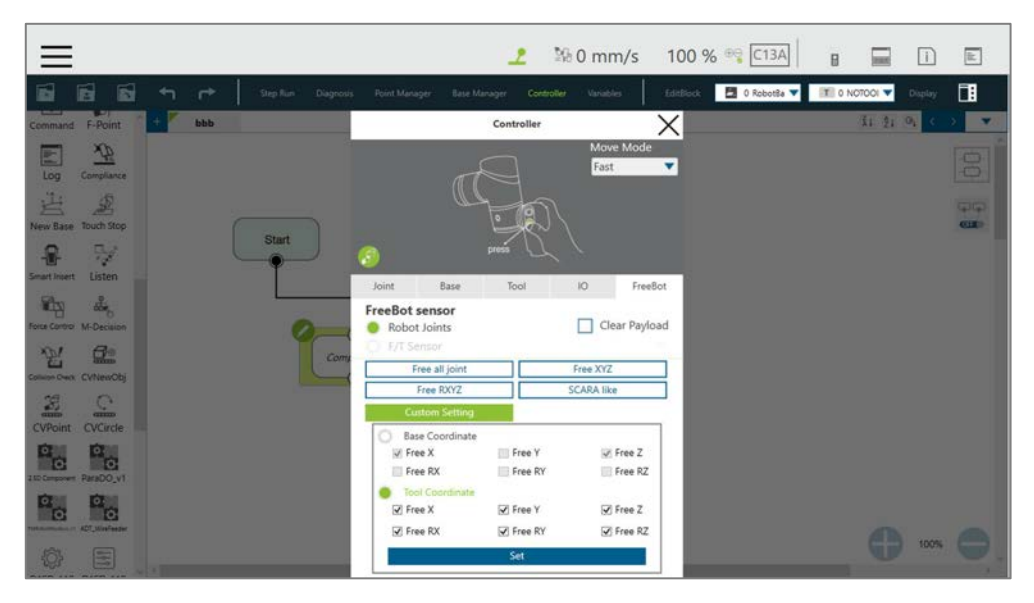

Figure 48: Controller (FreeBot Control)

- Users can select **Move Mode** at the top right from **Accurate**, **Normal**, and **Fast** for various adjustments on the initial damping of joints. Damping increases the hand guide weight allowing faster stoppage while releasing the FREE button. For easier dragging, joint damping decreases proportionally as TCP speed increases during the hand guide. Once damping drops to zero, it stays at zero until the FREE button is released.
	- **Accurate**: The highest joint damping. For the high initial force requirement with fast stoppage while releasing the FREE button.
	- **Normal**: The low joint damping. For the medium initial force requirement with reasonable accuracy while stopping.
	- **Fast:** The zero joint damping. For the low initial force requirement on dragging.
	- **Free all joint**: Freely drag the robot while pressing the **FREE Button**.
- **Free XYZ:** Use the **FREE Button** to make the robot performing translation-only motion in **Robot Base**.
- **Free RXYZ**: Use the **FREE Button** to make the robot performing rotation-only motion in **Robot Base**.
- **SCARA like**: Use the **FREE Button** to make the robot performing motion on X, Y, Z, RZ directions of **Robot Base** as the traditional SCARA robots. This mode is suitable for teaching simple pick and place jobs to avoid accidentally causing unnecessary rotation in degrees of freedom when teaching.
- **Custom Setting**: Freely set the degree of freedom to be released and fixed, to facilitate hand guiding. Once set the selection, it prompts an error message window if there is no box checked in Base Coordinate or Tool Coordinate.

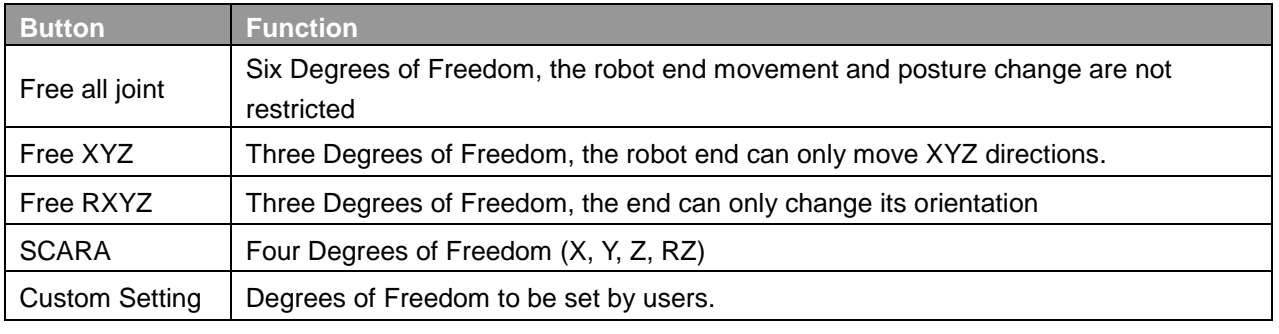

Table 5: FreeBot Degree of Freedom Limitation

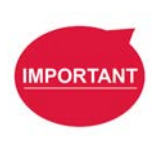

# **IMPORTANT:**

The **FreeBot** setting is still valid after the controller page is closed. Therefore, if users find that the robot cannot be moved in certain degree of freedom, check whether the **FreeBot** setting is correct.

- Quick Control Setting: Users can choose from **Step Move** or **JoyStick**. For details, refer to [12.4.3](#page-179-0) [TMQuickControl Command.](#page-179-0) The following describes the purpose of the UI.
	- **Step Move**:
		- **Coordinate**: Information of Cartesian coordinate w.r.t. current Base with the tool.
		- **Enable Light Indicator**: Check or uncheck the Camera Module IO Light reminder function when switching control settings. It is defaulted to check.
		- **Linear Mode Reference Base**: Select the base as the Linear movement reference..
		- **Setting**: Adjust values in the fields of **Low Step**, **High Step**,and **Display Step** of **Linear** Mode and **Rotation** Mode, respectively.
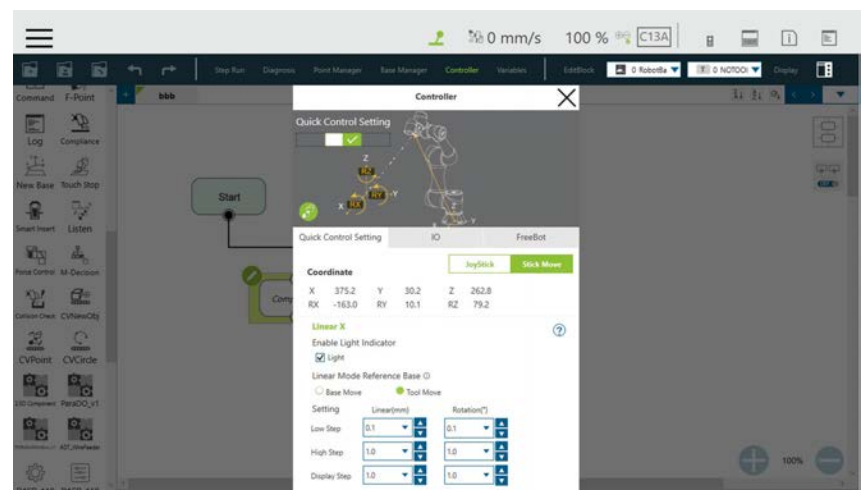

Figure 49: Controller (Quick Control Setting: Step Move)

# **JoyStick:**

- **Coordinate**: Information of Cartesian coordinate w.r.t. current Base with the tool.
- **Legend**: The schematic of the joystick **Logitech F710** buttons

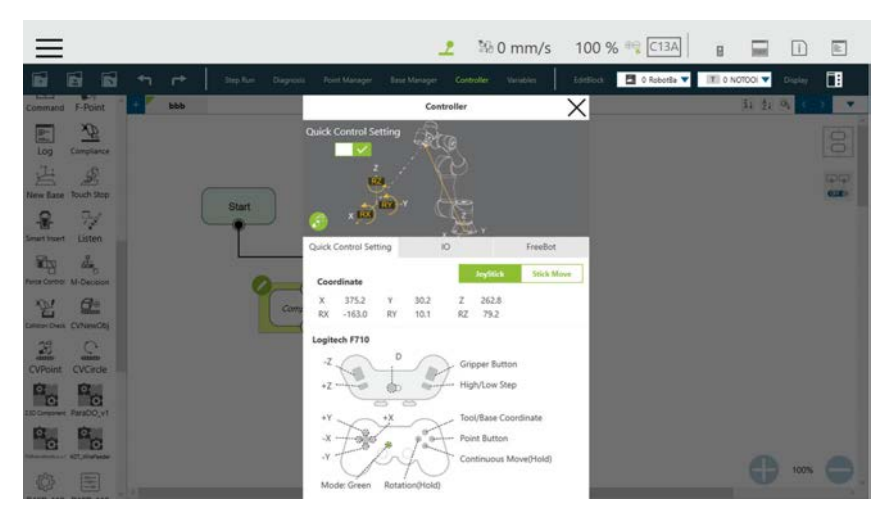

Figure 50: Controller (Quick Control Setting: JoyStick)

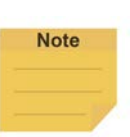

#### **NOTE**:

- Quick Control Setting is for use with the local control box only.
- JoyStick mode is for Windows 10 only.
- The available model of the joystick is **Logitech F710**.

# 5.6.1.8 Variables

**TMflow** has its own variable system. All types, names, and initial values of all variables can be seen in the variable list. The variable types include both single variables and arrays, and the new variables can be added through the **Create Variable** button or the **Create Array** button. In the naming rule of variables, only the digits, underscore, and letters (both

uppercase and lowercase letters) are supported. Users can sort variables in the list with the buttons of reverse alphabetical, alphabetical, or chronological.

Users can use **Import/Export** to read text files as entities, and users can break them down into pieces or trace them back to the plain code with programming. The text file to read must be less than 2MB in the assigned path. Users can use **Text File Manager** in **Robot Setting** to check text files in the list. **Variables** created with the type of string can read data in the text files as values. **Array**, **Global Variables**, and **Variables** created with other types are not supported.

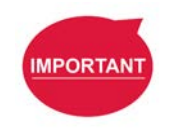

#### **IMPORTANT:**

- Use " " to enclose the string when inputting the string value to avoid being treated as a variable.
- Do not use reserved words such as var in naming.

#### 5.6.1.9 EditBlock

By extending the **EditBlock** menu, multiple nodes can be selected, either by dragging the mouse, while pressing the left mouse button, to draw a frame around the desired icons, or by simply clicking each desired icon. Clicking a selected icon deselects it. Users can drag and drop all the selections, click the **Copy** and **Paste** icon to copy and paste all selected nodes, or perform **Base Shift** or **Speed Adjust** for all nodes. Moreover, users can set **Payload** with a value or a variable in integer, float, or double, check the options in **Blending** to reduce the number of robotic brakes and the cycle time, and **Precise Positioning** to set how nodes locate in particular. All **EditBlock** related behaviors, including copy-and-paste function, can only be performed under the same project.

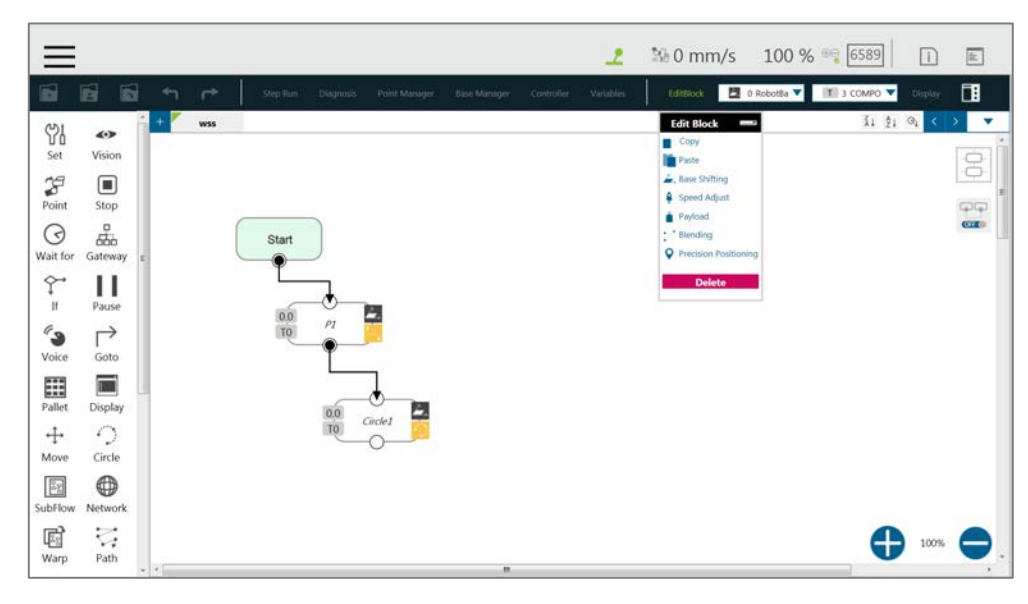

Figure 51: EditBlock

#### 5.6.1.10 Current Base and Base List

**IMPORTANT** 

**Base list** will list all Bases for this project and also indicates the **Current Base**. In the base list, the front symbol represents the type of Base, and **P** represents Vision Base, **E** represents **Custom Base**. The **Base** displayed in the box is the **Current Base** and can be replaced through clicking the list.

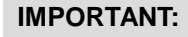

When users click on the **Base List** and add a new point, the point will be recorded on the **Current Base**.

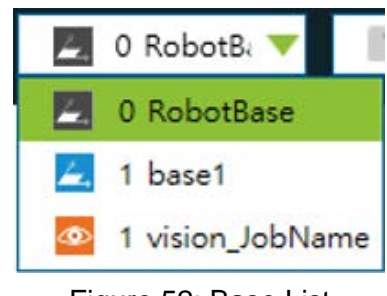

Figure 52: Base List

# 5.6.1.11 Current TCP and TCP List

**TCP list** will list all the TCPs. In the TCP list, the front symbol represents the type of tool,

**T** represents the general TCP, and  $\begin{bmatrix} \mathbf{V} \end{bmatrix}$  represents the built-in TCP list of the hand-eye camera. The TCP displayed in the box is the current TCP, and can be replaced by clicking on the list.

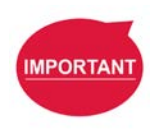

#### **IMPORTANT:**

When users click the TCP list and add a new point, the point will be recorded with the current TCP.

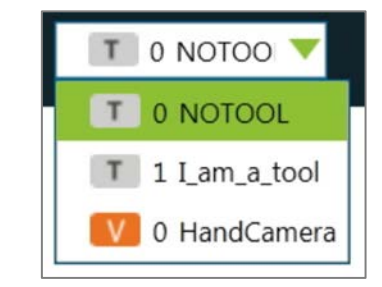

Figure 53: Tool List

#### 5.6.1.12 Display Manager

In **Display Manager**, users can set the variables to be displayed on the display panel and interact with users when the project is running. Variables are divided into two types: displayed to users and input by users. The page where users may input variable value can be protected with a password, to avoid unauthorized operators intervening with or modifying the robot's motion behaviors by modifying the variables. On the top part of the display management panel, the time period of the refreshing of the display of variables can be selected from 300, 500, or 1000 in milliseconds. The variable will update the display information according to the set time. Set the refresh time appropriately to avoid users receiving wrong variable information.

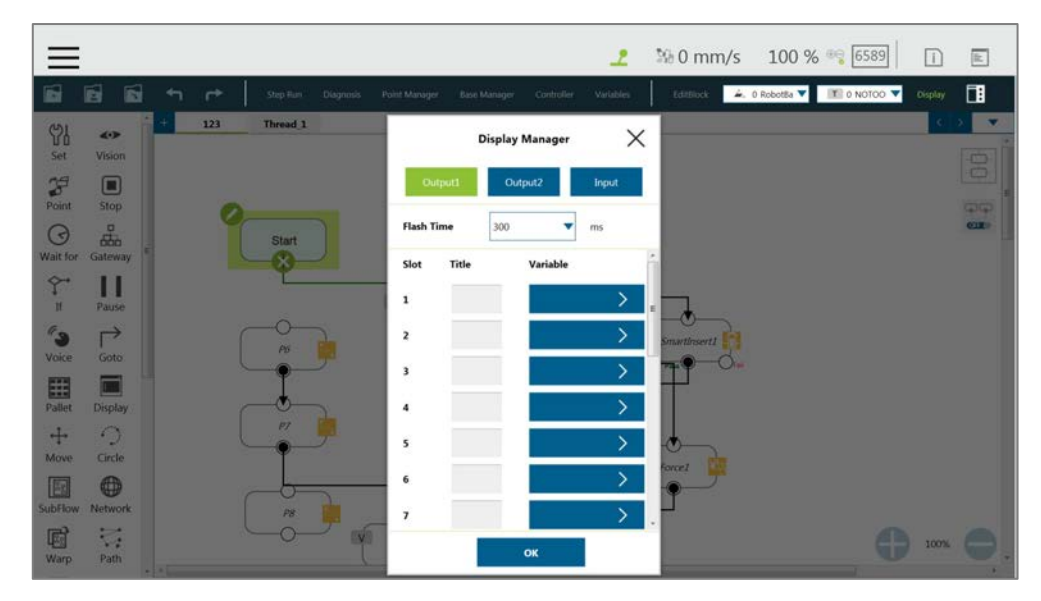

Figure 54: Display Manager

# 5.6.2 Node Menu and Flow Editing Area

In the **Project Editing Page**, users can create projects. The node menu in the left side is a list of nodes that can be used. Drag the icon of each node to the **Flow Editing Area** to create Flow. Users can click the pencil icon on the node to name the node in the field next to **Node Name** if available. The maximum characters available in the field is 50.

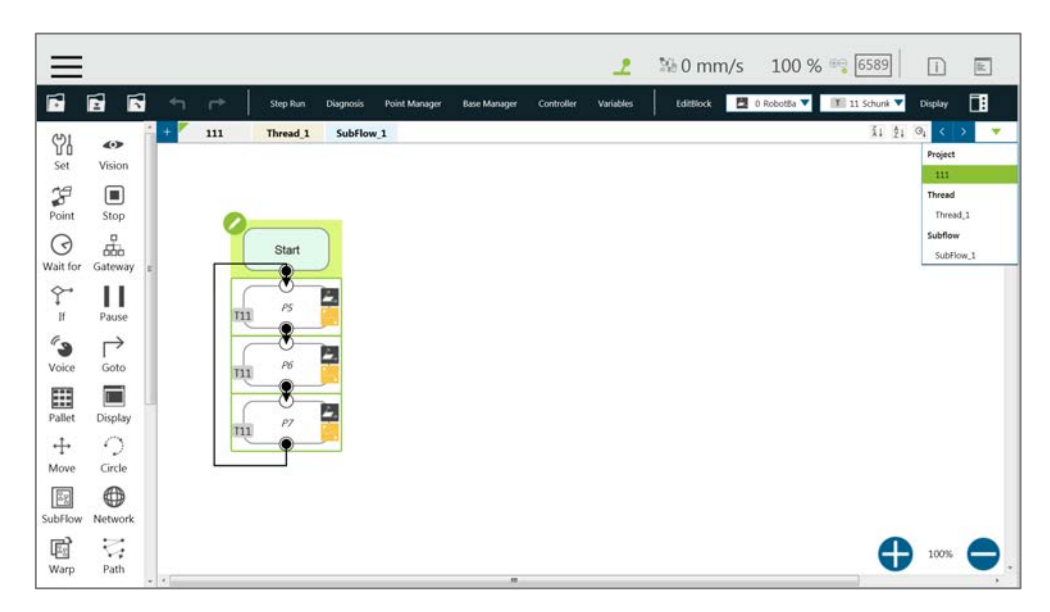

Figure 55: Project Edit (1/3)

The green triangle at the top left of the tab denotes in use currently. At the top right of the project editing page, users can click  $\frac{21}{1}$ ,  $\frac{21}{2}$ , or  $\frac{1}{2}$  to sort the tabs of the project editing pages in the orders of reverse alphabetical, alphabetical, or chronological, and click  $\Box$  as a dropdown to switch between subflows.

At the bottom right of the project editing page, users can click  $\bullet$  or  $\bullet$  to change display percentage for easier reading, click  $\stackrel{\text{op}}{=}$  to enable automatic connection mode by clicking any two nodes in the automatic connection mode to connect both of the nodes based on the clicking order, and click again to exit the automatic connection mode upon completion of programming.

#### **NOTE:**

**Note** 

- Tabs will be sorted by types with colors in the order of the following. Thread (pale yellow) > Subflow (pale blue)
- Identical user-defined names of threads are sorted chronologically.
- If you use a touch screen for project editing, automatic connection mode will greatly simplify your connection process, dragging between each endpoint is no longer needed, simply enable the automatic connection mode and click on the nodes desired to be connected to connect.

Users can click  $\boxed{\mathbb{S}}$  at the top right, select nodes, and click the icon of the desired arrangement at the top right to align nodes in the page as shown below. The first selected node acts as the alignment node for the other nodes. If the first node is deselected, the second selected node becomes the alignment node.

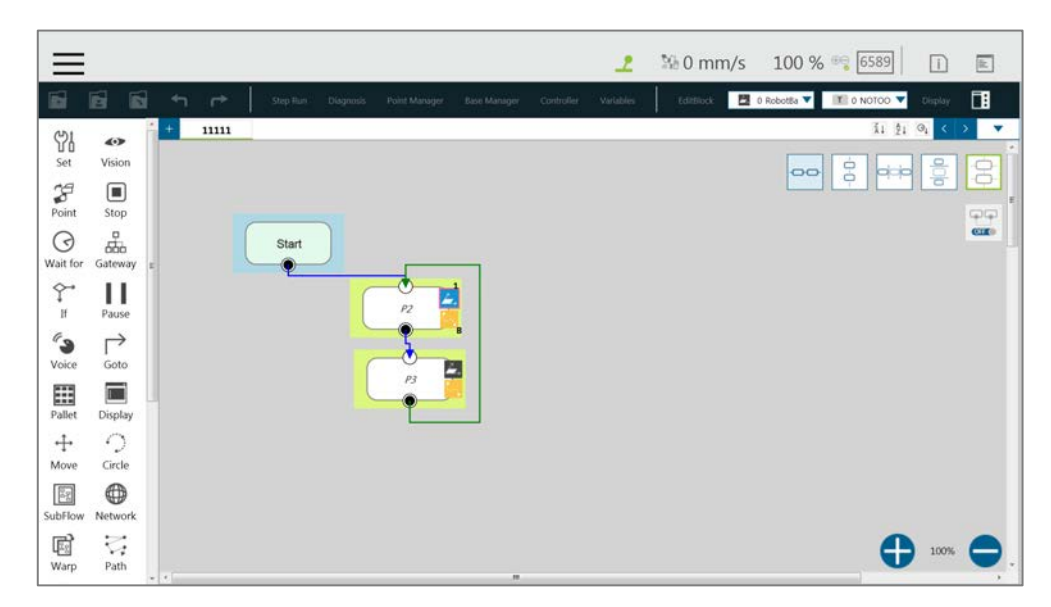

Figure 56: Project Edit (2/3)

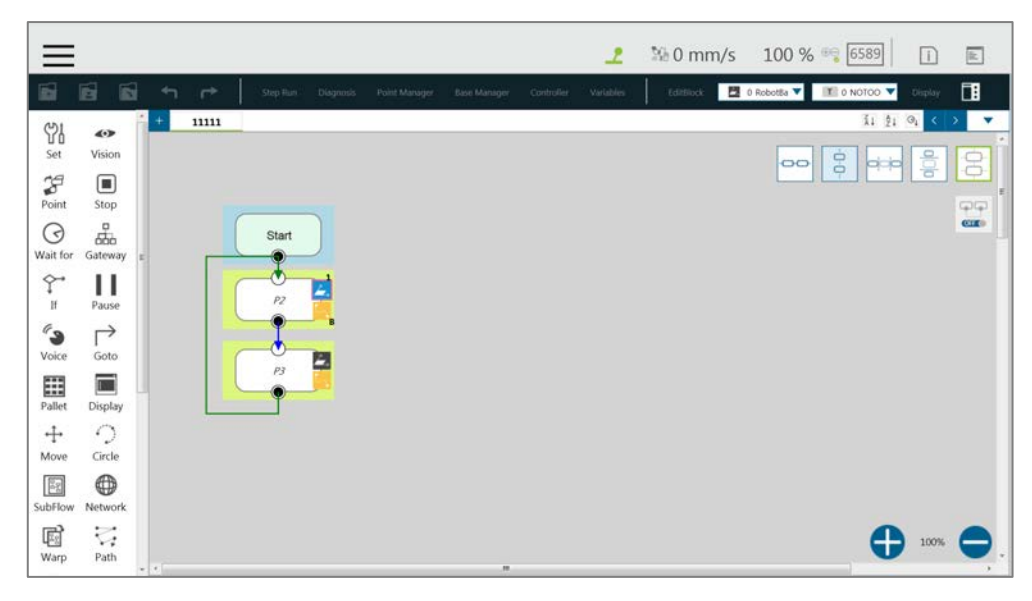

Figure 57: Project Edit (3/3)

# 5.6.3 Project Function Menu

The **Project Function Menu** will display the settings and tools related to the project, including search function, **Operation Space**, **Modbus Device**, **Set IO while Project Error**, **Set IO while Project Stop**, **Stop Watch**, **View**, **F/T Sensor**, **Serial Port**, **Path Generate**, **Joint Loading**, and **Network Device**.

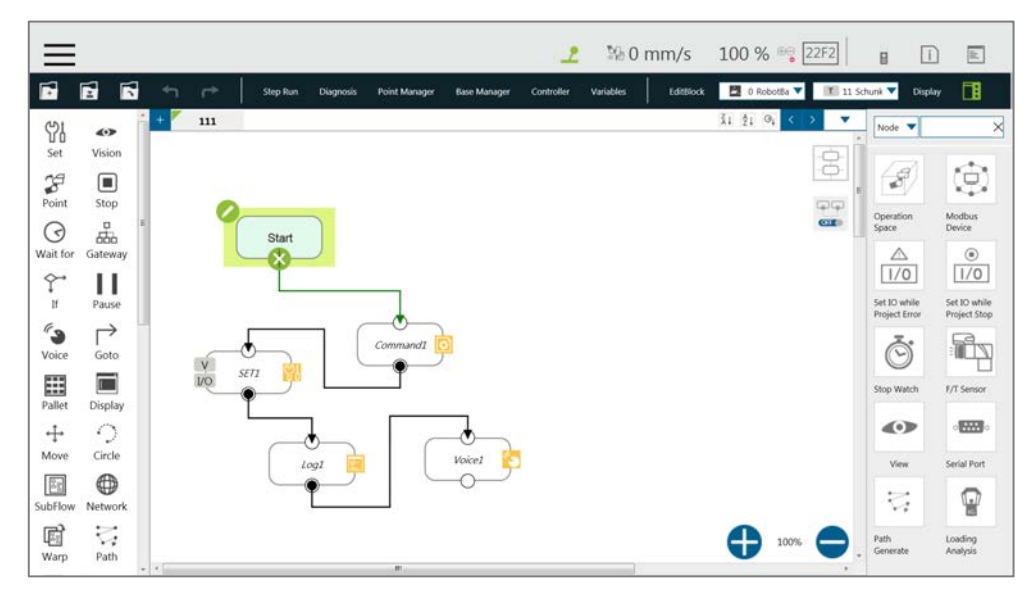

Figure 58: Project Function Menu

#### 5.6.3.1 Search Function

In Search Function, the search can be performed by the node name or variable name. Click the first search box to determine the search target (searching with node name or variable name used in the node). If searching with a node name, select  $\frac{N_{\text{ode}}}{N}$ , and input the keyword in the search box  $\frac{p_1}{p_2}$  behind it. If searching with a variable, select  $\frac{v_{\text{air}}}{p_1}$  and input the variable in the input box. The  $\blacktriangledown$  in the input box can be clicked to input from the pop up variable list, or input the keyword directly. The search limit condition can be specified below the search box, for users to narrow the search range so that users can filter out the desired targets. If you want to jump to a specific search result, click **i** in front of the item in the result list directly. Users can enter an asterisk in the node name to search for all similar nodes in the process. If an exclamation mark is displayed in the search result, it denotes that the node has not been set, and users must enter the node to complete the required settings.

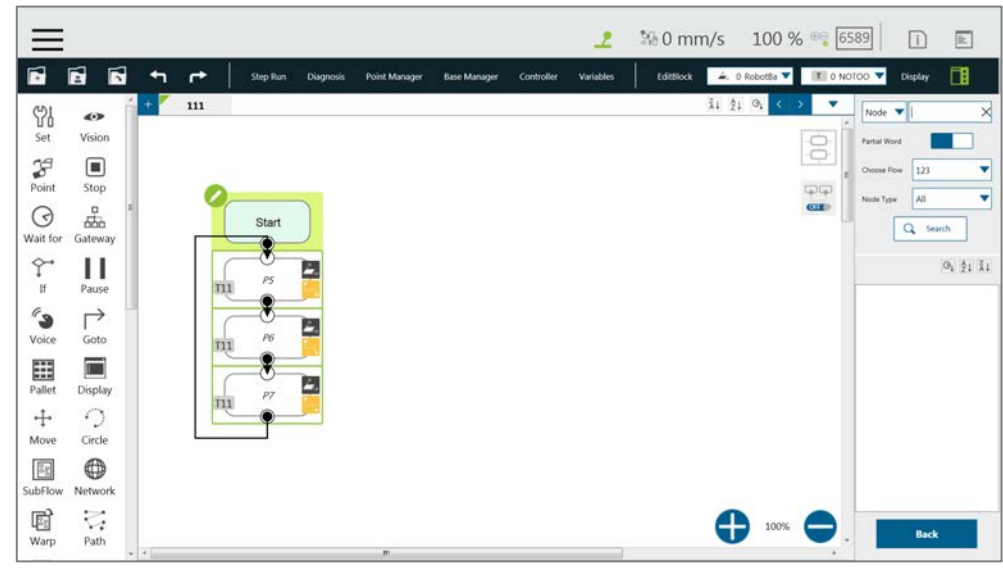

# 5.6.3.2 Operation Space

**Operation Space** can be used to set the operation space configuration of the project. Refer to Chapter [15](#page-217-0) [Operation Space](#page-217-0) for instructions.

#### 5.6.3.3 Modbus Device

**Modbus Device** can be used to set the Modbus master/client in the project. Refer to [12.1](#page-161-0) [Modbus](#page-161-0) for instructions.

#### 5.6.3.4 Set IO while Project Error

This tool can set the IO output status when the project has an error. Refer to [12.3](#page-168-0) [IO](#page-168-0) for instructions.

#### 5.6.3.5 Set IO while Project Stop

This tool can set the IO output status when the project stops. Refer to [12.3](#page-168-0) [IO](#page-168-0) for instructions.

#### 5.6.3.6 Stop Watch

Through **Stop Watch**, users can calculate the running time elapsed between two nodes, plan the motion, manage the production cycles more conveniently through the **Stop Watch** runtime analysis tool, and optimize time for each flow. After clicking **Stop Watch**, click **New** to add a stop watch. **Stop Watch** includes four parts, the beginning node, the ending node, records in a specific variable, and the note description. Check the bullet before **Start** or **End**. Then, click the note to be configured to complete the configuration. To save the variable, when **Stop Watch** is running, the time result obtained while running can be output as the variable to help users analyze this parameter. Select a double type variable in the variable list and fill in the variable box to use this function.

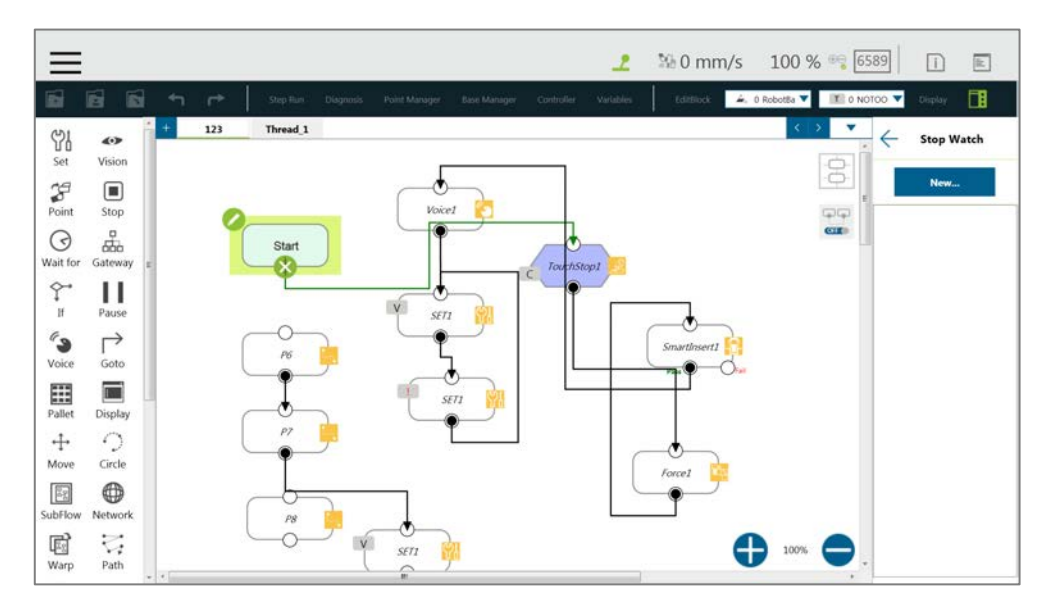

Figure 60: Stop Watch Setting Page

# 5.6.3.7 View

**View** provides users with a quick view of the current camera's live image. The camera name can be selected in the upper left corner of the image. Click  $\mathbb{L}$  below the image to bring up the camera adjustment parameters.

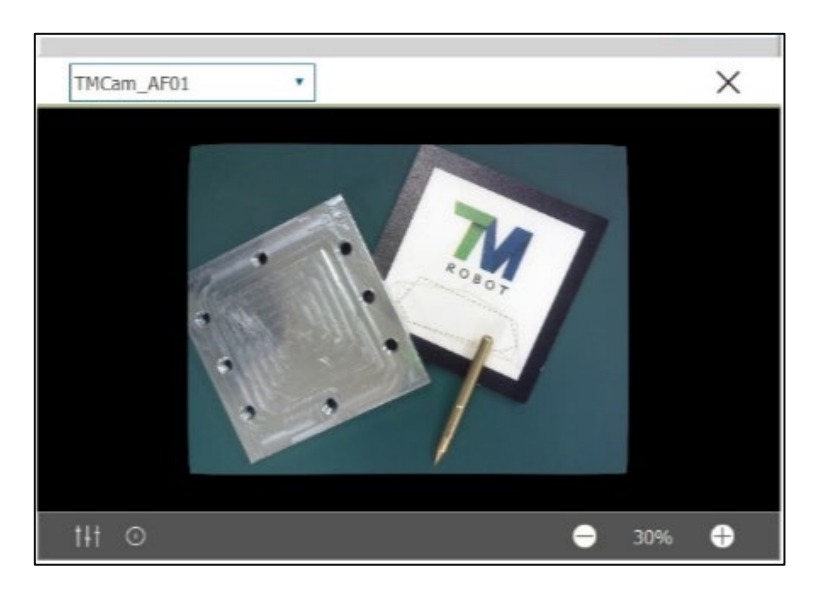

Figure 61: View Tool Floating Window

# 5.6.3.8 F/T Sensor

Refer to [14.2](#page-195-0) [F/T Sensor](#page-195-0) for instructions.

# 5.6.3.9 Serial Port

Users can add devices with serial communication interfaces in **Serial Port**. Simply click the icon of **Serial Port** to manage the serial port devices.

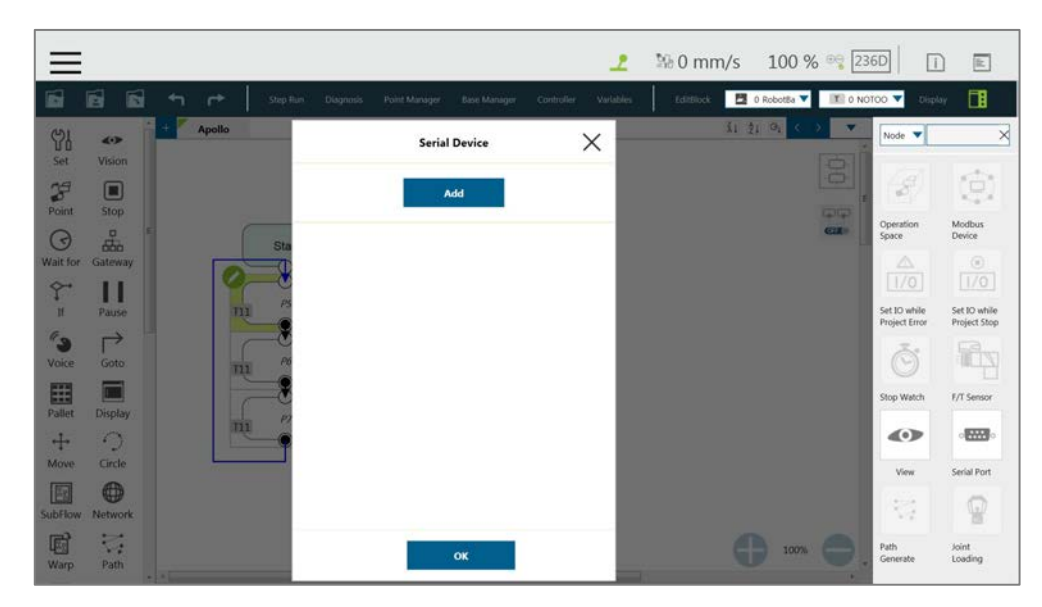

Figure 62: Serial Port (1/2)

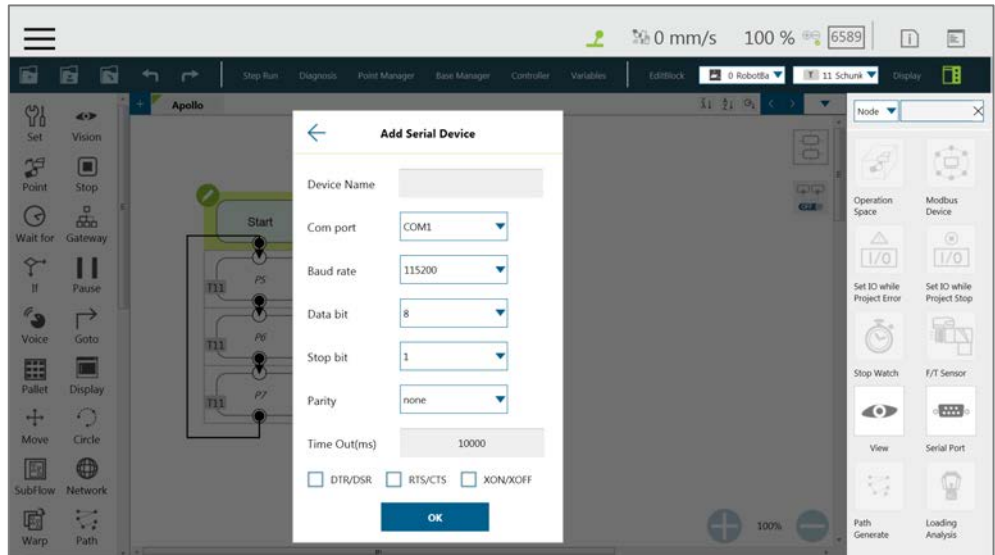

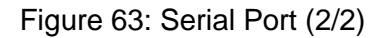

- To add a device, click **Add**, enter values for **Device Name**, **Com port**, **Baud rate**, **Data bit**, **Stop bit**, **Parity**, **Time Out** in the respective fields as well as check the flow control options, and then click **OK**.
- To edit a device, click on the name of the device, and click on the pencil icon to edit. Every field but **Device Name** is editable.
- To delete a device, click on the name of the device, and click  $X$ .

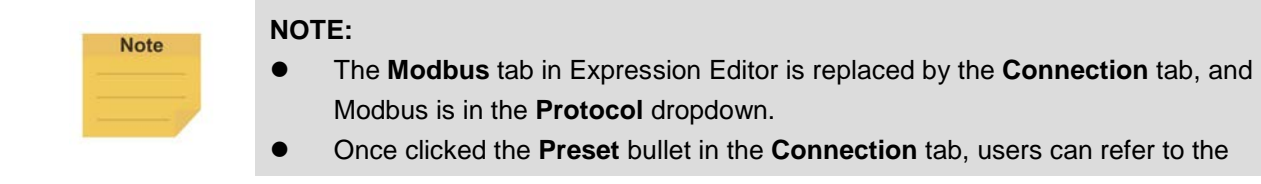

addresses in the list for the signal.

- The **Baud rate** dropdown offers choices of: 300, 1200, 2400, 4800, 9600, 14400, 19200, 38400, 57600, 115200.
	- Users can also input a custom baud rate in the dropdown.

#### 5.6.3.10 Path Generate

In **Path Generate**, users can generate complex curves by hand guiding with the F/T sensor. Simply click the icon of **Path Generate** to use the function.

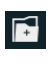

Create a new motion record.

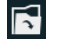

Open a motion record or a path file.

Save as a path file applicable to the path node.

- Choose the base and the tool in the dropdowns at top right. Click the record icon to start recording the path. Hand guide the robot moving while recording is in progress. Click the stop icon to stop recording.
- Click the **Time** button to set **Time Sampling** parameters. Click the **Position** button to set **Position Sampling** parameters. Points on the path in the 3D viewer vary from **Time Sampling** and **Position Sampling**.
- Click the **Run** button for the trial run with the recorded path. Users can set **Direction**, **Data Type**, or **Speed**. Click the Move (+) button or the + button of the robot stick to move the robot along the recorded path. Hold the button for continuous moving. Click the **Reset** button to set **Direction**, **Data Type**, or **Speed** again**.**

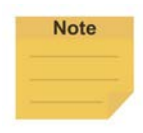

#### **NOTE:**

The motion record is generated after recording the path with the lowest possible sample rate and the distance log. The motion record is not applicable to the path node. Save the motion record as a path file to use in the path node.

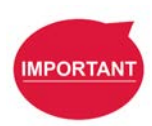

#### **IMPORTANT:**

Make sure the robot stays still, and no extra force applies to the external force sensor, such as touching the tool or the external force sensor by hand, before releasing the FreeBot button. If releasing the FreeBot button while the robot is moving, the robot might vibrate or hop for the brake, which may result in errors on joints in the extreme conditions.

#### 5.6.3.11 Joint Loading

**Joint Loading** can monitor the loading that every node brings to the robot joints and keep repeating peak torque away. Simply click the icon of **Joint Loading** to use the function.

Follow the steps below to use **Joint Loading**:

- 1. Click the switch next to **Display Indicator** to turn on or off the rectangle encloses each node in the project.
- 2. Check or uncheck the desired levels of the risk indication on each node.
- 3. Click the **Apply** button to have the setting take effect.

Once **Display Indicator** turned on and all levels of the risk checked, the rectangle encloses each node in yellow for **High Risk**, green for **Low Risk**, and gray for **Unknown**. To turn off the rectangle encloses each node, switch off **Display Indicator** in **Joint Loading**.

Gray (unknown) denotes the system did not execute this part of motion during the last operation, and thus the system cannot figure the output of each joint during the actual process. Yellow (high risk) denotes the output at some joints is higher than the allowable repetitive peak torque. The condition of the output, in the long run, will considerably affect the service life of the joint. Users can increase the joint acceleration time or decrease the joint motion speed to reduce the joint unit loading.

Below the **Apply** button, every node in the project will be listed with the type and the name. **Joint Loading** on every node takes effect after the project execution. The high risk node will come with the reference speed reduction ration in the list. Users can click  $\frac{2}{3}$ ,  $\frac{1}{2}$ , or  $\frac{1}{3}$  to sort the listed nodes in the orders of reverse alphabetical, alphabetical, or chronological.

# 5.6.3.12 Network Device

Users can add new network devices in **Network Device**. Click the **Network Device** icon to go through the setting.

- To add a network device, click **Add Device**. Fill the device name, the IP address, and the port in the respective fields, and click **OK**.
- To edit a network device, select the device in the list and click the pencil icon. Edit the data in the field to edit, and click **OK**.
- To delete a network device, select the device in the list, and click  $\mathbf{X}$ .

# 5.7 Robot Setting

The parameters related to the robot can be set in **Robot Setting**. The parameters, from left to right and from top to bottom are: **Wizard**, **Vision Setting**, **TCP**, **IO Setting**, **Safety**, **Controller**, **Speech**, **End Button**, **Component**, **Operation Space**, **Command**, **Connection**, **Posture Setting**, **TMmanager**, **Global Variable**, **Text File Manager**, **Motion Setting**.

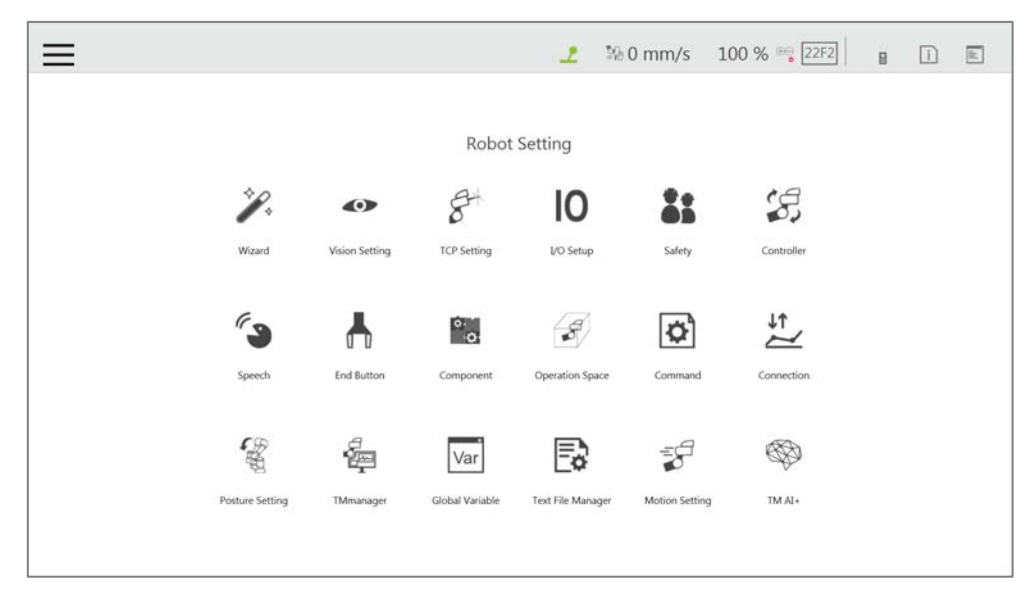

Figure 64: Robot Setting

# 5.7.1 Wizard

The robot setting **Wizard** will guide users through robot basic settings step by step, including language, time and date, network setting and speech setting.

# 5.7.2 Vision Setting

**Vision Setting** allows users to modify the camera parameters, calibrate the camera, and manage vision job files.

#### 5.7.3 TCP

In **TCP setting**, users can create a TCP through **FreeBot** teaching and Manual-inputting parameters. Refer to [8.2](#page-116-0) [TCP Setting](#page-116-0) for instructions.

#### 5.7.4 IO Setup

In **IO Setup**, the default value of the output signal at the time of starting up, and the meaning represented by the **Self-Defined IO** can be set. Using **Self-Defined IO**, users can trigger or read the button on the **Robot Stick** with an external device through the IO port on the **Control Box**. After the setting is complete, click the **Save** button in the lower right corner to save the setting.

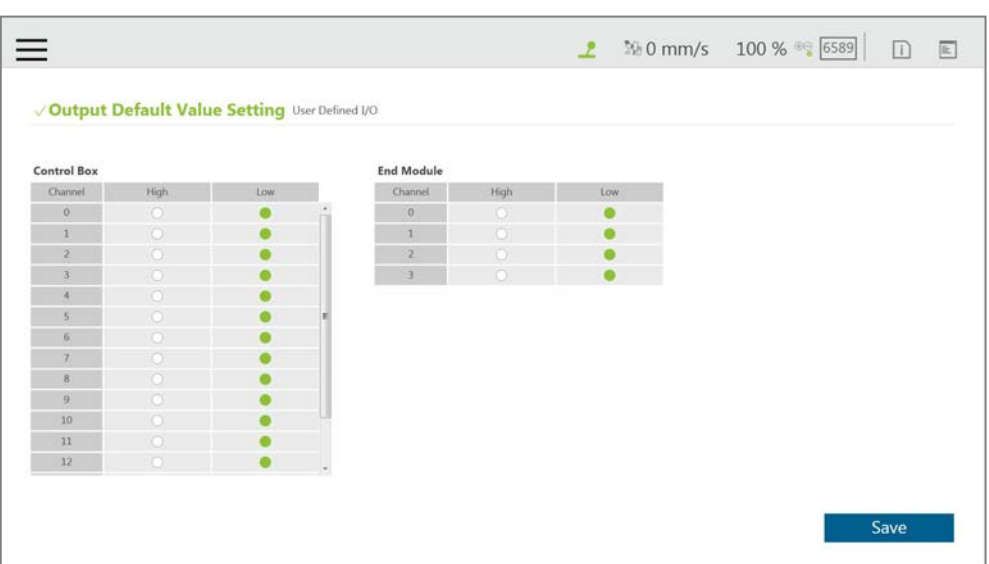

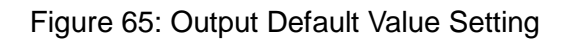

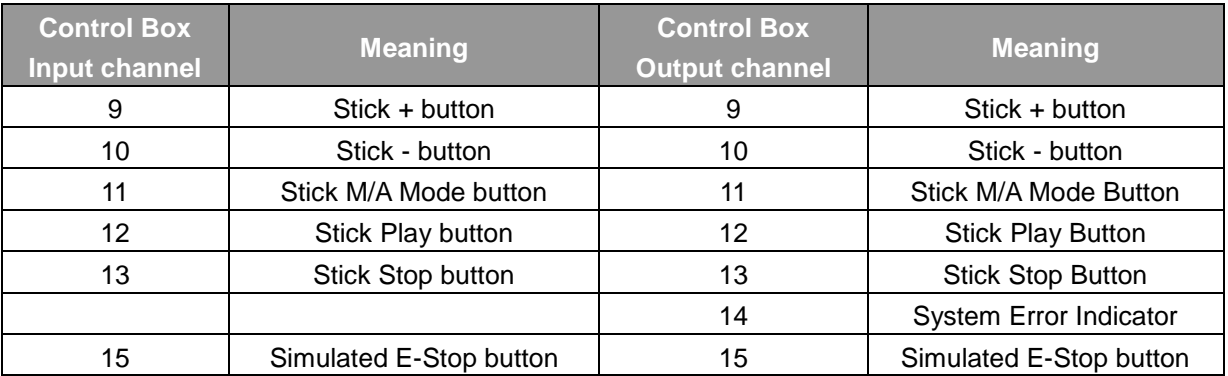

Table 6: User Defined IO Setting Table

# 5.7.5 Safety

In **Safety**, users can set **Safe Stop criteria**, **Safeguard Port Setting**, etc. Refer to Chapter [3](#page-34-0) [Safety Settings](#page-34-0) for details.

#### 5.7.6 Controller

Refer to [5.6.1.7](#page-67-0) [Controller](#page-67-0) for details.

# 5.7.7 Speech

In **Speech**, users can set the speech parameters, including the buzzer, speech function and error message broadcasting or not, broadcast language, speed and volume. To use the speech function, connect a speaker to the **Control Box**.

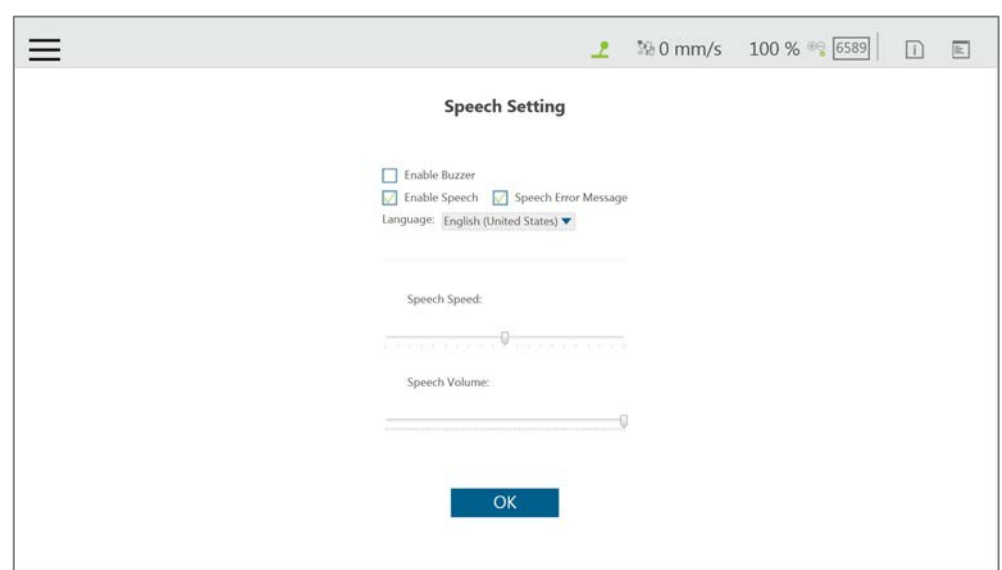

Figure 66: Speech Setting

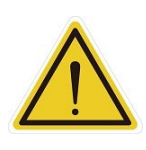

#### **CAUTION:**

If using "**Speak and Move**", the speech will be saved into a buffer and deleted only if the system finished speaking it. That means, if the **Voice** is used in a **Thread** with a quick loop, the buffer size will increase quickly, that the robot might keep speaking without ever stopping.

# 5.7.8 End Button

In **End Button**, users can set the behaviors of pressing the **Point Button**, the **Gripper Button**, and the **Vision Button** on the **End Module**.

For **Point Button**, users can click the bullet next to **Create Point Node** to use the point creation function, and click the bullet next to **Disable** to stop the function.

For **Gripper Button**, if the gripper used is a general I/O type gripper, users can click the **Grip** button to set the IO signal required to close the gripper, and click the **Release** button to set the IO signal required to open the gripper. If the gripper in use needs **TM Component** to operate, click the bullet next to **Using Customized Component**. Refer to Chapter [13](#page-187-0) [Component](#page-187-0) for use of TM Component. Click the bullet next to **Disable** to stop the function.

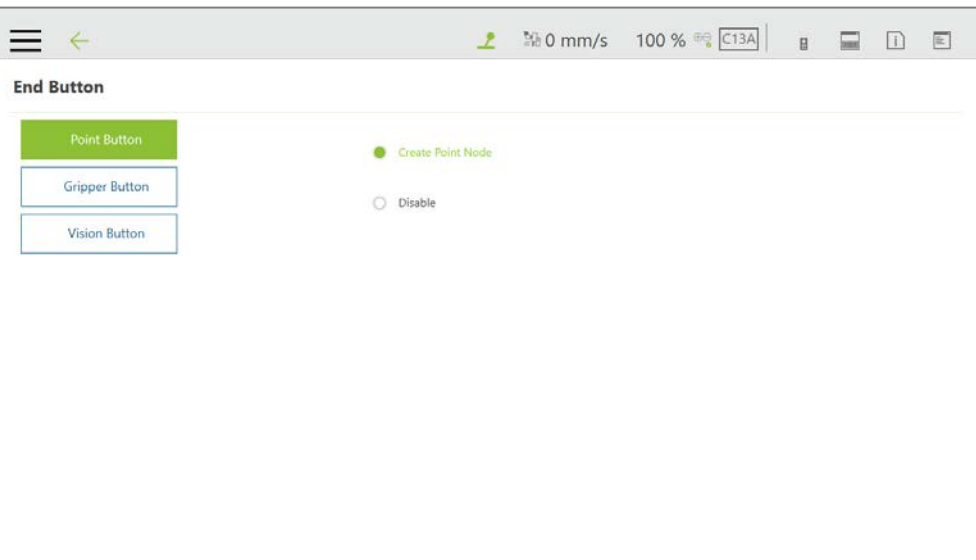

Figure 67: Gripper Button

For the **Vision Button**, click the bullet next to **Vision Button** to create common vision jobs when the button is pressed. Click the bullet next to **Smart Pick** to perform Smart-Pick functions when pressed. Click the bullet next to **Disable** to stop the function.

# 5.7.9 Component

In **Component**, users can select the component to be started from the **Component List**. Refer to [13](#page-187-0) [Component](#page-187-0) and [16](#page-226-0) [TM Component Editor](#page-226-0) for details.

# 5.7.10 Operation Space

For the method of using **Operation Space**, refer to Chapter [15](#page-217-0) [Operation Space.](#page-217-0)

# 5.7.11 Command

In **Command**, users can check the command status as well as enable or delete the command from the **Command List**. Click the **Save** button to take effect. Refer to [12.4](#page-169-0) [Command f](#page-169-0)or details.

# 5.7.12 Connection

In **Connection**, users can set **Modbus Slave** related settings, TM **Ethernet Slave**, **EtherNet/IP Adapter**, and **Profinet IO Device**. Make sure the card does secure to the designated slot and the cable does connect to the appropriate port before setting items in **Connection**.

For **Modbus Slave**, the system provides two Modbus communication methods: **Modbus TCP** and **Modbus RTU**. Click **on the top to turn on/off the mode. Once TCP** is turned on, the system works as a **Modbus TCP** server for user configured clients with IP filtered and permissions to access robot data. If **RTU** is turned on, it is possible to access robot data with configurations via serial connections. Click the **Code Table** button in the lower left corner to open the Modbus slave encoding definition file.

To use TM Ethernet Slave, click **or Enable** on the top to turn on/off the mode. Once turned on, the system works as a socket server for users to configure clients with IP filtered and permissions to access robot data. TM **Ethernet Slave** follows the protocol introduced in the manual *Expression Editor and Listen Node*.

To use **EtherNet/IP Adapter** or **Profinet IO Device**, click **or the top to the top to turn on/off the** mode. Once turned on, the system works as a server for **EtherNet/IP Adapter** or Profinet supported devices to access robot data. The context after **STATUS** denotes the current **EtherNet/IP Adapter** or **Profinet IO Device** status. For **Endianness**, users can click on the respective bullet to place the most significant byte first and the least significant byte last with **Big-endian** or the opposite with **Little-endian**. To check the data table, click the **Code Table** button.

To use the **EtherNet/IP Adapter** or **Profinet** functions in **Expression Editor Setting**:

- 1. Click the right field of the expression.
- 2. Click the **Connection** tab, and select **EtherNet/IP Adapter** or **Profinet** in **Protocol** dropdown.
- 3. Select the desired item in the **Function** dropdown.

# **Note**

#### **NOTE:**

When turning on **EtherNet/IP Adapter** or **Profinet IO Device**, if a message prompts users

- for the listed field bus is enabled, please disable the current activated field bus before changing the setting.
- for rebooting the robot, please power cycle the robot to change the firmware of the field bus device and manually enable the target field bus in the setting again.
- for failed to activate device, please check the device and the driver are both installed correctly.

# 5.7.13 Posture Setting

**Posture Setting** provides a convenient tool for users to quickly move the robot to a commonly used pose. They are **Packing Pose**, **Normal Pose**, and **Home Pose** from top to bottom. **Packing Pose** can reduce the space occupied by the robot to help users pack and transport the robot. **Normal Pose** is the most common work starting pose of the TM Robot, and **Home Pose** is the pose with all joint rotation angles are 0 degrees.

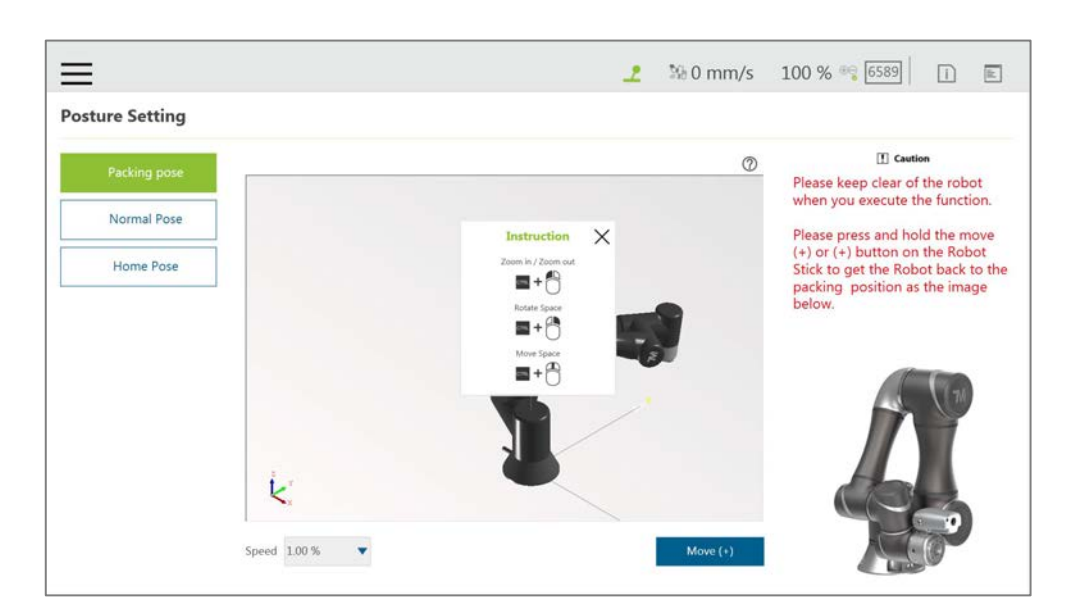

Figure 68: Posture Setting

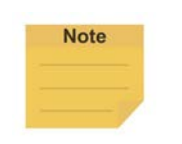

#### **NOTE:**

Click on  $\mathcal O$  at top right of the 3D viewer for the instructions of the mouse operations.

#### 5.7.14 Global Variables

The use of **Global Variables** is similar to the variable system in the project, but the variables in this system can be used in all projects. Refer t[o 10.2.1.1](#page-145-0) [Global Variables](#page-145-0) for instructions on using **Global Variables**.

# 5.7.15 Text File Manager

The **Text File Manager** contains a list of text files and IODD files that have been imported to the control box. String variables from the **Variables** menu can be used to read data from imported text files. **Array**, **Global Variables**, and **Variables** of other types do not support this feature.

#### 5.7.16 TMmanager

In **TMmanager**, users can send robot data to the TMmanager at a remote site to make use of the data.

To start send robot data to the TMmanager at a remote site, follow the steps below.

- 1. Navigate to ≡, and click **Setting**.
- 2. Click the **TMmanager** icon.
- 3. Check **Enable TMmanager**.
- 4. If required, check **Enable auto upload data to server** for the remote site to obtain the IP setting and the related parameters of the robot.
- 5. In the fields below **Server Setting**, fill the IP address and port number of the remote site.
- 6. Click **OK** when done.

# 5.7.17 Motion Setting

In **Motion Setting**, users can set **Automatic Speed Suppression** to have the robot adjust its rate of motion by the custom values of the TCP speed and the Joint Speed. Check the box before **Automatic Speed Suppression**, refer to the formula of **Target speed** to input the values in the fields next to **A** and **B**, and click **SAVE** when done.

The robot goes with a variety scale of speed fluctuations at different settings of motion speed. In general, the speed fluctuation will be small in low motion speed and large in high motion speed.

- **A** stands for the tolerance value of the speed fluctuation in low TCP speed limit while the robot is in low motion speed.
- **B** stands for the tolerance ratio of the speed fluctuation in high TCP speed limit while the robot is in high motion speed.

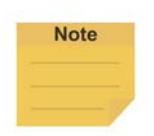

#### **NOTE**:

To avoid setting the speed off the limit, value **A** adapts better in the low TCP speed limit, and value **B**, the high TCP speed limit.

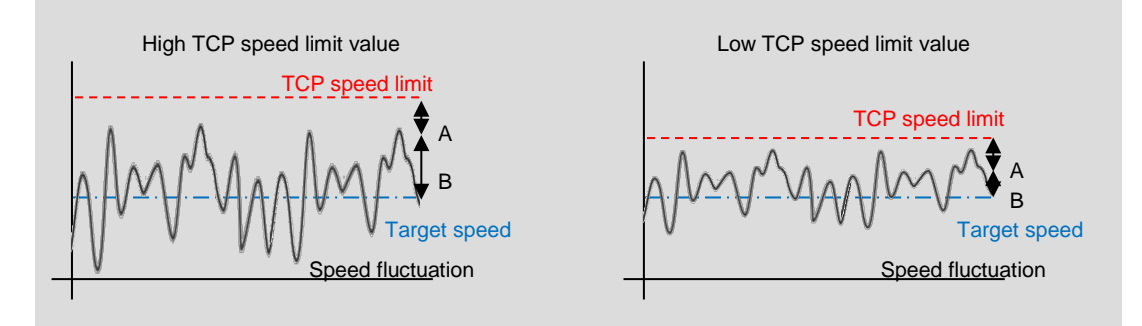

The custom values of the TCP speed and the Joint Speed are set in

**Setting**>**Safety**>**Performance Settings** and **Setting**>**Safety**>**Human-Machine Safety Settings**>**More Limit Setting** for normal mode and collaborative mode, respectively.

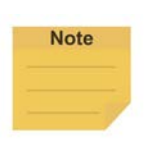

# **NOTE**:

**Motion Setting** is applicable to the following nodes: Point Node, Circle Node, Pallet Node, Move Node, F-Point Node, Touch Stop Node (Line), Vision Node (Fixed Point), Vision Node (Servoing), and Path Node.

# System Setting

**System Setting** includes settings related to this software. From left to right and from top to bottom, they

are: **Language**, **System Update**, **Group**, **User Account**, **Network**, **Import/Export**, **Date and Time**, **Administrator Setting**, **Network Service**, **Backup/Restore**, **Input/Display Device**, **Auto Remote mode**, and **Hard Disk Space**.

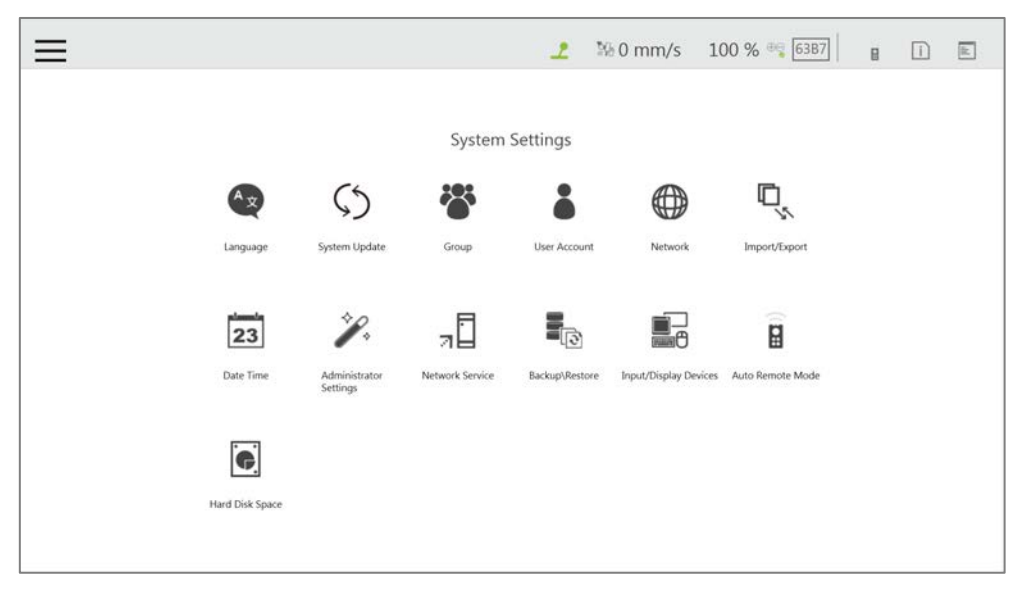

Figure 69: System Setting

# 5.8.1 Language

Select the icon of the language to display on the system. Click  $\mathbb{R}^{\mathbb{Q}}$  to update with the language pack if available.

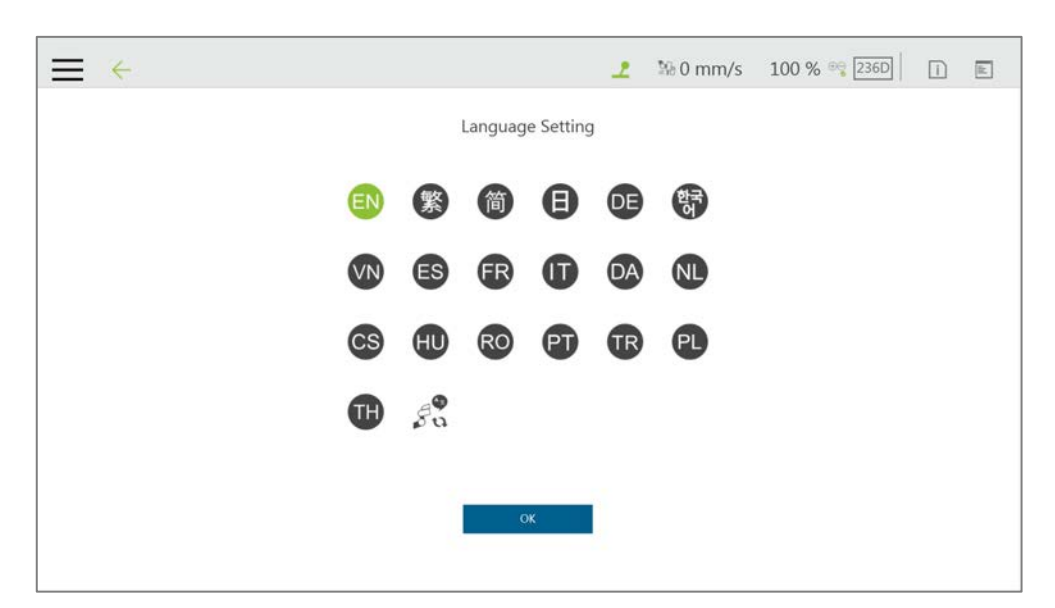

Figure 70: Language Setting

# 5.8.2 System Update

To update the **TMflow** on the robot, users need to download and unzip the update files from the website of the Company. Then, place all the content generated from the unzipped files into the

root directory of the USB flash drive labeled with **TMROBOT** as shown.

| Organize v                 | New folder<br>Share with $\blacktriangledown$  | 睚              |                 |
|----------------------------|------------------------------------------------|----------------|-----------------|
| ۸                          | Name                                           | Date modified  | Type            |
| 傳                          | tmr05.tmr                                      | 2019/10/18 上午1 | <b>TMR File</b> |
|                            | e4837ee09d33b71d96db22b1d937f278.tmr05.tmr.MD5 | 2019/10/18 上午1 | MD5 File        |
|                            |                                                |                |                 |
| Gu                         |                                                |                |                 |
| ∢<br>$\overline{\nabla}_i$ | m                                              |                | k               |

Figure 71: System Update (1/2)

Plug into the USB port on the **Control Box**, select **USB\TMROBOT**, and click the **Update** button at the bottom the **System Update** page to start the update.

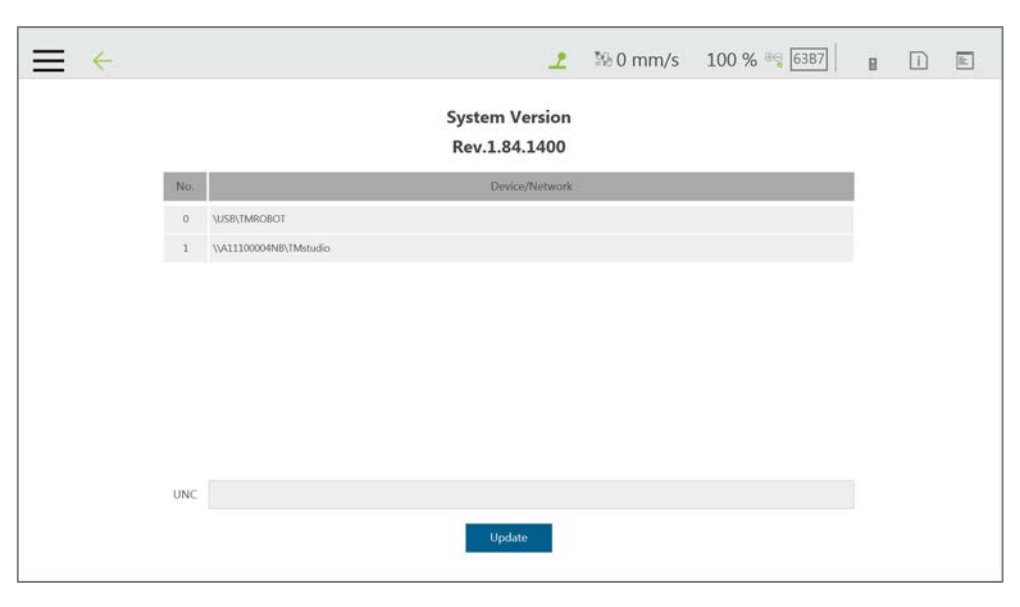

Figure 72: System Update (2/2)

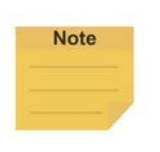

#### **NOTE**:

Users can add network resources in **Network Service** to make the connection path list under **Device/Network** and update the system via the network with good connection quality.

#### 5.8.3 Group

In this setting, the user group can be created. Enter the **Group** name in the right pane. Select the scope of this **Group**'s permissions when creating, including run setting, project, settings, view, system. Press **OK** after settings are completed to create the **Group**. After creating the **Group**,

# click  $\bullet$  to modify information, or click  $\times$  to delete a group.

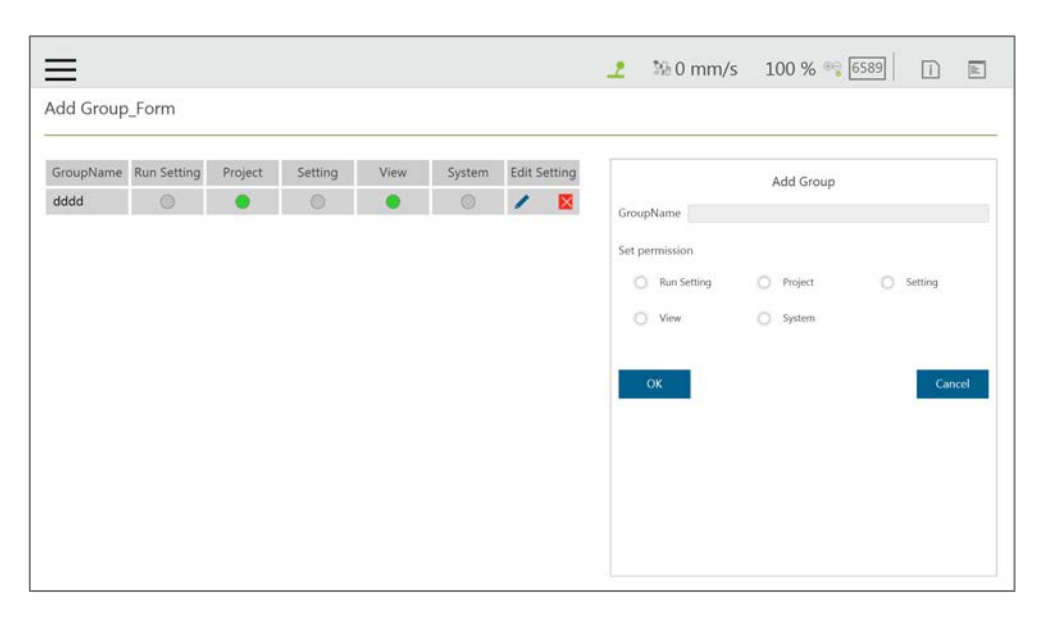

Figure 73: Group

# 5.8.4 User Account

In this setting, the **User Account** can be created. Enter the **Name** and the **Password** in the right pane to **Add User**. Users must select the **Group** to set the access permissions when creating the **User Account**. After creating the User Account, click to modify information, or click X to delete the User Account.

| $\equiv$<br>User Account |        |             |         |         |      |        |           |                              | <u>● 第0 mm/s 100 % 6589</u> 1 图 |         |  |
|--------------------------|--------|-------------|---------|---------|------|--------|-----------|------------------------------|---------------------------------|---------|--|
| Name:                    | Group: | Run Setting | Project | Setting | View | System | GroupName | Name:<br>Password:<br>Group: | Add User                        | Setting |  |
|                          |        |             |         |         |      |        |           | OK                           |                                 | Cancel  |  |

Figure 74: User Account

#### 5.8.5 Network Setting

In **Network Setting**, the currently enabled connection list will be displayed. Click the item to set its parameters. If users choose Get IP from DHCP, the current connection IP will be grayed out.

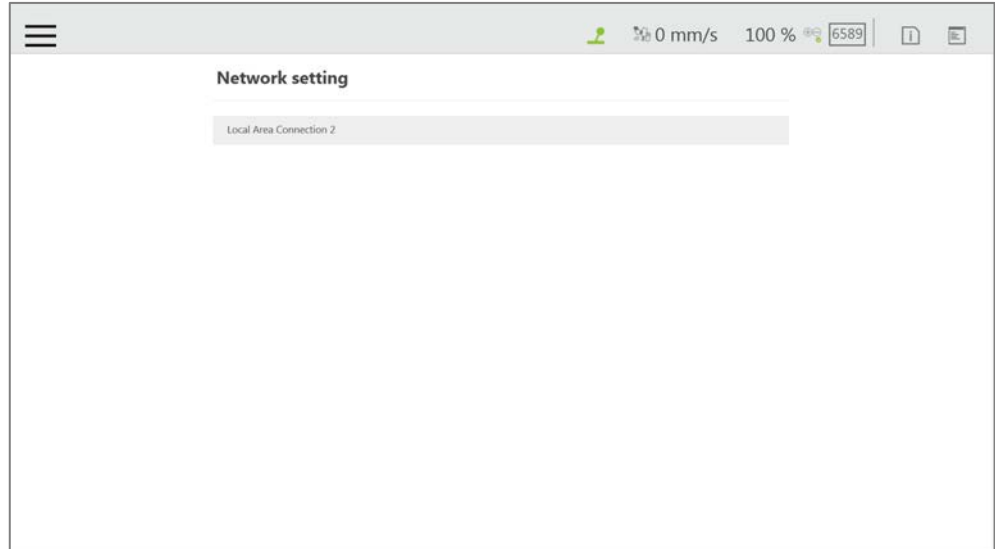

Figure 75: Network Setting (1/2)

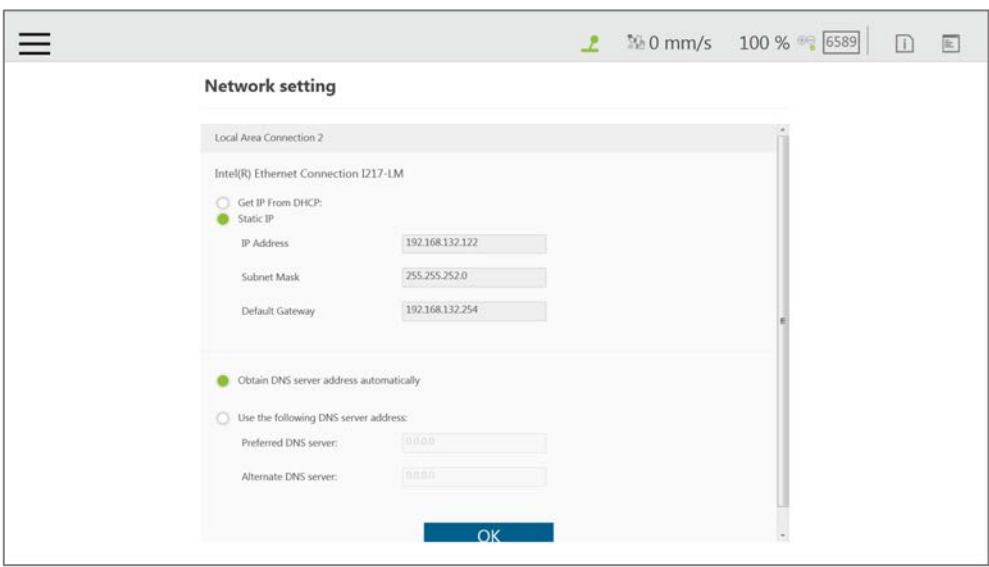

Figure 76: Network Setting (2/2)

# 5.8.6 Import/Export

In **Import/Export**, users can import items from the flash drive or export items to the flash drive. The label of the flash drive must be **TMROBOT**. Insert the flash drive to the Control Box before using the function.

• To use the Export function:

Click the **Export** button at the top left, and then select the desired file in the **Select file** box. Click the item in this box to add the item to the **Selected files** box. After completing the new addition, click **Export** at the bottom right to start the **Export** procedure.

To use the Import function:

Click on the **Import** button at the top left, select the robot of the data source in the flash drive from the robot list, and then select the desired data from the **Select file** box. Click an item in this box to add the item to the **Selected files** box. After completing the new addition, click **Import** at the bottom right to start the Import procedure.

#### **NOTE:**

**Note** 

While using **Import/Export**, if there are duplicated **Project** files in the **Selected files** box, after clicking either **Import** or **Export** at the bottom, users can choose from **YES** to overwrite, **NO** to save as, or **CANCEL** to cancel the Import or Export. Checking the box next to **Apply to all folders** will apply YES (overwrite) to all remaining duplicates.

Available data types to import or export:

**Log**, **Hardware Record**, **Project**, **TCP**, **Command**, **Component**, **Point Base**, **Operation Space**, **Global Variable**, **Path**, **Motion Record**, **Modbus**, **F/T Sensor**, **Network Service**, **Text file**, **IODD Files**, **Ethernet Slave**, **Backup File, Leasing Backup**.

Examples:

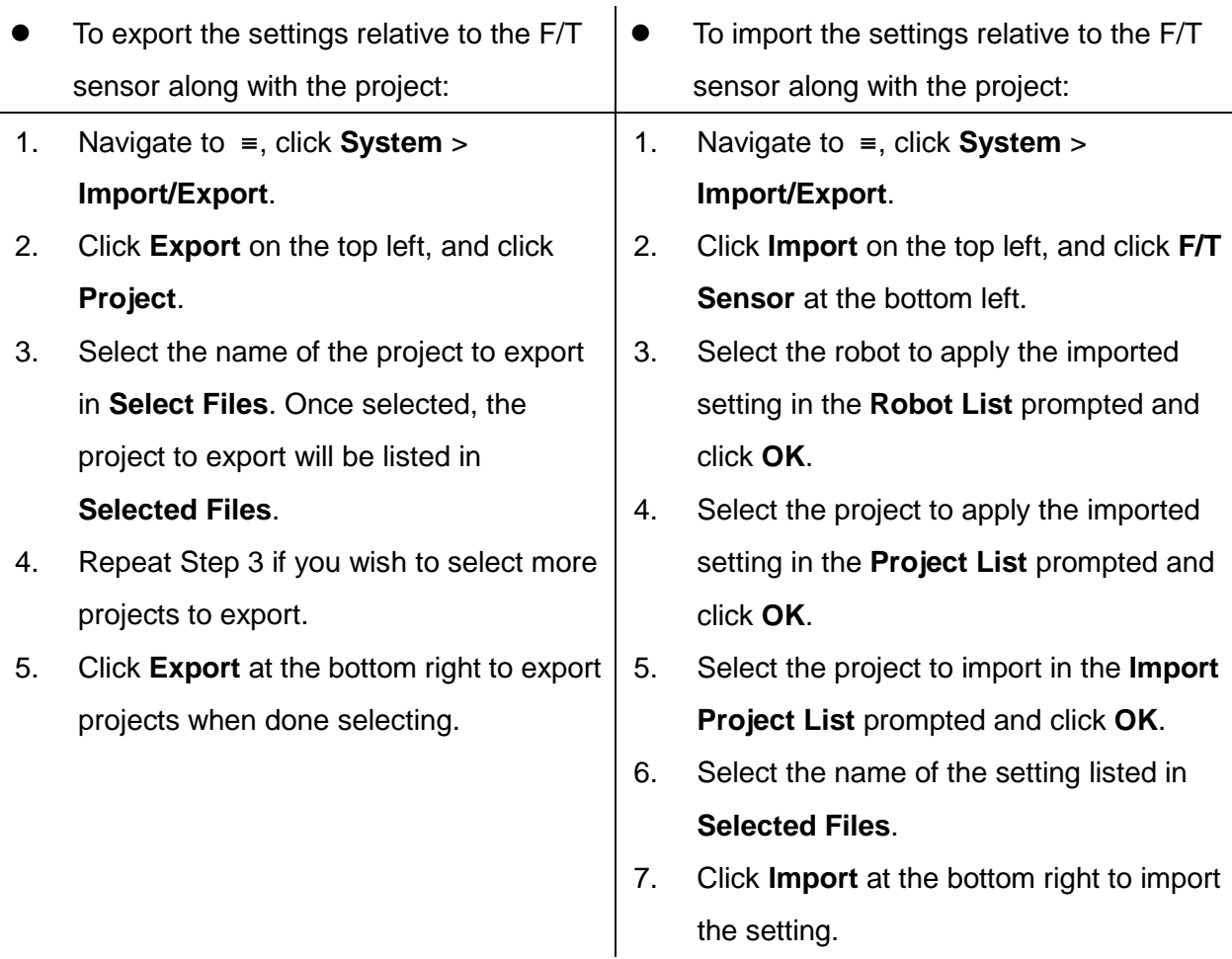

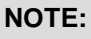

**Note** 

- The exported backup file will be compressed and encrypted.
- The backup file will be exported to the path as below.
	- \**TM\_Export**\(**Computer Name**+ **Robot ID**)\**Backup**
- Coupler ID, Computer ID, and Robot ID will be checked while importing backup files.
- The number of the backup files on the system is limited to 5. Delete the backup files on the system if unable to import backup files.

# 5.8.7 Date Time

In **Date Time**, users can change the date and time of the system as well as set the time zone with the option to enable daylight saving.

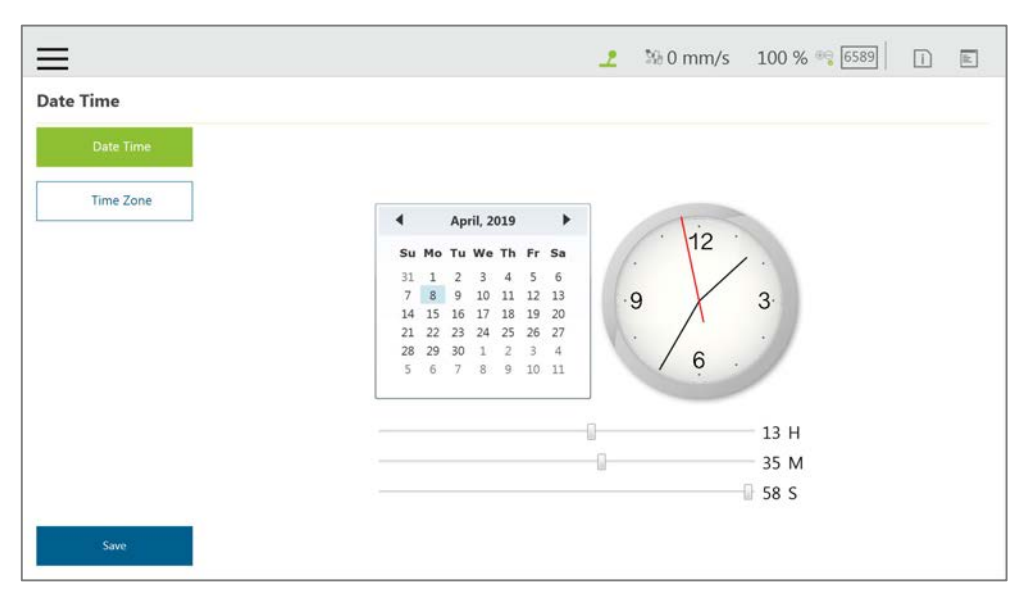

Figure 77: Date Time

# 5.8.8 Administrator Setting

In **Administrator Setting**, the administrator password can be changed. The default password is blank. To ensure the security of robot use and data, change the password after the first login.

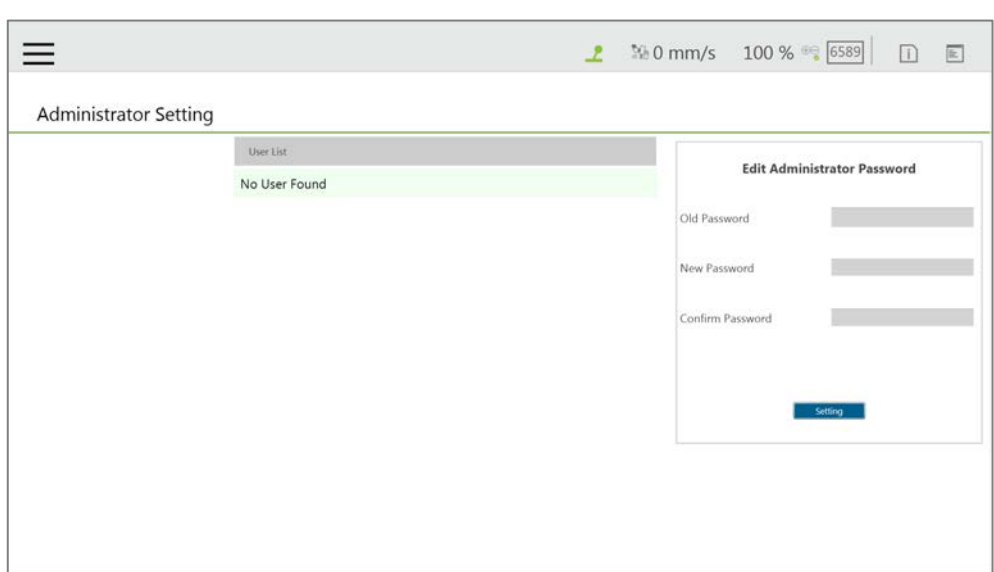

Figure 78: Administrator Setting

#### 5.8.9 Network Service

In **Network Service**, users can upload logs, robot data, and vision images to a remote host on a timely basis with multiple connections and accounts.

To go to **Network Service**, navigate to ≡, and click **System** > **Network Service**.

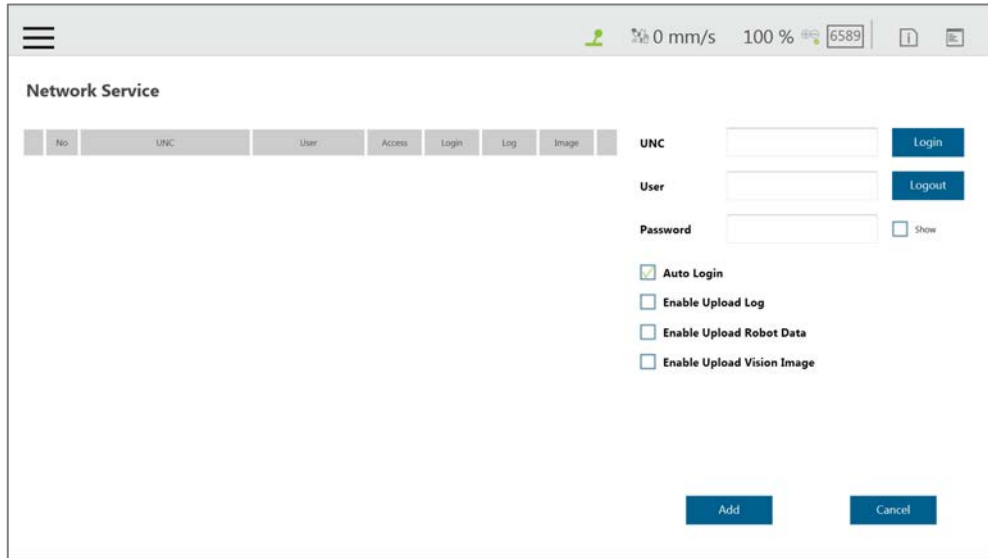

Figure 79: Network Services

To set the remote host to upload, follow the steps below.

1. In the **UNC** field, use the uniform naming convention to input the address of the remote host. If authentication is required, input the user account and the password in the respective fields. Check **Show** if you wish to see the password in plain text. Use **Login** and **Logout** to test the connection.

- 2. Check **Auto Login** if you wish to establish the connection when the system is on.
- 3. Select items to upload by checking the respective boxes, and set the interval or a specific time to upload. Check **On Error** if you wish to upload when an error occurred.
- 4. Repeat step 1 through 3 if you have other hosts to upload.

#### **NOTE:**

Users can set FTP protocol for the connection in the **UNC** field, for example: [ftp://192.168.1.100:99.](ftp://192.168.1.100:99/)

**192.168.1.100:99** denotes the resource IP address and the port number.

To start a project to upload to the remote host, follow the steps below.

- 1. Navigate to ≡, and click **Project**.
- 2. Start a new project or open an existing one.
- 3. Drag a log node to the workspace, and click the pencil icon of the node.
- 4. In the **Save Device** field, select the desired item in the dropdown menu, and set the directory to upload in the **Save Directory** field. Click **OK** when done.
- 5. Make sure the nodes in the workspace are connected properly, and run the project.

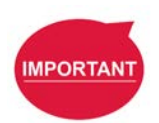

**Note** 

#### **IMPORTANT:**

The TM SSD is a requisite for using **Network Service** with TM 3DVision to upload images.

# 5.8.10 Backup\Restore

This function allows users to backup and restore the current **TMflow** version, including projects, TCPs, robot parameters and all other contents. A backup file will be generated by clicking the **Backup** button. After users upgrade the TMflow version, the restore function can be used to restore the previous version and the file content. When executing the Restore function, it will show a window and display "**After restoring the backup file, the current data will be removed. Do you want to restore the backup file? (Yes / No)**". Click **Yes** or **No** to proceed.

| $\equiv$                  | %0 mm/s 100 % 6589<br>$\mathbf{r}$<br>$\boxed{\mathbb{E}}$<br>$\boxed{1}$                       |
|---------------------------|-------------------------------------------------------------------------------------------------|
| <b>Backup\Restore</b>     |                                                                                                 |
| Name<br>Backup<br>Restore | Total Size: 106,565,726,208<br>Usable Space:89,331,040,256<br>Restore Robot Firmware<br>Restore |

Figure 80: Backup\Restore

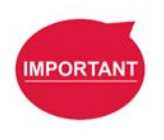

#### **IMPORTANT:**

The number of backup files is limited to five.

- 5.8.11 Input/Display Devices
	- 5.8.11.1 Pop-out Keyboard

Check the box next to **Enable Pop-out Keyboard** and click the keyboard icon at the top right to toggle the pop-out keyboard as a means of characters input.

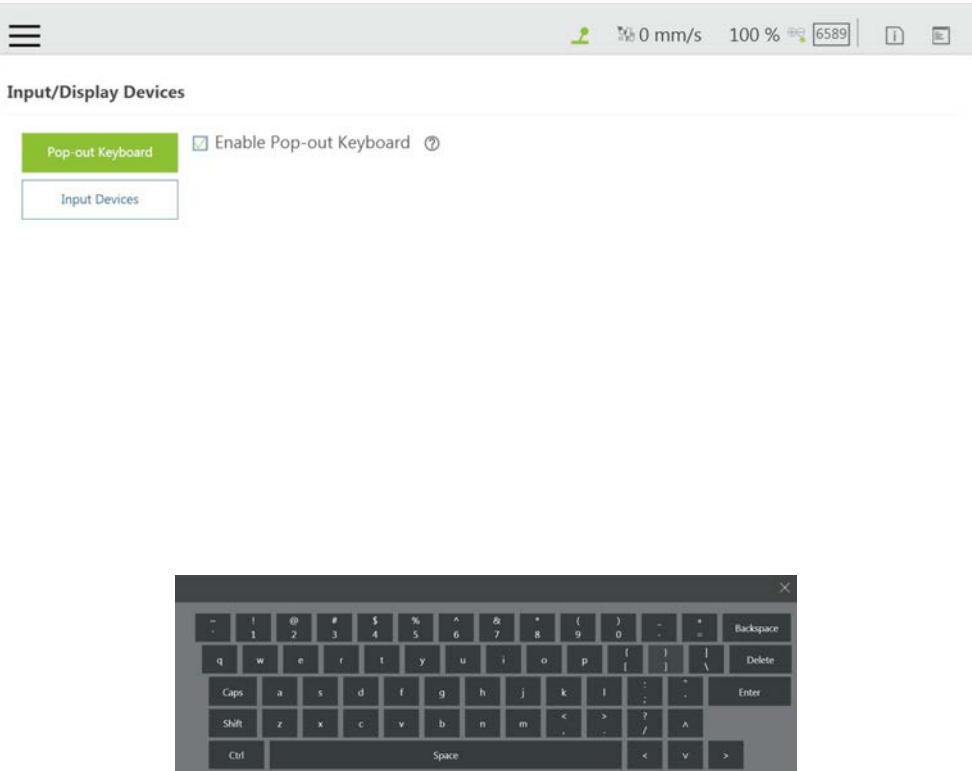

Figure 81: Pop-out Keyboard

5.8.11.2 Input Devices (HW 3.2 or newer exclusive)

This function provides users with options to set **Input Devices** with **Keyboard or Tablet** or **Pendant**. **Pendant** comes with four more hot keys, Ctrl shift P (Play/Pause), Ctrl shift M (M/A), Ctrl shift [(-), and Ctrl shift] (+), than **Keyboard or Tablet** does**.**

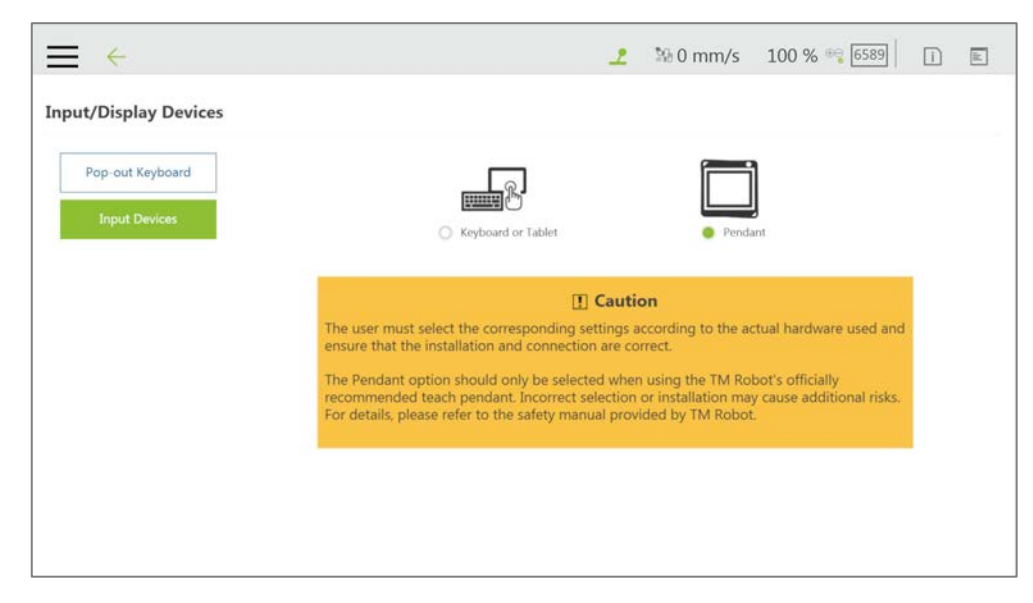

Figure 82: Input Devices

# 5.8.12 Auto Remote Mode

Auto Remote Mode allows users to remote control the robot with commands from external sources. Users can check the box next to **Enable Auto Remote Mode** to get the remote controller icon ready at the right of the item separator line, and further check **Enter Auto Remote Mode when Boot-up** or **Enter Auto Remote Mode when switching to Auto Mode** to set the system in Auto Remote Mode after the next booting-up or to set the system in Auto Remote Mode automatically when switching to Auto mode.

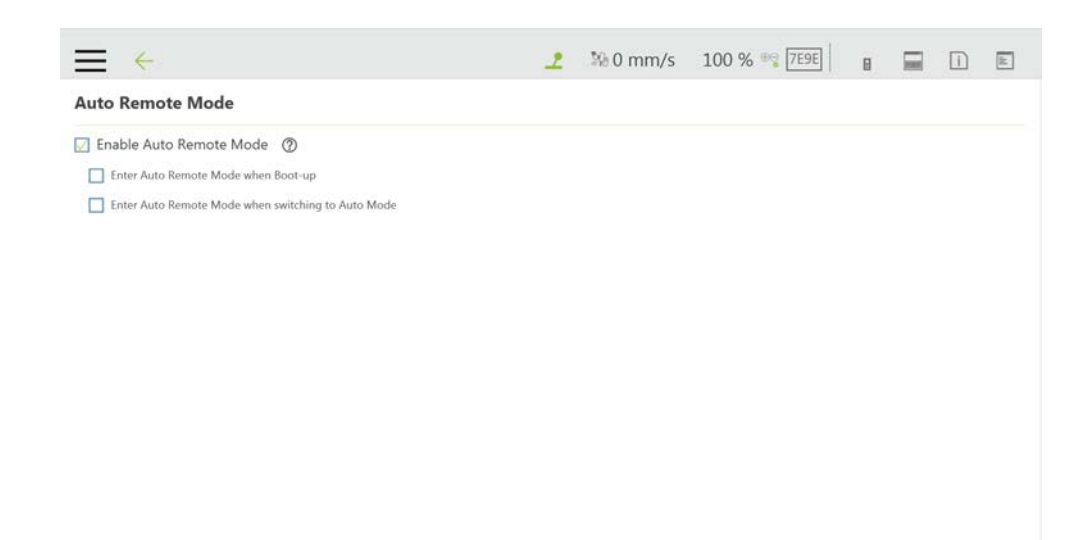

Figure 83: Auto Remote Mode (1/2)

At the right of the item separator line, a gray remote controller icon denotes Auto Remote Mode is enabled but not active, and a red remote controller icon denotes Auto Remote Mode is enabled and active. To switch between Auto Mode and Auto Remote Mode, make sure:

- 1. No project is running.
- 2. Get robot control in Auto Mode.
- 3. Click the remote controller icon.

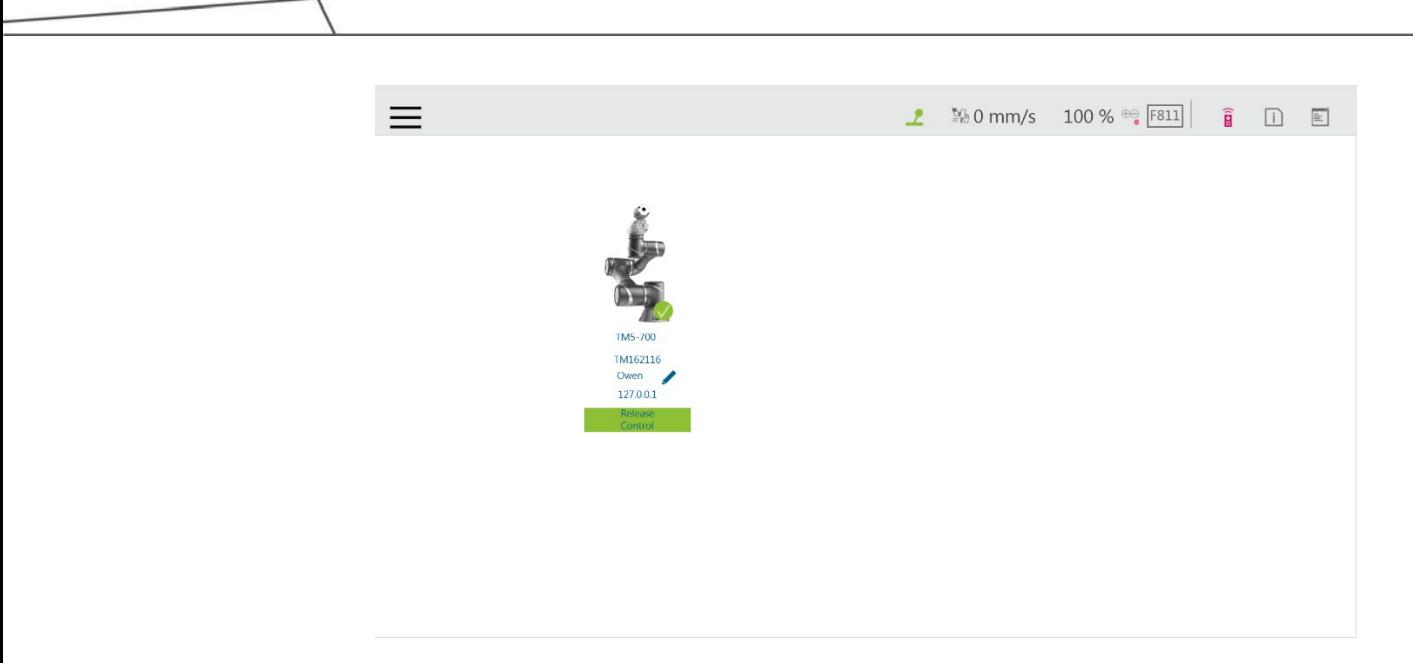

Figure 84: Auto Remote Mode (2/2)

# 5.8.13 Hard Disk Space Analysis

In **Hard Disk Space analysis**, the storage space of the robot displays as a bar graph. When the available storage space is lower than 10 GB, users can go to the management page of each project (text/xml files, projects, log files, backup files) to delete the specific item of data or click the Clean button in the **Hard Disk Space analysis** page to remove log files for three days old and older.

# **6. Point and Base**

# 6.1 Overview

In the projection of any point in three-dimensional space is the position of the point on the **Base**.

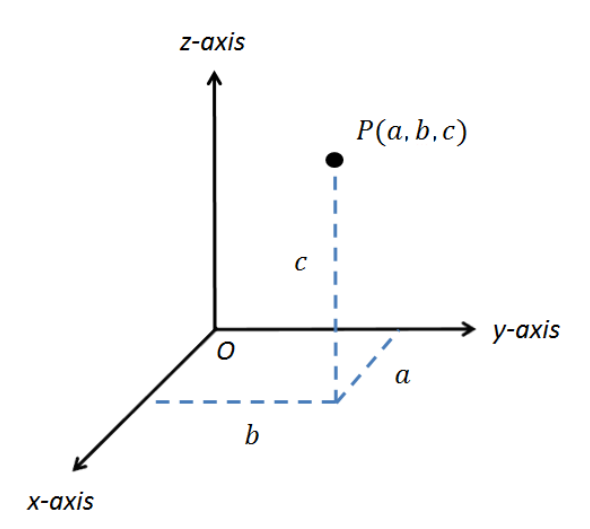

Figure 85: Base Value of the Point

To describe a point, in addition to X, Y, Z coordinate positions, it is also necessary to define its direction in the space  $R_x$ ,  $R_y$ ,  $R_z$  to describe the posture of the point in the space.

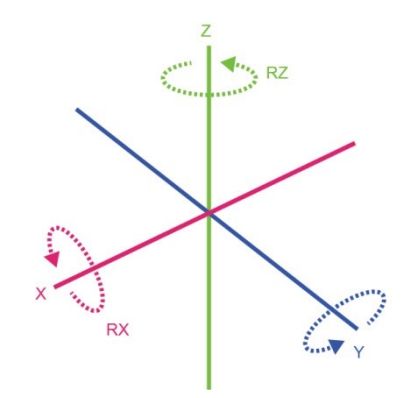

Figure 86: Coordinate Axis Rotation

The **Base** is a system that defines the corresponding position and posture of the robot in three-dimensional space. In the TM Robot, **Base** is divided into four categories: **Robot Base**, **Custom Base**, **Tool Coordinate**, and **Vision Base**.

This Chapter will introduce the basic direction judgment method for the **Base** first, and define the physical meaning of the **Robot Base**, so that users can understand the **Base** of robot, and use the controller system to move the robot in the specified **Base**. Finally, how to convert between different **Bases** will be introduced, which is for users to complete the work flow without reprogramming the project in the situation of absolute position changes while relative positions do not change.

- 6.2 Base and Right-hand Rule
	- 6.2.1 Right-hand Rule

The Right-hand Rule is a method of determining the direction of the three-dimensional **Base**. In the system of **Base** of robot, the right-hand coordinate system can be used to determine the positive direction of the Z-axis, as shown in the illustration, the thumb, index finger, and middle finger represent the right hand coordinate X-axis, Y-axis, and Z-axis respectively, and three fingers are perpendicular to each other. In addition, the Right-hand Rule also determines the positive rotation direction of the coordinate axis in the three-dimensional space, bending finger. The direction pointed by the finger is the positive rotation direction of the coordinate axis.

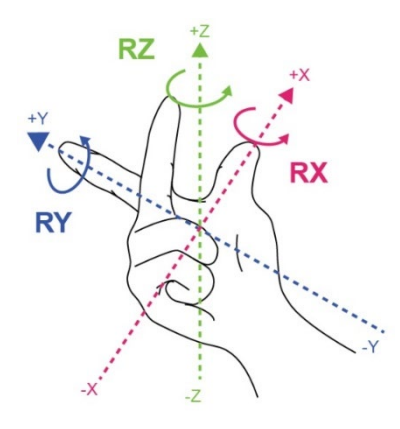

Figure 87: Right-Hand Base

#### 6.2.2 Types of Base

The **Bases** defined in the robot are **Robot Base**, **Custom Base**, **Vision Base** and **Tool Coordinate** according to the purpose. Users can complete the point planning and application in the space using intuitive methods, according to these different base applications.

#### 6.2.2.1 Robot Base

**Robot Base** is also called the world coordinate system. It is defined as the **Base** of the robot. When the robot is running, no matter how the position or posture is changed, it will not affect the direction and position of the initial point of the coordinates.

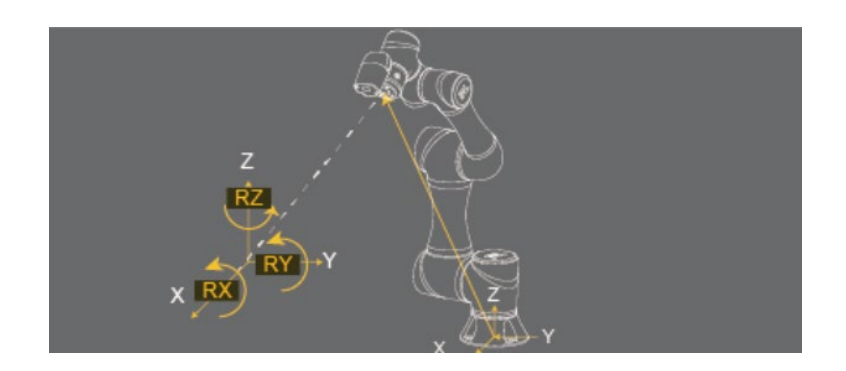

#### 6.2.2.2 Vision Base

**Vision Base** can be further divided into visual servoing positioning and fixed-point positioning. The concept of visual servoing positioning is to approach the object with camera, so the **Base** is created on the camera. In fixed-point positioning, the relationship between the image coordinate and the robot is known to calculate the positioning object with absolute coordinates and its **Base** is created on the object.

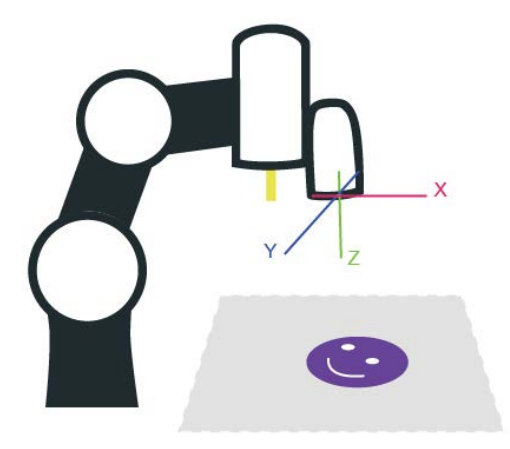

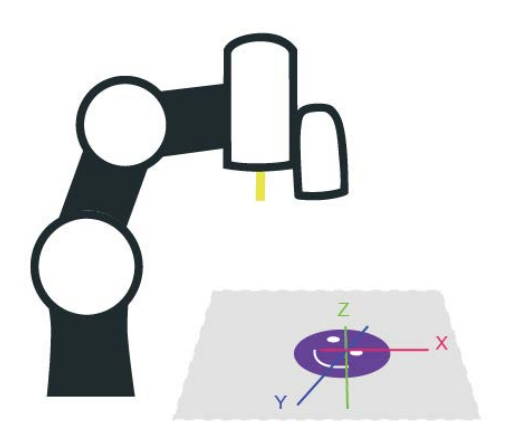

Figure 89: Servoing Vision Base is on the Camera

Figure 90: Fix-point Vision Base is on the **Object** 

The robot's vision can be simply built with the **Base** in parallel to the operation plane, allowing users to complete assembly, processing, and other related applications on an inclined plane, and can also use the **Vision Base** to position the robot in the space.

#### 6.2.2.3 Custom Base

The **Custom Base** provides users with a method for creating the reference **Base** of the motion node. Users can jog the robot to move to the origin, any point on the X-axis and XY planes of the **Base**, to create a **Custom Base**, refer to [7.2](#page-110-0) [Create a Custom Base](#page-110-0) for details.

#### 6.2.2.4 Tool Coordinate

**Tool Coordinate** is used to define the position and orientation of the robot **TCP**. Before using the **Tool Coordinate**, the orientation and posture of the **TCP** must be defined (refer to Chapter [8,](#page-116-1) ["Create "](#page-116-1)). If the **TCP** is not defined, the flange center point will be used as the origin of the **Base**. In the same project, if the tool is worn out or the tool is changed, you only need to redefine the **Tool Coordinate** without having to reprogram the flow.

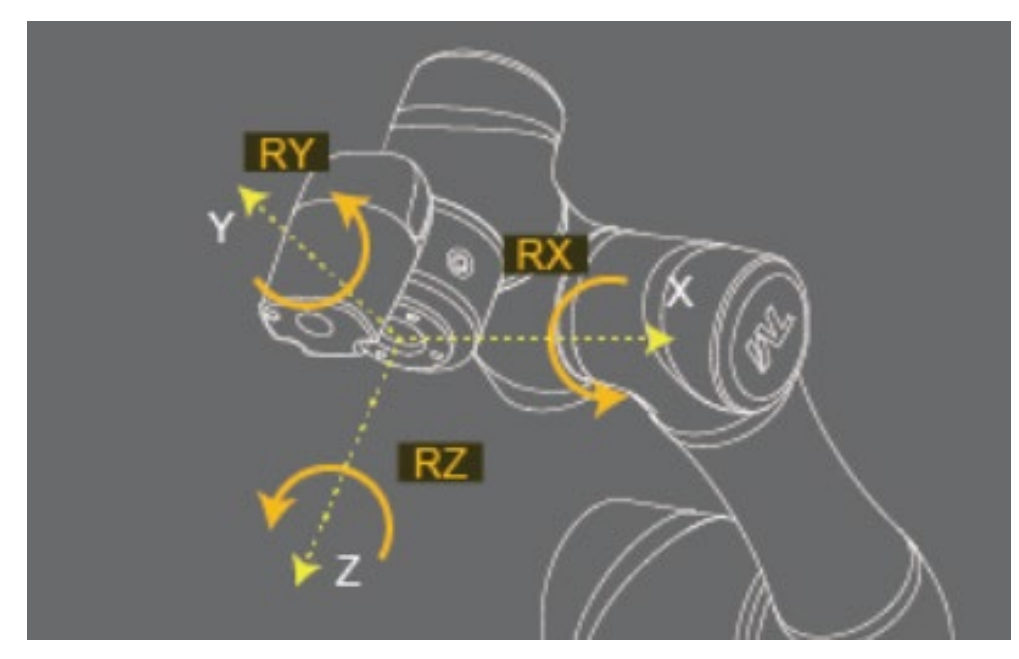

Figure 91: Tool Coordinates

# 6.3 Point Parameter

For the robot-defined Point Parameter, in addition to defining the position and orientation of each point, it will also regulate the recorded **Base** of each point and the tools it applies to. If the tool it applies is **T0**, represents **No Tool**.

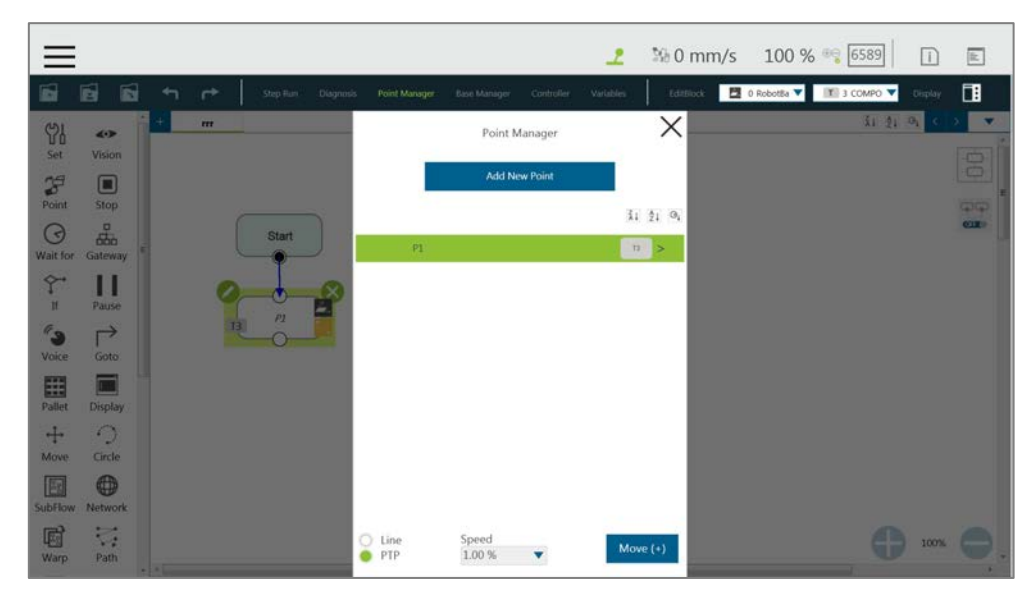

Figure 92: Point Parameter Information

If users need to apply different tools on the same project, or perform the same operation on different operation planes, different information can be reassigned to the created point. This section explains the advanced settings in the **Point** node as an example, this setting can be divided into two categories of **Base Shift** and **Tool Shift** to modify the **Base** of point and the tool applied.

|                                                                              |                                                    | 10 0 mm/s 100 % 6589<br>$\mathbb{R}$<br>$\Box$<br>Ŀ                               |
|------------------------------------------------------------------------------|----------------------------------------------------|-----------------------------------------------------------------------------------|
| É<br>É<br>Б<br>$\rightarrow$<br>$\leftarrow$<br>Step Run<br><b>Diagnosis</b> | Controller<br>Point Manager<br><b>Base Manager</b> | 围<br>■ 0 RobotBa ▼ ■ 3 COMPO ▼<br><b>EditBlock</b><br>Display<br><b>Variables</b> |
| <b>FFF</b><br>Y<br>49                                                        | Point                                              | 31219<br>$\overline{\phantom{a}}$<br>$\times$                                     |
| Set<br>Vision                                                                | Node Name<br>P1                                    | 8                                                                                 |
| 3 <sup>2</sup><br>$\square$                                                  | Recorded on RobotBase                              |                                                                                   |
| Point<br><b>Stop</b>                                                         | <b>Motion Setting</b>                              | ශශ<br>$^{\circ}$<br><b>QUEP</b>                                                   |
| 옯<br>$\odot$<br><b>Start</b><br>Wait for<br>Gateway                          | Line<br>.PTP<br>m.                                 | WayPoint                                                                          |
| $\hat{r}$<br>Ш                                                               |                                                    |                                                                                   |
| $\mathbf{H}$<br>Pause<br>P2                                                  | <b>Point Management</b><br><b>Import from</b>      |                                                                                   |
| 13 <sup>1</sup><br>$e_{3}$<br>$\mapsto$                                      | <b>Point Manager</b><br>existing points            |                                                                                   |
| Voice<br>Goto:                                                               | Blending                                           |                                                                                   |
| $\blacksquare$<br>噩<br>Pallet<br><b>Display</b>                              | <b>By Radius</b><br><b>By Percentage</b>           | <b>No Blending</b>                                                                |
| $\bigcirc$<br>$+$                                                            |                                                    |                                                                                   |
| Move.<br>Circle                                                              | <b>Advanced Setting</b>                            |                                                                                   |
| 0<br>圖                                                                       | <b>Tool Shift</b><br><b>Base Shift</b>             |                                                                                   |
| <b>SubFlow</b><br>Network                                                    | Payload                                            | 0 kg Var                                                                          |
| 时<br>$-1$<br>$\overline{\mathcal{M}}$                                        | Precise positioning<br>$\mathcal{A}$               | 100%                                                                              |
| Warp<br>Path                                                                 |                                                    |                                                                                   |

Figure 93: Shift Function of Point Node

#### 6.3.1 Base Shift

The **Base Shift** is to transfer the point to another **Base** without changing the position and orientation of its relative **Base**. In this example, the coordinate is rotated, translated, to convert to another **Base**. In this new **Base**, the position and orientation of the point relative to its reference **Base** is not changed. In the case of change in absolute position, the relative position is maintained. This function allows users to complete the same job on different **Bases**.

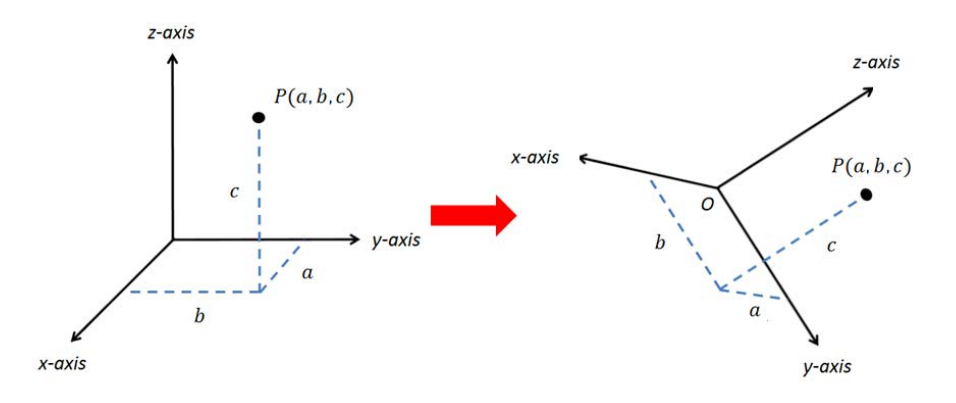

Figure 94: Base Shift Schematic Diagram

Record point P1 on Base 1. At this time, use the **Base Shift** to change the reference coordinate of the point to the new base, Base 2. This operation will not modify the data of original point, only valid for this set node, and the modified node **Base** will be presented within a pink box.
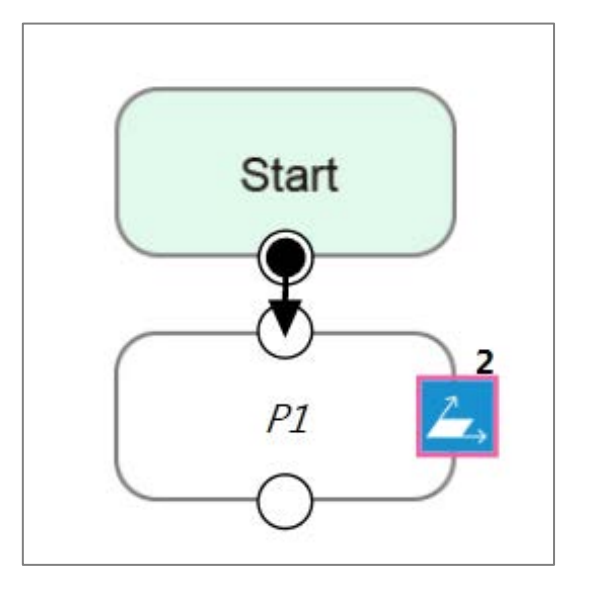

Figure 95: Node with Base Shift

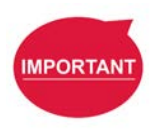

## **IMPORTANT:**

This function is different from re-record on another base in the **Point Manager**. The function of re-record on another base is to present the position and orientation of the point with respect to another **Base**. Therefore, the absolute position of the original point is not changed.

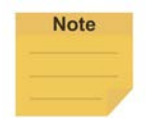

## **NOTE:**

- **Base Shift** works on Robot Base, Vision Bases, and Custom Bases for motion nodes.
- **Base Shift** or **Tool Shift** does not reset after importing points from existing points in the node.
- **Base Shift** or **Tool Shift** is possible to shift to the current base or the current tool.

## 6.3.2 Tool Shift

Record point P1 on T1. At this time, use **Tool Shift** to change the tool T1 applied to P1 to tool T2. In practical applications, this function can be used if the tool is worn out or the same path is completed using different tools. This function is divided into two categories: **Keep Pose** and **Keep Path**. The same as the **Base Shift**, this operation does not modify the data of the origin position, is only valid for this set node, and the tool icon of the modified node will be rounded with pink borders.

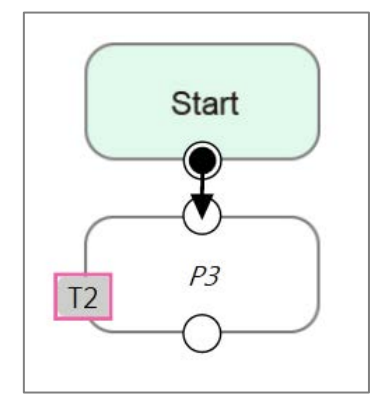

Figure 96: Node with Tool Shift

 **Keep Pose**: If the tool selected when the robot records the path is incorrect, the **Keep Pose** function of **Tool Shift** can be used to substitute the correct tool parameters of this node. This setting will not cause changes to the robot's pose and position, that is, it overlaps with the original track when running the project.

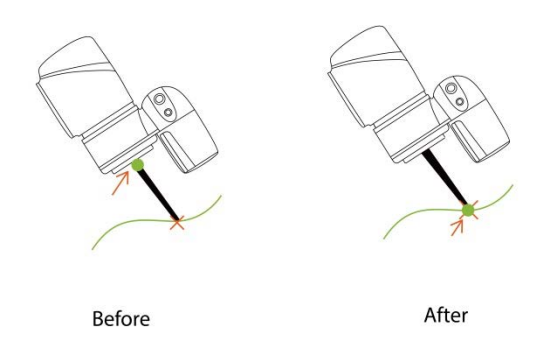

Figure 97: Tool Shift Using Keep Pose

 **Keep Path**: The robot will try to make the point recorded with the new tool the same as the old tool's point, and further change the robot's pose to conform to the new tool's setting; however, it may not be achieved due to space or robot mechanism limitations.

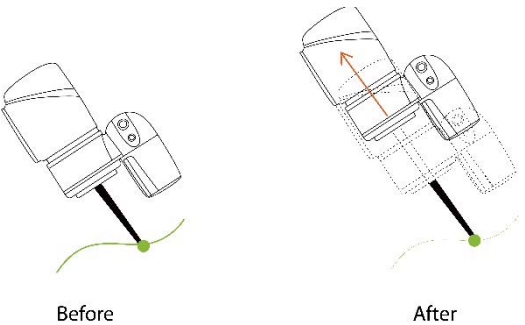

Figure 98: Tool Shift Using Keep Path

# **7. Create Base**

## 7.1 Create Vision Base

**Vision Base** can be generated through **Vision** Node in the Flow, which can be defined based on the target object or on the camera depending on which method is being chosen (Servoing or Fixed-Point).

## 7.2 Create a Custom Base

Click on the Base Manager above the **Project Editing Page**. Users can use three points to create a new **Base**. Since the information of each point is recorded on the **Base**, only three points need to be redefined when changing the work plane. It is possible to implement the motion on another plane without reprogramming.

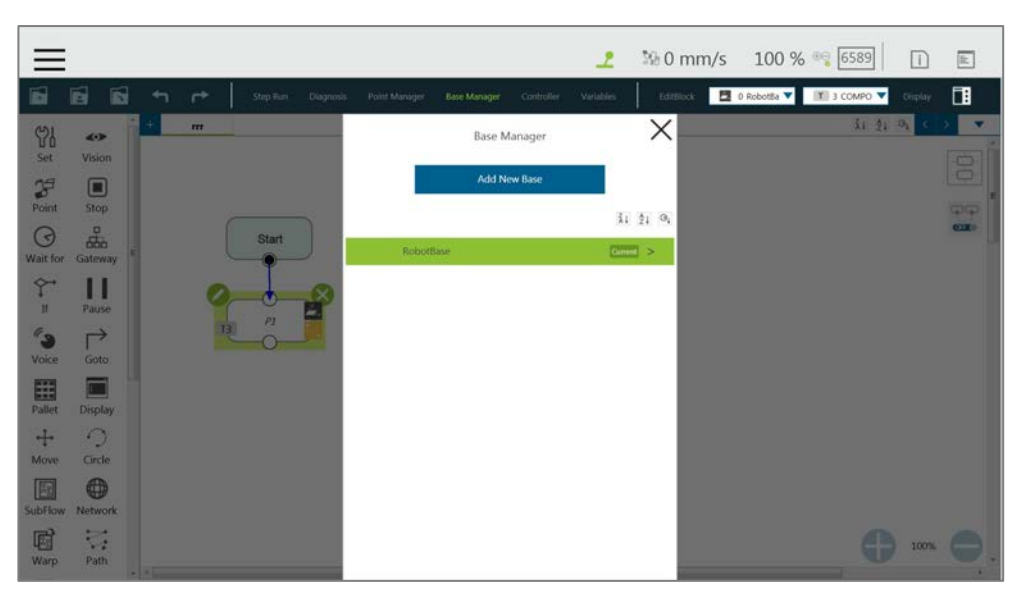

Figure 99: Base Manager

There are three buttons in the center of the three-point **Base**. From left to right, they are **Set the Base Origin**, **Set any Point on X-axis of the Base**, and s**et the Base on any Point on the Positive X - Positive Y Plane**. Refer to [6.2](#page-104-0) Base [and Right-hand Rule](#page-104-0) to use the **Base** correctly.

Users can use the controller button below to enable the controller to operate the robot, or use the **FreeBot** mode to pull the robot to the target position ("Pointing 0,0,0", "Point on X-axis", "Point on Surface"). Pressing the corresponding button at this time will record the robot's current position at this point. After the setting is completed, the exclamation mark in front of the button will disappear. Once all three points are set, press "OK" to create the **Base**.

# **Note**

#### **NOTE:**

Build a **Base** by 3 Points

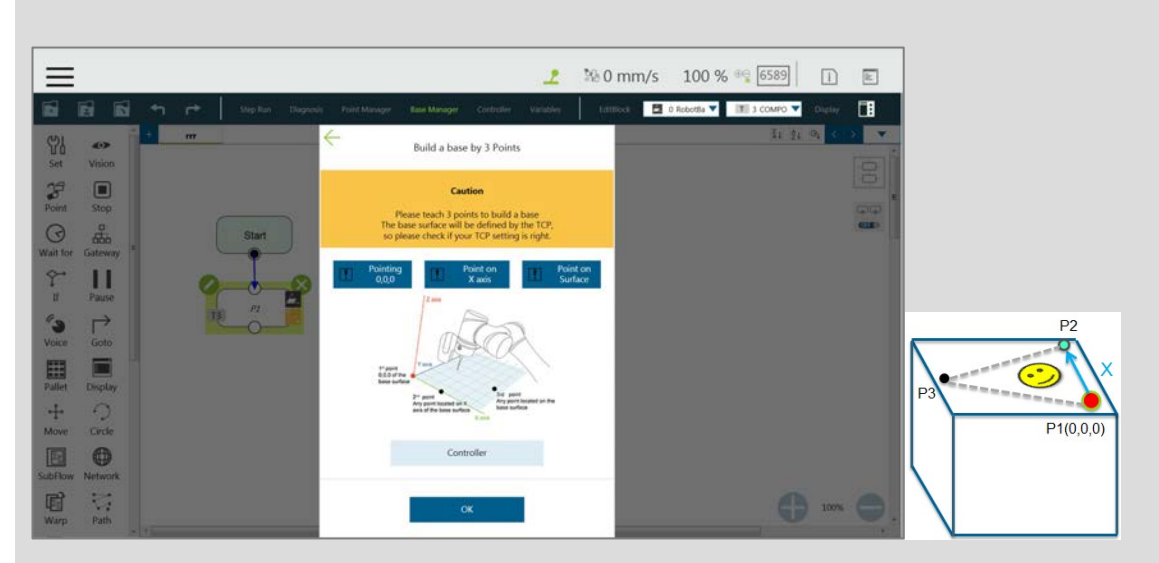

Figure 100: Build a Base by 3 Points

There are 3 buttons representing the 3 points which define a base, i.e. **Origin (0,0,0)**, **Point on X-axis**, and **Point on Surface**, refer to [6.2.1](#page-104-1) [Right-hand Rule.](#page-104-1)

Users can use the controller button below to enable the controller to operate the robot, or use the **FreeBot** mode to pull the robot to the target position (Pointing 0,0,0, Point on X-axis, and Point on Surface). Press the corresponding button at this time will record the robot's current position at this point. After the setting is completed, the exclamation mark in front of the button will disappear. After all three points are set, press **OK** to create the base. This point is the TCP point.

## 7.3 Create New Base Node

Drag the **New Base** Node from the left side. After clicking Edit on the upper left of the node, users can select to create a new base with vision bases or create a new base with three points.

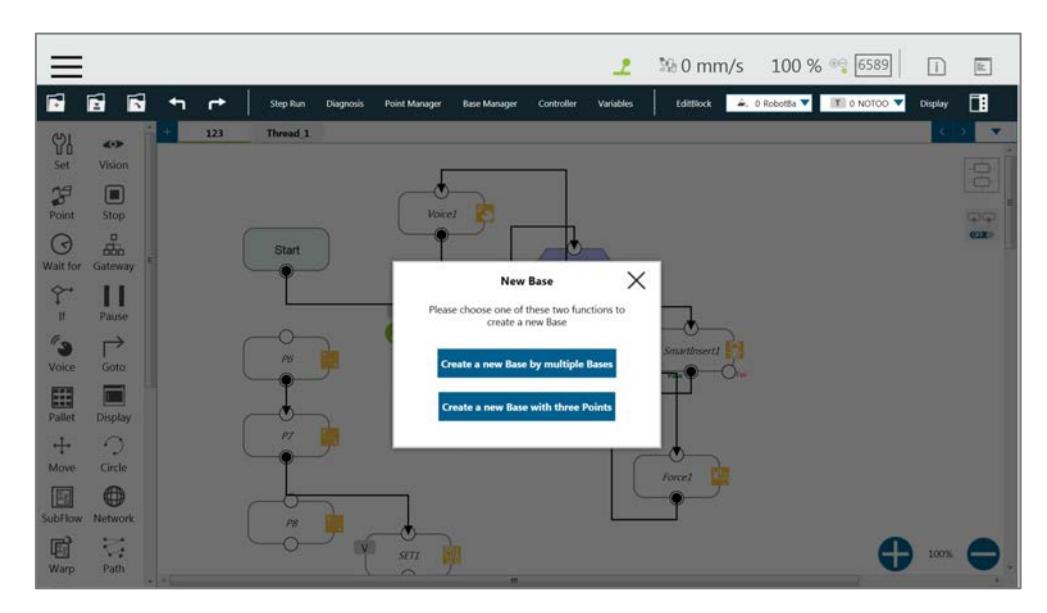

Figure 101: New Base Node

- 7.3.1 Create a New Base by Multiple Bases
	- 7.3.1.1 Create a New Base with Two Vision Bases

This function is to create a new **Base** with two **Vision Bases**. While the project is running, if the relative distance between the two updated **Vision Bases** fall within the tolerance range set by users, it is possible to create a new **Base**, or the node will go to the path of fail.

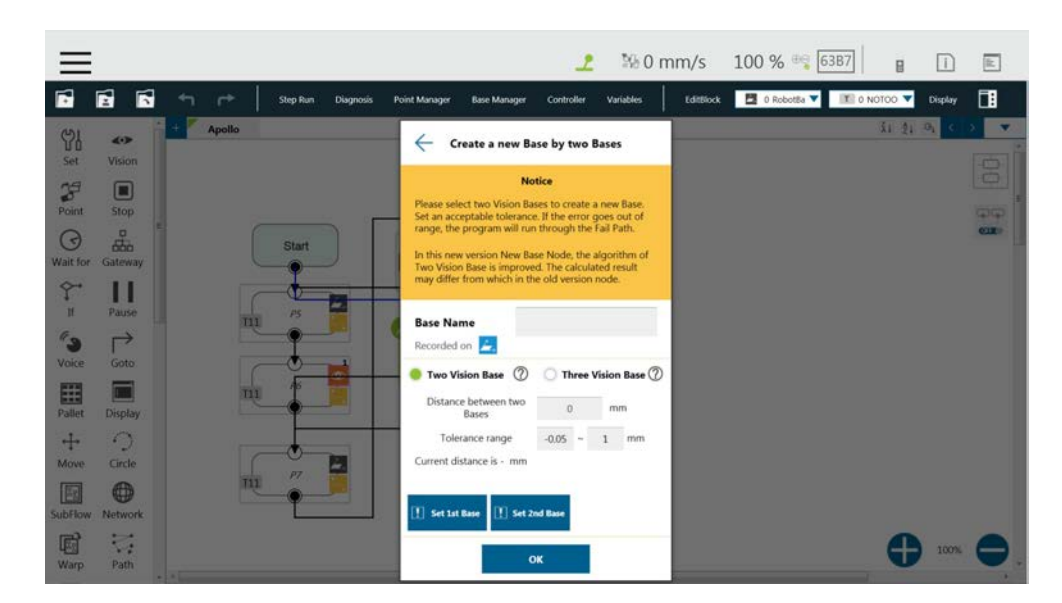

Figure 102: Create a New Base with Two Vision Bases

## 7.3.1.2 Create a New Base with Three Vision Bases

This function is to create a new **Base** with three **Vision Bases**, and use the position of the first **Vision Base** as the initial position, the second **Vision Base** to set the direction the x axis, and the third **Vision Base** to set the fiducial orientation. Since this function only uses the position to create the new **Base**, it cannot be affected by the error of the visual recognition

angle, and it is applicable to situations where the angle is required to be highly stable. While the project is running, users can set the tolerance ranges of the initial position to the second **Vision Base** and the third **Vision Base**. If the calculated distance falls within the tolerance range set by users, a new **Bas**e will be created, or the node will go to the path of fail.

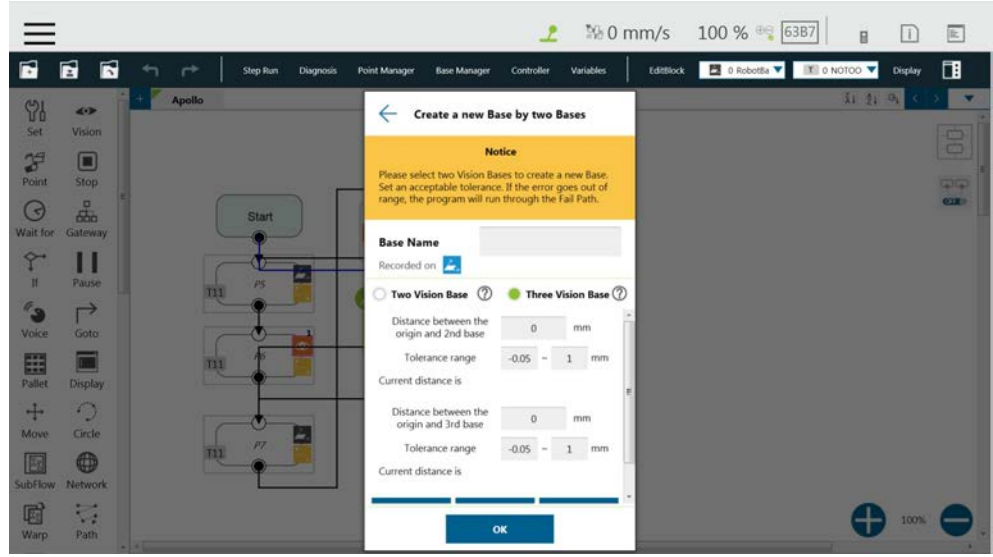

Figure 103: Create a New Base with Three Vision Bases

## 7.3.2 Create a New Base with Three Points

This function is to create a new **Base** with the three points such as the points on the **Vision Bases**, the **Dynamic Points**, and the points in general to be used together. The two common situations create a new **Base** with three points on the **Vision Base** and create a new **Base** with three **Dynamic Points**, are described below.

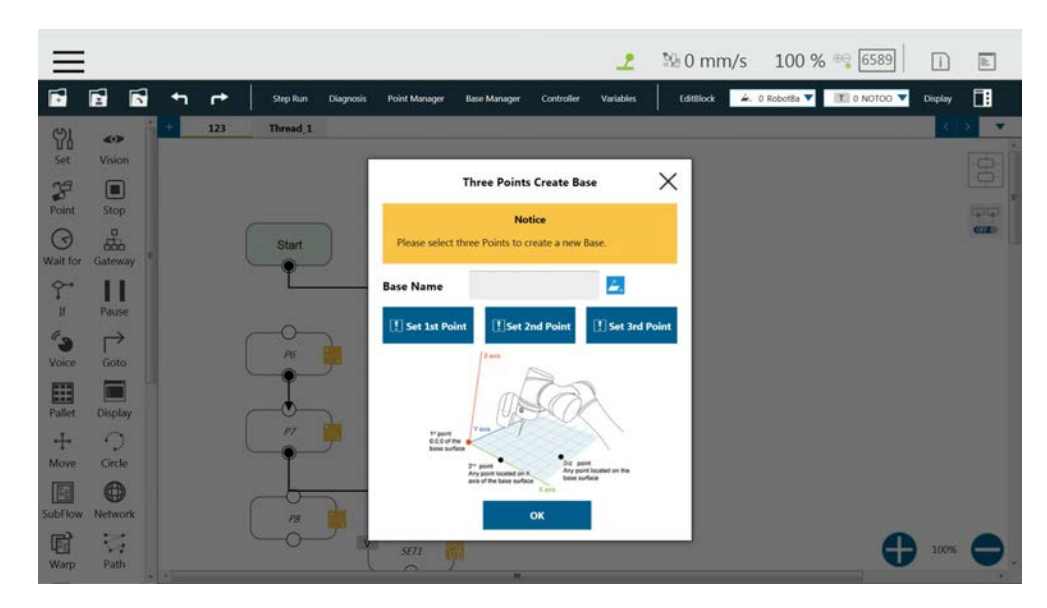

Figure 104: Create a New Base with Three Points

#### 7.3.2.1 Create a New Base with Three Points on the Vision Base

In situations where it is not possible to create a new **Base** by visual recognitions, users can create a new **Base** with the points recorded on the **Vision Bases**. By using the **New Base**  node, it is possible to launch the **Point Manager** and use the points in the **Point Manager**. The first selected point sets the initial position of the **Base**, the second selected point sets the direction the x axis, and the third selected point sets the fiducial orientation. As illustrated below, P1, P2, and P3 are applied to create a new **Base**. Since the points are recorded on the **Vision Base**, the newly created **Base** changes as the **Vision Base** changes.

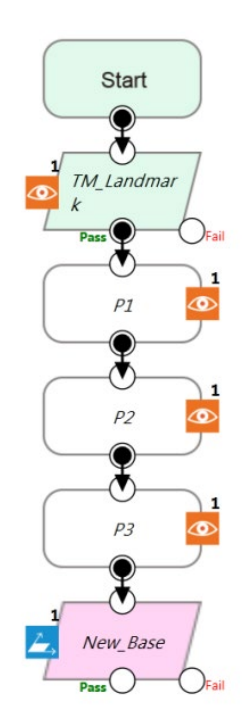

Figure 105: Create a New Base with Three Points on the Vision Base

#### 7.3.2.2 Create a New Base with Three Dynamic Points

Rather than using points on the **Vision Bases**, this function uses the **Dynamic Points** built by the **Touch Stop** nodes to create a new base. In situations where it is not possible to create a new **Base** by visual recognitions, users can create a new **Base** with the **Dynamic Points** built by three **Touch Stops**. The first **Touch Stop** sets the initial position of the **Base**, the second **Touch Stop** sets the direction the x axis, and the third **Touch Stop** sets the fiducial orientation.

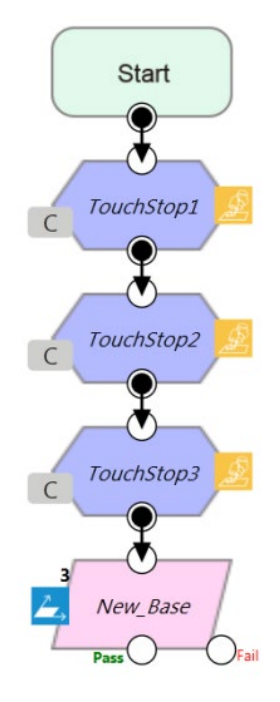

Figure 106: Create a New Base with Three Dynamic Points

# **8. Create the TCP**

## 8.1 Overview

The **TCP** (Tool Center Point) is the reference point for tool interaction with the workpiece. The **TCP** includes six parameters: X Coordinate, Y Coordinate, Z Coordinate, Rx Coordinate, Ry Coordinate, and Rz Coordinate. The **TCP** is attached to the end of the robot, and is referenced from the center coordinates of the flange.

On the robot, apart from the position and orientation reference values of the six elements, the tool weights and the inertia values can also be input to compensate the performance during operation to avoid misreading the effect of the tool on the robot as an external force. The **TCP Setting** can be accessed from the **Robot Setting page**.

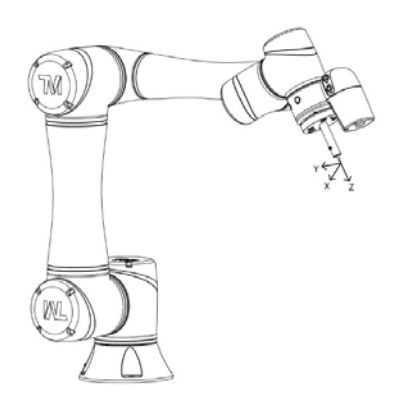

Figure 107: TCP Definition

## 8.2 TCP Setting

This section describes how to get parameters of **TCP** from "**Teaching**" or "**Manual Input or choose from Saved File**".

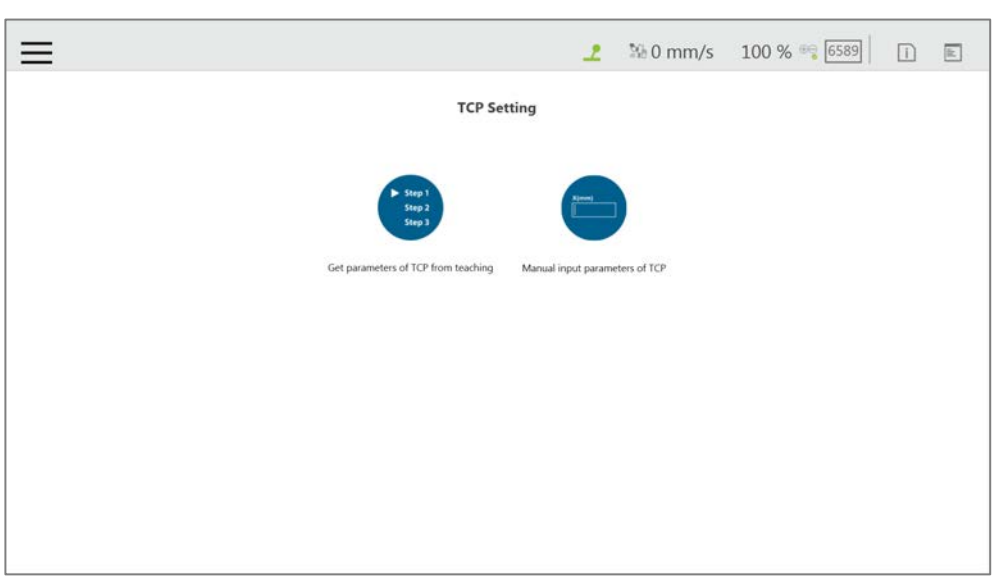

Figure 108: TCP Setting

## 8.2.1 Create Parameters of TCP with Hand Guidance Teaching

The principle of creating the **TCP** by teaching is to teach the robot to reach the same point in the space through a different posture, to calculate the position of **TCP** relative to the robot end flange automatically. The **Calibration Pin Set** sold by the Corporation or a custom-made calibration tool can be used to calibrate the fixed calibration point in the space during the teaching process. The number of calibrations varies depending on users' operation method and accuracy requirements. The number of teachings on the **TCP** is at least 4 times.

Follow steps below to create a **TCP** by teaching:

1. Set the times of calibration and the mass of tools

|                                                                         | $\mathbf{r}$ |                   | 第0 mm/s 100 % 6589           | $\boxed{1}$      | $\boxed{\mathbb{R}}$ |
|-------------------------------------------------------------------------|--------------|-------------------|------------------------------|------------------|----------------------|
| <b>TCP From teaching:</b>                                               |              |                   | Controller<br>अ              |                  | Payload (kg)         |
| Please input times of calibration (4~12) 4<br>Next<br>Mass (kg):<br>0.0 |              |                   |                              | $\Omega$         | Set                  |
|                                                                         |              | Joint             | Base:<br>Tool                | ारा<br><b>IO</b> | FreeBot              |
|                                                                         |              | Jog Distance      | Continuous <b>v</b><br>Speed | 1.00%            | v.                   |
|                                                                         |              | Joint Angle       |                              | Direct Move      |                      |
|                                                                         |              | n                 | $-95.31$                     |                  |                      |
|                                                                         |              | Ö<br>$\mathbb{R}$ | $-6.30$                      |                  |                      |
|                                                                         |              | Ō.<br>B           | $-65.95$                     |                  |                      |
|                                                                         |              | Ö<br>14           | $-10.59$                     |                  |                      |
|                                                                         |              | Ö.<br>$\rm{15}$   | $-94.62$                     |                  |                      |
|                                                                         |              | $O$ 16            | 3.67                         |                  |                      |
|                                                                         |              |                   | $\oplus$                     |                  | Move                 |
|                                                                         |              |                   |                              |                  |                      |

Figure 109: Set the times of calibration

The position of the **TCP** is clearly marked on the tool. In this example, the tool is a **Calibration Pin Set**, and the **TCP** is located at the tip of the needle.

2. Fix the **Calibration Needle** on a solid surface.

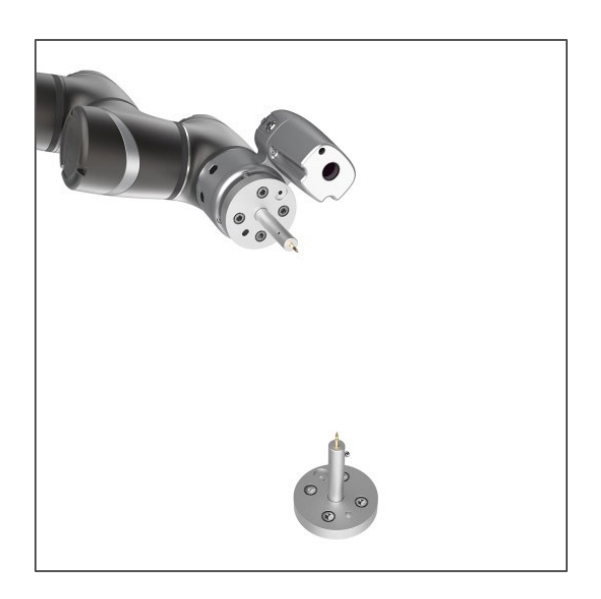

Figure 110: Teaching Screen

3. Align the end of tool to the calibration point by teaching, and follow by clicking the record on the screen.

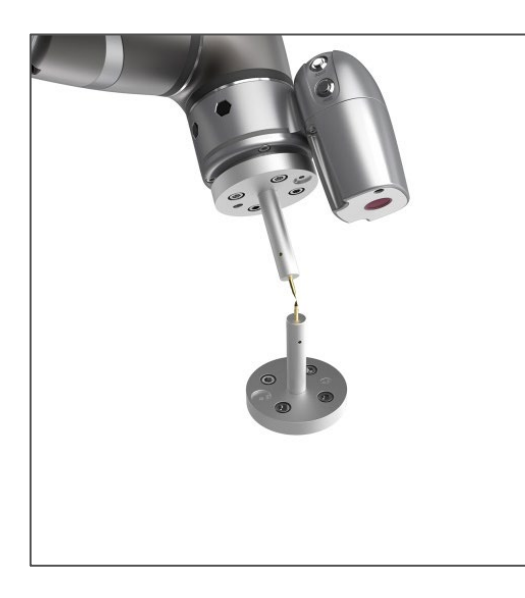

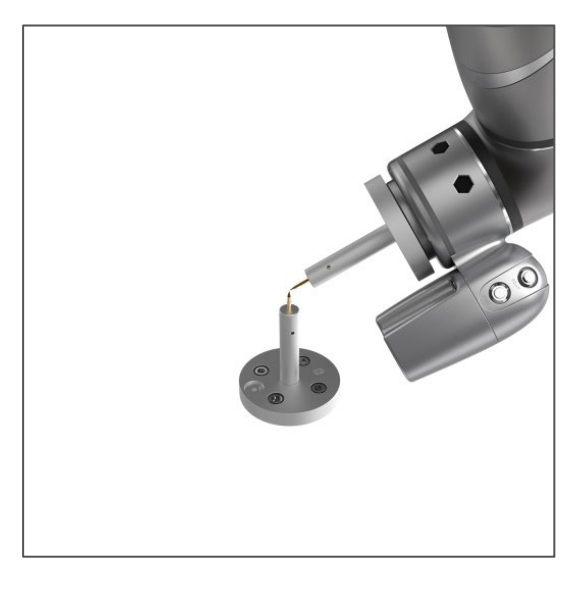

Figure 111: The Robot Posture Needs to Change during Teaching (1/2)

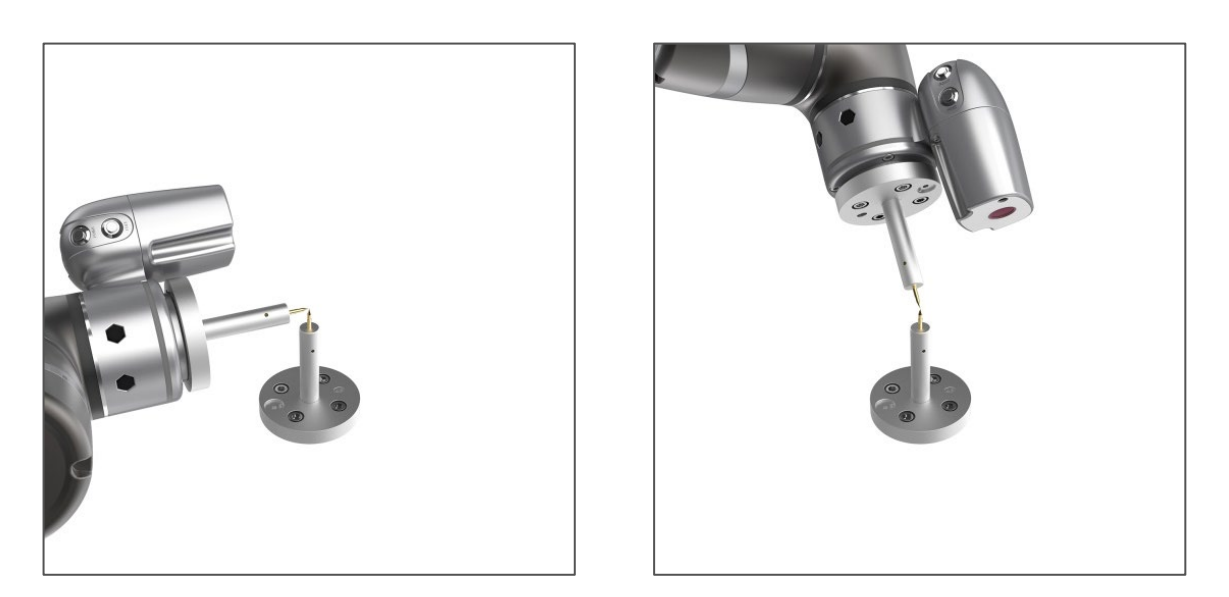

Figure 112: The Robot Posture Needs to Change during Teaching (1/2)

- 4. Repeat this action until completed and the **TCP** numerical results and error values are displayed. After confirming that there is no mistake, input the tool name to save the file, and set it as the current tool for the robot.
- 5. After teaching is completed, the positioning result will be displayed.

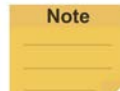

#### **NOTE:**

It is recommended to calibrate this value equal or less than 0.3 to ensure accuracy.

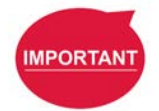

#### **IMPORTANT:**

In addition to users' human errors and the number of calibrations, the error of establishing a TCP by teaching is also related to the selected teaching poses. The more joints that you change, and the more you change each one, the better. Between each teaching point, rotate each joint, to achieve the best calibration result.

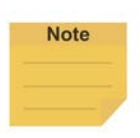

#### **NOTE:**

When using the **Calibration Pin Set** to teach **TCP**, the controller can be used to fine-tune the moving robot. Between each teaching point, it is still necessary to ensure that 1 to 6 joints are rotated.

6. The calibration result can be saved for future use.

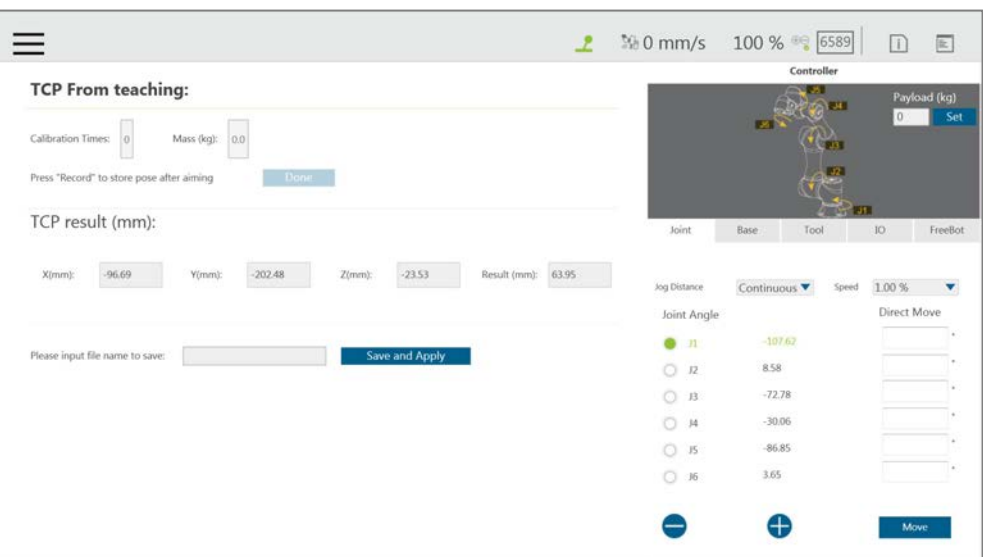

Figure 113: Save Teaching Result

## 8.2.2 Create Tool Center Point by Input Parameters

If users clearly know the **TCP** relative to the position of robot end flange, the coordinate parameters can be input manually. After the input is completed, click **Save as** to create a new **TCP**. To modify the **TCP** parameter values, click **Open** to select the item to be modified from the list, and after the modification is completed, click **Apply** in the lower right corner to save the changes and set this **TCP** to the current **TCP** to be used by the robot. In this interface, all **TCP** data on the robot can be managed. Click **Open** to open the **TCP** list of the robot. Click  $\mathbb{X}$  behind the item to delete the **TCP** data.

| $\equiv$   |          |                         |         |          |                     | $\mathcal{L}$ |                   | 第0 mm/s 100 % 6589 1 图 |  |
|------------|----------|-------------------------|---------|----------|---------------------|---------------|-------------------|------------------------|--|
|            |          | Manual Input TCP Values |         |          | Current File/NOTOOL |               |                   |                        |  |
| X(mm):     | $\theta$ | Y(mm):                  |         | Z(mm):   | $\theta$            | RY            |                   |                        |  |
| RX(deg):   |          | RY(deg):                | $\circ$ | RZ(deg): | $\theta$            |               |                   |                        |  |
| Mass (kg): | $\circ$  |                         |         |          |                     |               | ιB,<br>$^{\circ}$ |                        |  |
|            |          |                         |         |          |                     |               |                   |                        |  |
|            | Open     |                         | Save As |          | Detail              |               | RZ                |                        |  |
|            |          |                         |         |          |                     |               |                   |                        |  |
|            |          |                         |         |          |                     |               |                   |                        |  |
|            |          |                         |         |          |                     |               |                   |                        |  |
|            |          |                         |         |          |                     |               |                   |                        |  |
|            |          |                         |         |          |                     |               |                   |                        |  |

Figure 114: Manual Input TCP Values

For tools with a large mass, a TCP offset, or both, users can click the **Detail** button to open and manually input extra Tool settings. The robot will compensate more appropriately for the tool's

moment of inertia and mass center frame during operation.

# **9. Motion Programming**

## 9.1 Overview

This chapter will introduce the robot's commonly used motion nodes, describe its basic features and motion modes, and help users understand blending.

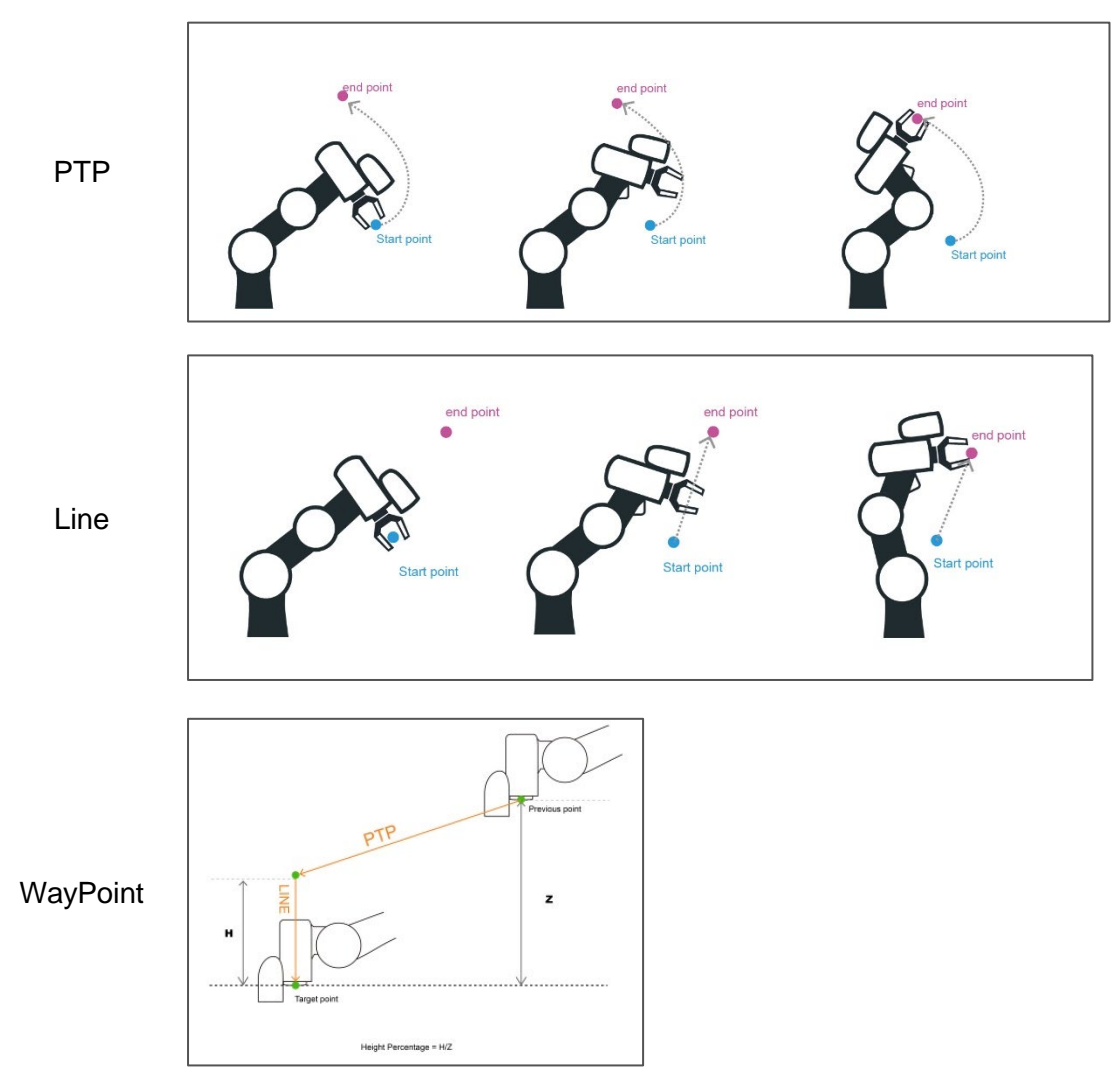

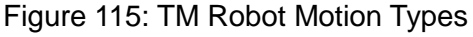

## **PTP (Point to Point):**

The robot moves to the target point along the closest path of the joint angle space

**Line:**

The tool moves in a straight line at the specified speed

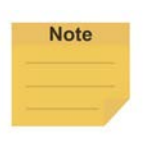

#### **NOTE:**

User can set PTP and Line speed via variables. However, the motion of the point node comes with the issues of mixing trajectories because the point node must calculate the motion commands in advance. Accordingly, if the speed variable of the point node is changed in other threads, the speed of the robot will not be the current value of the variable. To ensure the correctness of the speed variable in the motion command with the point node, users need to add a Wait For node or update the speed variable ahead of the point node in the same flow.

## **WayPoint:**

The tool performs two-stage path movement at the set percentage of Z-axis height or distance, and it is often used for pick and place applications.

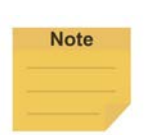

#### **NOTE:**

To maintain the smoothness and the continuity of the motion, the flow in process calculates and sets each value in the nodes with the logic and the sequence of the programming. The calculation is made much earlier than the time to actually perform the motion. If using variables as the parameters in the motion nodes, users must insert other nodes such as the Set nodes, the Network nodes, or the Listen nodes before the motion node to assign the correct values to the variables.

## 9.2 Point to Point (PTP)

## 9.2.1 PTP is the Fastest Way to Move

The PTP mode determines the robot's motion by calculating the angular variation of each axis, and is not limited by the singularity point. If not limited to the robot's motion path, such as the initial point of the project, it is favored to select PTP to ensure no problems will occur when moving this point with various poses.

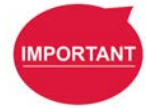

**IMPORTANT:**

Singular points are described in the *Safety Manual*.

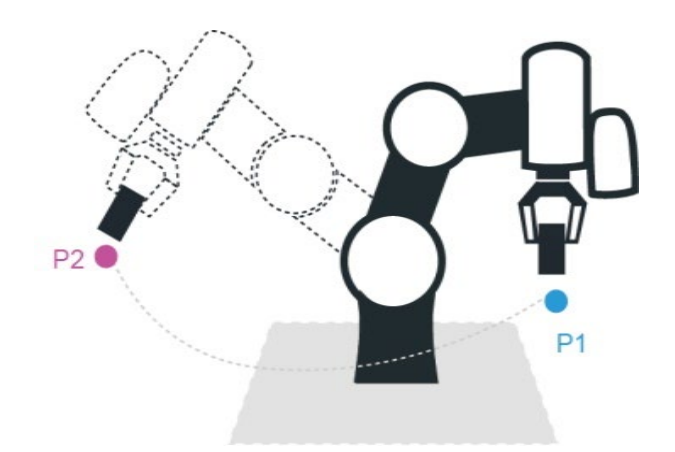

Figure 116: PTP Motion

#### 9.2.2 Speed of PTP Motion

The PTP speed is based on the motion joint that takes the longest time. The PTP mode may

cause the TCP to exceed speed limit, especially when the arm length is longer, and should be avoided. Speed percentage and time to top speed can be set in PTP speed setting.

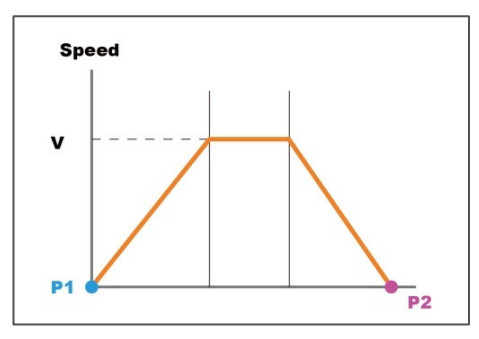

Figure 117: Speed of PTP Motion

## 9.2.3 Plan for PTP Movement

In the example, working with the TCP T4 to move the workpiece from P1 to P2 does not need to limit the robot movement path, using the PTP setting at the P2 Point node, after the robot reaches P1. In this case after the arm reaches P1, the fastest movement path will be planned to move to P2.

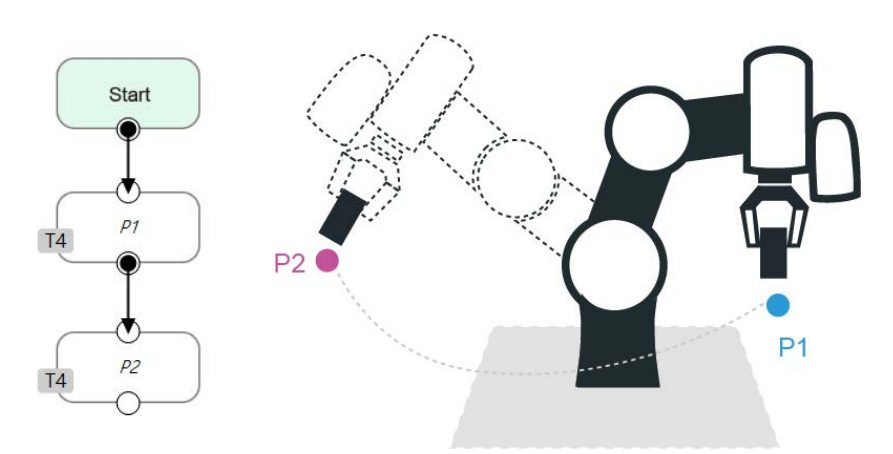

Figure 118: PTP Application Examples

## 9.2.4 PTP Smart Pose Choosing

By default, in PTP motion, the system will choose the configuration determined from the recorded robot pose and move to the target point. This feature has the system ignore the configuration from recorded robot pose and choose the most efficient configuration on the way to the goal. This feature is applicable to **Vision**, **Point**, **F-Point**, and **Path**. However, it is not applicable to **Move** and **CV Point**.

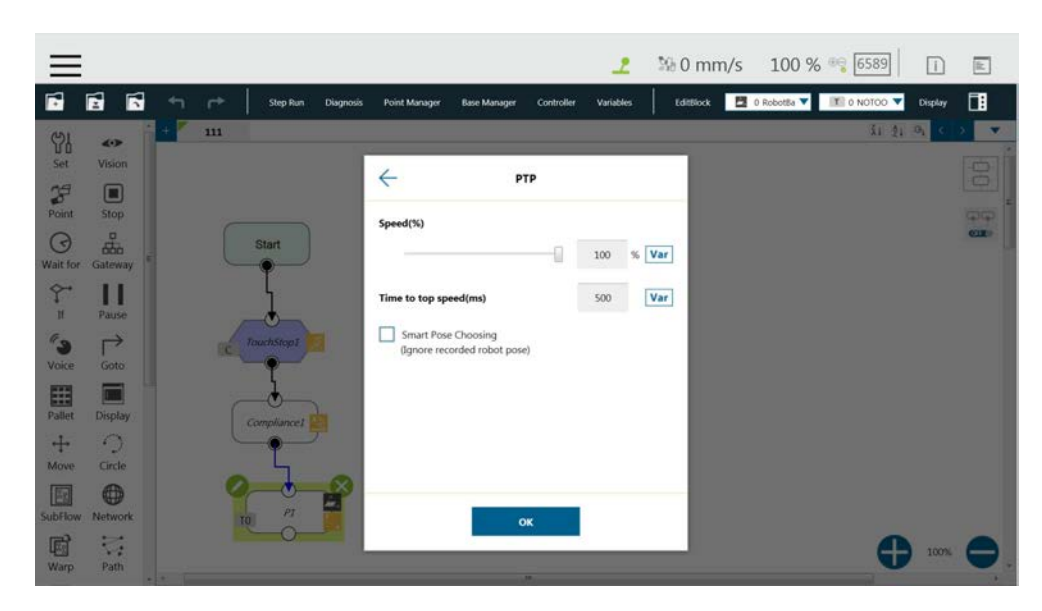

Figure 119: PTP Smart Pose Choosing

## 9.3 Line

#### 9.3.1 Line Moves the Shortest Distance

A straight line is the shortest distance between two points. The Line mode specifies that the path between the two points is planned as a straight line.

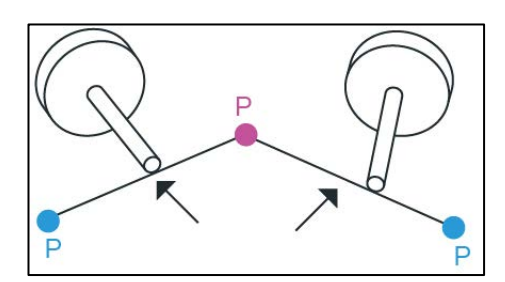

Figure 120: Line Motion Simulation

## 9.3.2 Speed of Line Motion

Line mode may cause joint speeding. Try to avoid speeding close to a singularity point, or make the posture large-angle movements over a short distance.

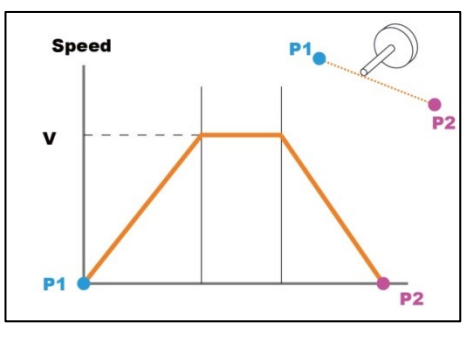

Figure 121: Speed of Line Motion

**Percentage of Typical Speed** and absolute speed value can be set in Line speed setting. The available range of **ABS Speed** is from 0 to 4500 mm/s, and the available ABS **Time to top speed** is from 150 to 9999 ms. Check the box next to **Link to project speed** to align the speed with the project speed.

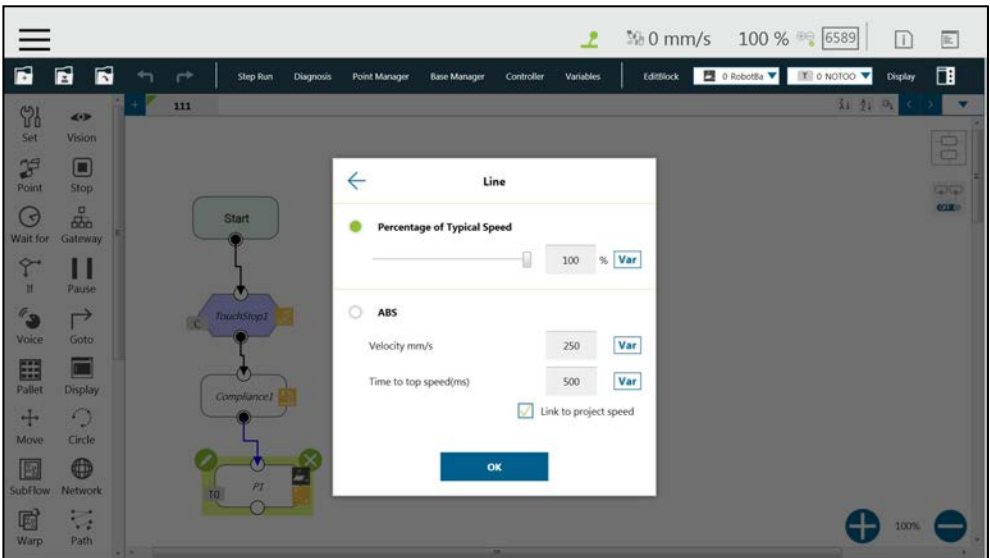

Figure 122: Link to Project Speed

The **typical speed** is the suggested maximum speed of a regular application, and is the linear speed of the center of the tool flange of the robot, used in the specified cycles defined in these specifications:

- **Repeatability**
- Maximum Payload

If users want to set higher speed, use the **ABS** setting in the node. The maximum speed of the robot is highly dependent on the pose of the robot and joint motion. Refer to the maximum joint speed in the specification for the composition of velocities of the tool end.

## 9.3.3 Plan for Line Movement

The figure below explains that this project sets two points P1, P2, and tool T22. Using the Line setting at the P2 **Point** node, after the arm reaches P1, it will move to P2 with Line path.

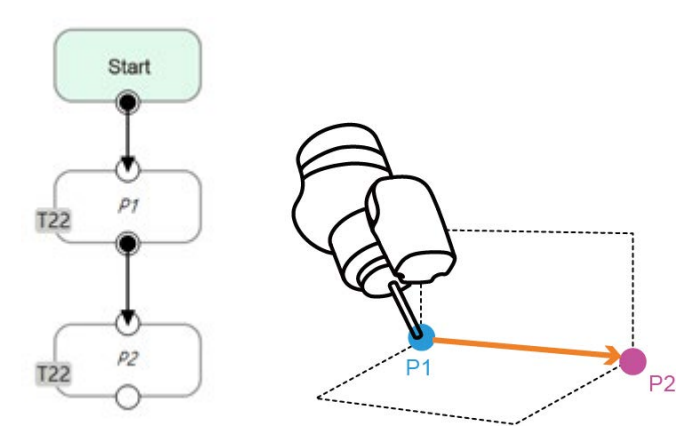

Figure 123: Line Application Example

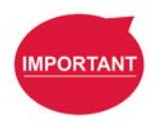

#### **IMPORTANT:**

ABS (Absolute) speed setting, including **Point**, **Path**, **Move**, and nodes can be used when the speed is linked with **Project Speed**. When not clicked, the arm motion maintains the ABS set speed. The warning window will pop up when the speed setting exceeds 250mm/s, and check automatically, display "**Speed exceeds 250mm/s, needs to be linked with Project Speed** ".

## 9.4 Two-Steps Motion (WayPoint)

## 9.4.1 WayPoint

The two-step movement will maintain a part of Z-axis displacement on the point **Base**. When the 1st step XY axis is aligned and in position, the 2nd step will move toward the Z-axis. This is often used in pick-and-place applications. To plan the motion from the 1st step to the 2nd step, users can choose either **PTP to Line** or **Line to Line** motion.

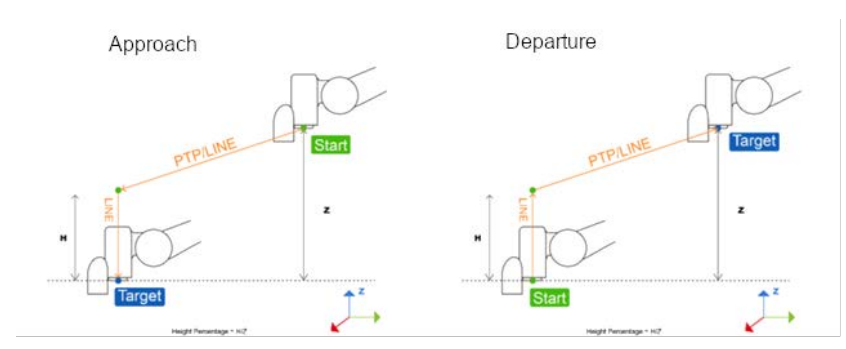

Figure 124: WayPoint Motion Status

The movement is taken as approaching motions with moving sequence from the 1st step to the 2nd step when the target point direction is on the direction of +Z in the tool coordinate, and the movement is taken as leaving motions with moving sequence from the 2nd step to the 1st step when target point direction is on the direction of -Z in the tool coordinate.

The approach and departure of the WayPoint motion is set by the system automatically with the following criteria:

- For approaching motions, users have to set the target point on the same direction as the Z-axis of the robot's tool coordinate with the starting point.
- For departing motions, users have to set the target point on the opposite direction from the Z-axis of the robot's tool coordinate with the starting point.

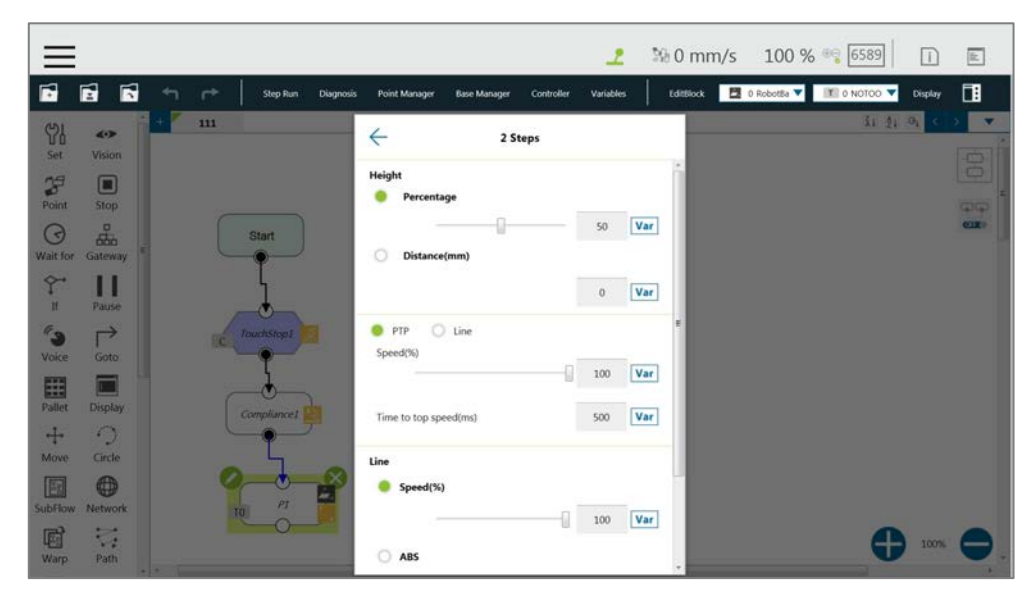

Figure 125: WayPoint Setting

Users can set the value of **Percentage** with the slider or the respective field, or **Distance** in mm to maintain height with the respective field. Also, users can use the **Var** button to set the value with a variable. If the variable for percentage is larger than 100, the system uses 100. If it is smaller than 0, it equals to 0. The data type of the variable must be integer.

## 9.4.2 Plan for WayPoint Movement

The following figure is an example to illustrate that if there are obstacles around the workpiece to be picked, extra care is needed to avoid a collision. This project creates a point P1, sets the WayPoint motion mode, retains a Z axis height before reaching P1 point, and then goes downward to pick the workpiece, to prevent a collision.

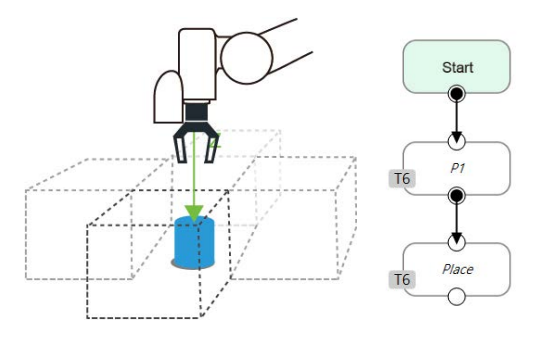

Figure 126: WayPoint Application Examples

## 9.5 Blending

## 9.5.1 Blending in Movement

In the process of planning a trajectory, the robot will not exactly pass through each programmed point, which has the advantages of reducing the number of robotic brakes and reducing wear and shortening the cycle time. As shown in the figure below, a movement from P1 to P3 is planned, and P2 does not need to be exactly in the path. In this case, **Blending** can be set at P2 point.

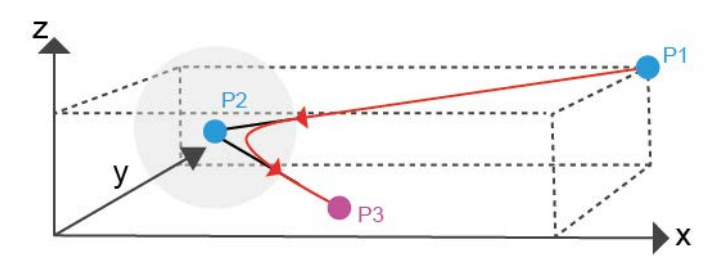

Figure 127: Blending in Space

## 9.5.2 Blending Speed Change Chart

The cycle time can be shortened by Blending as shown in the figure below.

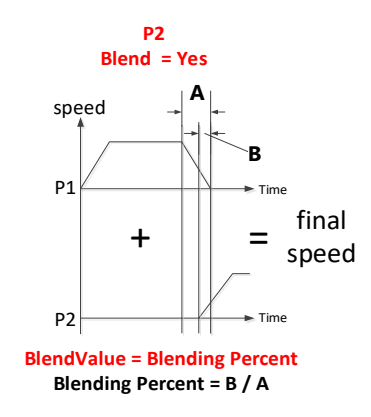

Figure 128: Blending Speed Change Chart

#### 9.5.3 Set the Blending Percentage

Users can click **By Percentage** to set the blending percentage in Line, PTP, and Circle motion modes.

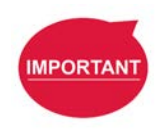

#### **IMPORTANT:**

When using Blending Percentage, pausing the robot motion or changing the speed during the trajectory blending process will affect the trajectory blending path.

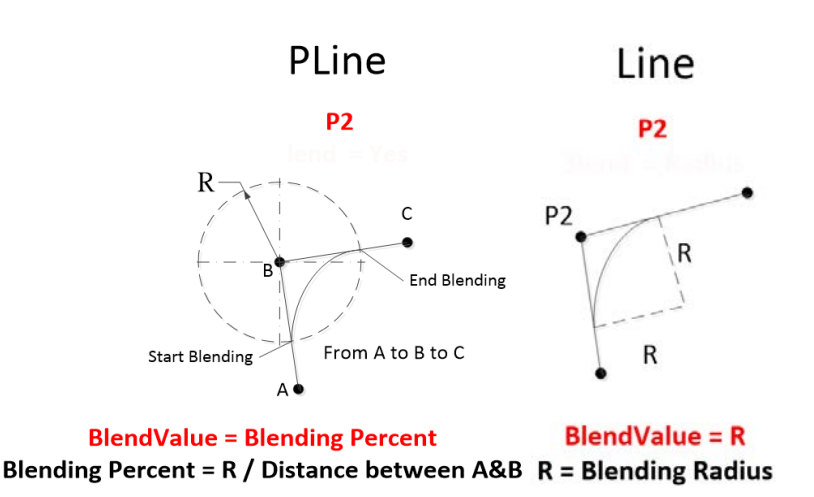

Figure 129: Set the Blending Percentage or Set the Blending by Radius

## 9.5.4 Set the Blending by Radius

In Line mode, users can click **By Radius** to set the **Blending** by radius. Line is a commonly used motion mode in Point Nodes. For details, refer to the sections with corresponding titles of this manual.

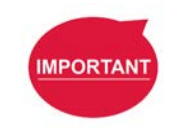

## **IMPORTANT**:

As shown in the table below, blending can improve the smooth running of robot, but when the **Blending** radius has been set by Line motion, blending with Circle and PTP cannot be used.

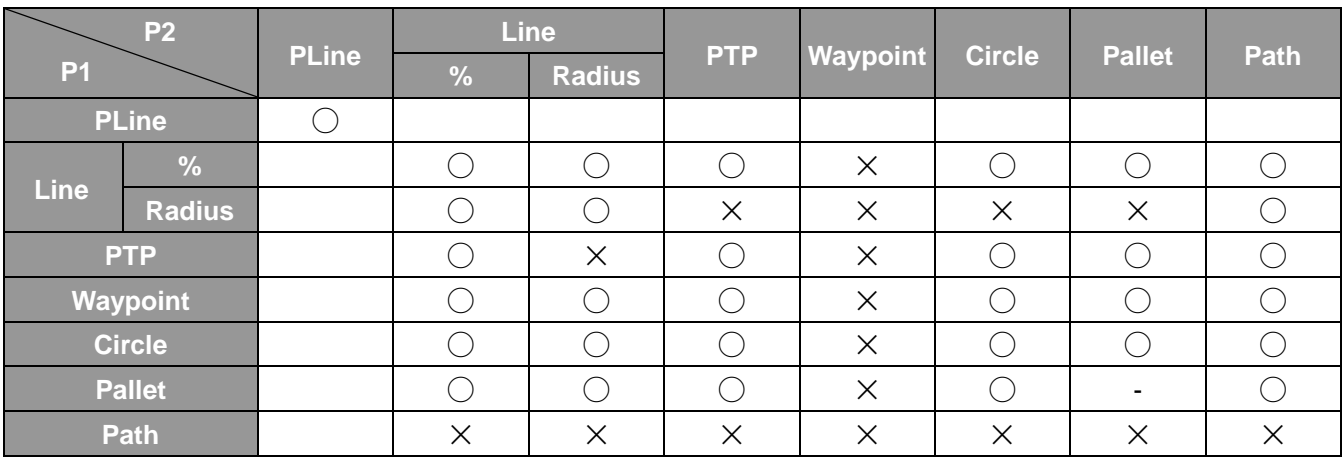

Notice:

 Blending is available in the insertion of IF nodes and unavailable in the insertion of the Wait For node insertion as well as the connection of the Listen Node.

Set DO while moving is unavailable to move blending and go back to the previous subflow.

Table 7: Valid Blending Setting (Moving from P1 to P2)

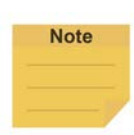

#### **NOTE**:

Once the calculated trajectory is less than 10 ㎜, and the angle between the two lines is less than 90°, the system refers to it as a sharp turn and voids the radius blending between the two lines.

## 9.6 Motion Nodes

Payloads of motion nodes support variables as inputs. The available data types of the variables include integer, float, and double. This feature is applicable to **Point**, **Pallet**, **Move**, **Circle**, **Path**, **F-Point**, **Compliance**, **Touch Stop**, and **Force Control**.

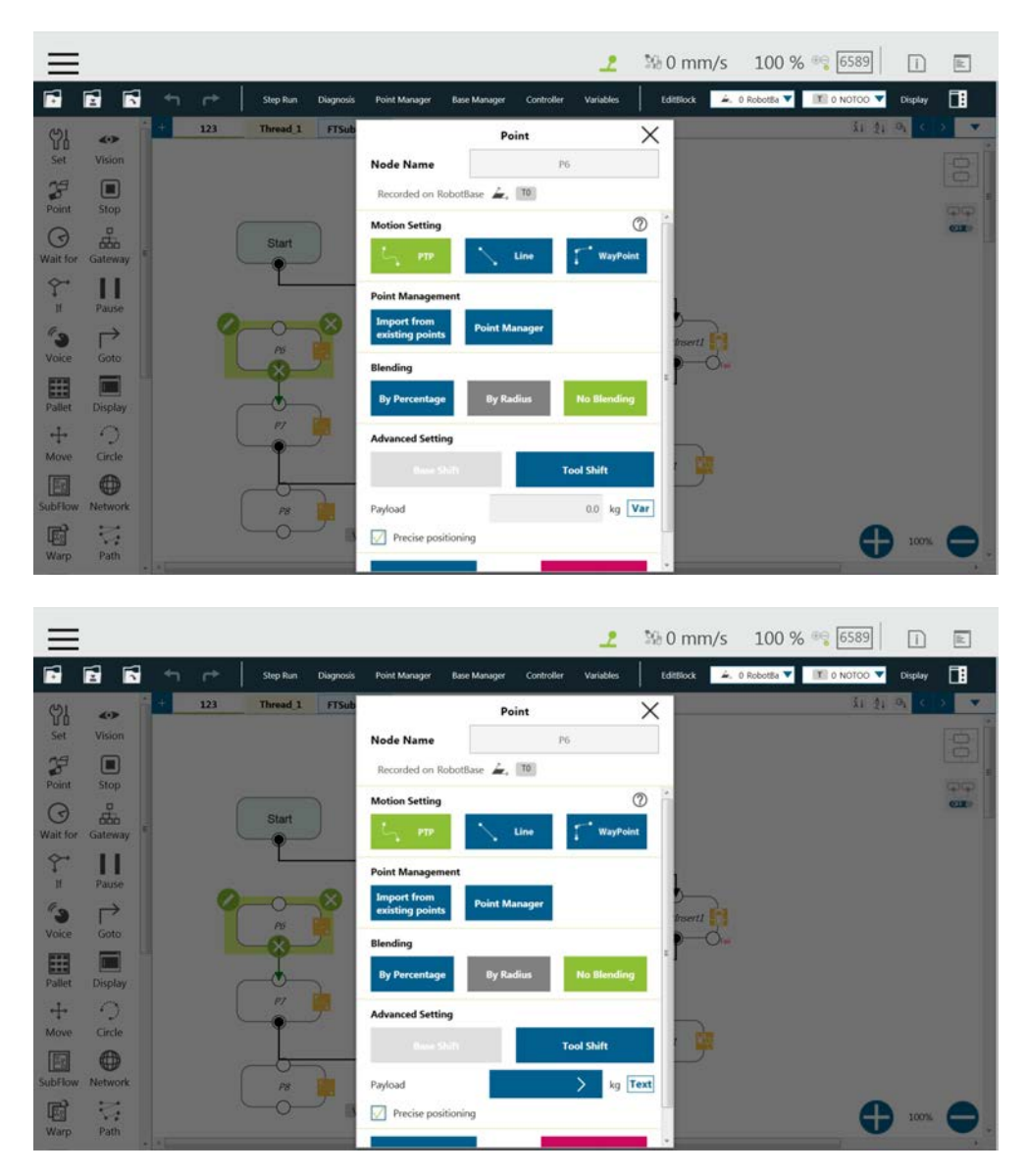

Figure 130: Motion Nodes Support Variable as the Inputs

Also, users can adjust the speed, the payload, the blending settings, and the precise positioning option of motion nodes by selecting nodes to adjust in advance and clicking on the respective buttons in the **Edit Block** menu to adjust in a batch. This feature is applicable to **Vision** (PTP, Line), **Point** (PTP, Line, Waypoint), **Pallet** (PTP, Line, Waypoint), **Move** (PTP, Line, Joint), **Circle** (Line), **F-Point** (PTP, Line, Waypoint), **CVPoint** (Line), **CVCircle** (Line), and **Path** (PTP, Line, Pline, %); however, it is not applicable to **Touch Stop**, **Compliance**, **Smart Insert**.

|                                                                        |                                                                           |                      |                                |               | £                                    | Mb 0 mm/s 100 % 6589                                                                                                    |                      |                                                       | $\Box$       | $\boxed{\mathbb{R}}$      |         |
|------------------------------------------------------------------------|---------------------------------------------------------------------------|----------------------|--------------------------------|---------------|--------------------------------------|----------------------------------------------------------------------------------------------------|----------------------|-------------------------------------------------------|--------------|---------------------------|---------|
| ₩                                                                      | e<br>6                                                                    | $+$<br>$\rightarrow$ | Step Run<br><b>Diagnosis</b>   | Point Manager | Variables<br>Base Manager Controller | Edittiock                                                                                                    |                      | <b>E</b> 0 RobotSa ▼ ■ 0 NOTOO ▼                      | Display      | 围                         |         |
| $\mathbb{S}^1$<br>Set<br>F<br>Point<br>☉<br>Wait for<br>$\hat{r}$<br>Ħ | $\langle \cdot \rangle$<br>Vision<br>$\Box$<br>Stop<br>க்<br>Gateway<br>п | Apollo               | 100%<br>P6                     |               |                                      | <b>Edit Block</b><br>$-1$<br>$Copy (Ctri + C)$<br>Paste (Ctrl + V)<br>L. Base Shifting<br>Speed Adjust<br>Payload<br>* Blending<br><b>Q</b> Precision Positioning<br><b>Delete</b> | Speed<br>٠<br>5<br>- | ABS:<br>$+$<br>50<br>mm/s<br>$\overline{\phantom{0}}$ | 11 21 01 € > | 8<br>$\frac{1}{\sqrt{2}}$ |         |
| $\mathcal{C}_{\mathbf{S}}$<br>Voice<br>田<br>Pallet                     | Pause<br>┌<br>Goto<br>$\Box$<br>Display                                   |                      | P7<br>$\mathcal{P}\mathcal{S}$ |               |                                      |                                                                                                    |                      |                                                       |              |                           |         |
| ÷<br>Move                                                              | О<br>Circle                                                               |                      | V                              | <b>SET1</b>   |                                      |                                                                                                    |                      |                                                       |              |                           | 100%    |
| 图<br>SubFlow<br>E<br>Warp                                              | $\qquad \qquad \oplus$<br>Network<br>g.<br>Path                           | $-1$                 |                                |               | m.                                   |                                                                                                    |                      | $\bigoplus$                                           | 100%         | $\ddot{\phantom{a}}$      | P6<br>Q |

Figure 131: Speed Adjust and Speed Indication on the Node.

## 9.6.1 Point Node

Users can see the motion type of the point node at the right of the node as shown. Icons for the motion types are  $\Box$  for PTP,  $\Box$  for Line, and  $\Box$  for WayPoint.

| $=$                               |                                      |                    |                |                  |               |                     |            | $\mathbf{z}$ |                  | Mi 0 mm/s 100 % 6589         | $\boxed{\square}$ | $\boxed{\mathbb{E}}$ |
|-----------------------------------|--------------------------------------|--------------------|----------------|------------------|---------------|---------------------|------------|--------------|------------------|------------------------------|-------------------|----------------------|
| É                                 | É<br>B                               | ↰<br>$\rightarrow$ | Step Run       | <b>Diagnosis</b> | Point Manager | <b>Base Manager</b> | Controller | Variables    | <b>EditBlock</b> | 0 Robottle V     1 3 COMPO V | Display           | 围                    |
| $\mathbb{S}^1$                    | $\leftrightarrow$                    | <b>AAAAA</b>       |                |                  |               |                     |            |              |                  |                              |                   | ٠                    |
| $\operatorname{\mathsf{Set}}$     | Vision                               |                    |                |                  |               |                     |            |              |                  |                              |                   | 8                    |
| F<br>Point                        | $\qquad \qquad \blacksquare$<br>Stop |                    | Start          |                  |               |                     |            |              |                  |                              |                   | 뜮                    |
| ☉<br>Wait for                     | 給<br>Gateway                         |                    |                |                  |               |                     |            |              |                  |                              |                   |                      |
| $\hat{r}$<br>$\mathbf{H}$         | п<br>Pause                           |                    | $\rho_I$       |                  |               |                     |            |              |                  |                              |                   |                      |
| $\mathcal{C}_{\text{S}}$<br>Voice | $\mapsto$<br>Goto                    | T <sub>1</sub>     | P <sub>2</sub> |                  |               |                     |            |              |                  |                              |                   |                      |
| m<br>Pallet                       | $\blacksquare$<br>Display            |                    |                |                  |               |                     |            |              |                  |                              |                   |                      |
| $+$<br>Move                       | Ω<br>Circle                          |                    | P3             |                  |               |                     |            |              |                  |                              |                   |                      |
| 図<br>SubFlow                      | $\qquad \qquad \oplus$<br>Network    |                    | P4             |                  |               |                     |            |              |                  |                              |                   |                      |
| 屠<br>Warp                         | ₩<br>Path                            | w.                 |                |                  |               |                     |            |              |                  |                              | 120%              |                      |

Figure 132: Point Node

## 9.6.1.1 Generation Method of Point node

TMflow currently has two methods to generate a Point. The point generated will be entered on the list of Point Manager.

- 1. Drag the **Point** Node from the node menu to the **Project Editing Area** to add the new point.
- 2. Click **POINT** at the End Module to add the point.

## 9.6.1.2 Point Node Setting

The Point Node can be set to motion mode, **Blending**, **Base Shift** and **Tool Shift**. The robot will determine the mode of moving to this point according to the above setting.

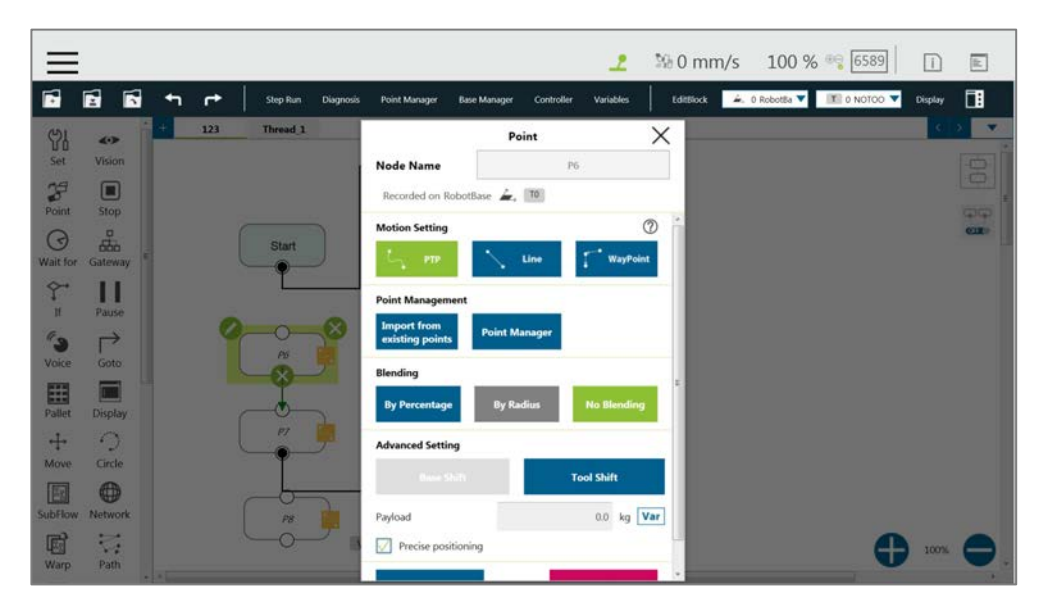

Figure 133: Point Node Setting

- **Motion mode setting**: Set motion type. If selected **PTP**, users can set the **Target Type** to **Cartesian Coordinate** for the robot moving to the target point based on its Cartesian coordinates or **Joint Angle** based on its joint angles.
- **Point Management**: Can choose from an existing point or open the **Point Manager**
- **Blending setting**: Set blending type
- **Advanced setting**: Base shifting / Tool shifting
- **Payload:** Load setting of robot end
- **Precise positioning**: Whether moves to the point precisely

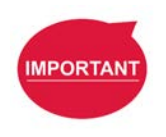

#### **IMPORTANT:**

If you have not selected **Precise Positioning**, the robot arm will not stop at the **Precision Point** but instead directly move on to running the next command. If you select **Precise Positioning**, the robot arm will wait until motion along all axes has stabilized at the **Precision Point** before moving on to running the next command.

#### 9.6.2 F-Point Node

This Node can perform fine tuning of X, Y, Z Axis ±10mm and Rx, Ry, Rz±5° at the existing point. During the project execution, the F-Point variable can also be corrected in the **View** page. In addition, since inputting variable to fine tuning point is not a safe action when the project is running, the login password protection is designed on the interface. Set and use the settings appropriately.

| ≡                         |                                  |   |     |              |                  |                                       |                            |            | L                                     | 第0 mm/s 100 % 6589 |  |                              | $\Box$  | $\boxed{\mathbb{R}}$ |
|---------------------------|----------------------------------|---|-----|--------------|------------------|---------------------------------------|----------------------------|------------|---------------------------------------|--------------------|--|------------------------------|---------|----------------------|
| E                         | Б<br>Б                           | 4 | ←   | Step Run     | <b>Diagnosis</b> | Point Manager                         | <b>Base Manager</b>        | Controller | Variables                             | <b>EditBlock</b>   |  | A. 0 RobotBa V III 0 NOTOO V | Display | 圃                    |
| 81                        | 49                               |   | 123 | Thread 1     |                  |                                       |                            | F-Point    |                                       | $\times$           |  |                              |         | $\bullet$            |
| Set                       | Vision                           |   |     |              |                  | Node Name                             |                            | FPoint2    |                                       |                    |  |                              |         | 8                    |
| 3 <sup>2</sup><br>Point   | $\square$<br><b>Stop</b>         |   |     |              |                  |                                       | Recorded on RobotBase ( TO |            |                                       |                    |  |                              |         | ශශ                   |
| $\odot$                   | 盖                                |   |     | <b>Start</b> |                  | <b>Fine Tune Value</b>                |                            |            |                                       |                    |  |                              |         | <b>CLEP</b>          |
| Wait for                  | Gateway                          |   |     |              |                  | <b>Point Management</b>               |                            |            |                                       | (2)                |  |                              |         |                      |
| $\hat{r}$<br>$\mathbf{H}$ | Ш<br>Pause                       |   |     |              |                  | $\blacklozenge$<br><b>PTP</b>         |                            | Line       | * WayPoint<br>٢                       |                    |  |                              |         |                      |
| $P_{3}$<br><b>Voice</b>   | $\rightarrow$<br>Goto:           |   |     |              |                  | <b>Point Manager</b>                  |                            |            |                                       |                    |  |                              |         |                      |
| 噩<br>Pallet               | $\Box$<br><b>Display</b>         |   |     |              |                  | <b>Import from</b><br>existing points | <b>Point Manager</b>       |            |                                       |                    |  |                              |         |                      |
| $+$                       | $\bigcirc$                       |   |     | P7           |                  | Blending<br><b>By Percentage</b>      | <b>By Radius</b>           |            | No Blending                           |                    |  |                              |         |                      |
| Move.<br>圖                | <b>Circle</b><br>⊕               |   |     |              |                  | <b>Advanced Setting</b>               |                            |            |                                       |                    |  |                              |         |                      |
| <b>SubFlow</b>            | Network                          |   |     | PB.          |                  |                                       |                            |            |                                       |                    |  |                              |         |                      |
| 圈<br><b>Warp</b>          | $\overline{\phantom{a}}$<br>Path |   |     |              |                  | Base Shift<br>Payload                 |                            |            | <b>Tool Shift</b><br>$0$ kg $Var$ $*$ |                    |  |                              | 100%    |                      |

Figure 134: F-Point Node

|                                                        |         |                              |               |                                   | $\mathbf{z}$ |                  | Mi 0 mm/s 100 % 6589          | $\Box$  | $\boxed{\mathbb{E}}$        |
|--------------------------------------------------------|---------|------------------------------|---------------|-----------------------------------|--------------|------------------|-------------------------------|---------|-----------------------------|
| É<br>Ñ<br>F                                            | G)<br>← | <b>Diagnosis</b><br>Step Run | Point Manager | Controller<br><b>Base Manager</b> | Variables    | <b>EditBlock</b> | A. 0 Robottle V III 0 NOTOO V | Display | 圃                           |
| 89<br>49                                               | 123     | Thread 1                     | $\leftarrow$  | <b>Fine Tune Value</b>            |              |                  |                               |         | $\overline{\phantom{a}}$    |
| Set<br>Vision<br>$\mathcal{C}$<br>$\Box$               |         |                              | Point         | FPoint3                           |              |                  |                               |         | $\Xi$                       |
| Point<br><b>Stop</b>                                   |         |                              |               |                                   |              |                  |                               |         | <b>GOGO</b><br><b>CORP.</b> |
| 盖<br>$\odot$<br>Wait for<br>Gateway                    |         | <b>Start</b>                 | x             | $\overline{0}$                    | mm           |                  |                               |         |                             |
| $\hat{r}$<br>П                                         |         |                              | Y             | $\circ$                           | mm           |                  |                               |         |                             |
| $\mathbf{H}$<br>Pause<br>$e_{\mathbf{S}}$<br>$\mapsto$ |         |                              | $\bar{z}$     | $\boldsymbol{0}$                  | mm           |                  |                               |         |                             |
| Voice<br>Goto:                                         |         |                              | <b>RX</b>     | $\alpha$                          | deg          |                  |                               |         |                             |
| $\blacksquare$<br>噩<br>Pallet<br><b>Display</b>        |         |                              | RY            | $\alpha$                          | deg          |                  |                               |         |                             |
| $\bigcirc$<br>$+$<br>Move.<br>Circle                   |         | PZ                           | RZ            | $\circ$                           | deg          |                  |                               |         |                             |
| 0<br>国<br><b>SubFlow</b><br><b>Network</b>             |         | P8                           |               |                                   |              |                  |                               |         |                             |
| $\overline{\phantom{a}}$ .<br>圈<br><b>Warp</b><br>Path |         | <b>EVIT</b>                  |               | Set                               | Clear        |                  |                               | 100%    |                             |

Figure 135: F-Point Node Setting

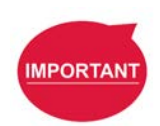

## **IMPORTANT**:

In a single project, the number of F-Points is limited to 20.

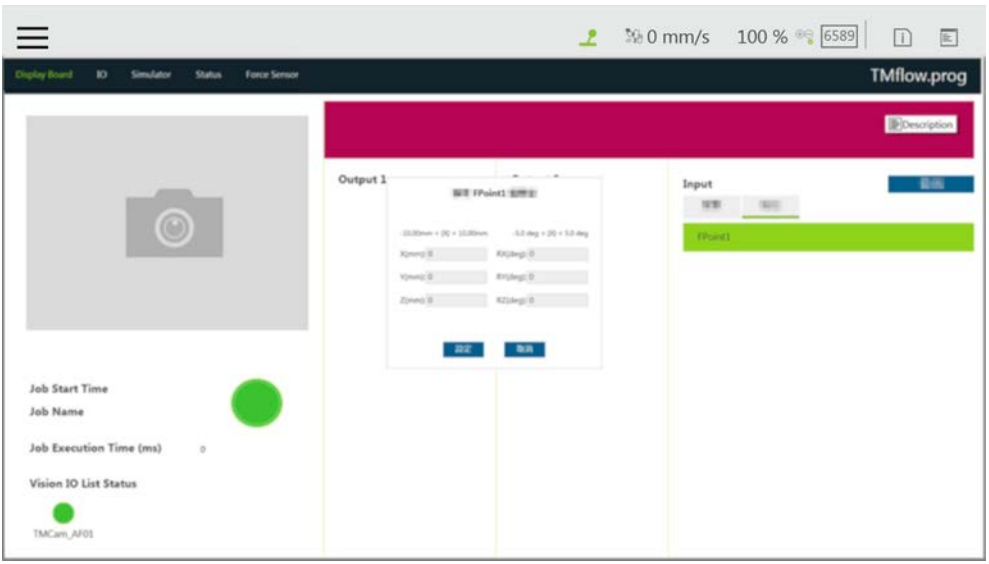

Figure 136: Adjust F-Point Parameter during Project Running

## 9.6.3 Move Node

In this node, users can set values from the Base X, Y, Z, RX, RY, RZ or six-axis angles J1~J6 to determine robot movement distance/angle, and then perform relative movement from current position.

| $\equiv$                     |                             |   |     |              |                  |                       |                        |            | 고                    |          |           |  | 50 mm/s 100 % 6589            | $\Box$  | $\boxed{E}$ |  |
|------------------------------|-----------------------------|---|-----|--------------|------------------|-----------------------|------------------------|------------|----------------------|----------|-----------|--|-------------------------------|---------|-------------|--|
| E                            | É<br>Б                      | ↰ | ←   | Step Run     | <b>Diagnosis</b> | Point Manager         | <b>Base Manager</b>    | Controller | <b>Variables</b>     |          | EditBlock |  | A. 0 Robottle V III 0 NOTOO V | Display | 圃           |  |
| Y<br>Set                     | $\leftrightarrow$<br>Vision |   | 123 | Thread 1     |                  |                       |                        | Move       |                      | $\times$ |           |  |                               |         |             |  |
| 3 <sup>2</sup>               | $\Box$                      |   |     |              |                  | <b>Node Name</b>      |                        | Move1      |                      |          |           |  |                               |         | 6           |  |
| Point                        | <b>Stop</b>                 |   |     |              |                  | Recorded on           | Current Tool           |            |                      |          |           |  |                               |         | ශශ          |  |
| $_{\odot}$                   | 盖                           |   |     | <b>Start</b> |                  | <b>Motion Setting</b> |                        |            |                      |          |           |  |                               |         | <b>QUEP</b> |  |
| <b>Wait for</b><br>$\hat{Y}$ | Gateway                     |   |     |              |                  | <b>PTP</b><br>۰.      |                        | Line       | Joint                |          |           |  |                               |         |             |  |
| Ħ                            | П<br>Pause                  |   |     |              |                  | <b>Choose Base</b>    |                        |            |                      |          |           |  |                               |         |             |  |
| <sup>6</sup> 3<br>Voice      | $\rightarrow$<br>Goto:      |   |     |              |                  | Tool                  | Base                   |            |                      |          |           |  |                               |         |             |  |
| 噩                            |                             |   |     |              |                  |                       |                        |            |                      |          |           |  |                               |         |             |  |
| Pallet                       | <b>Display</b>              |   |     |              |                  | <b>Blending</b>       |                        |            |                      |          |           |  |                               |         |             |  |
| $+$                          | $\bigcirc$                  |   |     | PT           |                  | <b>By Percentage</b>  | <b>By Radius</b>       |            | <b>No Blending</b>   |          |           |  |                               |         |             |  |
| Move                         | Circle                      |   |     |              |                  | <b>Move Setting</b>   |                        |            |                      |          |           |  |                               |         |             |  |
| E<br><b>SubFlow</b>          | 0<br><b>Network</b>         |   |     | PB.          |                  | $x -$                 | mm<br>0.000            | $\circ$    | Variable             |          |           |  |                               |         |             |  |
| 圈                            | $\overline{\phantom{a}}$    |   |     |              |                  | $Y$ $\bullet$<br>20   | 0.000 mm<br>$0.000$ mm | Ö<br>Ö     | Variable<br>Variable |          |           |  |                               | 100%    |             |  |
| Warp                         | Path                        |   |     |              |                  | ny.m                  | ning deg               | ×.         | residuals.           |          |           |  |                               |         |             |  |

Figure 137: Move Node Setting

- Joint angles can be set to determine the relative movement of the robot
- Relative movement of distance and angle can be set
- The set relative movement distance can be replaced by a variable

To choose a base in this node:

1. Click the pencil icon on this node.

- 2. Click on **Tool** or **Current Base** below **Choose Base**.
- 3. When the list prompt is displayed, select an item and click **OK**.
- 9.6.3.1 Plan for the Move Node

As shown below, users can pick up the stack with a move node. By increasing the z value with each cycle, using the variable, by 5 cm, the four objects can be moved in four cycles.

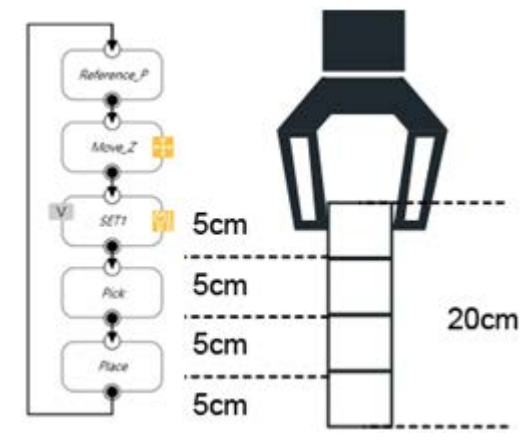

Figure 138: Plan for the Move Node

## 9.6.4 Circle Node

9.6.4.1 Circle Node Setting

The **Circle** node plans the path pass through point P2 (pass point) and end point P3, and uses P1 (current positon) as the path start point, and plans an arc movement.

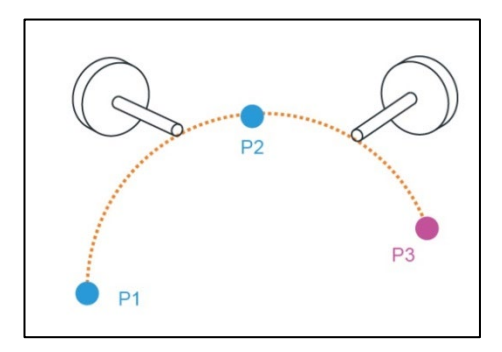

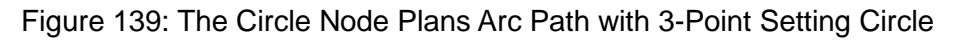

| $\equiv$                |                          |                          |               |                             |                  |                                                |                                | $\mathbf{r}$               |                   |                  | %0 mm/s 100 % 63B7          | $\overline{B}$ | $\Box$  | $\boxed{\mathbb{R}}$ |
|-------------------------|--------------------------|--------------------------|---------------|-----------------------------|------------------|------------------------------------------------|--------------------------------|----------------------------|-------------------|------------------|-----------------------------|----------------|---------|----------------------|
| É                       | 旨<br>Б                   | $\overline{\phantom{a}}$ | $\rightarrow$ | Step Run                    | <b>Diagnosis</b> | Point Manager                                  | <b>Base Manager</b>            | <b>Controller</b>          | <b>Variables</b>  | <b>EditBlock</b> | ■ 0 RobotBa ▼ ■ 11 Schunk ▼ |                | Display | 围                    |
| Y<br>Set                | 40<br><b>Vision</b>      |                          | $-111$        |                             |                  |                                                |                                | Circle                     |                   | ×                |                             | 31219          |         | $\mathbf{v}$         |
|                         |                          |                          |               |                             |                  | <b>Node Name</b>                               |                                | Circle1                    |                   |                  |                             |                |         | S                    |
| 3 <sup>2</sup><br>Point | $\square$<br><b>Stop</b> |                          |               |                             |                  | Recorded on:                                   | can't find TCP data            |                            |                   |                  |                             |                |         | ශශ                   |
| ☉                       | 盖                        |                          |               | <b>Start</b>                | m                | Please teach 2 points to construct this circle |                                |                            |                   |                  |                             |                |         | <b>CLEP</b>          |
| <b>Wait for</b>         | Gateway                  |                          |               |                             |                  |                                                |                                |                            |                   |                  |                             |                |         |                      |
| $\hat{Y}$               | Ш                        |                          |               |                             |                  | Geta<br>m<br><b>Pass Point</b>                 | m                              | Get an<br><b>End Point</b> |                   |                  |                             |                |         |                      |
| н                       | Pause                    |                          |               |                             |                  |                                                |                                |                            |                   |                  |                             |                |         |                      |
| $e_{3}$                 | $\mapsto$                |                          |               | Step1_briport<br>$-$ Fillet |                  | <b>Speed Settings</b>                          |                                |                            |                   |                  |                             |                |         |                      |
| Voice                   | Goto:                    |                          |               |                             |                  | Speed                                          |                                |                            |                   |                  |                             |                |         |                      |
| 噩                       | $\equiv$                 |                          |               |                             |                  | Blending                                       |                                |                            |                   |                  |                             |                |         |                      |
| Pallet                  | Display                  |                          |               |                             |                  | <b>By Percentage</b>                           | <b>No Blending</b>             |                            |                   |                  |                             |                |         |                      |
| $+$                     | $\bigcirc$               |                          |               |                             |                  |                                                |                                |                            |                   |                  |                             |                |         |                      |
| Move.                   | Circle                   |                          |               |                             |                  | <b>Stop Criteria</b>                           |                                |                            | $\circledcirc$    |                  |                             |                |         |                      |
| 图<br><b>SubFlow</b>     | ⊕<br><b>Network</b>      |                          |               |                             |                  | <b>Reach End Point</b>                         | <b>Target Central</b><br>Angle |                            |                   |                  |                             |                |         |                      |
| 圈                       | $\overline{\phantom{a}}$ |                          |               |                             |                  | <b>Advanced Settings</b>                       |                                |                            |                   |                  |                             |                | 100%    |                      |
| Warp                    | Path                     |                          |               |                             |                  | <b>Base Shift</b>                              |                                |                            | <b>Tool Shift</b> |                  |                             |                |         |                      |

Figure 140: Circle Node Setting

To use the circle node:

- **Step 1** Create a starting point before adding the circle node.
- **Step 2** In the circle node, set the **Pass Point** and the **End Point.**
- **Step 3** Define path arc length with angle.
- **Step 4** Configure the **Speed Setting**.

## 9.6.4.2 Reach End Point

In 3-point setting circle, users can define the path arch length, and the robot will move from P1 **Start Point** to P3 **End Point** through P2. Select **Keep Rotation** to make the robot move and not change its pose along the trajectory. On the contrary, select **Linear Interpolation** to make the robot move and change its pose along the trajectory as shown below.

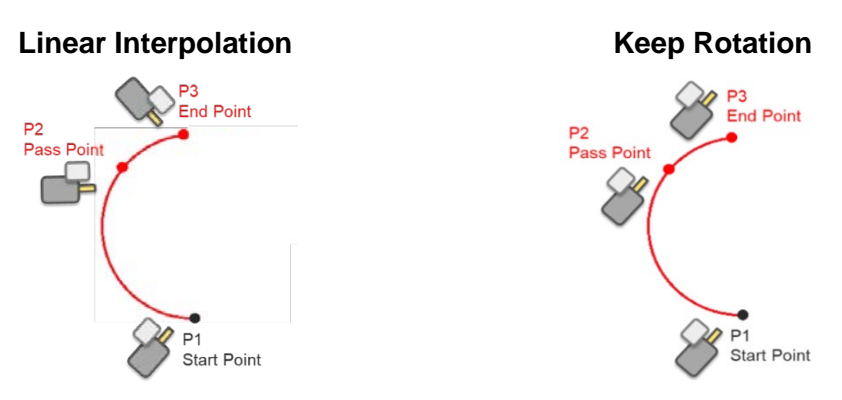

Figure 141: The Circle Motion Status of Reach End Point Setting

## 9.6.4.3 Target Central Angle

Define the path arc with angle and the 3-point setting circle to make the robot move along the arc with the target central angle. The angle can be a variable in integer. Along the trajectory,

the robot pose will not change after P1.

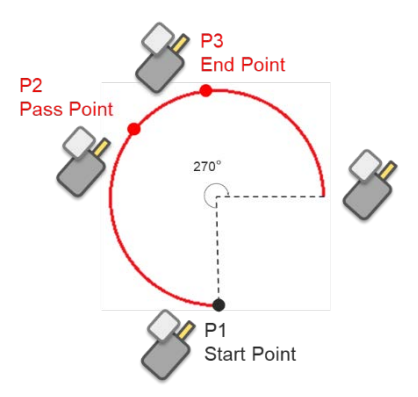

Figure 142: The Circle Motion Status of Set Angle =270°

## 9.6.5 Path Node

This node can read and run the .Path path file and control the robot to move according to the path in the .Path file.

## 9.6.5.1 Path and PLine

The Path file is a collection of points that can be generated by a third-party CAD-to-Path software partnered with TM Plug & Play. PLine is a special motion mode of the Path file, and its blending setting is different from that of the Line, providing that the robot can smoothly move between dense points.

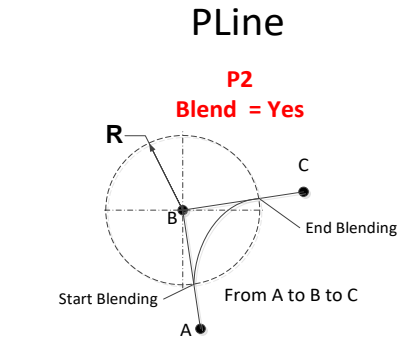

**BlendValue = Blending Percent Blending Percent = R / Distance between A&B**

Figure 143: PLine Blending Relationship Chart

9.6.5.2 Path Node Setting

- **Path File**: Select Path to run from the Imported Path File or a string variable with a path file name.
- **Speed**: Set the speed percentage when the path is running. Applicable to the 1st point at the same time. Users can also check the box before **Link to project speed** to align the node speed with the project speed.
- **Data Type**: Select **Time** for motions with inconsistent speed or stops and **Position** for consistent speed motions.
- **Direction**: Set to go **Forward** or **Backward** along the path.
- **First Point Motion Setting**: In the initial point setting, the PLine mode can be selected only when the 1st point of the path is PLine, and the speed setting is ABS. If selected **PTP**, users can set the **Target Type** to **Cartesian Coordinate** for the robot moving to the target point based on its Cartesian coordinates or to **Joint Angle** based on its joint angles.
- **Path Management**
	- **Path Property**: Path Property displays the **Tool** and **Base** of the **Path**. Users can also save new Path files and change the Base in this Menu.
	- **Path Task**: IO Setting of **Point** on **Path**

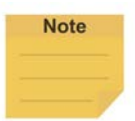

#### **NOTE**:

When selecting the point in **Path Task**, the target point is the display parameter value plus 1. For example, the display parameter 0 denotes the first point of the path.

- **Advanced setting**: Base shifting / Tool shifting
	- **Change payload to**: If equipped, set the weight of the device at the end of the robot in kilogram.
	- **Precise positioning**: Whether moves to the point precisely

| ≡                              |                                  |                                           |                |                                   |                                                     | L                              |                  | 第0 mm/s 100 % 6589           |       | $\Box$  | $\boxed{\mathbb{E}}$ |
|--------------------------------|----------------------------------|-------------------------------------------|----------------|-----------------------------------|-----------------------------------------------------|--------------------------------|------------------|------------------------------|-------|---------|----------------------|
| Б<br>E                         | Б                                | $\overline{\phantom{a}}$<br>$\rightarrow$ | Step Run       | <b>Diagnosis</b><br>Point Manager | <b>Base Manager</b>                                 | Controller<br><b>Variables</b> | <b>EditBlock</b> | 0 Robottle V III 11 Schunk V |       | Display | 圃                    |
| Move                           | Circle                           | <b>Apollo</b>                             |                |                                   | Path                                                |                                | $\times$         |                              | 31219 |         | ×                    |
| 國<br>SubFlow                   | ⊕<br>Network                     |                                           |                | Node Name                         |                                                     | Path1                          |                  |                              |       |         | 66                   |
| 屙<br>Warp                      | $\overline{\phantom{a}}$<br>Path |                                           |                | Recorded on<br>Path File          |                                                     |                                |                  |                              |       |         | ශශ<br><b>QUEP</b>    |
| $\circ$                        | 37                               |                                           | <b>Start</b>   |                                   | <b>Import from existing path</b>                    |                                |                  |                              |       |         |                      |
| Command                        | F-Point<br>gr                    | <b>TITLE</b>                              | -<br>PS        | M<br>Speed(%)                     | Link to project speed (Limited data type: position) | 100                            |                  |                              |       |         |                      |
| Log<br>莒                       | Compliance<br>卑                  | $\overline{122}$                          | ÷<br><b>P6</b> | Data Type                         |                                                     |                                | $\circledR$      |                              |       |         |                      |
| New Base                       | Touch Stop<br>₩                  |                                           | ù              | Time                              | Position                                            |                                |                  |                              |       |         |                      |
| <b>Smart Insert</b>            | Listen<br>晶                      | 面目                                        | py             | <b>Direction</b><br>Forward       | <b>Backward</b>                                     |                                |                  |                              |       |         |                      |
| T.<br>Force Control M-Decision |                                  |                                           |                | <b>First Point Motion Set</b>     |                                                     |                                |                  |                              |       |         |                      |
| 쨒<br>Collage Over, CVNewObil   | $Q_{\pm}$                        |                                           |                |                                   |                                                     |                                |                  |                              |       |         |                      |
| 显                              | $\mathbb{C}$                     |                                           |                | OK                                |                                                     | <b>Delete this node</b>        |                  |                              |       | 100%    |                      |

Figure 144: Path Node Setting

## 9.6.5.3 Path File Import and Export

Refer to [5.8.6](#page-94-0) [Import/Export](#page-94-0) for Path File Import/Export. When importing the **Path** file, import

**Base** and **Tool** together, setting the same name of (i.e. Path1\_Base, Path1\_Tool) in the **Base** and **Tool** list of the flow. Path file import is only applicable to user-specified projects and preset with **Robot Base** and **NoTool** if there is no **Base** and **Tool** information. Users can also use the path file generated from **Path Generate**. Refer to [5.6.3.10](#page-82-0) [Path Generate](#page-82-0) for details.

## 9.6.6 Pallet Node

This node can set three-point coordinates and the values of row and column to control the robot's motion between the rows and the columns. There are a total of two modes, applicable to regular display applications, such as: pallet placement applications.

- **Pallet Pattern**: Set the pallet pattern that goes from the left or the right line by line with or without carriage returns.
- 3 points establish Pallet: The 1st **Point** is the start point of the 1st row and determines the robot posture. The 2nd **Point** is the end point of the 1st row, and the 3rd **Point** is the end point of the last row.
- **Number of Rows and Columns**: Define the number rows and columns.

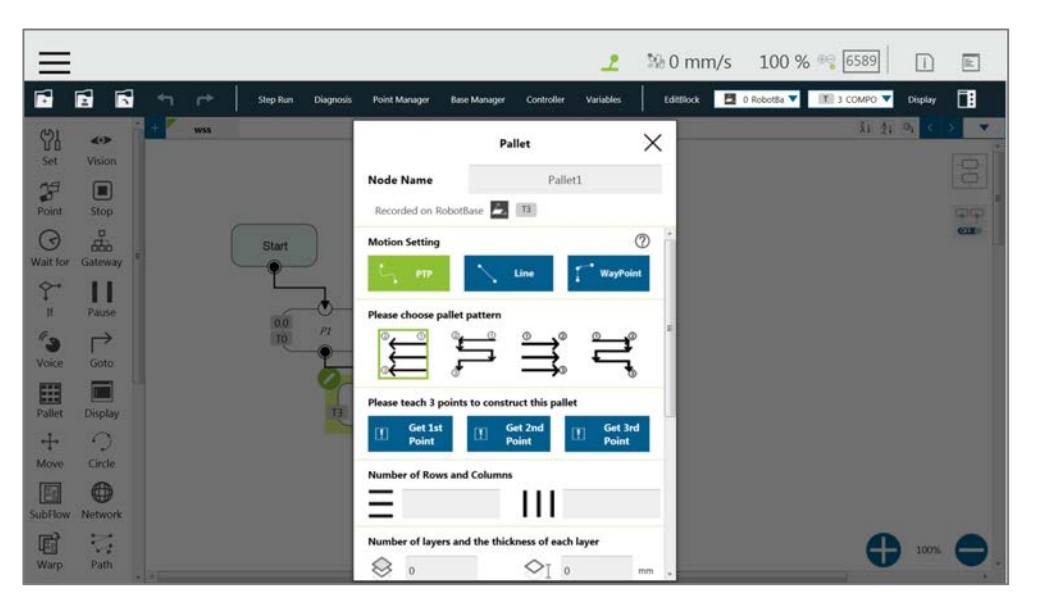

Figure 145: Pallet Node (1/2)

|                           |                                     |                               |                              |                             |                           | $\mathbf{r}$      |                         |                  | 100 % 63B7                  | $\overline{B}$ | $\Box$  | $\boxed{\boxtimes}$ |
|---------------------------|-------------------------------------|-------------------------------|------------------------------|-----------------------------|---------------------------|-------------------|-------------------------|------------------|-----------------------------|----------------|---------|---------------------|
| E                         | É<br>Б                              | $\leftarrow$<br>$\rightarrow$ | <b>Disgnosis</b><br>Step Run | Point Manager               | <b>Base Manager</b>       | Controller        | <b>Variables</b>        | <b>EditBlock</b> | ■ 0 RobotBa ▼ ■ 11 Schunk ▼ |                | Display | 圃                   |
| Y                         | 40                                  | $-111$<br>÷                   |                              |                             | Pallet                    |                   | ×                       |                  |                             | 31219          |         | $\bullet$           |
| Set                       | Vision                              |                               |                              | <b>Node Name</b>            |                           | Pallet1           |                         |                  |                             |                |         | 8                   |
| 3 <sup>2</sup><br>Point   | $\square$<br><b>Stop</b>            |                               |                              |                             | Recorded on RobotBase 711 |                   |                         |                  |                             |                |         | $\overline{CDCD}$   |
| ☉                         | 盖                                   |                               | n<br><b>Start</b>            | ≋                           | ୍ଞା                       |                   |                         |                  |                             |                |         | <b>CLEP</b>         |
| Wait for                  | Gateway                             |                               |                              |                             |                           |                   |                         |                  |                             |                |         |                     |
| $\hat{r}$<br>$\mathbf{H}$ | Ш<br>Pause                          |                               |                              | Correlate to variable (Int) |                           |                   | $\checkmark$            |                  |                             |                |         |                     |
| $e_{\mathbf{S}}$          | $\rightarrow$                       |                               | Step1_buport<br><b>File</b>  | Pallet1Row                  |                           |                   | Pallet1Column           |                  |                             |                |         |                     |
| Voice                     | Goto:                               |                               |                              | ℅<br>Pallet1Height          |                           |                   |                         |                  |                             |                |         |                     |
| 噩<br>Pallet               | $\blacksquare$<br><b>Display</b>    |                               |                              | <b>Advanced Settings</b>    |                           |                   |                         |                  |                             |                |         |                     |
| $+$                       | $\bigcirc$                          |                               |                              | <b>Base Shift</b>           |                           | <b>Tool Shift</b> |                         |                  |                             |                |         |                     |
| Move.                     | <b>Circle</b>                       |                               |                              | Change                      |                           |                   | 0 kg Var                |                  |                             |                |         |                     |
| 图                         | 0                                   |                               |                              | ⊔<br>payload to             |                           |                   |                         |                  |                             |                |         |                     |
| <b>SubFlow</b><br>圈       | Network<br>$\overline{\phantom{a}}$ |                               |                              | Precise positioning         |                           |                   |                         |                  |                             |                |         |                     |
| Warp                      | Path                                |                               |                              | OK                          |                           |                   | <b>Delete this node</b> |                  |                             |                | 100%    |                     |

Figure 146: Pallet Node (2/2)

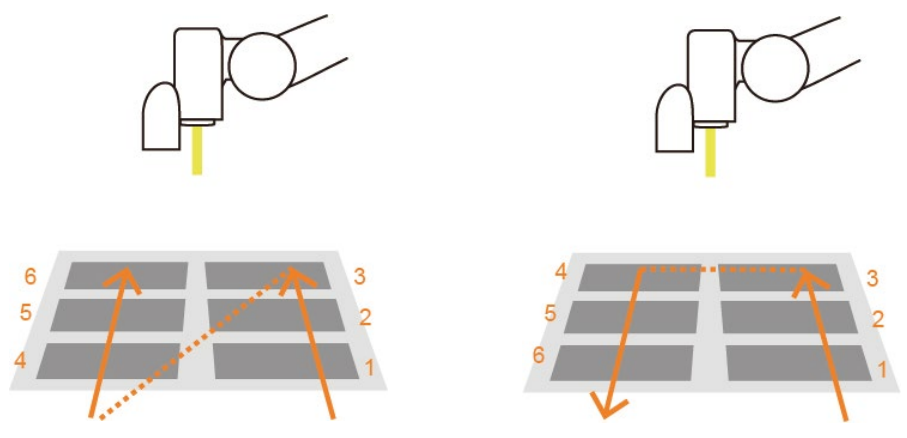

Figure 147: Pallet Patterns

- **Number of layers and the thickness of each layer**: Set number of levels and height of each level
- **The direction of the pallet**: bottom-up or top-down
- Pallet will automatically generate a set of variables of row, column, and layer numbers, connected to Pallet movement position

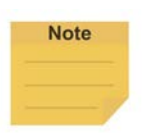

#### **NOTE:**

- 1. Users can use the function of **Correlate to variable** to correlate the row and column with variables. After variables are assigned to the row and column, the variables can be used to manipulate or display which slot in the Pallet is to be implemented. The amounts of the target column, row, and level are their correlated variables plus 1. For example, the target row is the third row, and the value of its correlated variable is 2.
- 2. Teaching points without following the sequence of the chosen pattern may result in the opposite of Z-axis.

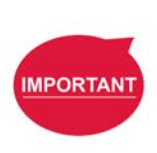

**IMPORTANT: Pallet** needs to work with a Loop in order to move to the next position of the **Pallet**.

#### 9.6.7 Listen Node

In the Listen Node, a socket server can be established and be connected by an external device to communicate according to the defined protocol. All the functions available in **Expression Editor** can also be executed in **Liste**n Node.

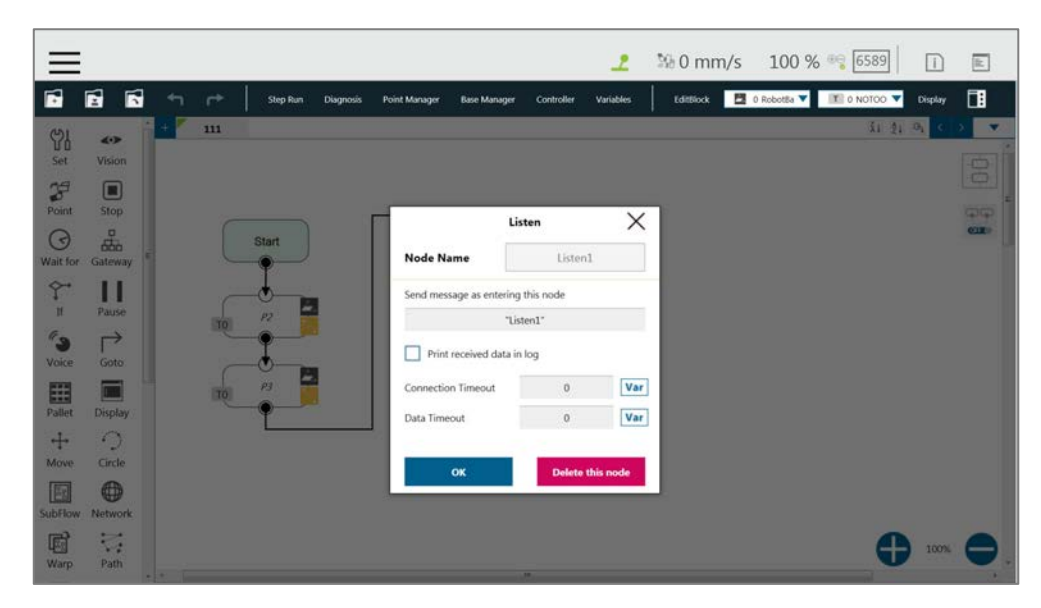

Figure 148: Listen Node

**Send Message**: When entering this node, it will initiate a message **Print Log**: Enable Communication Log (shown on the right) **Connection Timeout**: When entering this node, if more than the Connection Timeout (milliseconds) passes without connecting, it will timeout. If <= 0, no timeout **Data Timeout**: When connected, the timeout will be exceeded if no communication packet arrives in Data Timeout milliseconds. If <= 0, no timeout

Socket Server is set up after the project is running and closed after the project is stopped. When the Socket Server is successfully established, the IP and Port will be displayed in the Notice Log window on the right.

IP Human-Machine Interface  $\rightarrow$  System  $\rightarrow$  Network  $\rightarrow$  IP Address Port 5890

When the process enters the **Listen** Node, it stays in the **Listen** Node until it triggers and leaves with the exit condition.

- Pass: Executes ScriptExit() or item stopped
- Fail: 1. Connection Timeout
	- 2. Data Timeout
	- 3. Before the Socket Server been established successfully, the flow process has entered the Listen Node

The commands received by the listen node will be executed in order. If the command is not valid, an error message will be returned carrying the line number with errors. If the command is valid, it will be executed.

The commands can be divided into two categories. The first category is commands which can be accomplished in instance, like assigning variable value. The second category is commands that need to be executed in sequence, like motion commands and IO value assignment. The second category command will be placed in the queue and executed in order. Refer to the manual *Expression Editor and Listen Node* for details on commands and communication format.
# **10. Logic Programming**

# 10.1 Overview

This Chapter will introduce the logic nodes commonly used in **TMflow** programming, explain its basic features and use methods, and let users understand how to let robots understand instructions and commands and determine the next motion. In the area of logic programming, the most important aspect is the application of variables. In **TMflow**, variables are mainly divided into two categories: **Global Variables** and **Local Variables**, therefore, this chapter will introduce variables first and explain how to assign them. It then covers basic explanations and examples of how the logic nodes are paired with these variables.

# 10.2 Variable System

# 10.2.1 Local Variables

**Local Variables** can only be called in a single project, and their effective range is only within the project that created these variables. Variables are created through the Variable tab, at the top of the **TMflow** interface. In this page, a single variable or array variable can be declared and assigned a value. According to the different data formats, **TMflow** provides six types of variables: **int**, **float**, **string**, **double**, **bool**, and **byte**. The meaning of the variables is shown in the table below. If no value is assigned, a string initial value of empty, and the remaining variables default to 0. The newly added local variables will appear in the project's variable system, and begin with "var " to represent local variables in the variable system. Users can use dropdown to filter available variables in the list, and sort variables in the list with the buttons of reverse alphabetical, alphabetical, or chronological. Click the **Batch Delete** button to select multiple variables to delete. The exclamation mark denotes unused in the flow.

| ≡                         |                                  |                                |                    |                        |                                                   |            | $\mathbf{r}$                       |           | 590 mm/s 100 % 6589              |       | $\boxed{\text{ }}$ | $\boxed{\mathbb{E}}$     |
|---------------------------|----------------------------------|--------------------------------|--------------------|------------------------|---------------------------------------------------|------------|------------------------------------|-----------|----------------------------------|-------|--------------------|--------------------------|
| 圖                         | 冒<br>厨                           | $\rightarrow$<br>$\rightarrow$ | Step Run Diagnosis | Point Manager          | Base Manager                                      | Controller | Variables                          | Edittiock | 0 Robotta V III Schunk V Display |       |                    | 围                        |
| $\mathcal{C}$<br>Set      | $\leftrightarrow$<br>Vision      | Apollo<br>÷                    |                    |                        |                                                   | Variables  |                                    | X         |                                  | 如 如 四 |                    | $\overline{\phantom{a}}$ |
| $2^a$<br>Point            | $\square$<br>Stop                |                                |                    | <b>Create Variable</b> |                                                   |            | <b>Create Array</b><br>AII         | v         |                                  |       |                    | 68<br><b>COCO</b>        |
| $\Theta$<br>Wait for      | ᇷ<br>Gateway                     |                                | <b>Start</b>       | <b>WE Batch Delate</b> |                                                   |            | $-1$ $\bar{1}$ $\bar{2}$ $-1$ $-3$ |           |                                  |       |                    | <b>QUEP</b>              |
| $\hat{Y}$<br>$\mathbf{H}$ | Ш<br>Pause                       | m                              | Ŀ.<br>PS           |                        | $int$ var_robort_x = 333<br>$int$ var counter = 1 |            |                                    |           |                                  |       |                    |                          |
| $\epsilon$<br>Voice       | $\mapsto$<br>Goto:               | mi                             | J<br>÷<br>P6       | int var x<br>int var y | $= 0$                                             | $= 0$      |                                    |           |                                  |       |                    |                          |
| 噩<br>Pallet               | $\Box$<br><b>Display</b>         |                                | E<br>py.           | int var_z              |                                                   | $= 0$      |                                    |           |                                  |       |                    |                          |
| $+$<br>Move.              | $\bigcirc$<br><b>Circle</b>      | 蹦                              |                    |                        |                                                   |            |                                    |           |                                  |       |                    |                          |
| 图<br><b>SubFlow</b>       | 0<br>Network                     |                                |                    |                        |                                                   |            |                                    |           |                                  |       |                    |                          |
| 圃<br>Warp                 | $\overline{\phantom{a}}$<br>Path |                                |                    |                        |                                                   | OK         |                                    |           |                                  |       |                    | 100% <b>100%</b>         |

Figure 149: Variable System

| <b>Type</b>   | <b>Type Description</b>                   | <b>Saved Data</b>                                                                                               |
|---------------|-------------------------------------------|----------------------------------------------------------------------------------------------------|
| <b>string</b> | String                                    | Structure composed of characters, such as<br>"TMflow"<br>(double quotes must be added to enclose the<br>string) |
| int           | Integer                                   | $-2^{31}$ $\sim$ $2^{31}$ $-1$                                                                                  |
| float         | Floating point number (decimal)           | $10^{-37}$ ~10 <sup>38</sup><br>(Effective digit 6~7 digits)                                                    |
| double        | Double-precision floating-point<br>number | $10^{-307}$ ~10 <sup>308</sup><br>(Effective digit 15~16 digits)                                                |
| bool          | <b>Boolean</b>                            | True, False                                                                                                    |
| byte          | Byte                                      | $-2^7 \sim 2^7 - 1$                                                                                             |

Table 8: Variable Data Types

After clicking the newly added variable, the declaration of a variable can be performed. For example, the integer type variable TM\_Robot=0 can be declared.

In addition to declaring a single variable, variable arrays can also be declared. The array declaration method is to set the name of the array variable and the size of the array. The default size is 0. As an array with size 10 and name Array is declared, the Array {0, 0, 0, 0, 0, 0, 0, 0, 0, 0} can be obtained. If users want to obtain the first value of the array, Array[0] can be called in calling the array **SET** Node.

To edit a variable or an array, select the item and click the pencil icon. For variables or arrays, the data type is not editable, and for arrays, the array size is not editable, either. Users can edit variables or arrays with naming staring with var\_ only.

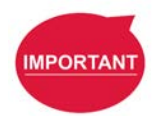

### **IMPORTANT:**

The number of first element of the array is 0.

# 10.2.1.1 Global Variables

The **Global Variables** can be accessed by clicking **Global Variable** in **Robot Setting**. **Global Variable** values can be accessed or changed in different projects.

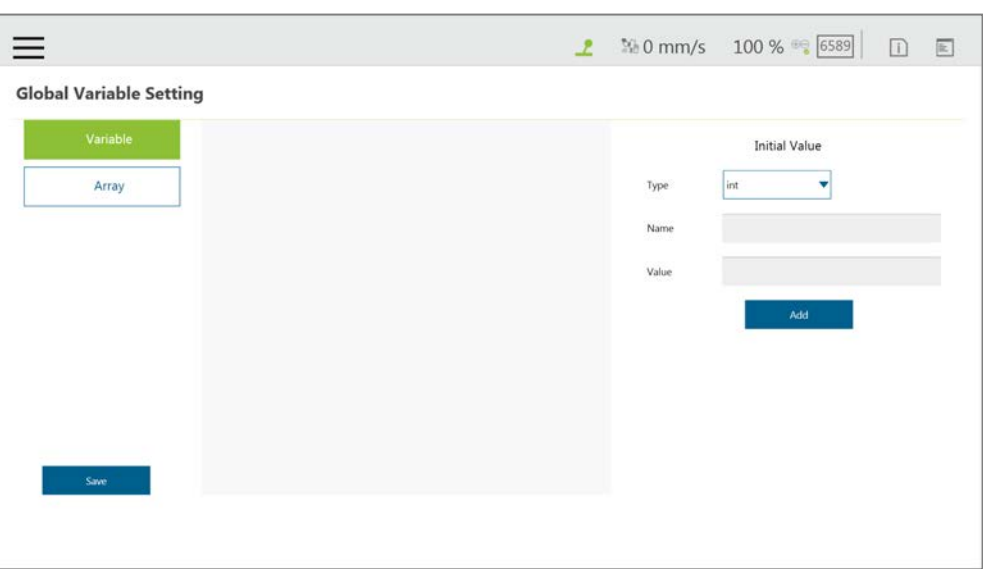

Figure 150: Global Variable Setting

As shown in the figure below, an integer type **Global Variable** is declared as a. The newly added **Global Variable** will appear in the project's variable list, and it will be represented as a **Global Variable** starting with "g\_".

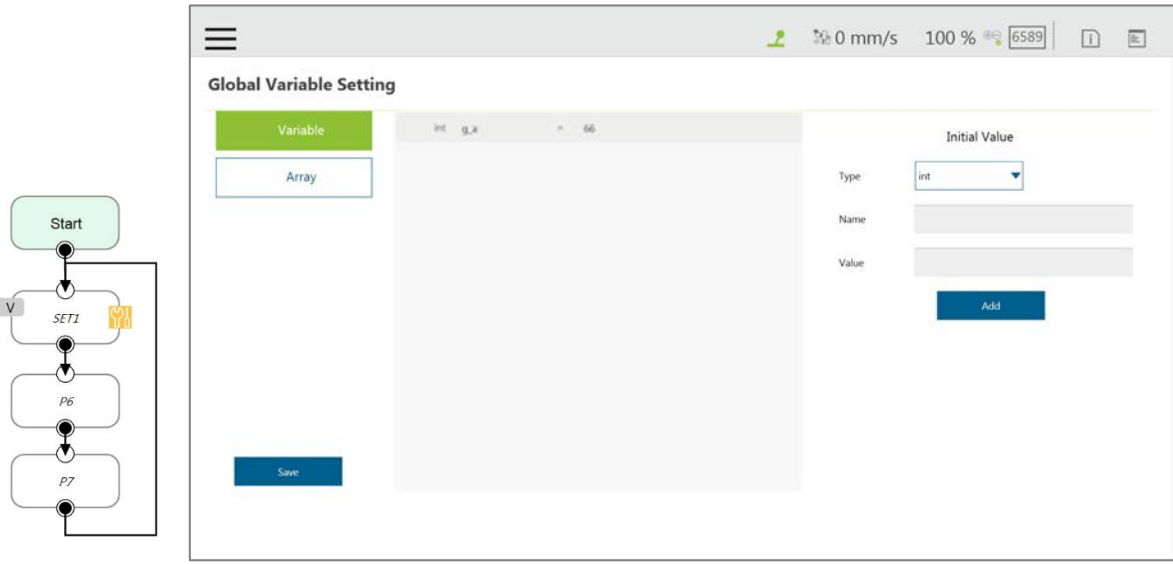

Figure 151: Global Variables after Project Is Run

If, for example, users create a global variable with a name of 'a', this will be displayed by TMflow as "g\_a", indicating that it is a global variable. The global variable "g\_a" defaults to a value of zero. If the SET node increments the value of "g\_a" by one each time it is executed, after running the project 66 times the value of "g\_a" will be 66. At this point, any other project that accesses "g\_a" will get the value 66 for the variable.

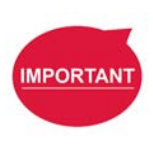

### **IMPORTANT:**

**Global variables** will not be re-initialized when the system shuts down. They will retain their value.

### 10.3 Logic Nodes

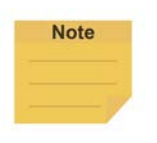

### **Note**:

Due to the limited I/O status refresh rate of the system, Safety I/O status reading is designed for monitoring mainly. Conditional statements in logical nodes such as If Node and Gateway Node involving in Safety I/O statuses are not recommended, otherwise the project may not execute as users expected.

### 10.3.1 Start Node

In this node, users can view and set the initial state of the current project such as the initial project running speed in Manual mode (the initial project running speed in Manual Mode is fixed at 5% by default). Also, users can reset the states of DO and AO at the beginning of the project to initialize DO and AO before the project starts. Check **Enable continuous motion** to prevent the IO writing from interrupting the robot moving along the path of points for a smooth process of moving. **Enable continuous motion** is unchecked by default. Check **Enable busy loop optimization** to keep from intensive uses of CPU due to the busy loops.

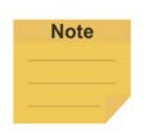

#### **Note**:

More than 20 threads of execution will overload the system. There is no way to reduce the loading even if checked **Enable busy loop optimization.**

### 10.3.2 SET Node

This node can set the states of IO, and change the type and value of variables. When passing through this node, all parameters in the node will be changed to the set result.

|                                                                                               | %0 mm/s 100 % 6589<br>$\Box$<br>$\boxed{\mathbb{R}}$<br>$\mathbf{r}$                                |
|-----------------------------------------------------------------------------------------------|----------------------------------------------------------------------------------------------------|
| É<br>É<br>Б<br>4<br>←<br><b>Diagnosis</b><br>Point Manager<br>Step Run<br><b>Base Manager</b> | 圃<br>A. 0 Robottle V   1 0 NOTOD V<br>Display<br><b>EditBlock</b><br>Controller<br><b>Variables</b> |
| 123<br>Thread 1<br>$\mathcal{C}$<br>$\leftrightarrow$                                         | $\overline{\phantom{a}}$                                                                            |
| Set<br>Vision<br>Set                                                                          | 6<br>×                                                                                              |
| $\mathcal{Z}$<br>$\Box$                                                                       |                                                                                                    |
| Point<br><b>Stop</b><br><b>Node Name</b><br><b>Start</b>                                      | $\overline{CD}$<br>SET1                                                                             |
| ᇷ<br>$\odot$                                                                                  | <b>CORP.</b>                                                                                        |
| Wait for<br>Gateway<br>Digital I/O<br>IO(0)                                                   | ⋋                                                                                                   |
|                                                                                               |                                                                                                    |
| $\hat{r}$<br>П                                                                                |                                                                                                    |
| $\mathbf{H}$<br>Pause<br>B6<br>Variables(1)<br>Variables                                      | ⋋                                                                                                   |
| $\epsilon$<br>$\mapsto$                                                                       |                                                                                                    |
| Voice<br>Goto:                                                                                |                                                                                                    |
| Analog I/O<br>AIO(0)<br>$\blacksquare$<br>噩<br>PZ                                             | >                                                                                                   |
| Pallet<br><b>Display</b>                                                                      |                                                                                                    |
| $+$<br>$\bigcirc$                                                                             |                                                                                                    |
| Move.<br><b>Circle</b>                                                                        |                                                                                                    |
| <b>PB</b>                                                                                     |                                                                                                    |
| 0<br>E<br>$\overline{O}$<br><b>ISON</b><br><b>SubFlow</b><br>Network                          |                                                                                                    |
| OK                                                                                            | <b>Delete this node</b>                                                                             |
| 时<br>$\overline{\phantom{a}}$                                                                 | 100%                                                                                                |
| Warp<br>Path<br>m                                                                             |                                                                                                    |

Figure 152: SET Node

In the application of variables, the **SET** Node can add and subtract variables, associate with the **IF** Node to select the path, or interrupt the infinite path of the project. As shown below, set an integer type of variable count=0. Each time it passes through the **SET** Node, the count value is incremented by 1. Users can use Display to show the number of times the project has been run.

| ≡                           |                                   |   |     |                 |                  |               |                                  |            | Ŀ         | 59 0 mm/s 100 % 6589 |  |                              | $\Box$  | $\boxed{\mathbb{R}}$           |
|-----------------------------|-----------------------------------|---|-----|-----------------|------------------|---------------|----------------------------------|------------|-----------|----------------------|--|------------------------------|---------|--------------------------------|
| E                           | É<br>Б                            | ↰ | ←   | <b>Step Run</b> | <b>Diagnosis</b> | Point Manager | <b>Base Manager</b>              | Controller | Variables | <b>EditBlock</b>     |  | A. 0 RobotBa V   1 0 NOTOO V | Display | 団                              |
| 81<br>Set                   | $\leftrightarrow$<br>Vision       |   | 123 | Thread 1        |                  | $\leftarrow$  | <b>Expression Editor Setting</b> |            |           |                      |  |                              |         | $\overline{\phantom{a}}$<br>66 |
| $\mathcal{Z}$<br>Point<br>G | $\square$<br>Stop<br>ᇷ            |   |     | <b>Start</b>    |                  |               | v<br>$+ =$                       |            |           |                      |  |                              |         | <b>COCO</b><br><b>QUEP</b>     |
| Wait for<br>$\hat{Y}$       | Gateway<br>П                      |   |     |                 |                  |               |                                  | Add        |           |                      |  |                              |         |                                |
| $\mathbf{H}$<br>$\epsilon$  | Pause<br>$\mapsto$                |   |     | n<br>B6         |                  |               | $int$ var_counter $+=$ 1         |            |           |                      |  |                              |         |                                |
| Voice                       | Goto:                             |   |     |                 |                  |               |                                  |            |           |                      |  |                              |         |                                |
| 噩<br>Pallet                 | $\blacksquare$<br><b>Display</b>  |   |     | PT              |                  |               |                                  |            |           |                      |  |                              |         |                                |
| $+$<br>Move.                | $\bigcirc$<br><b>Circle</b>       |   |     |                 |                  |               |                                  |            |           |                      |  |                              |         |                                |
| 图<br><b>SubFlow</b>         | ⊕<br>Network                      |   |     | <b>PB</b>       |                  |               |                                  |            |           |                      |  |                              |         |                                |
| 圃<br>Warp                   | $\overline{\mathbb{R}}_2$<br>Path |   |     |                 |                  |               | m                                | OK         |           |                      |  |                              | 100%    |                                |

Figure 153: Variable Count

| <b>Syntax</b>  | <b>Meaning</b>                |
|----------------|-------------------------------|
| $a+=b$         | $a = a + b$                   |
| $a == b$       | $a = a - b$                   |
| $a \times = b$ | $a = a * b$                   |
| $a/=b$         | $a = a/b$                     |
| $a = b$        | Specifies the value of a is b |

Table 9: SET Syntax List

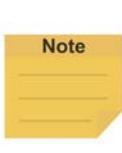

**NOTE:** 

# **Point**, **Base**, **TCP**, **VPoint**, **IO**, **Robot**, and **FTSenso**r in the flows are now parameterized, and users can write variables as parameters to the objects and read from the parameters for calculations or applications with their types, Name/IDs, and attributes. For more details, Refer to the manual of *Expression Editor and Listen Node.*

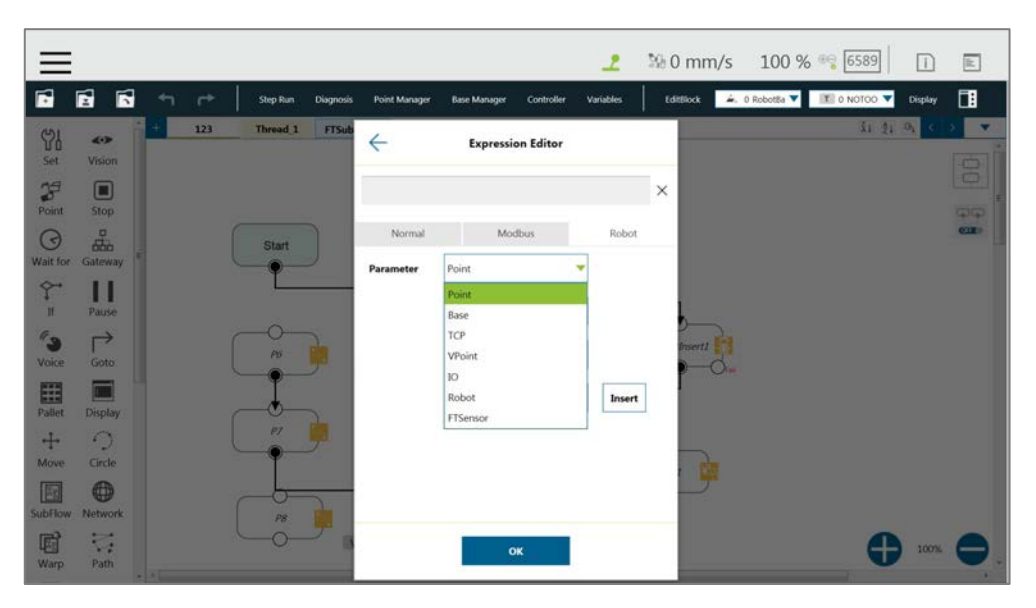

Figure 154: Expression Editor Parameters (1/2)

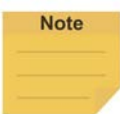

# **NOTE:**

- 1. Using parameterized objects is the same as using user defined variables. Parameterized objects can be used without declarations to get or modify point data through the syntax in the project operations and make the robot move with more flexibility. The expression comes with three parts: item, index, and attribute.
- 2. A base index is added to the base parameters to act as the choice of the bases, eg. Base["*(base name)* ",*(base index)* ].value[ ]. The default value is 0 if there is no number assigned to base index.
- 3. Writing to the bases parameters is added with the same syntax as shown above. Only the value is writable, and other properties are read only.

If there are multiple equations in **Expression Editor**, users can click on the equation to move, and use the triangles to move the equation up and down for the process sequence.

| ≡                                                                                        |                                      |                          | 고                |                  | %0 mm/s 100 % 6589           | $\Box$  | $\mathbb{R}$      |
|------------------------------------------------------------------------------------------|--------------------------------------|--------------------------|------------------|------------------|------------------------------|---------|-------------------|
| É<br>Б<br>Б<br>$\overline{\phantom{a}}$<br>$\rightarrow$<br>Step Run<br><b>Diagnosis</b> | Point Manager<br><b>Base Manager</b> | Controller               | <b>Variables</b> | <b>EditBlock</b> | A. 0 Robotba V III 0 NOTOO V | Display | 圃                 |
| 123<br>Thread 1<br><b>FTSub</b><br>81<br>49                                              | $\leftarrow$                         | <b>Expression Editor</b> |                  |                  | 如 21 四                       |         | $\mathbf{v}$      |
| Set<br>Vision                                                                            |                                      |                          |                  |                  |                              |         | 60                |
| 3 <sup>2</sup><br>$\square$                                                              |                                      |                          |                  | ×                |                              |         |                   |
| Point<br><b>Stop</b>                                                                     |                                      |                          |                  |                  |                              |         | $\overline{CDCD}$ |
| ᇷ<br>$\odot$<br><b>Start</b>                                                             | Normal                               | <b>Modbus</b>            | Robot            |                  |                              |         | <b>CIRP</b>       |
| Wait for<br>Gateway                                                                      | Point<br>Parameter                   |                          |                  |                  |                              |         |                   |
| $\hat{r}$<br>Ш                                                                           |                                      |                          |                  |                  |                              |         |                   |
| u<br>Pause                                                                               | $M$ P15                              |                          |                  |                  |                              |         |                   |
| $\epsilon_{\rm s}$<br>$\rightarrow$<br>PB<br>Voice<br>Goto:                              | Value                                |                          |                  | freert1          |                              |         |                   |
|                                                                                          |                                      |                          |                  |                  |                              |         |                   |
| $\blacksquare$<br>噩<br>Pallet<br>Display                                                 | float/Value[0]                       |                          | Insert           |                  |                              |         |                   |
| P7                                                                                       | float[]/Value                        |                          |                  |                  |                              |         |                   |
| $\bigcirc$<br>$+$<br>Move.<br><b>Circle</b>                                              | float/Value[0]<br>float/Value[1]     |                          |                  |                  |                              |         |                   |
| 0<br>图                                                                                   | float/Value[2]                       |                          |                  |                  |                              |         |                   |
| <b>SubFlow</b><br><b>Network</b><br>PB.                                                  | float/Value[3]                       |                          |                  |                  |                              |         |                   |
| $\overline{\phantom{a}}$<br>圈                                                            | float/Value[4]                       |                          |                  |                  |                              |         |                   |
| Warp<br>Path                                                                             | float/Value[5]                       |                          |                  |                  |                              | 100%    |                   |

Figure 155: Expression Editor Parameters (2/2)

In the box below, the existing variables can be selected and used for calculation.

|                 |                                 |   |     |                     |                  |                           |                       |            | Ŀ                |                  |  | 第0 mm/s 100 % 6589           | $\Box$  | $\boxed{\mathbb{E}}$         |
|-----------------|---------------------------------|---|-----|---------------------|------------------|---------------------------|-----------------------|------------|------------------|------------------|--|------------------------------|---------|------------------------------|
| E               | É<br>Б                          | ↤ | ←   | Step Run            | <b>Diagnosis</b> | Point Manager             | <b>Base Manager</b>   | Controller | <b>Variables</b> | <b>EditBlock</b> |  | A. 0 Robotba V   1 0 NOTOO V | Display | 圃                            |
| 91<br>Set.      | <b>AP</b><br>Vision             |   | 121 | Thrusd <sub>1</sub> |                  | $\leftarrow$              | <b>Add Expression</b> |            |                  |                  |  |                              |         |                              |
| $\mathcal{F}$   | $\blacksquare$                  |   |     |                     |                  |                           |                       |            |                  | $\times$         |  |                              |         |                              |
| Pennt<br>G      | <b>Stop</b><br>å.               |   |     | Start               |                  |                           |                       |            |                  |                  |  |                              |         | <b>STAR</b><br><b>SECURE</b> |
|                 | Wait for. Gateway               |   |     |                     |                  | Normal                    | Modbus.               |            | Robot            |                  |  |                              |         |                              |
| п               | Ш<br>Pause                      |   |     | $\sim$              |                  | Variable                  | int/var_counter       |            | v<br>Insert      |                  |  |                              |         |                              |
|                 | ⇁                               |   |     | m                   |                  | <b>Function</b>           | Byte_ToInt160         |            | v<br>Insert      |                  |  |                              |         |                              |
| <b>Vencus</b>   | Gold                            |   |     |                     |                  | Math                      | abs0                  |            | ۰<br>Insert      |                  |  |                              |         |                              |
| Pallet          | <b>Display</b>                  |   |     | <b>AT</b>           |                  | <b>Boolean Value</b> true |                       |            | v<br>Insert      |                  |  |                              |         |                              |
| ÷<br>MOVE       | $\circ$<br>Circle               |   |     |                     |                  | <b>Reserved</b>           | newline               |            | v<br>Insert      |                  |  |                              |         |                              |
| <b>Subiliow</b> | Φ<br>Network <sup>®</sup>       |   |     | 1791<br>$-\circ$    |                  |                           |                       |            |                  |                  |  |                              |         |                              |
| 屙<br>Warp       | $\overline{\mathbf{G}}$<br>Path |   |     |                     |                  |                           | OK                    |            |                  |                  |  |                              |         |                              |

Figure 156: Add Expression

The **SET** Node can also set the **Analog IO** such as enabling **Analog IO** while passing through the **SET** Node and giving the external device a specific voltage until a different node stops the output voltage.

| $\equiv$                                                                      |                                   | <u>ے</u>                             | Mi 0 mm/s 100 % 6589          | $\Box$<br>$\boxed{\mathbb{R}}$ |  |
|-------------------------------------------------------------------------------|-----------------------------------|--------------------------------------|-------------------------------|--------------------------------|--|
| É<br>É<br>Б<br>↰<br>←<br><b>Step Run</b><br><b>Diagnosis</b><br>Point Manager | Controller<br><b>Base Manager</b> | <b>EditBlock</b><br><b>Variables</b> | A. 0 Robottle V   1 0 NOTOO V | 圃<br>Display                   |  |
| 123<br>Thread 1<br>Y<br>$\leftrightarrow$                                     |                                   |                                      |                               | $\overline{\phantom{a}}$       |  |
| $\leftarrow$<br>Set<br>Vision                                                 | <b>Analog I/O Setting</b>         |                                      |                               | 6                              |  |
| 3 <sup>2</sup><br>$\square$<br>Point<br>Control Box<br>Stop<br><b>Start</b>   |                                   |                                      |                               | <b>GIGO</b>                    |  |
| 盖<br>$\odot$                                                                  | 급<br>VOUTO Voltage(V)             | 0.00                                 |                               | <b>CORP.</b>                   |  |
| Wait for<br>Gateway<br>End Module                                             |                                   |                                      |                               |                                |  |
| $\hat{r}$<br>П<br><b>VOUTO</b><br>m<br>$\mathbf{H}$                           | Voltage(V)<br>甘                   | 0.00                                 |                               |                                |  |
| Pause<br>P6<br>$\epsilon$<br>$\mapsto$                                        |                                   |                                      |                               |                                |  |
| Voice<br>Goto:                                                                |                                   |                                      |                               |                                |  |
| $\blacksquare$<br>噩<br>PZ                                                     |                                   |                                      |                               |                                |  |
| Pallet<br><b>Display</b><br>$+$<br>$\bigcirc$                                 |                                   |                                      |                               |                                |  |
| Move.<br>Circle.                                                              |                                   |                                      |                               |                                |  |
| <b>PB</b><br>0<br>国                                                           |                                   |                                      |                               |                                |  |
| <b>SubFlow</b><br>Network                                                     | OK                                |                                      |                               |                                |  |
| $\overline{\mathbb{R}}_2$<br>时<br>Warp<br>Path                                | $\overline{\phantom{a}}$          |                                      |                               | 100%                           |  |

Figure 157: Analog I/O Setting

# 10.3.3 IF Node

In real robot operations, different conditions may result from many factors. For example, job failure, success, and communication errors may occur in various function nodes. These results will return the corresponding variable values. Users can use the **IF** node to handle these conditions according to different variables. The **IF** node can judge or compare the state of IO, the state of a **Variable**, and judge the state of **Compliance** as well as take the **Yes** or **No** path according to whether the condition of the judgment is reached. Click the field next to **Node Name** to change the name of the node.

| ≡                             |                                              |        |                              |                                                 | ᅩ                       |                   | 10 0 mm/s 100 % 6589          | $\Box$  | $\boxed{\mathbb{R}}$ |
|-------------------------------|----------------------------------------------|--------|------------------------------|-------------------------------------------------|-------------------------|-------------------|-------------------------------|---------|----------------------|
| Б                             | É<br>Ñ                                       | ↰<br>← | <b>Diagnosis</b><br>Step Run | Point Manager<br><b>Base Manager</b>            | Variables<br>Controller | EditBlock         | A. 0 Robottle V III 0 NOTOD V | Display | 圃                    |
| 81<br>Set                     | $\leftrightarrow$<br><b>Vision</b>           | 123    | Thread 1                     |                                                 |                         |                   |                               |         | ×                    |
| 3 <sup>2</sup><br>Point       | $\square$<br>Stop                            |        |                              | Ħ<br><b>Node Name</b>                           | X<br>IF                 |                   |                               |         | 66<br><b>GOGO</b>    |
| $_{\odot}$<br><b>Wait for</b> | 盖<br>Gateway                                 |        | <b>Start</b>                 |                                                 |                         |                   |                               |         | <b>QUEP</b>          |
| $\hat{r}$                     | П                                            |        |                              | Digital I/O<br>IO(0)                            | D.                      |                   |                               |         |                      |
| Ħ<br>$e_{\mathbf{S}}$         | Pause<br>$\rightarrow$                       |        | PB                           | Variables(0)<br>Variables                       | ⋋                       | O<br>Smartfreert1 |                               |         |                      |
| Voice<br>噩                    | Goto:<br>$\blacksquare$                      |        |                              | AIO(0)<br>Analog I/O                            | >                       |                   |                               |         |                      |
| Pallet<br>$+$                 | Display<br>$\bigcirc$                        |        | PT                           | <b>Stop Criteria(0)</b><br><b>Stop Criteria</b> | $\rightarrow$           | d                 |                               |         |                      |
| Move<br>图                     | Circle<br>0                                  |        |                              |                                                 |                         | orce1             |                               |         |                      |
| SubFlow<br>圈                  | <b>Network</b><br>$\overline{\phantom{a}}$ . |        | P8<br>$\circ$<br><b>EV</b>   | OK                                              | <b>Delete this node</b> |                   |                               |         |                      |
| Warp                          | Path                                         |        |                              | 3777<br>$\sim$                                  |                         |                   |                               | 100%    |                      |

Figure 158: IF Node

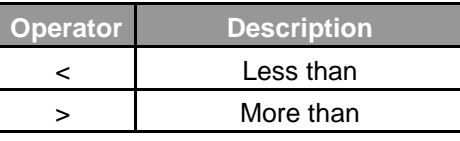

|        | Equal to              |
|--------|-----------------------|
| $\leq$ | Less than or Equal to |
| >=     | More than or Equal to |
| ١=     | Not Equal to          |
|        |                       |

Table 10: If Judgment Operators

In the judgment of stop criteria, as shown in the figure below, the variables obtained from the result in this project are used to program the following flow.

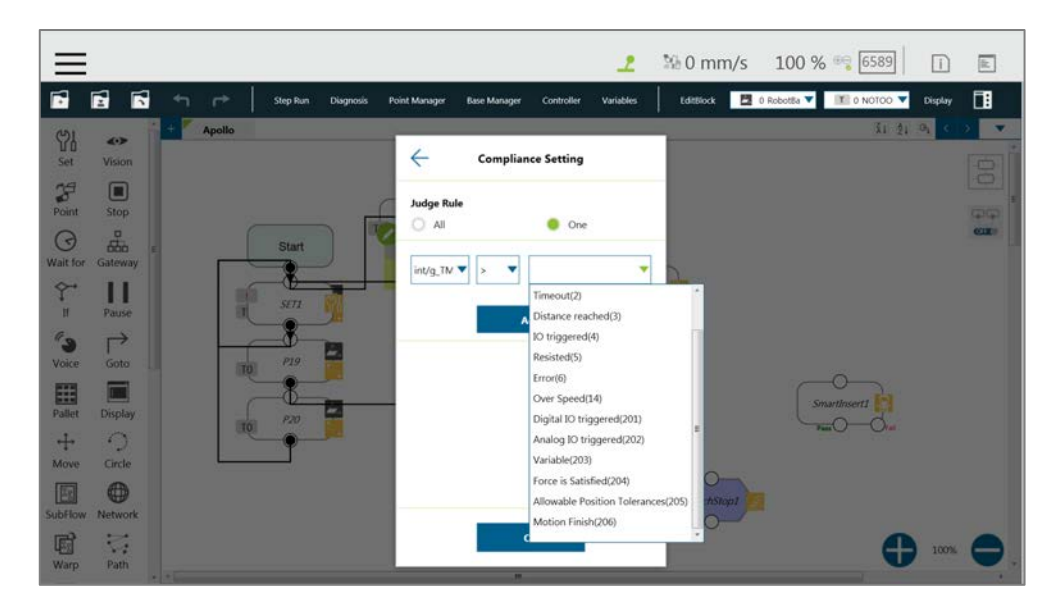

Figure 159: IF Node Stop Criteria Setting

# 10.3.4 WaitFor Node

The main function of the **WaitFor** Node is to hold the project, and continue to run after the set conditions are met. It can be set according to **IO**, **Time**, **Variables** and other conditions to judge whether to resume the run.

# 10.3.5 Gateway Node

The **Gateway** node is a conditional judgment formula which is similar to **IF** Node. Instead of output as **YES** or **NO** (**IF** Node), the **Gateway** node has a corresponding number of sub-nodes called **CASE**. When the project flow reaches a **Gateway** node, **CASE** would be judged from the list in **Case Settings** with a top-down approach. Users can use the arrows up and down to reorder the cases. If any condition is met, the project flow would continue from the output of that **CASE** sub-node, and the judgment of the rest of the **CASEs** are skipped.

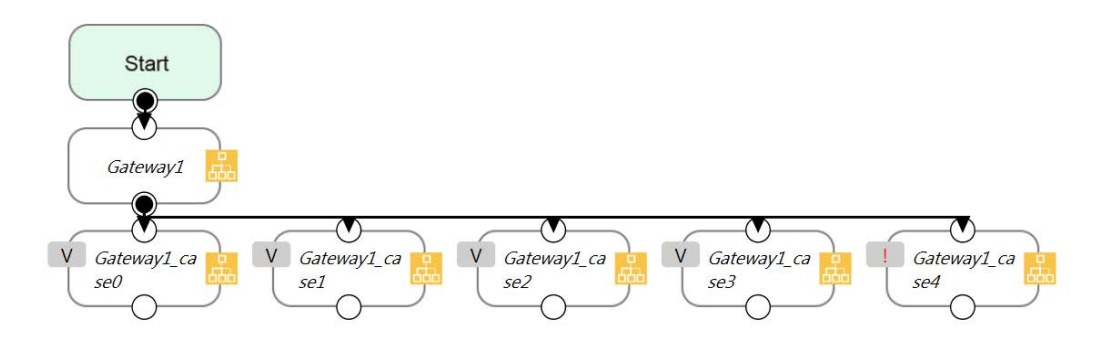

Figure 160: Gateway Node Judges Five Conditions

As shown above, there are 4 conditioned **CASEs** (and 1 **Default case**) which is relevant to using 4 **IF** Nodes as shown in the figure below. From the view point of simplicity, **Gateway** nodes can simplify the layout and increase visibility of the flow.

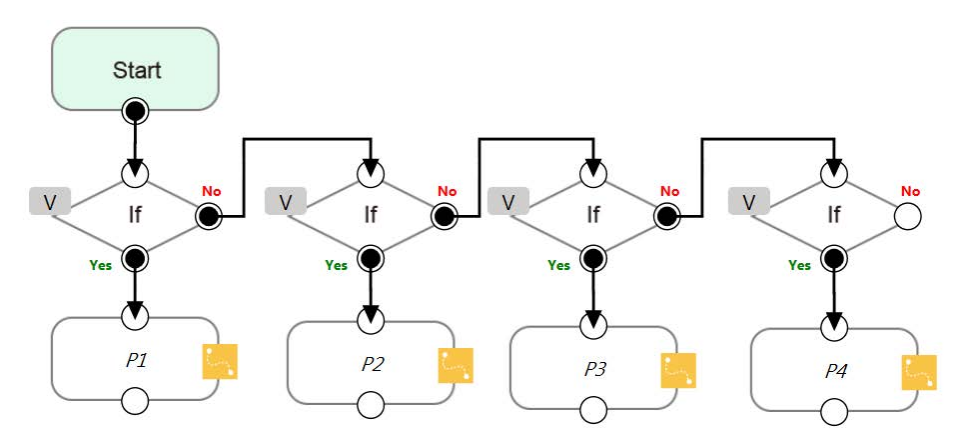

Figure 161: IF Node Judges Four Conditions

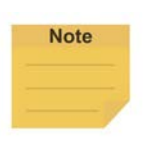

# **NOTE:**

If no conditions are matched, the project flow would remain deadlocked at the **Gateway** node. Therefore, it is necessary to have a default case so that the project flow can continue which is practical by leaving the last case sub-node with no condition

# 10.3.6 M-Decision Node

The **M-Decision** node comes with respective numbers of sub-nodes called **CASE** similar to **Gateway** Node. When the project flow reaches a **M-Decision** node, the flow pauses and prompts users to decide the **CASE** condition. Once decided, the project flow would continue from the output of that **CASE** sub-node.

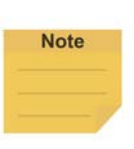

### **NOTE:**

- When the flow reaches the M-Decision node:
	- 1. Users cannot change the project speed.
	- 2. The message box prompts users making decisions in the view page, and only those who get control of the system can make decisions.

M-Decision node is applicable to the main project flow, subflow, and thread.

# 10.4 Process

10.4.1 Process Nodes

Flow nodes are mainly divided into four major categories: **Pause**, **Stop**, **Goto**, and **Warp**. The function of the **Pause** node is the same as the pause on the **Robot Stick**. If the project is running, and passes the **Pause** node, the project is paused. The **Robot Stick** can be used to override the Pause, so the project continues to run. Users can use voice function in a **Pause** node. The robot will read out the content when reaches the node.

The function of the **Stop** Node is the same as the **Stop Button** on the **Robot Stick**, as shown in the figure below. If the project is running, and passes the **Stop** Node, the project is ended. No node can be connected after **Stop**. If a **Stop** node does not exist in the flow, the project will not end automatically. It is necessary to press the **Stop Button** on the **Robot Stick** to end the project.

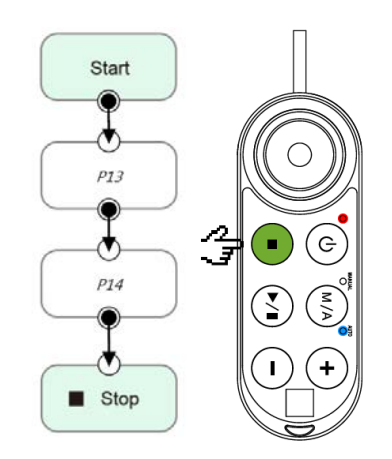

Figure 162: Stop Node Ends Project

The **Goto** Node provides users with unconditional transfer in the **TMflow**. When passing through this Node, it will directly transfer to the set target Node, as shown in the figure, to use the **Goto** Node. If the condition of the judgment formula is met, the next step transfers to P1 directly. Although the application of **Goto** can be achieved using the connection method, the complexity of the line will reduce the readability of the flow. The **Goto** Node will display the connection path only when the node is clicked, and the path of the connection will be displayed and indicated by red lines.

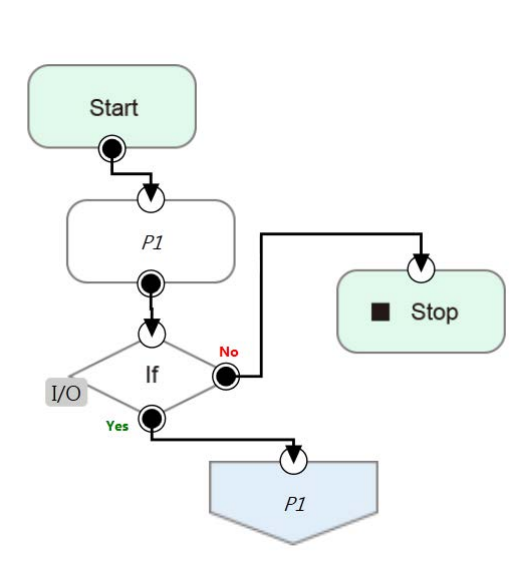

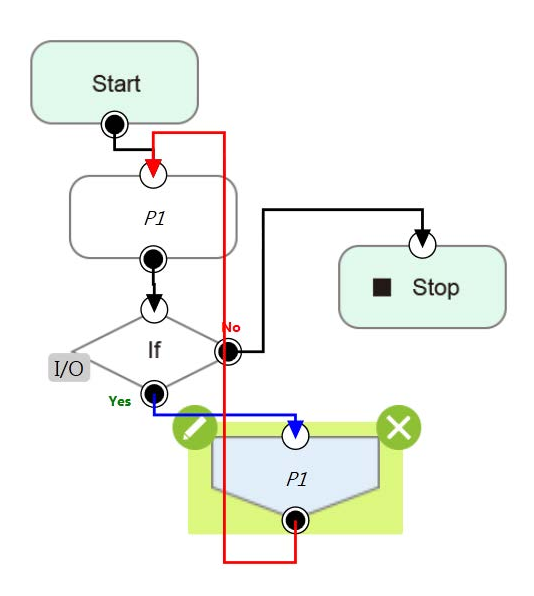

Figure 163: Goto Node Flow Transfer Figure 164: Goto Node Connection

The **Warp** Node transfers control the flow to another project and proceeds to run the target project. Nodes in the original project that occur after the Warp are not executed. The parameters of **Variables**, **Base**, and **Tools** will not pass to another project. If users want to transfer **Variables** between two projects, **Global Variables** can be used. As shown in the figure, when the **TMflow** of project runs beyond the **Warp** Node, the execution is transferred to another project.

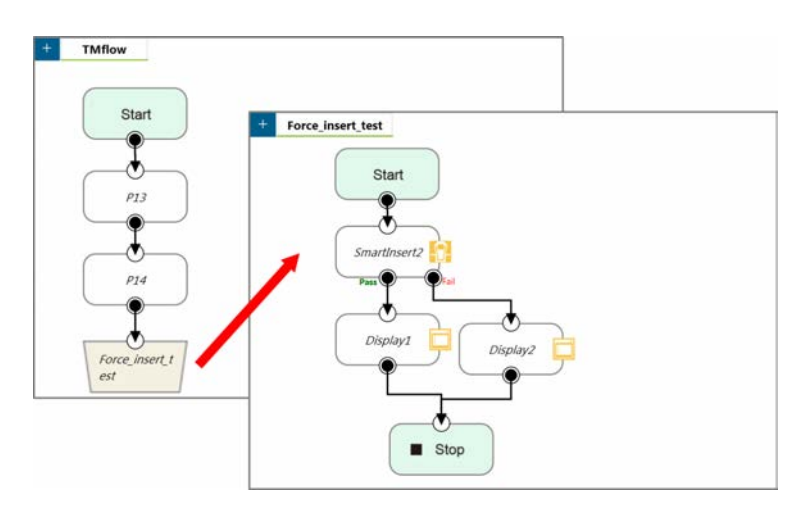

Figure 165: Warp Node Transfers to another Project

Since the **Warp** node applies to transfer the flow between projects, the time consumed to warp between projects varies from the mechanism for the initiations and the terminations of the projects. To run the **Warp** node at its best efficiency, mind each of the following as listed:

- 1. No warning while the project is running.
- 2. Do not insert the dongle key.
- 3. Operate in Auto Mode.

4. The warp target speeds up after running for the second time.

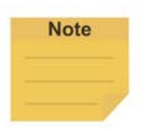

#### **NOTE:**

Users can use variables of type string to store project names to warp.

### 10.4.2 Subflow Node

When the number of Nodes in the flow becomes large, certain blocks of the project may be used repeatedly. If the Nodes in these repeated blocks need to be modified, it may cause inconsistencies in the parameters; therefore, the **Subflow** Node of **TMflow** can be used. This Node will create a new page, and share the **Variables**, **Tool** parameters, **Base**s with the original page. The concept of modularization created with this method allows users to simplify the project editing flow, and improves the readability of the flow. During flow programming, it is recommended to use **Subflow** to simplify the whole flow, as shown in the figure, in this project the nodes running the same action only need to be programmed once.

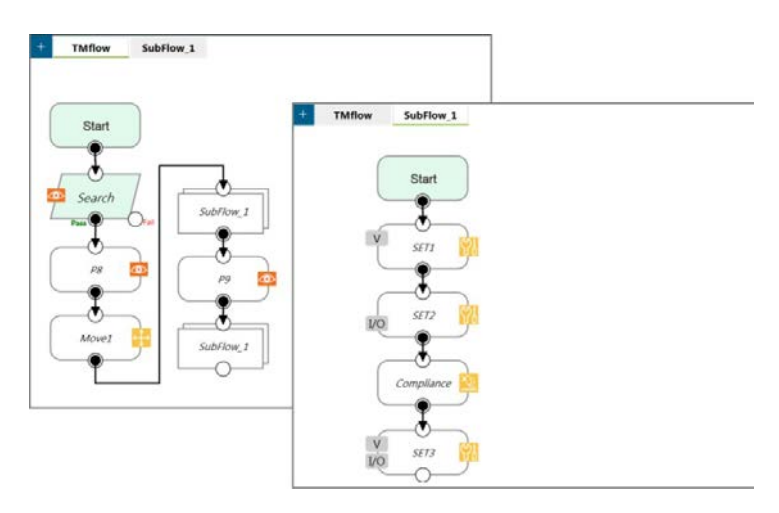

Figure 166: Subflow Node Modularization Concept

The **Subflow** Node can be dragged into the flow from the node menu. If the current project does not have any **Subflow** pages, a new page will be added automatically. If the current project already has **Subflow** pages, a query box will pop up, asking whether to create a new page. In addition, users can click  $\begin{array}{c} + \\ - \end{array}$  at the top left of the project editing page to add a new **Subflow** page, and connect the **Subflow** in the field of **Select Subflow** of the **Subflow** Node. If this page needs to be deleted, click the **Edit** icon of the **Start** Node in the **Subflow** page to delete.

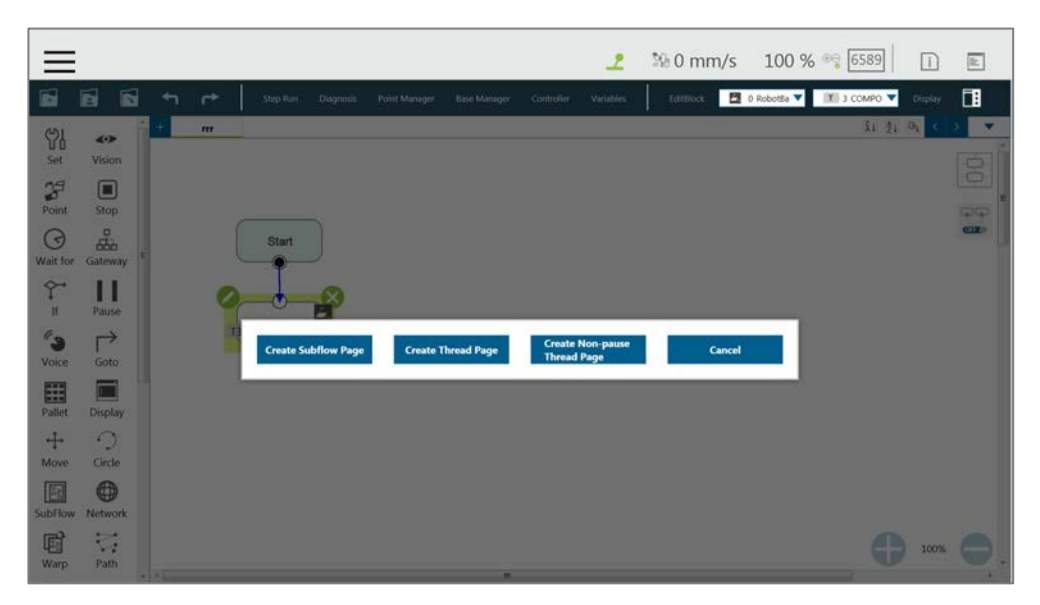

Figure 167: Menu to Create Subpages

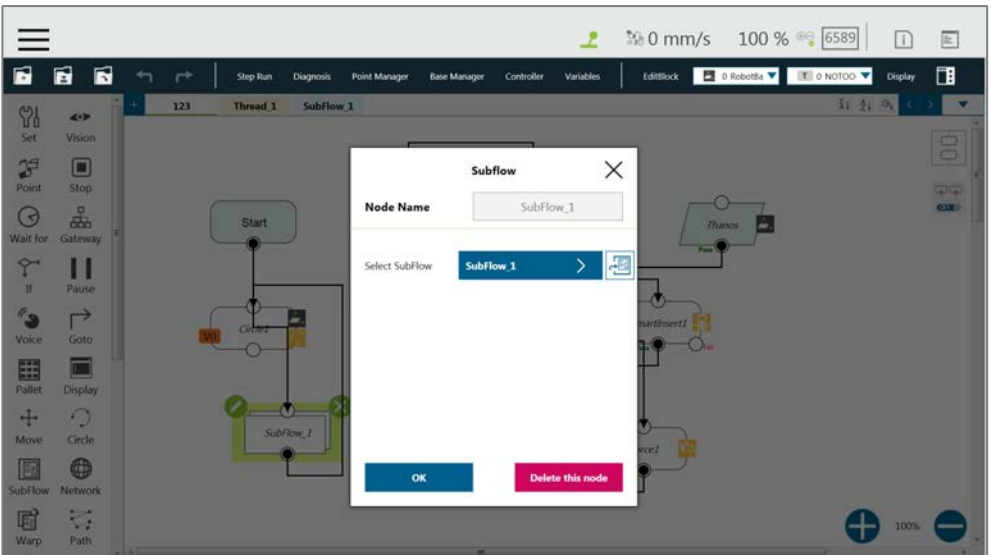

Figure 168: Select a subflow in the subflow node (1/2)

users can click  $\frac{1}{\sqrt{2}}$  next the field of **Select Subflow** to switch the tab of the flow editing page to the selected subflow in the background.

|                        |                           |                               |                   |                                   |                                   | $\mathbf{z}$            |                  | %0 mm/s 100 % 6589               | $\Box$  | $\boxed{\mathbb{E}}$               |
|------------------------|---------------------------|-------------------------------|-------------------|-----------------------------------|-----------------------------------|-------------------------|------------------|----------------------------------|---------|------------------------------------|
| É                      | É<br>R                    | $\leftarrow$<br>$\rightarrow$ | Step Run          | <b>Diagnosis</b><br>Point Manager | Controller<br><b>Base Manager</b> | <b>Variables</b>        | <b>EditBlock</b> | <b>E</b> 0 RobotBa ▼ ■ 0 NOTOD ▼ | Display | 圃                                  |
| Y                      | $\leftrightarrow$         | 123                           | Thread 1          | SubFlow 1                         |                                   |                         |                  |                                  | 11219   | <b>Except</b>                      |
| Set                    | Vision                    |                               |                   |                                   |                                   |                         |                  |                                  |         | 6                                  |
| $2^{\circ}$            | $\square$                 |                               |                   |                                   | Subflow                           | X                       |                  |                                  |         |                                    |
| Point                  | <b>Stop</b><br>盖          |                               |                   | <b>Node Name</b>                  | SubFlow 1                         |                         |                  |                                  |         | $\overline{\omega}$<br><b>QUEP</b> |
| $_{\odot}$<br>Wait for | Gateway                   |                               | <b>Start</b><br>◠ |                                   |                                   |                         |                  |                                  |         |                                    |
| $\hat{r}$              | П                         |                               |                   | Select SubFlow                    | SubFlow 1                         | E<br>≻                  |                  |                                  |         |                                    |
| H                      | Pause                     |                               |                   |                                   |                                   |                         |                  |                                  |         |                                    |
| $\epsilon$<br>Voice    | $\mapsto$<br>Goto:        |                               |                   |                                   |                                   |                         |                  |                                  |         |                                    |
| 噩                      | $\Box$                    |                               |                   |                                   |                                   |                         |                  |                                  |         |                                    |
| Pallet                 | <b>Display</b>            |                               |                   |                                   |                                   |                         |                  |                                  |         |                                    |
| $+$                    | $\bigcirc$                |                               |                   |                                   |                                   |                         |                  |                                  |         |                                    |
| Move.                  | Circle.                   |                               |                   |                                   |                                   |                         |                  |                                  |         |                                    |
| 图<br>SubFlow           | 0<br>Network              |                               |                   | OK                                |                                   | <b>Delete this node</b> |                  |                                  |         |                                    |
| 圈                      | $\overline{\mathbb{R}}_2$ |                               |                   |                                   |                                   |                         |                  |                                  | 100% E  |                                    |
| Warp                   | Path                      |                               |                   |                                   | m                                 |                         |                  |                                  |         |                                    |

Figure 169: Select a subflow in the subflow node (2/2)

## 10.4.3 Thread

**TMflow** provides the function of **Thread**, allowing state monitoring and data acquisition to be independent from the robot. Click the query box popped up on the top left of the flow tab to add a **Thread** page.

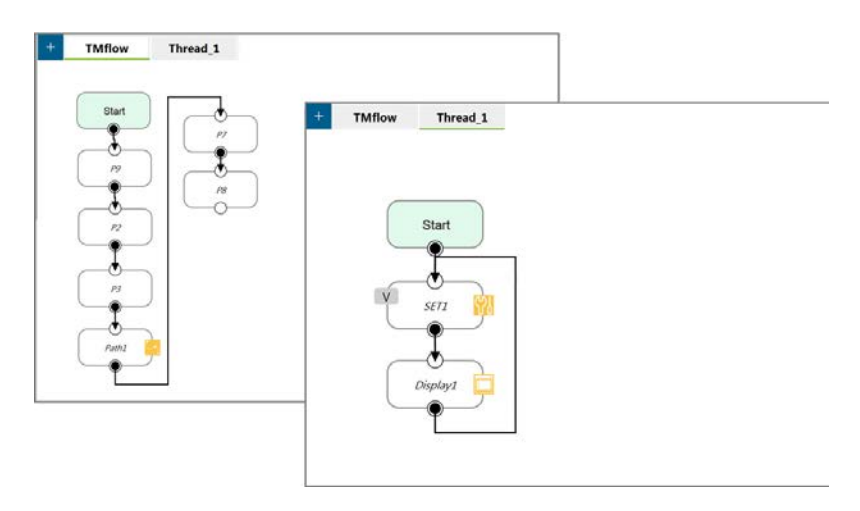

Figure 170: Thread

Inside the **Thread** page, only these actions can be added to the **Project Editing Page**: the logic to judge, and the value of the node to display. No motion node is available in the **Thread** page. There are two types of thread pages, the **Thread** Page, and the **Non-pause Thread Page**. When the project is paused, the **Thread** Page is also paused at the same time, and the **Non-pause Thread Page** does not pause so that users can still read data or update variables in the **Non-pause Thread Page**. To delete the page, click the **Edit** icon of the **Start** node in the subpage to delete.

# **11. Vision Node**

The **Vision** Node provides the creation of a plane with fixed-point type, servo type, and object type as well as a variety of AOI identification functions. The display of a **Vision** Node in flow, in the most complicated situation, each affiliate icon is shown in the figure below: The **Base** icon on the right side is for which **Base** is to record the **Vision** node of this **Vision Job**, and the **Base** icon on the left side is for which **Base** is to be generated by this **Vision Job**.

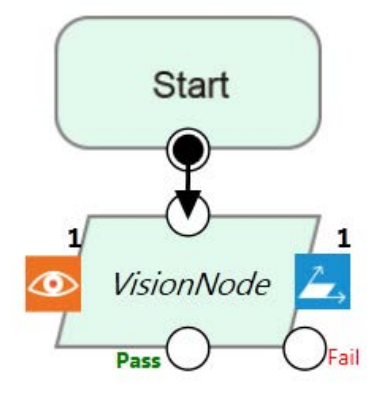

Figure 171: Vision Node

TM Robot records the relative relationship of objects by recording the points on different **Vision Bases**. If the environment changes, the robot can be compensated by coordinate transformation without re-teaching the robot's point positions. The position, as shown in the following figure, records the point P1 on the **Vision Base** to complete the task of pick, and performs the placement operation at the fixed position P2.

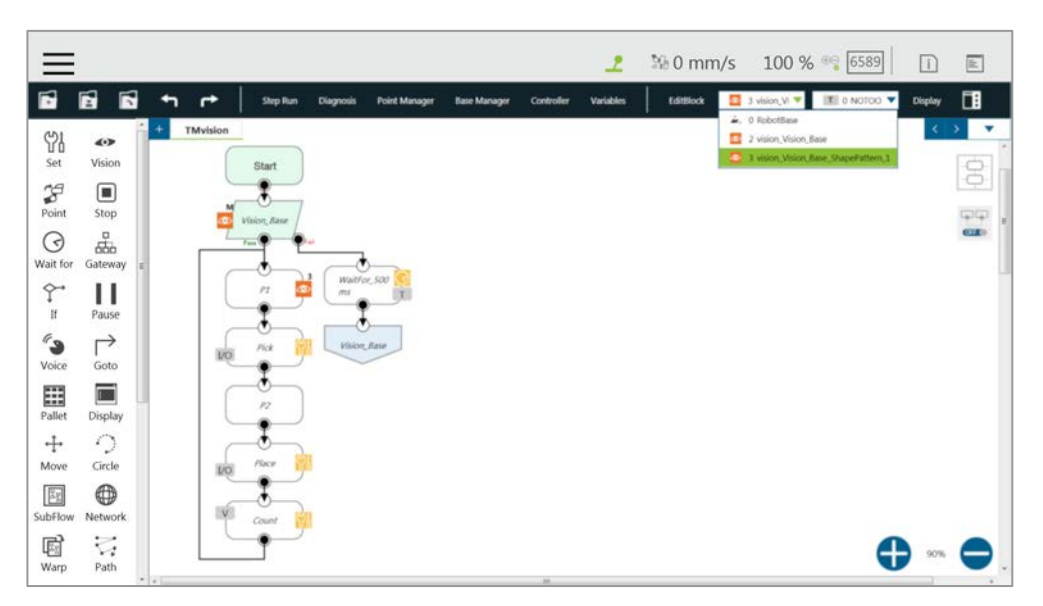

Figure 172: Vision Node Flow

Select a vision job to execute from the list in **Vision Job** or a string variable with a vision job file name. Part of the vision functions can generate **Variables** such as the string of the barcode, the number of objects, the color of identify, etc. The following is a multi-object recognition function, which outputs the number of objects found. In **Line** of **Motion Setting**, users can check the box next to **Link to project speed** to align the speed with the project speed.

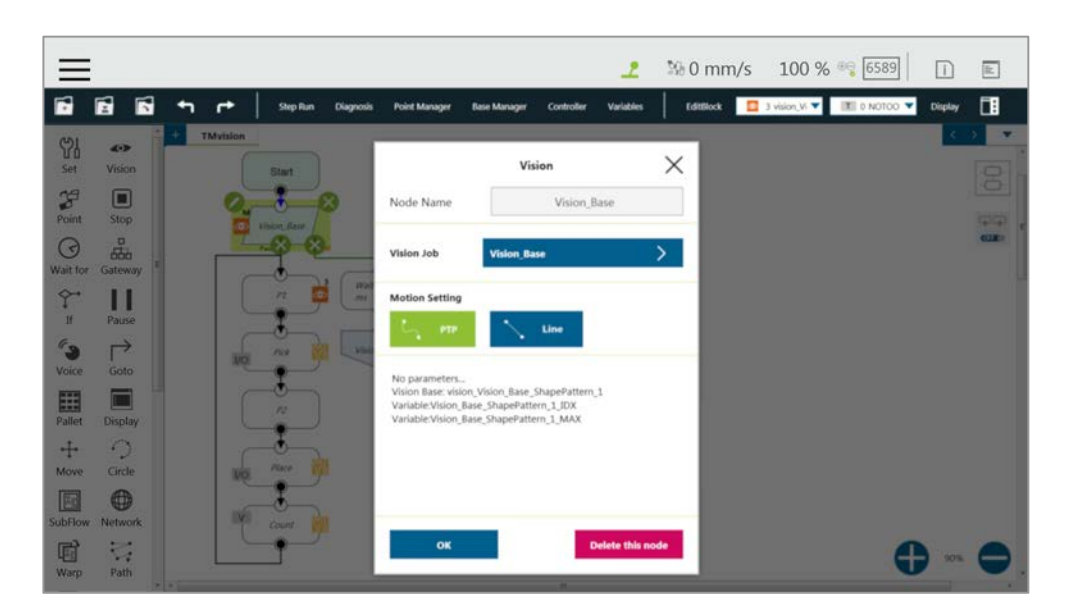

Figure 173: Vision Node Setting

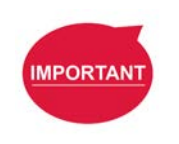

### **IMPORTANT:**

- When using the **Vision Bases**, make sure to choose the correct **Base** from the list on the upper right corner as **Current Base**.
- Do not use reserved words such as var to name vision jobs.

Refer to *Software Manual: TMvision* for further details.

# **12. Communication and Display**

# 12.1 Modbus

Modbus is a Master/Slave type communication protocol. Users can use Modbus Master to read or write the parameters and save them in the robot register, such as position, posture and IO status. Users can program with the obtained parameters or monitor the status of robot. TM Robot provides two protocol versions of Modbus: Modbus TCP and Modbus RTU for users to get data from the external Modbus device or robot register. The external device, such as IPC or PLC, can also send commends to the TM Robot to get the related data as Master.

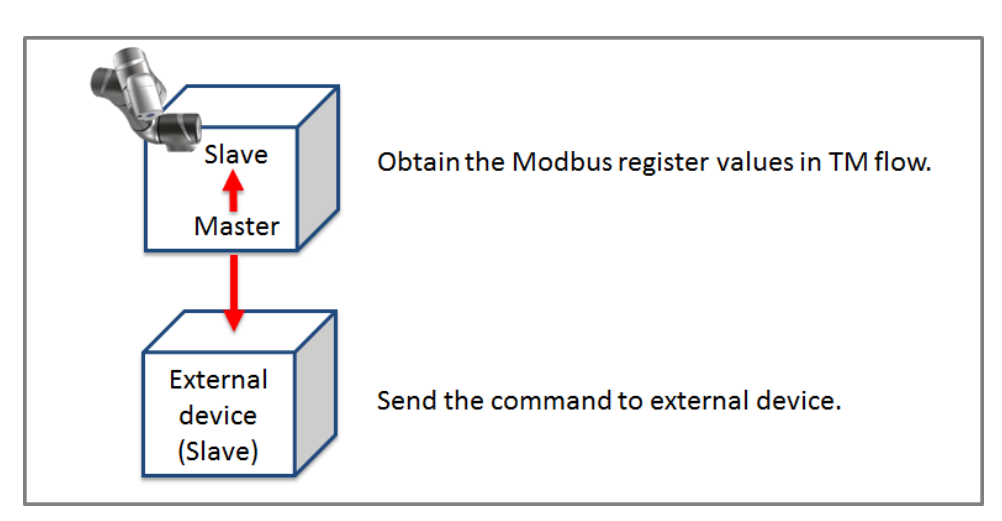

Figure 174: Robot Modbus Protocol

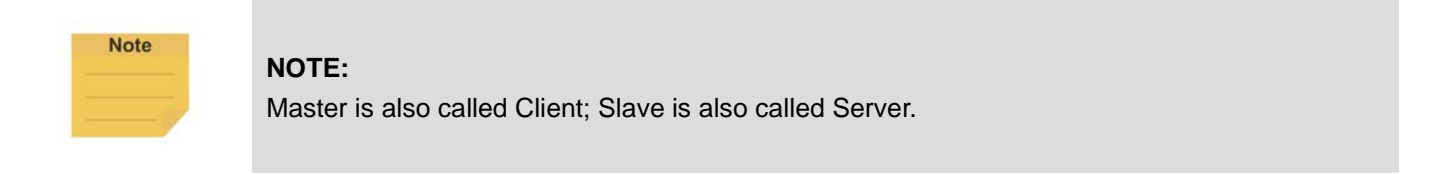

# 12.1.1 Modbus System Hardware Structure

Modbus is divided into two protocol versions: Modbus TCP and Modbus RTU. Modbus TCP uses RJ45 for communication. Modbus TCP uses an RJ-45 networking cable for communication. Please insert a networking cable into any of the network jack of the control box as framed in red below for Modbus TCP communication. On the other hand, Modbus RTU uses a serial port for communication.

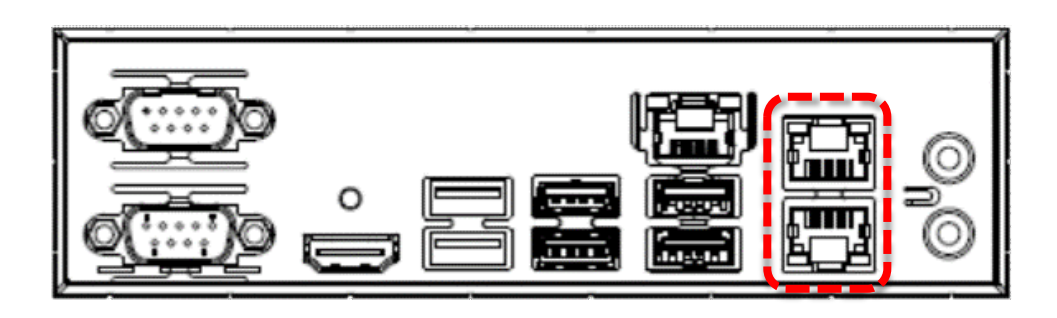

- 12.1.2 Modbus System Software Structure
	- 12.1.2.1 Set Modbus TCP

In the **TMflow** Setting page, click **Connection** to access the **Modbus Slave** Page, users must confirm that the IP is obtained in order to enable the Modbus TCP function. IP filter can set the network mask, and the communication with the robot must be in the set domain.

12.1.2.2 Set Modbus RTU

In the **Modbus Slave** RTU setting page, parameters need to be synchronized with the external device before use. After the parameters are confirmed, Modbus RTU then can be opened through the **Serial Port**, allowing the robot to communicate with different devices.

12.1.3 Application of Modbus in Project

The value obtained by Modbus can be used for many applications, such as writing the robot's status to an external device via Modbus. The settings inside the TCP / RTU devices are the same. The following will use the Modbus TCP reading the robot's x direction coordinates as the example for description.

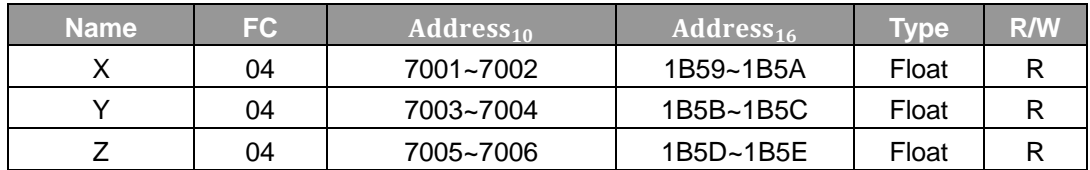

Table 11: TM Robot Coordinates in the Modbus List

First click **Modbus Device** from the list on the right side of **TMflow** to build the relevant parameters for the TCP device.

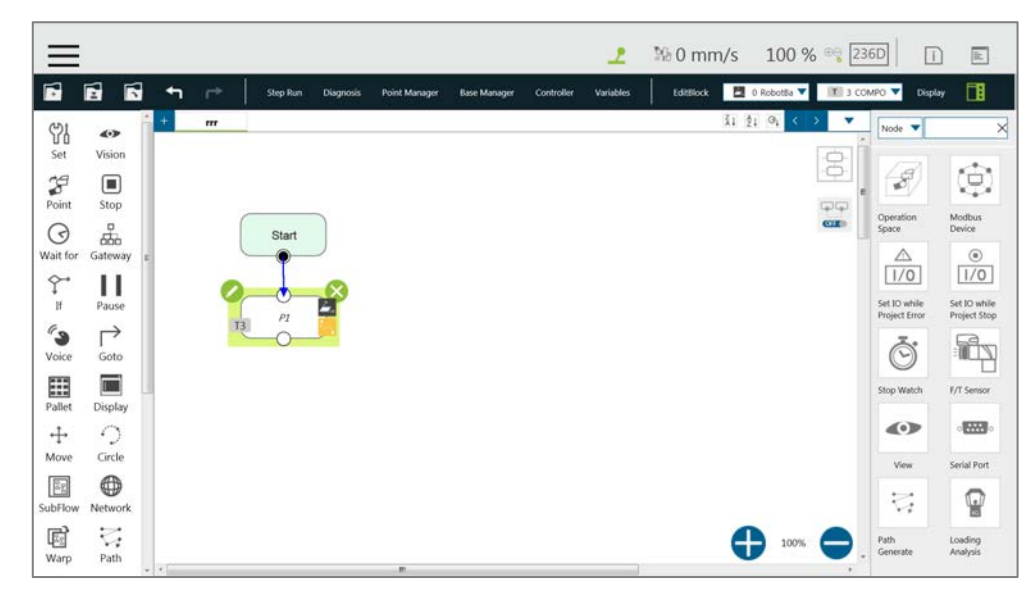

Figure 175: Modbus Device Access

After adding a **TCP** device, users can set the parameters of the **TCP** device manually, such as name, address and other related information, or import from IODD files supposed users have imported items and checked files in **Text File Manager**. Users still have to add the Modbus Devices and communication parameters manually. The only thing that IODD files do automatically is create the Address (Signal) Settings. After completing the setting, press **OK** to save. Using **TMflow** to get the robot parameters, users can directly use the preset local IP to operate. Then, click **Edit** to add the pre-read/write location in this device.

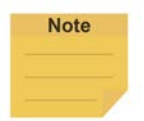

### **NOTE:**

- To import IODD Files, make sure the files store in the path \**TM\_Export**\RobotName\**XmlFiles**\**IODD** of a flash drive labeled **TMROBOT** where RobotName denotes the ID of the robot.
- To apply the imported IODD files for IO Link applications: Click the pencil icon of the item listed in **Modbus Device**, and click **Import from IODD**. Click the field next to **IODD File** to select the imported IODD file, and click **OK** when done to view the functions in **Modbus Device's Setting**.

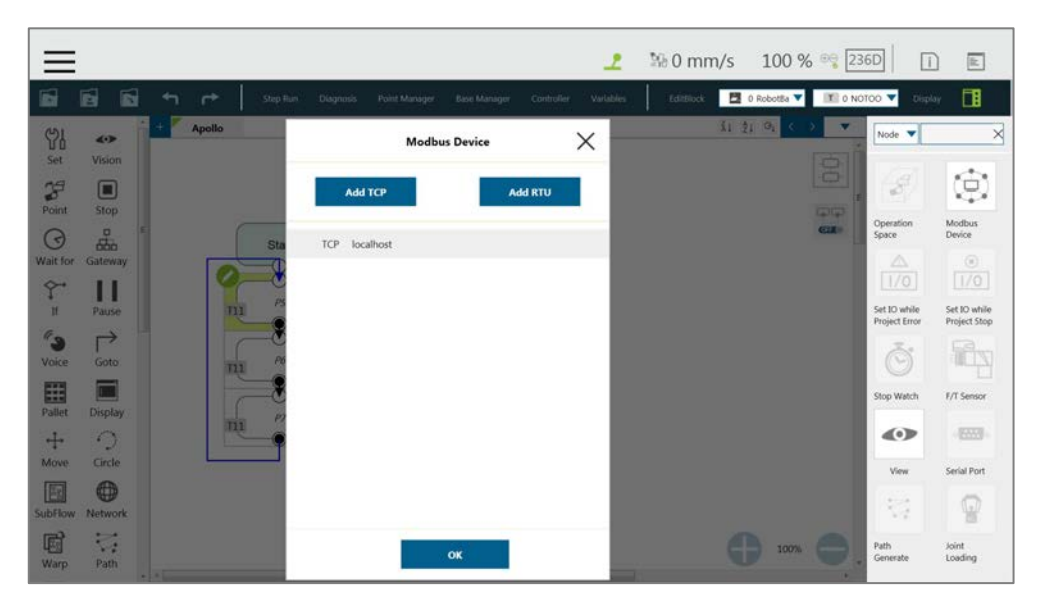

Figure 176: Modbus TCP Local IP

|                              |                        |                    |              |             |                    |                                |                         | ∠         | 第0 mm/s 100 % · 236D |                           |                          |                               | $\boxed{E}$<br>$\Box$        |
|------------------------------|------------------------|--------------------|--------------|-------------|--------------------|--------------------------------|-------------------------|-----------|----------------------|---------------------------|--------------------------|-------------------------------|------------------------------|
| в                            | 匾<br>6                 | ٠<br>$\rightarrow$ | Step Run     | Diagnosis   | Point Manager      | <b>Base Manager</b>            | Controller              | Variables | Edittiock            | ■ 0 RobotBa ▼ ■ 0 NOTOO ▼ |                          |                               | 围<br>Display                 |
| 91<br>Set                    | 4x<br>Vision           | Apollo             | $\leftarrow$ |             |                    | <b>Modbus Device's Setting</b> |                         |           |                      | 1 21 0 € )                | $\overline{\phantom{a}}$ | Node <b>v</b>                 | ×                            |
| 3 <sup>2</sup>               | $\Box$                 |                    |              | Device Name | localhost          |                                | ↗                       |           |                      |                           | 8                        | $\mathcal{S}$                 | ¢                            |
| Point<br>$_{\odot}$          | <b>Stop</b><br>ᇑ       |                    | St           |             | <b>Add Setting</b> |                                | <b>Import from IODD</b> |           |                      |                           | $1 - 1$<br><b>GIER</b>   | Operation<br>Space            | Modbus<br>Device             |
| Wait for<br>$\hat{\Upsilon}$ | Gateway<br>Ш           |                    |              | RI          | preset Z Position  |                                | 7005                    |           |                      |                           |                          | △<br>1/0                      | $\circ$<br>1/0               |
| Ħ                            | Pause                  | m                  |              | RI.         | preset Y Position  |                                | 7003                    |           |                      |                           |                          | Set IO while<br>Project Error | Set IO while<br>Project Stop |
| $e_{3}$<br><b>Voice</b>      | $\rightarrow$<br>Goto  | 722                |              | RI.         | preset X Position  |                                | 7001                    |           |                      |                           |                          | Ò                             |                              |
| 噩<br>Pallet                  | E<br><b>Display</b>    |                    |              |             |                    |                                |                         |           |                      |                           |                          | Stop Watch                    | F/T Sensor                   |
| $+$<br>Move                  | $\bigcirc$<br>Circle   | m                  |              |             |                    |                                |                         |           |                      |                           |                          | $\bullet$                     | <b>ESS</b>                   |
| 图<br><b>SubFlow</b>          | ⊕<br><b>Network</b>    |                    |              |             |                    |                                |                         |           |                      |                           |                          | View<br>$\mathbb{S}^1_2$      | Serial Port<br>₩             |
| 圈<br>Warp                    | $-1$<br>$\sim$<br>Path |                    |              |             |                    | OK                             |                         |           |                      | 100%                      |                          | Path<br>Generate              | <b>Joint</b><br>Loading      |

Figure 177: Modbus Device Setting

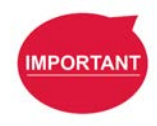

### **IMPORTANT:**

If communicating with an external device, then it is necessary to set the IP address and related parameters of the external device.

Users can view the list of Modbus, in the lower left of the **Modbus setting page**, and input address of 7001, variable type as Float according to the list. After setting, users can program the Flow, and the subsequent maintenance can also be set using the **Modbus Device** on the right side. The following will use these settings to program Flow, and read the current X coordinate position of the robot. Users must create a variable to store the X coordinate value in the register.

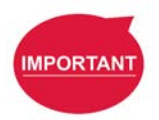

### **IMPORTANT:**

Big-endian is the high byte stored at the lowest memory address and must be checked here.

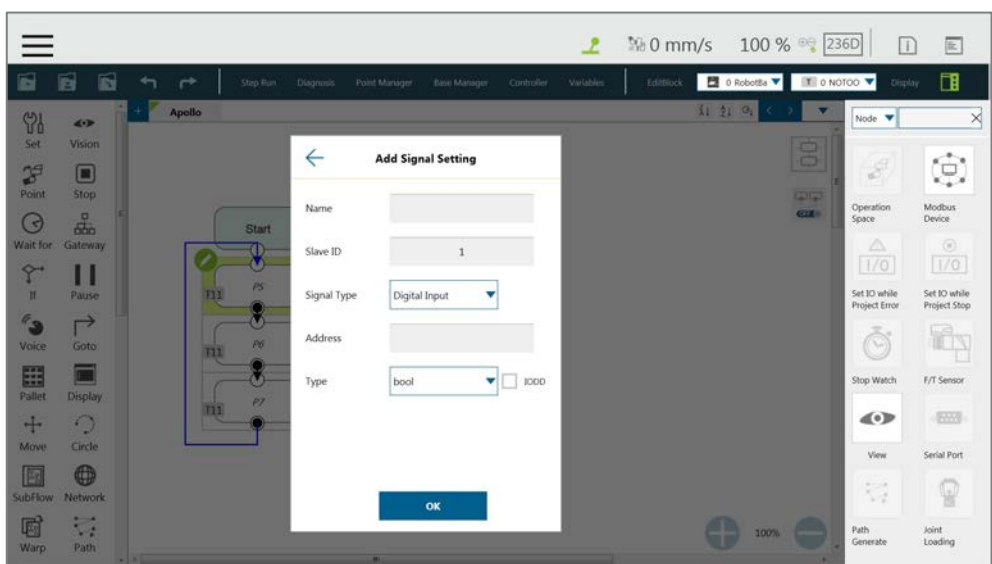

Figure 178: Modbus X Axis Position Parameter Setting

In this example, a float type variable var\_Position\_X is created, so that the variable var\_Position\_X gets the robot's coordinate value in the X direction. Use the **Set** Node to insert the new **Variables** and the **Variables** obtained by Modbus into the upper text box, and use the **Display** node to verify whether the X coordinate value obtained in the Modbus address is correct.

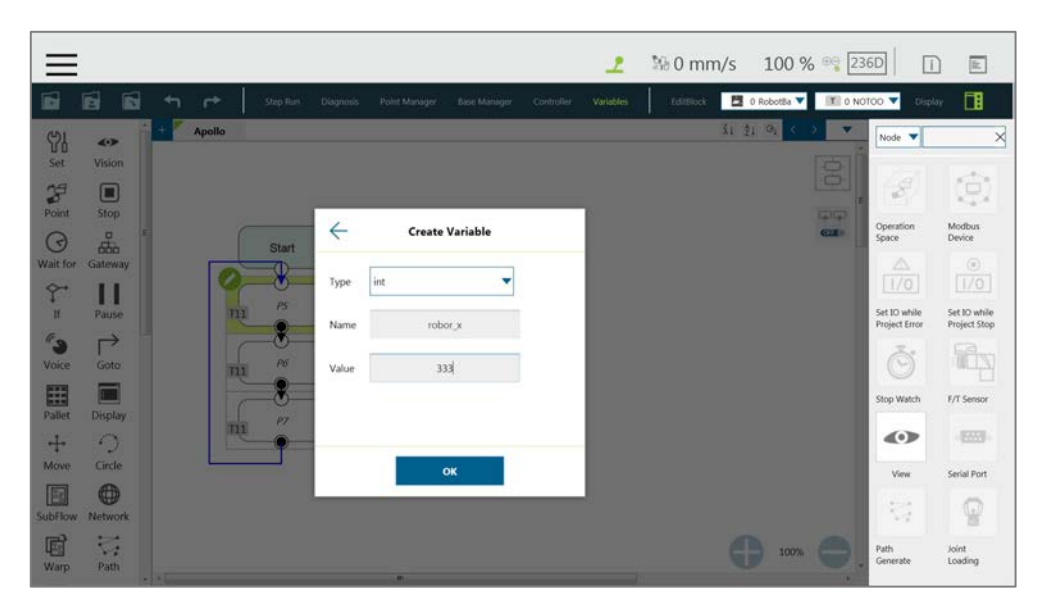

Figure 179: Save the Variable of Modbus Value

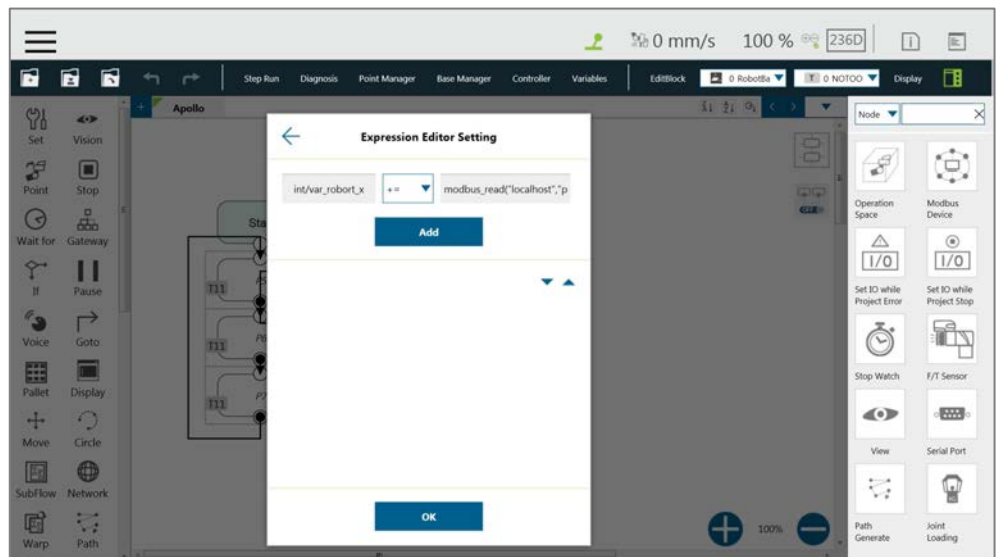

Figure 180: Use the obtained variable of SET node to obtain the value of Modbus

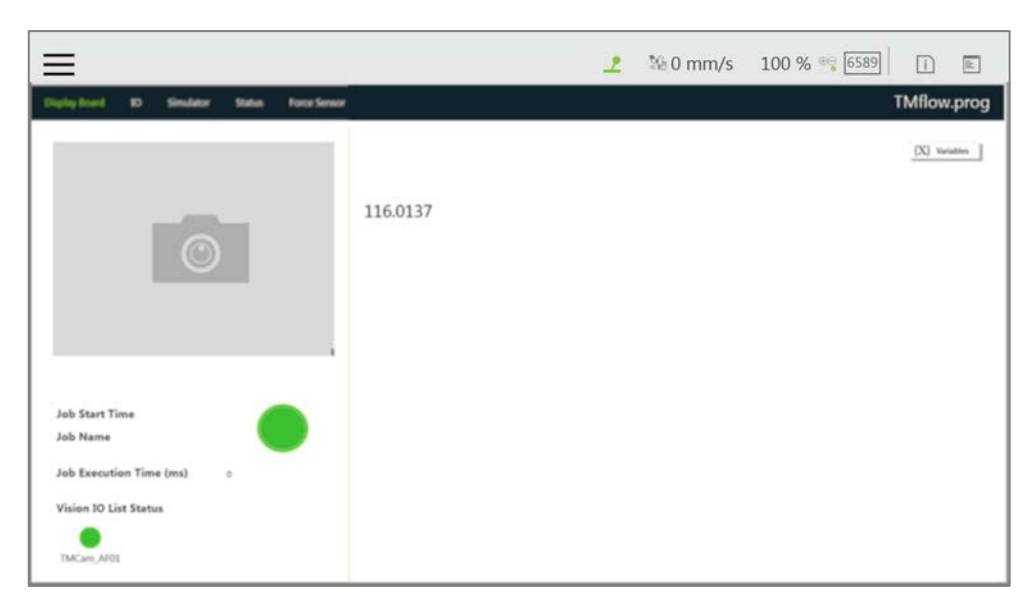

Figure 181: Display displays the value obtained by Modbus

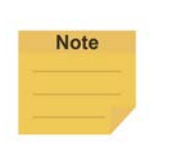

### **NOTE:**

- The Modbus addresses for robot stick commands (Play/Pause, +, -, Stop) cannot be written to when the robot is in Manual Mode.
- Use the external device to read the Modbus address 7320~7321 for the last error code.
- The system would renew any SI/SO states on related memory address for HW 3.2 or newer exclusively.

### 12.2 Network

Once all network parameters in the **Network setting** are set, users can use the **Network** node to have the robot communicate with the external devices through the network. Users are recommended to put the external devices and the robot on the same subnet. Refer to 5.6.3.12 Network Device for the external device settings.

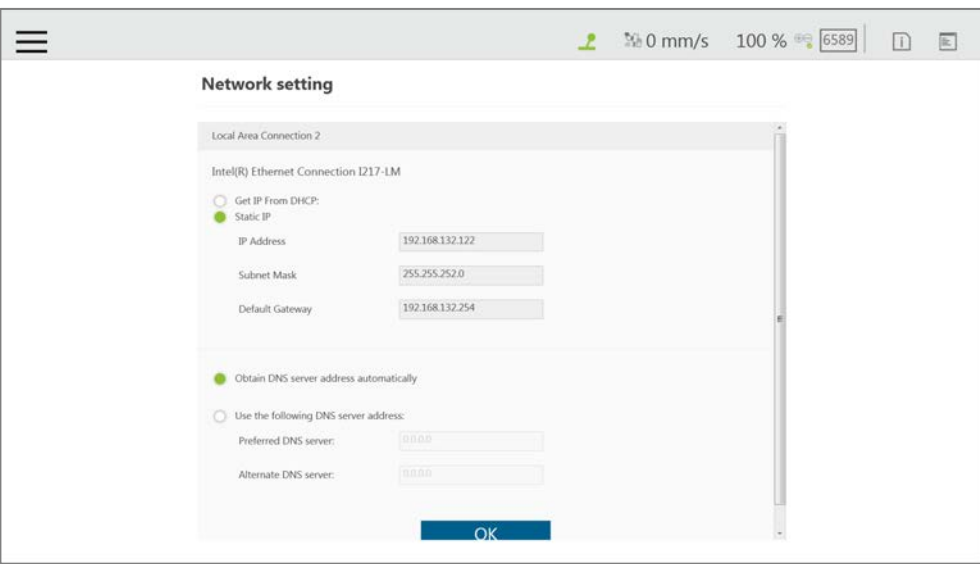

Figure 182: Network Setting

# 12.2.1 Network Node

The **Network** node can be set to communicate with external devices.

To set the **Network** node, follow the steps below.

- 1. Drag a **Network** node in the node menu to the flow editing area.
- 2. Click the pencil icon on the node
- 3. In the field of **Node Name**, fill the desired name.
- 4. Select the device to communicate with in the box next to **Choose Device**.
	- To add a device: Click **Add Device**. Enter the name, the IP address, the port number of the device into the respective fields, and click **OK**.
	- To edit a device, select the device in the box next to **Choose Device** and click **Edit Device**. Fill the information to edit in the respective fields, and click **OK**.
	- To delete a device, select the device in the box next to **Choose Device**, click **Edit Device**, and click **Delete**.
- 5. Click on the bullet to select from either **Receive from variable** or **Send** for inbound or outbound traffic.
	- For **Receive from variable**, click on the box next to **Variable** to assign a variable to store the inbound messages. In the box next to **Maximum received data time**, fill the desired maximum time in milliseconds to receive data, or click the **Var** button to select a variable to apply.
	- For **Send**, click on the bullet next to **Typing** to edit the desired message in the box below or click on the pencil icon to add more expressions to the box as the outbound message, or click on the bullet next to **Variable** and select a variable in the box to

assign a variable for the outbound message.

- 6. In the field of **Extra Idle Time**, fill the desired time in milliseconds, or click the **Var** button and the box next to **Extra Idle Time** to select a variable.
- 7. If you wish to know the connection status, click on the box next to **Connection Status**, and assign a variable from the list to have the variable store the connection status.
- 8. Click **OK** when done.

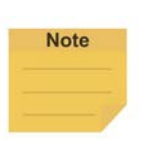

### **NOTE**:

The system will report an error and light in red if no device is in the node setting.

# **12.3 IO**

TM Robot provides users with both digital IO and analog IO. Digital IO controls two states, represented by H and L (High/Low). High represents the output voltage of the **Control Box**, which is 24 V. If Low, then the output voltage will be pulled to GND.

The **Control Box** configures 16 sets of digital IOs and 6 sets of analog IOs. Users can use the **SET** node to give the AO specific voltage (-10V~10V) to complete the job in actual operation.

# 12.3.1 User Defined IO

Using **Self-Defined IO**, users can trigger or read the button on the **Robot Stick** with external devices through the IO ports on the **Control Box**. After the setting is complete, click **Save** in the lower right corner to save the setting.

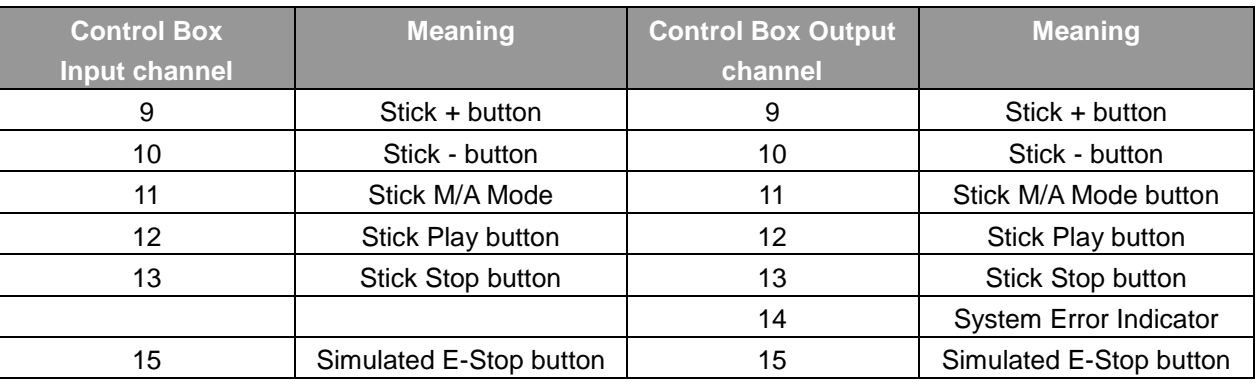

Table 12: User Defined IO Setting Table

# 12.3.2 External IO

TM Robot provides external IO extension functions, which can be extended by the TM Plug &Play EtherCAT IO extension modules and the added IO interface port can be called by the controller to test, and to complete the flow programming by the **SET** node.

### 12.3.3 Status IO

Status IO is used when the project is stopped or in error. The status of the IO is changed to the set value according to these conditions and can be accessed from the **Project Function Menu**. Click the icon "**Set IO while Project Errors**" or "**Set IO while Project Stops**" to access the setting page.

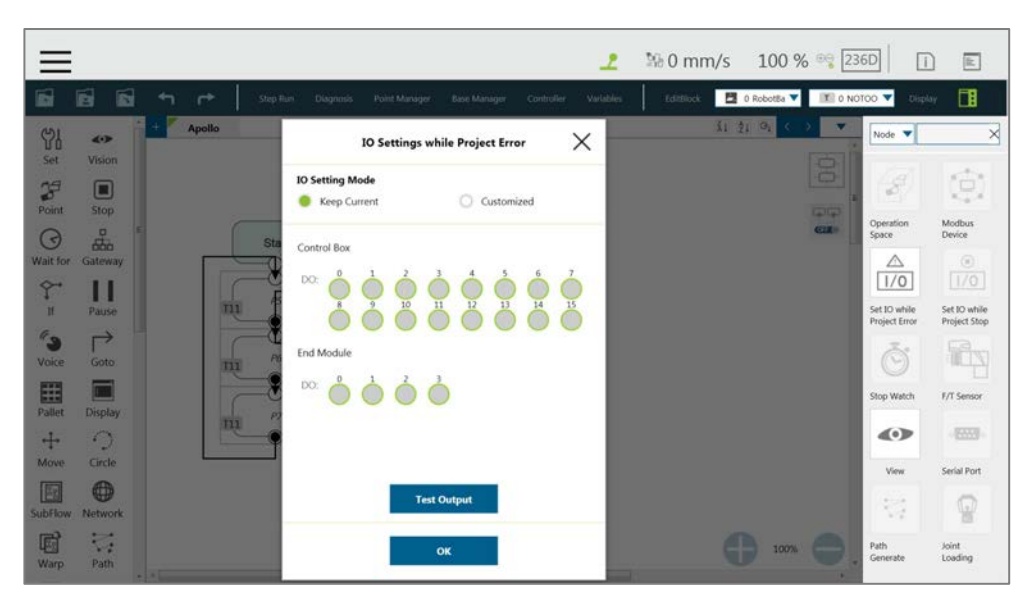

Figure 183: Status IO Setting (1/2)

| $=$                     |                                          |                                | $\overline{z}$                                                        | 配0 mm/s 100 % 236D                            | $\Box$                      | 固                              |
|-------------------------|------------------------------------------|--------------------------------|-----------------------------------------------------------------------|-----------------------------------------------|-----------------------------|--------------------------------|
| ₩                       | 冒<br>B                                   | ↤<br>$\rightarrow$<br>Step Run | Controller<br>Variables<br>Diagnosis<br>Point Manager<br>Base Manager | <b>E</b> 0 RobotBa ▼ ■ 0 NOTOO ▼<br>EditBlock | Display                     | 围                              |
| Y<br>Set                | 49<br>Vision                             | Apollo                         | $\times$<br><b>IO Settings while Project Stop</b>                     | 如 知 中 くつ<br><b>I V</b>                        | Node <b>V</b>               | ×                              |
| 3 <sup>2</sup><br>Point | 回<br><b>Stop</b>                         |                                | <b>IO Setting Mode</b><br>o<br>Customized<br>Keep Current             | 18<br><b>Calling</b>                          | $\mathcal{S}^{\mathcal{T}}$ | Ġ.                             |
| ☉<br>Wait for           | $\Box$<br>$\overline{ab}$<br>Gateway     | St                             | Control Box                                                           | <b>GIEN</b>                                   | Operation<br>Space.<br>△    | Modbus<br>Device<br>$^{\circ}$ |
| $\hat{Y}$<br>н          | п<br>Pause                               | m                              | DO:<br>$\frac{12}{3}$<br>14<br>$\frac{10}{2}$<br>旦<br>$\frac{15}{2}$  |                                               | 1/0<br>Set IO while         | 1/0<br>Set IO while            |
| Ro<br>Voice             | $\rightarrow$<br>Goto:                   | m                              | End Module                                                            |                                               | Project Error<br>(C)        | Project Stop                   |
| 噩<br>Pallet             | <b>Display</b>                           |                                | DO:                                                                   |                                               | Stop Watch                  | F/T Sensor                     |
| $\pm$<br>Move.          | $\bigcirc$<br><b>Circle</b>              | m                              |                                                                       |                                               | $\bullet$<br><b>View</b>    | <b>RW</b><br>Serial Port       |
| 图<br><b>SubFlow</b>     | 0<br><b>Network</b>                      |                                | <b>Four Parties</b>                                                   |                                               | $\mathcal{C}_{\mathcal{A}}$ |                                |
| 圃<br>Warp               | $-1$<br>$\overline{\mathcal{L}}$<br>Path |                                | OK                                                                    | 100%                                          | Path<br>Generate            | <b>Joint</b><br>Loading        |

Figure 184: Status IO Setting (2/2)

# 12.4 Command Node

For special applications, such as reading a file, RS232 data, and other functions, users can import the executable file into the robot and use the **Command** Node to call the **Shadow Server**. The **Shadow Server** should be slave while the **Command** node in the flow is Master. There are 2 built-in **Shadow Servers**: **File** and **TmComm** which will be introduced in the following section.

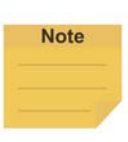

### **NOTE:**

- Enabled or disabled items in the command list will take effect only after each power cycle.
- The system will report an error and light in red if no device is in the node setting.

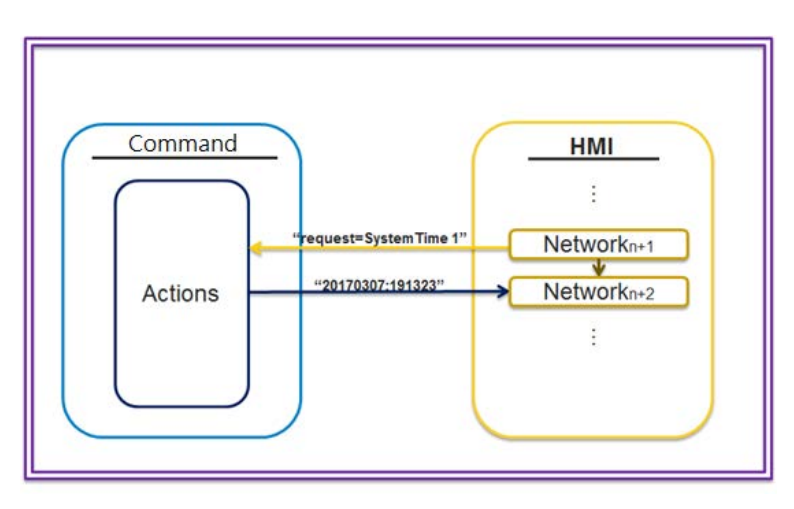

Figure 185: Instruction Set Communications

# Navigate to ≡, and click **Setting** > **Command** to enable TmComm Instruction Set in **Command List**.

| Enable | Name   | Description                                                | Command | Port  | Executing | Delete |  |
|--------|--------|------------------------------------------------------------|---------|-------|-----------|--------|--|
| M      | File.  | version 1.3.0.0, support file read, write, compare, delete |         | 36901 |           |        |  |
| M      | TmComm | version 1.0.1900, General serial port Command. Port ra-    |         | 36900 |           | ×      |  |
|        |        |                                                            |         |       |           |        |  |
|        |        |                                                            |         |       |           |        |  |

Figure 186: Enable TmComm Instruction Set

# 12.4.1 TmComm Instruction Set

The **TmComm** instruction set can read and write strings to the RS232 communication terminal. Before use, it is necessary to ensure that the **TmComm** in the instruction set is enabled. After confirming that it is enabled, click Command Port 36900 inside the flow and use the Command node to send corresponding strings or variables to this Port, and create a string type variables to accept the returned results.

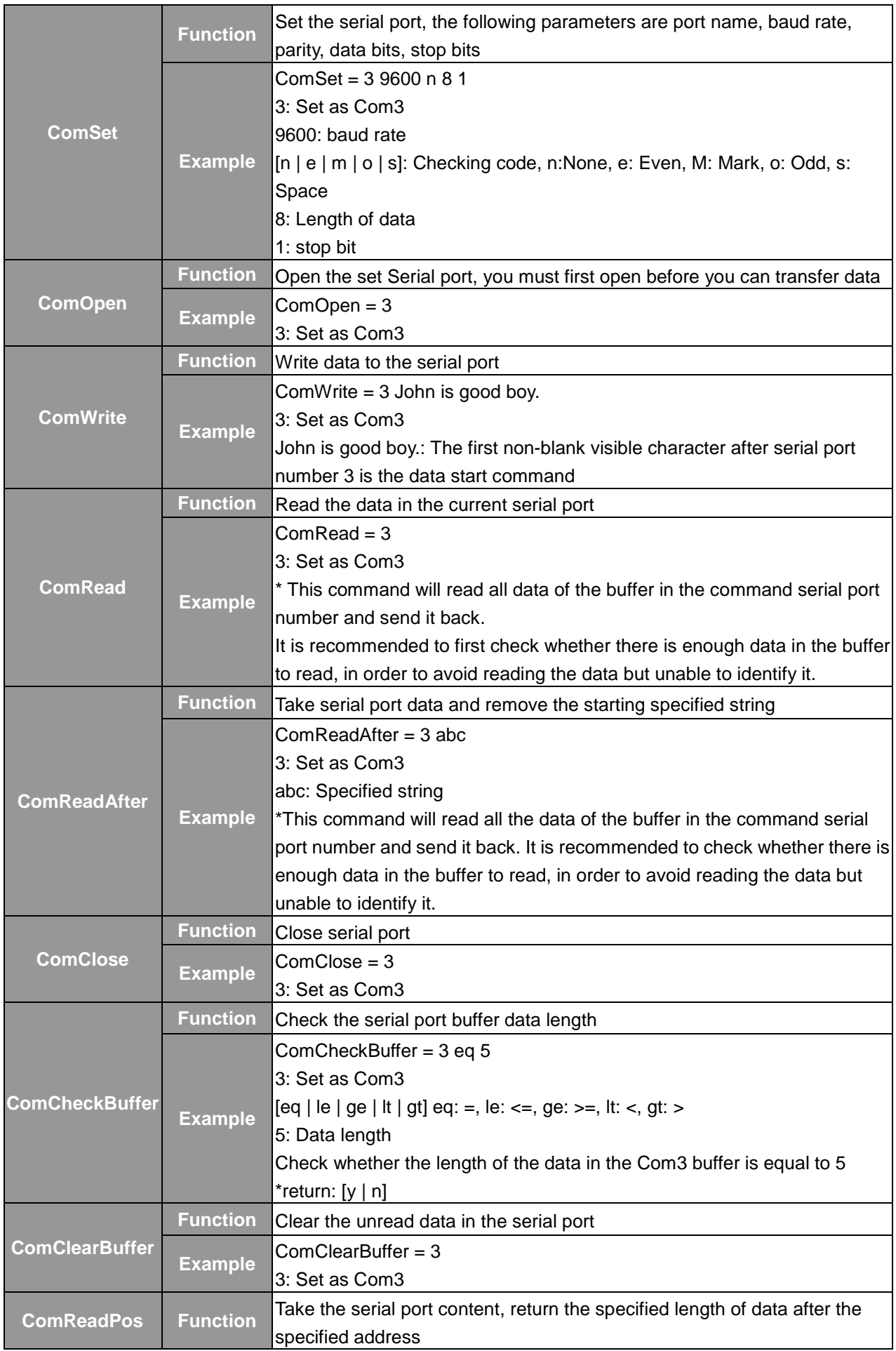

| <b>Example</b> | ComReadPos = $31548$<br>l3: Set as Com3<br>15: Total read length<br>4: Return data from the fourth character (counting from 0)<br>8: Specify the length of returned data<br>Assume that there is information 123456789ABCDEFKKK in the |  |  |  |  |  |
|----------------|----------------------------------------------------------------------------------------------------|--|--|--|--|--|
|                |                                                                                                    |  |  |  |  |  |
|                |                                                                                                    |  |  |  |  |  |
|                | buffer of the current serial port3                                                                                                    |  |  |  |  |  |
|                | The instruction ComReadPos = $31548$ will read the first 15                                                                                                    |  |  |  |  |  |
|                | (123456789ABCDEF) characters, leaving only KKK three characters in the                                                                                                    |  |  |  |  |  |
|                | buffer area.                                                                                                    |  |  |  |  |  |
|                | At the same time, the 8-character length data (56789ABC) will be returned                                                                                                    |  |  |  |  |  |
|                | lfrom the 4th character.                                                                                                    |  |  |  |  |  |

Table 13: TmComm Instruction set

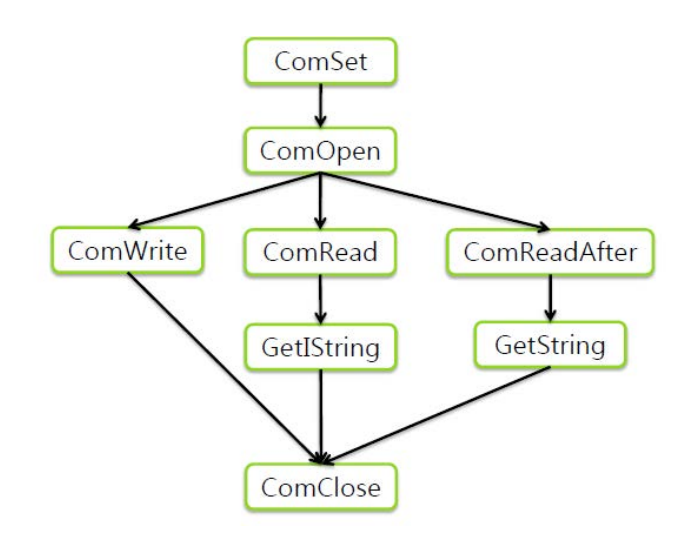

Figure 187: Directive Summary Flow

In this example, insert the RS-232 into Com1 of the TM **Control Box**, and communicate with the robot using RS232. After the obtained values have been processed with data analysis, the results will be displayed on the **Display** Node.

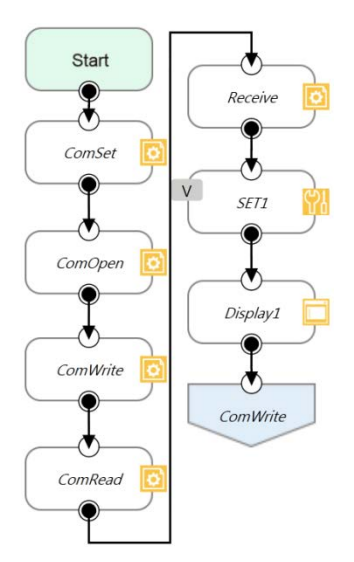

Figure 188: Command Node Gets RS-232 Information

**ComSet** is used to set the serial port. After setting, **ComOpen** will open the set serial port again. In order to avoid overload, the process can be used with a **WaitFor** node as the interval, or use the wait time in the **Command** node as the interval. After **ComOpen** is opened, if no more strings are required to request data, then set the serial port to read and use the string to receive.

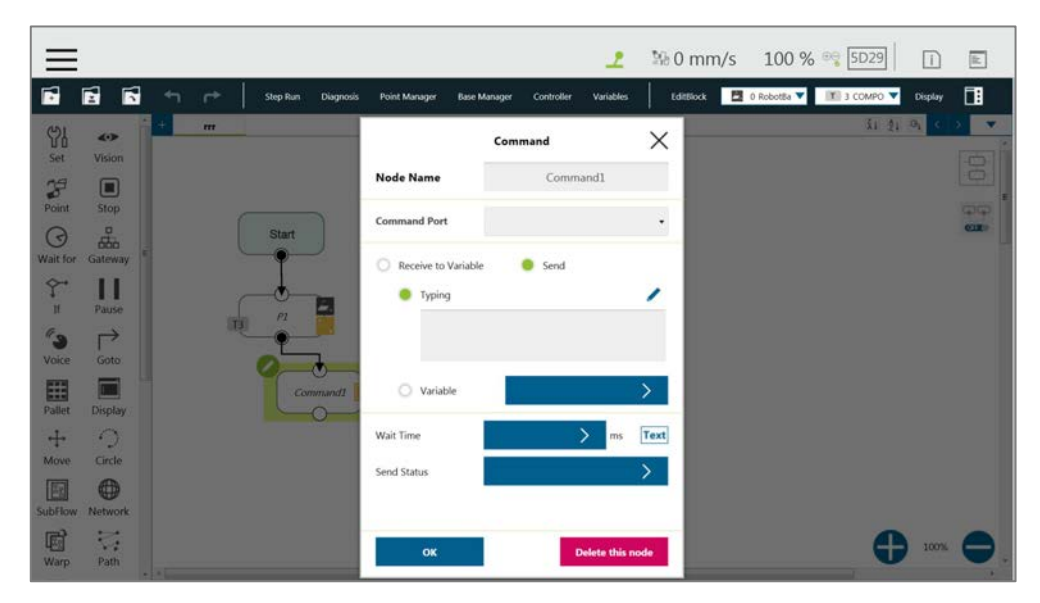

Figure 189: Set and Open Serial Port (1/2)

| ≡                                                                                    |                                      | $\mathcal{L}$           |                  | Mb 0 mm/s 100 % 5D29             | $\Box$<br>$\boxed{\text{E}}$ |  |
|--------------------------------------------------------------------------------------|--------------------------------------|-------------------------|------------------|----------------------------------|------------------------------|--|
| É<br>É<br>Б<br>$\rightarrow$<br>$\rightarrow$<br><b>Step Run</b><br><b>Diagnosis</b> | Point Manager<br><b>Base Manager</b> | Variables<br>Controller | <b>EditBlock</b> | <b>E</b> 0 RobotSa ▼ ■ 3 COMPO ▼ | 围<br>Display                 |  |
| err<br>$\mathcal{C}$<br>$\leftrightarrow$                                            |                                      | Command                 | X                | 31210                            | <b>Except</b>                |  |
| Set<br>Vision<br>3 <sup>2</sup><br>$\square$                                         | <b>Node Name</b>                     | Command1                |                  |                                  | 6                            |  |
| Point<br><b>Stop</b>                                                                 | <b>Command Port</b>                  |                         | ٠                |                                  | <b>COCO</b><br><b>QUEP</b>   |  |
| ᇷ<br>$\odot$<br><b>Start</b><br>Wait for<br>Gateway                                  | Receive to Variable                  | G Send                  |                  |                                  |                              |  |
| $\hat{r}$<br>П<br>ù,<br>$\mathbf{H}$<br>Pause                                        | Typing                               |                         |                  |                                  |                              |  |
| P2<br>前<br>3<br>$\mapsto$                                                            |                                      |                         |                  |                                  |                              |  |
| Voice<br>Goto:<br>$\Box$<br>噩<br>Command1                                            | Variable                             |                         |                  |                                  |                              |  |
| Pallet<br>Display<br>$\circ$                                                         |                                      |                         |                  |                                  |                              |  |
| $+$<br>$\bigcirc$<br>Move.<br><b>Circle</b>                                          | Wait Time                            | 500<br>ms               | Var              |                                  |                              |  |
| 0<br>圖                                                                               | Send Status                          |                         | ≻                |                                  |                              |  |
| SubFlow Network<br>$\overline{\phantom{a}}$<br>圈                                     |                                      |                         |                  |                                  | 100%                         |  |
| Warp<br>Path                                                                         | ox                                   | <b>Delete this node</b> |                  |                                  |                              |  |

Figure 190: Set and Open Serial Port (2/2)

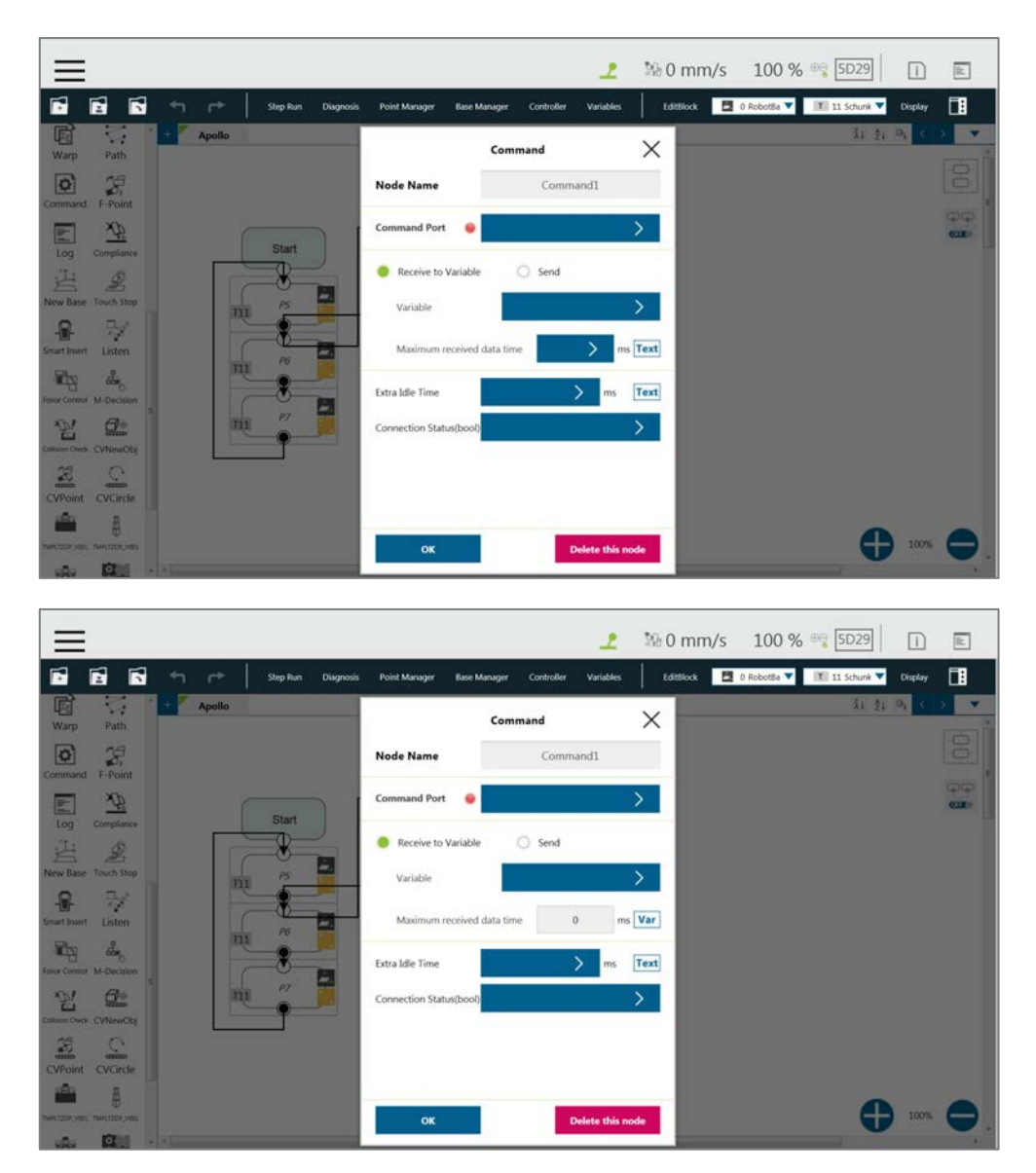

Figure 191: Read Data and Receive as a Variable

At this time, the variable var\_receive will receive a string of characters. Users can conduct string disassembly, type conversion, analysis conversion, etc., according to the protocol of product specification to convert it into a readable state and use it as **TMflow** variables. Click the field next to **Command Port** to select the port in the **Command List** to apply. In the box next to **Maximum received data time**, fill the desired maximum time in milliseconds to receive data, or click the **Var** button to select a variable to apply. In the field of **Extra Idle Time**, fill the desired time in milliseconds, or click the **Var** button and the box next to **Extra Idle Time** to select a variable to apply.

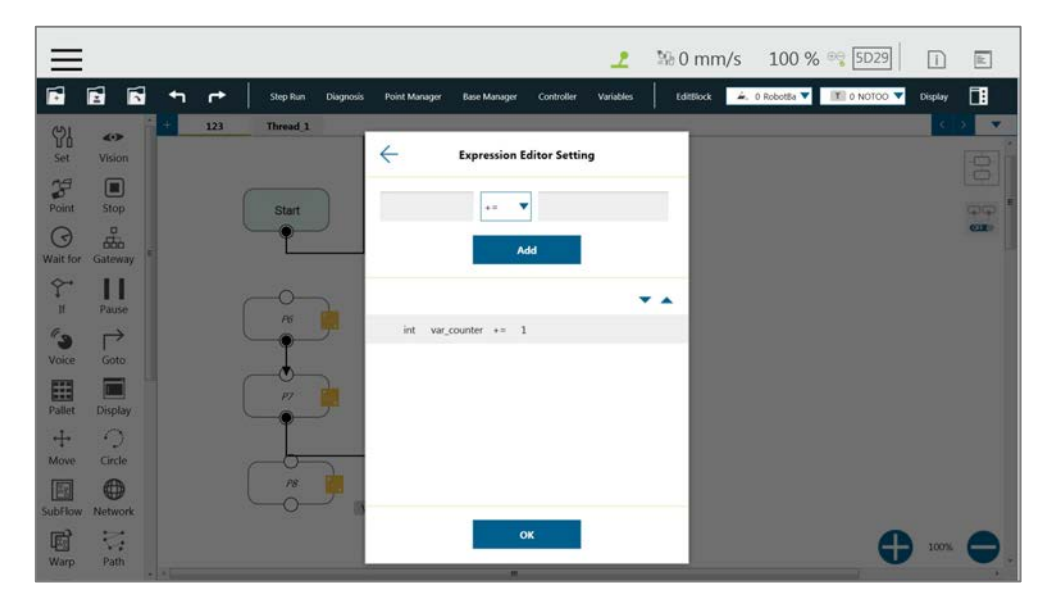

Figure 192: SET Node Setting

Finally, the obtained value is displayed on the screen using the **Display** node, and the **Goto** node is used to update the value continuously.

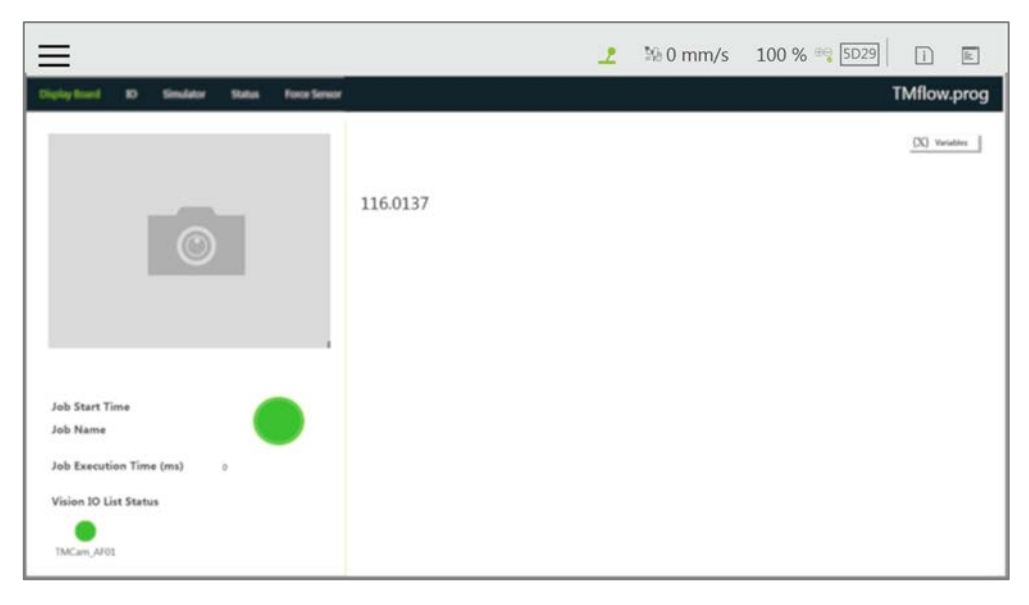

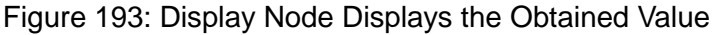

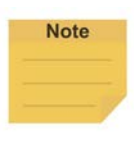

### **NOTE:**

The **Network** node can function exactly like the **Command** Node by using the localhost IP address (127.0.0.1) and the command port number (e.g. 36900 for TmComm command).

# 12.4.2 File Command

The **File Command** provides users with operations of reading, modifying, and deleting files in the shared folder. Users can communicate with the robot through RJ45. Confirm that it is enabled from **Command List** before using. After confirmed, use the **Command** node to send corresponding strings or variables to this port, and create string type variables to accept the returned results, and complete the flow programming with this concept.

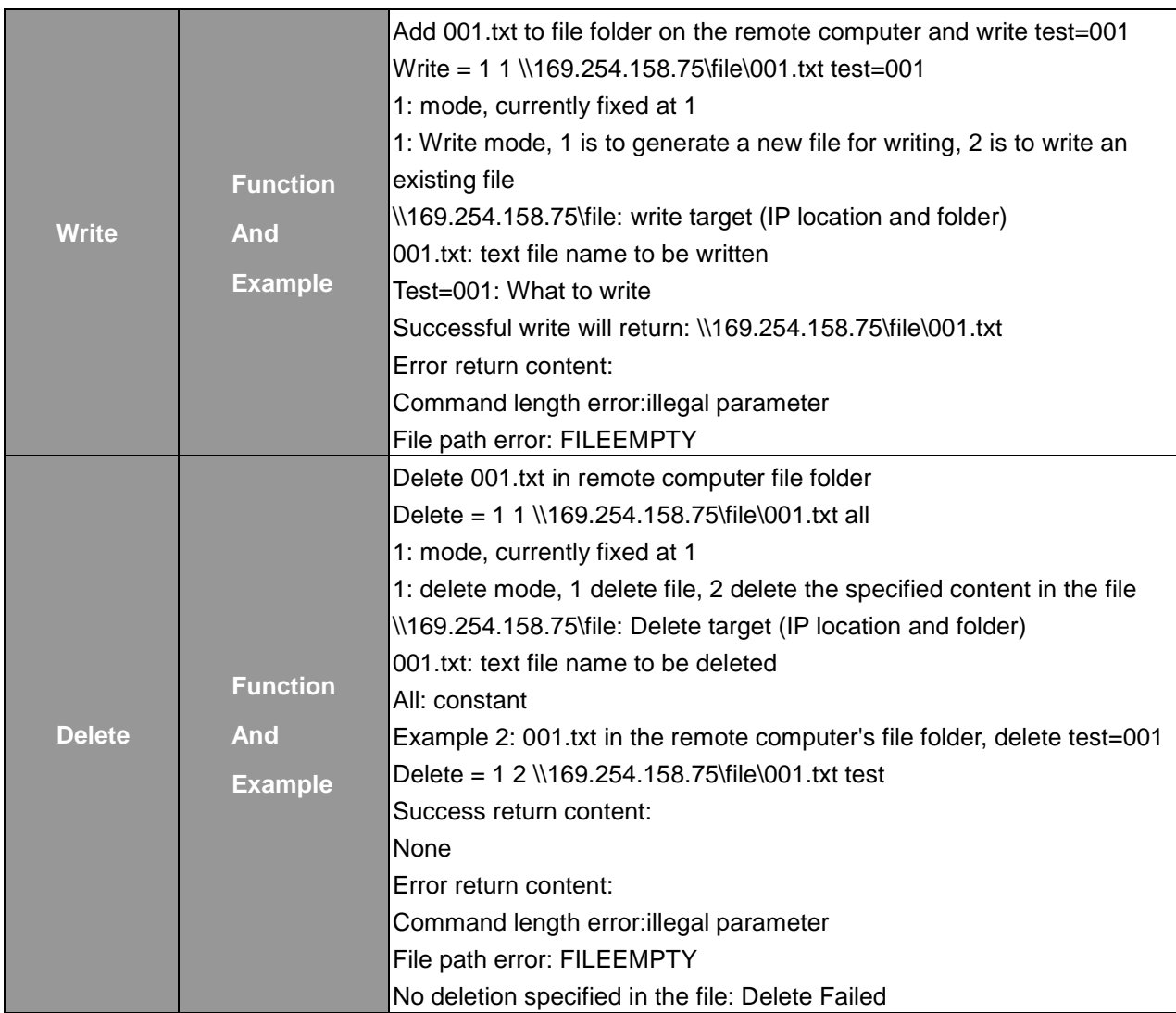

| <b>Read</b>   | <b>Function</b><br>And<br><b>Example</b>        | Read<br>Example 1: Reading the contents of 001.txt in the remote computer's<br>file folder (example: test=001)<br>Read = 1 \\169.254.158.75\file\001.txt test<br>1: Read variable value<br>\\169.254.158.75\file: Read target (IP location and folder)<br>001.txt: text file name to read<br>Test: content to read<br>Success return content:<br>Variable content, such as example 1 will return 001<br>Error return content:<br>Command length error: illegal parameter<br>File path error: FILEEMPTY<br>No specified content read in file: KEYWORDEMPTY |
|---------------|-------------------------------------------------|----------------------------------------------------------------------------------------------------|
| <b>Search</b> | <b>Function</b><br><b>And</b><br><b>Example</b> | Search for the existence of 001.txt in the remote computer file folder<br>Search = 1 \\169.254.158.75\file\001.txt<br>Definitions:<br>1: search file<br>\\169.254.158.75\file: Search target (IP location and folder)<br>001 txt: text file name to search for<br>Success return content:<br>File exist<br>Error return content:<br>File path error or file does not exist: FILEEMPTY                                                                                                    |

Table 14: File Commands

The method of using **File** Command, using write/delete as an example: In **Command** node, **Send Input** writes instruction, then receives the **Write** return result through the new **Variable**. In this example, a string type **Variable**, **receive**, is added. Use the **Command1** node to create a text file with filename of TM\_Robot in the location of 168.254.158.74. The text file content is text=001, and in Command2, use receive variable to receive **File Command** for the return value of **Command1**. Use the **Display** node to display the received value receive on the screen.

|                               |                                  |        |                          |              |                                             |            |                                            | $\cdot$                 | № 0 mm/s 100 % 5D29                      | $\boxed{\textcolor{blue}{\textbf{D}}}$ | $\mathbb{R}.$ |
|-------------------------------|----------------------------------|--------|--------------------------|--------------|---------------------------------------------|------------|--------------------------------------------|-------------------------|------------------------------------------|----------------------------------------|---------------|
|                               | п<br>╔                           | ь<br>← | <b>Ship Run</b>          | Diagnosis    | <b>Base Manager</b><br><b>Point Manager</b> | Controller | Variables                                  |                         | <b>ESSA A FRANCIS Y ES PROTOCY DISPY</b> |                                        |               |
| 8                             | $\left($                         |        | Subflow 1<br><b>Demo</b> | <b>Subil</b> |                                             | Command    |                                            | ×                       |                                          |                                        |               |
| Set<br>$\mathcal{F}$          | Vision                           |        |                          |              | <b>Node Name</b>                            |            | Command1                                   |                         |                                          |                                        | S             |
| Point                         | $\blacksquare$<br>Stop           |        |                          |              | Command Port                                |            | Port 36900 Name TroComm                    | ٠                       |                                          |                                        | <b>GREE</b>   |
| $\odot$<br>Wait for           | 品<br>Gateway                     |        | <b>Start</b>             |              |                                             |            |                                            |                         |                                          |                                        | <b>COLOR</b>  |
| $\hat{r}$                     | Ш                                |        |                          |              | Receive to Variable<br>Typing               |            | G Send                                     |                         |                                          |                                        |               |
| H.<br>$\epsilon_{\mathbf{S}}$ | Pause<br>$\rightarrow$           |        |                          |              | $text+001$                                  |            | "write = 1.1 \\169.254.158.74\TM_Robot.txt |                         |                                          |                                        |               |
| Voice.                        | Goto                             |        | Command1                 |              |                                             |            |                                            |                         |                                          |                                        |               |
| 噩<br>Pallet                   | <b>Display</b>                   |        |                          | <u>—</u>     | O Variable                                  |            |                                            |                         |                                          |                                        |               |
| $+$                           | $\circ$                          |        |                          |              | Wait Time                                   |            |                                            | ms Var                  |                                          |                                        |               |
| Move:<br>圈                    | Circle.<br>0                     |        |                          |              |                                             |            |                                            |                         |                                          |                                        |               |
| <b>SubFlow</b>                | Network                          |        |                          |              |                                             |            |                                            |                         |                                          |                                        |               |
| 时<br>Warp                     | $\overline{\phantom{a}}$<br>Path |        |                          |              | oк                                          |            |                                            | <b>Delete this node</b> |                                          | 100%                                   |               |

Figure 194: Remotely Add Notepad and Write information

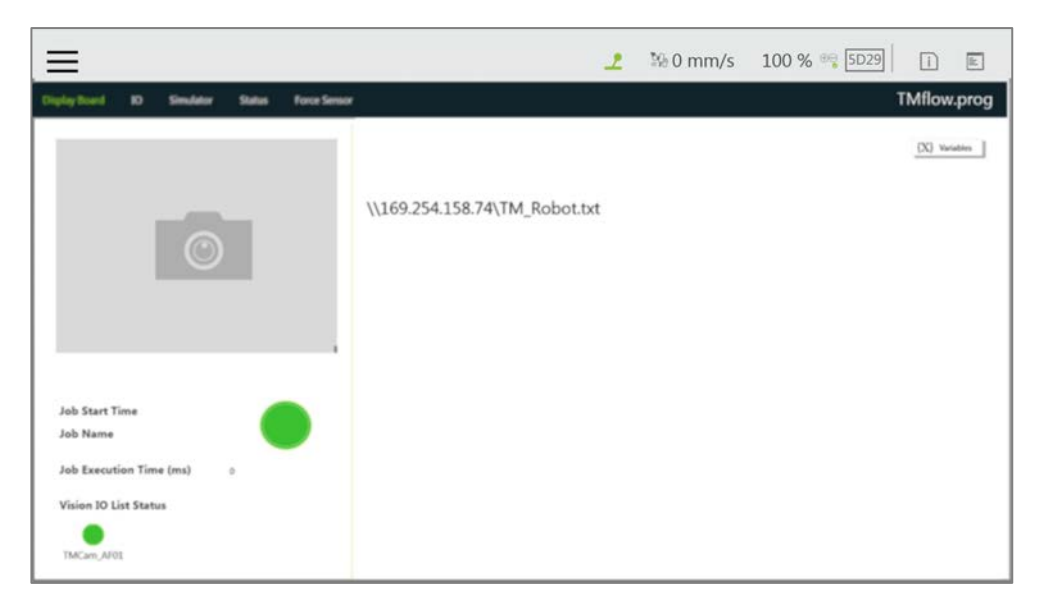

Figure 195: Display Node Displays Received Variables

In the example below, In **Command1**, send delete command to delete text file with filename of TM\_Robot in the location of 168.254.158.74.

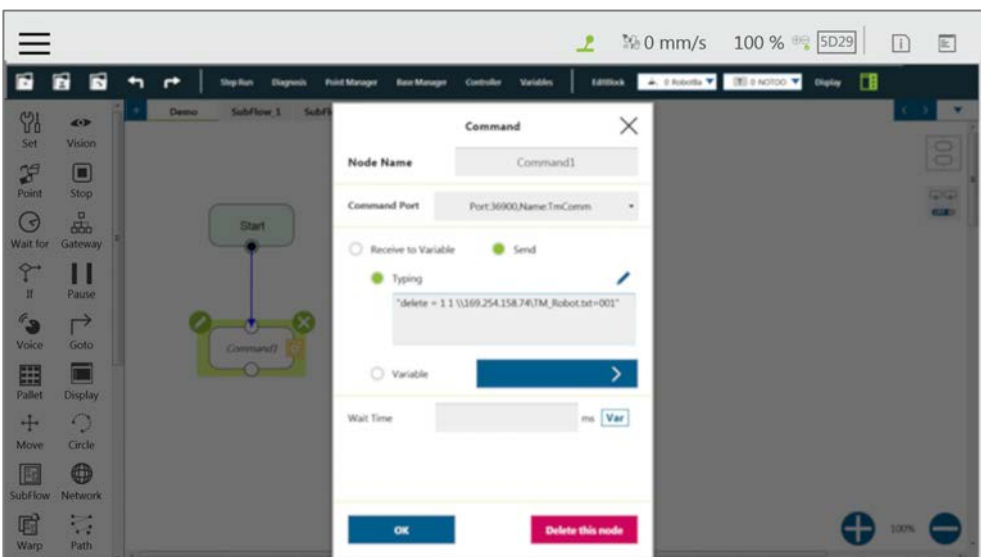

Figure 196: Remotely Delete Notepad File

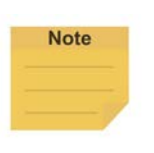

### **NOTE**:

The **Network** node can function exactly like the **Command** Node by using the localhost IP address (127.0.0.1) and the command port number (e.g. 36900 for TmComm command).

### 12.4.3 TMQuickControl Command

Quick Control is a convenient function for users to control the robot when they are focusing on teaching or inconvenient to use FreeBot as the robot is far away from the control box, etc. This function allows users to control the robot through the Robot Stick or the joystick in manual mode. Please note that the original functionality will still be a priority on specific applications. For example, if the controller is on at the tab of Joint, Base, Tool, or the page comes with the trigger button to move the robot like Point Manager or Vision tasks, the system blocks Quick Control with the priority to use the function at the page.

Quick Control is disabled by default. If users notice that the Quick Control Settings do not switch on the Controller, they can go to Command to check if TMQuickControl is active. This function does not require restarting the robot to enable or disable it. All users need to do is to save and confirm the status. The setting records the last change.
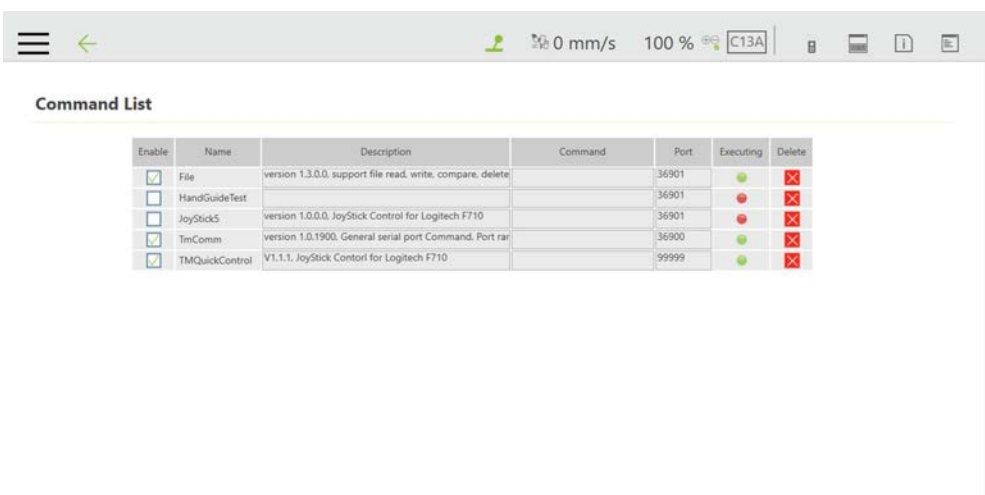

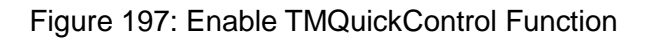

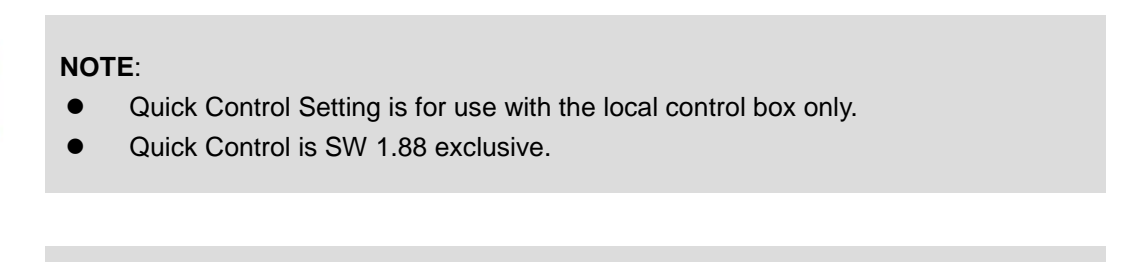

Save

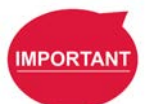

**Note** 

#### **IMPORTANT**:

If the Quick Control Setting command filename is accidentally deleted, please contact your local technical support team for the procedure in recovering the file.

Quick Control comes with two modes, **Stick Move** and **Joystick Control**, and users cannot apply both concurrently. The mode is switching with the **Quick Control Setting** in **Controller**. The default mode is **Stick Move**.

 Stick Move: Users can control the robot directly with the FreeBot button and the Robot Stick only. The button functions are mainly divided into degrees of freedom (DoF) switching, control axis switching, and motion control.

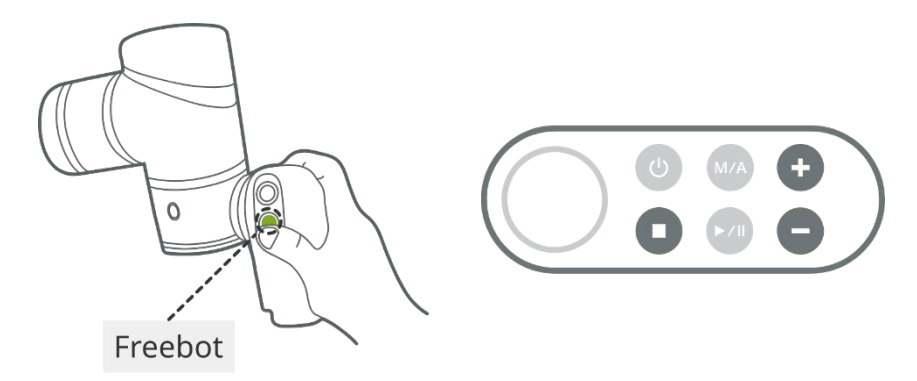

Figure 198: Stick Move Combinations

| <b>Combinations</b> |                | <b>Functions</b>                                |  |  |  |  |
|---------------------|----------------|-------------------------------------------------|--|--|--|--|
|                     | $\blacksquare$ | FreeBot: Free all joint                         |  |  |  |  |
| $FreeBot +$         | $\ddot{}$      | FreeBot: Free XYZ                               |  |  |  |  |
|                     |                | <b>Select Linear Step</b>                       |  |  |  |  |
|                     |                | FreeBot: Free RXYZ                              |  |  |  |  |
|                     |                | <b>Select Rotational Step</b>                   |  |  |  |  |
| Hold press          |                | Cyclic Selection control axis and Axis Display* |  |  |  |  |
|                     |                | <b>Cyclic Selection control axis</b>            |  |  |  |  |
| $\div$              |                | Step Move +                                     |  |  |  |  |
|                     |                | Step Move -                                     |  |  |  |  |

Table 15: Stick Move Functions

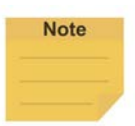

**Axis Display**: After changing the axis selection, the robot will move along the new axis in the positive direction for a selected distance and then advance in the opposite direction with the same range.

- DOF switching: Change the FreeBot mode selections among Free All, Free XYZ, and Free  $R_{XYZ}$ . Press the FreeBot button and the STOP button simultaneously to free all axes. Press the FreeBot and the  $+$  button to free XYZ axes, lock  $R_{XYZ}$  axes, and set the single axis movement to the Linear Step mode. Press the FreeBot and the - button to lock XYZ axes, free  $R_{XYZ}$  axes, and set the single axis movement to the Rotation Step mode.
- Control axis switching: Cycle through the axis options by pressing the STOP Button to jump from one axis to another. In the Linear Step mode, axis options are XYZ axes; in the Rotation Step mode, axis options are  $R_{XYZ}$  axes.
- Motion control: Press the + button or the button to move the axis in the positive or the opposite direction.

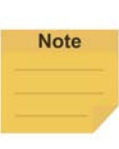

Single axis movement begins its movement by jogging in the Low Step distance. After holding the + or the - button for eight steps, the moving distance changes to the high Step distance.

 Joystick Control: The robot supports Logitech F710 to operate. Users can plug the receiver into the control box USB port to use the function. This mode can replace the robot movement function on the Controller with specific buttons and combinations of the joystick. In addition to the movement function, the joystick also provides new point and gripper control functions for users to teach points conveniently. The steps to use and the joystick button functions are as below.

Step 1: Make sure the **Logitech F710** is DirectInput and the mode is green. Step 2: Insert the **Logitech F710** receiver into the control box USB port and wait for the operating system to identify the device. The warning message will disappear automatically.

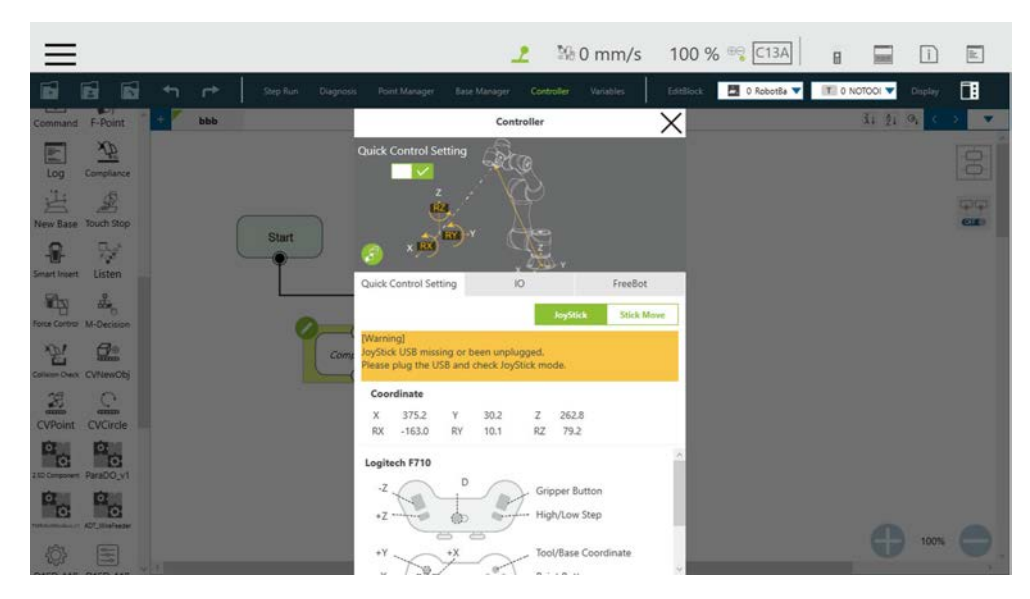

Figure 199: JoyStick without USB

Step 3: Operate the joystick as functions shown below.

- **+X** / **-X**: X-axis motion control for Linear and Rotation.
- **+Y** / **-Y**: Y-axis motion control for Linear and Rotation.
- **+Z** / **-Z**: Z-axis motion control for Linear and Rotation.
- **Continuous Move (Hold)**: The normal state is step movement. Press and hold to switch to continuous movement.
- **Point Button:** Use this function in the Project page will create a point.
- **Rotation (Hold)**: The normal mode is Linear. Press and hold to switch to the rotation mode.
- **Tool/Base Coordinate**: Users can switch the Reference Base between Tool Base or Robot Base. Note that the Rotation motion refers to the Tool Base only.
- **High/Low Step**: Switch the moving distance and the robot speed. For the Low Step, each step is 0.2 ㎜/0.2°, and the robot speed is 1%. For the High Step, each step is 0.5 ㎜/0.5°, and the robot speed is 5%.
- **Gripper Button**: Toggle the Gripper state. Equal to the end module Gripper Button.

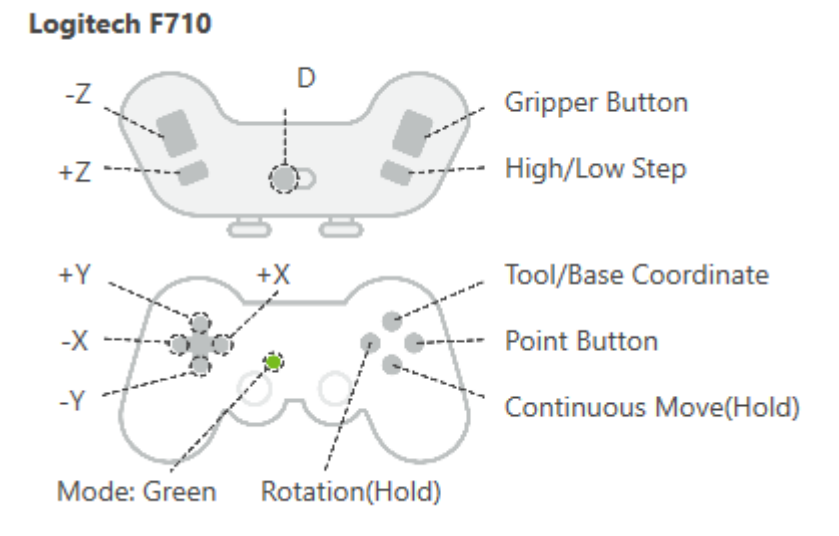

#### Figure 200: Joystick Functions

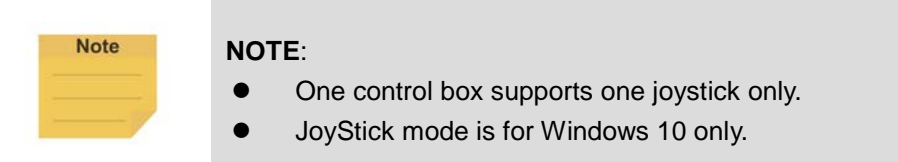

# 12.5 Log Node

The client end can set up the network to create shared folder and communicate with the robot through the LAN. In the project, the set **Variables** and strings can be saved to this shared folder with this Node. The users can use their own computers to view the history messages stored in the **Log** Node in the Shared Folder. As shown in the figure below, the robot motion is programmed in the main flow, and the **Thread** constantly writes its angle information into the text.

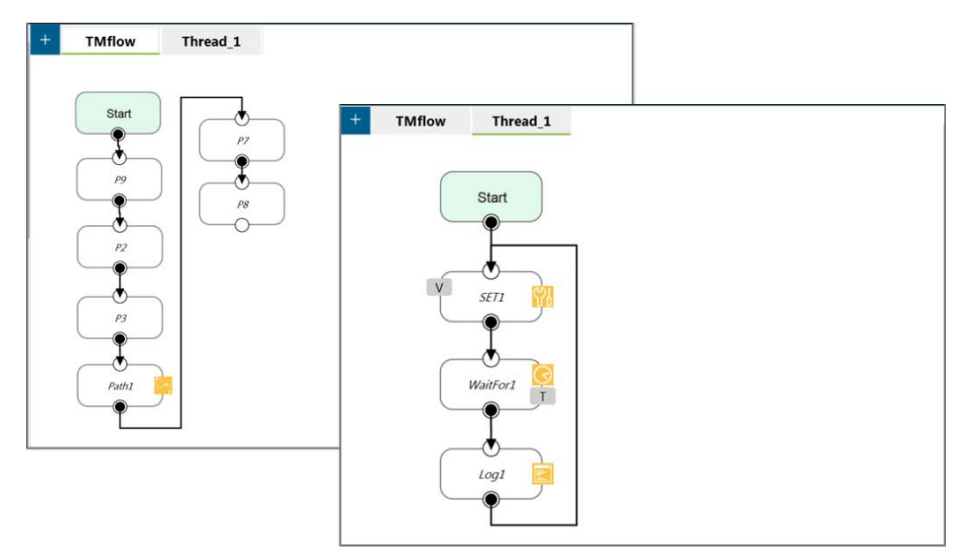

Figure 201: Log Node Gets the Current Angle

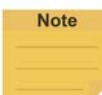

In the **Content** field of the log node, user can input text or click the **Var** button to select a variable to apply. The variable list comes with the data type of the variable.

| $\equiv$                                                                           | $\mathcal{L}$                                                          | 1990 mm/s 100 % 236D<br>$\mathbb{R}$<br>$\Box$              |
|------------------------------------------------------------------------------------|------------------------------------------------------------------------|-------------------------------------------------------------|
| Б<br>Б<br>$\blacksquare$<br>↔.<br>$\rightarrow$<br>Step Run<br><b>Diagnosis</b>    | Variables<br><b>Point Manager</b><br><b>Base Manager</b><br>Controller | 団<br>□ 0 Robotile ▼   ■ 11 Schunk ▼<br>EditBlock<br>Display |
| Apollo<br>SubFlow Network<br>$\overline{\mathcal{C}}_2$<br>君                       | Log<br><b>Node Name</b>                                                | 刘 红 6<br>$\overline{\phantom{a}}$<br>×<br>$\boxed{8}$       |
| Warp<br>Path<br>$\boxed{\circ}$<br>$27$<br>F-Point<br>Command                      | Log1<br><b>\USB\TMROBOT</b><br><b>Save Device</b>                      | <b>GIGI</b><br>v<br><b>GIES</b>                             |
| Start<br>$\overline{\mathcal{P}}$<br>E<br>Log<br>Compliance<br>ă.                  | <b>Save Directory</b><br>Title<br>Content                              |                                                             |
| 凸<br>$\mathcal{L}$<br>mi<br>New Base Touch Stop<br>×                               |                                                                        | Var                                                         |
| $\frac{m_{\rm c}}{m_{\rm c}}$<br>府<br>m<br>Smart Imert<br>Listen<br>é.<br>the file |                                                                        | Var<br>Var                                                  |
| <b>RAY</b><br>PI<br><b>F11</b><br>Force Commit: M-Decision<br>$Q_2$<br>월           |                                                                        | Var                                                         |
| Collace Data CVNewObj<br>显<br>$\Omega$                                             |                                                                        | Var                                                         |
| <b>CVCircle</b><br><b>CVPoint</b><br>ping<br>畠                                     | OK<br><b>Delete this node</b>                                          | 100%                                                        |

Figure 202: Log Node Setting

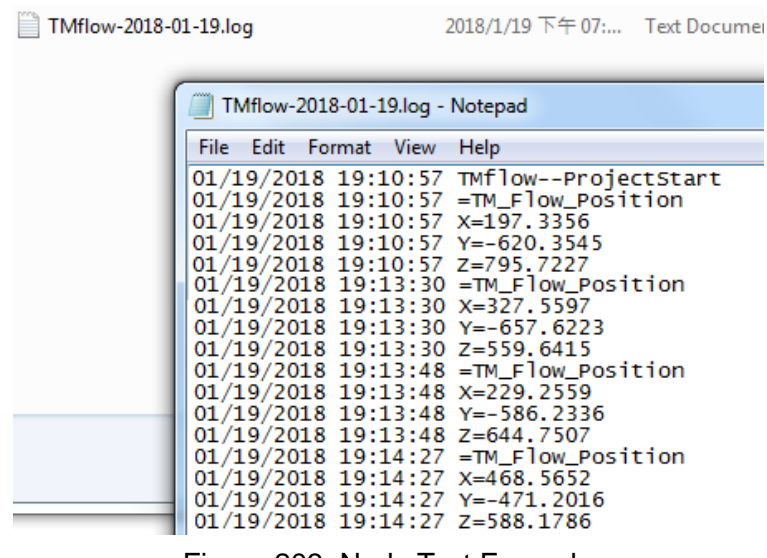

#### Figure 203: Node Text Example

# 12.6 Display Node

The function of the **Display** Node is to display the specified variable or string on the screen according to the format specified by users. For example, it can be used to display the state of variables, the value obtained by the serial port, the parameters of the robot, or the results of running. In addition, the **Display** area can change the background color and text color, users can change the color according to the results, and seven colors are supported: red, green, blue, yellow, black, white, and gray.

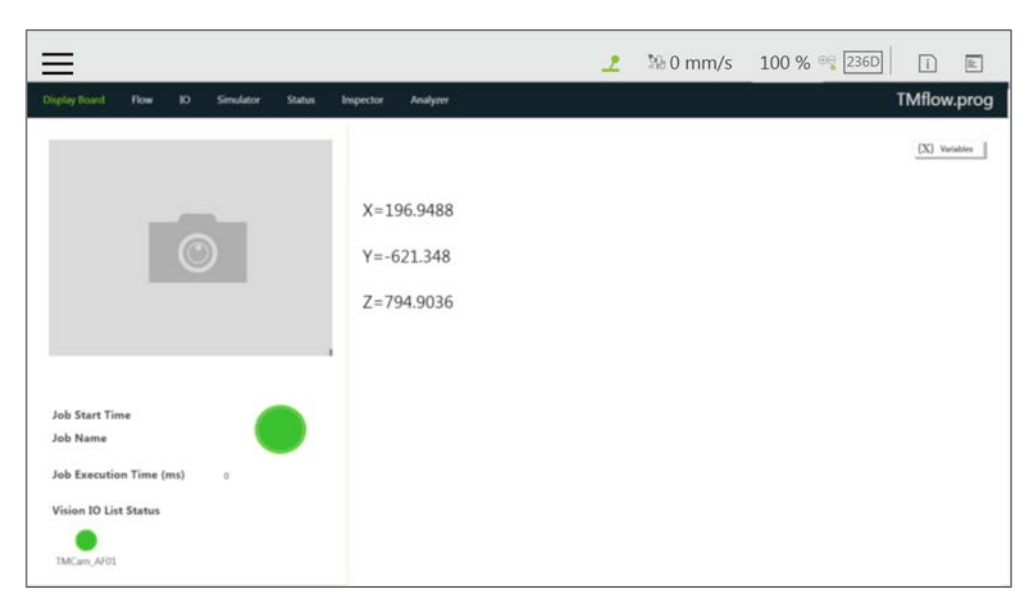

Figure 204: Display Node Displays the Robot's Position

#### 12.7 Voice Node

When running through **Voice** Node, the speakers, headphones and other devices can be used to broadcast the set of text or variables. According to different usage, it can be divided into talking while moving (**Speak and Move**), or moving after finishing talking (**Speak, then Move**). The syntax is the same as that of the **Display** Node.

| $\equiv$                      |                                  |                               |              |                  |                  |                     |                | $\mathcal{L}$           |                  | 配0 mm/s 100 % 236D                 | $\boxed{1}$ | $\boxed{E}$              |
|-------------------------------|----------------------------------|-------------------------------|--------------|------------------|------------------|---------------------|----------------|-------------------------|------------------|------------------------------------|-------------|--------------------------|
| É                             | Б<br>Б                           | $\leftarrow$<br>$\rightarrow$ | Step Run     | <b>Diagnosis</b> | Point Manager    | <b>Base Manager</b> | Controller     | <b>Variables</b>        | <b>EditBlock</b> | <b>E</b> 0 RobotBa ▼   I 3 COMPO ▼ | Display     | 圃                        |
| 89                            | 49                               | <b>TTT</b>                    |              |                  |                  |                     |                |                         |                  | 11219                              |             | $\overline{\phantom{a}}$ |
| Set                           | Vision                           |                               |              |                  |                  |                     |                |                         |                  |                                    |             | 66                       |
| 3 <sup>2</sup><br>Point       | $\square$<br>Stop                |                               |              |                  |                  | Voice               |                |                         | ×                |                                    |             | <b>COCO</b>              |
| $\odot$                       | 옯                                |                               | <b>Start</b> |                  | <b>Node Name</b> |                     | Voice1         |                         |                  |                                    |             | <b>CORP.</b>             |
| Wait for<br>$\hat{r}$         | Gateway<br>П                     |                               |              |                  | Voice            |                     |                |                         | ∕                |                                    |             |                          |
| $\,$ H                        | Pause                            |                               | P2<br>蹦      | E.               |                  |                     |                |                         |                  |                                    |             |                          |
| $^{\prime}$ 9<br><b>Voice</b> | $\mapsto$<br>Goto:               |                               |              |                  |                  |                     |                |                         |                  |                                    |             |                          |
| 噩                             | $\Box$                           |                               |              |                  |                  |                     |                |                         |                  |                                    |             |                          |
| Pallet                        | <b>Display</b>                   |                               |              |                  |                  |                     |                |                         |                  |                                    |             |                          |
| $+$<br>Move.                  | $\bigcirc$<br>Circle.            |                               |              | Voi              | Speak, then Move |                     | Speak and Move |                         |                  |                                    |             |                          |
| 国                             | 0                                |                               |              |                  | OK               |                     |                | <b>Delete this node</b> |                  |                                    |             |                          |
| <b>SubFlow</b>                | <b>Network</b>                   |                               |              |                  |                  |                     |                |                         |                  |                                    |             |                          |
| 时<br><b>Warp</b>              | $\overline{\phantom{a}}$<br>Path |                               |              |                  |                  | $\overline{a}$      |                |                         |                  |                                    | 100%        |                          |

Figure 205: Voice Node in TMflow Application

For example, users can create a string type variable Hello, and input the combination of **Variable** and string in the **Voice** node. At this time, the external broadcast device will say "Hello World" according to the setting. Be careful that if a space is not added in front of World, then it will become "HelloWorld", and the result with this error will be different from the expected result.

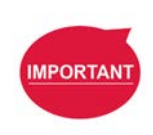

# **IMPORTANT:**

If using **Speak and Move**, the speech will be saved into a buffer and deleted only if the system finished speaking it. That means, if the **Voice** is used in a **Thread** with a quick loop, the buffer size will increase rapidly, that the robot might keep speaking without end.

# **13. Component**

**Component** is an independent software package for the robot applications. For TM Plug & Play supported items, users do not need to write additional programs or dig into technical documents of both parties before integrating, but import the software package to use in **TMflow** directly. Place the downloaded component in the folder named **TM\_Export** in root directory of a USB drive labeled with **TMROBOT**. Insert the USB drive into to Control Box and navigate to ≡ > **System** > **Import/Export** to import the component onto the robot.

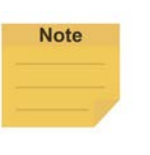

#### **NOTE:**

The file path for every type of file that can be Imported/Exported by the TM Robot is as: **TMROBOT**:\**TM\_Export**\RobotName\**FileType**\FileName\ . The path names in bold font must follow an exact, case-sensitive naming convention and the others can be named and renamed as users please.

| Export<br>Import                   | Select files  | <b>TMflow</b>                   | Selected files                                 |
|------------------------------------|---------------|---------------------------------|------------------------------------------------|
| 鴞<br>Project                       |               |                                 | Component GRIPPER TMFLOW_TEST_V001_GRIP.zip    |
|                                    |               |                                 | Component GRIPPER_TMFLOW_TEST_V001_RELEASE.zip |
| $\sigma$ TCP                       |               |                                 |                                                |
| $\bullet$<br>Command               |               |                                 |                                                |
| Y.<br>Component                    |               |                                 |                                                |
|                                    |               |                                 |                                                |
| $\mathcal{L}$<br><b>Point Base</b> |               |                                 |                                                |
| Safety Space                       |               |                                 |                                                |
| Var <br><b>Global Variable</b>     |               |                                 |                                                |
| $L_2$ Path                         |               |                                 |                                                |
|                                    |               |                                 |                                                |
|                                    | <b>ON USB</b> | <b>USB Connectior Connected</b> | Free Space:<br>281 MB                          |
|                                    | Network       |                                 | Free Space:<br>Import                          |

Figure 206: Select Components

After importing, the software package must be activated in the Component List by navigating to ≡ > **Setting** > **Component** before using. Once activated, the imported software package will be added to the left side of **TMflow**, and users can use it directly by dragged it to the flow.

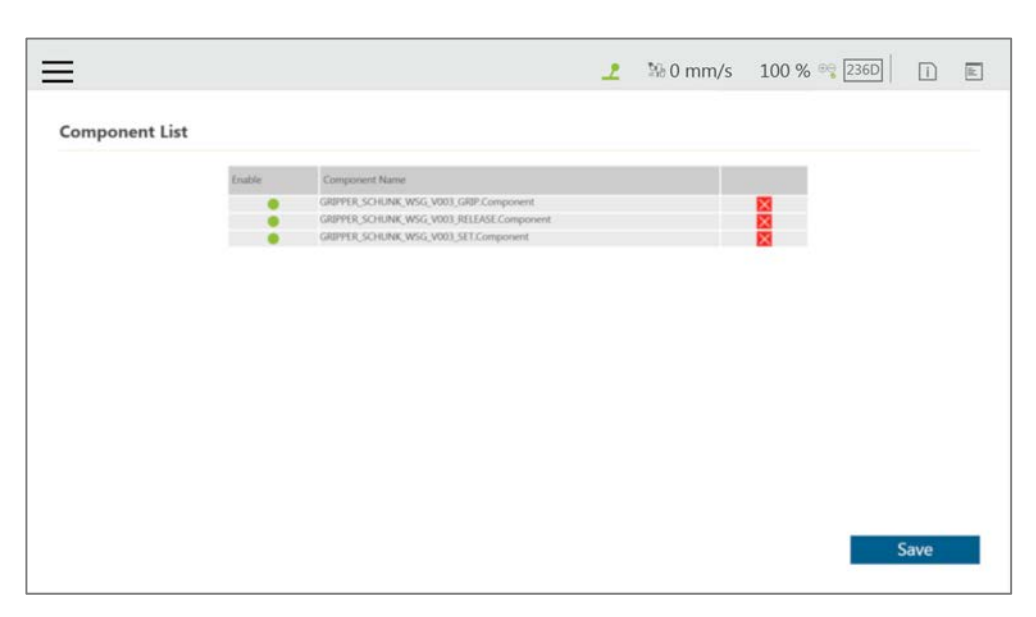

Figure 207: Robot Setting Page Component

The setting parameters of each component are not the same. Refer to [16.1.2](#page-226-0) [TM Component Editor](#page-226-0) [settings](#page-226-0) for details.

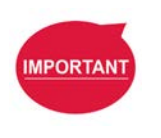

# **IMPORTANT:**

Certain **Components** need to use the **Command** to communicate with the robot. When the certain component is imported, the corresponding **Command** will be added in the **Command** list. Confirm whether the corresponding instruction set is enabled.

TMflow provides a simpler process programming method for the gripper-type software packages. On the robot setting page, click the **Gripper Button** to set the job triggered by the **Gripper Button** at the **End Module**. The concept is when pressing the **Gripper Button**, a set of **Component** is added in the flow and executed once, and two **Components** are used in sequence (remember that some of the grippers need to be executed with **SET Component** to be applicable). In practical applications, the robot uses the **FREE Button**, working with the buttons of **End Module** record the gripper and point, to complete flow programming without **TMflow** control.

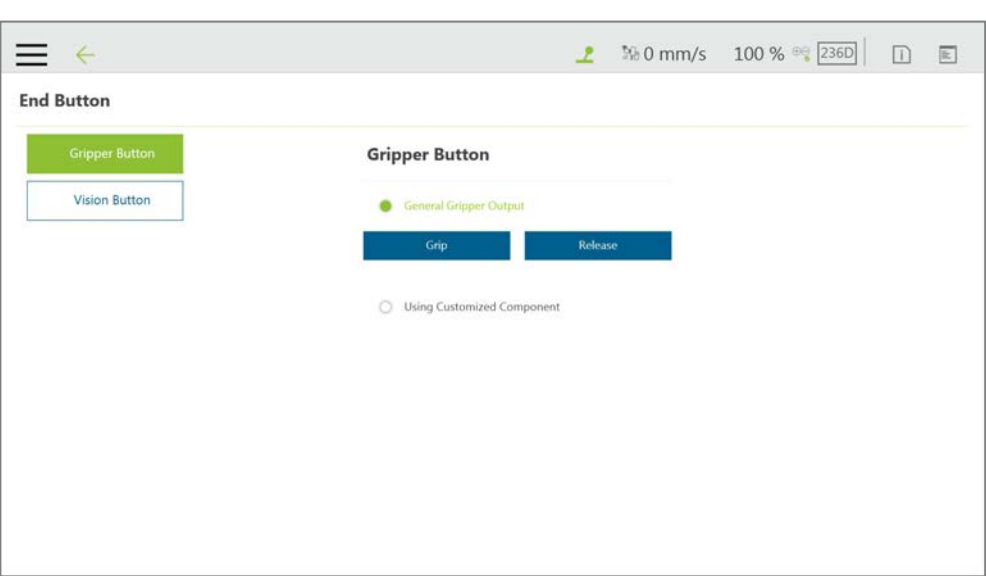

Figure 208: Gripper Button Setting Page

For making components, refer to [16](#page-226-1) [TM Component Editor.](#page-226-1)

# **14. Force Related Node**

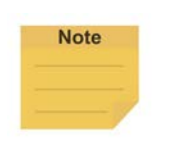

#### **NOTE**:

In the force related nodes, users can set the target force for the robot to operate based on the reference coordinate to. However, the reading of F/T graph and parameterized objects is the force sensed by the F/T sensor concerning the reference coordinate in the nodes. According to the law of action and reaction, the sensor reading will equal to a negative value of the target force for the robot to operate.

#### 14.1 Compliance node

The **Compliance** node can set the force limit on the robot movement along a single axis. This setting can be used for various applications of collision testing, object assembly, and object searching. Users can determine the direction of robot motion based on the **Tool** or the **Base**.

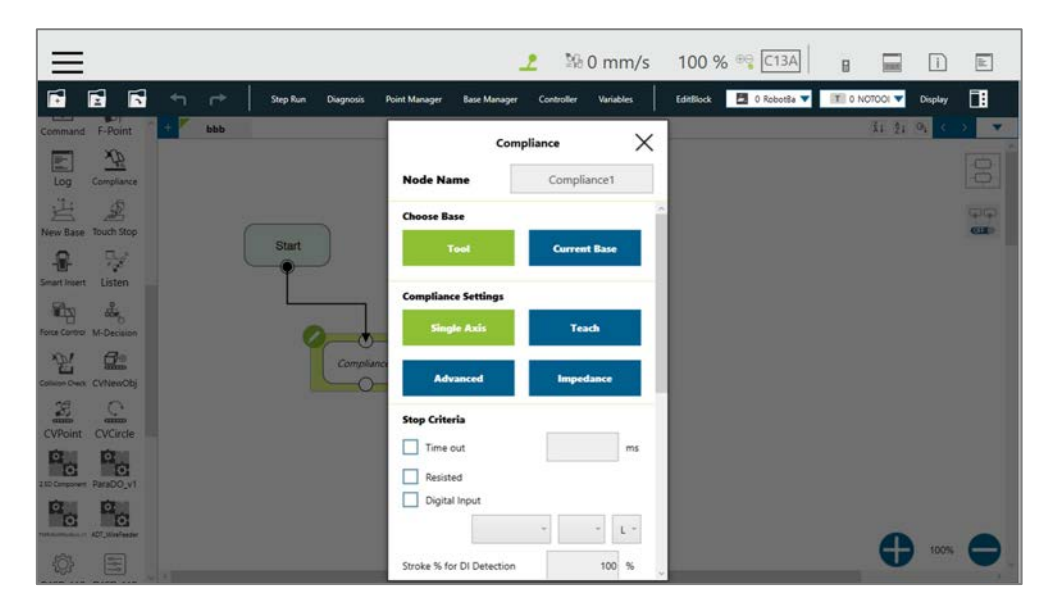

Figure 209: Compliance Node

- **Choose Base**: Select **Tool** or **Current Base**, and click **OK** to have the robot move accordingly
- **Compliance Setting**: Select

**Single Axis** to define the direction (axis), distance, target force/Torque, speed of the compliance.

**Teach** to use manual teaching method.

**Advanced** to define force/torque, distance limit, and target speed for applicable directions of the compliance.

**Impedance** to set **Stiffness** to prevent damage from potholes along the path and the rigidity of the robot while moving in AMR applications.

#### **Single Axis**

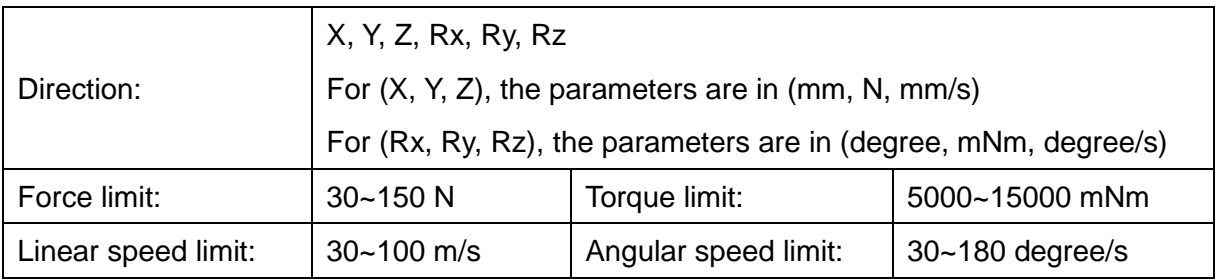

# **Stop Criteria**:

- **Timeout**: This node will be released if the set time is reached before or while running the job
- **Resisted**: When the resistance is sensed, the speed at the robot end is close to zero, and the node is released
- **Digital Input**: Set a digital input signal to release this node once a specific DI is triggered
- **Stroke % for DI Detection**: Applicable to **Single Axis** and **Teach**. Detects DI along the moving distance in the single axis. Stops and outputs the variable with Error (6) if DI is detected below the stroke percentage. Stops and outputs the variable with IO Triggered (4) if DI is detected above the stroke percentage.
- **Analog Input**: Set an analog input signal, when met, this node is released

#### **Others**

# **Output Variable**:

An int variable can be used to show the result of the Compliance, meaning which criteria has been triggered in the first place, and should have the following possibilities:

- 2: Timeout
- 3: Distance Reach
- 4: Digital Input (or Analog Input) triggered after the Stroke %
- 5: Resisted
- 6: ERROR (including TCP speed over limit, incorrect timing of DI triggered, and etc.)
- 14: Over Speed
- **Change payload to**: Define the payload on TCP if any payload existed
- **Compliance Duration when Stop**: Set the length of the time to switch between force control and position control. Defaults to 200, the value is valid between 0 and 1000 as an integer and supports the variable setting.
- **Resistance on non-target motion direction**: Reduce the vibration of the robot. Set to **High Resistance** for applications with great reactions against the robot TCP.
- **Test:** Test the performance. The robot will actually start moving at 3% of project speed when this button is pressed.

The compliance settings of the Node comes with: **Single Axis**, **Teach**, and **Advanced**. Refer to the example description in this Section for single axis. For teaching, the **Compliance** node can choose to teach with line direction or rotation direction. Users can use the two points of teaching to perform relative movement to complete the assembly, collision and other jobs. After setting the relevant parameters, users can specify the speed of motion and other additional stop conditions in the motion mode, to ensure that the tool will not be damaged. In the **Compliance** mode, the safety settings still function.

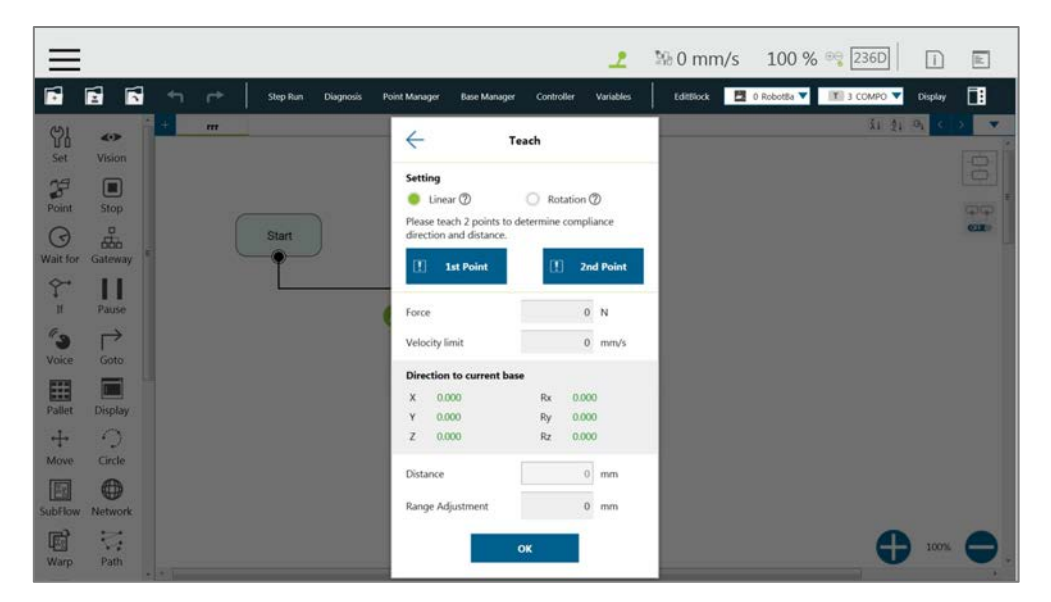

Figure 210: Compliance Node Teach Setting

- **Teaching setting**: Teach in a line direction or rotation direction. Refer to the figures below for details.
- **Teaching Point**: Set two points and calculate the direction and distance. The two points are not the actual recorded points, and the movement method is relative movement similar to the Move node.
- **Range Adjustment**: Provide Users with direct adjustment of distance or angle in the original direction without resetting the teaching point.

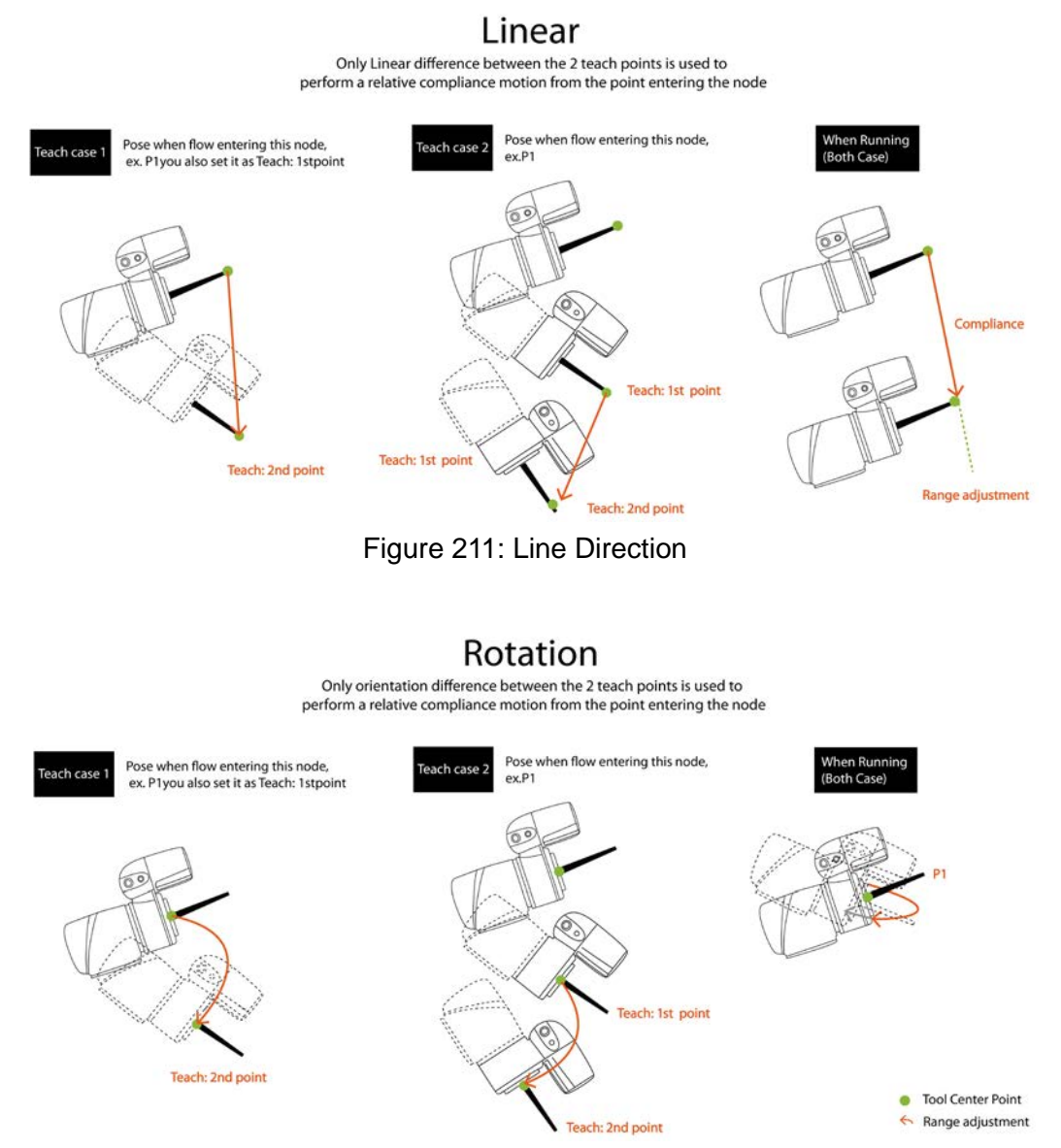

Figure 212: Rotation Direction

Users can pre-program the solution for any possible situation according to the result of **Variable** returned by the **Compliance** node, and coordinated with the **IF** node.

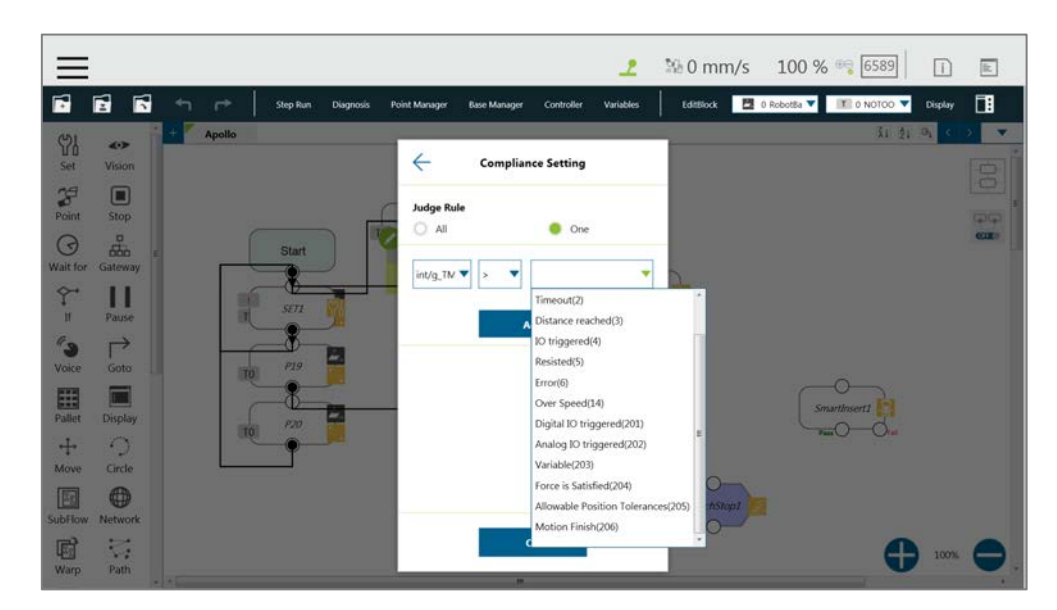

Figure 213: Compliance Variable Selection

**Note** 

Users can use **Advanced** In **Compliance Setting** as a way to edit the force and the torque on each axis in compliance motions without force sensor and to function more practically to setup the application strategy. Users can choose axes as rigid or compliant and decide the target force. **Advanced** is useful for applications with high force/torque tolerances. The minimum force is 30 N, and the minimum torque is 5000 mNm.

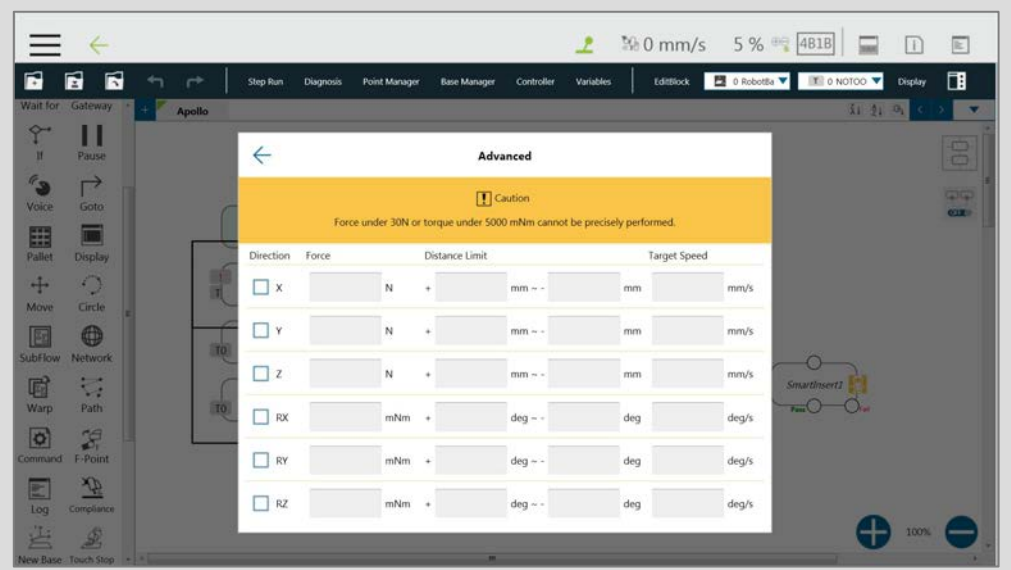

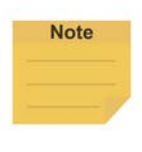

#### **NOTE**:

Especially with higher payload and higher reach robots, it is possible that the default force and speed values set in the software will not be sufficient for the Compliance functionality to work accordingly. Users should adjust these values higher as needed to well setup the application.

#### 14.2 F/T Sensor

TM Robot integrates F/T sensors from a variety of brands into **TMflow** for users to configure and utilize instantly. Users can click the icon of **F/T sensor** at the right of the **Project Editing Page** to select and configure F/T sensors as shown below.

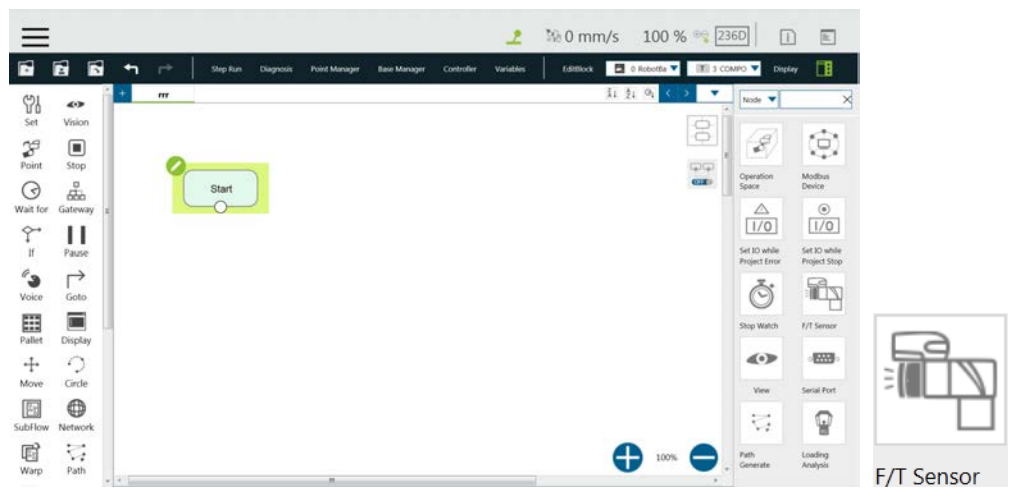

Figure 214: F/T Sensor

After configuring the **F/T Sensor** communication and position settings, users can use the configured F/T sensor.

# 14.2.1 Communication Setting

Users can configure the model numbers and the communication ports of the TM Robot supported F/T sensors in the communication setting of F/T Sensor.

To configure the communication setting, follow the steps.

- 1. Click the icon of **F/T sensor**, and click **Add Device**.
- 2. Select **Communication Setting**.
- 3. Fill a desired name in the field of **Device Name**.
- 4. Select **Vendor/Model** and **Com port** of the F/T sensor in the respective dropdowns.
- 5. Click **OK** when done.

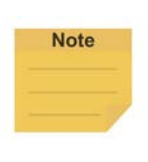

#### **NOTE:**

Users can fill self-defined names in field of Device Name, select **vendor/Model** of the installed F/T sensor as well as **Com port** that the installed F/T sensor plugged in, and click **OK** to complete the setting. **Baud Rate**, **Data Bit**, **Stop Bit**, and **Parity** are for confirmations only and not configurable by users.

Once the setting is done, users are able to view the configured F/T sensor and values of axes on each direction sensed by the F/T sensor listed in **F/T sensor** as shown.

| $=$                             |                                  |                    |              |                                            |                        |                                              |            | ᅸ         | № 0 mm/s 100 % <sup>®</sup> 236D |                          |                         |                               | $\Box$<br>$\mathbb{R}$       |
|---------------------------------|----------------------------------|--------------------|--------------|--------------------------------------------|------------------------|----------------------------------------------|------------|-----------|----------------------------------|--------------------------|-------------------------|-------------------------------|------------------------------|
| ₩                               | 囩<br>圖                           | ↤<br>$\rightarrow$ | Step Run     | <b>Diagnosis</b>                           | Point Manager          | Base Manager                                 | Controller | Variables | Editiock                         | 0 RobotBa V III Schunk V |                         | Display                       | 围                            |
| Veira<br>噩                      | 5000<br>$\equiv$                 | <b>Apollo</b>      |              |                                            |                        | F/T Sensor                                   | ×          |           |                                  | 11219                    | $\overline{\mathbf{v}}$ | Node <b>v</b>                 | ×                            |
| Pallet                          | <b>Display</b>                   |                    |              |                                            | <b>Add Device</b>      | F/T Graph                                    |            |           |                                  |                          | 8                       | $\mathcal{S}^{\mathcal{C}}$   | Ġ.                           |
| $+$<br>Move                     | $\mathcal{O}$<br>Circle          |                    |              |                                            |                        |                                              |            |           |                                  |                          | 400<br><b>GIE</b>       | Operation<br>Space            | Modbus<br>Device             |
| 国<br>SubFlow                    | ⊕<br>Network                     |                    | <b>Start</b> |                                            |                        |                                              |            |           |                                  |                          |                         | Δ<br>1/0                      | $\langle i \rangle$<br>1/0   |
| 眉<br>Warp                       | $\overline{\phantom{a}}$<br>Path | m                  | PS<br>8      | Device:                                    |                        |                                              |            |           |                                  |                          |                         | Set 10 while<br>Project Error | Set IO while<br>Project Stop |
| ø<br>Command                    | 37<br>F-Point                    | 111                | P6           |                                            | Direction (Tool base): |                                              |            |           |                                  |                          |                         | Ò                             |                              |
| E                               | 亚                                |                    | ŏ<br>PT      | Force (N)<br>x<br>$\circ$<br>Y<br>$\alpha$ |                        | Torque (Nm)<br>x<br>$\Omega$<br>Y<br>$\circ$ |            |           |                                  |                          |                         | Stop Watch                    | F/T Sensor                   |
| 100<br>占                        | Compliance<br>里                  | m                  |              | z<br>$\overline{0}$                        |                        | $\mathbf{z}$<br>$\Omega$                     |            |           |                                  |                          |                         | $\langle 0 \rangle$           | <b>EMI</b>                   |
| New Base                        | <b>Touch Stop</b>                |                    |              |                                            |                        | Zero                                         |            |           |                                  |                          |                         | View.                         | Serial Port                  |
| $\Omega$<br><b>Smart Intert</b> | $\frac{1}{\sqrt{2}}$<br>Listen   |                    |              |                                            |                        |                                              |            |           |                                  |                          |                         | V.                            | $\mathbb{Q}$                 |
| <b>RA</b>                       | 4<br>Force Control M-Decision    |                    |              |                                            |                        | OK                                           |            |           |                                  | 100%                     |                         | Path<br>Generate              | <b>Joint</b><br>Loading      |

Figure 215: Read Values after Setting F/T Sensor

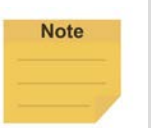

Click **Automatic measuring mass center and mass** will generate values in **Tool Gravity Compensation Setting**.

# 14.2.2 Position Setting

Users can define the position of the F/T sensor to the TM Robot flange in **Position Setting** to convert the coordinates that the F/T sensor measured to the coordinates of the robot flange. The calculation method of the F/T sensor position is as shown in the figure below. Users have to measure the values of X, Y, and Z of the F/T sensor to the TM Robot flange and confirm the rotation angle RX, RY, and RZ based on the angle the F/T sensor installed onto the TM Robot flange.

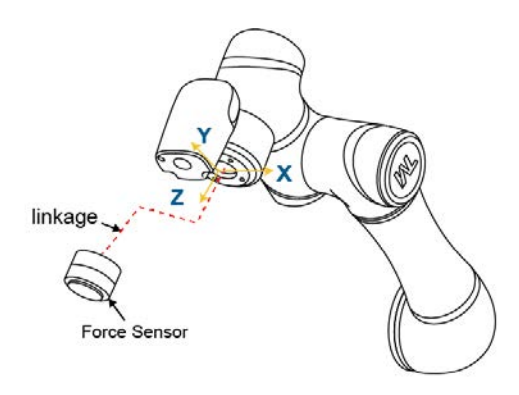

Figure 216: Position Setting

After confirming the positions and the angles the F/T sensor installed onto the TM Robot flange,

users can fill the values of the positions and the angles in **Position Setting** as shown below.

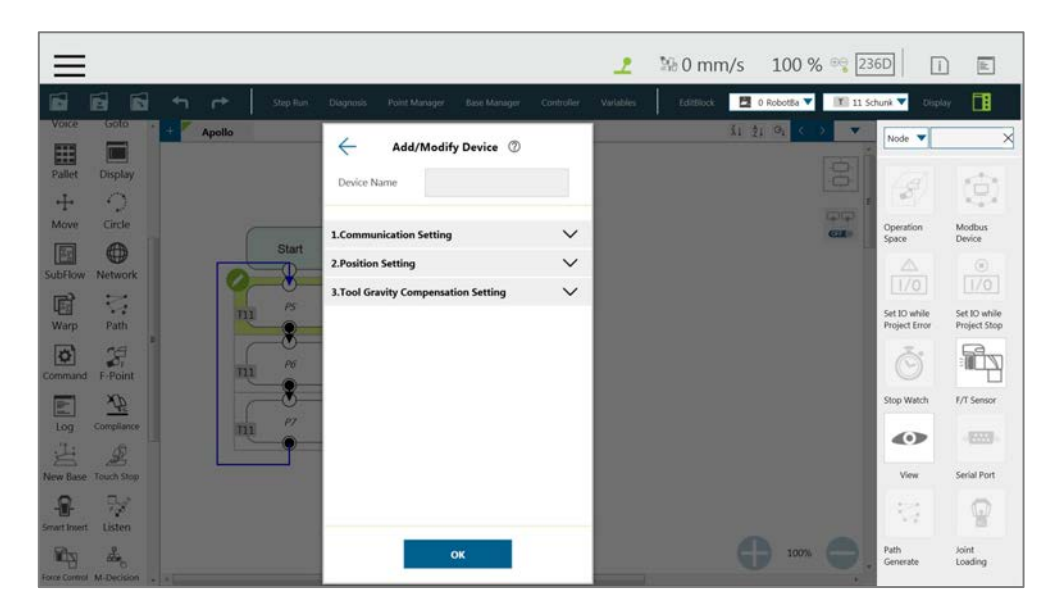

Figure 217: Select Position Setting

| $=$                 |                                             |               |              |                     |                                     |              |              | ∠         |            | 第0 mm/s 100 %        |                    | 236D<br>$\Box$                | $\mathbb{E}$                 |
|---------------------|---------------------------------------------|---------------|--------------|---------------------|-------------------------------------|--------------|--------------|-----------|------------|----------------------|--------------------|-------------------------------|------------------------------|
| 的                   | 的<br>閪                                      | $\rightarrow$ | Step Run     | <b>Diagnosis</b>    | Point Manager                       | Base Manager | Controller   | Variables | Edittitock | <b>B</b> 0 RobotBa   | 11 Schunk          | Display                       | 围                            |
| Veites<br>噩         | <b>SELG</b><br>œ                            | <b>Apollo</b> |              | $\leftarrow$        | Add/Modify Device 2                 |              |              |           |            | 112191<br>$\epsilon$ | ▼                  | Node <b>v</b>                 | ×                            |
| Pallet<br>$+$       | <b>Display</b><br>$\bullet$                 |               |              | Device Name         |                                     |              |              |           |            |                      | 8                  | 3                             | $\overline{\mathbb{G}}$      |
| Move                | Circle                                      |               |              |                     | <b>1.Communication Setting</b>      |              | $\checkmark$ |           |            |                      | 400<br><b>GIES</b> | Operation<br>Space            | Modbus<br>Device             |
| E<br><b>SubFlow</b> | ⊕<br><b>Network</b>                         |               | <b>Start</b> | 2. Position Setting |                                     |              | $\wedge$     |           |            |                      |                    | Δ<br>1/0                      | $\circ$<br>1/0               |
| 眉<br>Warp           | $-1$<br>$\mathcal{L}_{\mathcal{A}}$<br>Path | T11           | PS           | $X$ (mm)            | $\alpha$                            |              |              |           |            |                      |                    | Set IO while<br>Project Error | Set IO while<br>Project Stop |
| ø<br>Command        | 37<br>F-Point                               | T22           | P6           | Y(mm)<br>$Z$ (mm)   | $\theta$<br>$\circ$                 |              |              |           |            |                      |                    | 69                            |                              |
| E<br>100            | 亚<br>Compliance                             |               | PT           | RX(deg)             | $\circ$                             |              |              |           |            |                      |                    | Stop Watch                    | F/T Sensor                   |
| 酉                   | 卑                                           | m             |              | RY(deg)             | $\mathbf 0$                         |              |              |           |            |                      |                    | $\bullet$                     | <b>RW</b>                    |
| <b>New Base</b>     | <b>Touch Stop</b>                           |               |              | RZ(deg)             | $\mathbf{0}$                        |              |              |           |            |                      |                    | View                          | Serial Port                  |
| <b>Smart Intert</b> | $\mathbb{R}^3$<br>Listen                    |               |              |                     | 3 Taal Courins Companyation Cattion |              | $\lambda$    |           |            |                      |                    | $+ -1$<br>×<br>w              |                              |
| ELS                 | 品<br>Force Control M-Decision               |               |              |                     |                                     | OK           |              |           |            | 100%                 |                    | Path<br>Generate              | <b>Joint</b><br>Loading      |

Figure 218: Input Values

# 14.2.3 Import/Export Settings of F/T Sensor

**TMflow** supports import/export settings of F/T Sensor. Users can export the configured F/T sensor settings and import to the other TM Robots. All users have to do is to export the projects with F/T sensor settings configured and the settings relative to the F/T sensor will be exported along. Refer to [5.8.6](#page-94-0) [Import/Export](#page-94-0) for details

# 14.2.4 Force Value and Charts

Once the settings of the F/T sensor are configured, users can observe lines of forces and torques of the F/T sensor in the charts as shown below. Users can also view the fluctuations of forces and

torques in the running task while editing in **TMflow**. To show the charts, click the **F/T Graph** button. Click the dropdown next to **Choose Device** for the values read from the sensor or the calculated by the node with the axis and the direction. Check the box before the force or the torque to show the graph on the charts. Check **Auto Scaling** to have the system scale the detected values automatically or set the maximum and the minimum manually.

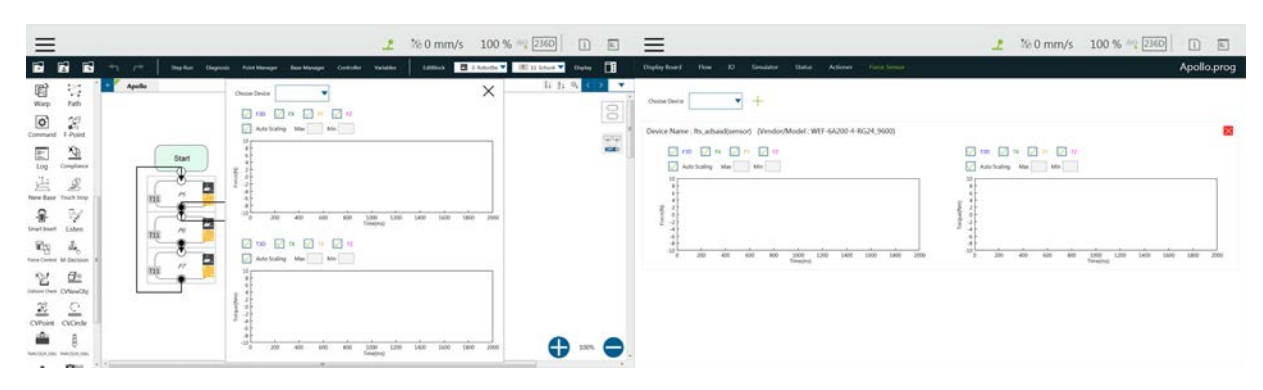

Figure 219: Charts

The line charts can float on the **Project Page** and show in the **Display Board**.

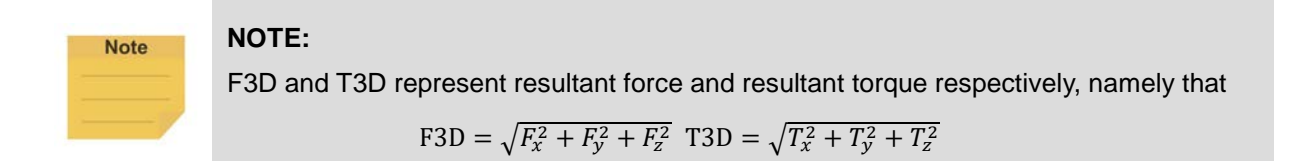

# 14.3 Touch Stop Node

The **Touch Stop** node comes with three function types: **Compliance**, **Line**, and **Force Sensor**.

14.3.1 Function Type: Compliance

Capable of setting the force limit when the robot moves along a single **Base**, this setting can be used for various applications of object searching, creating a new **Base**, and recording the current coordinate value of triggering **Touch Stop**.

| 트                                                                                               |                                                    | ے                                    | № 0 mm/s 100 % <del>◎</del> 236D<br>$\Box$  | $\mathbb{R}$      |
|-------------------------------------------------------------------------------------------------|----------------------------------------------------|--------------------------------------|---------------------------------------------|-------------------|
| É<br>Б<br>Б<br>$\overline{\phantom{a}}$<br>$\rightarrow$<br><b>Step Run</b><br><b>Diagnosis</b> | Controller<br>Point Manager<br><b>Base Manager</b> | <b>Variables</b><br><b>EditBlock</b> | <b>E</b> 0 RobotBa ▼ E 0 NOTOO ▼<br>Display | 圃                 |
| <b>SUBROW - NO WORK</b><br><b>Apollo</b>                                                        | <b>Touch Stop</b>                                  | ×                                    | 31219                                       | ۰                 |
| $\overline{\phantom{a}}$<br>圈<br>Warp<br>Path                                                   | TouchStop1<br><b>Node Name</b>                     |                                      |                                             | 8                 |
| ø<br>窑<br><b>F-Point</b><br><b>Command</b>                                                      | <b>Function Type</b>                               |                                      |                                             | $\overline{CDCD}$ |
| $\overline{x}$<br><b>Start</b><br>E                                                             | Line<br>Compliance                                 | <b>Force Sensor</b>                  |                                             | <b>QUEST</b>      |
| Log<br>Compliance<br>凸<br>図<br>STI                                                              | <b>Choose Base</b>                                 |                                      |                                             |                   |
| New Base<br>Touch Stop                                                                          | Tool                                               | <b>Current Base</b>                  |                                             |                   |
| 零<br>$\Omega$<br>e<br>P19<br><b>ITO</b><br>Listen<br><b><i><u>Imart Iroant</u></i></b>          | Setting                                            |                                      |                                             |                   |
| 虚<br>E.<br>۰<br>P20<br>orce Control. CVNewClor<br><b>ERGY</b>                                   | <b>Single Axis</b>                                 | Teach                                | <b>SmartInsert1</b><br>$-$                  |                   |
| 嚣<br>$\Omega$                                                                                   | Advanced                                           |                                      |                                             |                   |
| CVPoint<br><b>CVCircle</b>                                                                      | <b>Stop Criteria</b>                               | $O-2$                                |                                             |                   |
| 왤<br>VALUE Check TM/LTZDF VOLL                                                                  | Time out                                           | schStop1<br>$\circ$<br>ms            |                                             |                   |
| A<br><b>Visit</b>                                                                               | Resisted                                           |                                      | 100%                                        |                   |
| TANKTEEN VIIII. TANKTEEN VIIII.                                                                 | <sup>1</sup> Mariakda<br><b>Massickhandish</b>     |                                      |                                             |                   |

Figure 220: Touch Stop-Compliance Settings

- **Choose Base**: Select **Tool** or **Current Base**, and click **OK** to have the robot move accordingly.
- **Setting**: Select **Single Axis** to define the direction (axis), distance, target force/Torque, speed of the compliance, **Teach** to use manual teaching method, or **Advanced** to define force/torque, distance limit, and target speed for applicable directions of compliance.
- **Stop Criteria**:
	- **Timeout**: Set the length of time to stop and release this node
	- **Resisted**: When the resistance is sensed, the speed at the robot end is close to zero, and the node is released
	- **Variable**: Set rules to determine variables
	- **Digital Input**: Set a digital input signal to release this node once a specific DI is triggered
	- **Stroke % for DI Detection**: Applicable to **Single Axis** and **Teach**. Detects DI along the moving distance in the single axis. Stops and outputs the variable with Error (6) if DI is detected below the stroke percentage. Stops and outputs the variable with IO Triggered (4) if DI is detected above the stroke percentage.
	- **Analog Input**: Set an analog input signal that, when met, the node is released.
- Others:
	- **Output Variable**: Set Stroke % for DIO Detection Receiving Variable
	- **Change payload to**: If equipped, set the weight of the device at the end of the robot in kilogram.
	- **Compliance Duration when Stop**: Set the length of time to switch between force control and position control. Defaults to 200 milliseconds, the value is valid between 0 and 1000 milliseconds as an integer and supports the variable setting.
	- **Resistance on non-target motion direction**: Reduce the vibration of the robot. Set to

**High Resistance** for applications with great reactions against the robot TCP.

- **Record Stopping Position on POINT**: Select from the **Stopping position** or the **Triggered position** and fill the name in the field below to record the robot position at the time being as a dynamic point when the robot puts on the brake. The dynamic point will be in **Point Manager** when you have:
	- clicked **Test**
	- clicked **OK** or **run**/**Step Run** the flow
	- **Test**: Test the performance. The robot will actually start moving at 3% of project speed when this button is pressed.

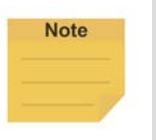

#### **NOTE:**

On all stop criteria, the **Touch Stop** points recorded to Modbus devices. Refer to [Modbus – Robot Coordinate \(When Touch](#page-249-0) Stop node is triggered) for details.

#### 14.3.2 Function Type: Line

This function is designed to set the robot's line movement along a **Single Axis**, or direction **Teach**, and works with the external signals to stop the robot motion. This setting can be used for sensors on external tools to record the position. Users can determine the direction of robot motion based on the **Tool** or the **base**.

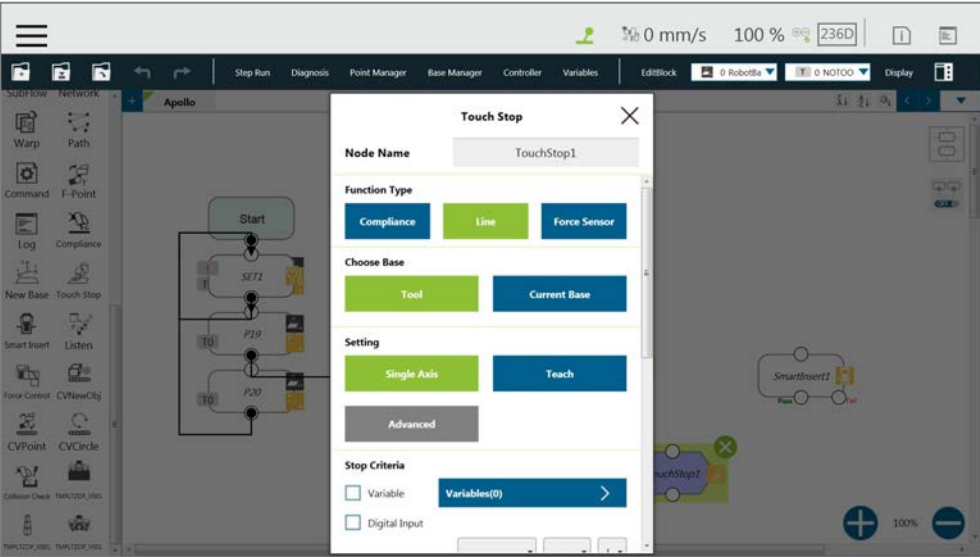

Figure 221: Touch Stop-Line Settings

- **Choose Base**: Select **Tool** or **Current Base**, and click **OK** to have the robot move accordingly
- **Setting**: Set the robot to move along the direction of a single axis or teach using manual teaching. Check the box next to **Link to project speed** to align the speed with the project

speed.

- **Stop Criteria**:
	- **Variable**: Set rules to judge from the outcomes of variables in expressions
	- **Digital Input**: Set a digital Input signal to release this node once a specific DI is triggered
	- **Analog Input**: Set an analog input signal that, when met, the node is released.
- Others:
	- **Braking distance**: Set the distance available from 0 to 5 mm for the robot putting the brake on digital input or analog input. The maximum distance available is 5 mm. An input value larger than 5 will give an error message.
	- **Change payload to**: If equipped, set the weight of the device at the end of the robot in kilograms.
- **Record Stopping Position on POINT**: Select from the **Stopping position** or the **Triggered position** and enter the name in the field below to record the robot position, as a dynamic point, at the time when the robot puts on the brake. The dynamic point will be in **Point Manager** when you have:
	- clicked **Test**
	- clicked **OK** and **Run**/**Step Run** the flow
	- **Test**: Test the performance. The robot will actually start moving at 3% of project speed when this button is pressed.

# 14.3.3 Touch Stop Function Type: Force Sensor

Of the three function types in a **Touch Stop** node, **Force Sensor** is the only one that uses the force sensor to proceed with the force touch stop measurement. Once configured, users can select **Force Sensor** to assign the desired device as shown below, and use the device to measure the sensed force along the named directions.

| $=$                                                               |                                                           | ے                             | № 0 mm/s 100 % <del>◎</del> 236D<br>$\Box$  | 匡                           |
|-------------------------------------------------------------------|-----------------------------------------------------------|-------------------------------|---------------------------------------------|-----------------------------|
| É<br>Б<br>É<br>↰<br>$\rightarrow$<br>Step Run<br><b>Diagnosis</b> | Point Manager<br><b>Base Manager</b><br><b>Controller</b> | EditBlock<br><b>Variables</b> | <b>E</b> 0 RobotSa ▼ I 0 NOTOO ▼<br>Display | 围                           |
| <b>SUDEOW Network</b><br><b>Apollo</b><br>$-1$                    | <b>Touch Stop</b>                                         | X                             | $x_1$ 21 $o_1$                              | $\bullet$                   |
| 圈<br>$\overline{\phantom{a}}$<br>Warp<br>Path                     | TouchStop1<br><b>Node Name</b>                            |                               |                                             | 66                          |
| ø<br>窑                                                            |                                                           |                               |                                             |                             |
| <b>F-Point</b><br>Command                                         | <b>Function Type</b>                                      |                               |                                             | <b>GOGO</b><br><b>QUEST</b> |
| $\overline{x}$<br><b>Start</b><br>E                               | Line<br>Compliance                                        | <b>Force Sensor</b>           |                                             |                             |
| Compliance<br>Log                                                 | Set to zero for force sensor before execution.            |                               |                                             |                             |
| 昌<br>盈<br><b>SET1</b><br>New Base Touch Stop                      | <b>Choose Base</b>                                        |                               |                                             |                             |
| $\frac{1}{2}$<br>Ω<br>÷                                           | Tool                                                      | <b>Current Base</b>           |                                             |                             |
| P19.<br><b>ITO</b><br>Listen<br><b>Imart Iroant</b>               |                                                           |                               |                                             |                             |
| 虚<br><b>PA</b><br>e                                               | Setting                                                   |                               | <b>SmartInsert1</b>                         |                             |
| P20<br>one Control. CVNewObj.<br><b>ETO!</b>                      | <b>Single Axis</b>                                        | Teach                         | $\sim$                                      |                             |
| 显<br>$\Omega$<br><b>CVCircle</b><br>CVPoint                       | Advanced                                                  |                               |                                             |                             |
| iАu<br>쨒                                                          |                                                           | $O - 2$<br>schStop1.          |                                             |                             |
| <b>Chains Charle Than T200 VOIL</b>                               | <b>Stop Criteria</b>                                      | $\bullet$                     |                                             |                             |
| vās,                                                              | Force Reached<br>и                                        |                               |                                             | 100%                        |
| MALTZEN VIIIL TAPLIZER VIIIL                                      | п<br>N<br>Force                                           | ABS                           |                                             |                             |

Figure 222: Force Sensor

To select a configured force sensor, follow these steps.

- 1. Click the pencil icon of the **Touch Stop** node.
- 2. Click the **Force sensor** button in **Function Type**.
- 3. Click the box next to **Choose device** to select from the list of the configured force sensors.
- 4. Click **OK** when done.
- **Set to Zero for Force Sensor before Execution:** For more precise measured values while running force tasks, users can check this feature prior to running force tasks. This feature sets zero to every current axis value of the force sensor, so the returned force values reflect the actual force in the force tasks.
- **Choose Base**: Select **Tool** or **Current Base**, and click **OK** to have the robot move accordingly**.**
- **Setting:** Set the robot to move along the direction of a single axis, teach using manual teaching.
- **Stop Criteria**:
	- **Force Reached**: There are three type of force reached to choose: **Force**, **F3D**, and **T3D** as shown below.

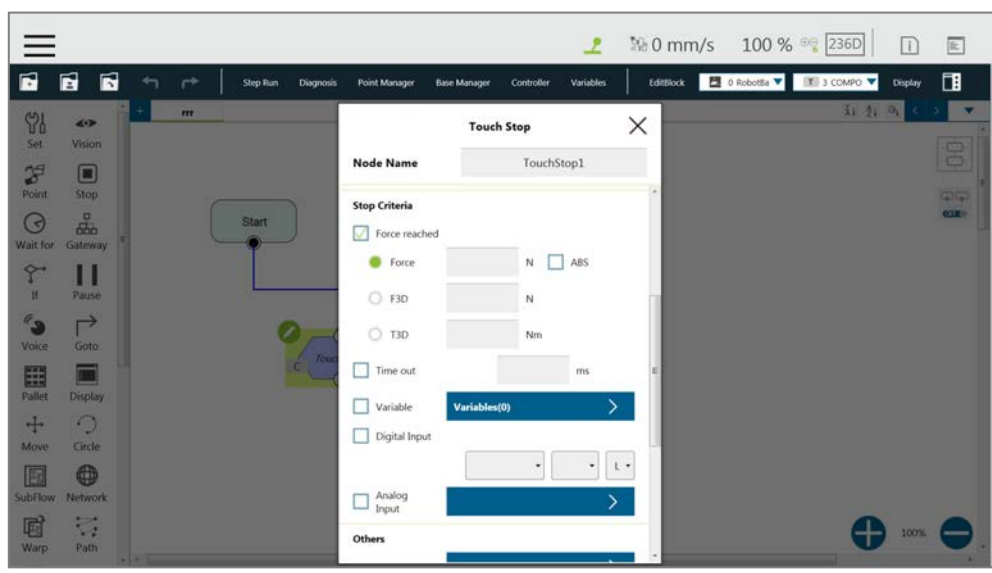

Figure 223: Force Sensor

Force will change the measurement unit based on users' setting in Single Axis. In other words, if users set **Direction** to Rx, Ry, or Rz, the measurement unit will change from N to Nm. Force/Torque monitors the forces/torques along the named directions. Once it reaches the preset values of the forces/torques, the robot stops the detection movement to proceed with the next assigned movement, namely that forces/torques along the other directions but not the named directions will not fulfill the stop criteria of the **Touch Stop** node while the project is in progress.

- **Timeout**: Set the length of time to stop and release this node
- **Variable**: Set rules to judge from the outcomes of variables in expressions
- **Digital Input**: Set a digital Input signal to release this node once a specific DI is triggered
- **Analog Input**: Set an analog input signal that, when met, the node is released.
- Others:

**Note** 

- **Output Variable**: Set Stroke % for DIO Detection Receiving Variable
- **Change payload to**: If equipped, set the weight of the device at the end of the robot in kilograms.

# **Note**

**NOTE:**

# Force and torque will be obtained when the tool of the robot collides with environment. The reaction force/torque will also operate at robot. If the robot switches to position control, the robot might generate a safety alarm due to reaction force/torque. In order to avoid the error safety alarm, the **Touch Stop** node will turn control mode to **Compliance** when force/torque reaches users' stop criteria. Users can set payload which is the weight from the robot flange to the end of the tool for having better **Compliance** operation.

- **Compliance Duration when Stop**: Set the length of the time to switch between force control and position control. Defaults to 200 milliseconds, the value is valid between 0 and 1000 milliseconds as an integer and supports the variable setting.
- **Record Stopping Position on POINT**: Select from the **Stopping position** or the **Triggered position** and enter the name in the field below to record the robot position, as a dynamic point, at the time when the robot puts on the brake. The dynamic point will be in **Point Manager** when you have:
	- clicked **Test**
	- clicked **OK** and **Run**/**Step Run** the flow
	- **Test**: Test the performance. The robot will actually start moving at 3% of project speed when this button is pressed.

The system will report an error and light in red if no device is in the node setting.

# 14.4 Smart Insert Node

**Note** 

The **Smart Insert** Node allows the robot to perform assembly/pushing jobs. The smart design enables difficult object assembly/pushing jobs to be completed through simple and quick setting. The inserting action of **Smart Insert** Node can be divided into three steps: **Approaching**, **Searching**, and **Pushing**. This Node needs to be worked with the cooperating force sensor in TM Plug & Play for use. The following describes the three steps of pushing.

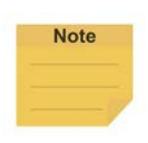

# **NOTE**:

It is required to set the tool coordinate in the same direction as the installation direction of the force sensor, or it will result in misjudgment of the contact force. If it is not possible to set so, instead use the force control node to measure the contact force of the inserting object rather than use the smart insert node.

# 14.4.1 Approaching

14.4.1.1 Approaching principle description

Before using the **Smart Insert** node, users should place the inserting object as close to the assembly as possible. In the **Approaching** step, the robot will move in the z axis direction of the **Tool Coordinate** until the force sensor detects 5 Newton (N).

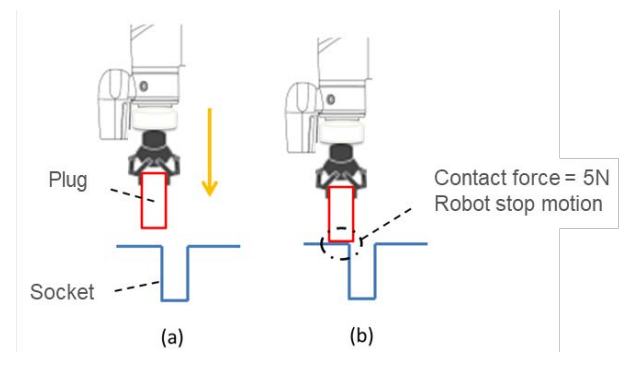

Figure 224: Approaching Principle

- (a) Try to position the robot as close to the socket as possible
- (b) When the contact force is 5 Newton, the robot ends **Approaching**

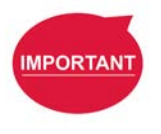

#### **IMPORTANT:**

Since the contact force needs to reach 5 Newton, for the **Approaching** step to end, users need to confirm that the socket and object to be inserted are able to withstand at least 5 Newton of force, so as not to damage the product.

### 14.4.1.2 Approaching parameters setting

The **Approaching** of the **Smart Insert** Node provides three setting parameters:

- **Approaching Speed** 0.5 to 10 mm/s
- **Moving Distance Limit** 1 to 100 mm
- **Time Out**

1 to 20 s

Note that the approaching direction of the **Smart Insert Node** is the Z axis direction of the Tool Coordinate.

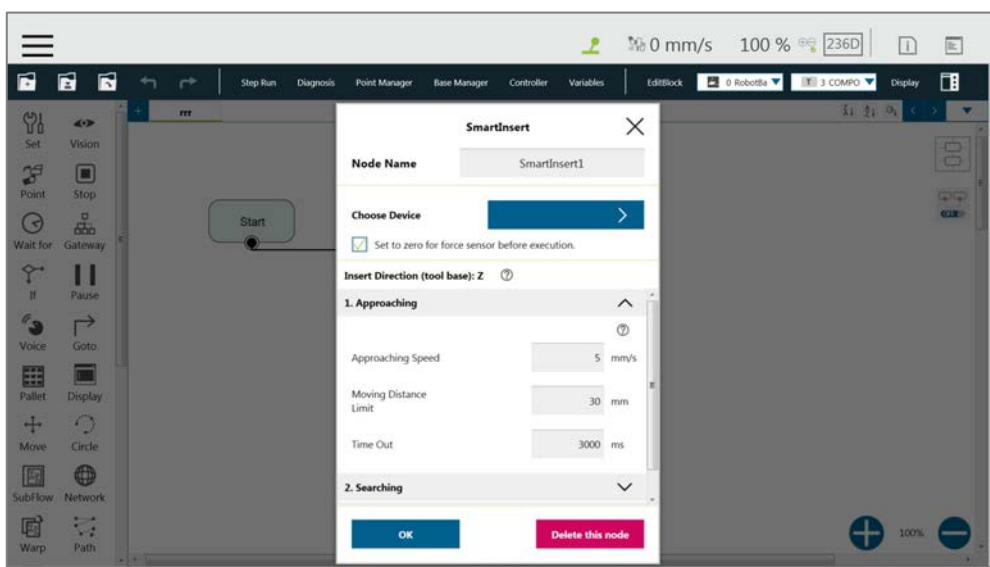

Figure 225: Approaching Parameter Setting

# 14.4.2 Searching

After ending **Approaching**, the robot switches to **Searching**. **Searching** can be divided into two strategies: **Spiral** and **Linear**. The figure below is the motion method of the **Spiral** strategy. This searching strategy uses the **Approaching** contact point as the center of the spiral, and searches outward in a spiral motion until the stop condition is met. If users select **Linear** for searching, the robot will follow the selected axis to perform **Line** search until the stop condition is met, as shown in the figure. Regardless of **Spiral** or **Linear**, the robot exerts the **Contact Force** as a constant downward force in the Tool Z-axis direction during searching.

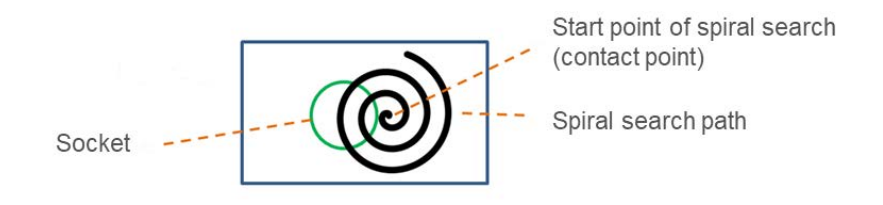

Figure 226: Spiral Searching Method

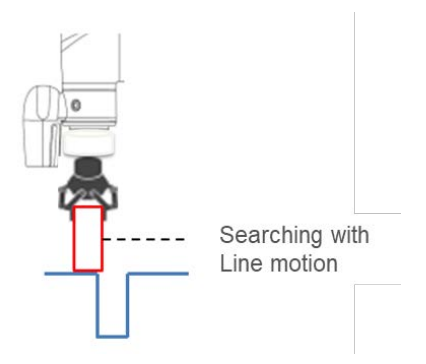

Figure 227: Line Searching Method (1/2)

The stop criteria of **Searching** comes with **Completed Searching** and **Stop Searching**. If the plug enters the socket, the combined force of X-Y Plane will be greater than 5 Newton (N), and the contact force on the z-axis equals 0. This is judged as **Completed Searching** and goes to the final stage of **Inserting**. **Stop Searching** is determined by the robot being unable to find the socket within the search conditions, such as the searching time or distance being too long.

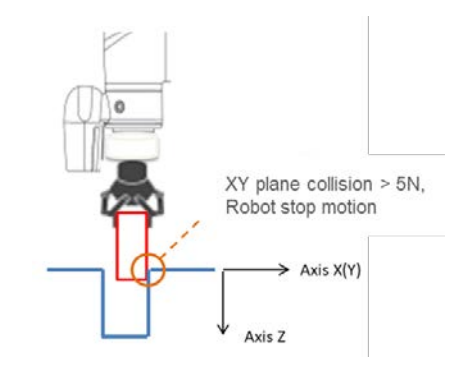

Figure 228: Line Searching Method (2/2)

When the XY combined force of collision is greater than 5 Newton, it is judged as **Completed Searching**.

# 14.4.2.1 Method for searching: Spiral

In **Spiral** searching, the **Searching Radius**, **Circling Frequency or Tangential Speed**, **Height Tolerance**, and **Time Out** need to be set. These parameters are shown in the Table below.

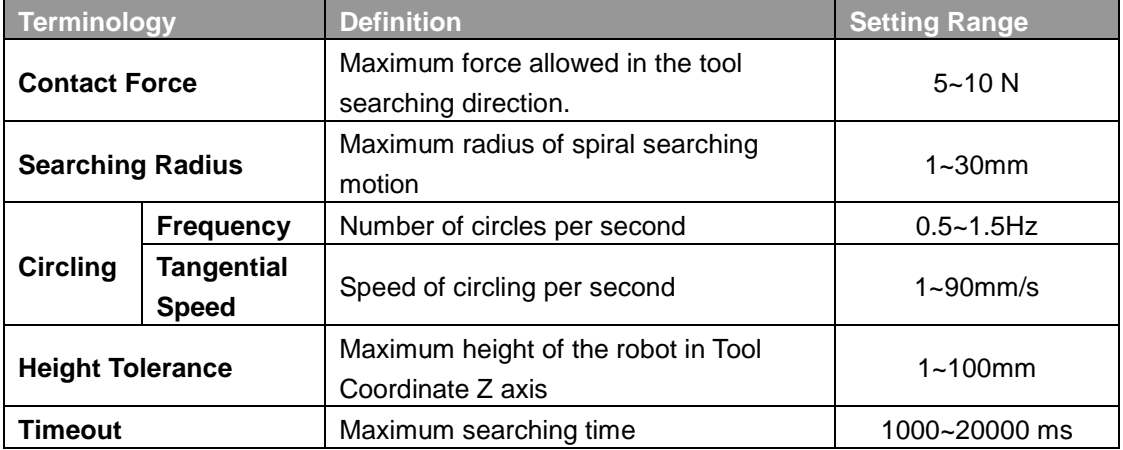

Table 16: Spiral Searching Function Setting Parameters Definition

Note that during the spiral searching process, the robot may move out of the boundary of the socket, and misjudge it as **Inserting Point Found**. Setting a **Height Tolerance** can prevent this from occurring.

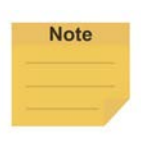

In general, if the geometry shape of the inserting object is circular, such as positioning pins, it is recommended to use the spiral searching method; if the geometry shape of the insert object is rectangular, it is recommended to set the searching method to **Linear**.

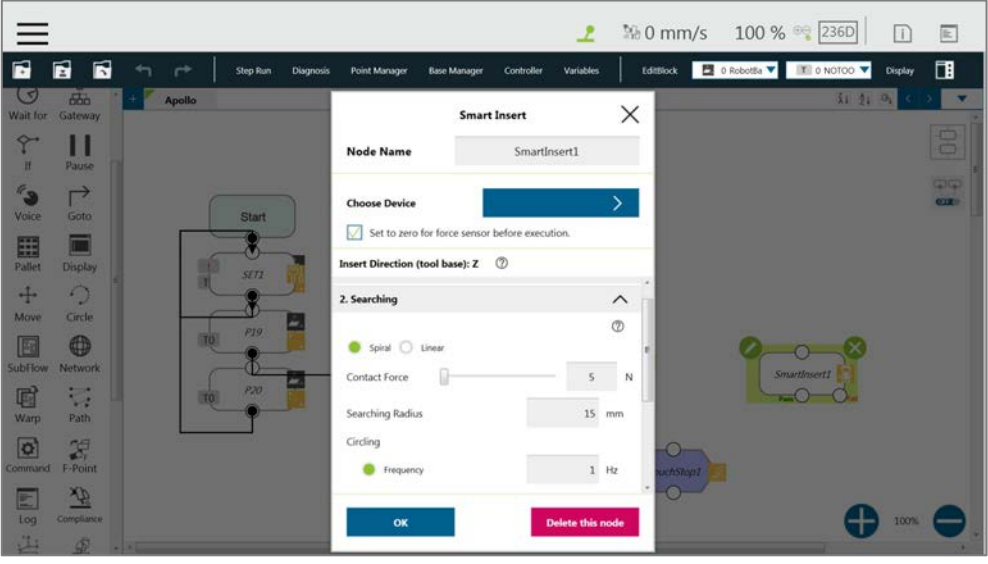

Figure 229: Spiral Searching Parameter Setting Interface

# 14.4.2.2 Method for searching: Linear

Different from the **Spiral** searching, the **Linear** searching can set the power of the Tool Coordinate Z axis contact force and the **Linear** searching direction (**Searching Direction**). The **Linear** searching parameters are defined as shown in the Table below.

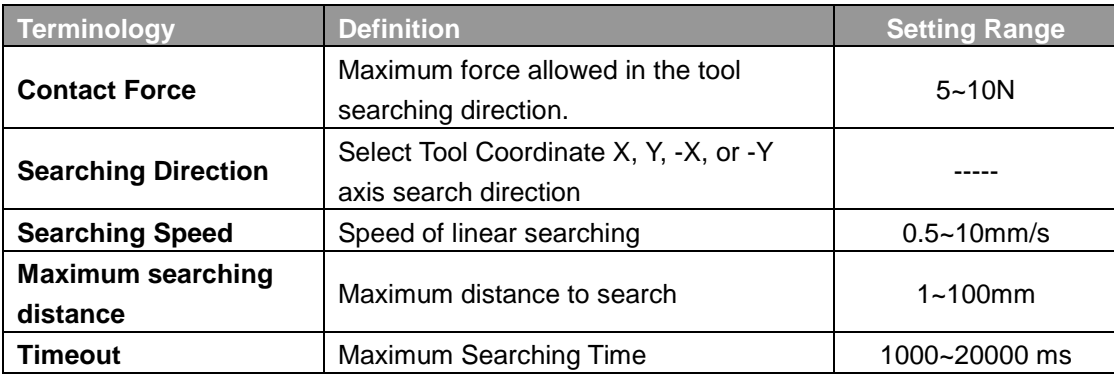

Table 17: Linear Searching Function Setting Parameter Definition

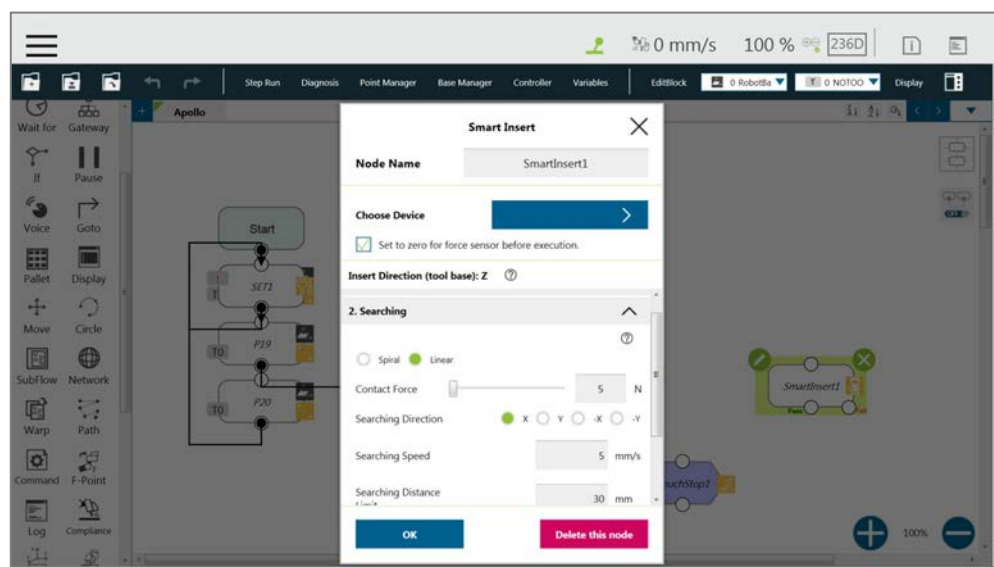

Figure 230: Linear Searching Parameter Setting Interface

# 14.4.3 Pushing

After completing steps in **Searching**, the plug has been aligned with the socket. During **Pushing**, the robot will move in the Z-axis direction until the stop condition is reached, such as detecting the Z-axis contact force or the stroke distance. If X, Y, RX, RY, and RZ detect external force resistance, the **Smart Insert** node will automatically move smoothly in the opposite direction of the collision to avoid causing interference during pushing.

# 14.4.3.1 Parameter Setting

Parameter setting of **Pushing** is similar to the **Linear** Searching. Users can set the **Contact Force**, **Pushing Speed**, **Moving Distance Limit** and **Time Out** of the **Pushing** process. The definition and setting of each parameter is shown in the Table below.

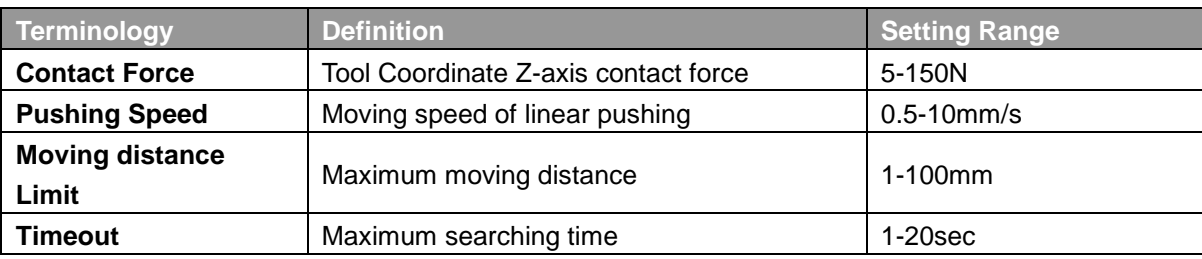

Table 18: Pushing Parameter Definitions

| 第0 mm/s 100 % 236D<br>$\Box$<br>$\equiv$<br>ᅩ                                                                                                    |                          |
|----------------------------------------------------------------------------------------------------|--------------------------|
|                                                                                                    | $\boxed{\mathbb{R}}$     |
| E<br>旨<br>Б<br><b>E</b> 0 RobotBa ▼ E 3 COMPO ▼<br>$\rightarrow$<br>↤<br><b>EditBlock</b><br>Display<br>Variables<br>Step Run<br><b>Diagnosis</b><br>Point Manager<br><b>Base Manager</b><br>Controller | 目                        |
| 11219<br><b>TTT</b><br>Y<br>49<br>$\times$<br>SmartInsert                                                                                                    | $\overline{\phantom{a}}$ |
| Set<br>Vision                                                                                                    | 6                        |
| <b>Node Name</b><br>SmartInsert1<br>3 <sup>2</sup><br>$\square$                                                                                                    |                          |
| Point<br><b>Stop</b>                                                                                                    | ශශ                       |
| <b>Choose Device</b><br>盖<br>Start<br>☉                                                                                                    | <b>QUEP</b>              |
| Set to zero for force sensor before execution.<br>Gateway<br>Wait for                                                                                                    |                          |
| $\hat{r}$<br>Ш<br><b>Insert Direction (tool base): Z</b><br>$^{\circ}$                                                                                                    |                          |
| Ħ<br>Pause<br>3. Pushing<br>$\wedge$                                                                                                    |                          |
| $e_{\mathbf{S}}$<br>$\mapsto$                                                                                                    |                          |
| $\circledcirc$<br>Voice<br>Goto:                                                                                                    |                          |
| Contact Force<br>10<br>N<br>$\equiv$<br>雔<br>$(z - a \cos)$                                                                                                    |                          |
| Pallet<br><b>Display</b>                                                                                                    |                          |
| $5$ mm/s<br>Pushing Speed<br>$\bigcirc$<br>$+$                                                                                                    |                          |
| Moving Distance<br>Circle.<br>Move.<br>30 mm                                                                                                    |                          |
| Limit<br>⊕<br>图                                                                                                    |                          |
| Time Out<br>3000 ms<br><b>SubFlow</b><br>Network                                                                                                    |                          |
| $\overline{\phantom{a}}$<br>圈<br>100%                                                                                                    |                          |
| <b>Delete this node</b><br>OK<br>Warp<br>Path                                                                                                    |                          |

Figure 231: Pushing Parameter Interface

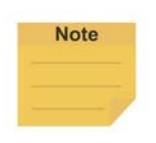

The system will report an error and light in red if no device is in the node setting.

#### 14.5 Force Control Node

The **Force Control** node comes with three reference coordinates and two operation modes for applications such as polishing, grinding, and deburring.

|                                                                  |                                                | ᅩ                              |           | 配0 mm/s 100 % og 236D            | $\Box$  | $\boxed{\mathbb{R}}$       |
|------------------------------------------------------------------|------------------------------------------------|--------------------------------|-----------|----------------------------------|---------|----------------------------|
| $\mathbf{E}$<br>Ñ<br>$\rightarrow$<br>↤<br>Step Run<br>Diagnosis | Point Manager<br><b>Base Manager</b>           | <b>Variables</b><br>Controller | EditBlock | <b>E</b> 0 RobotSa ▼ ■ 0 NOTOO ▼ | Display | 围                          |
| 100000<br>Lington<br>111<br>$\oplus$<br>B                        | <b>Force Control</b>                           |                                | $\times$  | 11210                            |         | $\overline{\phantom{a}}$   |
| SubFlow<br>Network <sup>®</sup>                                  | <b>Node Name</b>                               | Forcel                         |           |                                  |         | 66                         |
| $\equiv$<br>圈<br>Warp<br>Path<br>s d                             | <b>Choose Device</b>                           | ≻                              |           |                                  |         | <b>GIGO</b><br><b>CIES</b> |
| <b>Start</b><br>ø<br>37<br>F-Point<br>Command                    | Set to zero for force sensor before execution. |                                |           |                                  |         |                            |
| XP<br>E<br>e<br>P2<br>Log<br>Compliance<br><b>TO</b>             | <b>Coordinate System</b><br>Tool<br>Point      | <b>Trajectory</b>              |           |                                  |         |                            |
| 凸<br>異<br>New Base Touch Stop                                    | <b>F/T Operation Mode</b>                      |                                |           |                                  |         |                            |
| $\rho_3$<br><b>TO</b><br>Ω<br>牧<br>Listen<br><b>Smart Insert</b> | Setpoint F/T                                   | <b>F/T Trajectory</b>          |           |                                  |         |                            |
| 왬<br>The Second                                                  | <b>Stop Criteria</b>                           |                                |           |                                  |         |                            |
| Force Control: Collage Overs                                     | Time out                                       | ms                             |           |                                  |         |                            |
| B<br>MALTZCA VINI TMALTZCA VICE                                  | Allowable Position Tolerances                  | mm                             |           |                                  |         |                            |
| eBi<br>篇                                                         | Variables(0)<br>Variable                       | ⋗                              |           |                                  | 100%    |                            |
|                                                                  | Digital Input                                  |                                |           |                                  |         |                            |

Figure 232: Force Control Node Settings

- **Choose device**: Select a configured force sensor from the list
	- Set to zero for force sensor before execution:

This function will zero the value of each axis of the current force gauge. Therefore,

when entering the task force, the obtained force values can reflect the real physical forces that occur.

# **Coordinate Systems**

Define F/T sensor in one of the three coordinate systems.

 **Tool**: Couple the coordinates of the force sensor and the coordinates of **TCP** directionally.

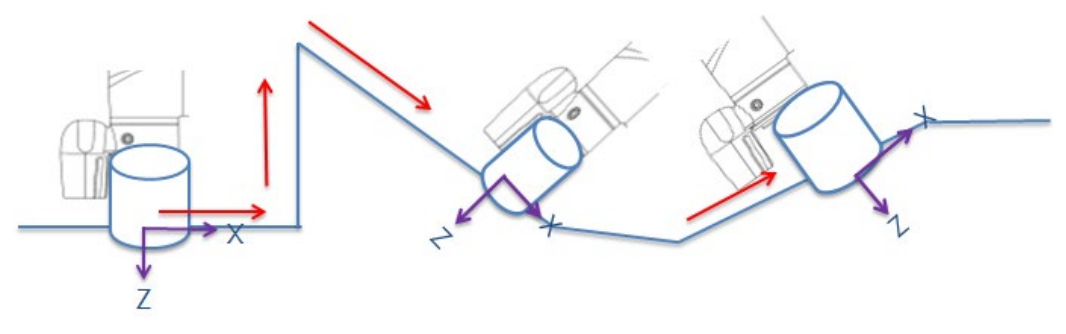

Figure 233: Tool Coordinate System

 **Base:** Record the current **TCP** pose and apply measured force built with this base. The pose can record on another **Base**.

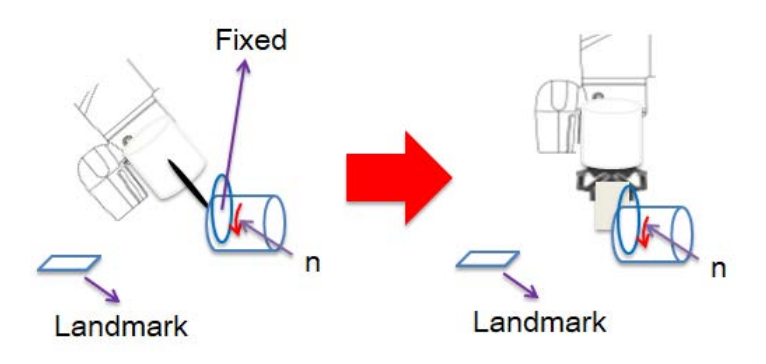

Figure 234: Base Coordinate System

In base system, users only need to move the robot into the measuring pose, record the point of the pose, and select the point in **Import from existing points** to define the force sensor coordinate system with the select point.

 **Trajectory:** The coordinate of FT sensor changes along with the path (speed tangent direction).

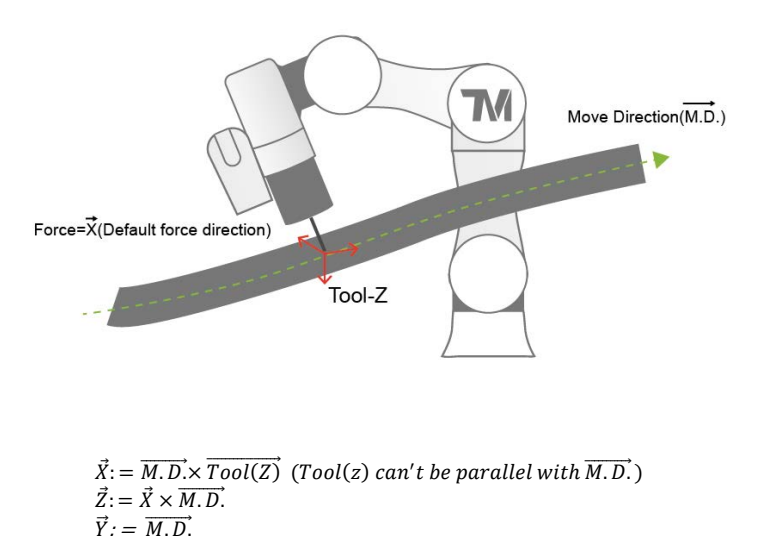

Figure 235: Trajectory Coordinate System

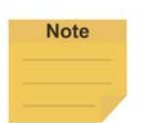

#### NOTE:

- $1.$ The direction of the trajectory movement cannot be parallel to the TCP of Tool Z.
- $2.$ When the TCP of the robot does not have the XYZ direction speed at two consecutive machining points as shown in the figure below, the force sensor coordinate system may be incorrectly operated and resulting in unexpected results. It is recommended to change the machining path or select Tool or Base as the reference coordinate system.

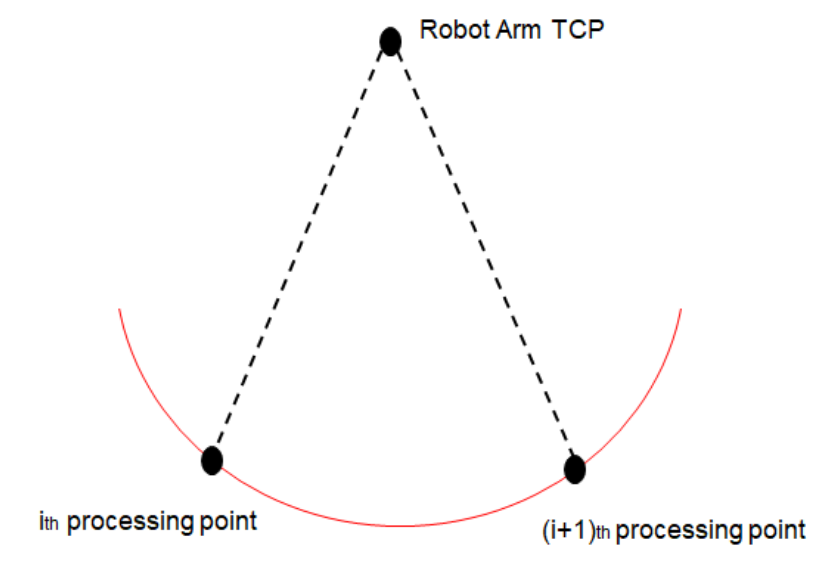

Figure 236: Possible Conversion Error

The two consecutive processing points on the TCP position of the robot, if in fixed-point motion, may cause the force sensor coordinate system conversion error.

# **F/T Operation Modes**

Select from two of the F/T operation modes.

 **Setpoint**: Use Setpoint to set the XYZ axial force and the Rx, Ry, and RZ axial moments as required as shown in the figure below. The positive and negative values set represent the direction of force control. Users can click the **Var** button to select a variable as a value to apply. In the axial PID values of the force control, the parameters of the five sets of PIDs are provided from weak to strong. Users can click the **Advanced** button to set the PID values according to each axial force control and click the **Var** button to select a variable as a value to apply. In order to avoid the robot movement control speed being too fast after adjusting the PID parameters, users can set the maximum speed value of the robot movement in the speed limit. If the robot exceeds the speed limit, the robot will immediately stop and report the error.

To have the robot perform force control in a known safe space, users can set the range of the robot movement. The system will move the robot in a cube with the length in accordance with the set value. The available range is 0~4000mm.

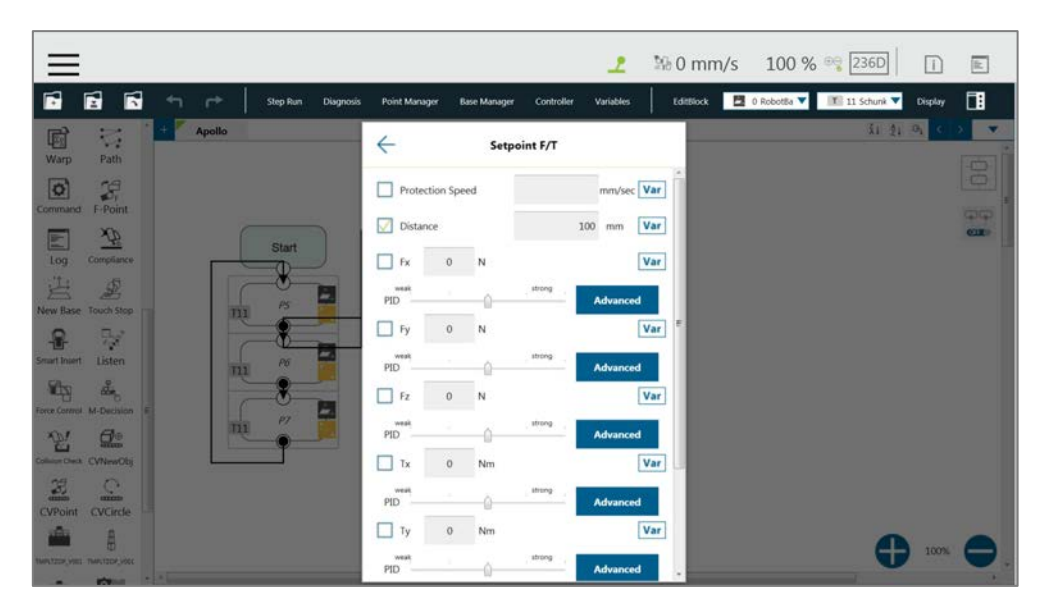

Figure 237: F/T Operation Modes – Setpoint

# **Note**

#### **NOTE:**

Users can adjust PID values for specific applications. However, self-adjusting the PID parameters may cause the robot to control the divergence and cause vibrations or errors. For the Kd (Derivative gain) value, the suggested initial value of adjustment is 0.001. During the adjustment, a joint error may occur for generating large deviation in the control command sent to the joint (e.g. error code 0x0005FFCB). To recover from the error, press and release the **Emergency Switch** of the **Robot Stick** to safely start up again.

 **Trajectory**: When the robot task needs to follow a specific machining path and maintain the force control while moving along the path, the operation mode **Trajectory** can be

selected. The force/torque, PID settings, and speed limits for each axis are the same as **Setpoint**. To import the movement path of the force control, users can add or select **Subflow** in the **Choose F/T Subflow** option as shown below.

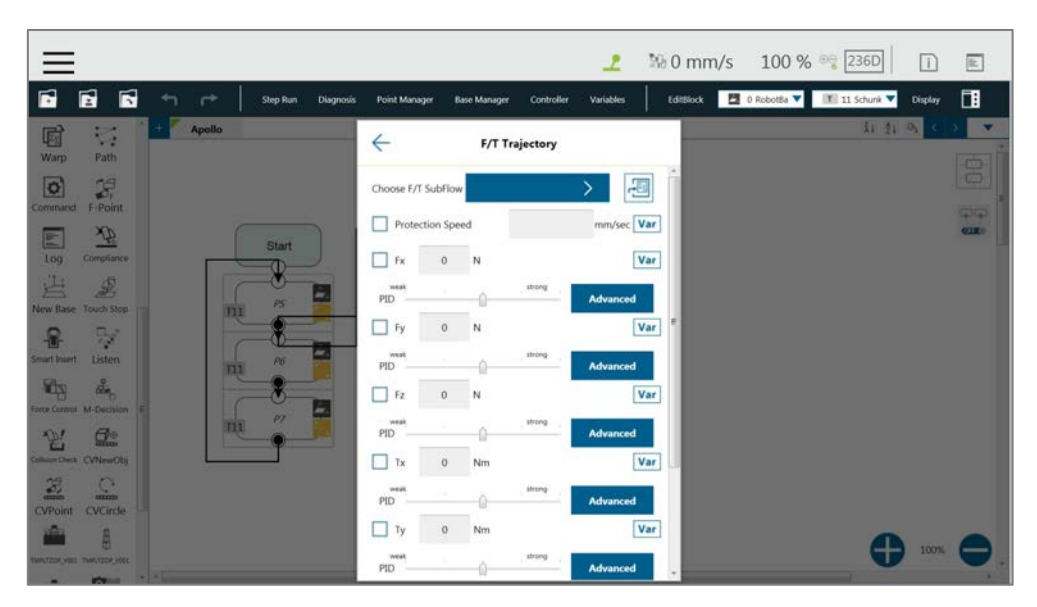

Figure 238: F/T Operation Modes – Trajectory (1/3)

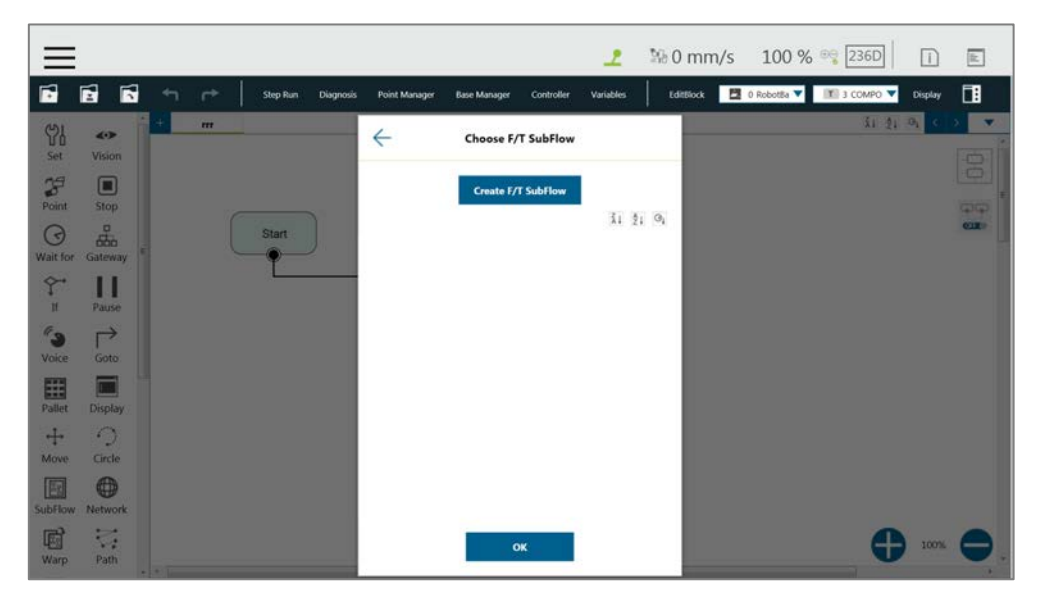

Figure 239: F/T Operation Modes – Trajectory (2/3)

In the **F/T Subflow** of the **Trajectory**, the **TCP** of the path needs to be consistent with the **TCP** of the previous position of the **Force Control** node as shown in the figure below; otherwise the robot will stop immediately and report an error that the difference is too big. Users can click the **Var** button to select a variable as a value to apply.

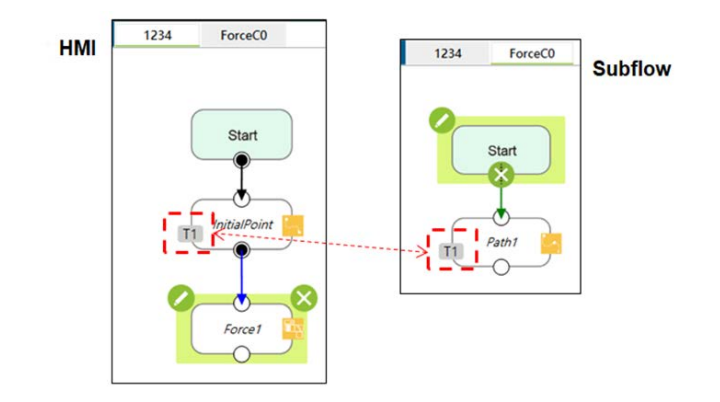

Figure 240: F/T Operation Modes – Trajectory (3/3)

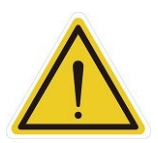

#### **Warning**:

During force control (as in the force control node), the deceleration caused by triggering Human-Machine Safety Setting will not be in effect. But the monitoring of the respective safety limit will still be functioning. It requires the risk assessment of users to reduce or to keep from the hazards of human intervention during the force control procedure, such as using a safeguard for protective stop.

- **Stop Criteria**:
	- **Timeout**: Set the length of time to stop and release this node. Click the **Var** button to select a variable as a value to apply.
	- **Allowable Position Tolerances**: When the robot follows the machining path for force control, because the position of the workpiece is not the same as the path planning, it may cause the robot to move in the direction of force control resulting in machining errors. Users can set the allowable machining error. If the actual machining path is different from the planned path and exceeds the allowable machining error, the robot will release the Force Control node. Click the **Var** button to select a variable as a value to apply.
	- **Variable**: Set rules to judge from the outcomes of variables in expressions
	- **Digital Input**: Set a digital Input signal to release this node once a specific DI is triggered
	- **Analog Input**: Set an analog input signal that, when met, the node is released.
	- **F/T Reached**: Set the values of the force or the torque on the custom axes as the criteria to detect. Check the box before **Use Absolute Values** to use absolute values only. Other than **F3D** and **T3D**, users can set negative values for the opposite direction of the force or the torque.
| $\equiv$                                          |                                                                               | 50 mm/s 100 % 6589<br>$\boxed{\mathbb{R}}$<br>$\Box$<br>고                           |
|---------------------------------------------------|-------------------------------------------------------------------------------|-------------------------------------------------------------------------------------|
| E<br>É<br>R<br>$\rightarrow$<br>↤<br>Step Run     | <b>Disgnosis</b><br><b>Controller</b><br>Point Manager<br><b>Base Manager</b> | 围<br>■ 0 RobotSa ▼ ■ 11 Schunk ▼<br><b>EditBlock</b><br>Display<br><b>Variables</b> |
| Circle<br>Move<br>Apollo                          |                                                                               | 31219<br><b>Except</b>                                                              |
| 0<br>國<br>SubFlow<br><b>Network</b>               |                                                                               | 68                                                                                  |
| $\overline{\phantom{a}}$<br>圈<br>Warp<br>Path     | $\leftarrow$<br>F/T Reached                                                   | $\overline{4342}$<br><b>CLEP</b>                                                    |
| Start<br>ø<br>$\mathcal{L}$<br>F-Point<br>Command | Use Absolute Values<br>Force                                                  |                                                                                     |
| 空<br>PS<br>E<br>m                                 | $\Box$ Fx<br>$\Box$ Fy<br>$_{\rm N}$<br>×                                     | N.                                                                                  |
| Log<br>Compilance<br>莒<br>奥<br>P6                 | F3D<br>$\Box$ Fz<br>N<br>Ŀ.                                                   | N                                                                                   |
| $\overline{122}$<br>New Base Touch Stop           | Torque                                                                        |                                                                                     |
| V<br>PZ<br>m<br>Listen<br><b>Strait Insert</b>    | $\Box$ Tx<br>$\Box$ Ty<br>Nm<br>Ŀ                                             | Nm                                                                                  |
| 晶<br><b>The</b>                                   | $\Box$ Tz<br>Nm   13D                                                         | Nm                                                                                  |
| Force Coront M-Decision<br>$Q_{m}$<br>업           | OK                                                                            |                                                                                     |
| <b>Collage Over: CVNewObj</b>                     |                                                                               |                                                                                     |
| 盆<br>$\mathbb{C}$<br>Children Charles L.          | $\overline{a}$                                                                | 100%                                                                                |

Figure 241: Stop Criteria – F/T Reached

- **Others:**
	- **Output Variable**: Set Stroke % for DIO Detection Receiving Variable
	- **Change payload to**: If equipped, set the weight of the device at the end of the robot in kilograms. Click the **Var** button to select a variable as a value to apply.
	- **Compliance Duration when Stop**: Set the length of the time between force control and position control. Defaults to 200 milliseconds, the value is valid between 0 and 1000 milliseconds as an integer and supports the variable setting. Click the **Var** button to select a variable as a value to apply.
- **Test**: Test the performance. The robot will actually start moving at 3% of project speed when this button is pressed.

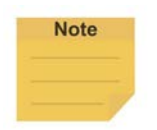

#### **NOTE**:

The system will report an error and light in red if no device is in the node setting.

## **15. Operation Space**

### 15.1 Overview

**TMflow** provides two spatial characteristics of plane and cube for operation space environment construction. When the robot crosses different operation spaces while running, the robot will switch between stop, **Reduced Mode**, and full speed mode. When calculating the position of the robot and its related actions in **Operation Spaces**, the **TCP** is used as the reference point. In other words, the position of the **TCP** decides the actions in **Operation Spaces** of the robot. When working in the **Reduced Mode**, all the safety settings, including TCP speed, TCP force, joint torque etc. follows the settings in **Human – Machine Safety Settings**. When working in the full speed mode, all the safety settings includes TCP speed, TCP force, joint torque and etc. follows the settings in **Performance Safety Settings**. However, pay attention that this function is not a safety function defined by TM Robot. This function is only suitable for dividing operation space, assisting users in understanding the spatial concept during teaching and programming, or letting the robot decelerate in advance to allow smoother deceleration before the robot moves through a safety sensor installed in the space.

Regarding switching and triggering of Human - Machine Safety Settings, use the User Connected External Safeguard Port for Human - Machine Safety Settings of this product. Add appropriate safety devices such as appropriate installation and configuration of safety sensors connected to the safety protection port with dual channel connections.

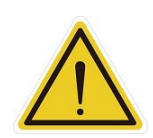

#### **DANGER:**

This function cannot be mistakenly used as a safety function. Users must conduct a comprehensive risk assessment according to the environment and conditions of use, and configure equipment such as a grating, laser scanner and others that comply with the safety regulations, and work with the safety protection port of this product from the external device to trigger the Human - Machine Safety Settings or pause. Set the operation environment correctly, or use other appropriate safety designs to prevent people from entering the robot's full speed space. This function is only to assist users in understanding the space concept more easily during the teaching and programming process. The Reduced Plane / Space function should only be used in the teaching process to know the Reduced Space and full-speed running area, instead of being mistakenly used for switching between the Human - Machine Safety Settings and full speed mode, and mistakenly viewed as a safety function. While using Stop Plane/Space during teaching, users should take this function as a way to avoid setting the point or the motion across the prohibited area but not as a safety function. The Corporation clearly specifies the following potential residual risks: There is a risk that causes the robot to hit human body at full speed due to improper use of safe space settings or running incorrect projects.

### 15.2 Operation Space Setting Page

Click **Operation Space** in the **Robot Setting** Page to access the **Operation Space** Setting Page. As shown in the figure below, the left side of this page provides space setting, the middle is the virtual robot interface, and the right side is the controller interface.

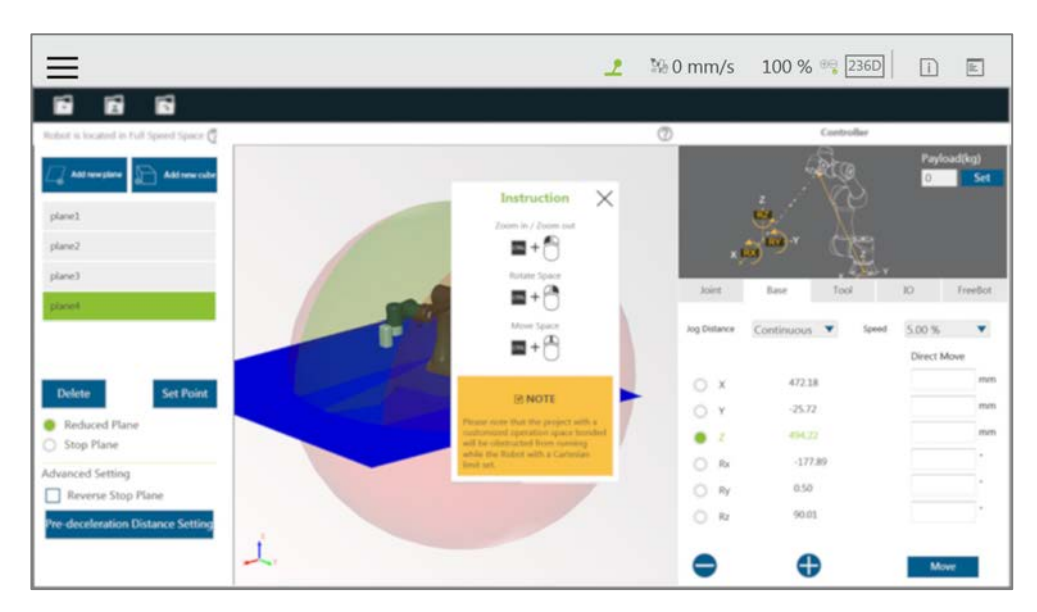

Figure 242: Operation Space Setting

**Add new plane**: Add plane **Add new cube**: Add cube **Delete**: Delete the selected characteristics **Set Point: Reset characteristics Reduced Plane**: Switch to reduced plane **Stop Plane:** Switch to stop plane **Reverse Stop Plane**: Check to reverse stop plane **Pre-deceleration Distance Setting**: Pre-deceleration distance

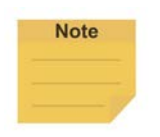

**NOTE:**

Click on  $\Box$  at top right of the 3D viewer for instructions on mouse operations.

The list will display all build-in characteristics. When users click on the characteristics in the list, the robot virtual interface located in the center will display the selected characteristics in dark blue, and users can delete, reset and perform other actions on the selected characteristics. When the robot is about to enter the deceleration zone, the robot will start deceleration in advance, but the state of the **Indication Light Ring** of the **End Module** will not change.

### 15.3 Add / Modify Page

15.3.1 Plane Page

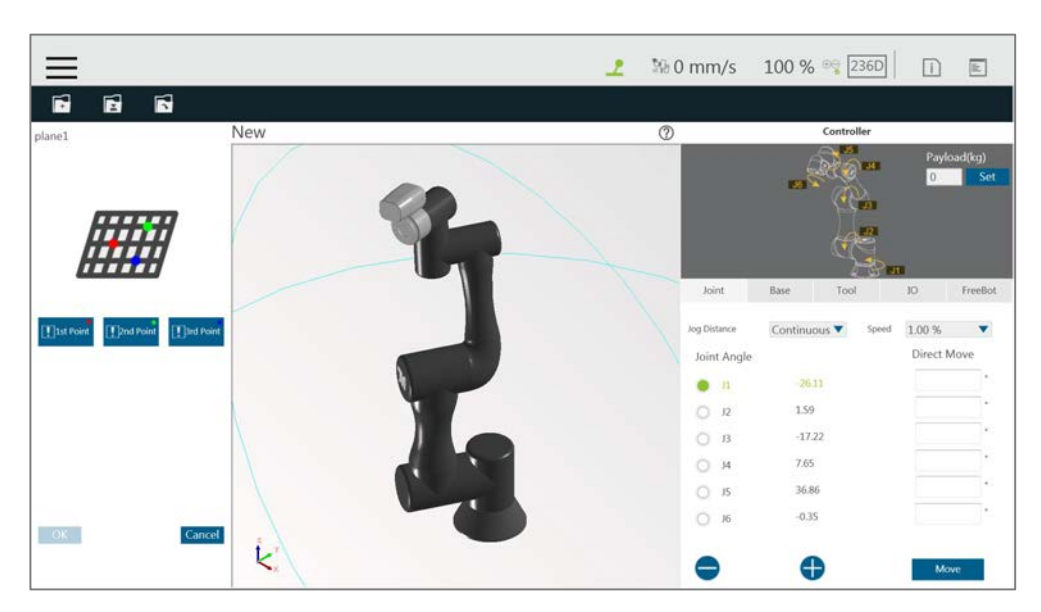

Figure 243: Plane

The **Add/Modify Plane** Page can be accessed by clicking the button to add a new plane or clicking button to reset characteristics after selecting the plane characteristics. On this page, users can build a plane by setting three points. The setting order of the three points can be random, and the robot virtual interface will display the corresponding color ball. When the three points are set, a dark blue virtual plane will appear. At this time, clicking **OK** will lead to building the plane. It is necessary to pay attention that once the phenomenon of common point or collinearity occurs, it is not possible to build the virtual plane. The button function list is shown below.

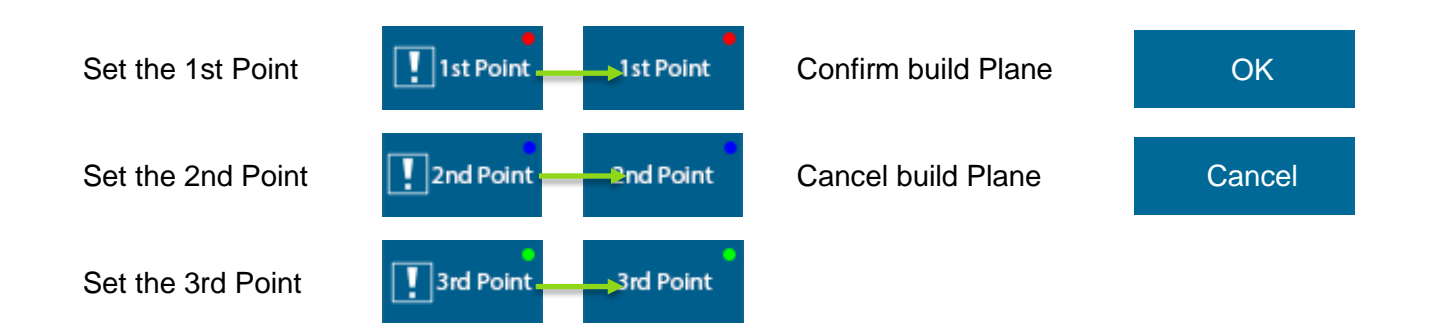

### 15.3.2 Cube Page

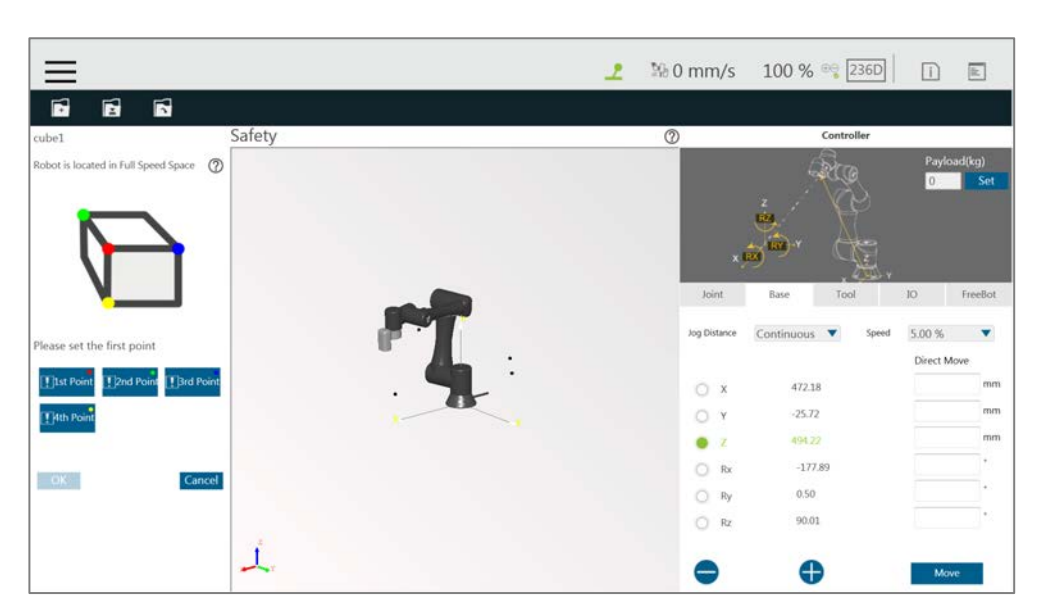

Figure 244: Cube (1/2)

The **Add/Modify Cube** Page can be accessed by clicking the button to add cube or clicking the button to reset characteristics after selecting the cube characteristics. On this page, users can build a cube with the four points setting by **TCP**. The setting order of the four points can be random but in accordance with relative relationships as illustrated on the screen. The robot virtual interface will display the corresponding color ball. When the four points are set, a dark blue virtual cube will appear. At this time, clicking the **OK** button will lead to building the cube. It is necessary to pay attention that once the phenomenon of common point or collinearity occurs, it is not possible to build the cube. The button function list is shown below.

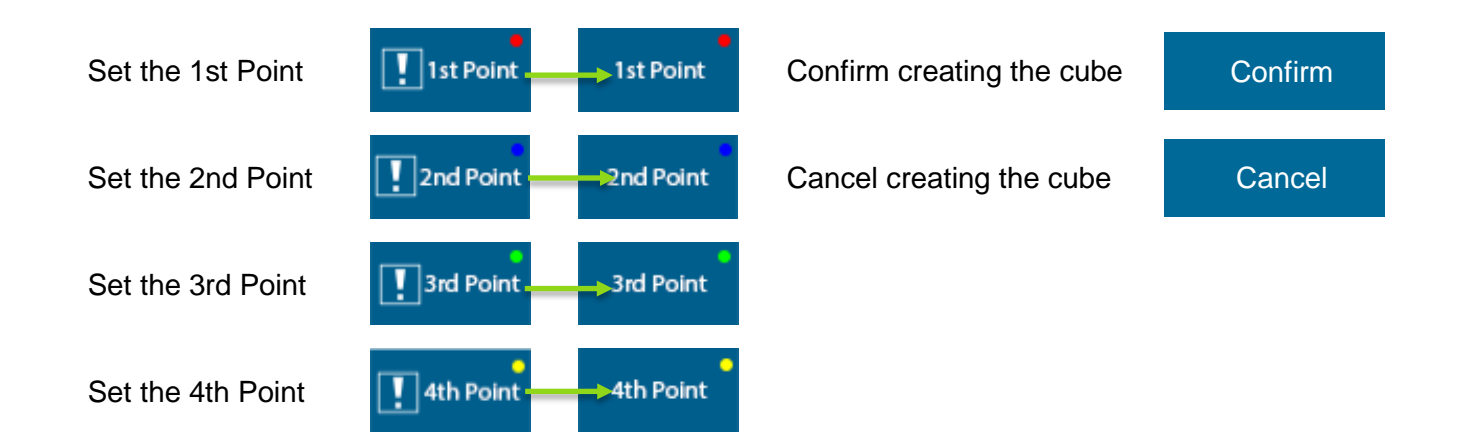

Once completed building the operation space, users can identify objects in the 3D screen as shown below. The whole sphere is the maximum movable range of the robot, the reduced space is in green, the full speed space is in red, and the stop space is the space removed from the robot's movable range.

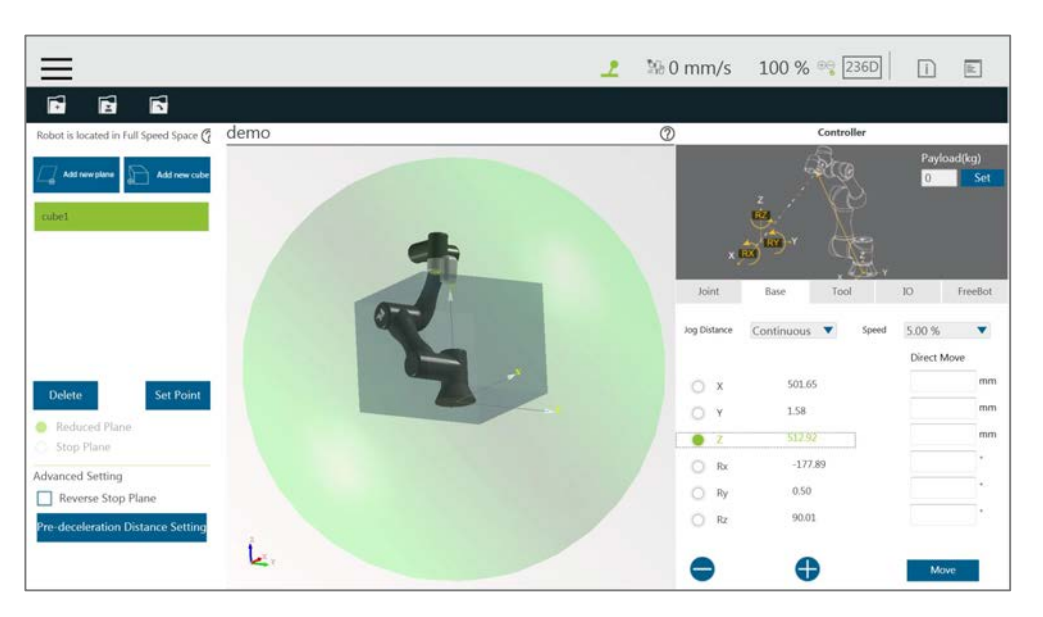

Figure 245: Cube (2/2)

### **DANGER:**

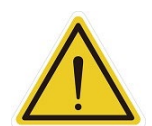

The convenient setting of the operation space is achieved by a complex spatial geometry algorithm, which may result in a space division that is not as expected by users under certain specific setting conditions. Users must fully check whether the result of the space sphere in the 3D image is as expected before saving the settings. Improper use of a safe space configuration, or saving unexpected settings, or an incorrectly run project, can all cause situations where the robot hits a human body at full speed.

15.4 Operation Space Setting Page in the Project Editing Page

After building the plane, users can go to the **Project Editing Page** and click **Operation Space** in the project function menu for **Operation Space Setting**.

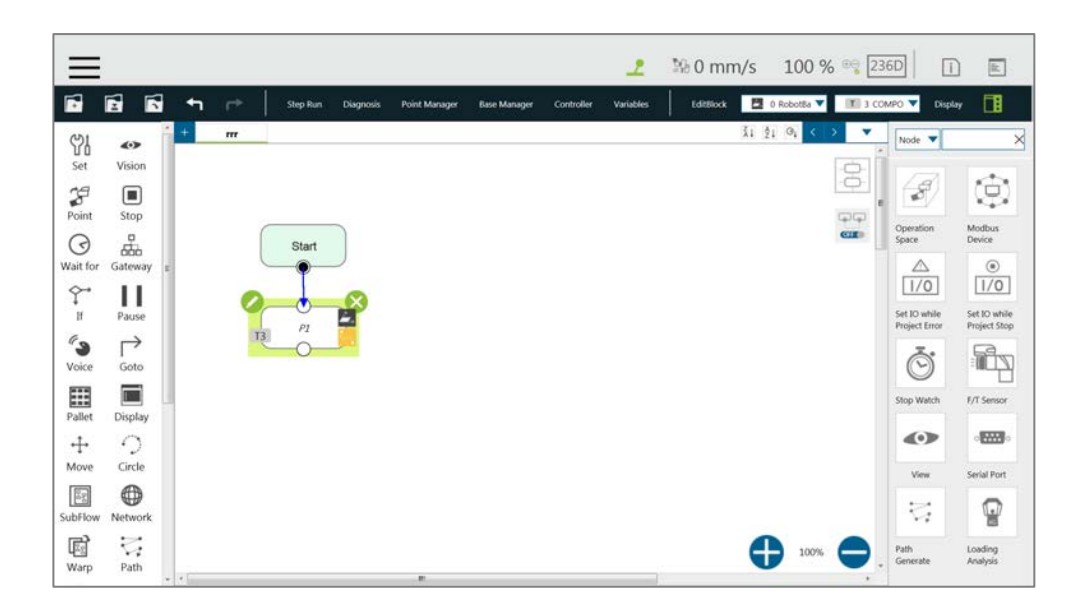

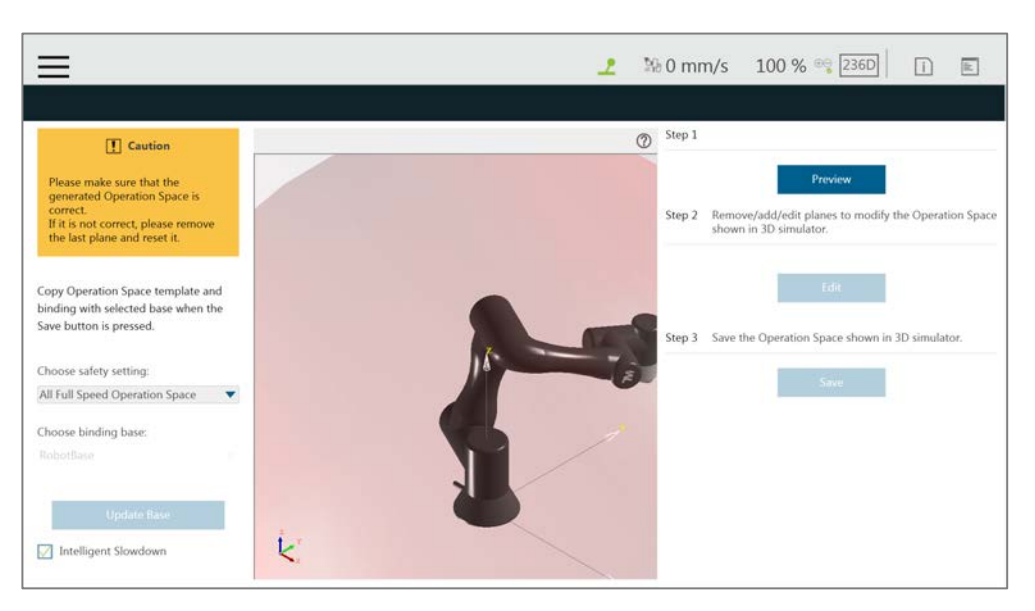

Figure 246: Project Editing Page and Operation Space Setting

The Intelligent Slowdown function in the lower left of the figure above provides the ability for the robot to automatically pre-decelerate in the schedule of the project node. If this function is checked, when the project is running, the system will calculate whether the robot's next node position crosses the space. If the space is crossed, then the robot will start deceleration at the current node.

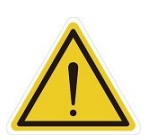

### **DANGER:**

The Intelligent Slowdown function only judges whether the initial position and end point of the robot **TCP** enters the deceleration zone from the full-speed zone or not. Therefore, if the initial position and the end point are both located in the full-speed zone, and the **TCP** position enters the deceleration zone during the operation, the smart pre-deceleration function will not activate.

In the **Project Function Menu** of **Project Editing Page**, click **Operation Space** > **Preview** to display the 3D simulator with the selected operation space in **Select Operation Space Setting** and the base in **Choose binding base**. To modify the operation space, click **Edit**. Users are responsible for checking the correctness of the displayed operation space and maintaining its safety before saving it. If not correct, click **Edit** to remove the last plane and set again. The system will save the operation space displayed in the 3D simulator after clicking **Save**. **Binding Base** is a convenient function for users to record the definition of the operations space in the ambient bases, but please note that binding is a one-time action. If the **Base** is updated in other interfaces after binding, it is necessary to go back to this page to bind again.

- **Preview:** Display the generated operation space on the 3D simulator.
- **Edit**: Delete, add, or edit planes to modify the operation space displayed in the 3D simulator.
- **Save**: Save the Operation Space displayed in the 3D Simulator.

After clicking the **Preview** button, if the set page needs to be modified, click the **Edit** button below to modify the screen.

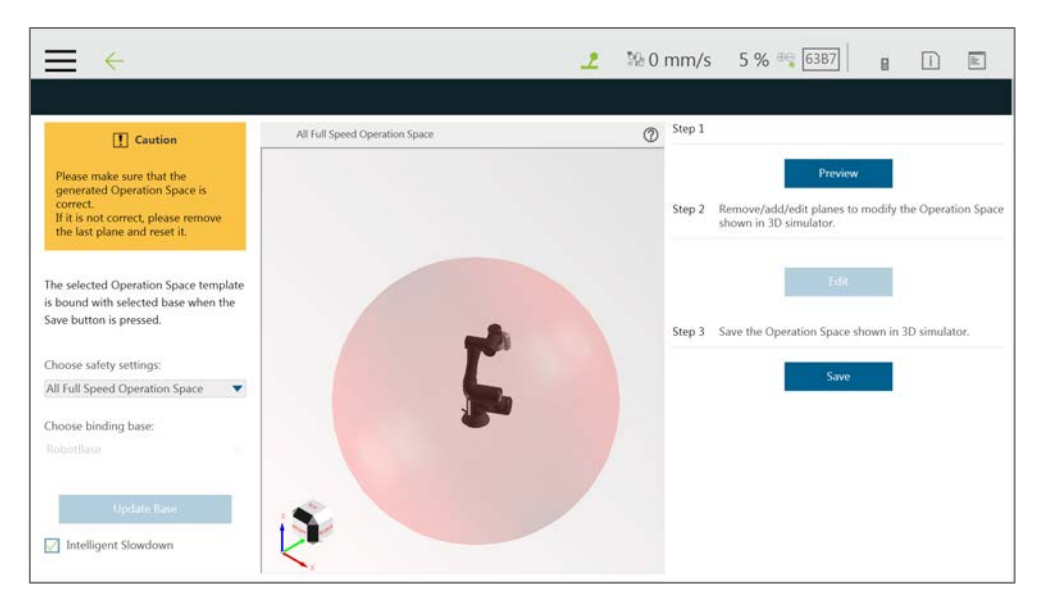

Figure 247: Click the Save Button to Save the File

If the modification is completed, click the Save button on the top left to save the file. If modification is not required, then click the back arrow on the top left to return to the setting page without saving.

### 15.5 Export/Import Operation Space

### 15.5.1 Export Operation Space

Users can export the saved operation space for use in general or along with the project for use in particular.

- For use in general, operation space links and related scenery files are exported together as steps below.
	- 1. Navigate to ≡, click **System** > **Import/Export**.
	- 2. Click **Export** on the top left, and click **Operation**.
	- 3. Click **Export** at the bottom right to export.
- For use in particular with the project, operation space links and related scenery files are exported together along with the project file. Refer to examples in [5.8.6](#page-94-0) [Import/Export.](#page-94-0)

#### 15.5.2 Import Operation Space

Users can import created operations spaces to use in TMflow.

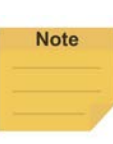

#### **NOTE:**

If imported from TMstudio, rename the file to **SafetySpace** and put the file in the path **TM\_Export**\Robotname\ on a flash drive labeled **TMROBOT** where Robotname denotes the ID of the robot. After importing, users are able to open the operation space with the scenery file by clicking the open icon in the **Operation Space** Setting Page.

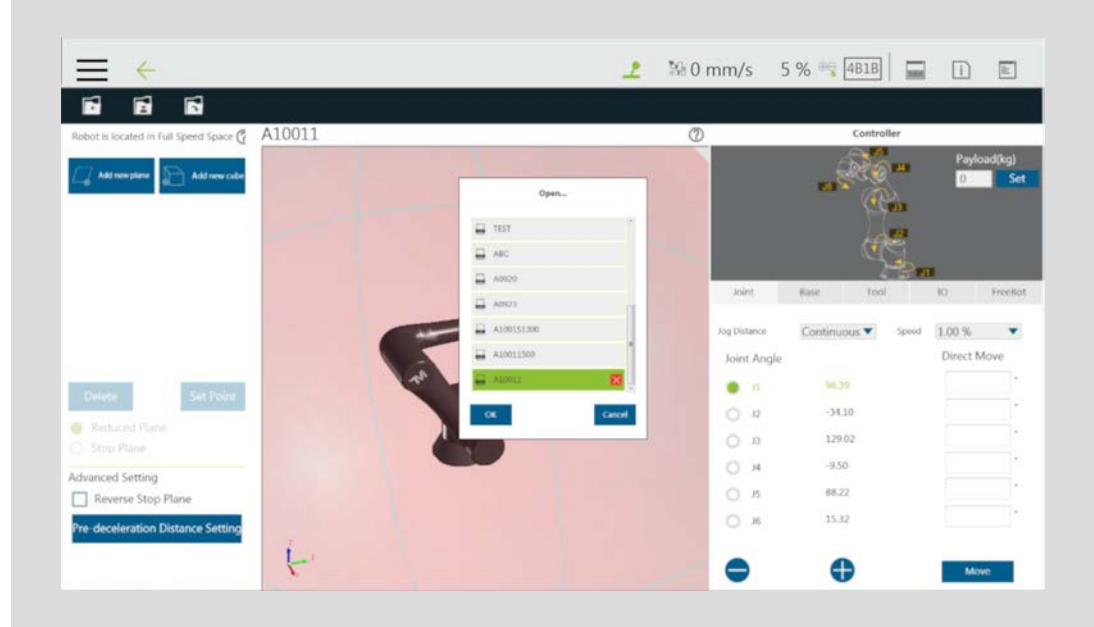

The icon before the file name denotes the operation space comes with the scenery file, and the object name and its dependent base will be shown at the top right of the 3D viewer when moving the mouse cursor on the object in the scenery file.

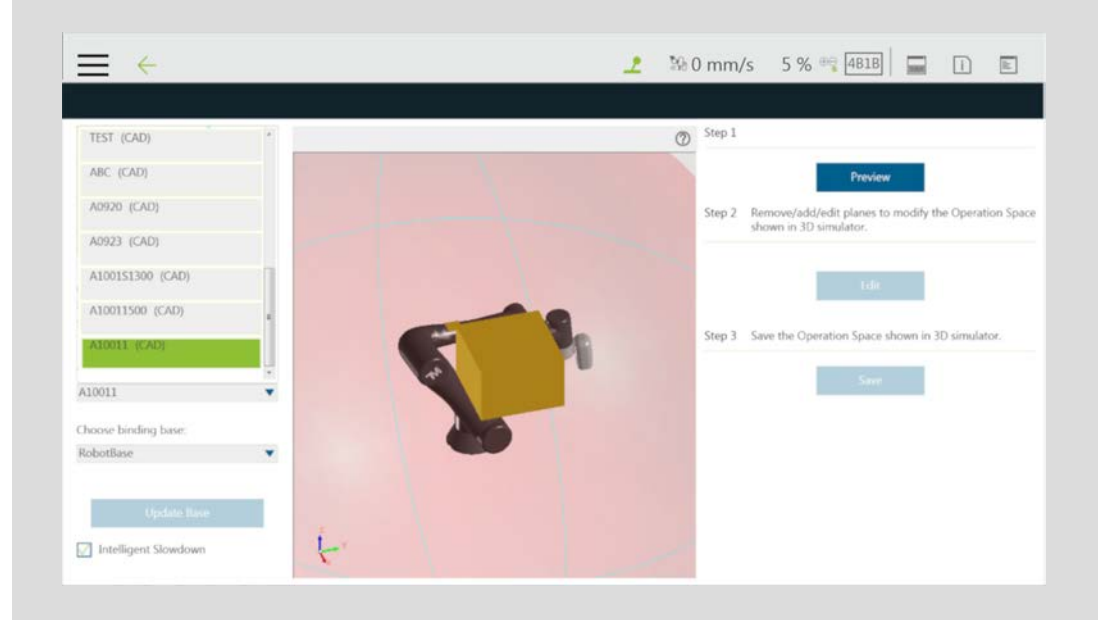

Users can select items named with (CAD) in the list at left as the operation space with the scenery file for the project. The actual position of the CAD in the scene will update as the dependent base updates. This is a great help for the collision check node to detect the collisions between the robot and the objects in the scene.

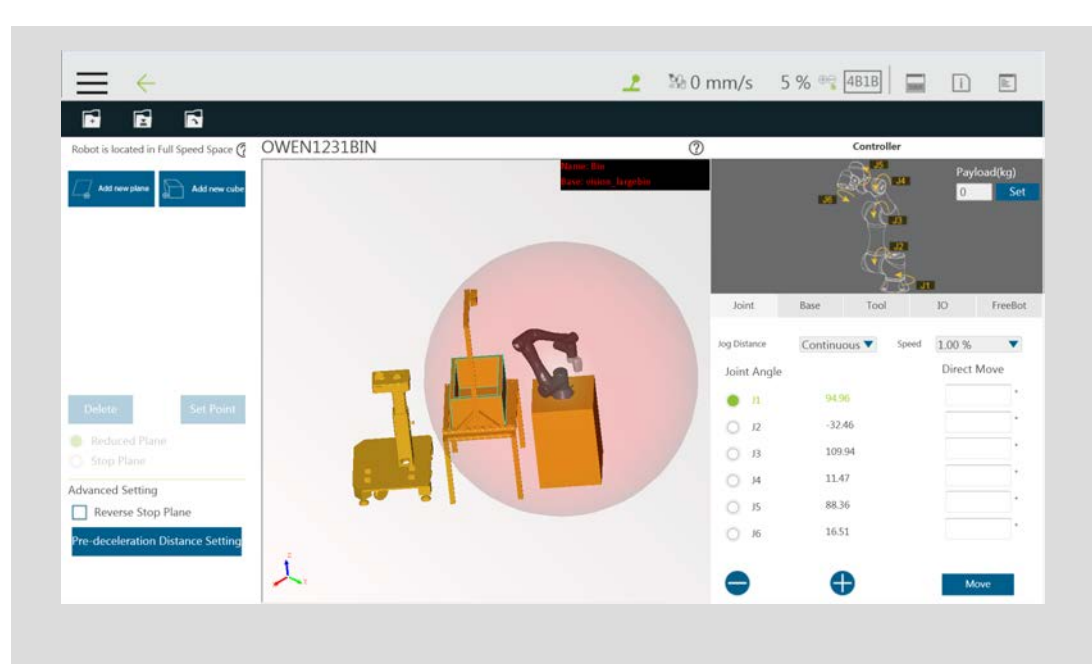

The base in the scenery file and the vision job will be included in the project while saving for using the project, and a window will prompt users to overwritten for existed names. When completed, users can select the base with TMstudio scenery and the vision job in **Base Manager** and the vision node, respectively.

To import operation spaces:

- 1. Navigate to ≡, click **System** > **Import/Export**.
- 2. Click **Import** on the top left, and click **Operation Space** at the bottom left.
- 3. Select the robot to apply the imported setting in the **Robot List** prompted and click **OK**.
- 4. Select the project to apply the imported setting in the **Project List** prompted and click **OK**.
- 5. Select the project to import in the **Import Project List** prompted and click **OK**.
- 6. Select the name of the setting listed in **Selected Files**.
- 7. Click **Import** at the bottom right to import the setting.

## **16. TM Component Editor**

TM Component Editor provides developers the capability to compile nodes into components, which can be easily reused by other projects. It greatly simplifies the flow structure of repeating or similar applications. In addition, based on the diversity of product features, developer can plan the possible moving path of the robot in advance with **TM Component Editor** or design with the positioning of **TM Landmark** to create a variety of components applicable to screw driving, welding, polishing, and grinding.

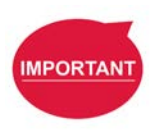

#### **IMPORTANT:**

TM Component is not designed for confidential encapsulation. Do not use TM Component in confidential usage.

### 16.1 Starting to create your first component

### 16.1.1 Overview

A component can consist of a variety of the features to make the flow structure simple as well as reusable in other projects. **TM Component Editor** provides developers with a complete mechanism to create components. Among the nodes, the **Start** node is able to configure the component's basic parameters such as its display icon, its usage, as well as its available **Global Variables** and its instruments. Moreover, developers are able to provide users with the flexibility to modify the parameters on demand. To help users to understand the usage scenarios of the developer's component quickly, **TM Component Editor** manages a naming rule.

### 16.1.2 TM Component Editor settings

### 16.1.2.1 Start node

Developers can click on the **Start** node for basic settings. In the basic settings, Provider is the name of the developer, Name and Type stand for the name and the type of the node respectively, and Icon is the image to represent the component. In addition, **TM Component Editor** can pack available **Global Variables** and instruments together into the component, and show the results in the branches of the **Gateway** node.

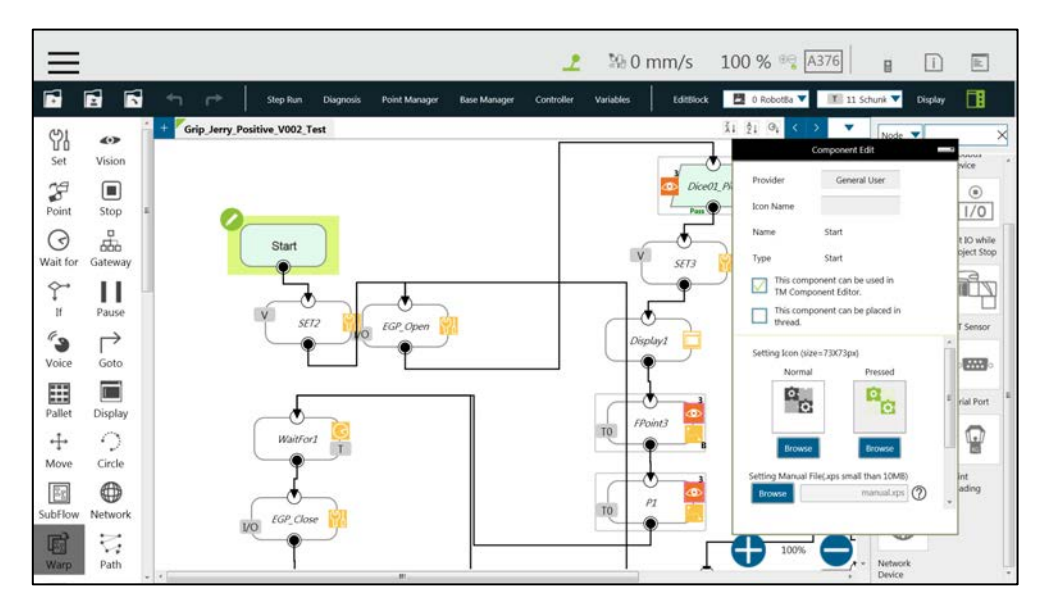

Figure 248: Start Node

 **Provider**: Provider is the name of the developer or the company that packs the component. When dragging a created component as a node in **TMflow**, the information of the developer will be displayed in the field as the creator.

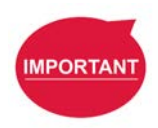

### **IMPORTANT:**

Components will not be saved if they do not follow the correct naming convention. This includes but is not limited to using "Omron" or "Techman" affiliated names as the provider.

- **Icon Name**: Users can use a desired name for the component listed in the node menu. The icon name is for used in the node menu only. Once dragged into flow editing area, it displays the component name.
- **Name**: Name is the name of the currently selected node. Developers may edit the name in the edit function of the node to optimize the visibility of the flow. This item can be used by developers to check the correctness of the current modifying node.
- **Type**: Type can be used by developers to check the correctness of the current modifying node.
- **This component can be used in TM Component Editor**: This item sets if the component is available for use in TM Component Editor. Refer to [16.3.2](#page-235-0) [Use](#page-235-0)  [component in TM Component Editor](#page-235-0) for the usage.
- **This component can be placed in thread**: This item sets if the component is available for use in a thread. To tick, the component must not come without motion nodes, or it will get a denial while saving the file.
- **Icon**: Developers can set up two different icons for "normal" and "clicked" status of the component. Only image files in the USB drive labeled with **TMROBOT** can be

imported.

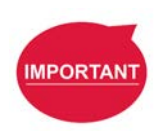

#### **IMPORTANT:**

The component's icon supports PNG image files only, and the suggested maximum resolution is 73 x 73 pixels to avoid distortion or blur.

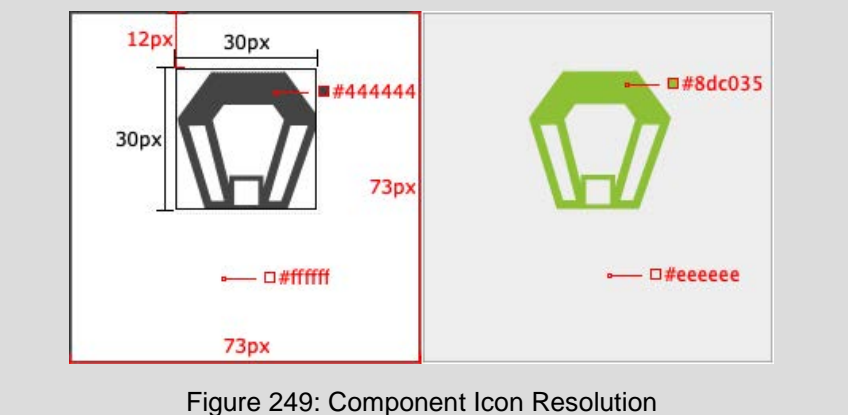

 **Manual**: Developers can import a manual file in XPS format, from the USB drive labeled with **TMROBOT**, to guide users. Once imported the XPS file, users can click the icon to check its correctness.

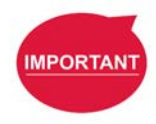

#### **IMPORTANT:**

Make sure the file size of your XPS is less than 10MB or it will not be accepted.

 **Select Exit From Gateway nodes**: This item sets the branches of the component. Developers have to select a **Gateway** node as the exit of the component and the possible results branch over the **Gateway** node exits according to the logic. Users can process the flow with the respective programs provided by the developers.

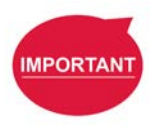

#### **IMPORTANT:**

You can change the variables in the results with the **SET** node while planning the flow, and use **Case** in the **Gateway** node to judge the variables in the results and lead the results to the different position. If the selected **Gateway** node as the exit comes with child nodes, the child nodes will be ignored.

- **Command List**: This item sets the checked command sets embedded into the **Component**. When users import the component, the checked command list will be imported also.
- **TCP List**: This item sets the checked **TCP** list embedded into the **Component**. When users import the **Component**, the parameters will be imported also. The

prefix of the **TCP** has to go with the first two names (Application\_Provider\_) of the project name in **TM Component Editor**; otherwise, they will not appear in **TM Component Editor**.

 **Global Variable List**: This item sets the **Global Variables** used by the developer embedded into the **Component**, so the variable conveyance in different **Components** is achievable. The first two names have to be identical to the names in the project; otherwise, they will not appear in **TM Component Editor**. For the naming rule of **TM Component Editor**, refer to [16.1.3](#page-231-0) [TM Component Editor](#page-231-0)  [Naming Rule.](#page-231-0)

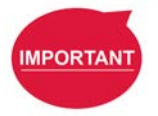

#### **IMPORTANT:**

Inappropriate changes of the project names in **TM Component** may result in missing of the embedded **Global Variables**.

#### 16.1.2.2 Node settings

 **Sort**: This item sorts the orders of the nodes present in the **Component**. The smaller the number is, the higher the order is.

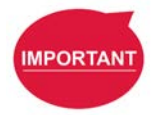

#### **IMPORTANT:**

The available input range of the order to sort is from 0 to 1024. If the input number is beyond the maximum, the returned value is 1024.

 **Are setting items in this node visible**: This item sets the node in **TM Component Editor** to be editable by users. When an **IF** node is set to **Display** and its flow is packed in a component, clicking edit in the component will present the node in the component as shown below.

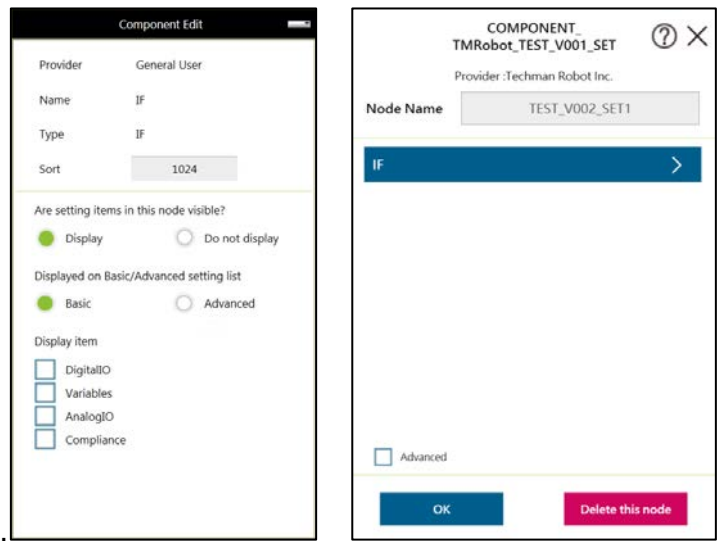

Figure 250: Node Setting (1/2)

 **Displayed on Basic/Advanced setting list**: This item sorts the nodes present in the component. Developers of **TM Component Editor** can partition the levels of the nodes present in the component. First-time users can begin with the basic functions and the simplified interface, and advanced users can check **Advanced** for more advanced applications.

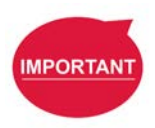

#### **IMPORTANT:**

Once **Advanced** is checked, the nodes present in the component will be rearranged by the input number of Sort.

 **Display Item**: This item sets the items available for users to modify in the **Component**. For example, if the **IF** node is set to **Display** as shown below and **Digital I/O** and **Analog I/O** are both checked, after the component is dragged into the project, users can select parameters of **Digital I/O** and **Analog I/O** to append or modify by checking the boxes in **Display Item** of the **IF** node in the **Component**.

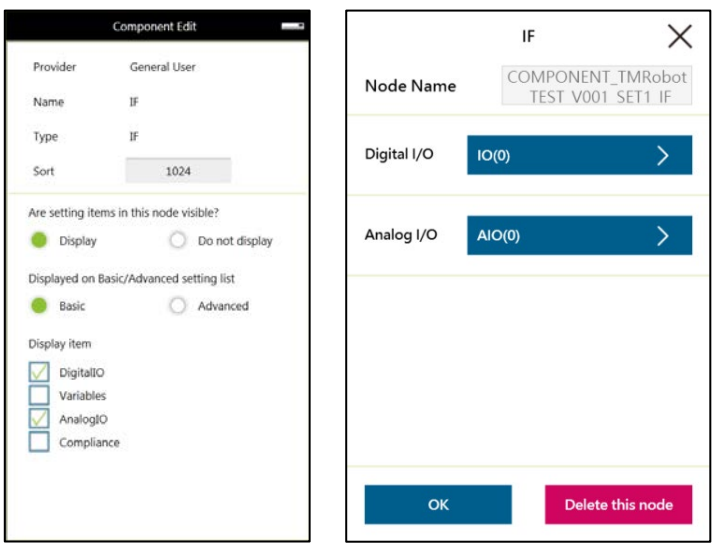

Figure 251: Node Setting (2/2)

 **DeviceReadOnly**: This item is applicable to force control related nodes. Developers can set the properties of the force sensing devices to **DeviceReadOnly** to lock available force sensing devices and prevent users from modifying them. Refer to [16.3.4](#page-236-0) [The example of point parameterization application](#page-236-0) for detailed applications.

### <span id="page-231-0"></span>16.1.3 TM Component Editor Naming Rule

The naming rule is intended to help users understand the purpose of the component quickly and completely. To help developers understand component development consistently and intuitively, **TM Component Editor** regulates the naming in part of the parameters to enhance readability with applicable categories of components, which will go through one by one in the following.

### 16.1.3.1 Component Naming

The naming rule of **TM Component Editor** goes by Application\_Provider\_Model\_Version\_Function.

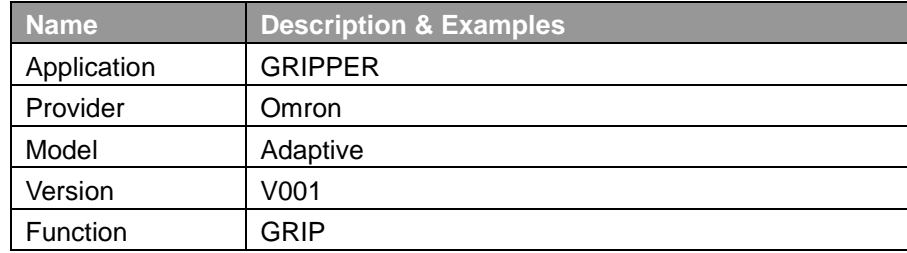

Table 19: Component Naming

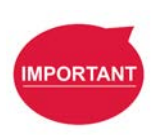

#### **IMPORTANT:**

Do not use reserved words such as var in naming.

The maximum characters available in naming compounded with the component and the vision task is 126, otherwise the vision task may not function normally.

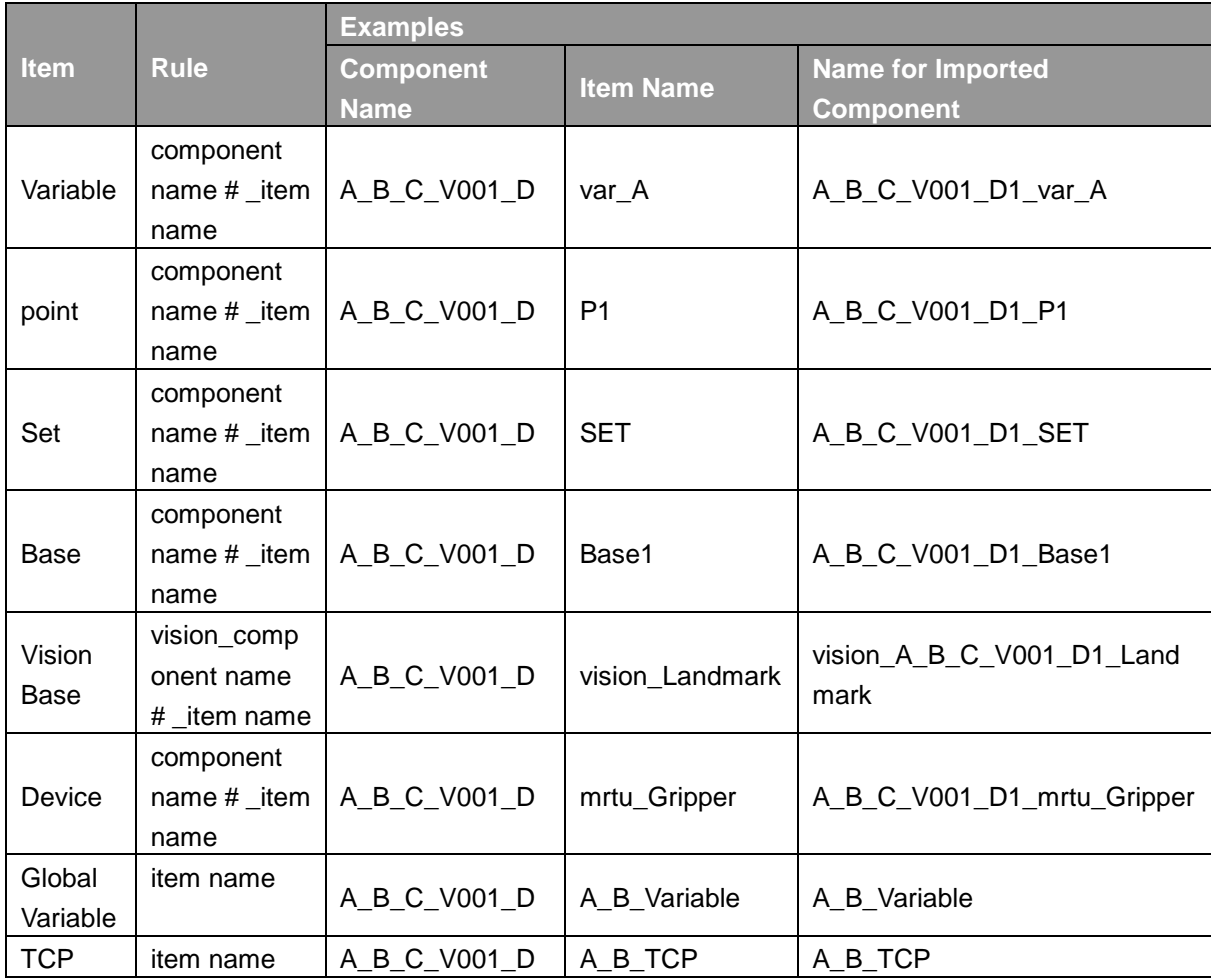

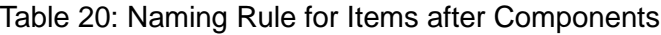

### 16.1.3.2 Global Variables Naming

The prefix of a **Global Variable** has to be the first two names (Application\_Provider\_) of the project name in **TM Component Editor**. Inappropriate naming of **Global Variables** may result in existing **Global Variables** being overwritten. Refer to [16.3.1](#page-234-0) [Global Variables](#page-234-0) for **Global Variable** applications.

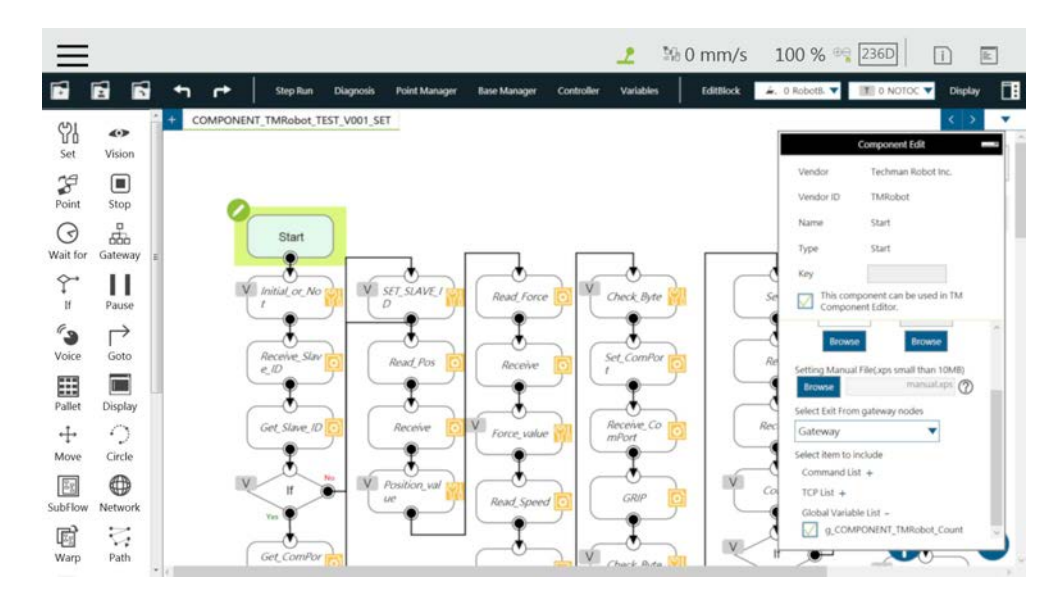

Figure 252: Global Variables Naming

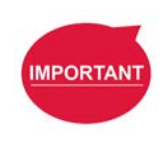

#### **IMPORTANT:**

Inappropriate changes of project names in **TM Component** may result in missing of the embedded **Global Variables**.

#### 16.2 Devices

In **TM Component Editor**, you can edit the devices in advance, such as **F/T Sensor devices**, **Modbus devices**, **Network devices**, and embed the devices in the **Component**. The supported devices of TM Robot will be covered one by one below.

#### 16.2.1 Modbus Devices

In **TM Component Editor**, you can set the parameters of the Modbus TCP/RTU devices and have the devices embedded in the **Component**. By dragging the **Component** in **TMflow** to have a Modbus device added, users can configure the Modbus device in the list at the right of the screen.

#### **IMPORTANT:**

The local IP will not be embedded in the Modbus device of the component by default. To use a local IP, add a new device and input 127.0.0.1 and 502 as the IP address and port number respectively.

### 16.2.2 Network Devices

**IMPORTANT** 

In **TM Component Editor**, users can add a new network device newly added by the **Network** node embedded to the **Component**. Dragging the **Component** in **TMflow** will add a **Network device**.

### 16.2.3 Force Sensing Devices

In **TM Component Editor**, you can have the parameters of communication and physics in the force sensing devices embedded in the **Component**. By dragging the component in **TMflow**, users can merely configure the serial port address to match the actually connected address for making use of the **Component** established with the device in the flow. If **DeviceReadOnly** is checked, users of the component will be limited to use the developer set devices. Refer to [16.3.5](#page-238-0) [The example of making parameterized devices](#page-238-0) for the method to limit available devices in the component

### 16.3 Features & Applicable Examples

This section goes through the principal ideas of programming, techniques, examples including **Global Variables**, **Subflows**, parameterizations, etc. The applicable methods and scenarios are introduced below as a reference for developers to program in simple ways.

### <span id="page-234-0"></span>16.3.1 Global Variables

Users can click **Global Variables** in **Robot Setting** to enter the **Global Variable** system. With **Global Variables**, **TM Component Editor** may deliver values to various **Components**. The example below divides the components of the **Gripper Button** into **SET**, **GRIP**, and **RELEASE**. **SET** is for setting parameters of the **Gripper Button**. **GRIP** and **RELEASE** go without parameter settings but merely hold and free the object respectively.

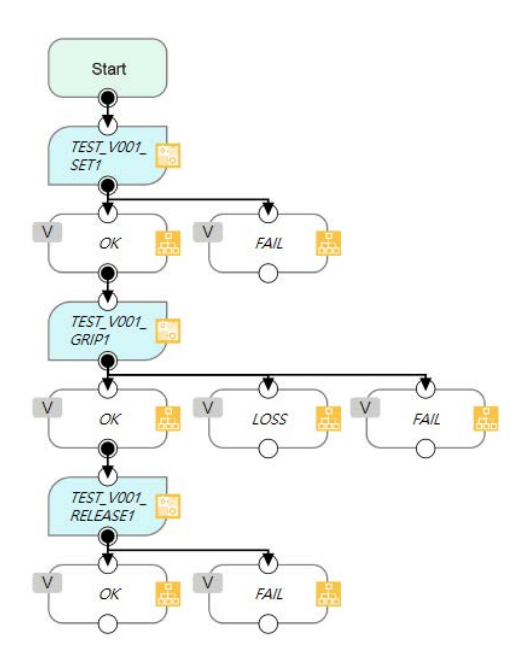

Figure 253: Global Variables

If parameters of the **Gripper Button** are set in **GRIP**, the settings in **GRIP** will refresh to the defaults when adding a new component, which means the parameters of **GRIP** of the **Gripper**  **Button** will return to the values set by the developer. However, if the parameters are changed in **SET** as **Global Variables**, the **Gripper Button** will apply the user setting parameters while executing **GRIP** and **RELEASE**.

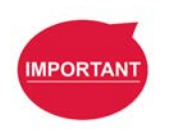

#### **IMPORTANT:**

**Global Variables** will not lose their values because of a system shutdown. When using a **Global Variable**, the prefix of the **Global Variable** has to go with the first two names (Application\_Provider\_) of the project name in **TM Component Editor**.

### <span id="page-235-0"></span>16.3.2 Use component in TM Component Editor

A **TM Component Editor** programmed component can check "**This component can use in TM Component Editor**" in the right via the **Start** node. This feature is applicable to the secondary development of **Components** such as the developers of force sensing devices, who can integrate the existing **Component** of the **Gripper Button** to expand the component's functions and save time and development costs.

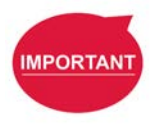

#### **IMPORTANT:**

Once the component established by packing the project, the parameters of the component used in **TMflow** will apply the names, Application\_Provider\_Model\_Version\_Function, in order. Users have to define the prefixes of the **Components** used in **TM Component Editor** on their own.

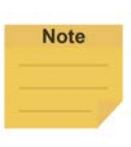

#### **NOTE:**

If variables of a **Component** in **TM Component Editor** are set for users' modifications, developers can make the respective variables in the **Component**  equal to custom variables and types in **TM Component Editor**, and have users modify the **Variables** by the **SET** node.

#### 16.3.3 Component Inheritance

If there is a **Component** node in **TMflow**, then dragging another identical **Component** can select whether to inherit the previous **Component**. If selected to inherit, the declared variables, devices, coordinates, and TCP parameters will be shared; otherwise, different serial names will apply to the declared variables, devices, coordinates, and **TCP** parameters. If the **Component** is generated by the **Gripper Button**, it will inherit from the last inherited source first. If the last operation is added or there is no source of the last inheritance, it will inherit from the last added item.

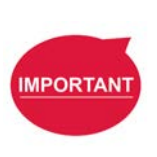

#### **IMPORTANT:**

Inheritance merely shares variables, bases, positions, and **TCP** parameters from components, but not the modified values of the parameters in the node. (The setting values in the nodes will keep the defaults of the developers.)

### <span id="page-236-0"></span>16.3.4 The example of point parameterization application

If developers are unable to estimate the number of points in **TM Component Editor**, they can achieve through parameterization and the string processing function in **TMflow**. As an example, the component programming of the plugin illustrates below.

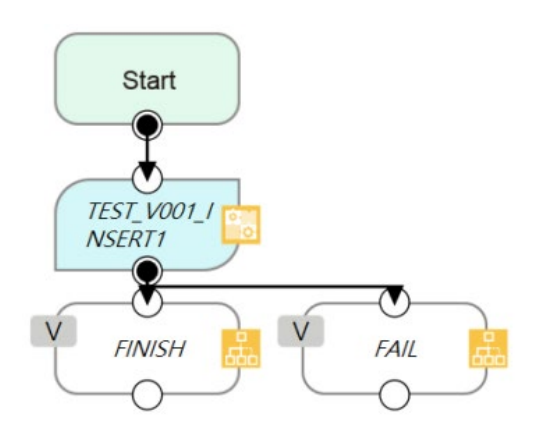

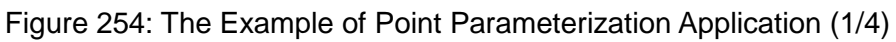

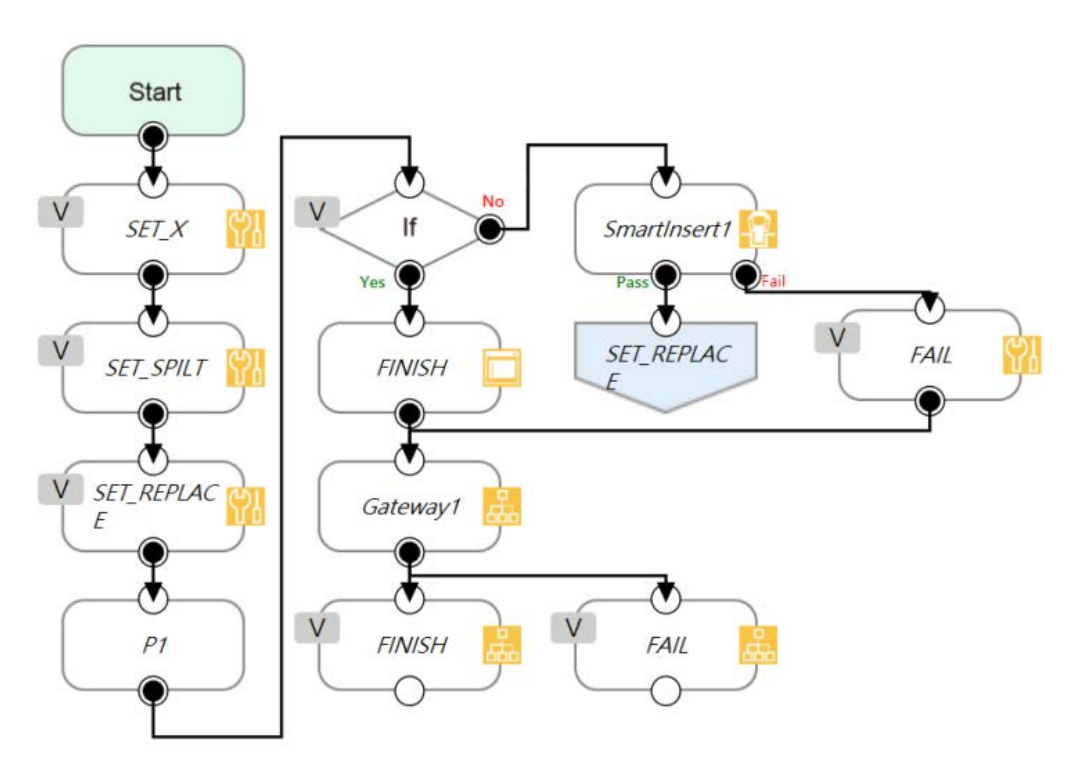

Figure 255: The Example of Point Parameterization Application (2/4)

In the flow above, the coordinate of the **Component** plugin comes from a 3D CAD file. To developers, the user's coordinates and the number remain unknown. This example uses the X-axis as an explanation. Developers can plan the string structure that users understand easily in advance, and use the string processing function in **TMflow** to retrieve the position of the X-axis by means of the matrix format. Then, developers can replace the position of a single point with the parameterization function for the string returned. Finally, determine whether all plug-in processes are completed according to the size of the matrix.

#### **NOTE:**

**Note** 

Parameterization does not include the status of **Operation Space**, **Set IO while Project Error**, **Set IO while Project Stop**, and **Stop Watch**.

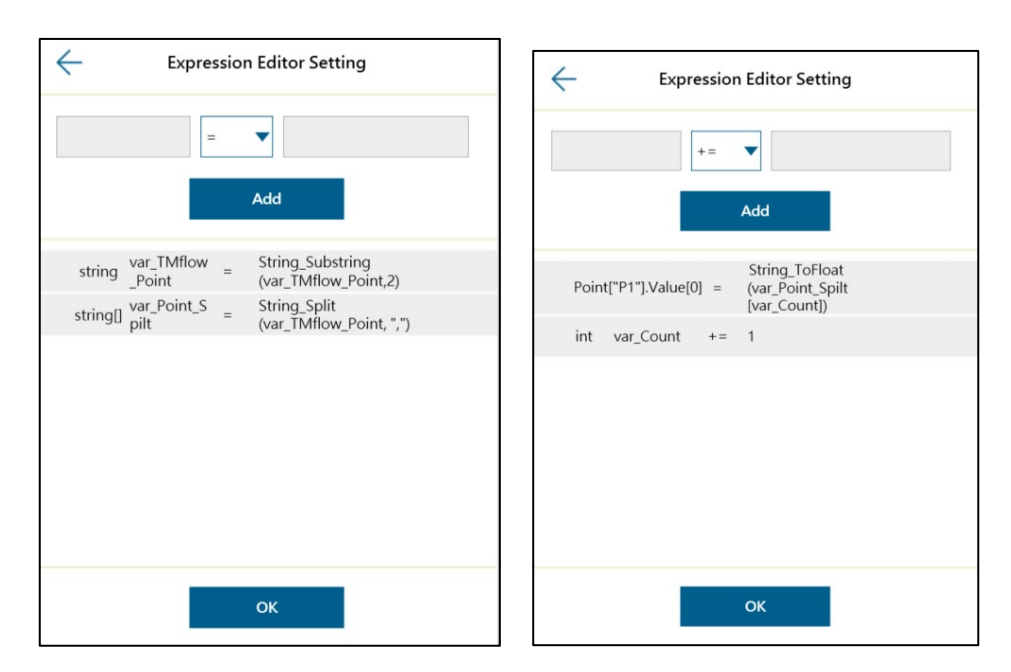

Figure 256: The Example of Point Parameterization Application (3/4)

With this architecture, the algorithm is programmed by **TMflow** to disassemble the string to deal with the number of points unknown. The following figure shows users an example of a string structure in this component. Users can change the point as needed.

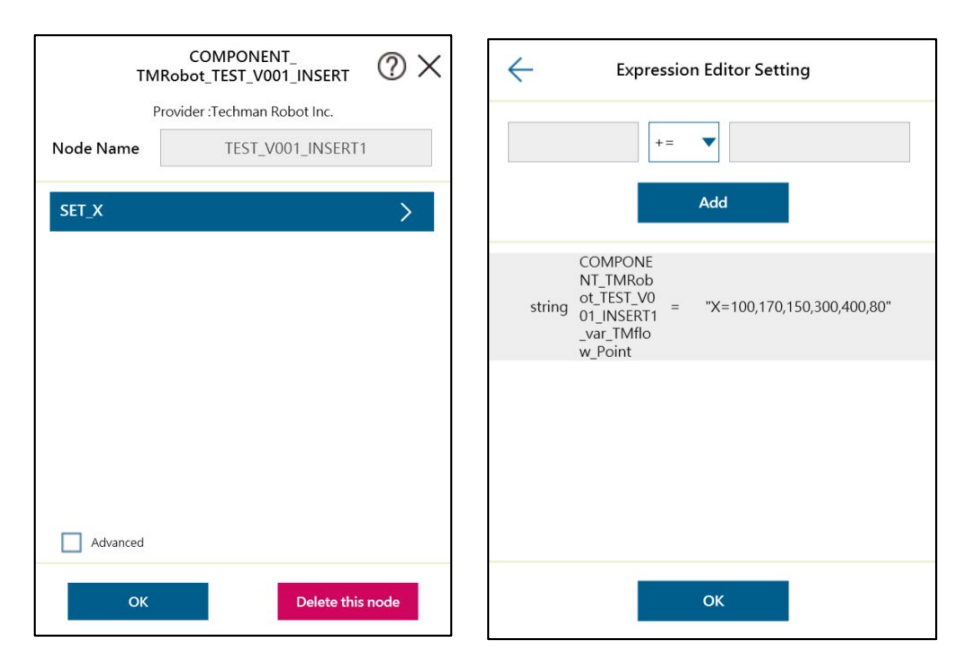

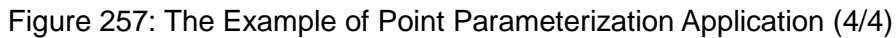

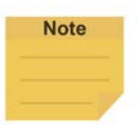

#### **NOTE:**

The point positions required in the example above can be achieved by using the **Command** node to read the notepad in the network shared folder or by importing from a text file in **Variable** if the data type is string.

### <span id="page-238-0"></span>16.3.5 The example of making parameterized devices

As shown below, developers can use the device parameterization function to restrict modules under the name of the device and use the **DeviceReadOnly** property to prohibit users from changing devices. This method can limit available devices in the component.

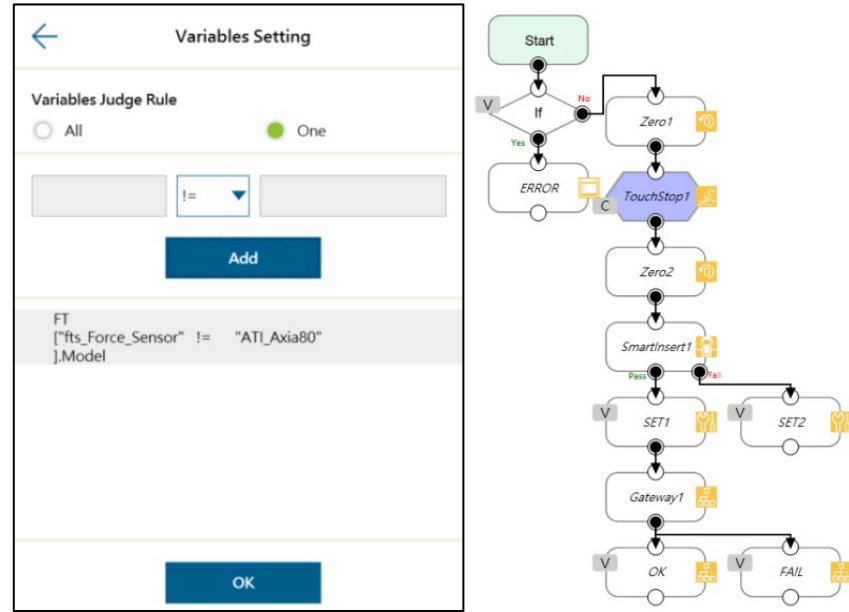

Figure 258: The Example of Making Parameterized Devices

### 16.3.6 Use thread in TM Component Editor

The thread function is available in **TM Component Editor**, so status monitoring and data acquisition are independent of the robot, and the thread page precedes data interception and analysis. Users are able to read the data or renew the variables in the thread page. Components cannot be dragged into thread pages of the project. If needed, users can delete the page by selecting delete at the edit window of the **Start** node in the child page.

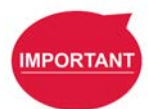

#### **IMPORTANT:**

If there is a component coming with the thread page in **TMflow**, no new thread page will come into being when clicking inherit. However, a new thread page will come into being when clicking add a new component. Developers have to be careful to plan the flow to avoid logical conflicts resulted from threads between components.

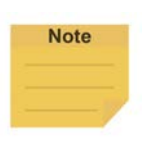

#### **NOTE:**

- 1. **Non-pause Thread** is applicable to a component.
- 2. If setting the node in the thread as a display item, the display item will present in light blue.
- 3. When users put numerous identical components selected to inherit in the flow and, all the parameters of the components to inherit in the thread will update in synchronicity.

### 16.3.7 Use subflow in TM Component Editor

While programming components in **TM Component Editor**, as the number of nodes increases, some blocks in the **Component** could be reused or nodes in the blocks could be categorized. It is possible that the poor modifications in the nodes of the block results in inconsistent parameters. Therefore, using the **Subflow** node page to frame the concept of modularization, users can simplify the flow of the component programming as well as enhance the readability of the logic in the programming. It is recommended to use the **Subflow** pages as much as possible while programming the **Component**. To delete the page, select delete at the edit window of the **Start** node in the child page.

#### 16.3.8 Hide parameters

**TM Component Editor** lets developers cover part of parameters. After selecting variables, bases, and points in **TM Component Editor**, developers can select whether to show parameters in the base manager, the base list, the point manager, and the variable list in **TMflow** after dragging the packed **Component** in the flow.

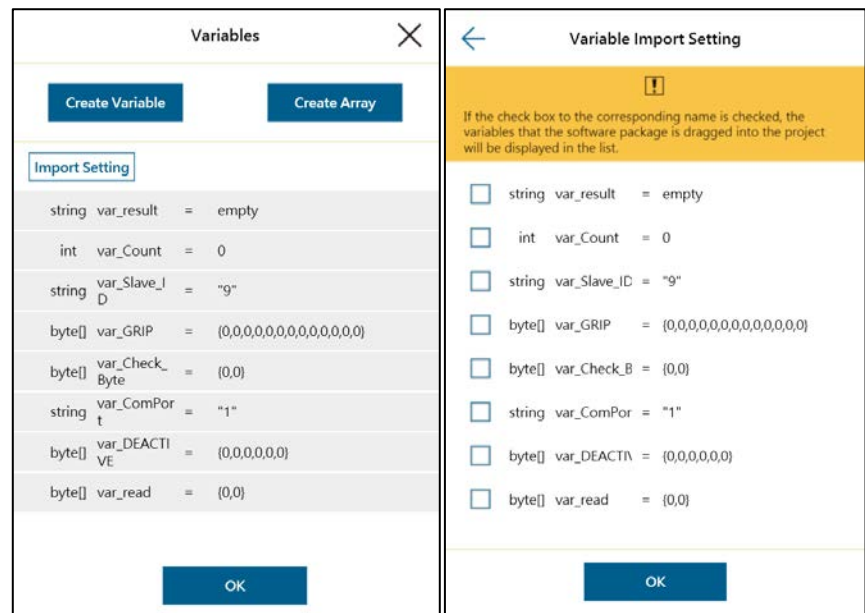

Figure 259: Hide Parameters

### 16.4 Using your component

Once you have completed the **Component** programming, you can export the **Component** to various projects or make the **Component** available to others. The following goes through how to open the **Component** and use it in the **Project Page** as well as how to make it available to others.

### 16.4.1 Open the component

When selecting the **Gateway** node as the exit in **TM Component Editor** and clicking save, **TMflow** will create a component with the project. In the meantime, users can activate the created **Component** in the **Component List** by navigating to ≡ > **Setting** > **Component**, and the **Component** should come out as a node to the left of flow.

| $\equiv$                                                                                                    |  | $\frac{2}{\sqrt{2}}$ % 0 mm/s 100 % $\frac{236D}{2}$ | $\Box$ | $\boxed{\mathbb{R}}$ |
|----------------------------------------------------------------------------------------------------|--|------------------------------------------------------|--------|----------------------|
| <b>Component List</b>                                                                                                    |  |                                                      |        |                      |
| Component Name<br>Enable<br>1,2,3,4,5.Component<br>COMPONENT_TMROBOT_TEST_V001_SET.Component<br>COMPONENT_TMROBOT_TEST_V001_SET1.Component |  | ×<br>⊠<br>₹                                          | Save   |                      |
|                                                                                                    |  |                                                      |        |                      |

Figure 260: Open the Component

### 16.4.2 Import/Export Components

Navigate to ≡ > **System** > **Import/Export** to export the component to the USB driver labeled with **TMROBOT** and import the component onto the users' TM control box and to make it available to users.

#### **IMPORTANT:**

- After being imported, it is required to activate the component in the **Component List** by navigating to ≡ > **Setting** > **Component** before using.
- A component that is imported with the same name as a component in use will overwrite the settings of the component in use.

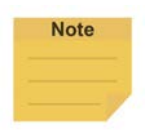

**IMPORTAN** 

#### **NOTE:**

Components created in newer versions of TMflow are not applicable to older versions of TMflow.

## **17. Collision Check Node**

The Collision Check Node comes with solutions to provide against issues of the robot's interfering in the self test and the collisions between the gripper and the box. With proper settings and editing based on the scene exported by TMstudio or the simple box container built in TMvision, users can simulate robot motions with robot parts, tools, and virtual boxes to check target motions in advance for collisions in 3D random bin picking applications, large tools, critical poses, and etc.

Before using the collision check node in TMflow, users should use TMstudio to configure the robot model and import the gripper CAD file for the zero point and the angle settings with the flange attached. When the TCP of the gripper is set, export the gripper CAD file zipped with files of xml, tcp, and stp to a flash drive labeled **TMROBOT**. Next, refer to [5.8.6](#page-94-0) [Import/Export](#page-94-0) to import the zipped file in TMflow by selecting **TCP** for the data type, and refer to [8.2.2](#page-120-0) [Create Tool Center Point](#page-120-0) by Input Parameters to adjust values. Also, users can add a new vision job to generate a vision base array after recognized to use in the collision check node.

In TMflow, drag a collision check node from the node menu to the **Flow Editing Area**, and use the node to create a subflow for teaching points. The maximum nodes available in this subflow is 100. The teaching points will be checked with collisions. Once the flow turns to the collision check node in the project page, the flow proceeds to the nodes in the subflow for collision checking. If there is no collision, the flow will depart from **Pass** of the collision check node; otherwise, the flow will depart from **Fail** of the collision check node. In addition, users can set the **Safety Distance** as a buffer for the robot to detect collisions and select **Simulation Speed** to apply to the trial run in the 3D simulator.

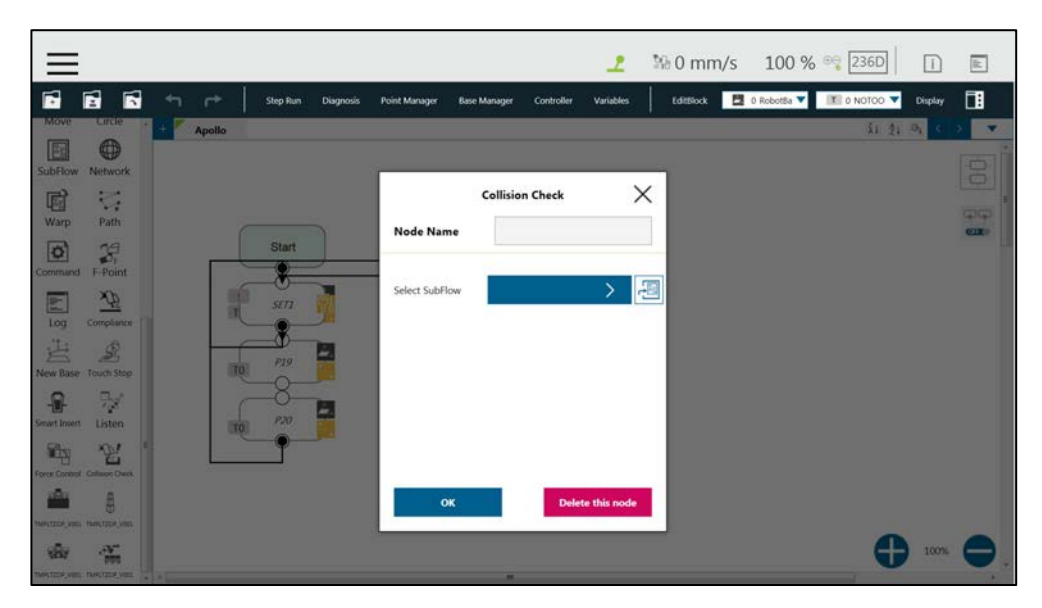

Figure 261: Collision Check Node

### **NOTE:**

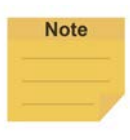

If the robot has a TMstudio TCP file with a large CAD model import into its Operation Space, it could cause a significant delay when playing a project for the first time after power cycling the robot. This behavior occurs because the robot must load the large CAD model into the workspace upon pressing Play for the first time after power cycling. To mitigate this delay, please generate a TCP in TMstudio using a smaller CAD model.

# **Appendix A: Modbus List**

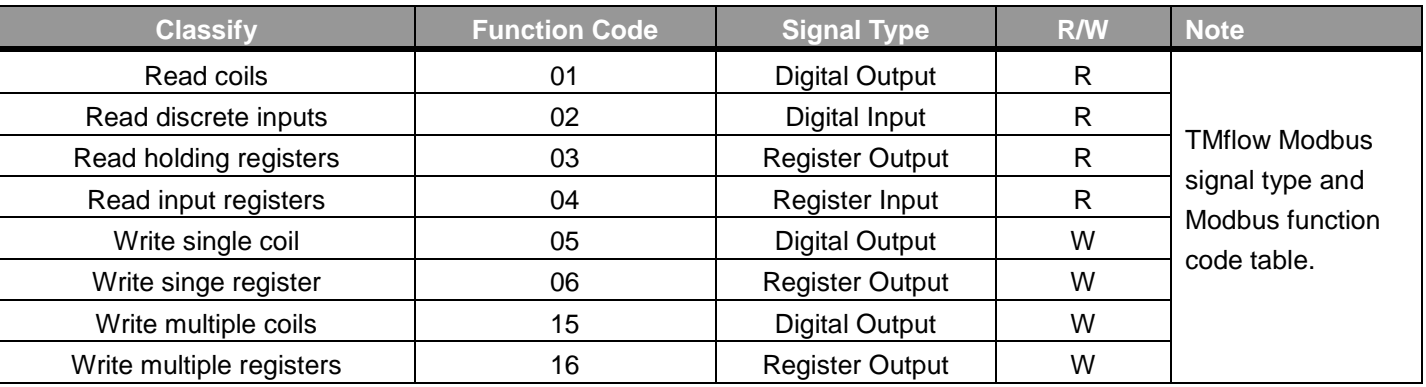

Table 21: Modbus – Classify

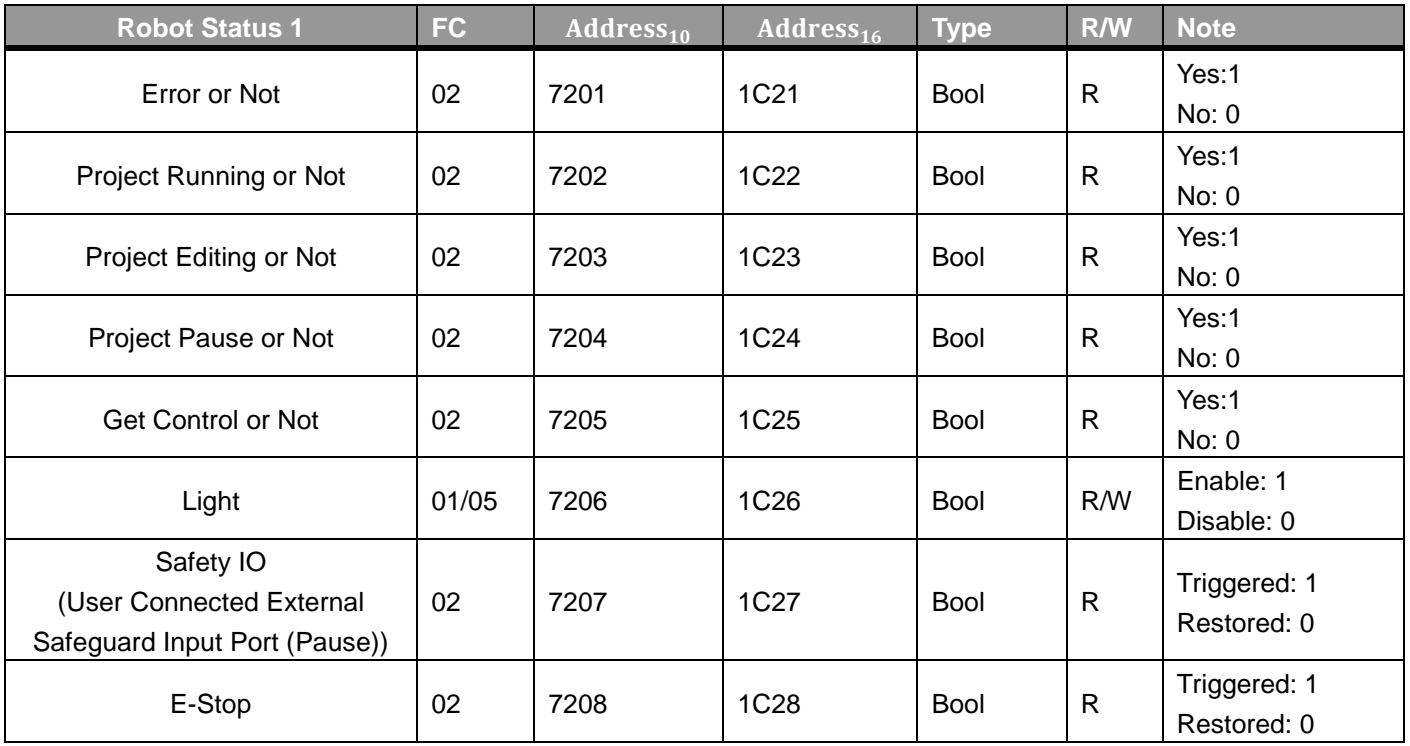

Table 22: Modbus – Robot Status 1

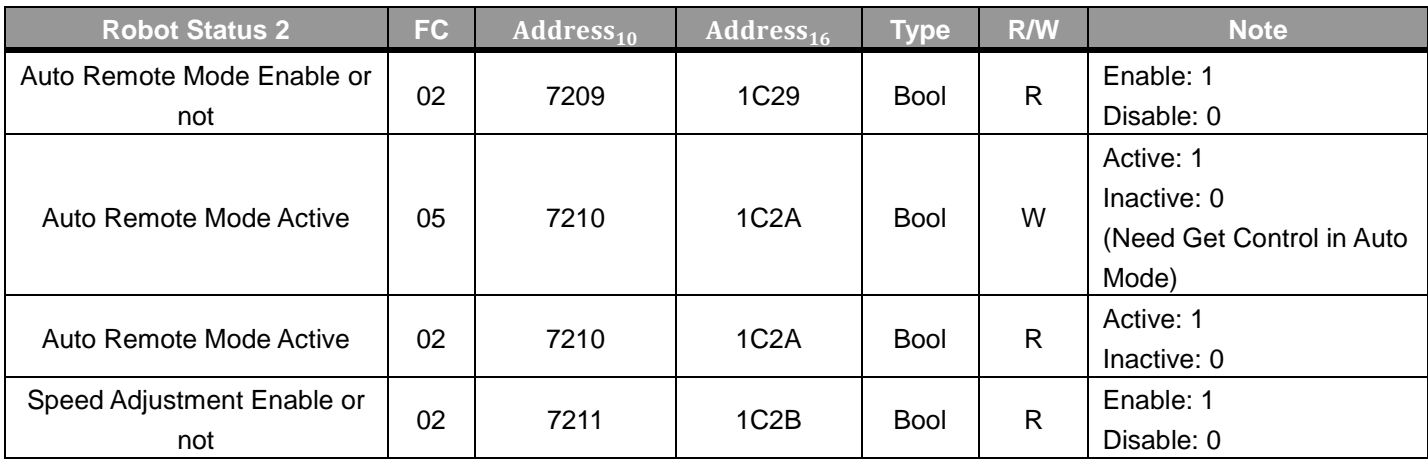

Table 23: Modbus – Robot Status 2

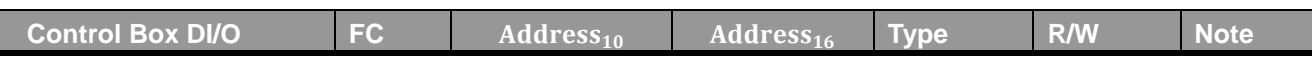

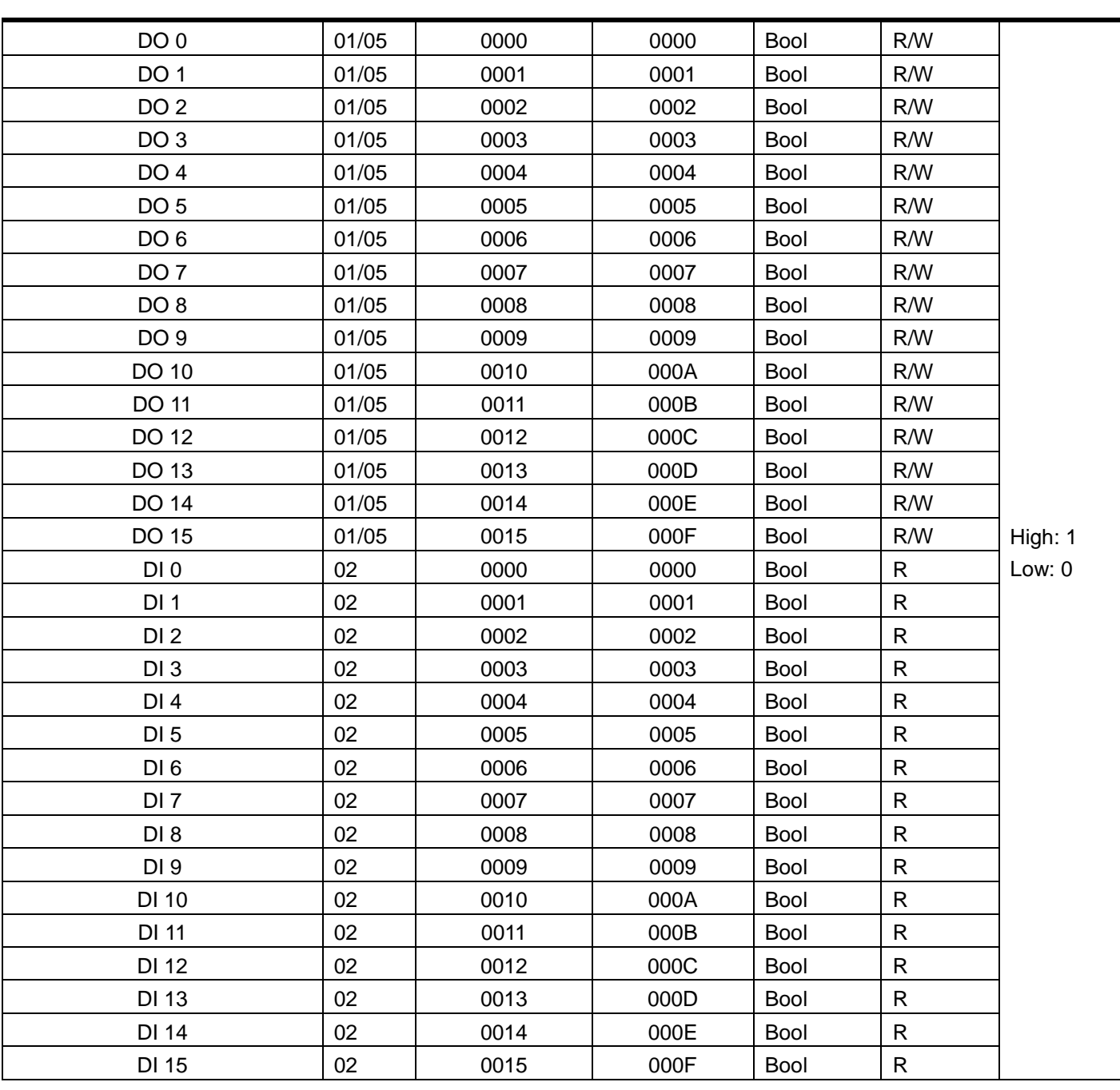

Table 24: Modbus – Control Box DI/O

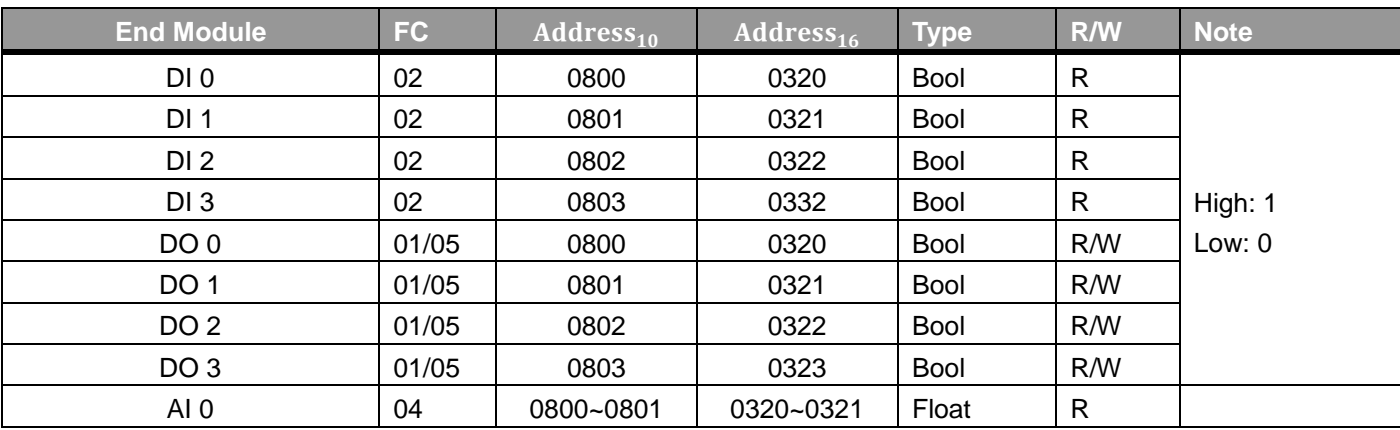

Table 25: Modbus – End Module

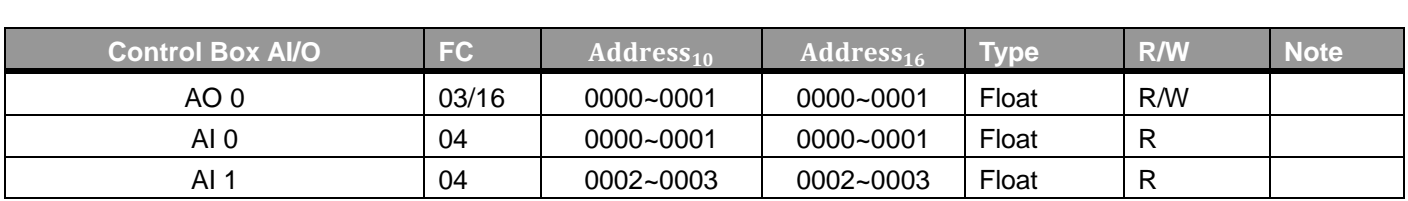

Table 26: Modbus – Control Box AI/O

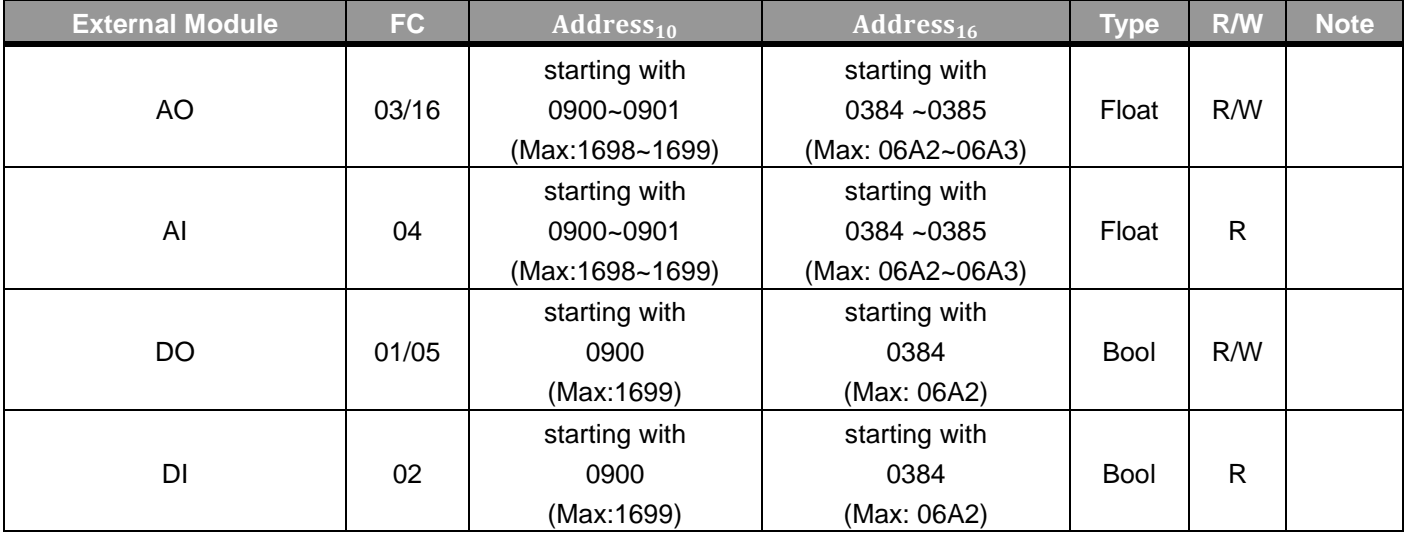

Table 27: Modbus – External Module

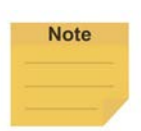

### **NOTE:**

(AIO  $Address_{10} = 0900 + 100 \times M + N \sim 0901 + 100 \times M + N)$  $(DIO$   $Address_{10} = 0900 + 100 \times M + N)$ 

- 0900 is the starting address for all external modules, and each module comes an interval of 100 between its starting address and the starting address of the other external modules.
- $M =$  the external module number starting with 0.
- N = the number of expansion I/Os on the external module starting with 0.

Suppose you have 2 external modules with 64 expansion I/Os on each. The external module numbers will be 0 and 1 respectively. The addresses in decimal of the first external module are ranging from 0900 to 0963, and the addresses in decimal of the second external module are ranging from 1000 to 1063.

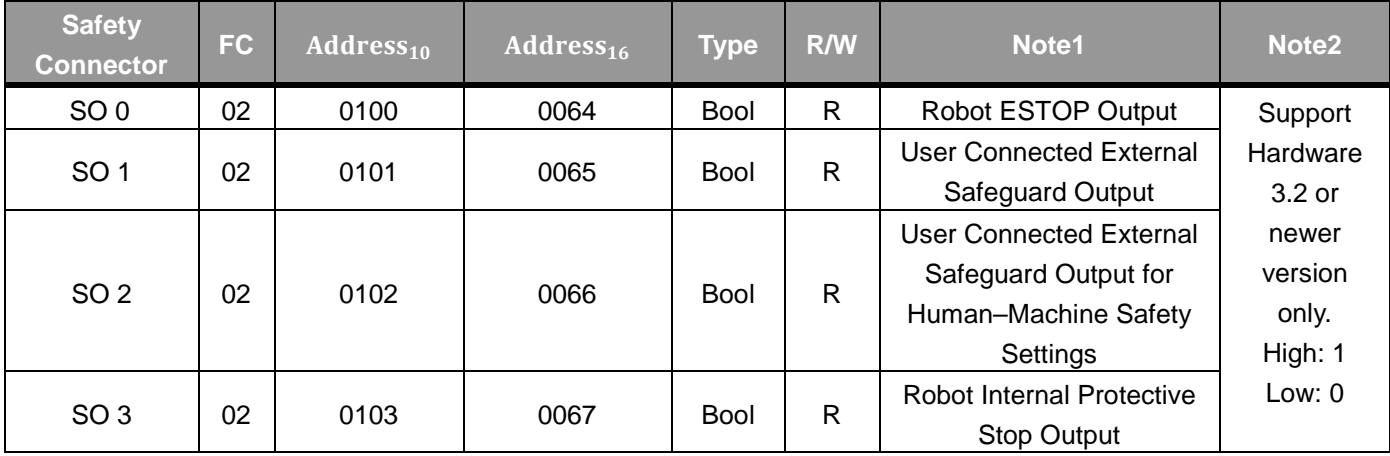

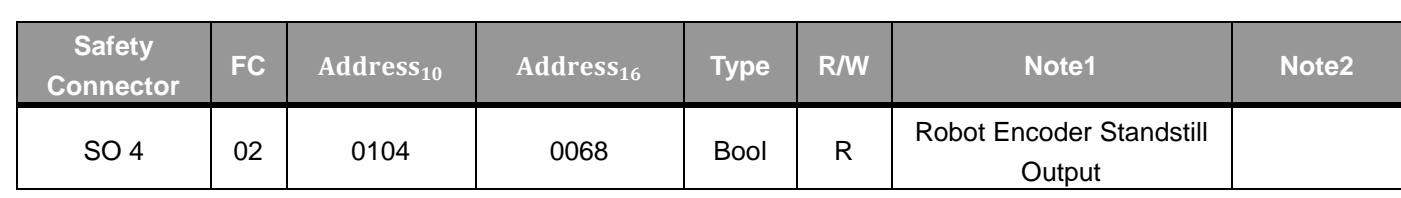

Table 28: Safety Connector (1/2)

| <b>Safety</b><br><b>Connector</b> | FC | Address <sub>10</sub> | Address <sub>16</sub> | <b>Type</b> | <b>R/W</b>   | Note1                                                                                              | Note <sub>2</sub>                     |
|-----------------------------------|----|-----------------------|-----------------------|-------------|--------------|----------------------------------------------------------------------------------------------------|---------------------------------------|
| SI <sub>0</sub>                   | 02 | 0200                  | 00C8                  | <b>Bool</b> | $\mathsf{R}$ | User Connected ESTOP<br>Input                                                                      |                                       |
| SI <sub>1</sub>                   | 02 | 0201                  | 00C9                  | <b>Bool</b> | $\mathsf{R}$ | User Connected External<br>Safeguard Input (Pause)                                                 | Support<br>Hardware                   |
| SI <sub>2</sub>                   | 02 | 0202                  | 00CA                  | <b>Bool</b> | R            | User Connected External<br>Safeguard Input for<br>Human-Machine Safety<br>Settings (Collaborative) | $3.2$ or<br>newer<br>version<br>only. |
| SI <sub>3</sub>                   | 02 | 0203                  | 00CB                  | <b>Bool</b> | R            | <b>User Connected Enabling</b><br>Device Input                                                     | High: 1<br>Low: 0                     |
| SI <sub>4</sub>                   | 02 | 0204                  | 00CC                  | <b>Bool</b> | R            | User Connected ESTOP<br>Input without Robot<br><b>ESTOP Output</b>                                 |                                       |

Table 29: Safety Connector (2/2)

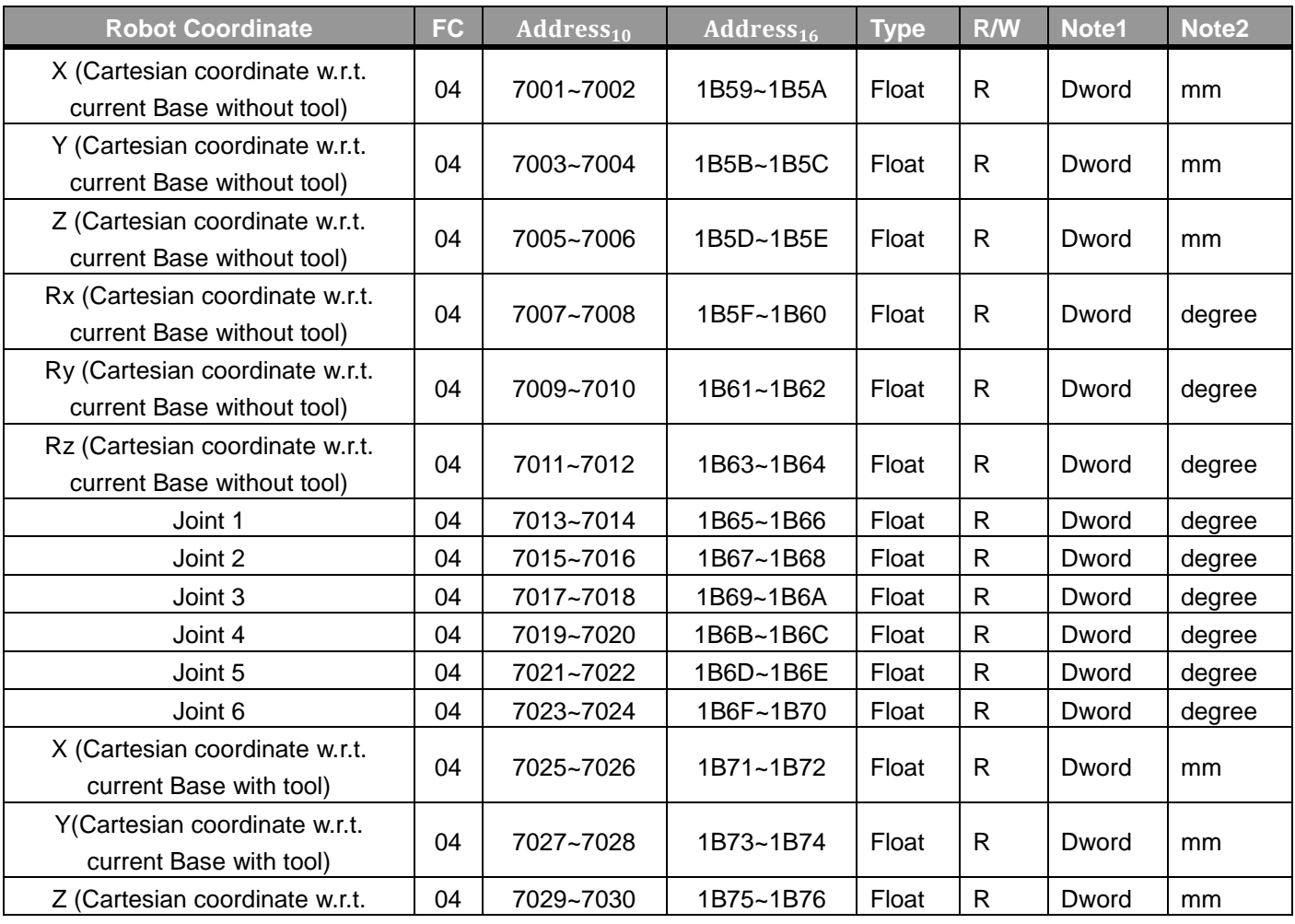

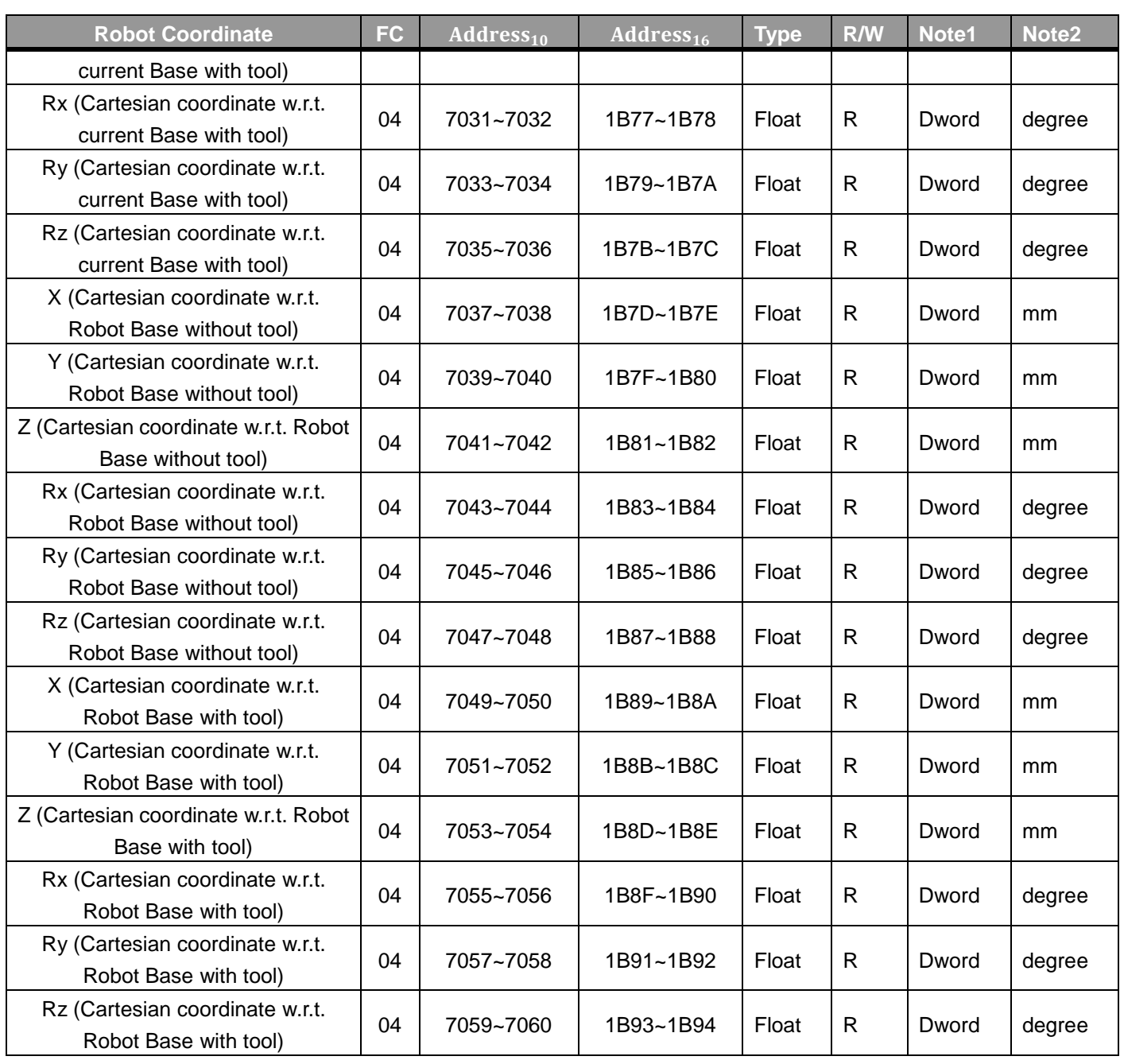

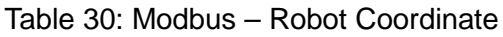

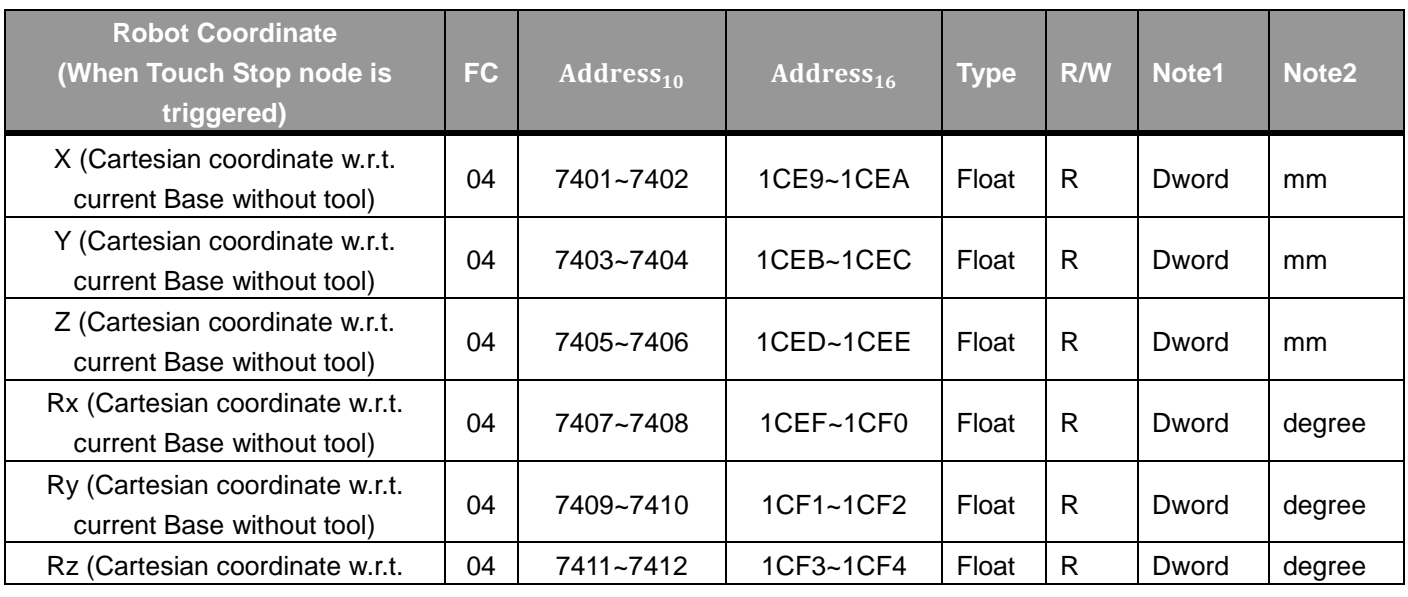

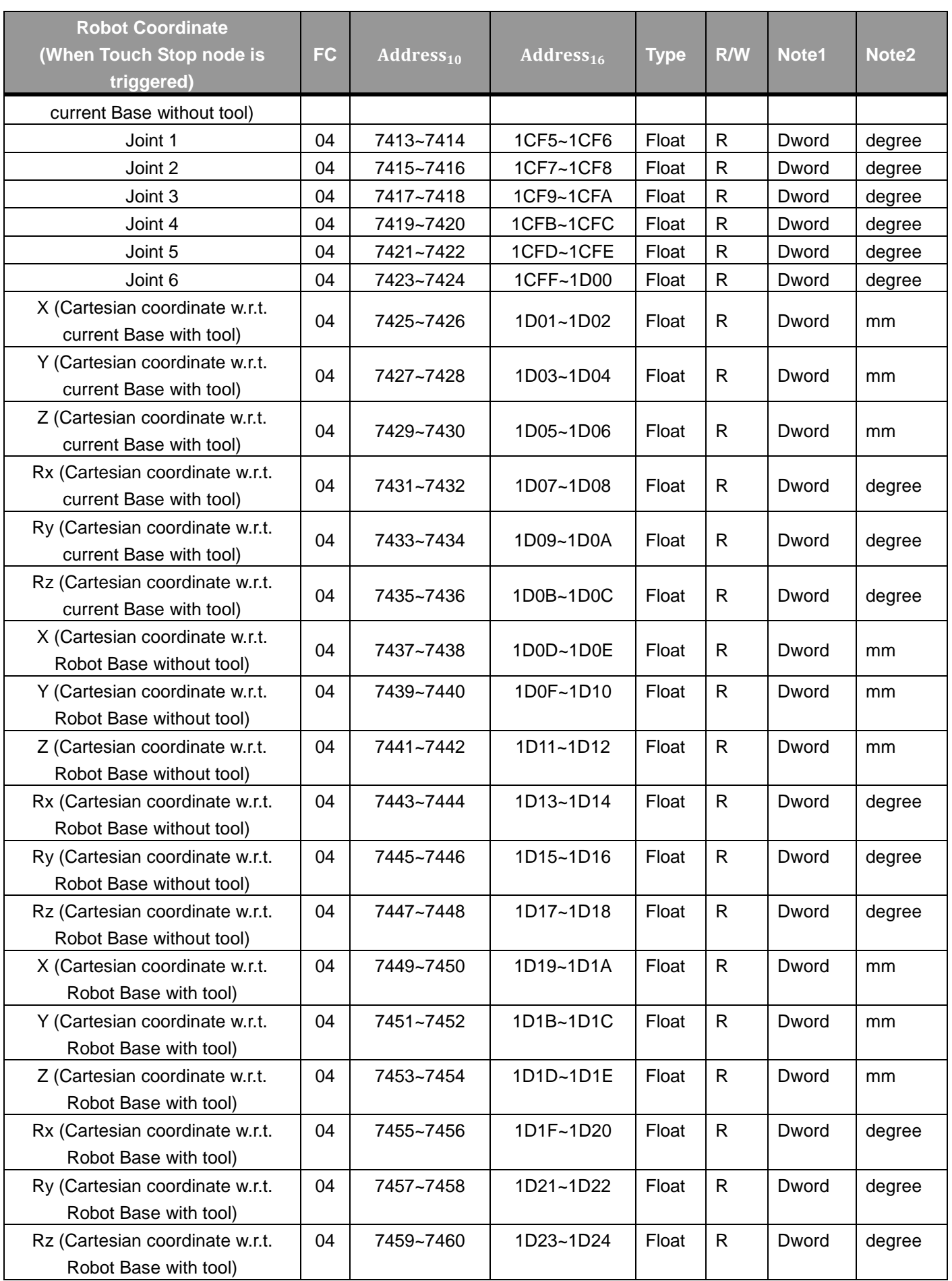

Table 31: Modbus – Robot Coordinate (When Touch Stop node is triggered)

#### **NOTE:**

 When the field of Record Stopping Position on POINT in the touch stop node is not empty, it writes the corresponding coordinate values of the dynamic point to the Modbus addresses.

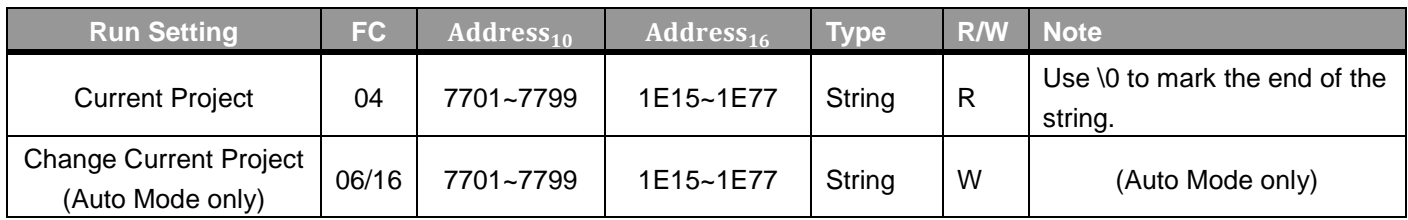

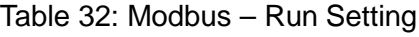

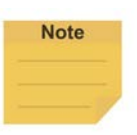

**Note** 

#### **NOTE:**

- Users can change the "default" project in Auto Mode via Modbus. Use \0 for reading as the suffix for the ending symbol such as TMflow\0 for the project named TMflow.
	- The \0 denotes 0x00 but not 0x5C 0x30.
- The write command is available only when in Auto Mode and the robot is inactive.

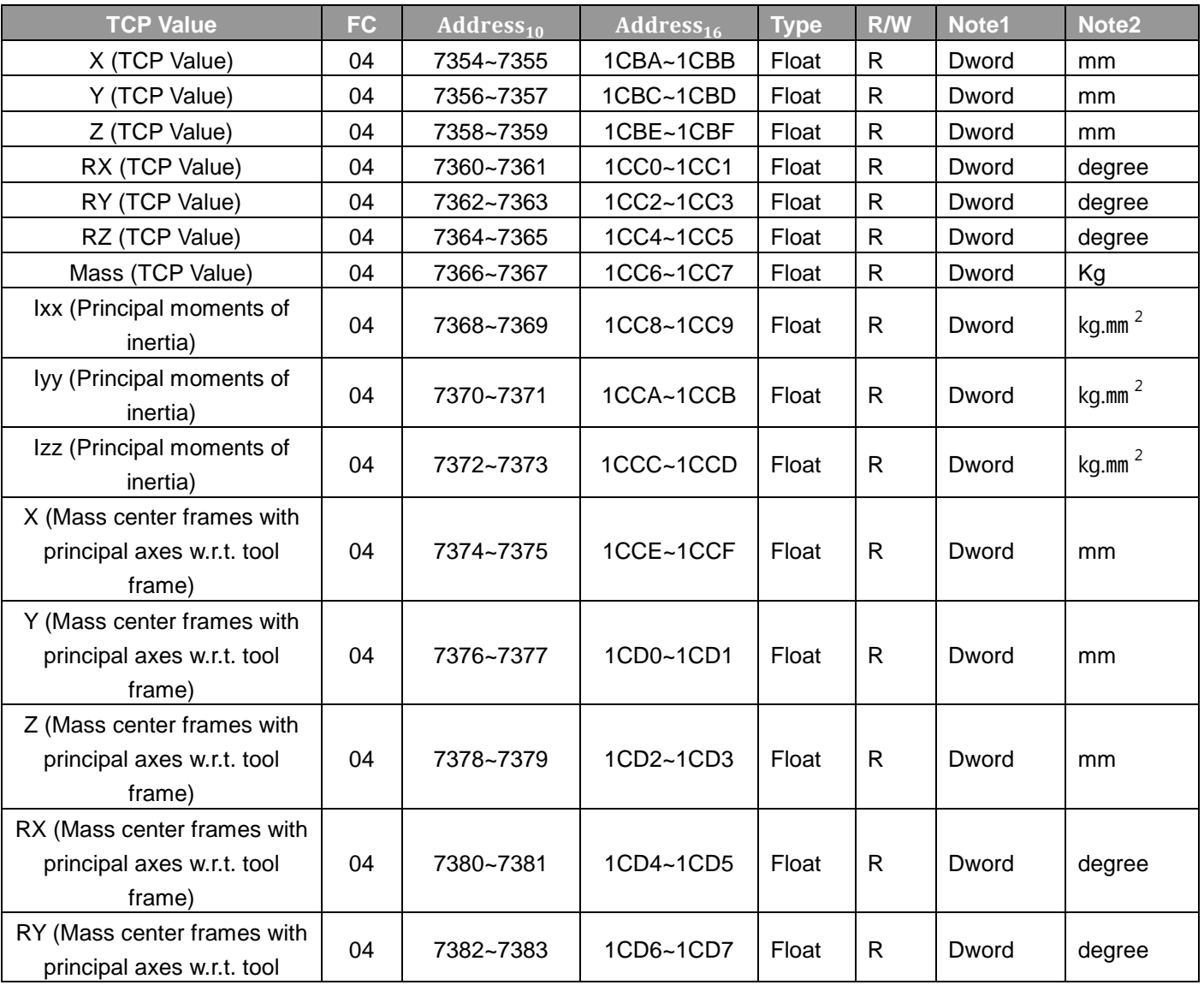

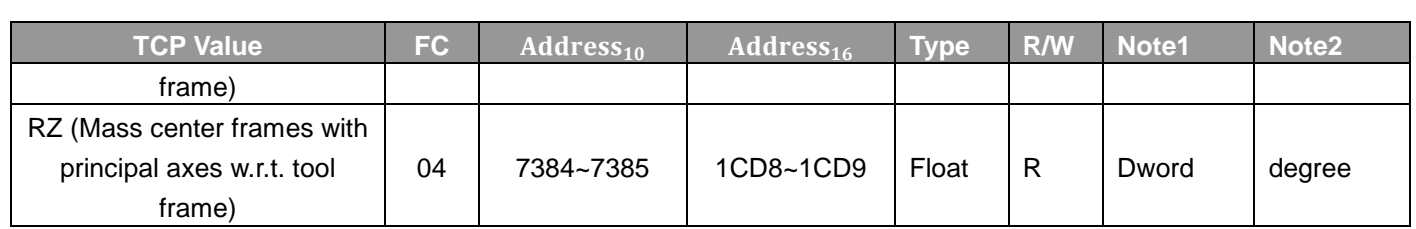

### Table 33: Modbus – TCP Value

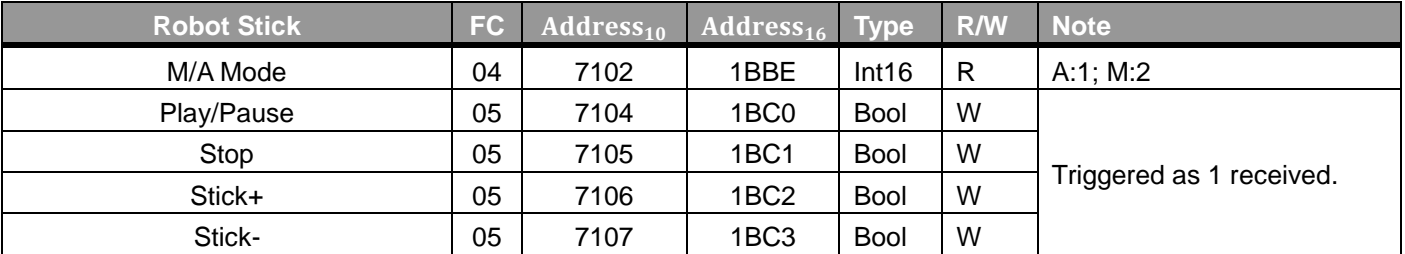

Table 34: Modbus – Robot Stick

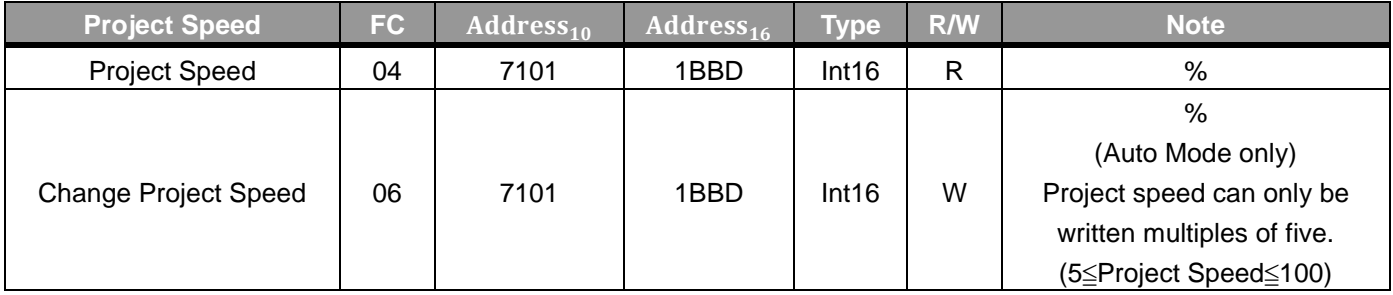

Table 35: Modbus - Project Speed

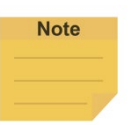

### **NOTE:**

- Play/Pause, Stop, Stick+, Stick- and Change Project Running Speed can only be written in the following situation.
- Stick+, Stick- and Change Project Running Speed can only be written that speed adjustment function is enabled. (Speed Adjustment can refer to "FC: 02, Address 7211")
- Stick +, Stick- and Change Project Running Speed can only be written with external devices, so it cannot be written on the local side [127.0.0.1].

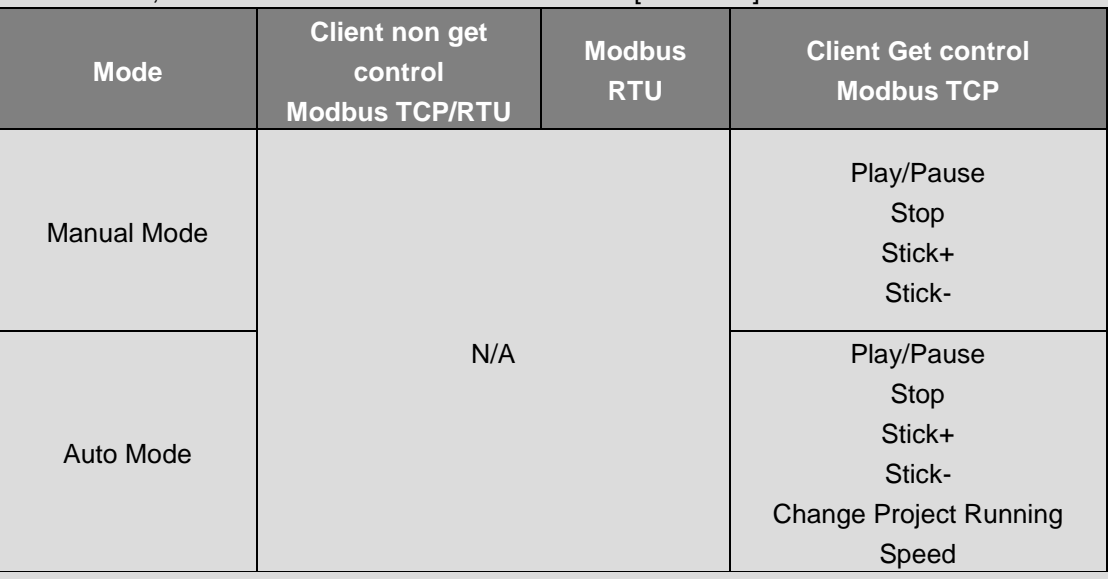
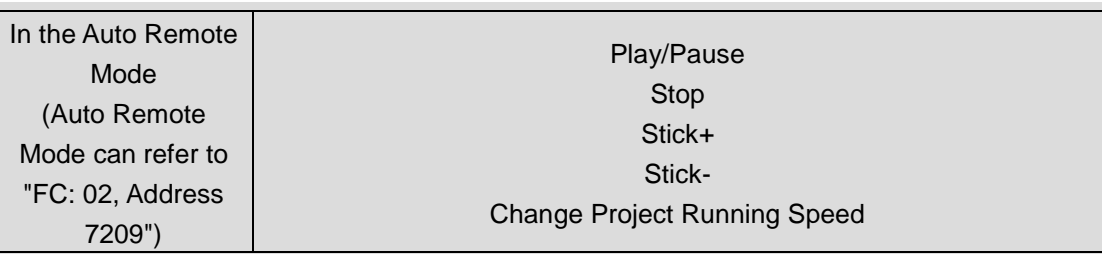

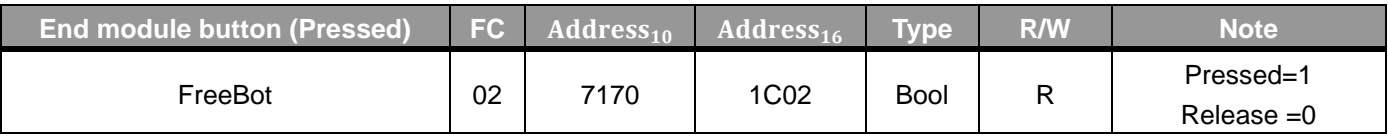

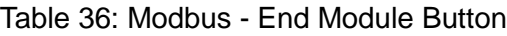

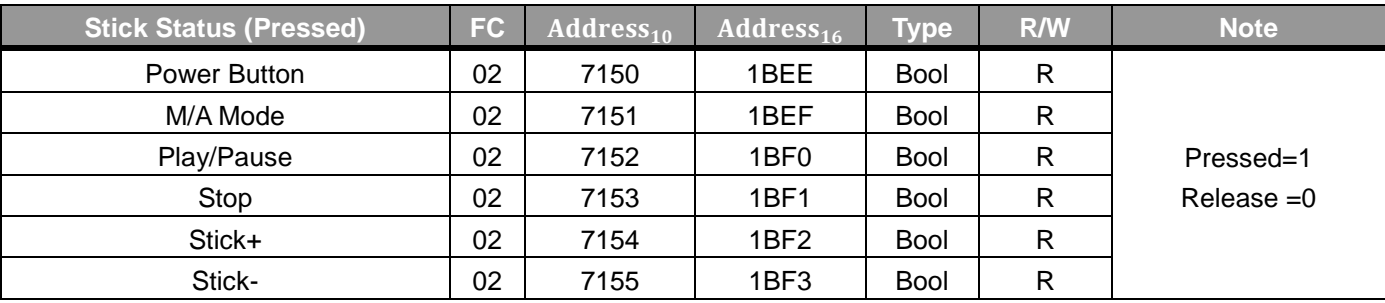

Table 37: Modbus – Stick Status (Pressed)

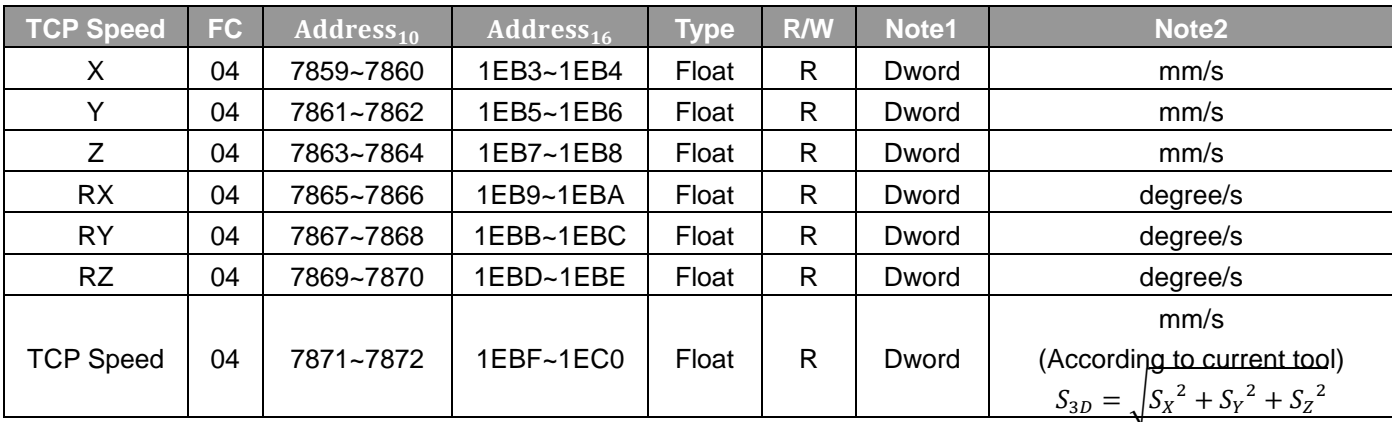

Table 38: Modbus – TCP Speed

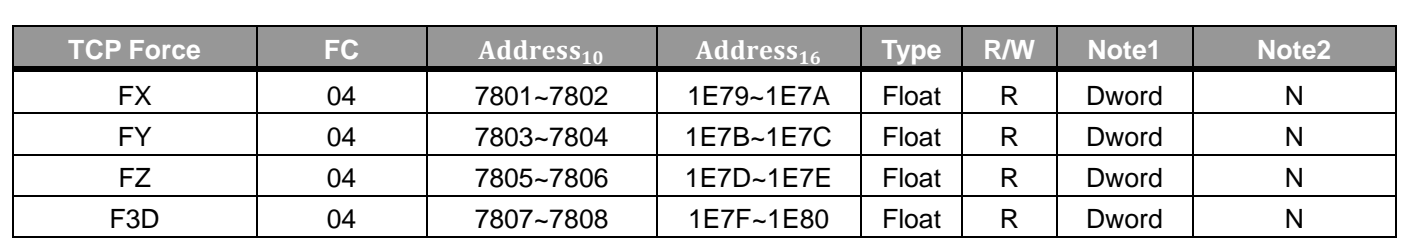

### Table 39: Modbus – TCP Force

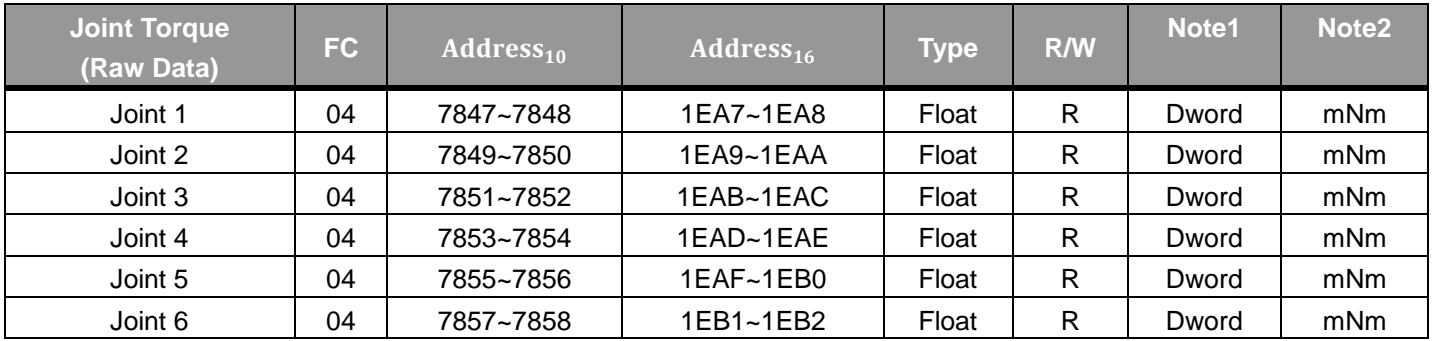

Table 40: Modbus – Joint Torque

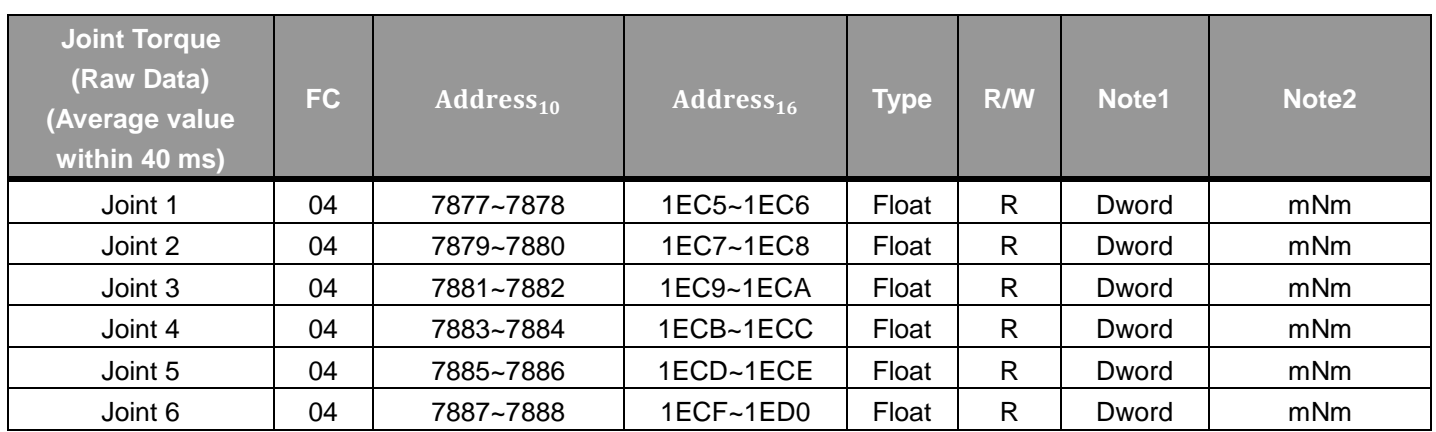

Table 41: Modbus - Joint Torque (Average value within 40 ms)

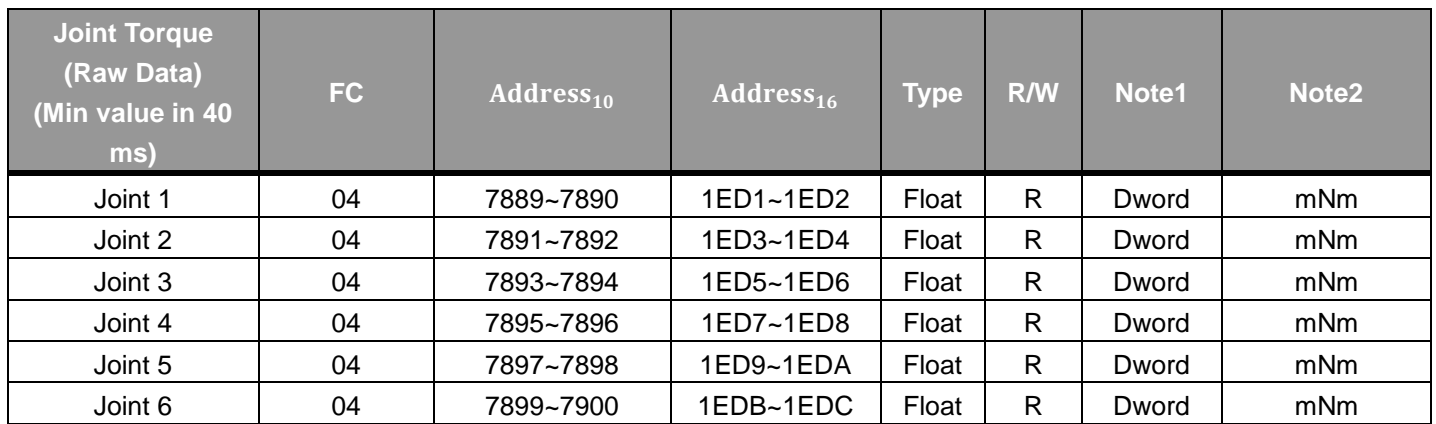

Table 42: Modbus - Joint Torque (Min value in 40 ms)

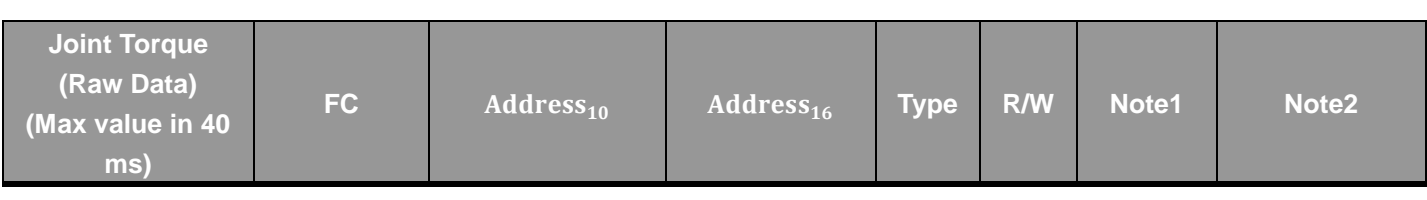

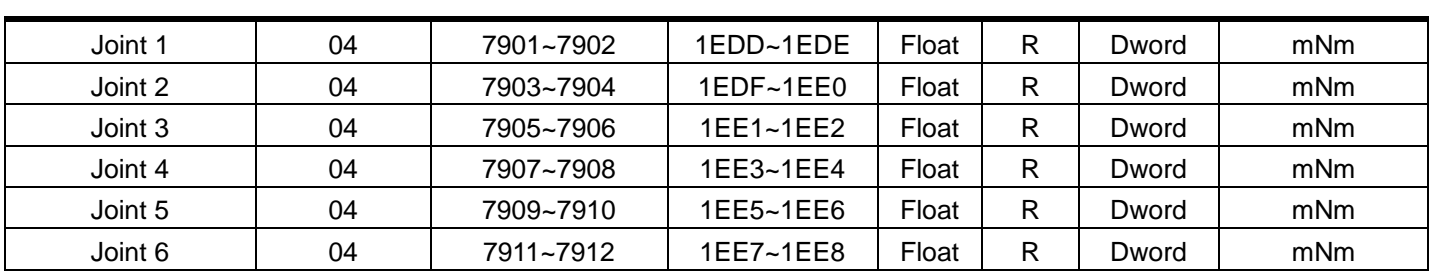

Table 43: Modbus – Joint Torque (Max value in 40 ms)

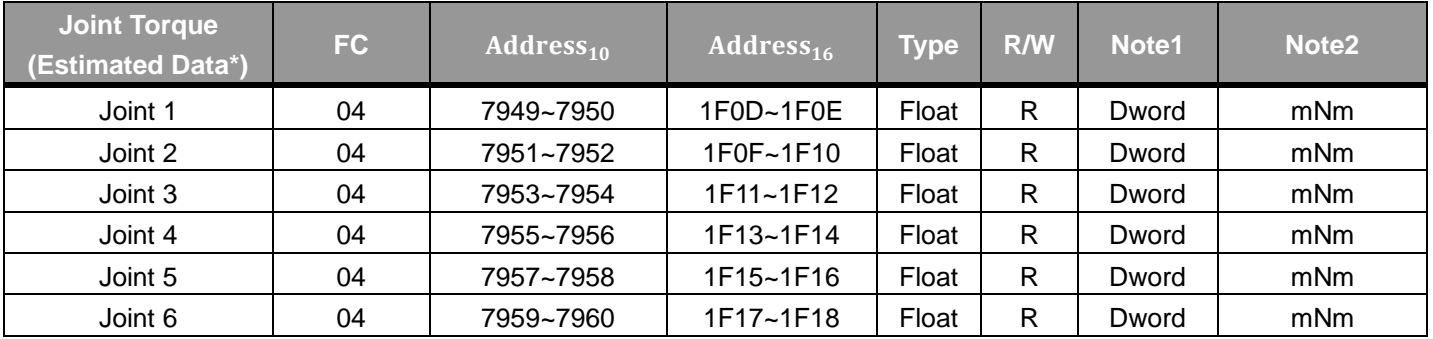

\*Estimated data = Theoretical value – Actual value

Table 44: Modbus – Joint Torque (Estimated Data)

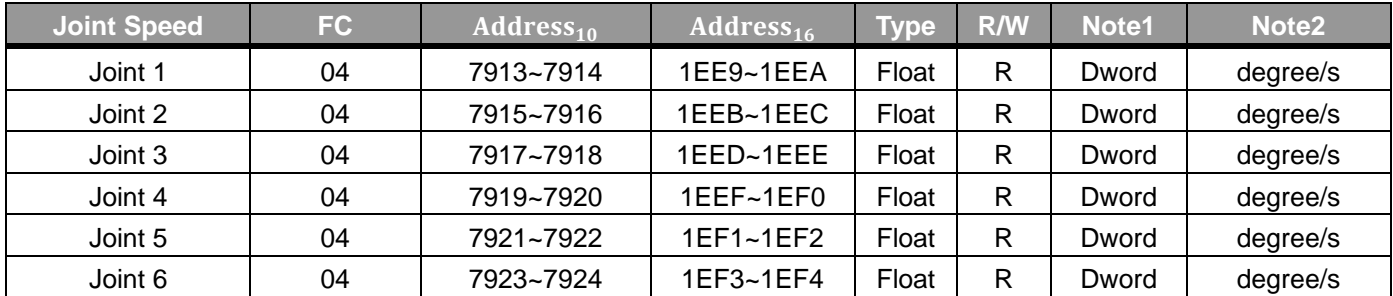

Table 45: Modbus – Joint Speed

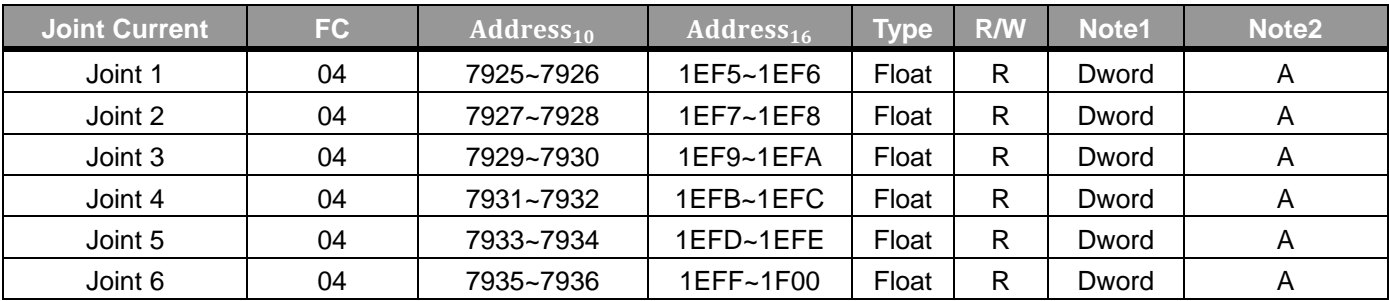

Table 46: Modbus – Joint Current

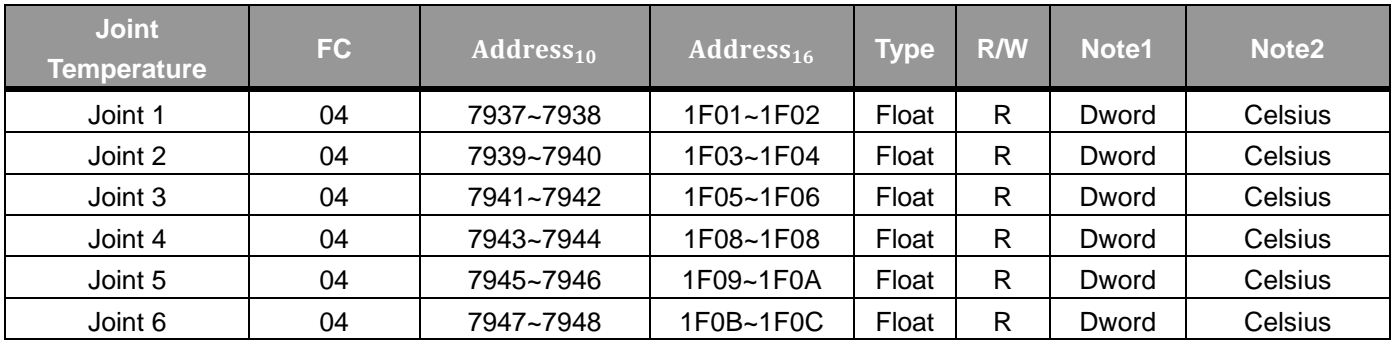

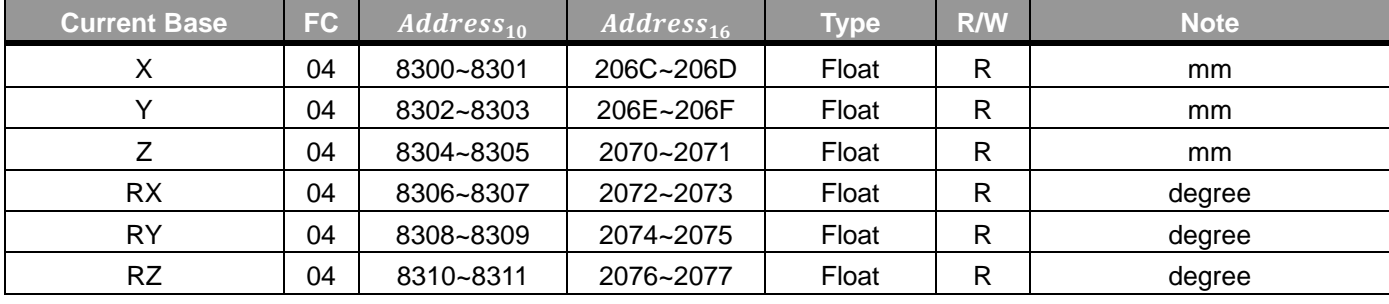

### Table 47: Modbus – Joint Temperature

Table 48: Modbus – Current Base

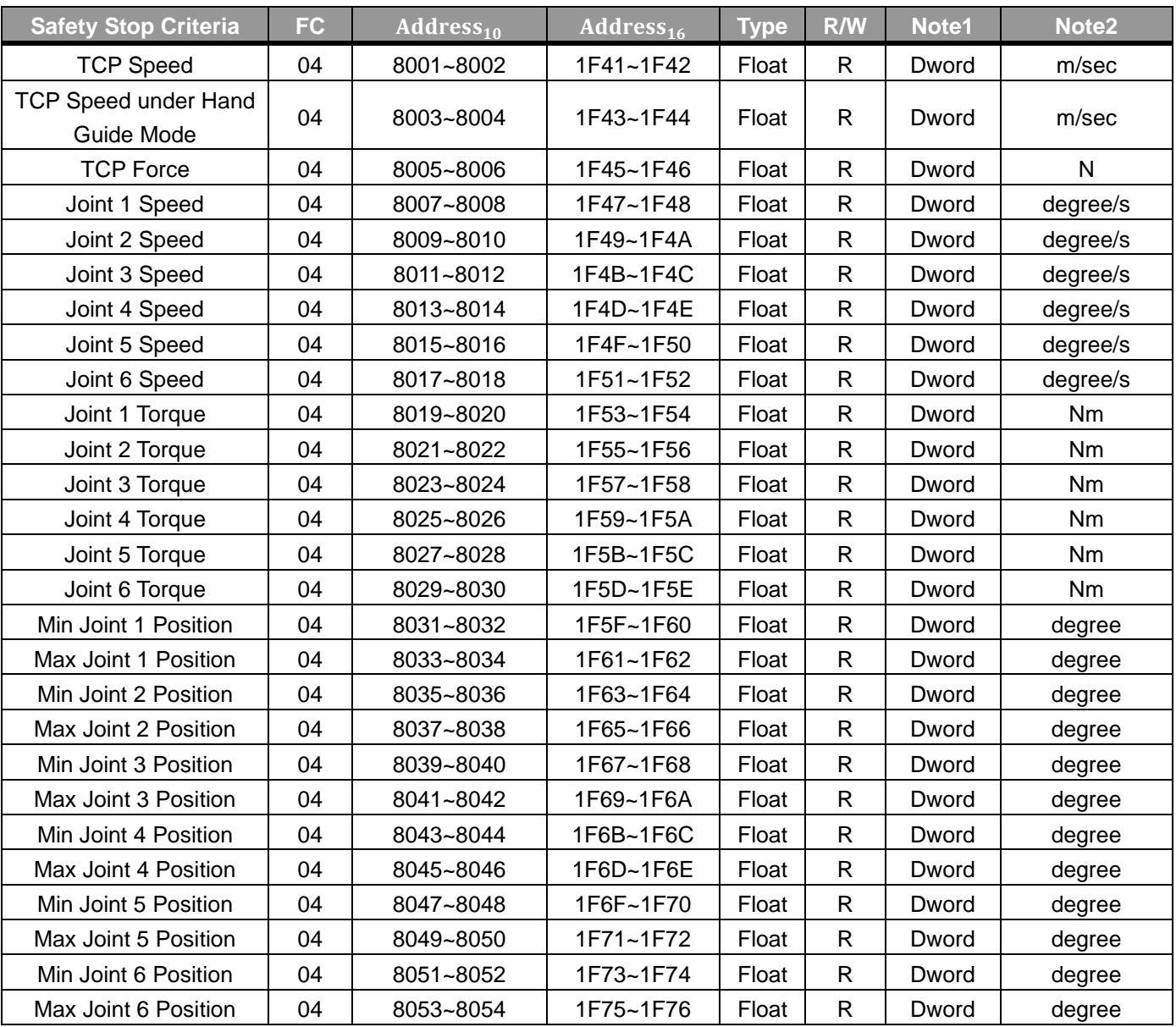

Table 49: Modbus – Safety Stop Criteria

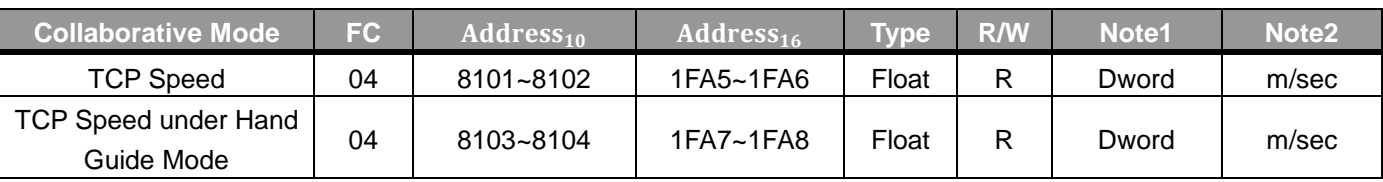

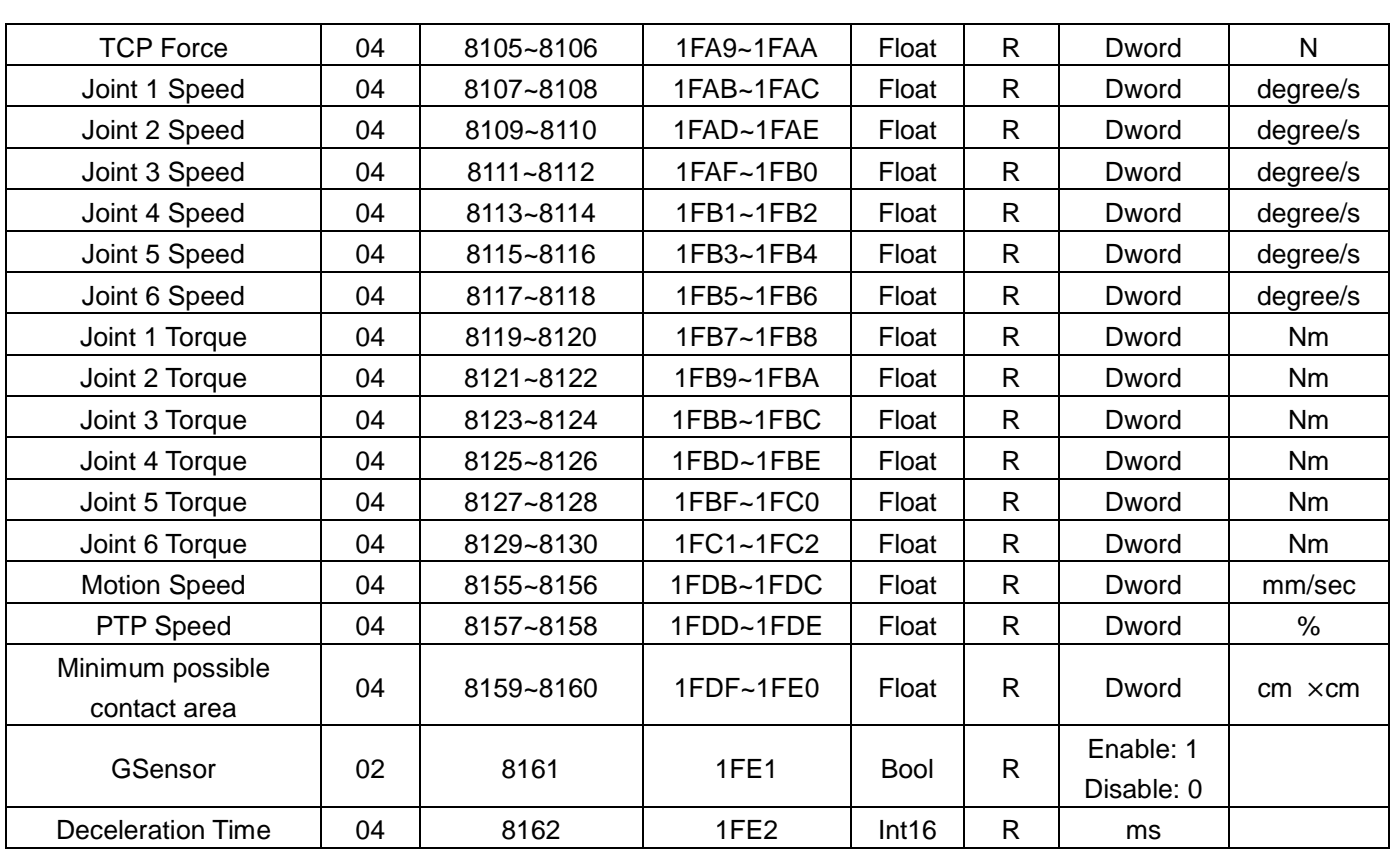

Table 50: Modbus – Collaborative Mode

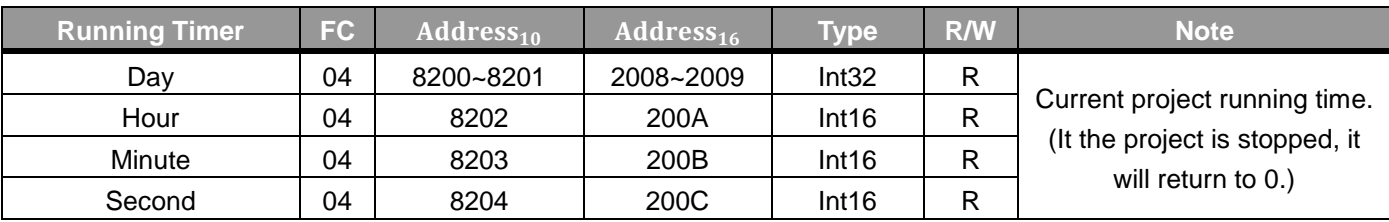

Table 51: Modbus – Running Timer

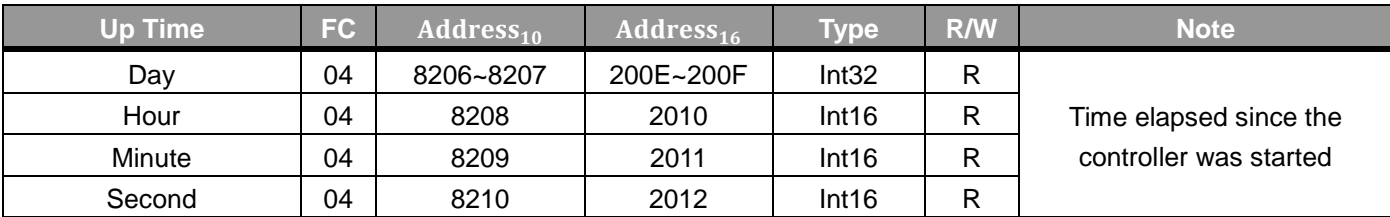

Table 52: Modbus – Up Time

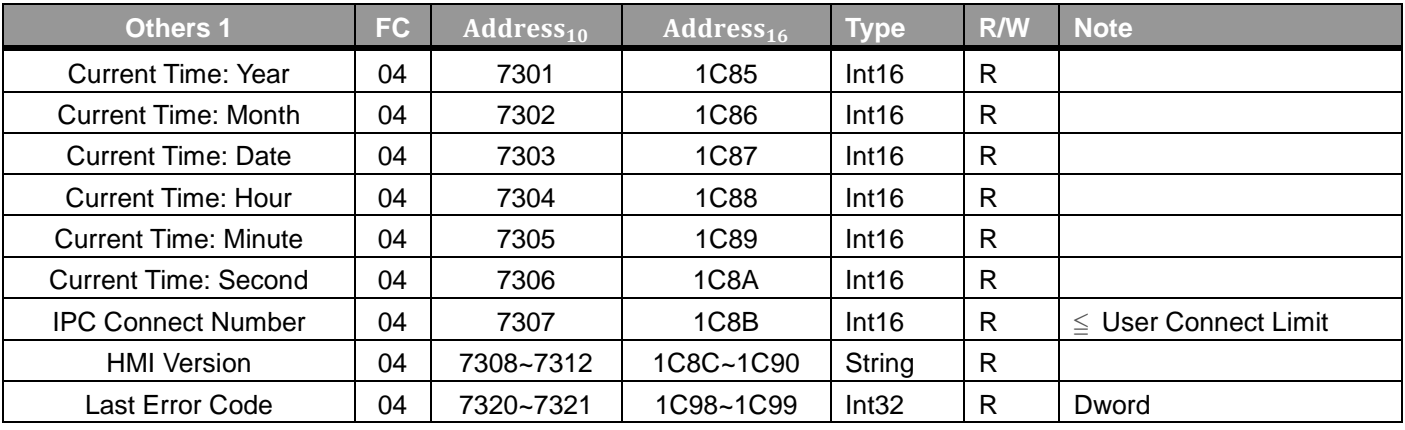

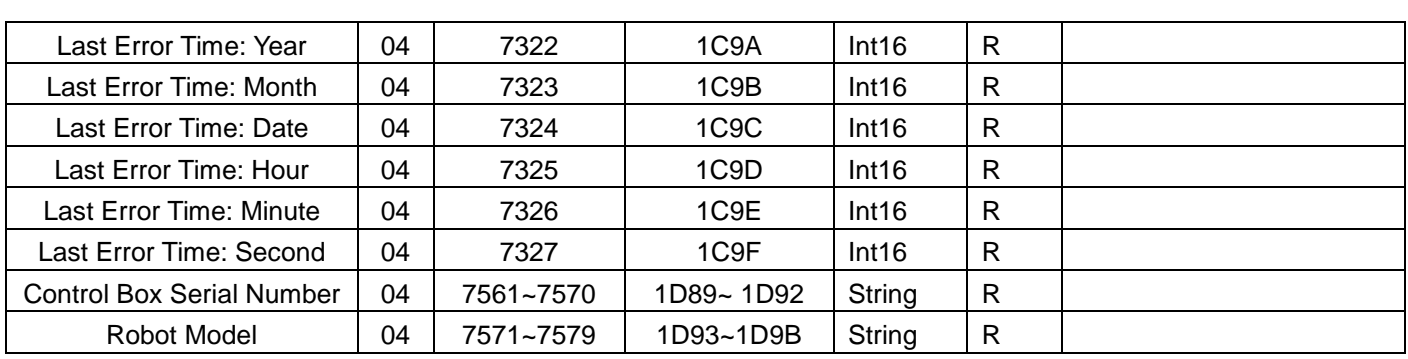

Table 53: Modbus – Others 1

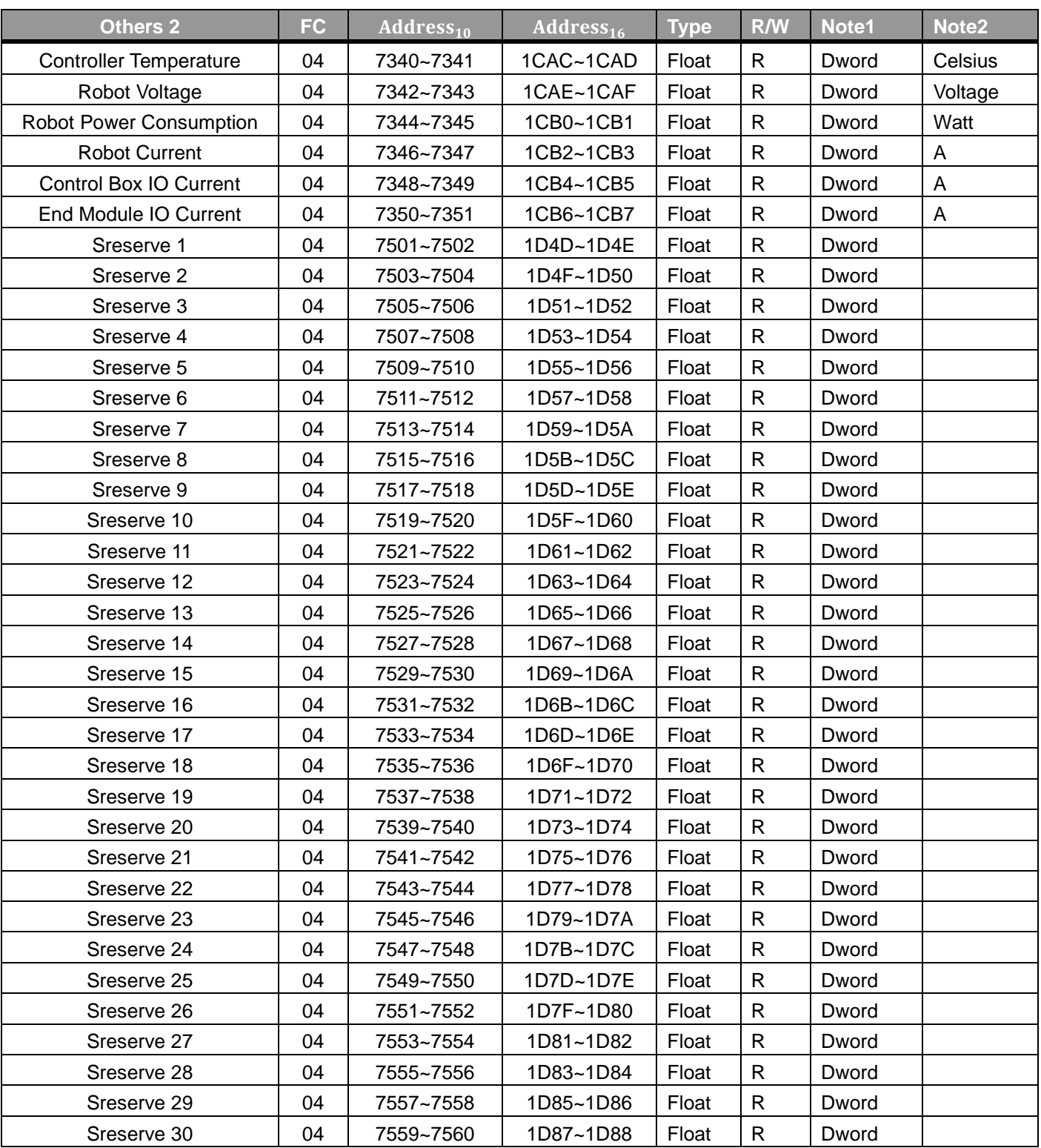

#### Table 54: Modbus – Others 2

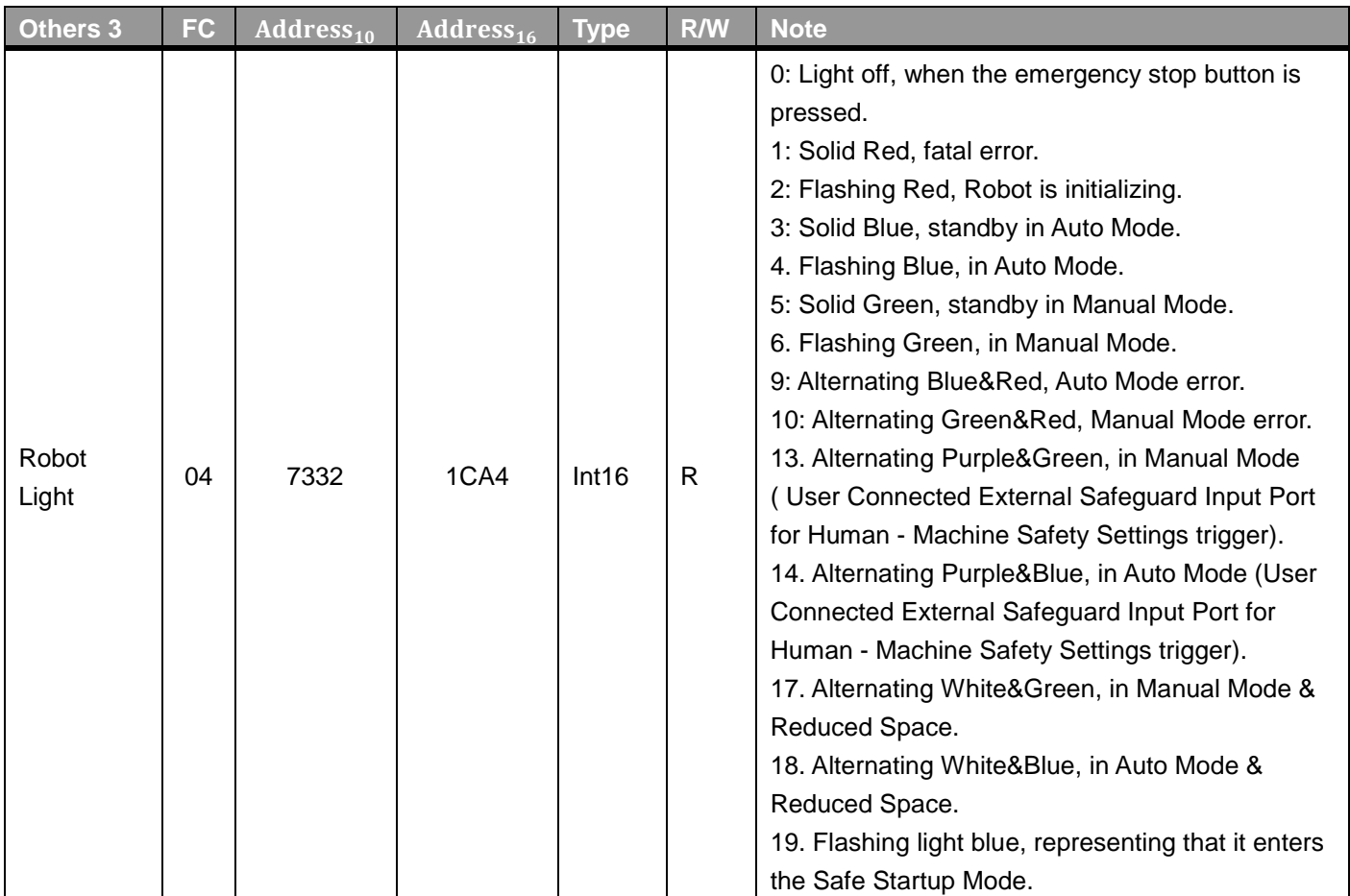

Table 55: Modbus – Others 3

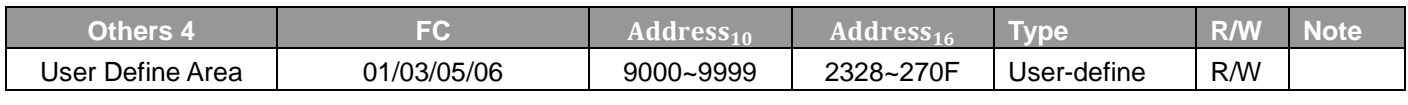

Table 56: Modbus – Others 4

## **Appendix B: Display of Indication Light Ring**

Users can recognize the operation mode and status of TM Robot from the **Indication Light Ring**. Each light indication is the combination of a maximum 2 different colors. The colors are additionally combined with different ratios of blinking time period to provide additional status information of the robot. There are 2 main categories of light indication: Special Light Indication and Regular Light Indication.

■ Special Light Indication

Initializing: Alternating between Red and Light Off equally Updating: Alternating between Red and Light Off equally (doubled speed) Safe Start Up Mode: Alternating between Light Blue and Light Off equally Fatal Error (Need to re-boot): Solid Red Light (Buzzer emits a long beep)

Regular Light Indication

The regular Light Indication is alternating between 2 categories of light indication: Operation Mode Light Indication and Auxiliary Light Indication. The ratio of blinking time period of these 2 light indications indicates different status of the robot. In addition, the display color of Auxiliary Light Indication is prioritized according to the status.

 $\triangleright$  Operation Mode Light Indication Auto Mode: Blue Manual Mode: Green Not in Operation: Light Off

 $\triangleright$  Auxiliary Light Indication (Sort by display priority) Error: Red Trip User Connected External Safeguard Input Port for Human - Machine Safety Settings: Purple Entering Reduced Space: White Normal: Light Off

 $\triangleright$  Ratio of blinking time period

The table below shows the rule of ratio of blinking time period between Operation Mode Light Color and Auxiliary Light Color.

| <b>Status</b>                                                |                                               |                                 | <b>Blinking Ratio</b>   |                        |
|--------------------------------------------------------------|-----------------------------------------------|---------------------------------|-------------------------|------------------------|
|                                                              |                                               |                                 | <b>Operation Mode</b>   | <b>Auxiliary Light</b> |
|                                                              |                                               |                                 | <b>Light Indication</b> | <b>Indication</b>      |
| <b>Error</b>                                                 |                                               |                                 | 50%                     | 50%                    |
| <b>Paused</b>                                                |                                               |                                 | 10%                     | 90%                    |
| <b>(Trip User Connected External Safeguard Input Port or</b> |                                               |                                 |                         |                        |
| paused in project)                                           |                                               |                                 |                         |                        |
| <b>Not</b><br><b>Paused</b>                                  | Project is not<br>running (Incl. Step<br>Run) | <b>Normal</b>                   | 100%                    |                        |
|                                                              |                                               | <b>Trip User Connected</b>      | 90%                     | 10%                    |
|                                                              |                                               | <b>External Safeguard Input</b> |                         |                        |
|                                                              |                                               | Port for Human -                |                         |                        |
|                                                              |                                               | <b>Machine Safety Settings</b>  |                         |                        |
|                                                              |                                               | or entering Reduced             |                         |                        |
|                                                              |                                               | <b>Space</b>                    |                         |                        |
|                                                              | <b>Project is running (Incl. Trial Run)</b>   |                                 | 50%                     | 50%                    |

Table 57: Blinking Ratio

The table below shows all combination of Regular Light Indication

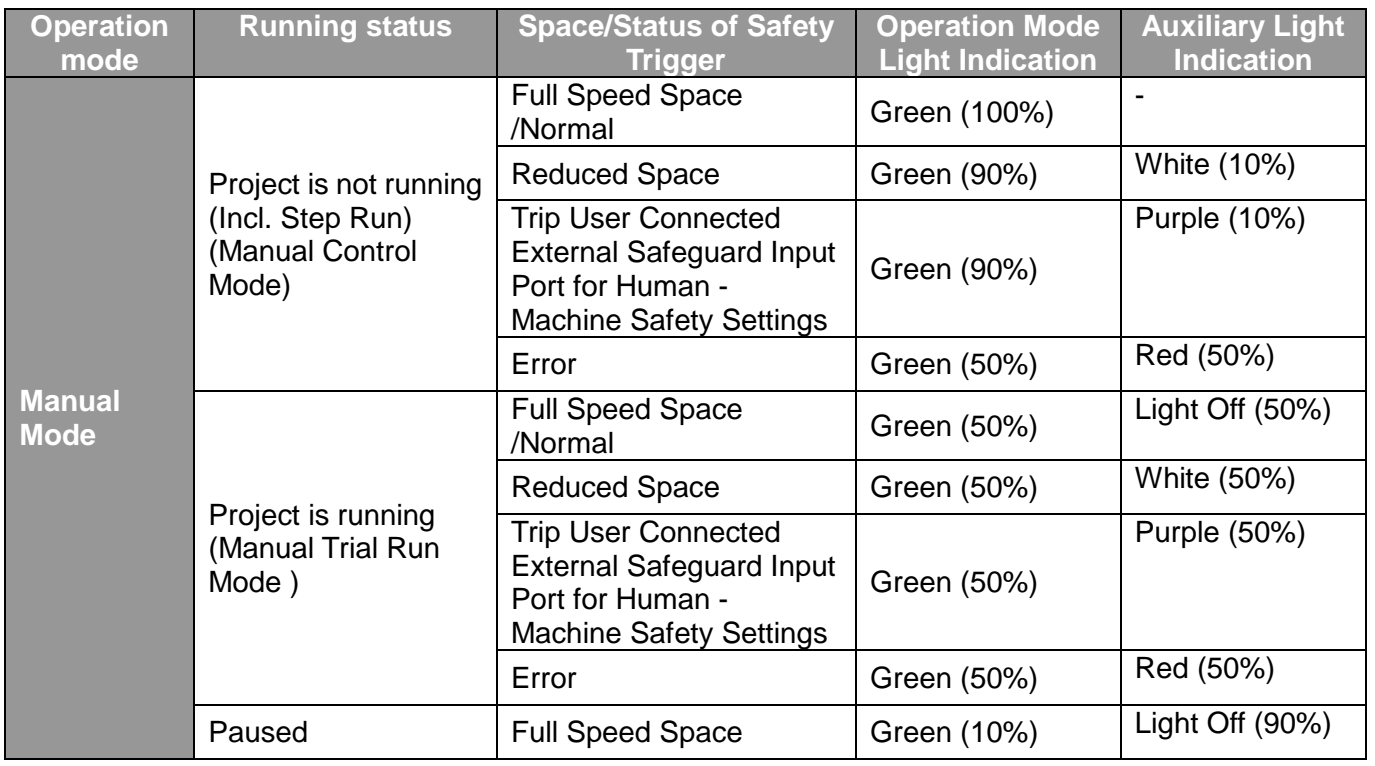

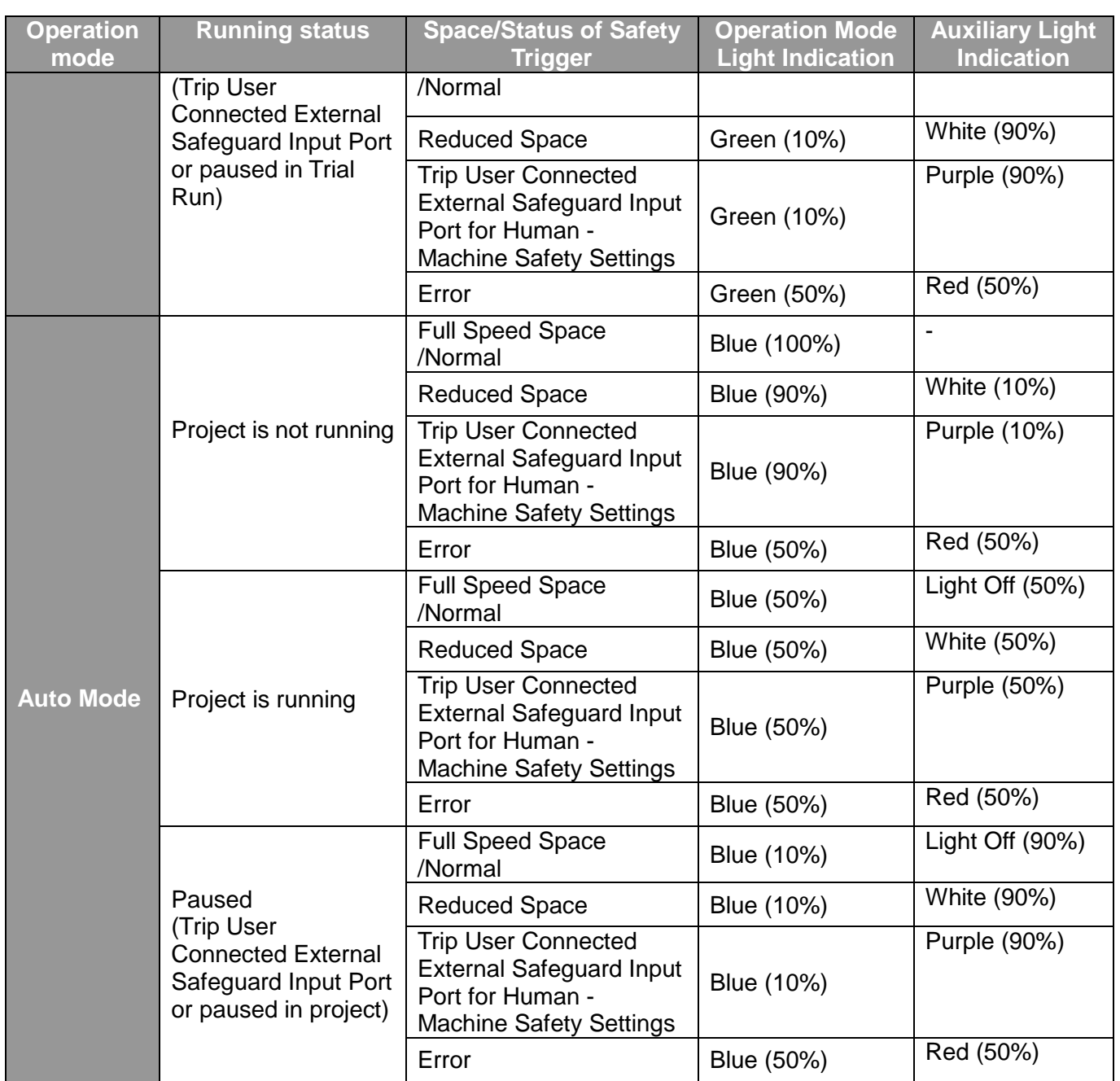

Table 58: Light Indications

The color of Entering Reduced Space is Purple in the software version prior to 1.68.6800

The table below is a quick reference of how to recover from different kinds of error/ status.

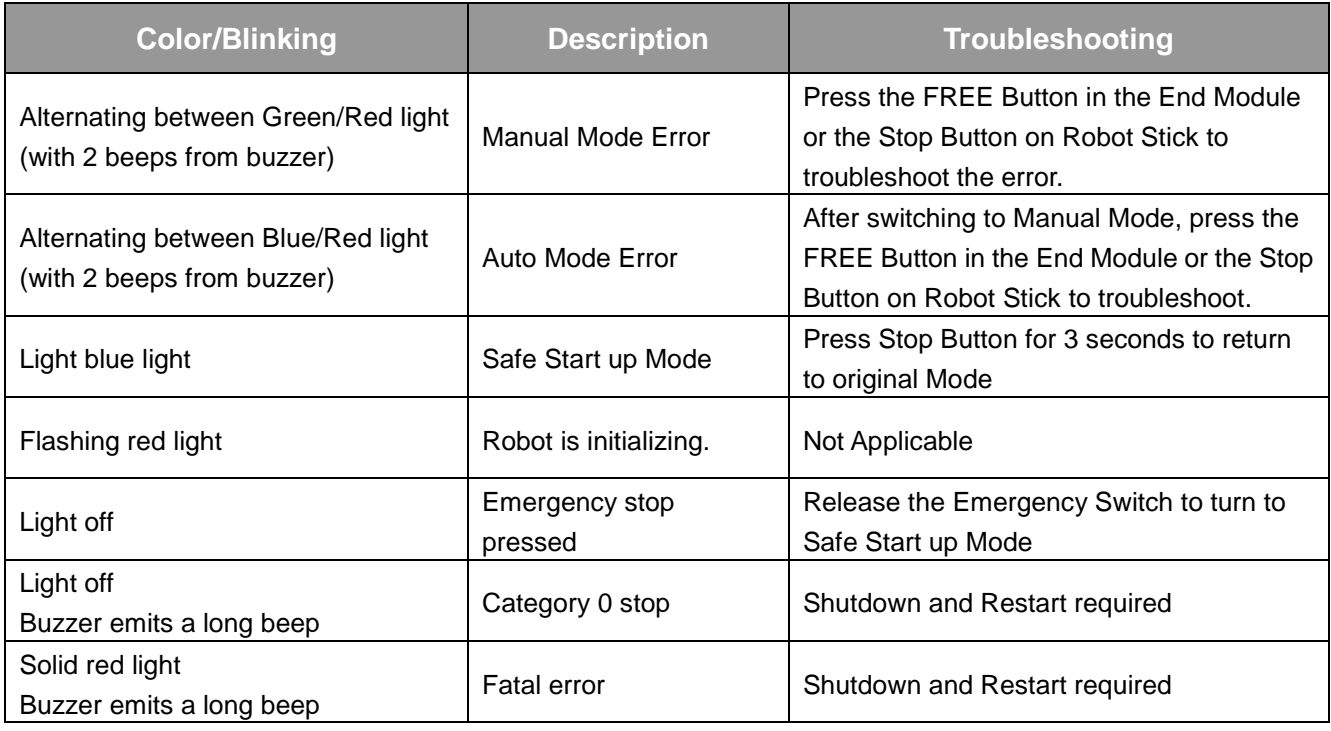

Table 59: Quick References of Color/Blinking

# **Appendix C: Tables of Safety Parameter Upper and Lower Bounds**

TM5-700/ TM5M-700

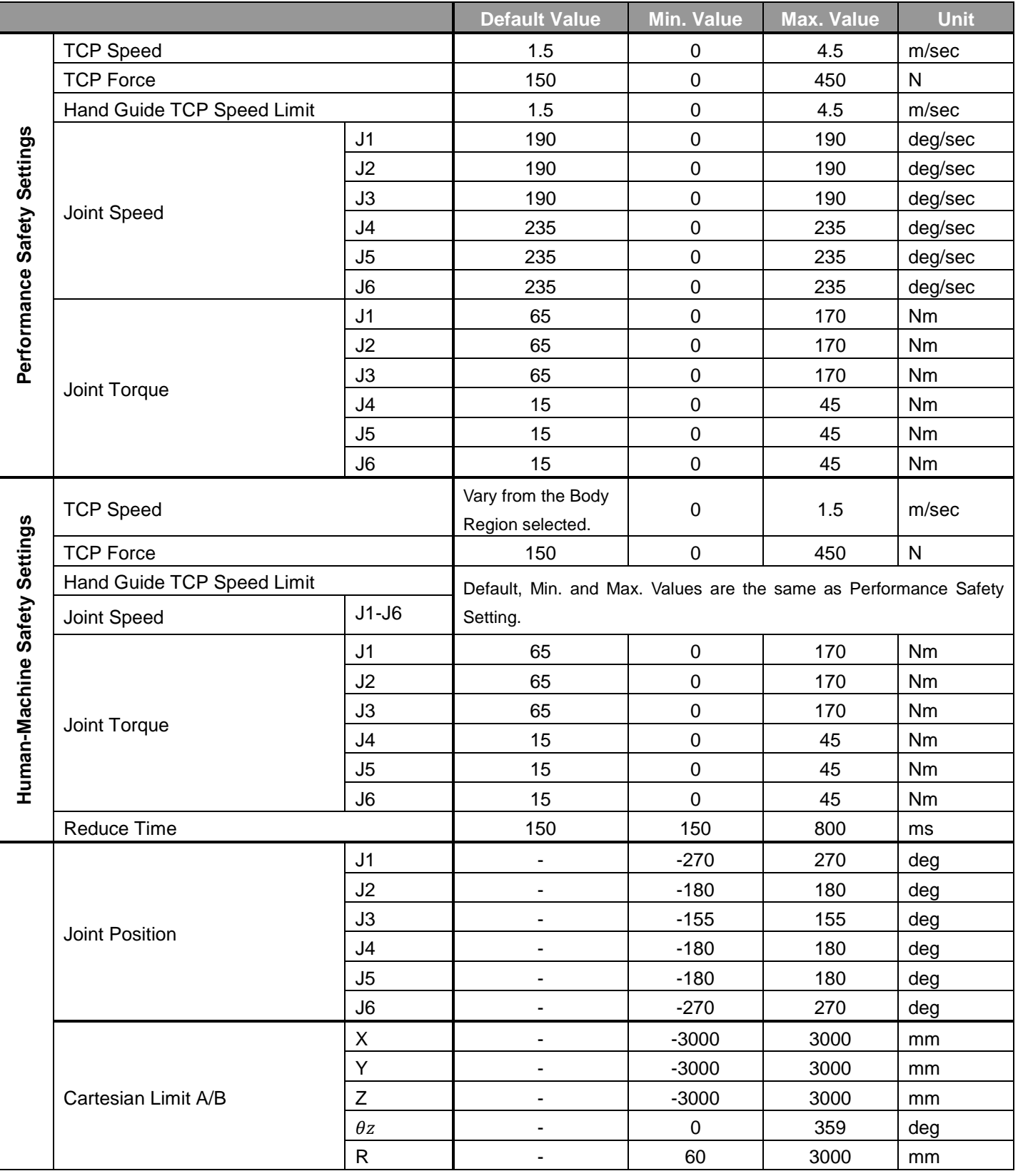

Table 60: Safety Parameter Table - TM5-700/ TM5M-700

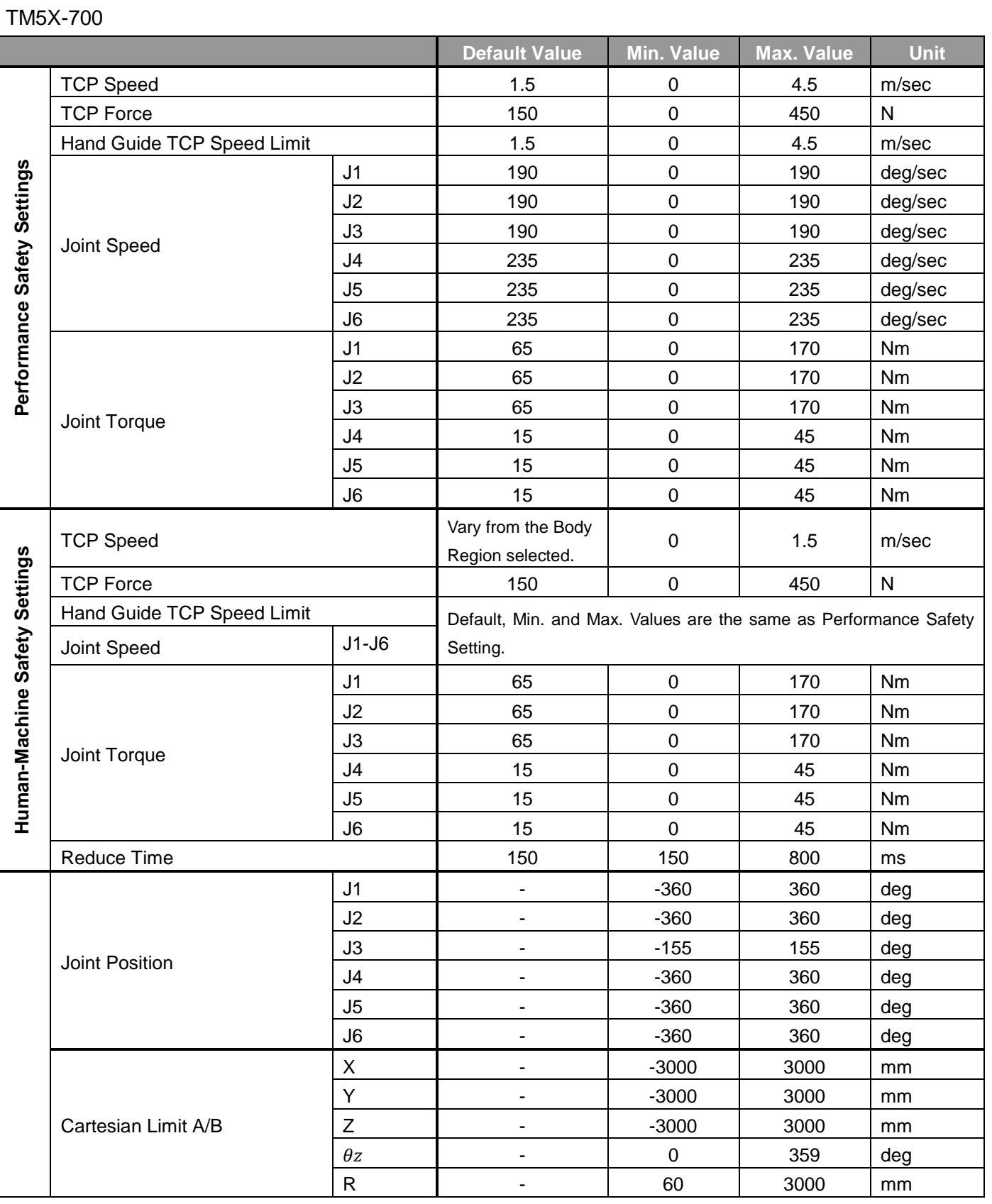

Table 61: Safety Parameter Table - TM5X-700

#### TM5-900/ TM5M-900

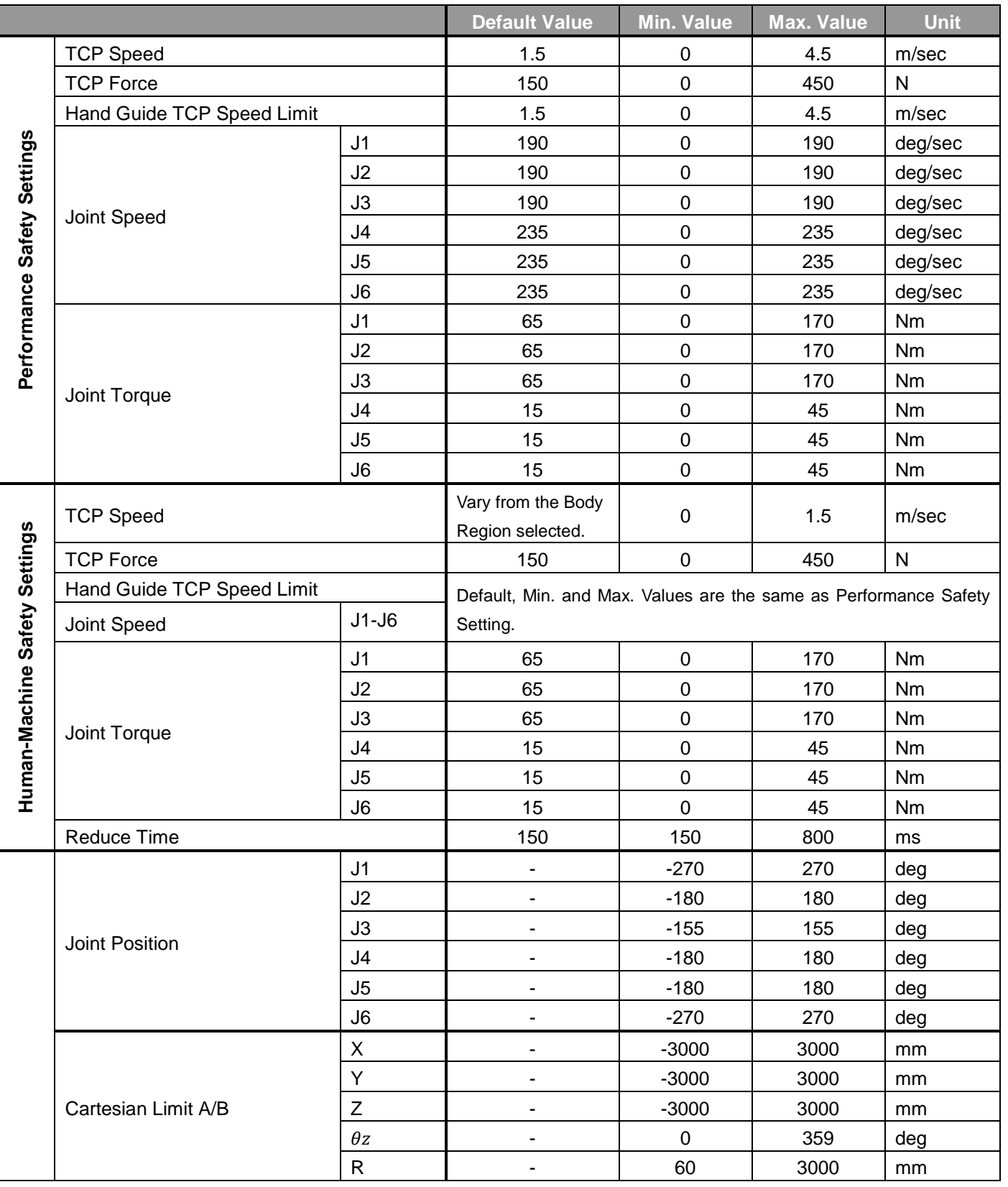

Table 62: Safety Parameter Table - TM5-900/ TM5M-900

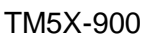

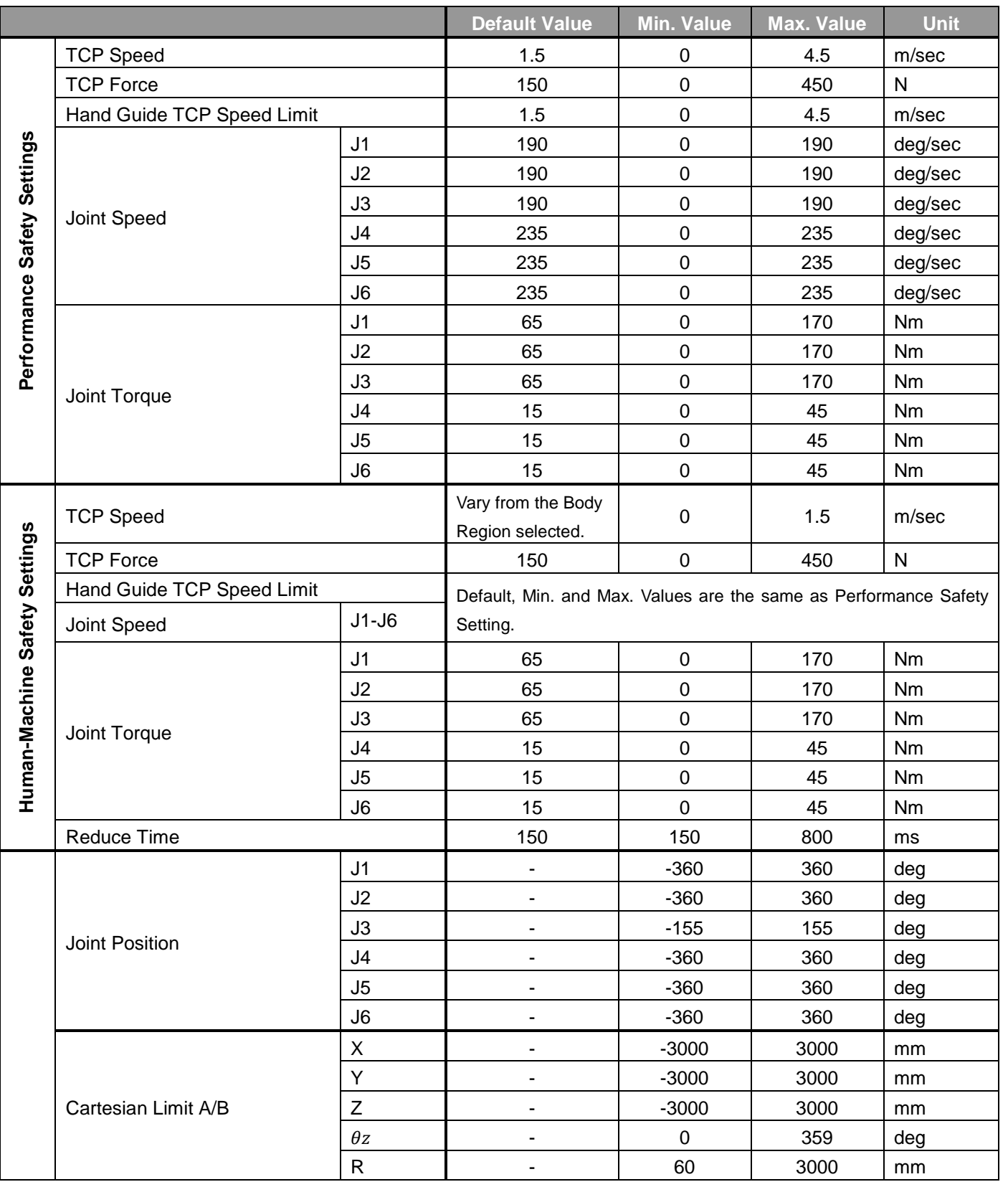

Table 63: Safety Parameter Table - TM5X-900

### TM14/ TM14M

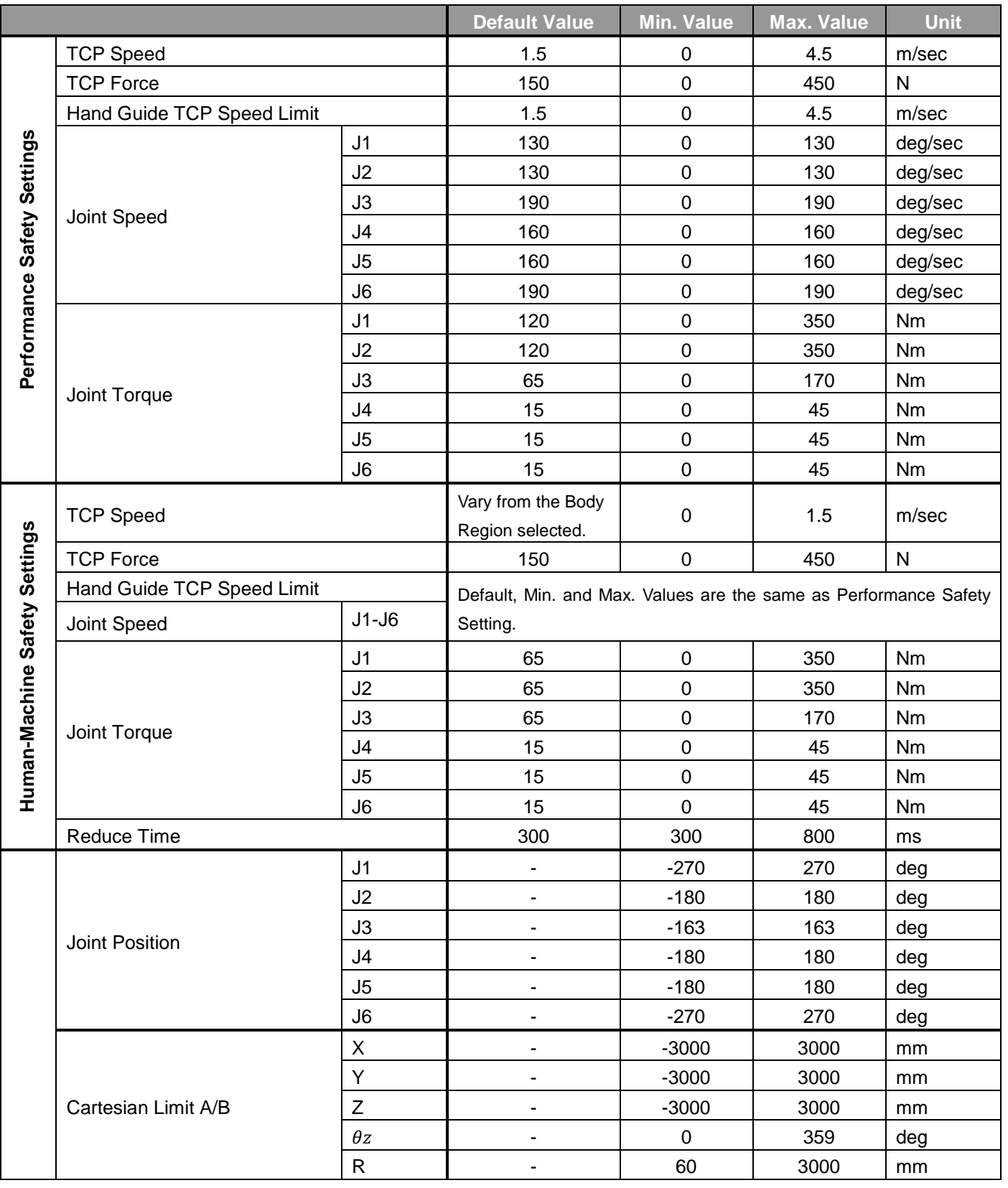

Table 64: Safety Parameter Table - TM14/ TM14M

## TM14X

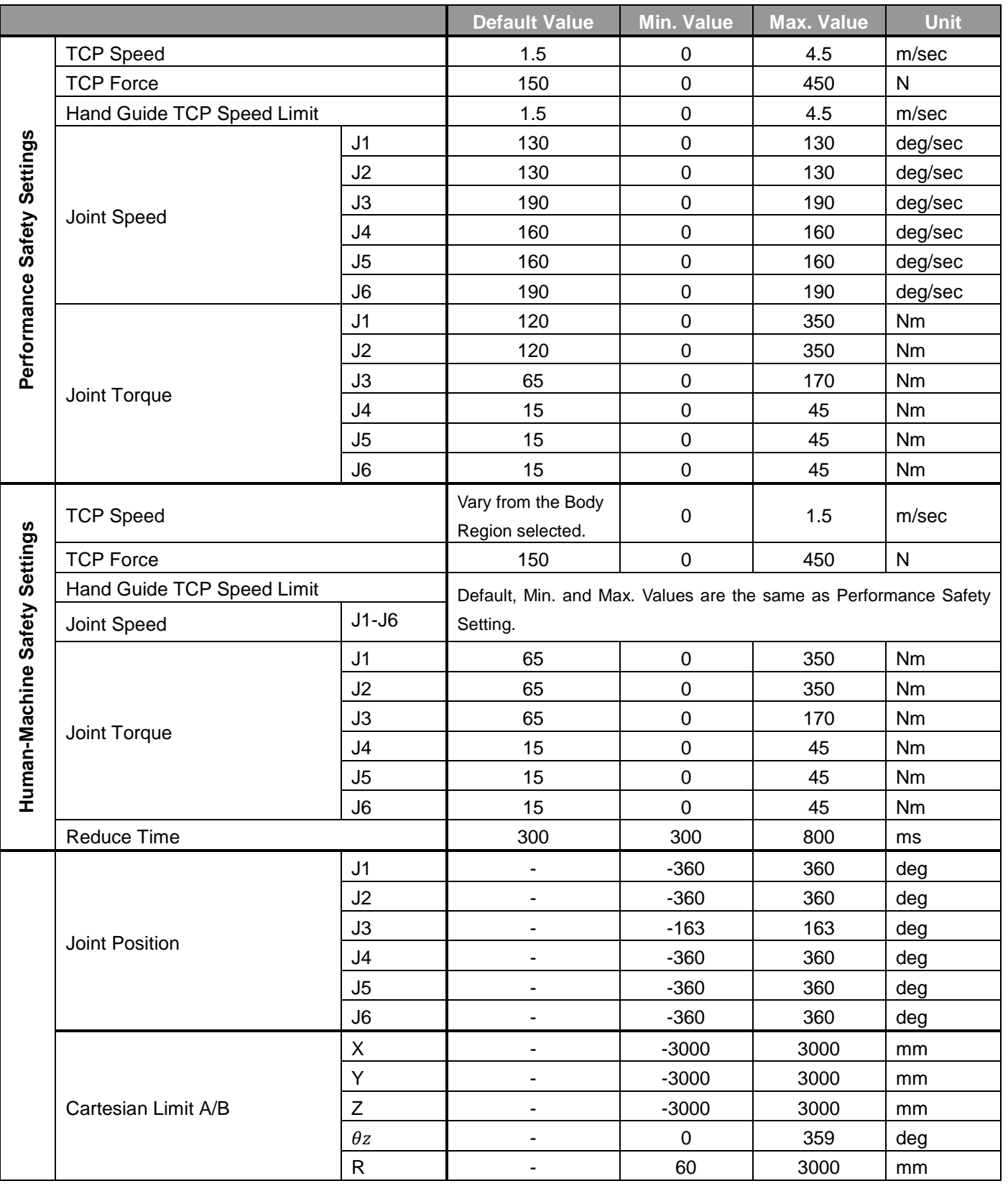

Table 65: Safety Parameter Table - TM14X

### TM12/ TM12M

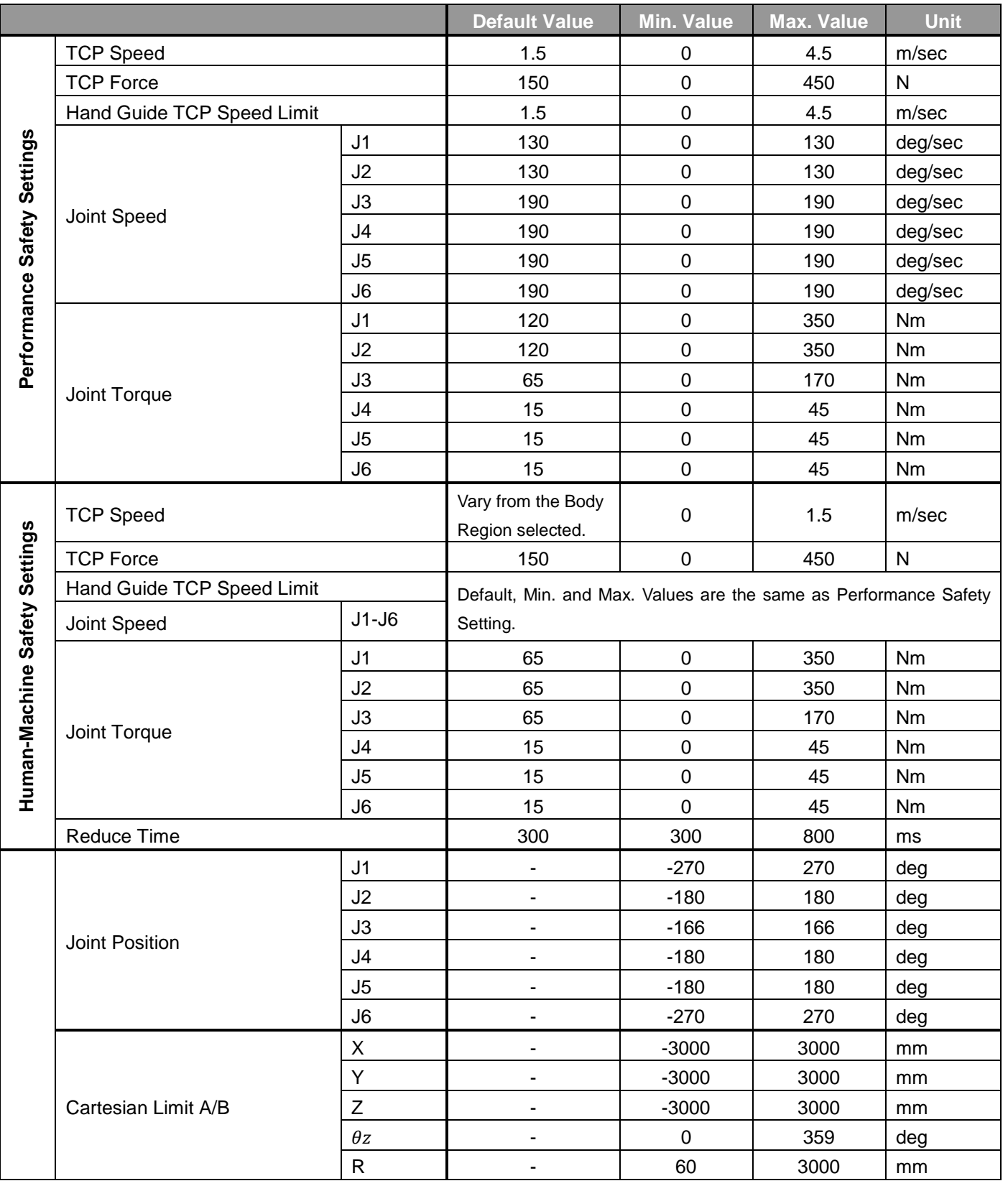

Table 66: Safety Parameter Table - TM12/ TM12M

### TM12X

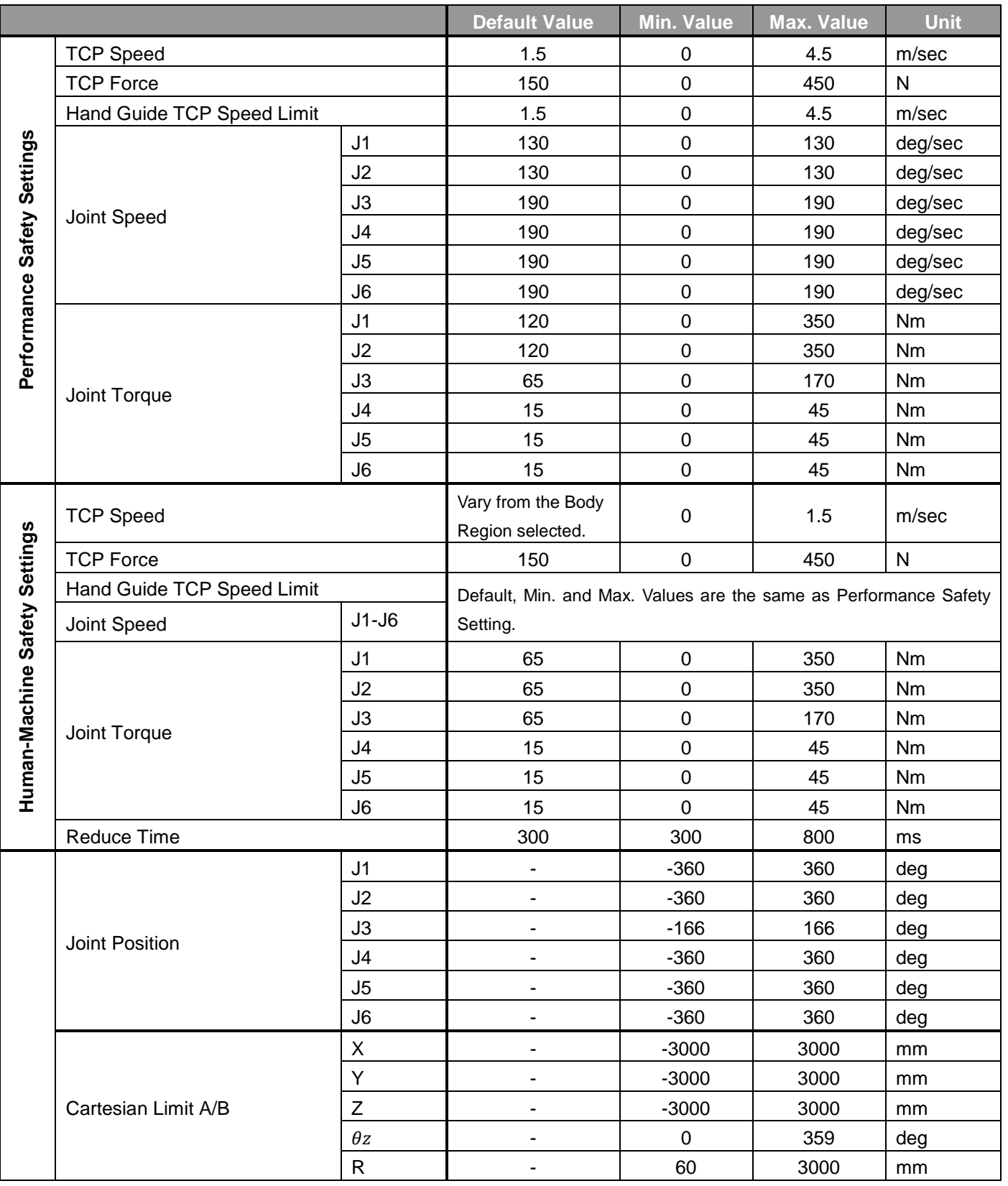

Table 67: Safety Parameter Table - TM12X

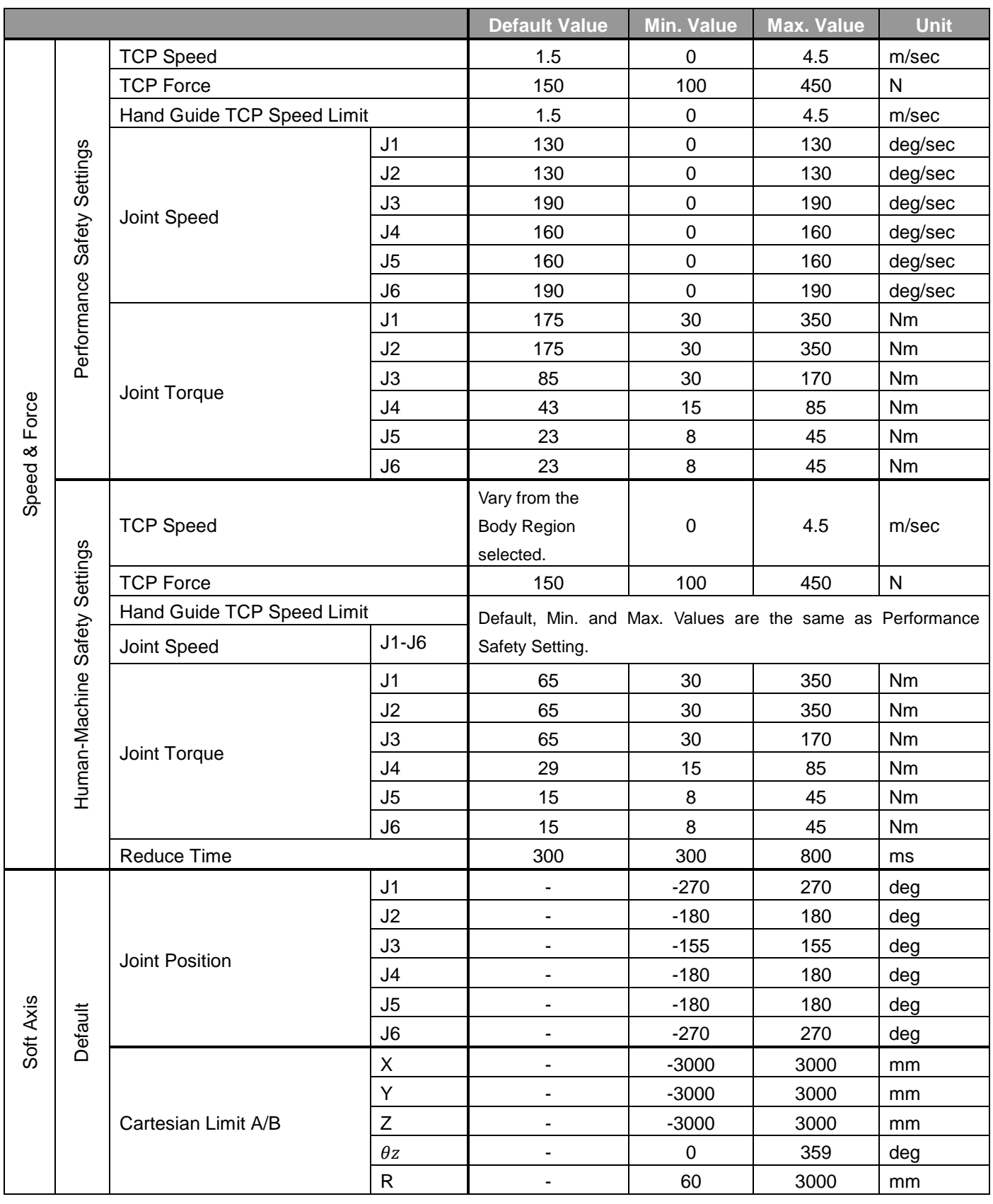

TM16/ TM16M

Table 68: Safety Parameter Table - TM16/ TM16M

## TM16X

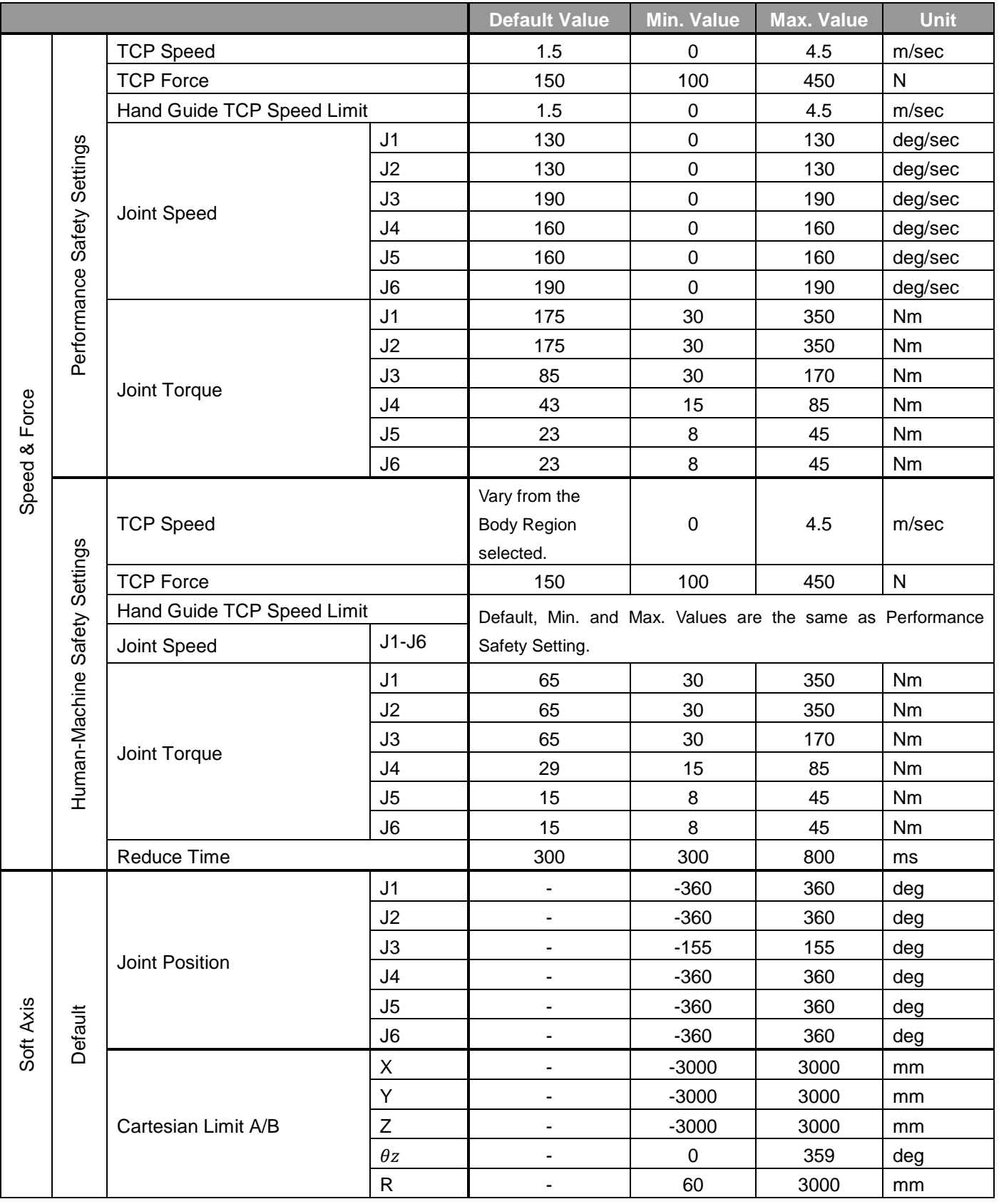

Table 69: Safety Parameter Table - TM16X

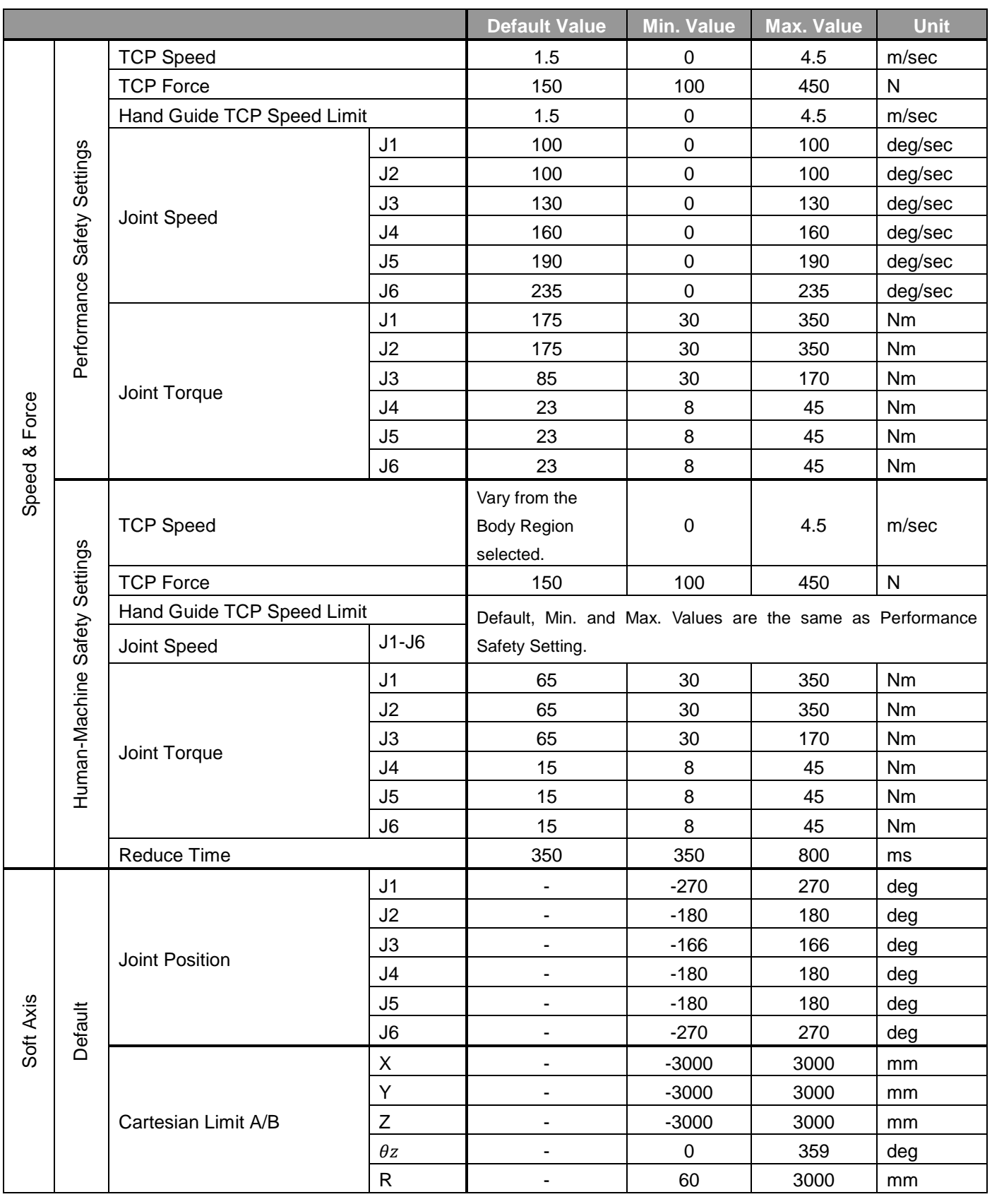

TM20/ TM20M

Table 70: Safety Parameter Table – TM20/ TM20M

### TM20X

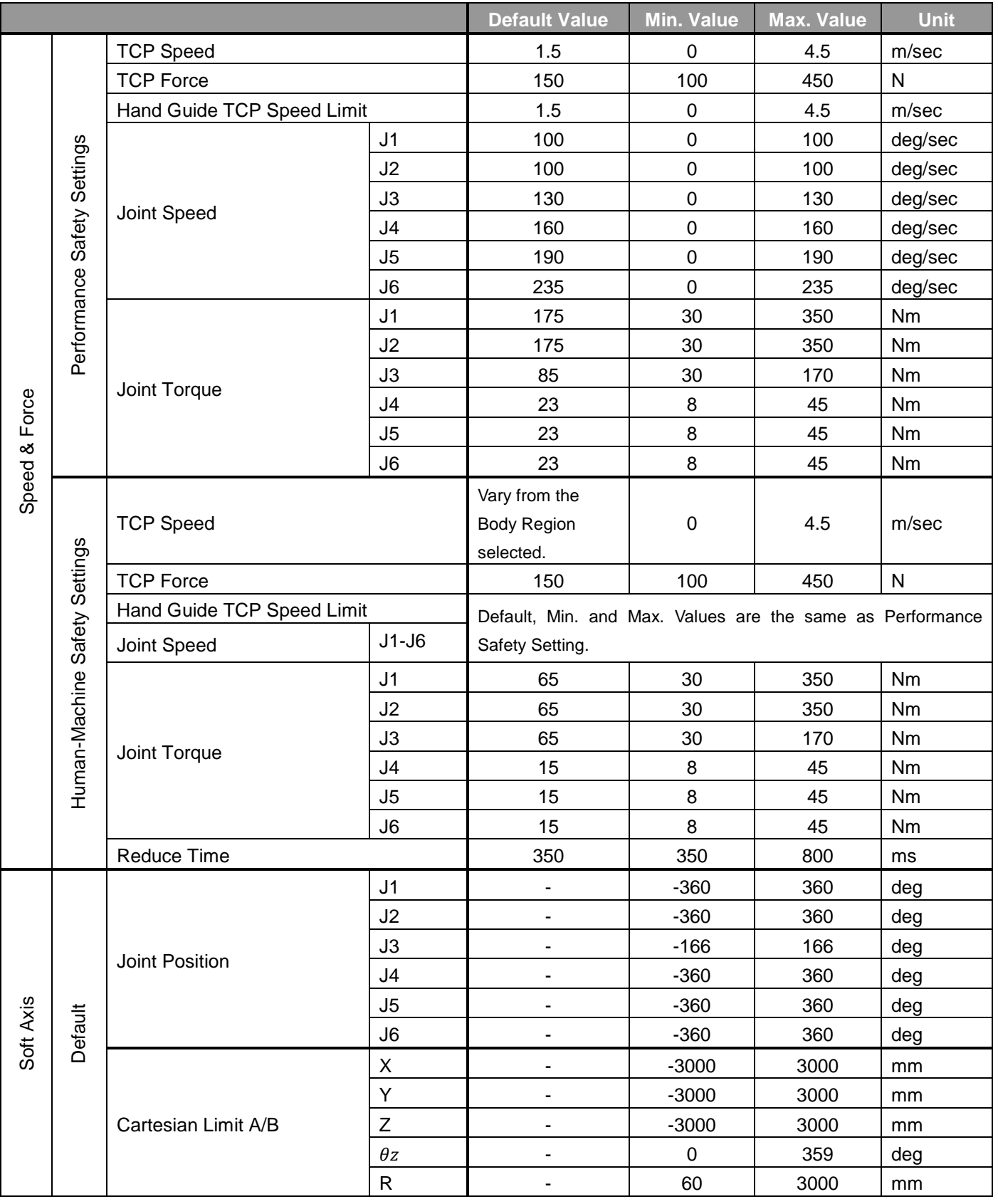

Table 71: Safety Parameter Table - TM20X

# **Appendix D: Ethernet Slave Data Table**

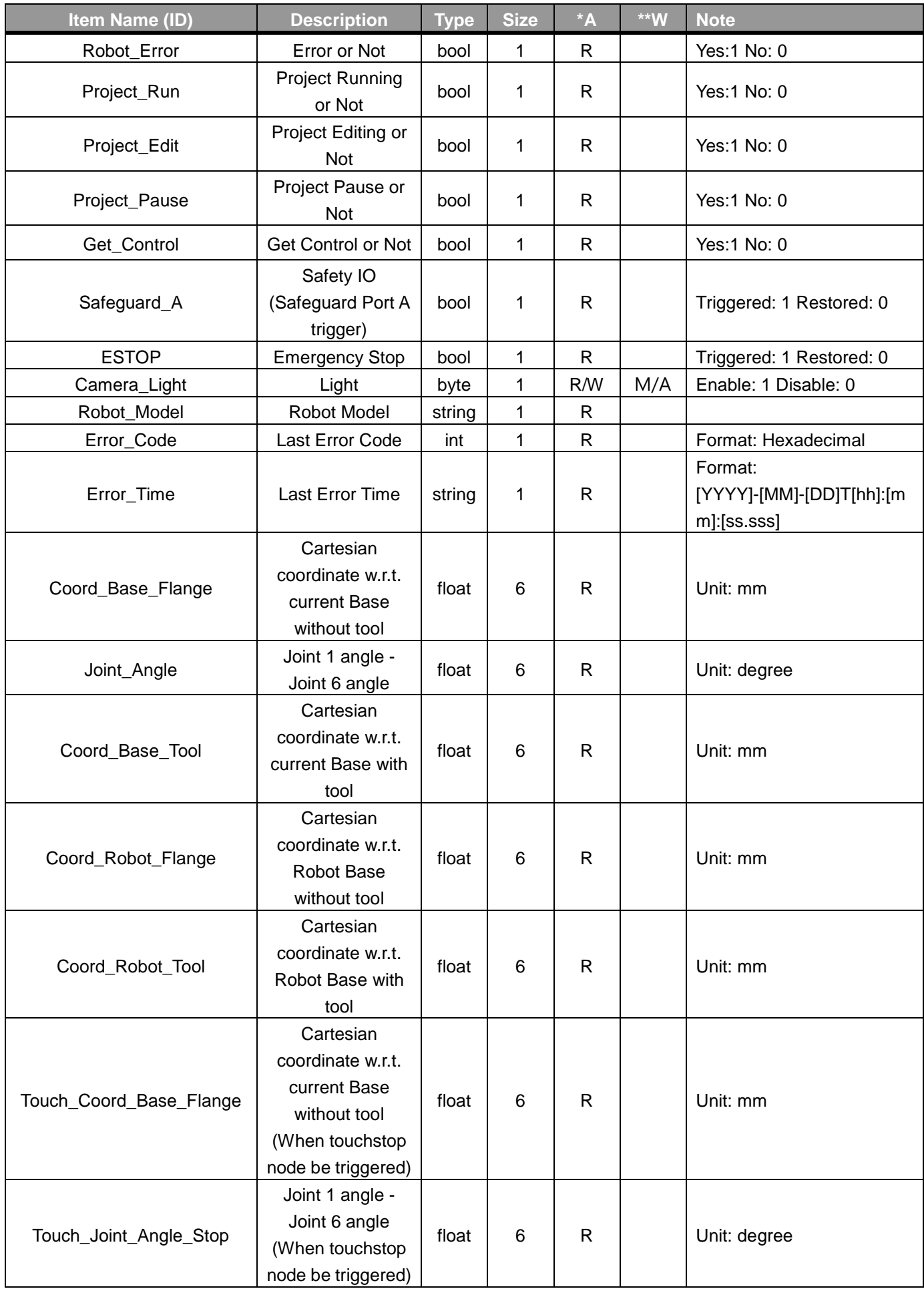

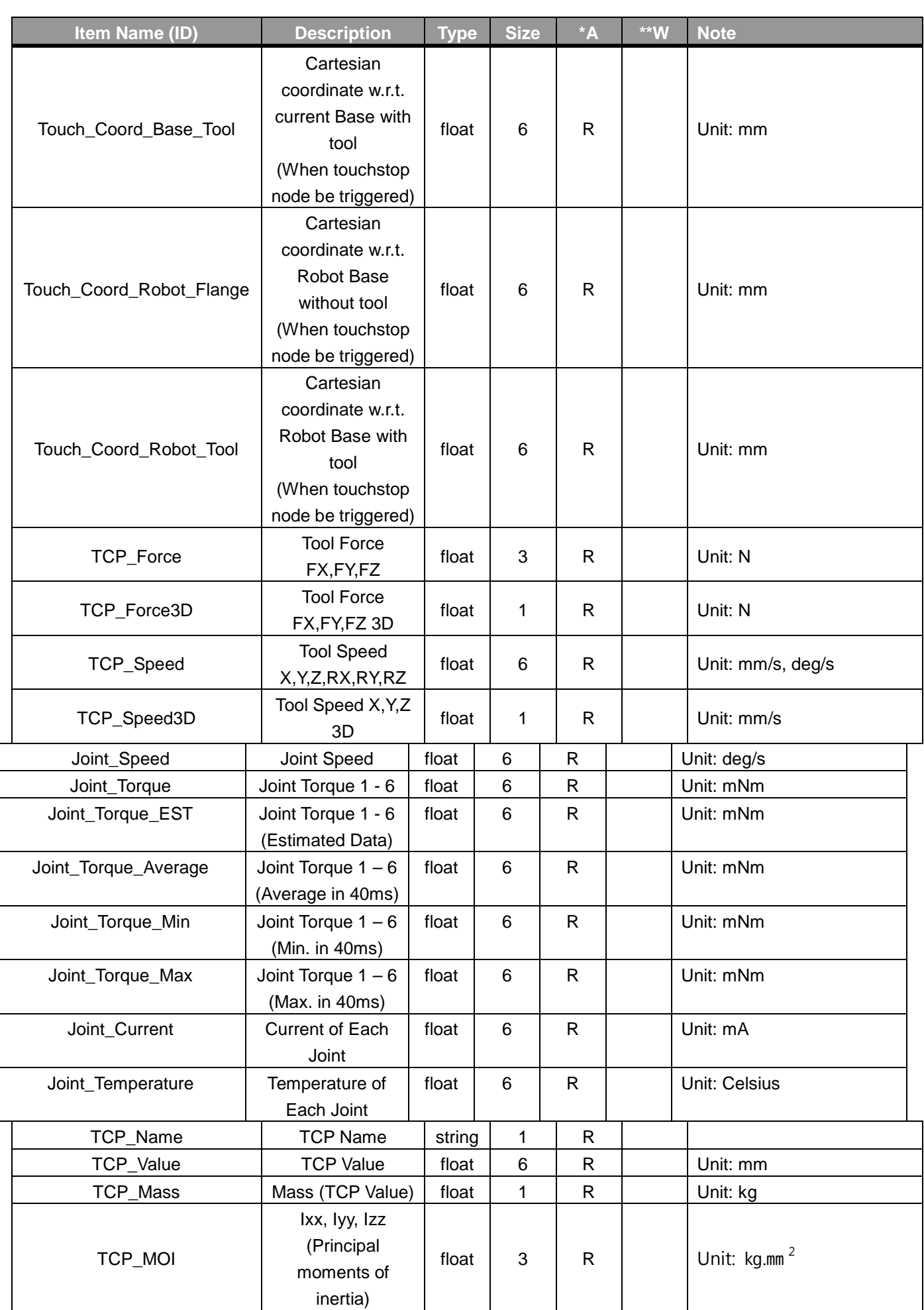

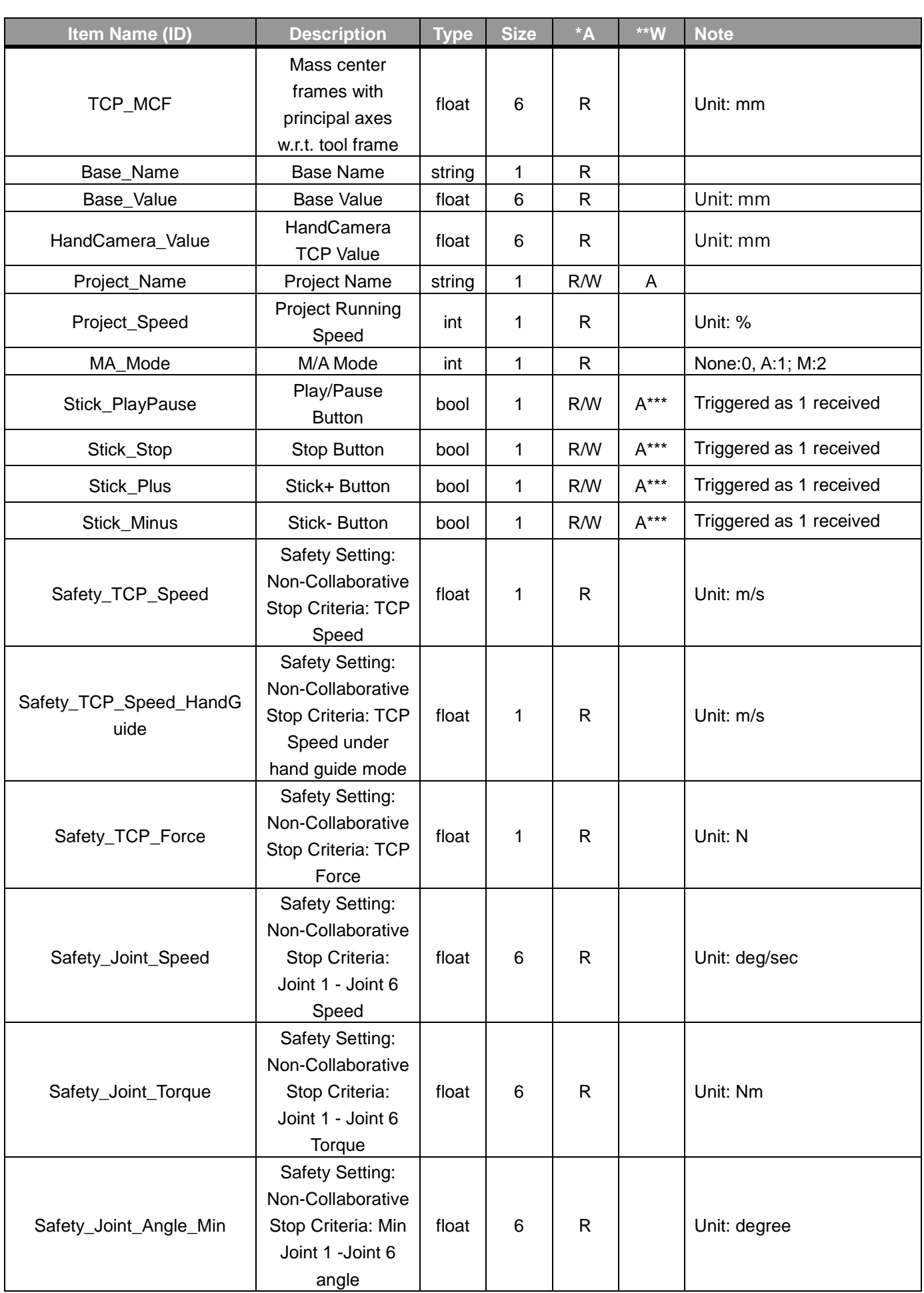

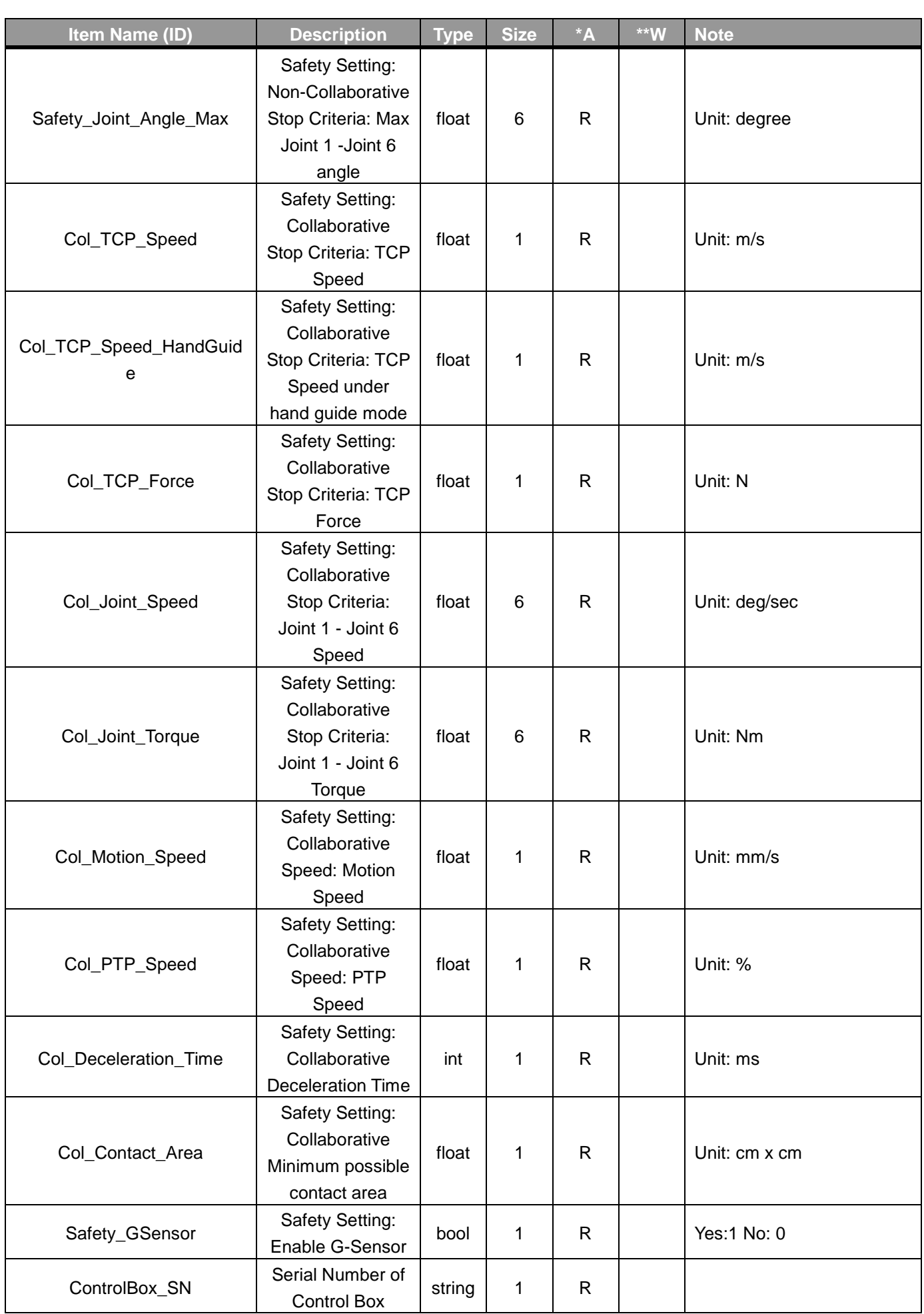

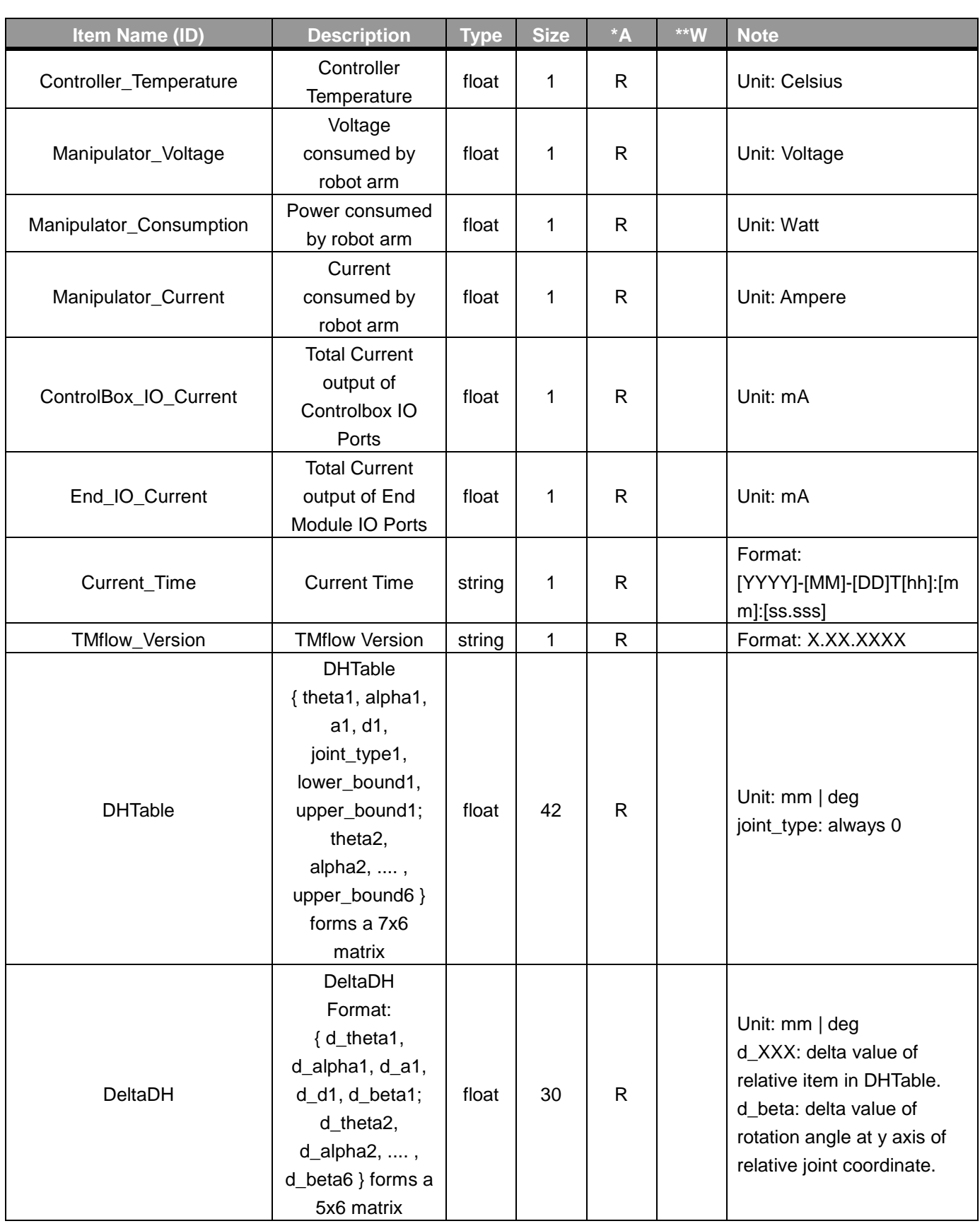

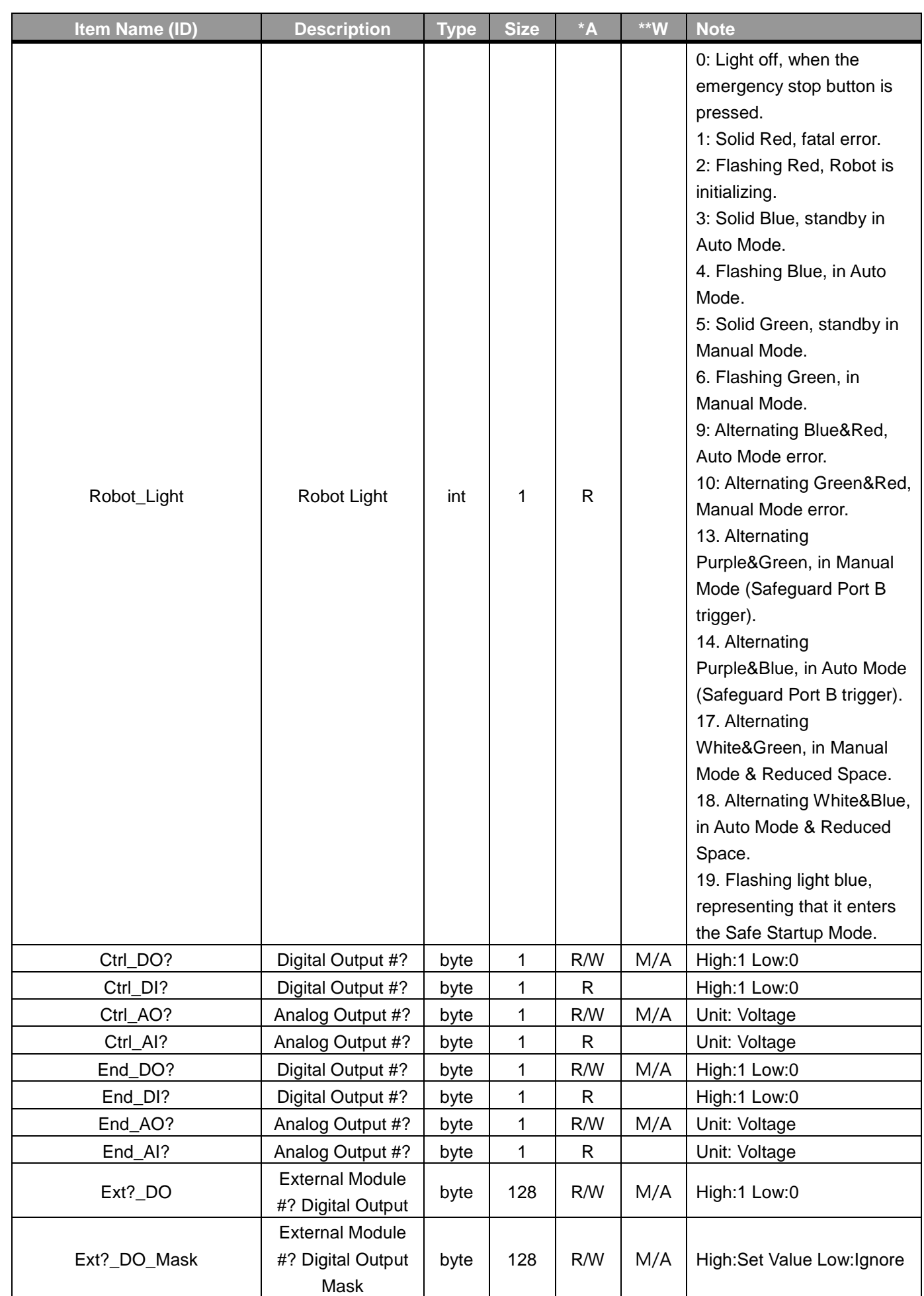

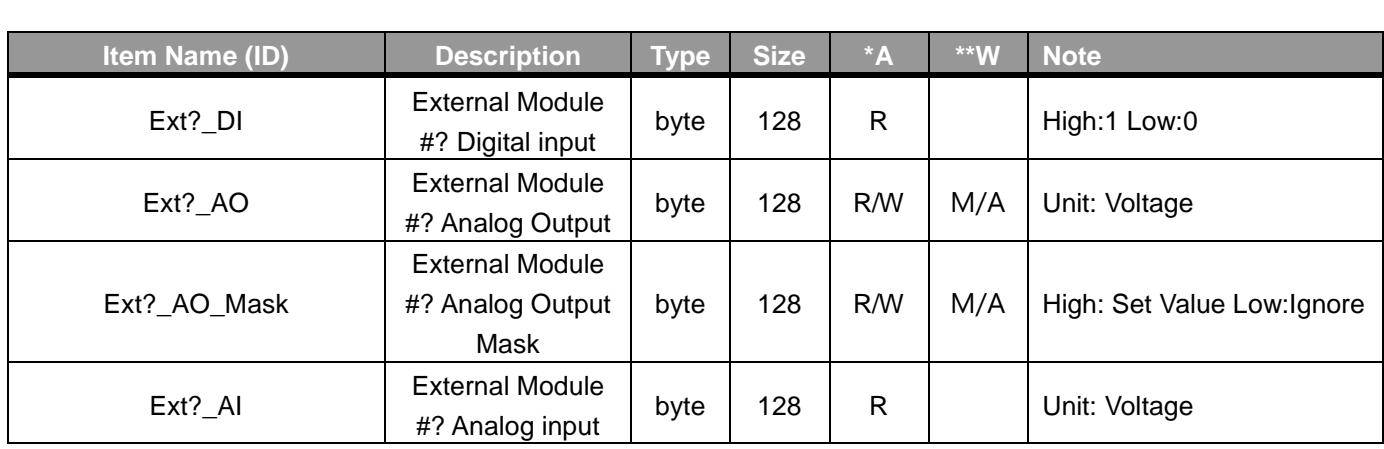

\*Accessibility \*\*Writable Mode \*\*\*Refer to Safety Manual for details

# **Appendix E: EtherNet/IP Table**

# **Robot to Master Device**

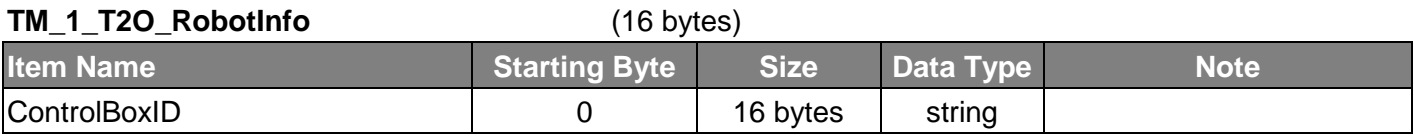

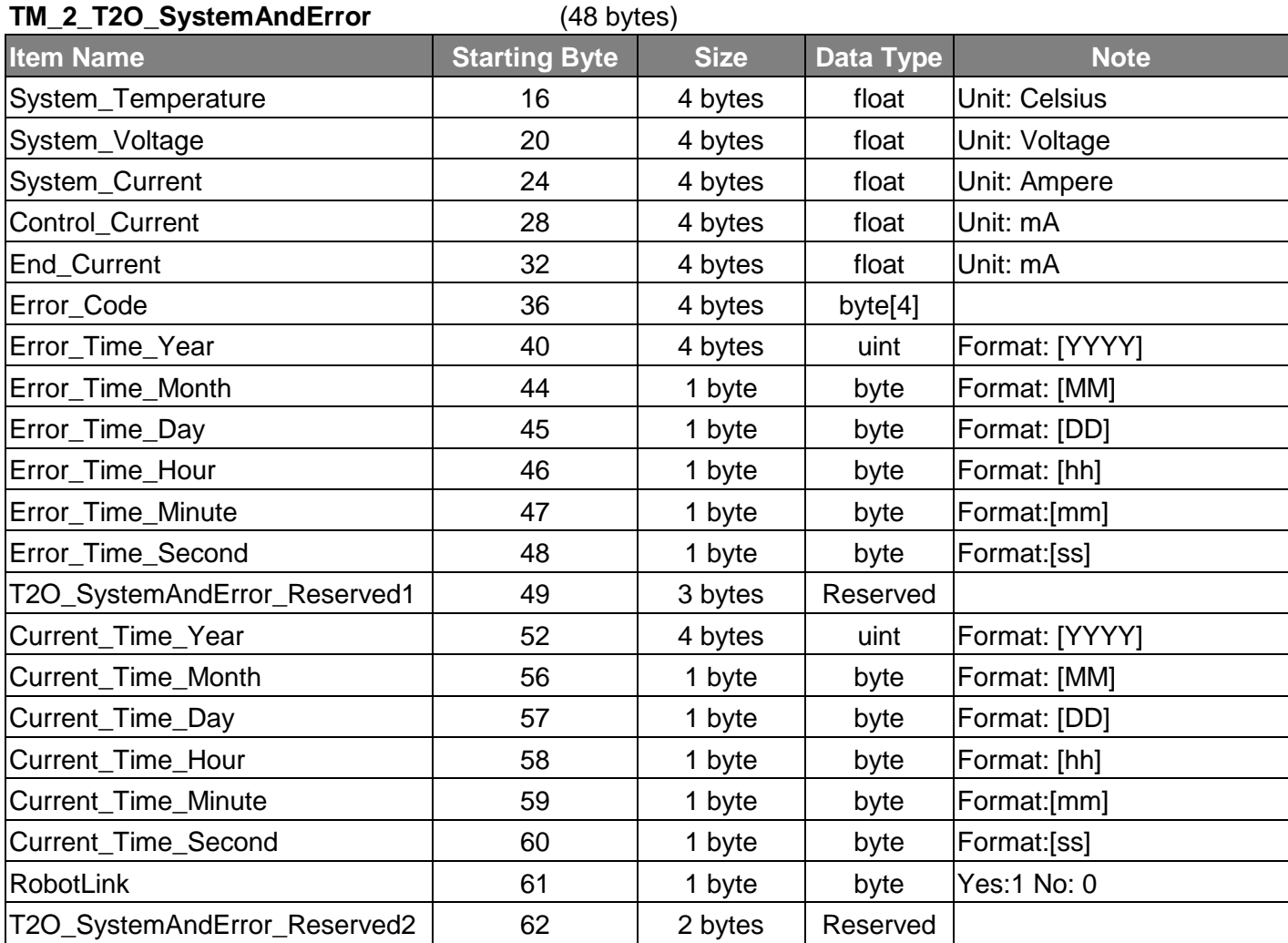

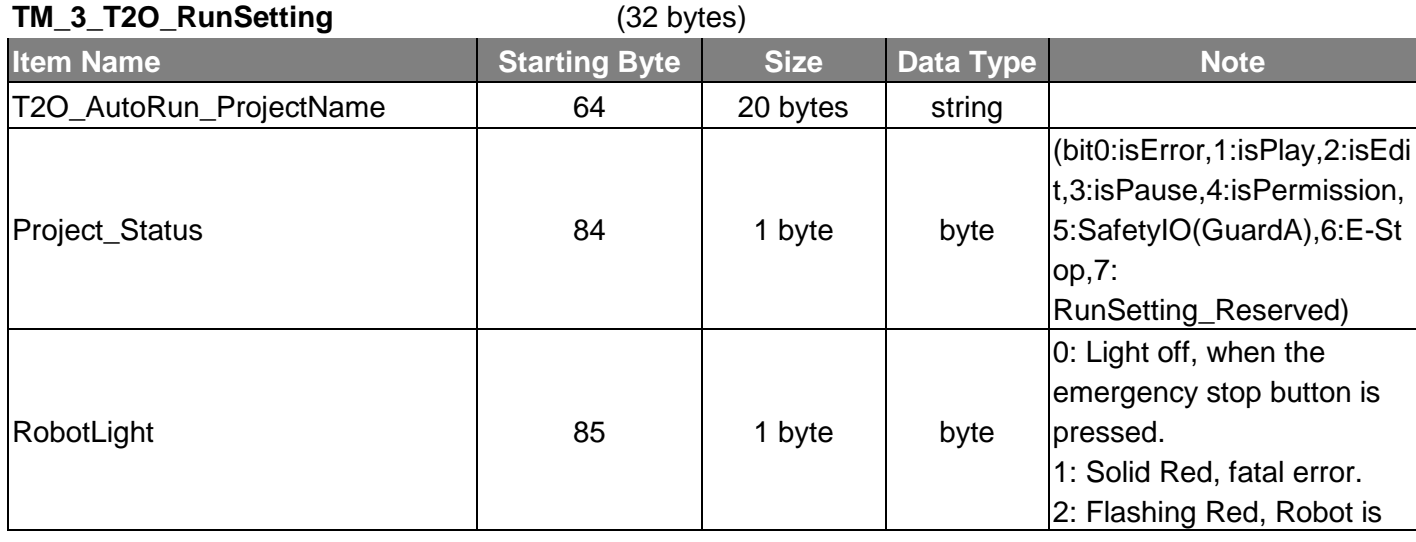

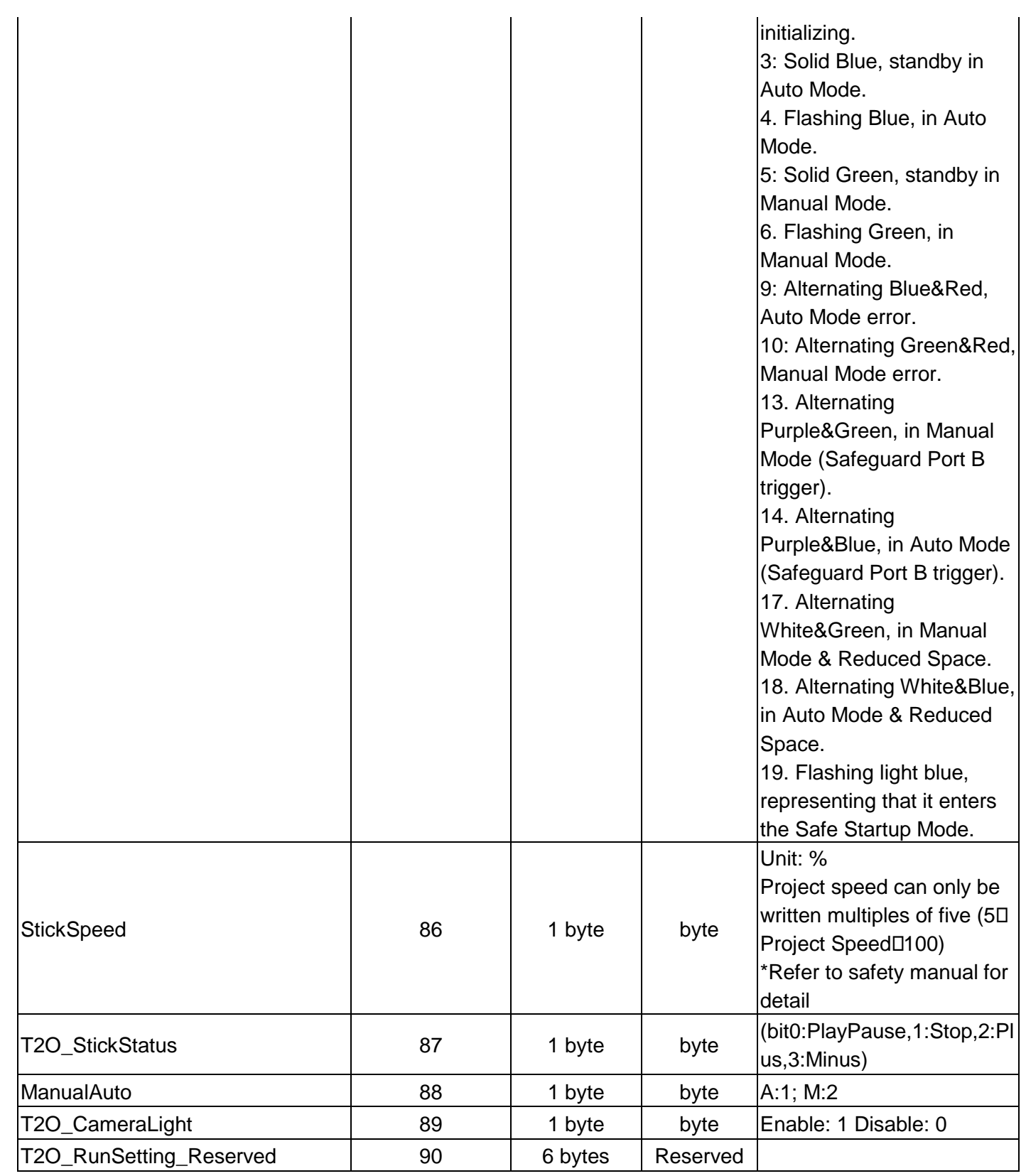

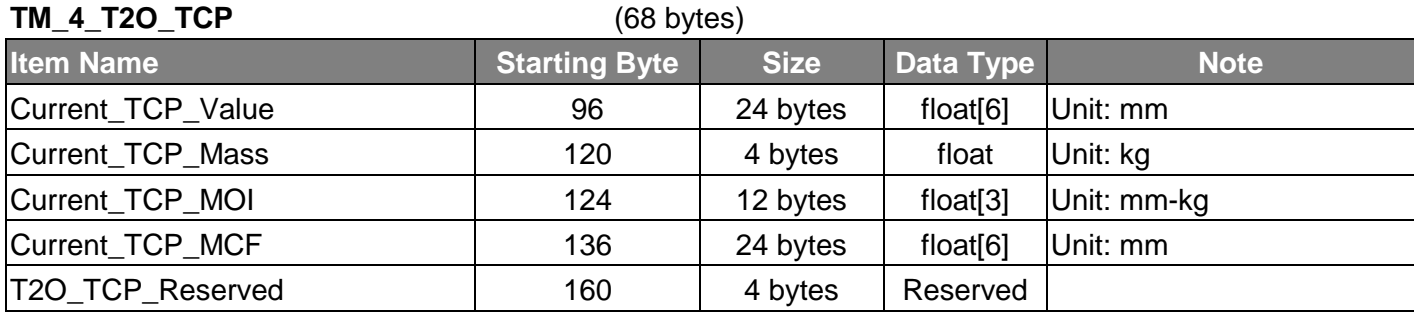

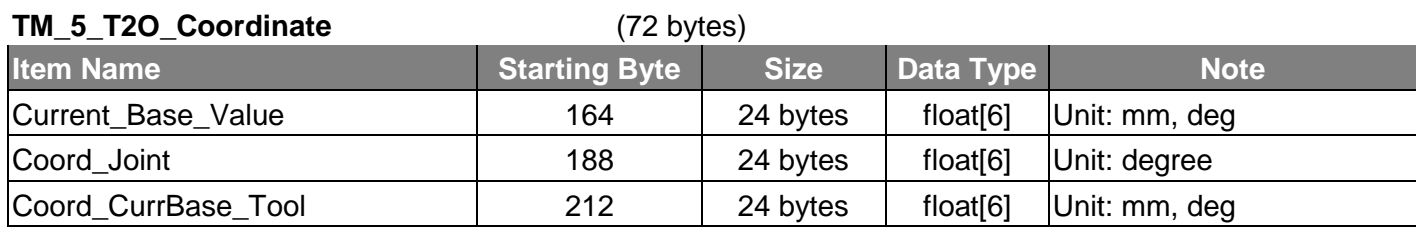

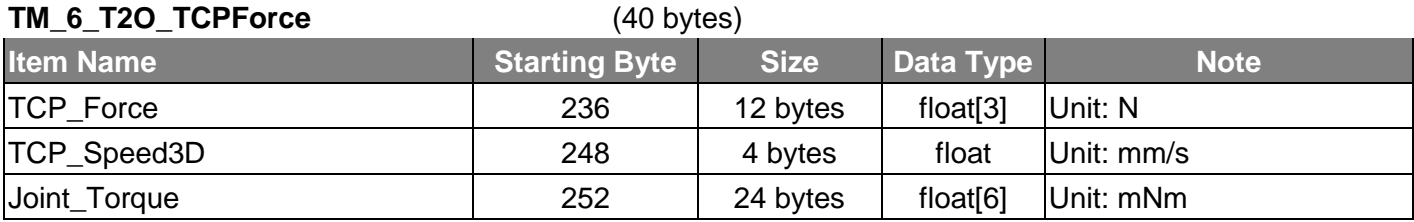

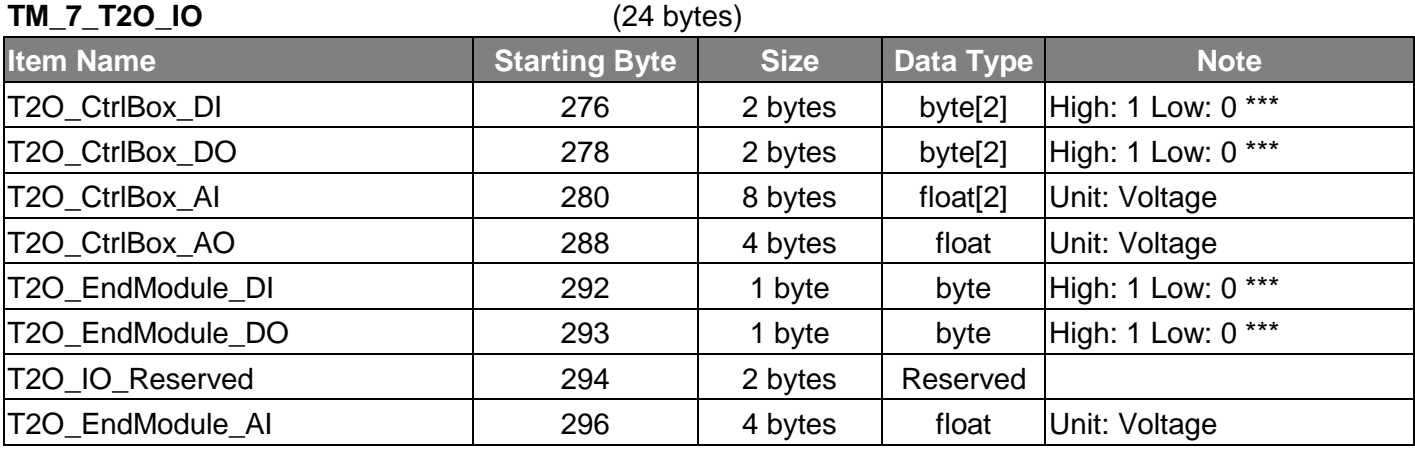

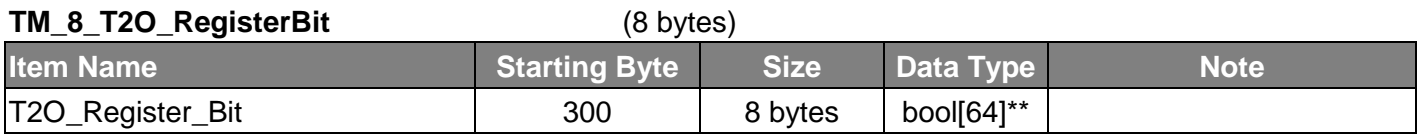

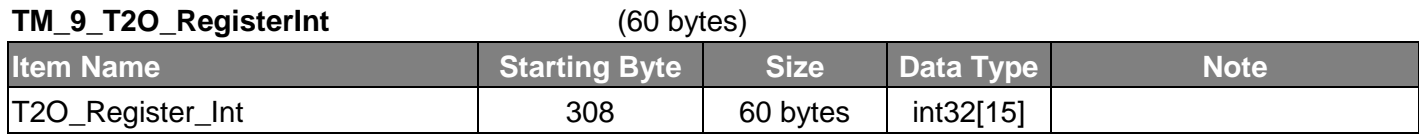

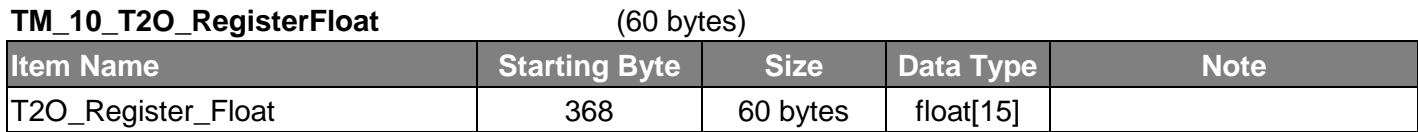

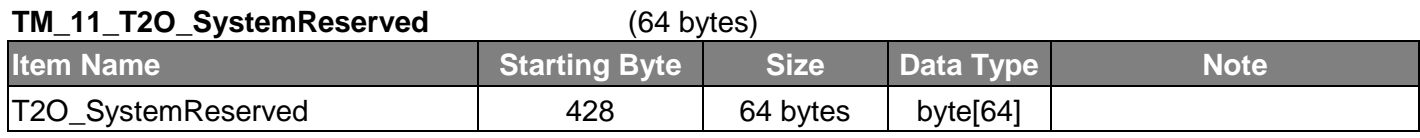

End 492

## **Master Device to Robot**

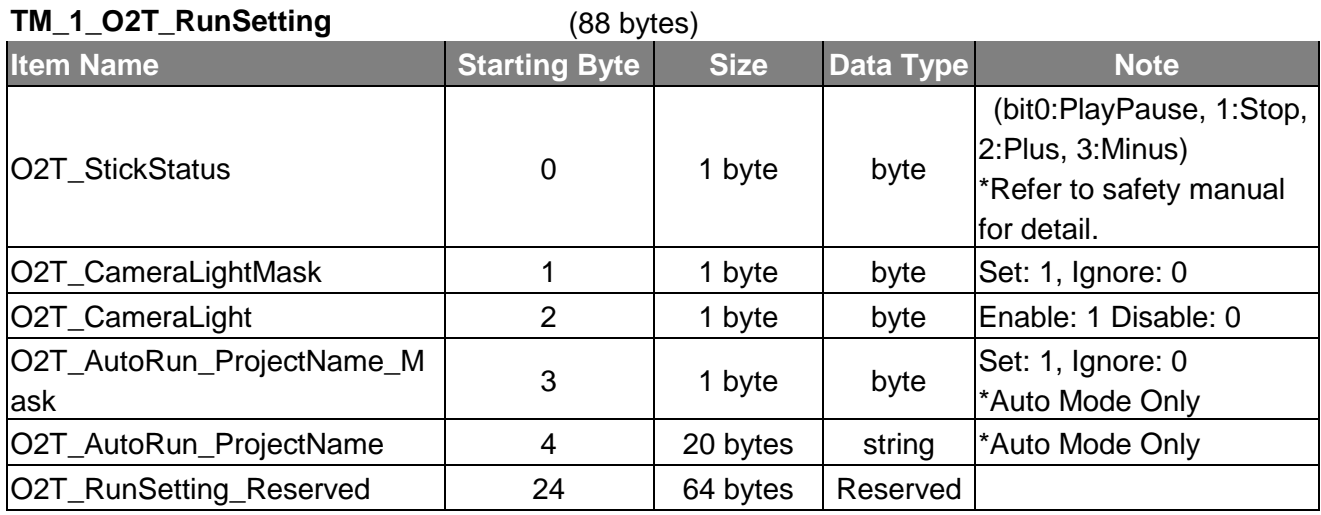

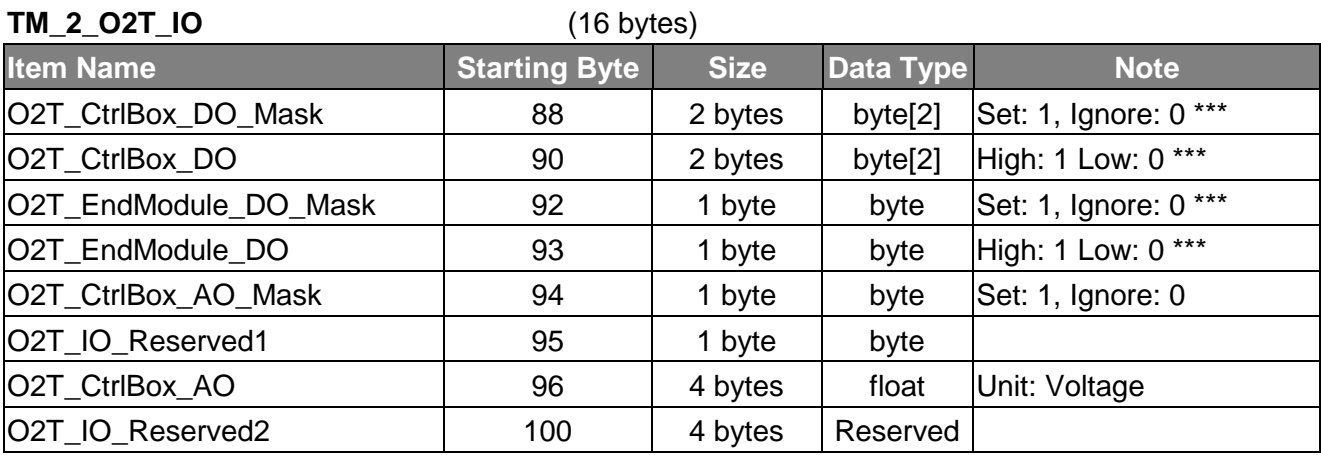

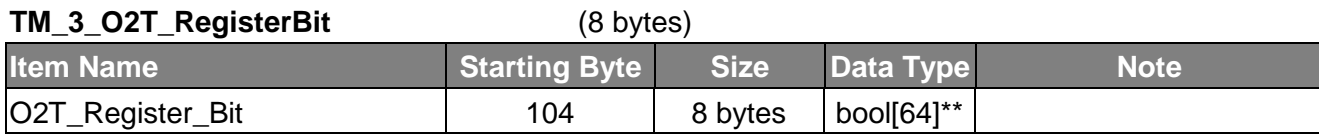

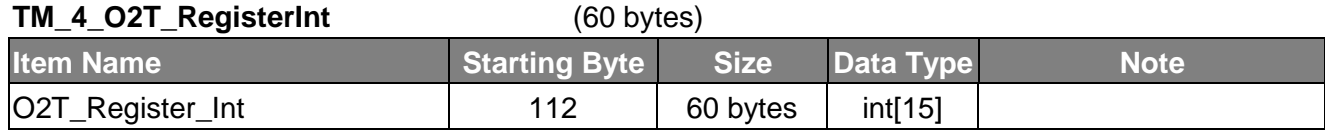

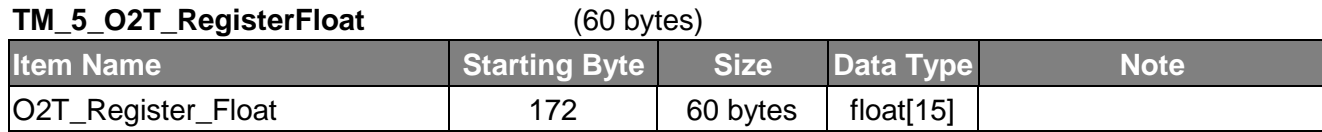

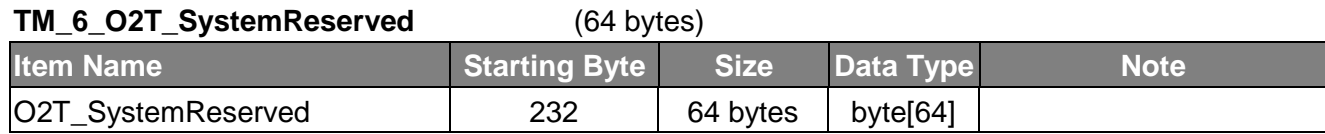

#### End 296

\*\* In TMflow, bool array data will be processed as byte array with the same array item number. Refer to Expression Editor manual for detail.

\*\*\* Independently set one channel with one bit.

# **Appendix F: PROFINET Data Table**

## **Robot to Master Device**

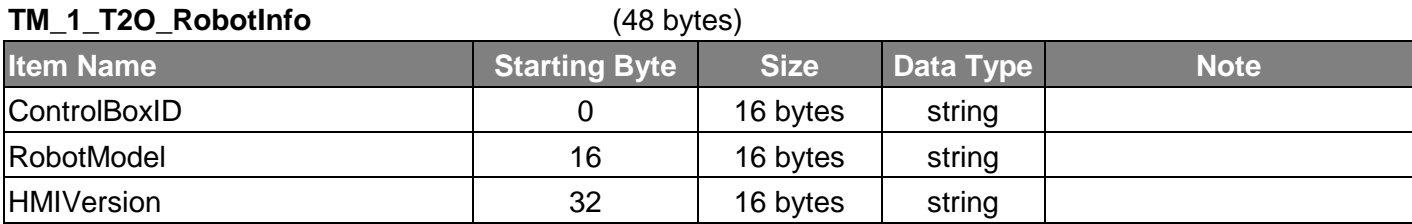

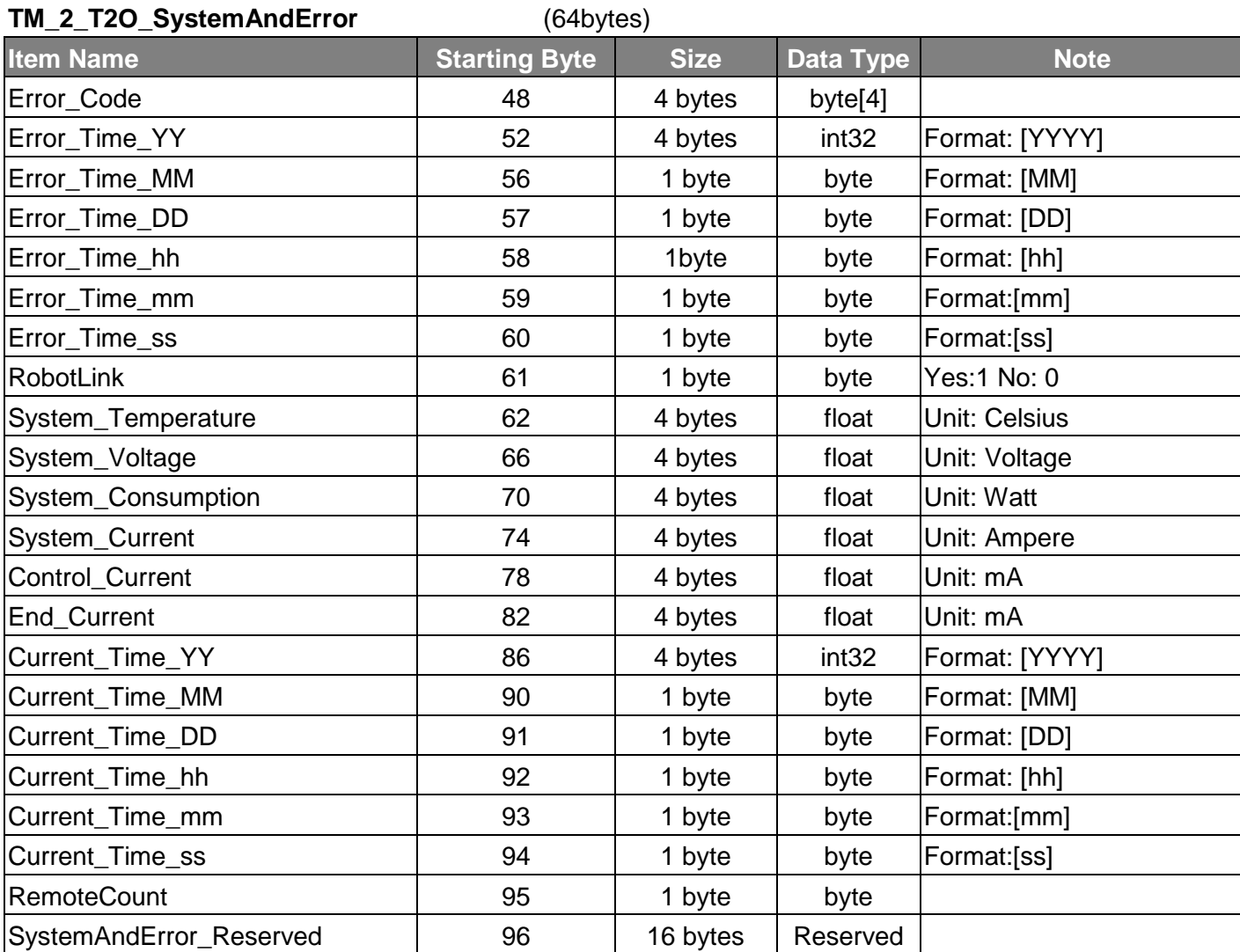

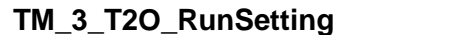

(80 bytes)

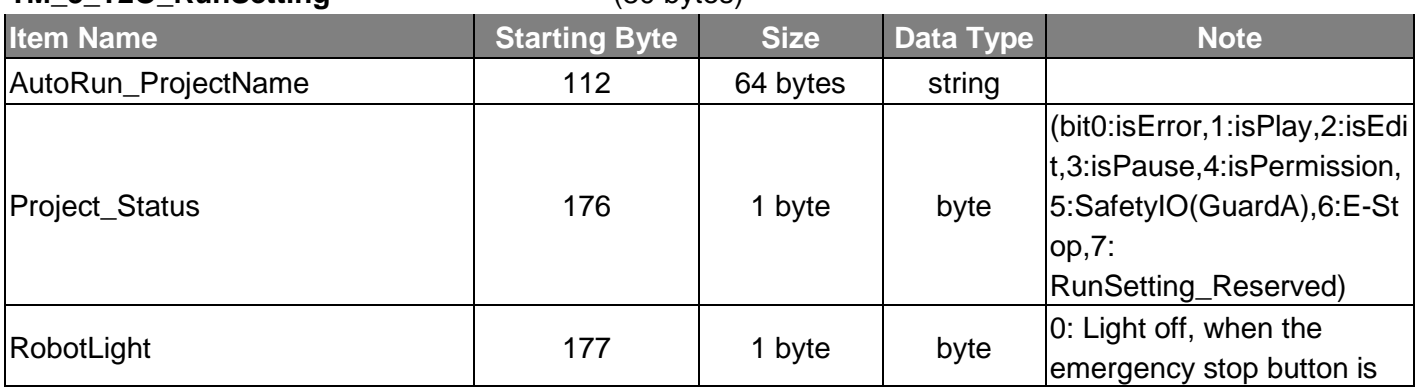
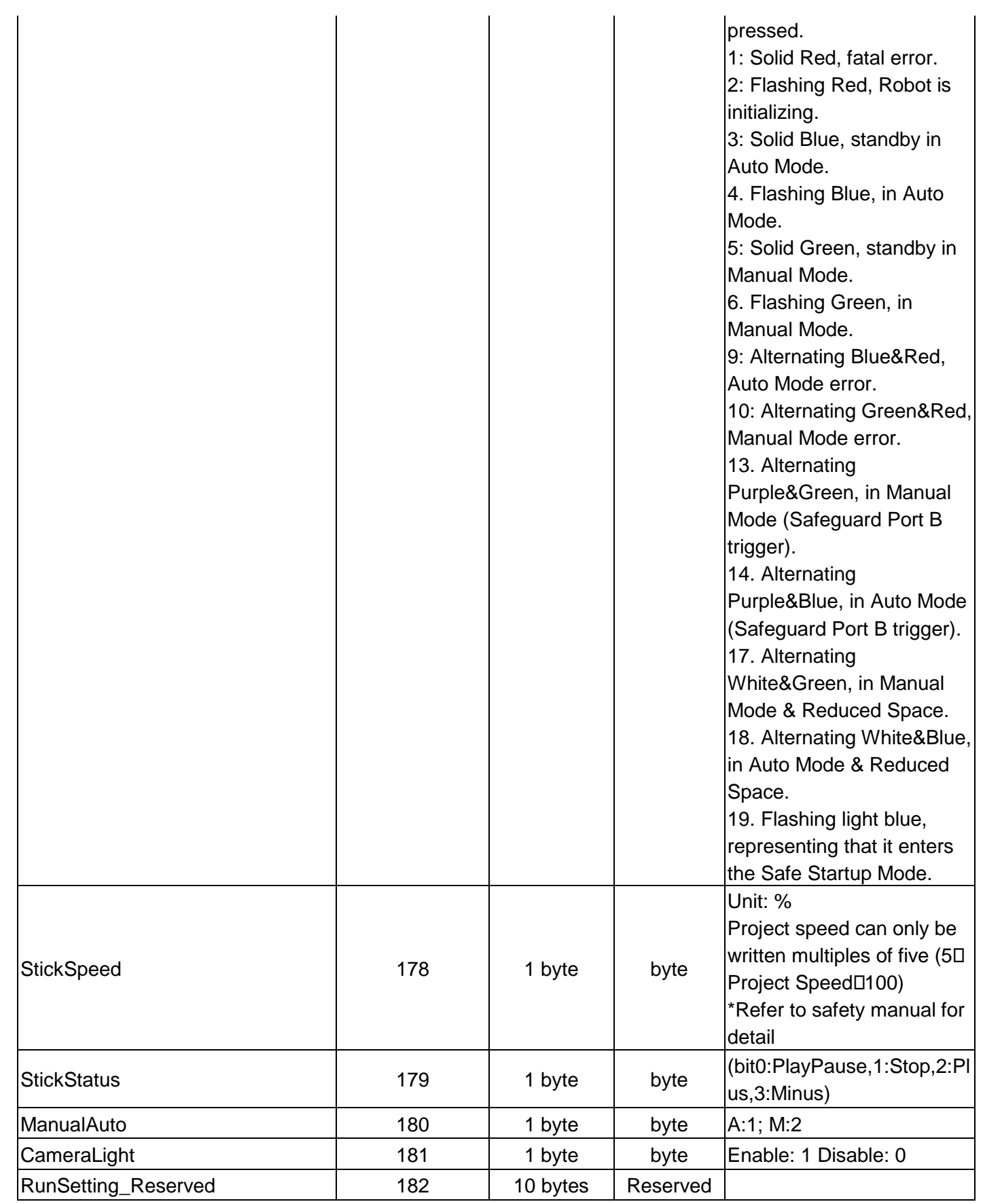

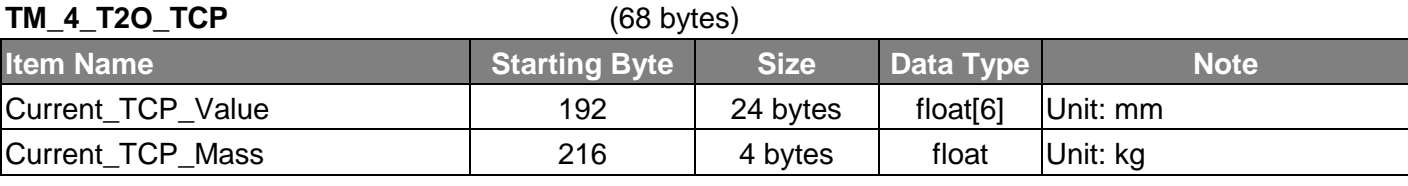

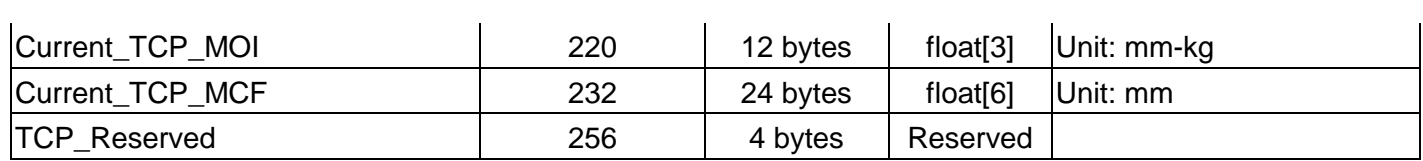

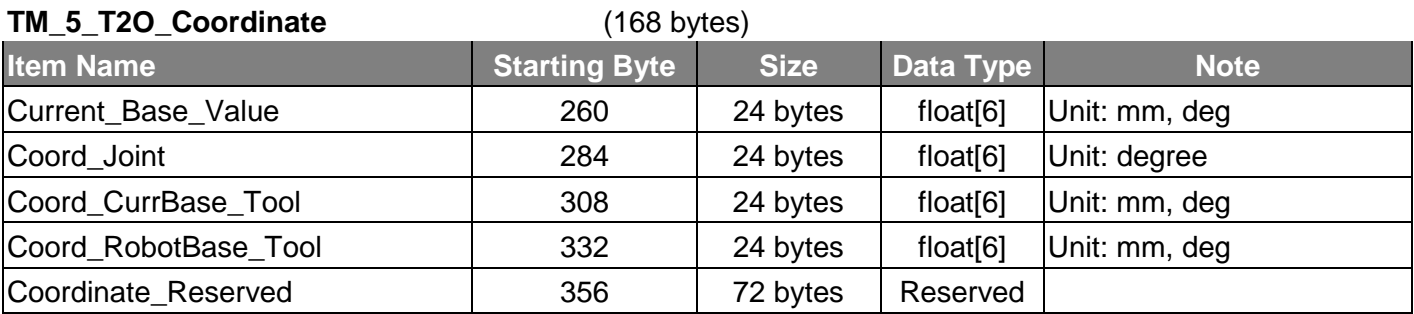

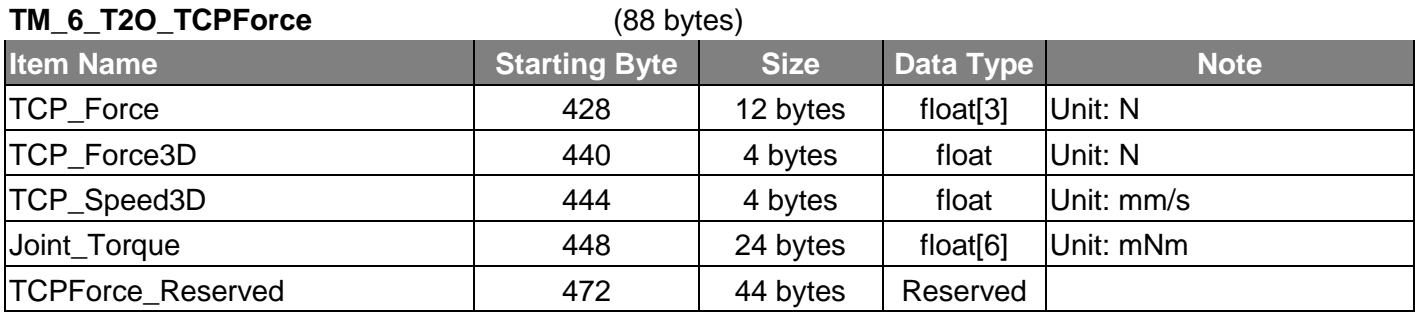

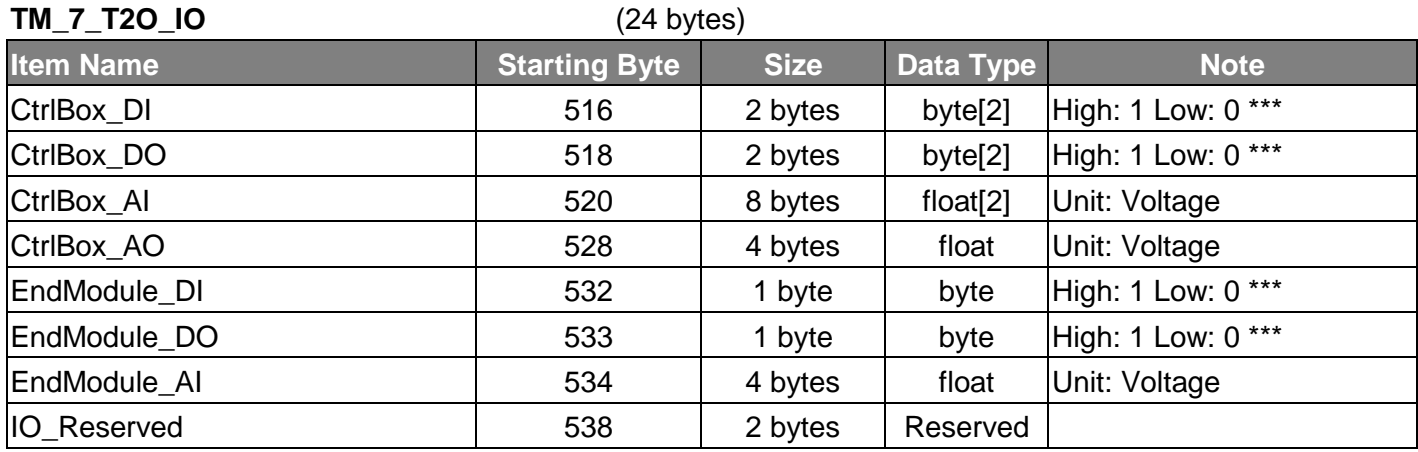

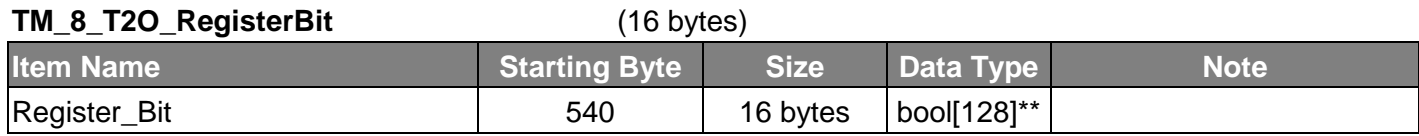

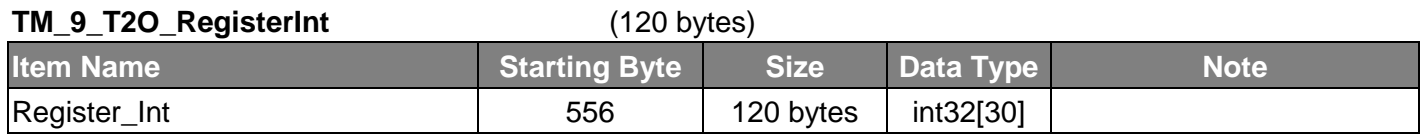

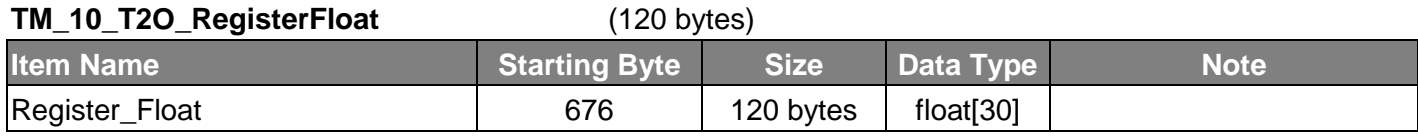

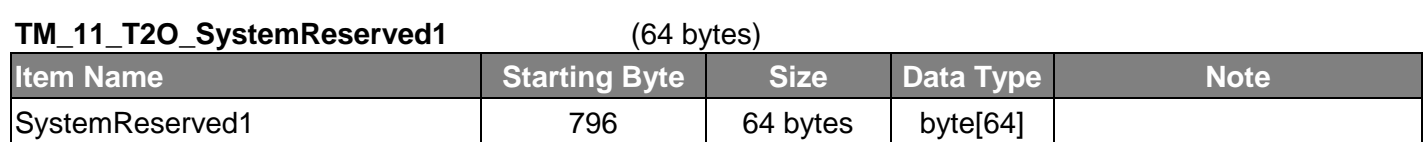

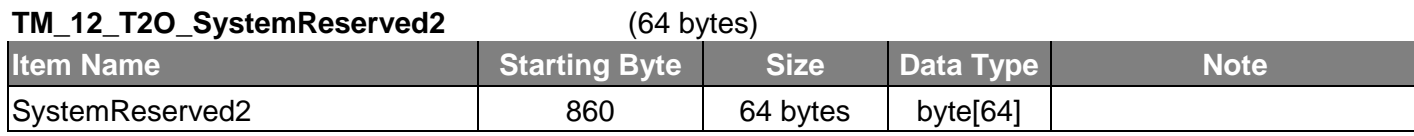

End 924

## **Master Device to Robot**

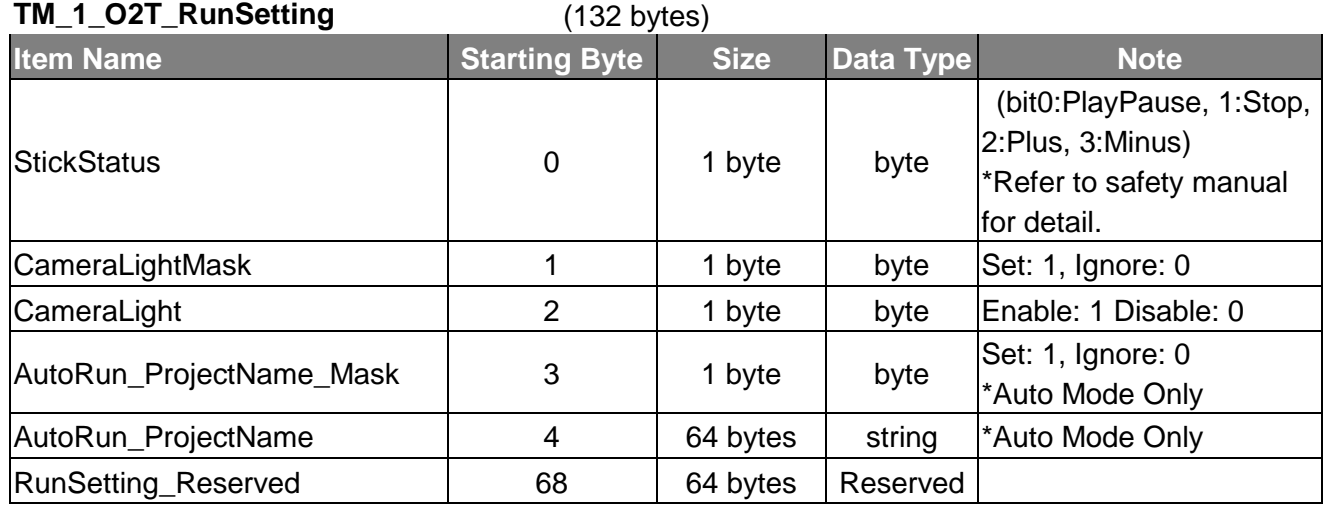

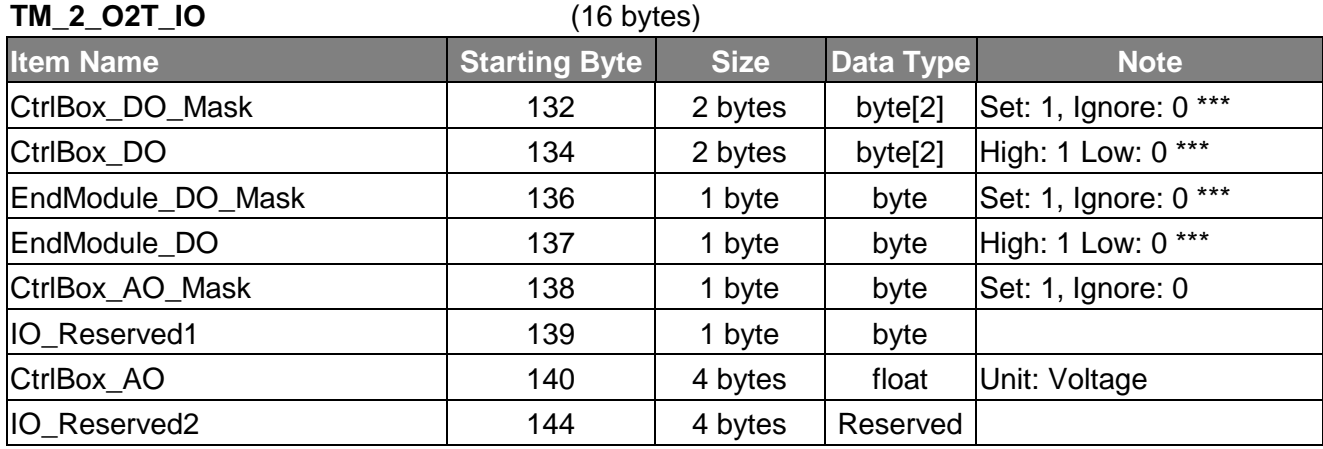

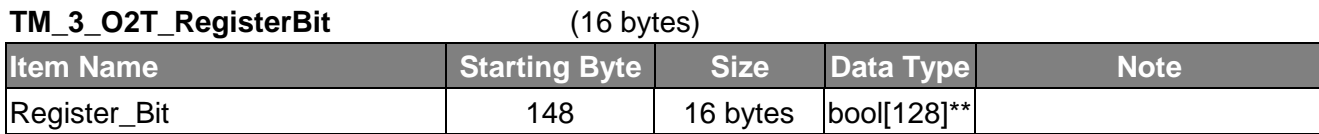

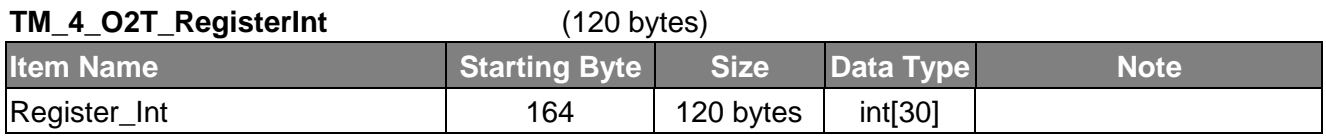

## **TM\_5\_O2T\_RegisterFloat** (120 bytes)

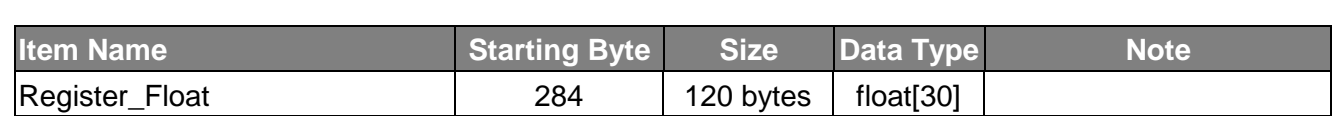

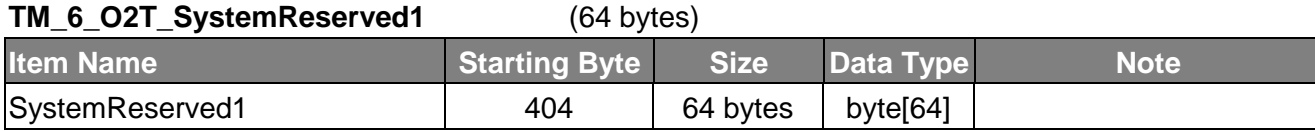

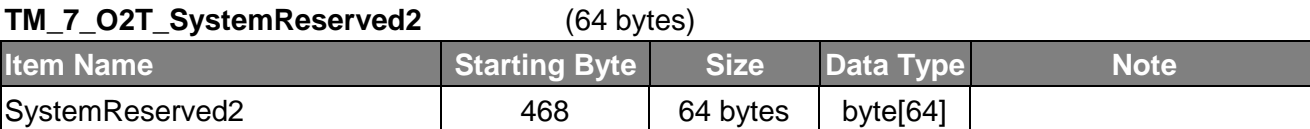

End 532

\*\* In TMflow, bool array data will be processed as byte array with the same array item number. Refer to Expression Editor manual for detail.

\*\*\* Independently set one channel with one bit.

## **Appendix G: Error Descriptions and Suggestions**

ErrorDescription00000000 No Alarm ErrorDescription00000001 Inverse Kinematics Failure, Working Range Issue ErrorDescription00000005 Stop Motion Command ErrorDescription00000009 Robot Controller Function Library Issue ErrorDescription0000000A Cartesian Space Move Failure From Robot Base Space ErrorDescription00000010 Tool Connected Failure With Robot ErrorDescription00000011 Inverse Kinematics Failure, Motion Blending Issue ErrorDescription00000012 Inverse Kinematics Failure, Interpolation Points Issue ErrorDescription00000013 PTP function Failure in Driver ErrorDescription00000014 Over Range Between the Interpolation Points ErrorDescription00000015 Create Circle Path Failed ErrorDescription00000016 Motion Failure due to Max Points Counts Issue in the NURBS ErrorDescription00000017 Forward Kinematics Failure, Interpolation Points Issue ErrorDescription00000018 Inverse Jacobian Matrices Failure jacobian ErrorDescription00000019 Timeout in Steady State Error in Motion Process. ErrorDescription0000001A Motion Failure when Moving at Constant Speed ErrorDescription00000021 Velocity or Angular Velocity Over Range ErrorDescription00000022 Force or Torque Over Range ErrorDescription00000023 Both Alarm in Error(HEX)21 and Error(HEX)22 ErrorDescription00000024 Shock Alarm in the Robot ErrorDescription00000028 Driver mode switching timeout. ErrorDescription0000002D Joint Signature mismatch with vendor ErrorDescription0000002E gear ratio is not match the model ErrorDescription0000002F Pose error by g-sensor g sensor ErrorDescription00000030 Over Current in the Power Supply 24V, I/O Board Alarm ErrorDescription00000031 Safety function initialized failure ErrorDescription00000032 Disconnect with safety monitor module ErrorDescription00000033 TCP Speed over the criterion on the manual mode ErrorDescription00000035 Joint Drivers Alarm ErrorDescription00000036 Absolute Position Calibration Failure in the Joint Drivers. ErrorDescription00000037 Clear Robot Alarm Failure ErrorDescription00000038 Failed to turn Servo On in Joint Driver ErrorDescription00000039 Failed to turn into Safe OP Mode in the EtherCAT Loop. ErrorDescription0000003A Failed to turn into OP Mode in the EtherCAT Loop. ErrorDescription0000003B The Joint Numbers of the Robot does not match the Default Setting ErrorDescription0000003C This Model is not supported ErrorDescription0000003D Emergency Button Pressed before the Robot Initialization finished. ErrorDescription0000003E the 48V power NG on the ESM-PreOP mode ErrorDescription00000040 Joint ESI does not match the Default Setting ErrorDescription00000041 Failed to execute SDO command ErrorDescription00000042 Failed to read Manufacturer ID ErrorDescription00000043 Failed to initialize EtherCAT ErrorDescription00000044 Failed to turn into DC SYNC in the EtherCAT Loop ErrorDescription00000045 Joint in the boot mode is waiting for flash the firmware. ErrorDescription00000048 the 48V power NG on the ESM-OP mode ErrorDescription00000049 Power supply 48V failure ErrorDescription0000004A Timeout in the EtherCAT Loop ErrorDescription0000004B The Slave Numbers does not Match the Default Numbers

ErrorDescription0000004C Failed to Access EEPROM Data in the Power Board ErrorDescription0000004D Failed to Access Live Data ErrorDescription0000004E The S/N of the Joints does not match the default setting ErrorDescription0000004F Power Board is Missing ErrorDescription00000050 Power Board Lost Connection ErrorDescription00000051 Power Board Over Heat ErrorDescription00000052 "Robot performed Cat.1 stop." ErrorDescription00000053 The Current or Voltage in the 48V Power Supply is out of range ErrorDescription00000054 The Current is still out of range under current limit constrain ErrorDescription00000055 The Current is out of range in the 24V Power Supply ErrorDescription00000056 I/O Board Lost Connection ErrorDescription00000057 Joints Lost Connection ErrorDescription00000058 HMI Lost Connection with Robot Controller ErrorDescription00000059 System Reset ErrorDescription0000005A System Shut Down ErrorDescription0000005B Motion Stopped by Robot Stick key ErrorDescription0000005C Buzzer Failure in the Robot Stick Key ErrorDescription0000005D EtherCAT Lost Connection ErrorDescription0000005E An alarm occurs in the Safety Monitor Board ErrorDescription0000005F An Alarm is triggered by Input Pin in the Safety Monitor Board ErrorDescription00000060 The Motion Command Executed with manual mode at the same time ErrorDescription00000061 The Motion Command Executed with Compliance Mode at the same time ErrorDescription00000062 The Pose of the Robot is closer to the singularity in the manual mode ErrorDescription00000063 The Pose of the Robot is closer to the singularity in the Compliance Mode ErrorDescription0000006A It is a test command to disconnect with safety monitor board ErrorDescription0000006E [Error][Safety Function]Encoder Standstill function activated ErrorDescription0000006F 3D Viewer Lost Connection ErrorDescription00000070 Vision Servoing Failure ErrorDescription00000071 Stop the Vision Servoing Process ErrorDescription00000072 The Pose of the Robot Over the Position or Close to the Singularity during Vision Servoing Process ErrorDescription00000073 Alarms occurred in Data Flow in Vision Servoing ErrorDescription00000074 Operation Mode Switching Failure occurred in the Joint Drivers during Vision Servoing ErrorDescription00000075 Vision Servoing failed to get image ErrorDescription00000076 There is an Alarm in Blending Process in the Vision Servoing Block ErrorDescription00000080 TmSync : Group Members Over Specification ErrorDescription00000081 TmSync : Group Members Alarm ErrorDescription00000082 TmSync : Group Members Lost Connection ErrorDescription00000083 TmSync : Robot Lost connection ErrorDescription00000084 TmSync : Robot ID Conflict In The Group ErrorDescription00000085 TmSync : MacID Conflict In The Group ErrorDescription00000086 TmSync : Enable networking with specified NIC Failure ErrorDescription00000090 Process Line Motion Failure ErrorDescription000000A0 [Error][Safety Function]Violate Encoder Standstill when no motion is allowed. ErrorDescription000000A1 [Error][Safety Function]Violate Encoder Standstill when error occurred. ErrorDescription000000A2 [Error][Safety Function]Violate Encoder Standstill when Safeguard Port A triggered ErrorDescription000000A3 [Error][Safety Function]Violate Encoder Standstill when no motion is allowed. ErrorDescription000000A4 [Error][Safety Function]Violate Encoder Standstill in stop area ErrorDescription000000A6 [Error][Safety Function] Discrapency was detected between dual channels Internal Protective Output. ErrorDescription000000A7 [Error][Safety Function] Discrapency was detected between dual channels Encoder Standstill Output. ErrorDescription000000A8 [Warning][External Device] Discrapency was detected between dual channels of Emergency Stop Port.

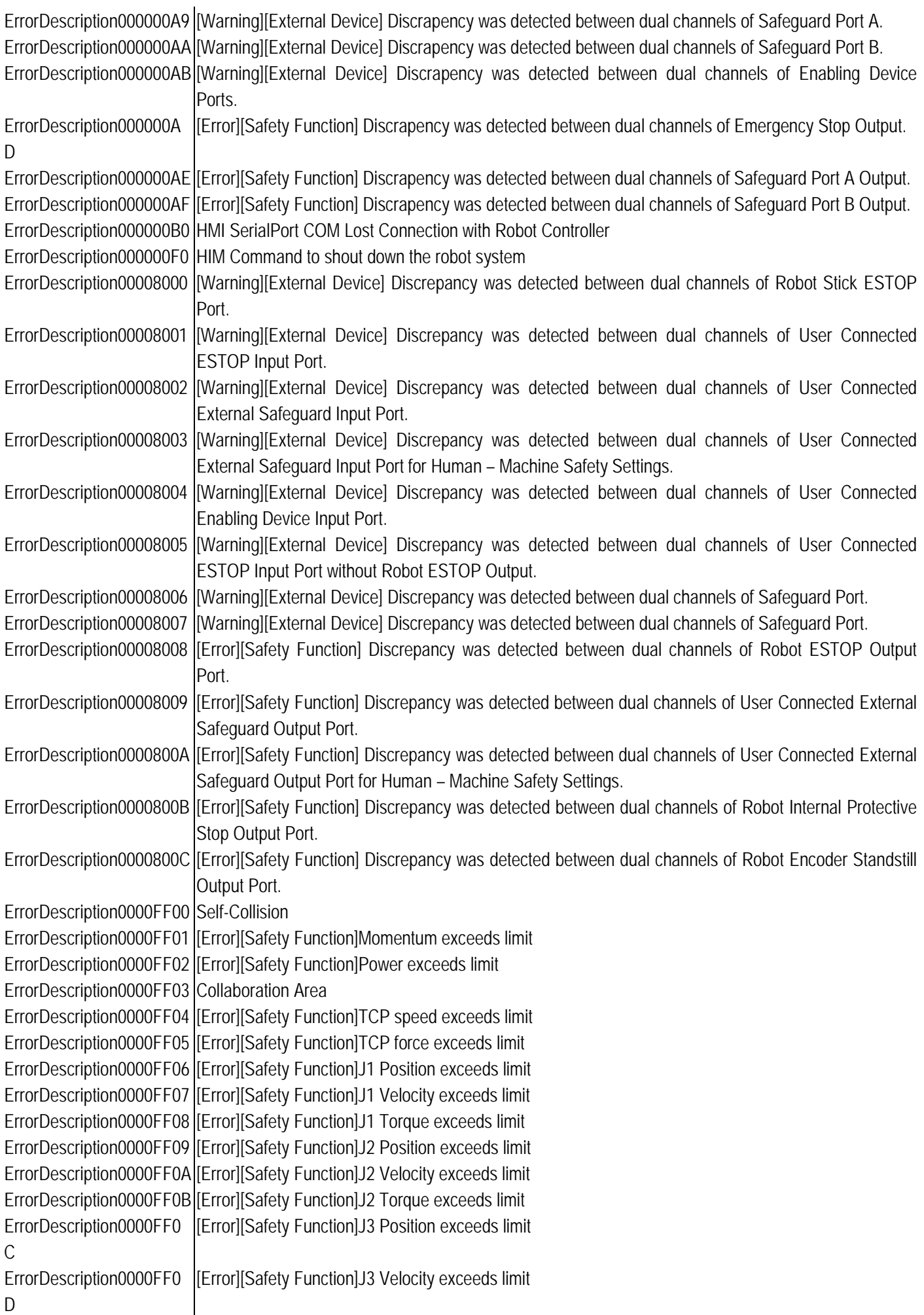

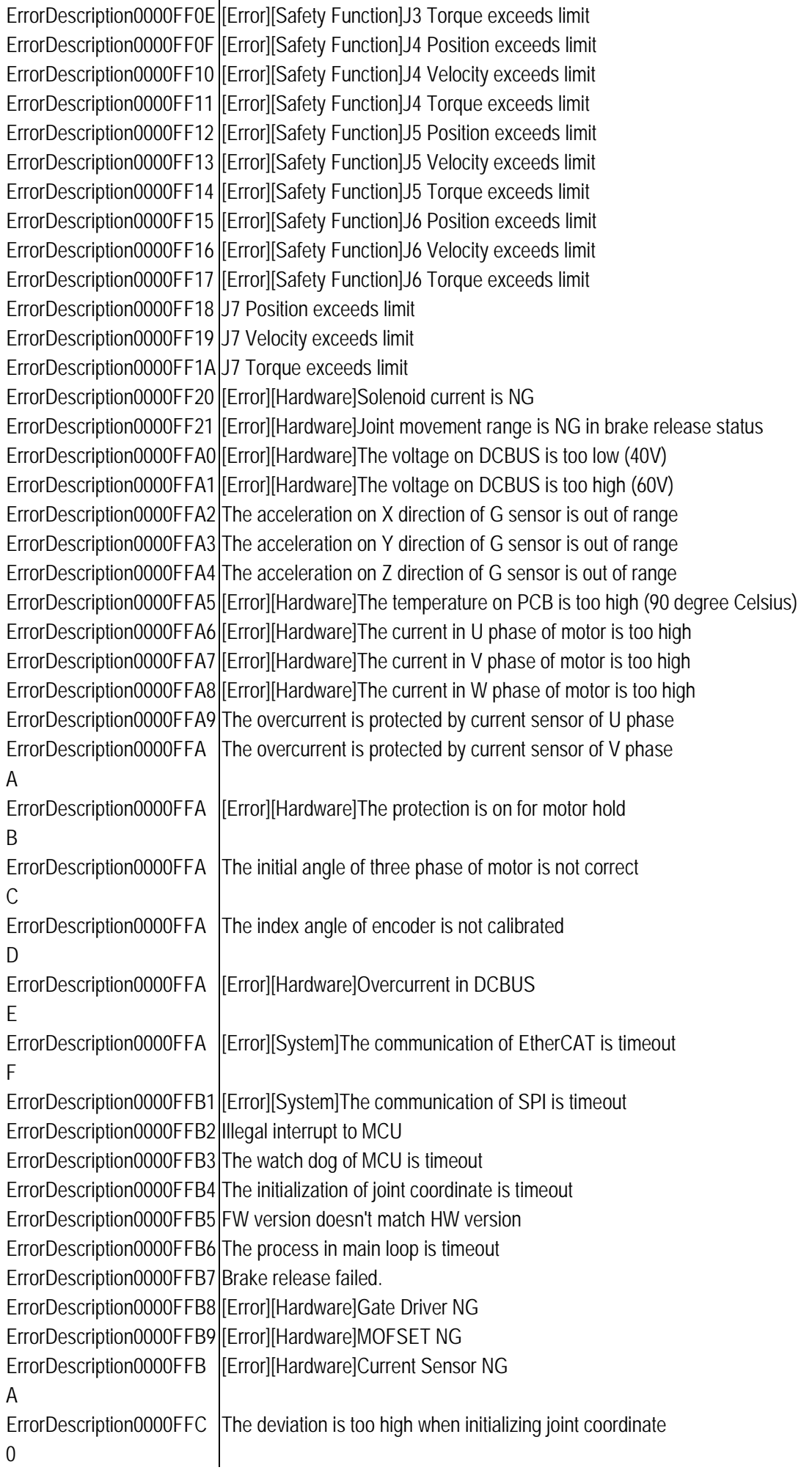

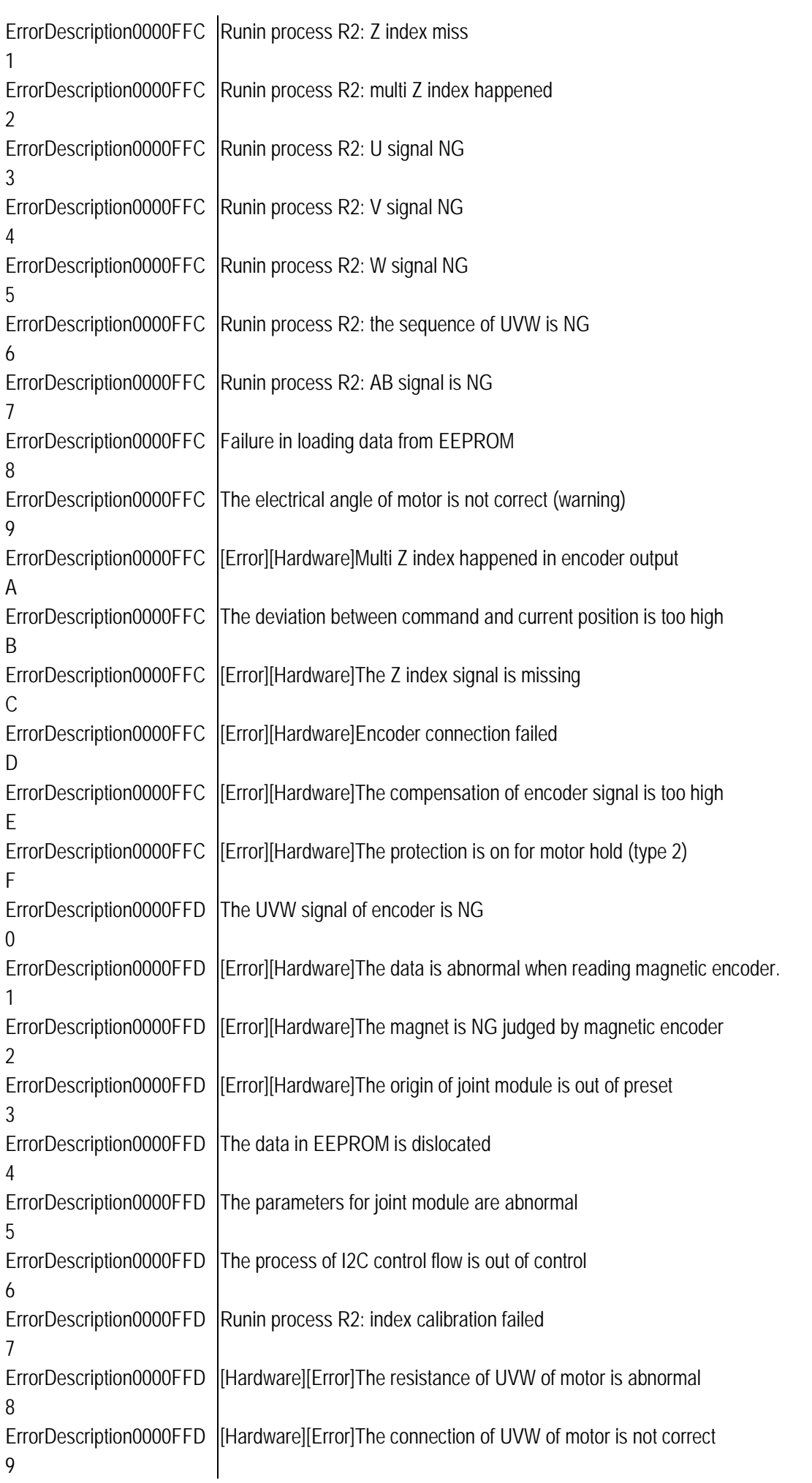

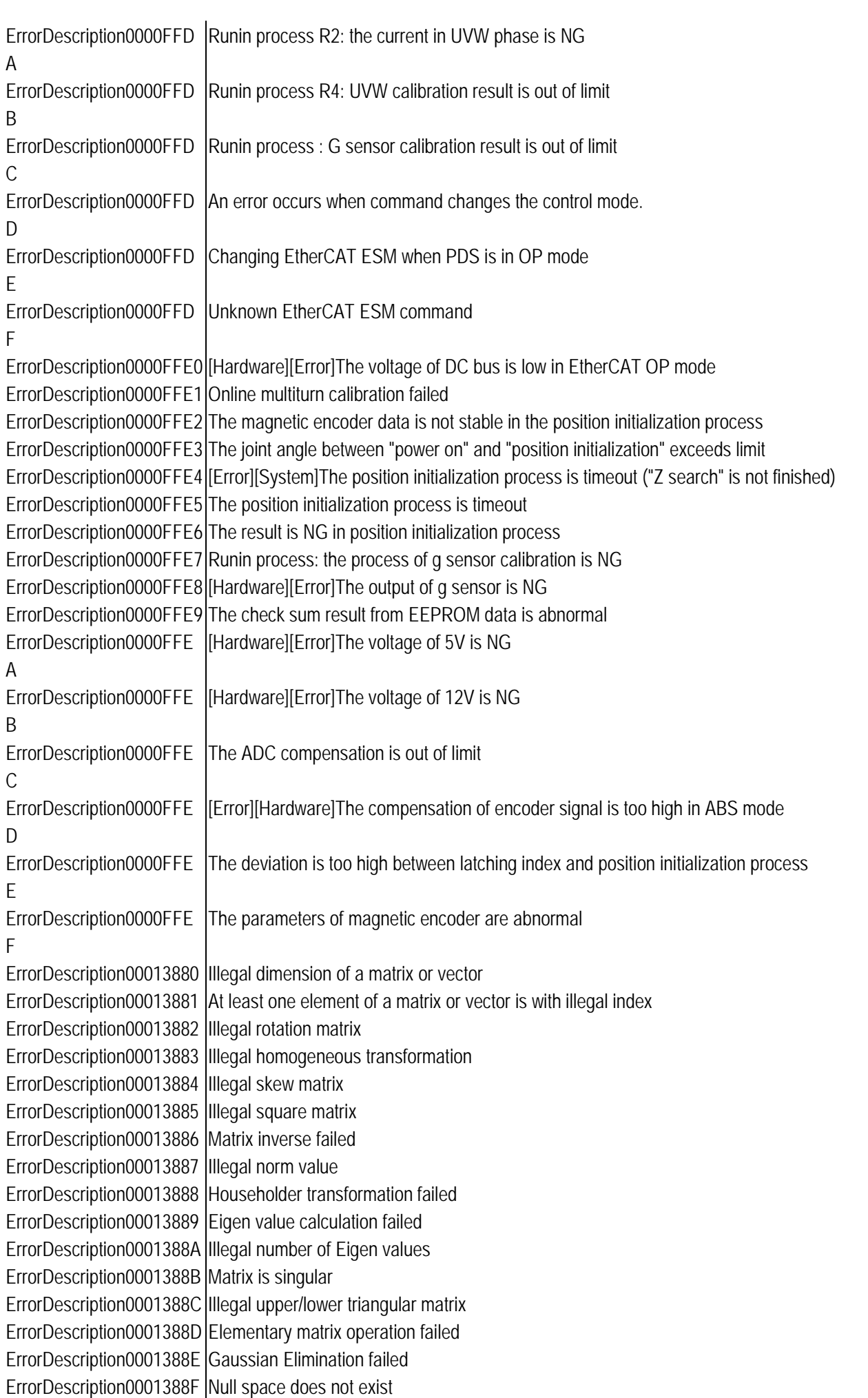

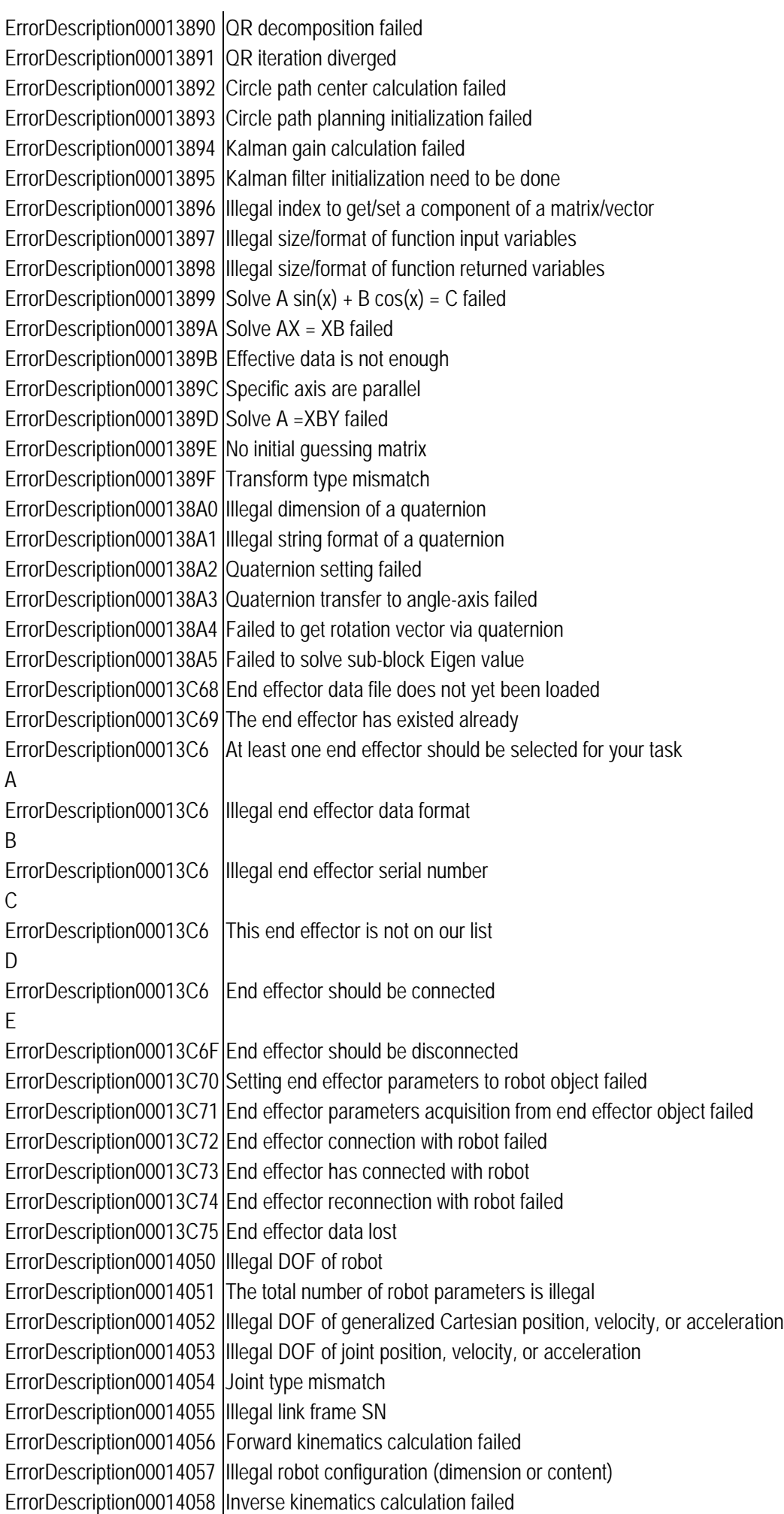

ErrorDescription00014059 Illegal Robot ID ErrorDescription0001405A At least one joint position is not in its working range ErrorDescription0001405B This function supports only robots with 6 DOF or above ErrorDescription0001405C Robot status update failed ErrorDescription0001405D Load robot configure file failed ErrorDescription0001405E Save robot configure file failed ErrorDescription0001405F Illegal robot configuration number ErrorDescription00014060 This function is dummy, just used for override ErrorDescription00014061 Jacobian calculation failed ErrorDescription00014062 Jacobian inverse failed ErrorDescription00014063 Speed transfer via Jacobian failed ErrorDescription00014064 Robot is at singular point ErrorDescription00014065 Differential orientation transfer failed ErrorDescription00014066 The transfer between geometric and analytical Jacobian failed ErrorDescription00014067 Forward dynamics computation failed ErrorDescription00014068 Inertia tensor computation failed ErrorDescription00014069 Inverse dynamics computation failed ErrorDescription0001406A Robot dynamic parameter ID matrix computation failed ErrorDescription0001406B End effector dynamic parameter ID matrix computation failed ErrorDescription0001406C ID parameter format can not be formed ErrorDescription0001406D Cartesian/Joint space trajectory transfer failed ErrorDescription0001406E Acquiring equivalent axis-angle rotation matrix between two frames failed ErrorDescription0001406F Task/object frame establishing failed ErrorDescription00014070 TCP calibration process initialization failed ErrorDescription00014071 TCP calibration process initialization has done ErrorDescription00014072 Illegal number of changing robot postures for TCP calibration ErrorDescription00014073 TCP calibration process initialization has not done yet ErrorDescription00014074 Record Robot posture failed in TCP calibration ErrorDescription00014075 TCP computation failed ErrorDescription00014076 Task frame establishing process initialization has not yet been done ErrorDescription00014077 Task frame establishing calculation failed ErrorDescription00014078 At least one of Position, Px, or Py is not recorded in task frame establishing process ErrorDescription00014079 Linking task frame failed ErrorDescription0001407A Illegal number of task parameters ErrorDescription0001407B Task space coordinates transfer failed : from RTX to HMI ErrorDescription0001407C Task space coordinates transfer failed : from HMI to RTX ErrorDescription0001407D teach point transfer on task space failed ErrorDescription0001407E Target approaching failed ErrorDescription0001407F Move to target with respect to tool base failed ErrorDescription00014080 Move to target with respect to base failed ErrorDescription00014081 DH compensation failed ErrorDescription00014082 DH compensation stops, this will not affect robot moving ErrorDescription00014083 Move distance with respect to base frame failed ErrorDescription00014084 Robot flipping failed ErrorDescription00014085 Failed to check whether robot can flip ErrorDescription00014086 IK solution jumping ErrorDescription00014087 Inner workspace limit ErrorDescription00014088 Outer workspace limit ErrorDescription00014089 Wrist singularity ErrorDescription0001408A Out of outer workspace

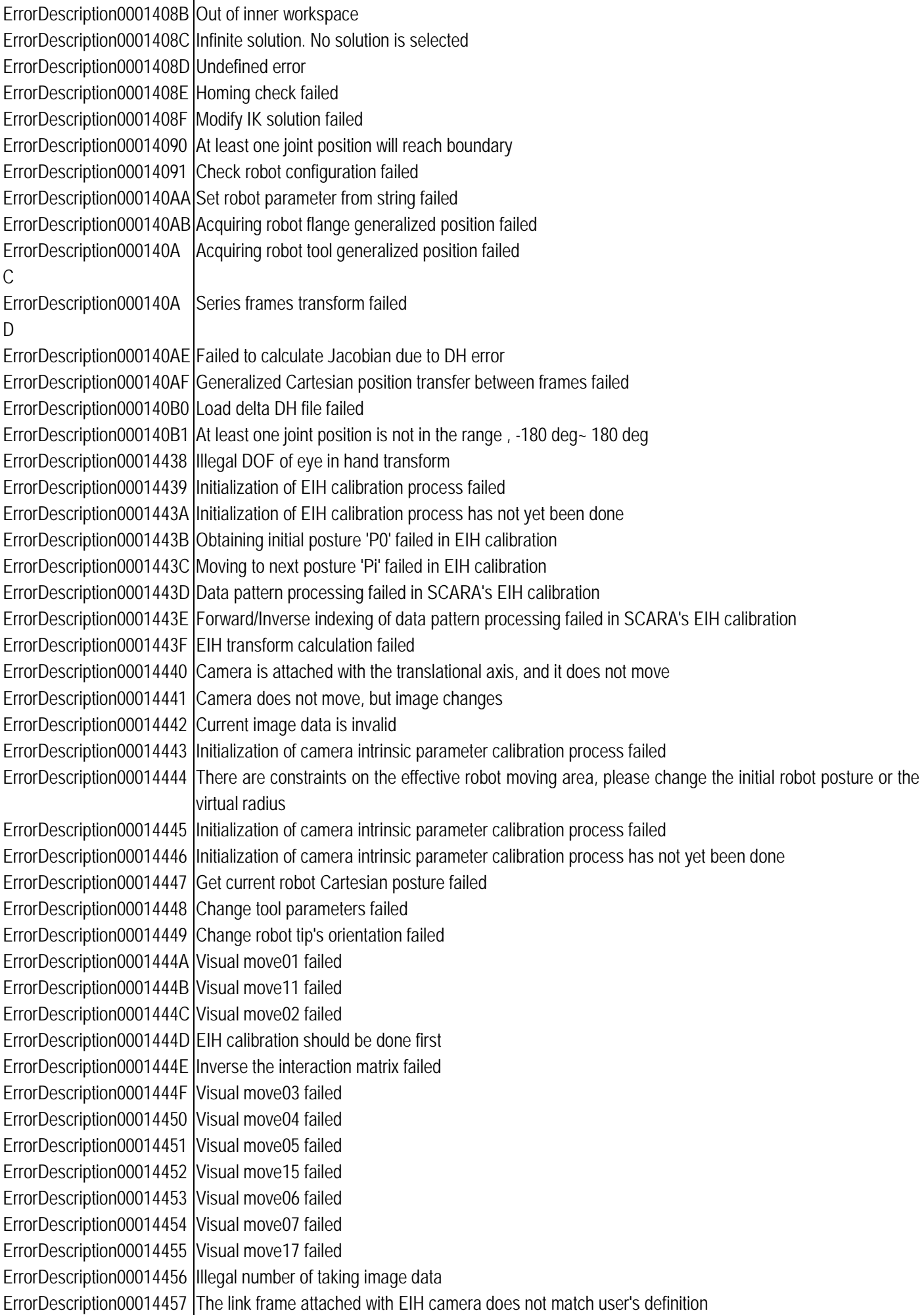

 $\overline{a}$ 

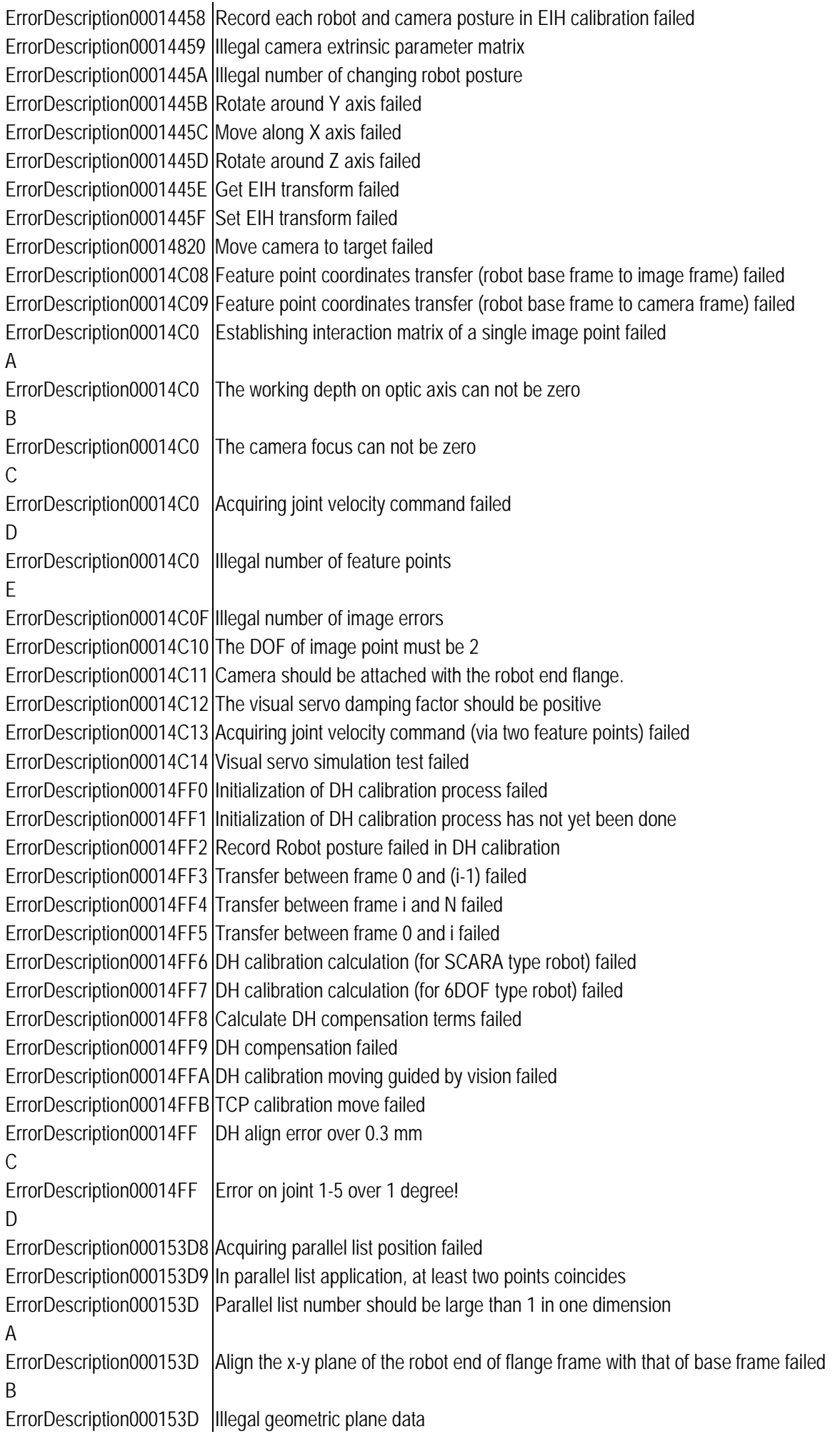

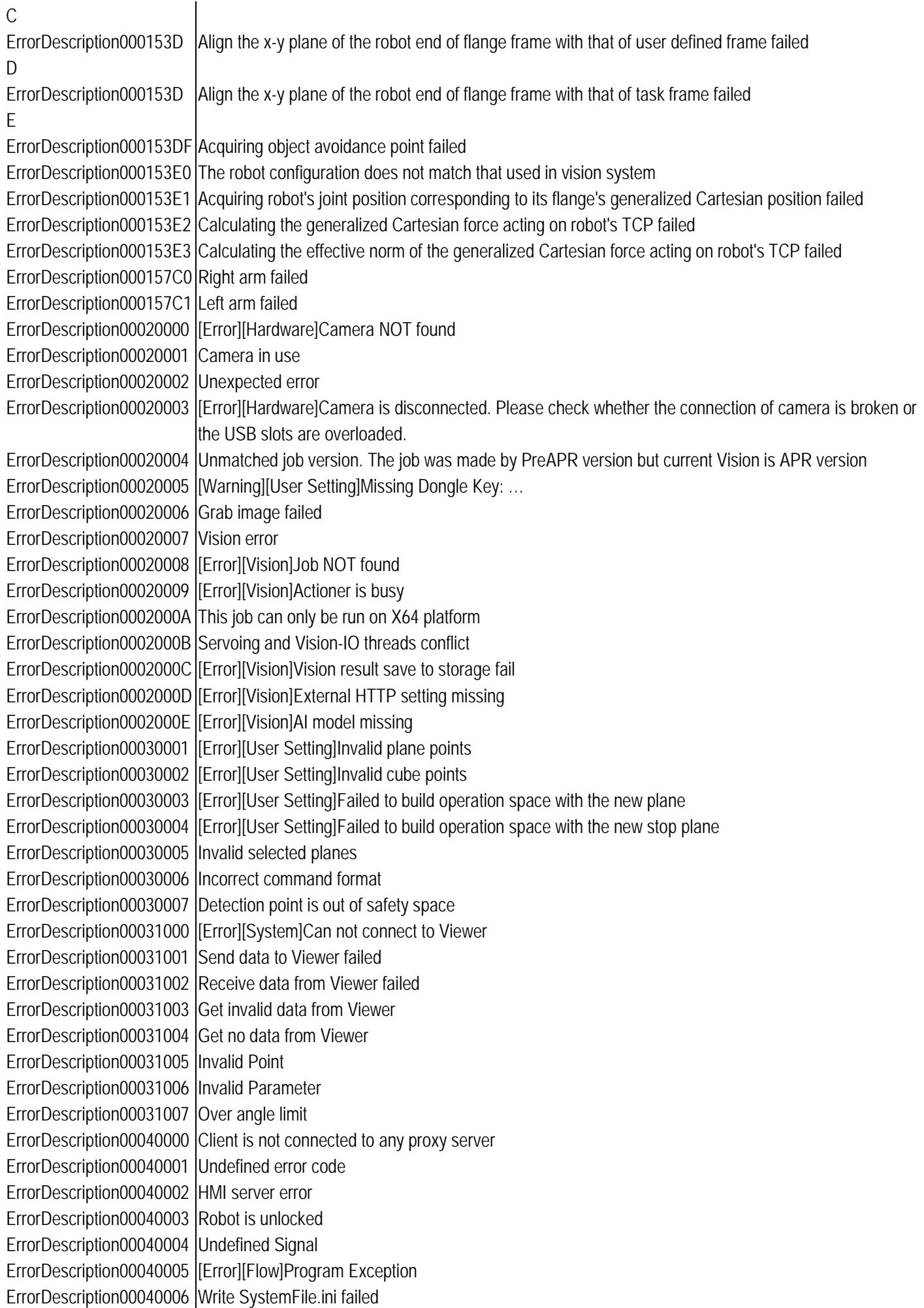

ErrorDescription00040007 [Hardware][Error]Robot is not connected ErrorDescription00040008 Illegal Privilege ErrorDescription00040009 Log In/Out failed ErrorDescription0004000A [info.]Robot is locked ErrorDescription0004000B Set System Time failed ErrorDescription0004000C Set TCP failed ErrorDescription0004000D File Transfer failed ErrorDescription0004000E Under FreeBot ErrorDescription0004000F [Error][Software]Delete project failed ErrorDescription00040010 Generate file error ErrorDescription00040011 [Error][Motion]Step run failed ErrorDescription00040012 Changed base failed ErrorDescription00040013 [Error][Motion]Change TCP failed ErrorDescription00040014 [Error][System]Generate Prog File failed ErrorDescription00040015 [Warning][Hardware]Fan rpm less than 1000 ErrorDescription00040016 [User Setting][Error]Invalid Parameter ErrorDescription00040017 Base Not Found ErrorDescription00040018 [Error][Software]Base is in use ErrorDescription00040019 Point Not Found ErrorDescription0004001A Operation Space Binding failed ErrorDescription0004001B Set Component List failed ErrorDescription0004001C [Error][Flow]Start Node Not Connected ErrorDescription0004001D Failed to re-record the point to another base ErrorDescription0004001E [Error][User Setting]User number over limit ErrorDescription0004001F [Error][User Setting]Ownership has been acquired ErrorDescription00040020 Only can owner delete ownership ErrorDescription00040021 [Error][Software]New Base failed ErrorDescription00040022 [Error][User Setting]Compliance teach failed ErrorDescription00040023 [Error][User Setting]Line teach failed ErrorDescription00040024 Internal Error ErrorDescription00040025 Incorrect Control Mode ErrorDescription00040026 Robot Cmd failed ErrorDescription00040027 [Error][External Device]USB Error ErrorDescription00040028 Project Is Running ErrorDescription00040029 Project Is Editing ErrorDescription0004002A [Error][Flow]Project does not exist ErrorDescription0004002B [System][Error]Project File Load Error ErrorDescription0004002C [System][Error]Project Compile failed ErrorDescription0004002D [Error][System]Project Run failed ErrorDescription0004002E [info.][System]Project Locked ErrorDescription0004002F [info.]Connected to a new Proxy Server ErrorDescription00040030 Force-Torque sensor is not found ErrorDescription00040031 [Error][External Device]Force-Torque sensor open failed ErrorDescription00040032 Set Modbus Device failed ErrorDescription00040033 Delete Modbus Device failed ErrorDescription00040034 Force-Torque sensor data is not updated ErrorDescription00040035 [Error][External Device]Force-Torque sensor data does not response ErrorDescription00040036 [info.]Point Type is Offline ErrorDescription00040037 [Error][System]Set watch node failed ErrorDescription00040038 [Error]Node is in offline mode

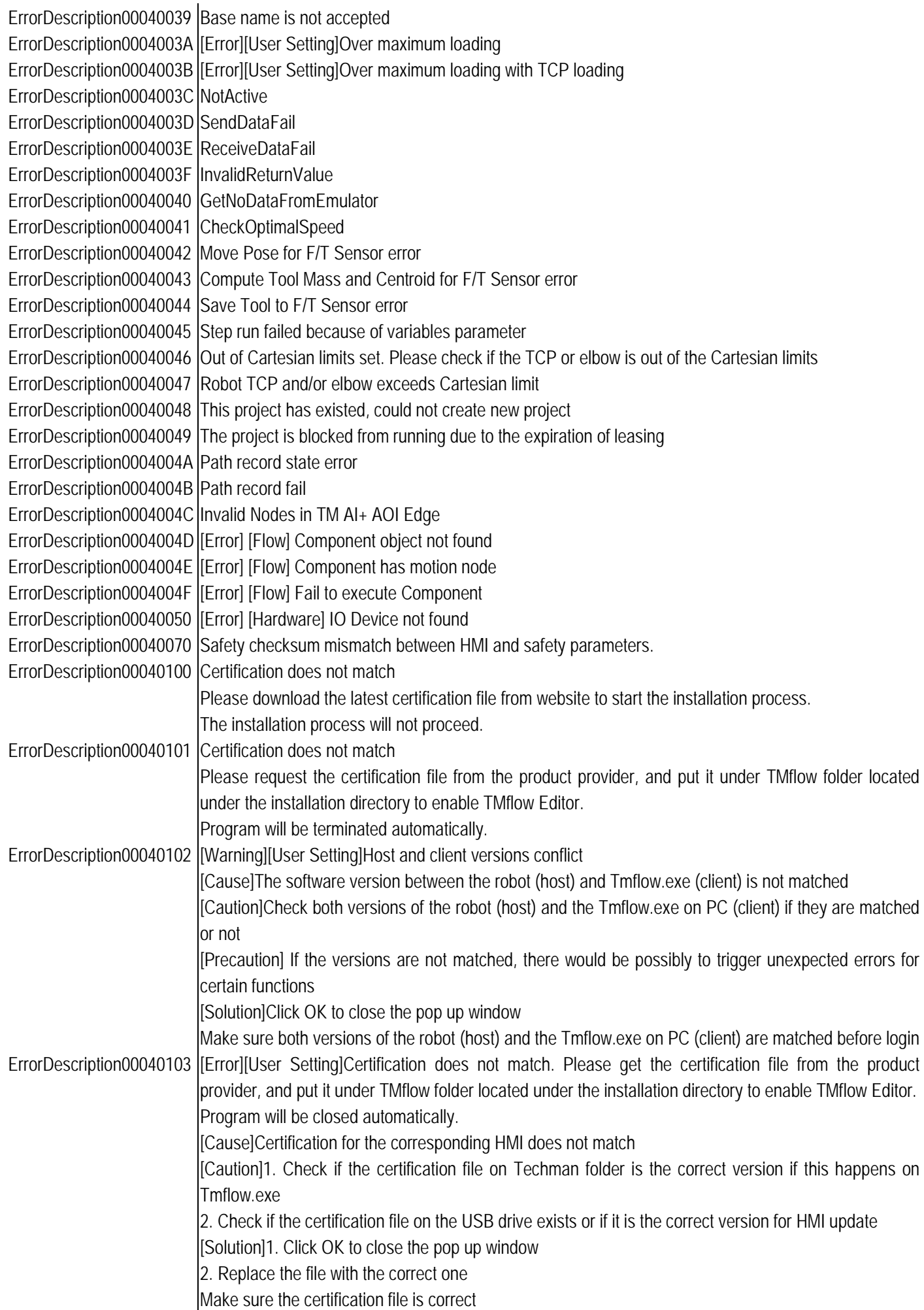

ErrorDescription00040104 MD5 file is not existed. ErrorDescription00040105 MD5 is not matched, the file may be damaged. ErrorDescription00040F80 ProxyServer initialize failure ErrorDescription00040F81 | ProxyServer initialize failure, TcpListener error ErrorDescription00040F82 ProxyServer initialize failure, ServerParams error ErrorDescription00040F83 ProxyServer initialize failure, ConfigData error ErrorDescription00040F84 ProxyServer initialize failure, SystemFile error ErrorDescription00040F85 ProxyServer initialize failure, OpenActioner error ErrorDescription00040F86 ProxyServer initialize failure, OpenService error ErrorDescription00040F90 [Error] [External Device] Application Mode missing dongle key ErrorDescription00041000 EtherCAT mode error ErrorDescription00041001 FreeBot error ErrorDescription00041002 [Error][System]Internal high speed communication failure ErrorDescription00041003 [Error][Motion]Robot motion error ErrorDescription00041004 Robot command error ErrorDescription00041005 Robot controller error ErrorDescription00041006 RETEX4 build failed ErrorDescription00041007 Simulate mode error ErrorDescription00041008 [Error][Motion]Over Working Area ErrorDescription00041009 Rtx start failure ErrorDescription0004100A Rtx lincense failure ErrorDescription0004100B Robot System is not ready ErrorDescription0004100C Robot performed Cat.1 stop ErrorDescription00042000 Actioner Start failed ErrorDescription00042001 Actioner Run failed ErrorDescription00042002 Actioner Pause failed ErrorDescription00042003 Actioner Warning ErrorDescription00042004 Actioner exception when Start Or Pause ErrorDescription00042005 Actioner exception when Stop ErrorDescription00042006 Actioner write file error ErrorDescription00042007 Actioner code error ErrorDescription00042008 Actioner variable type mismatch ErrorDescription00042009 Actioner execute robot failed ErrorDescription0004200A Error during project warp ErrorDescription0004200B Variable is not found ErrorDescription0004200C Node missing essential property ErrorDescription0004200D Vision Job is not valid ErrorDescription0004200E Component no condition match ErrorDescription0004200F [Error] [Flow] IF/Geteway no condition match ErrorDescription00042010 Missing Dongle Key ErrorDescription00042011 Actioner is null ErrorDescription00042012 Project is not running ErrorDescription00042013 Project is not initialize done ErrorDescription00042014 Set variables fail ErrorDescription00042015 [Error] [Flow] [Link to project speed] is disabled, the velocity exceed 250 mm/s. ErrorDescription00043000 Vision server error ErrorDescription00043001 Vision is not initialized ErrorDescription00043002 Vision SmartPick error ErrorDescription00043003 [Vision][Error]Vision Job file error ErrorDescription00043004 [Vision][Error]Vison job file not found

ErrorDescription00043005 Vision command format error ErrorDescription00043006 [Error][Hardware]Vision reply message error ErrorDescription00043007 Vision job is not started ErrorDescription00043008 Vision unknown command received ErrorDescription00043009 Vision found nothing ErrorDescription0004300A Vision actioner time-out ErrorDescription0004300B [Error][VISION]Vision actioner reply data is not applicable ErrorDescription0004300C Vision job is already running ErrorDescription0004300D Vision actioner initialization fail ErrorDescription0004300E Vision calibration error ErrorDescription0004300F [Error] [Vision] Invalid function call when calling VisionActionerDO ErrorDescription00043010 [Error] [Vision] Vision job not exist ErrorDescription00044000 [info.]Modbus object initializing ErrorDescription00044001 Modbus socket read ErrorDescription00044002 Modbus error ErrorDescription00044003 [info.][com.]Modbus data wrote ErrorDescription00044004 Modbus data received ErrorDescription00044005 [info.]Modbus serial port open ErrorDescription00044200 [Error]Field bus device general error ErrorDescription00044201 [Error]Field bus device driver error ErrorDescription00044202 [Error]Field bus device communication error ErrorDescription00044203 [Error]Field bus device exception error ErrorDescription00044204 [Error] [Hardware] Failed to activate device. Check if the correct device and driver are installed. ErrorDescription00044205 Setup wrong field bus device firmware and config ErrorDescription00044300 [info.]Profinet enable ErrorDescription00044301 [info.]Profinet disable ErrorDescription00044302 [Error]Profinet enable fail ErrorDescription00044303 [Error]Profinet disable fail ErrorDescription00044304 [Error][Com.]Profinet read fail ErrorDescription00044305 [Error][Com.]Profinet write fail ErrorDescription00044400 [info.]EtherCAT enable ErrorDescription00044401 [info.]EtherCAT disable ErrorDescription00044402 [Error]EtherCAT enable fail ErrorDescription00044403 [Error]EtherCAT disable fail ErrorDescription00044404 [Error][Com.]EtherCAT read fail ErrorDescription00044405 [Error][Com.]EtherCAT write fail ErrorDescription00044500 [info.]EtherNet/IP enable ErrorDescription00044501 [info.]EtherNet/IP disable ErrorDescription00044502 [Error]EtherNet/IP enable fail ErrorDescription00044503 [Error]EtherNet/IP disable fail ErrorDescription00044504 [Error][Com.]EtherNet/IP read fail ErrorDescription00044505 [Error][Com.]EtherNet/IP write fail ErrorDescription00045000 [Error][External Device]USB with correct name does not exist. ErrorDescription00045001 [Error][Software]No Space for External Device ErrorDescription00045002 No support offered ErrorDescription00045003 [Error][com.]Data exchange failed. File may be accessed. ErrorDescription00045004 [Error][Com.]File not found ErrorDescription00045005 [Error][Com.]Read data file failed ErrorDescription00045006 [Error][Com.]Client connect server failed ErrorDescription00045007 [Error][Com.]Client connection failed

ErrorDescription00045008 [Error][Com.]Client send command failed ErrorDescription00045009 Command timeout ErrorDescription0004500A [Error][Com.]TCP listener error ErrorDescription0004500B [Error][Com.]Configure network failed ErrorDescription0004500C [Hardware][Error]No Space for Application Directory ErrorDescription0004500D UNC path could not be access ErrorDescription00045010 Network IP is conflict ErrorDescription00045011 No any network adapters ErrorDescription00045020 [Warning] [System] The free space of the hard disk is less than 15G. ErrorDescription00045021 [Error] [System] The remaining capacity of the hard disk is less than 10G. ErrorDescription00045100 [Error][Software]Incomplete update ErrorDescription00045101 Application update is not executed ErrorDescription00046000 Web command error ErrorDescription00047000 TMManager object initialization error ErrorDescription00048000 [Error][Flow]Invalid syntax error ErrorDescription00048001 [Flow][Error]Invalid number format ErrorDescription00048002 [Flow][Error]Duplicated cases of switch ErrorDescription00048003 [Flow][Error]Duplicate declaration ErrorDescription00048004 [Error][Flow]Invalid expression error ErrorDescription00048005 Undefined variables ErrorDescription00048006 [Error][Flow]Undefined functions ErrorDescription00048007 [Flow][Error]Function operation is not allowed ErrorDescription00048008 [Error][Flow]Array operation is not allowed ErrorDescription00048009 [Error][Flow]Array Index is not an integer number ErrorDescription0004800A [Error][Flow]Calculation is not a Number ErrorDescription0004800B [Error][Flow]Calculation is not an Integer Number ErrorDescription0004800C [Error][Flow]Calculation is not a Variables ErrorDescription0004800D [Flow][Error]Calculation is not an Integer Variables ErrorDescription0004800E [Error][Software]Calculation is not a Boolean ErrorDescription0004800F [Error][Flow]Data type is different, can not assign operation ErrorDescription00048010 [Error][Software]Data type is different, can not compare operation ErrorDescription00048011 [Error][Flow]Invalid Number Range ErrorDescription00048012 [Error][Software]Missing Right Parentheses ErrorDescription00048013 [Error][Flow]Missing Right Brackets ErrorDescription00048014 [Error][Flow]Missing Right Brace ErrorDescription00048015 [Error][Flow]Target Node is not exist ErrorDescription00048016 [info.][Flow]Division by Zero ErrorDescription00048017 [info.][Flow]Modulo by Zero ErrorDescription00048018 [Error][Flow]Invalid Array Index ErrorDescription00048019 Invalid Type Value ErrorDescription0004801A Invalid Index Value ErrorDescription0004801B [Error][Flow]Invalid Number Value ErrorDescription0004801C [Error][External Device]Force-Torque sensor open failed ErrorDescription0004801D [Error][Com.]Modbus open failed ErrorDescription0004801E Serial Port open failed ErrorDescription0004801F [Error][Flow]Exception Error ErrorDescription00048020 [Error][Com.]Modbus read failed ErrorDescription00048021 [Error][Com.]Modbus write failed ErrorDescription00048022 File operation error ErrorDescription00048023 File read error

ErrorDescription00048024 File create error ErrorDescription00048025 File write error ErrorDescription00048026 File delete error ErrorDescription00048027 File does not exist ErrorDescription00048028 File size is too large ErrorDescription00048029 File is read only ErrorDescription0004802A [Error] [Flow] The function synatx could not called in thread ErrorDescription0004802B Array datatype is different, could not operation ErrorDescription0004802C Array size is max ErrorDescription0004802D Array start index is invalid ErrorDescription0004802E Ethernet Slave (TCP/IP Server) is disabled ErrorDescription0004802F Ethernet Slave (TCP/IP Server) Item name does not exist ErrorDescription00048030 Ethernet Slave (TCP/IP Server) Item value is error ErrorDescription00048031 [Error] [User Setting] Network device or IP address port is invalid ErrorDescription00048032 UNC Path is not allowed ErrorDescription00048033 UNC Path could not be access ErrorDescription00048034 The function synatx could not called in TM AI+ AOI Edge ErrorDescription00048035 Parameterized key is not exist ErrorDescription00048036 Parameterized value is invalid ErrorDescription00048037 Parameterized property is not support ErrorDescription00048038 Parameterized Safety need HW3.2 or above ErrorDescription00048601 [Warning][Flow]Warning Counter ErrorDescription00048602 [Warning][Flow]Warning for String Format ErrorDescription00048603 [Warning][Flow]Warning for Number Value maybe missing ErrorDescription00048604 [Flow][Warning]Warning for String Format include Variables ErrorDescription00048605 [Flow][Warning]Warning for Network path could not be access ErrorDescription00048A00 Could not Play if Previous Project is not stopped ErrorDescription0004F000 Common Info ErrorDescription00050000 No Error ErrorDescription0005FF20 [Error][Hardware]Solenoid current is NG ErrorDescription0005FF21 [Error][Hardware]Joint movement range is NG in brake release status ErrorDescription0005FFA0 [[Error][Hardware]The voltage on DCBUS is too low (40V) ErrorDescription0005FFA1 | [Error] [Hardware] The voltage on DCBUS is too high (60V) ErrorDescription0005FFA2 The acceleration on X direction of G sensor is out of range ErrorDescription0005FFA3 The acceleration on Y direction of G sensor is out of range ErrorDescription0005FFA4 The acceleration on Z direction of G sensor is out of range ErrorDescription0005FFA5 [Error][Hardware]The temperature on PCB is too high (90 degree Celsius) ErrorDescription0005FFA6 [Error][Hardware]The current in U phase of motor is too high ErrorDescription0005FFA7 [Error][Hardware]The current in V phase of motor is too high ErrorDescription0005FFA8 [Error][Hardware]The current in W phase of motor is too high ErrorDescription0005FFA9 The overcurrent is protected by current sensor of U phase ErrorDescription0005FFA A The overcurrent is protected by current sensor of V phase ErrorDescription0005FFA B [Error][Hardware]The protection is on for motor hold ErrorDescription0005FFA C The initial angle of three phase of motor is not correct ErrorDescription0005FFA D The index angle of encoder is not calibrated ErrorDescription0005FFA [Error][Hardware]Overcurrent in DCBUS

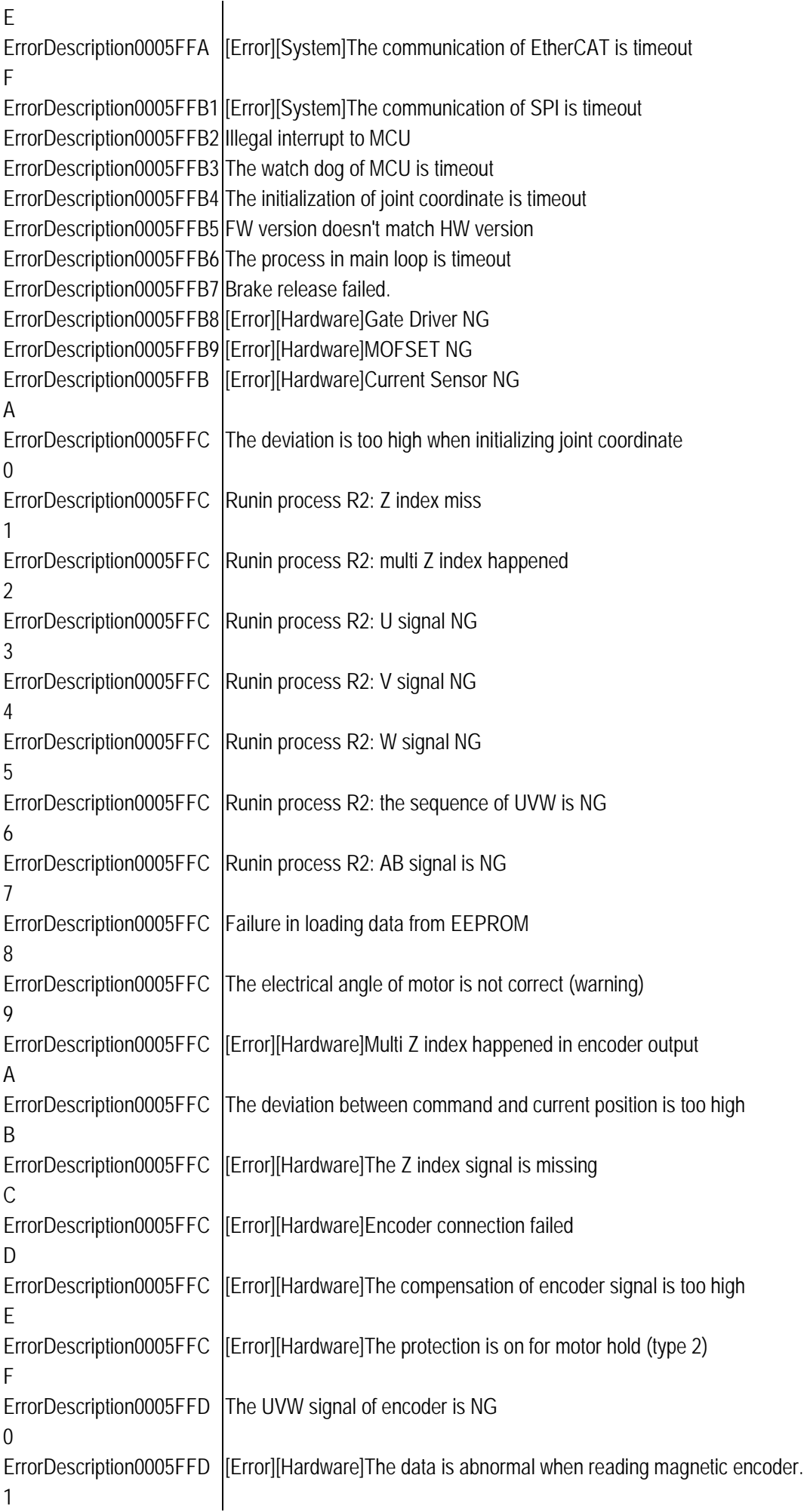

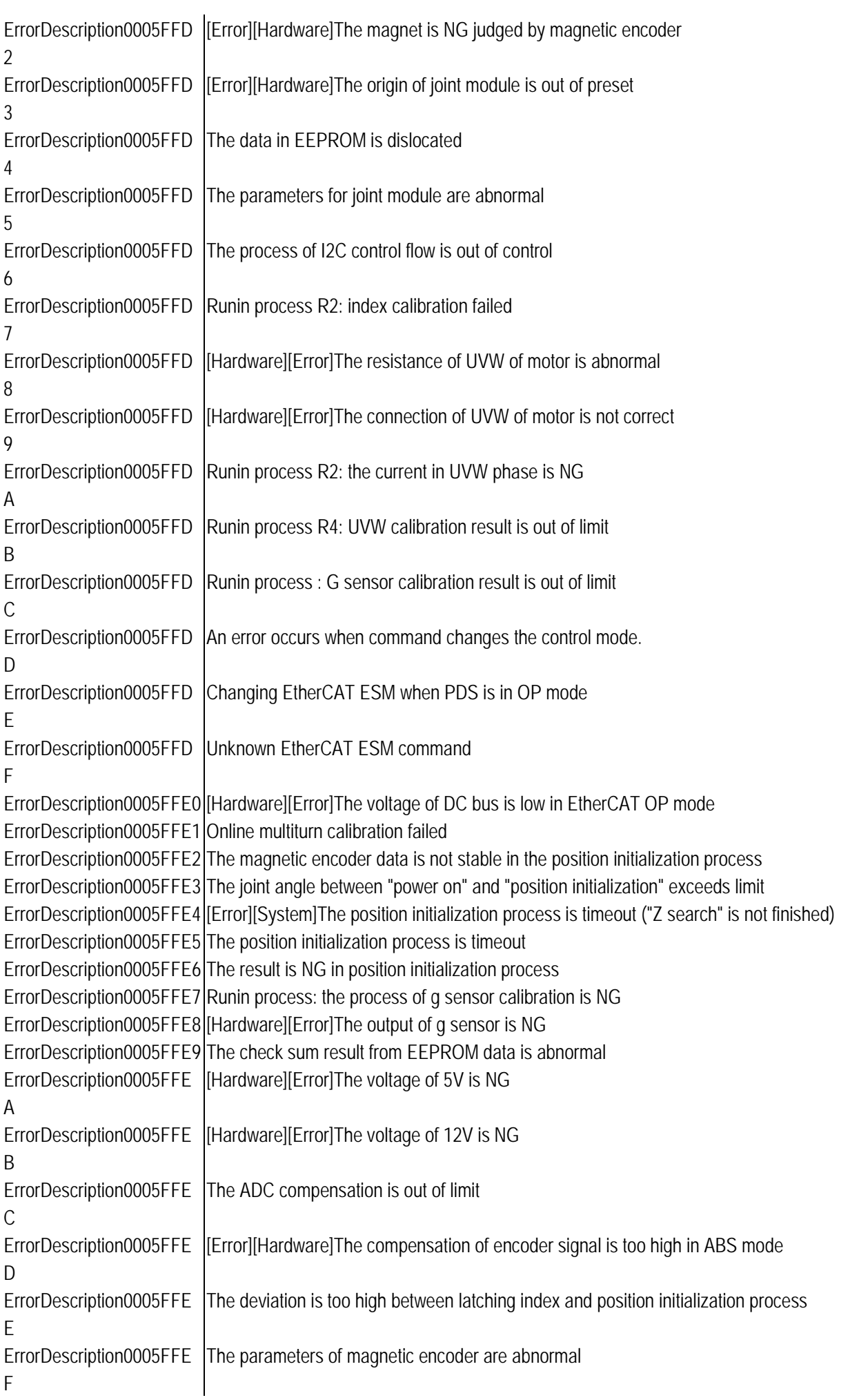

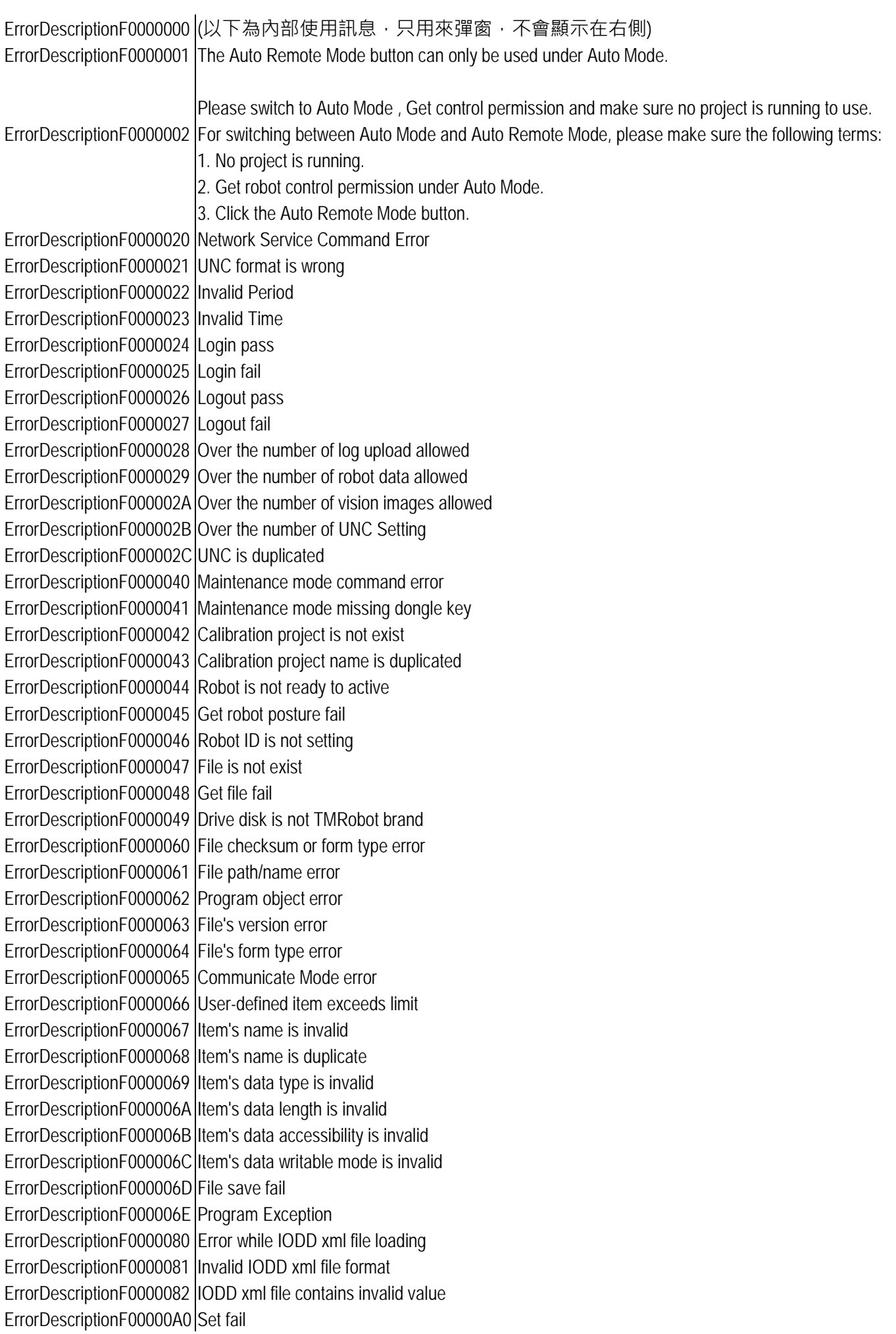

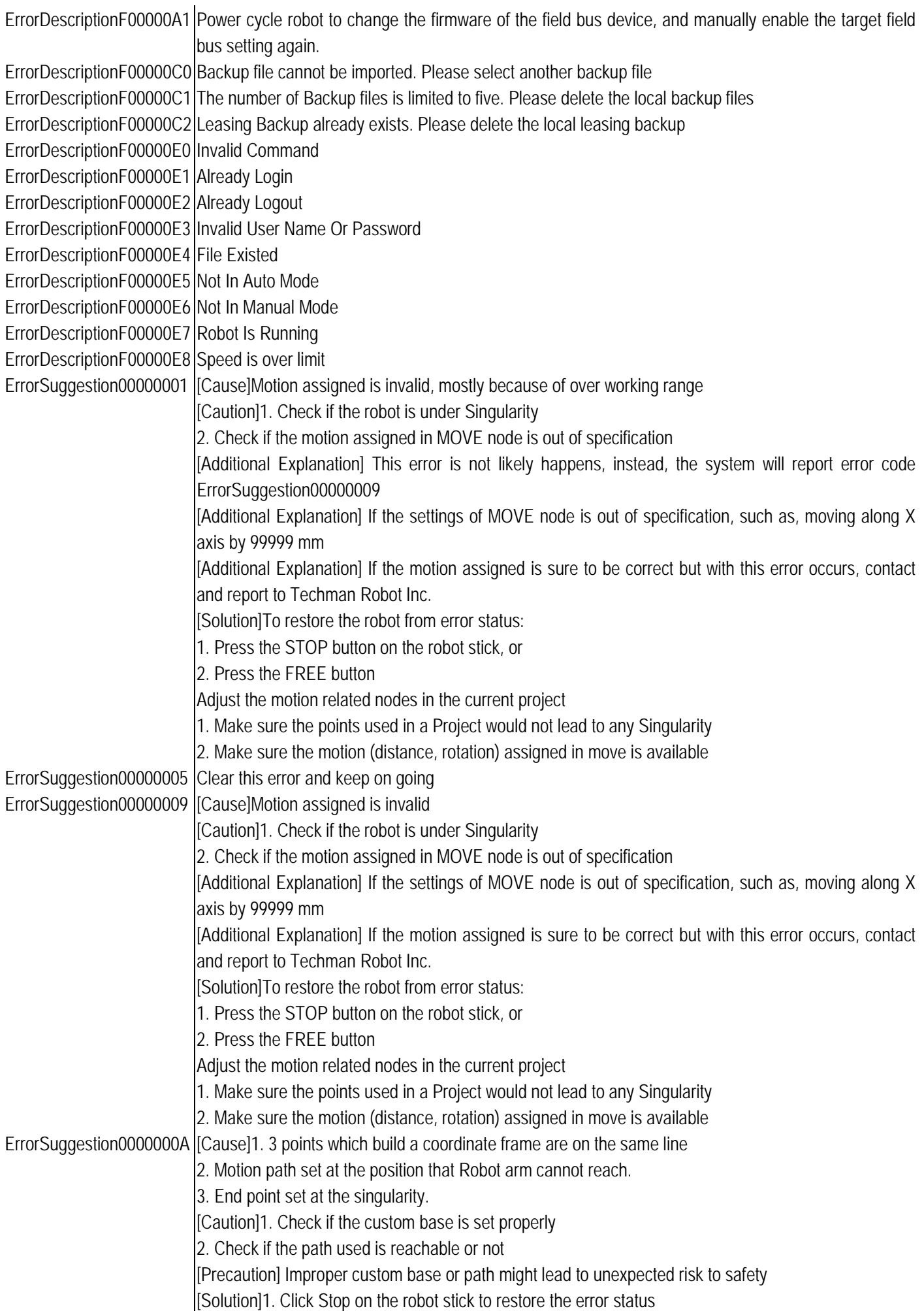

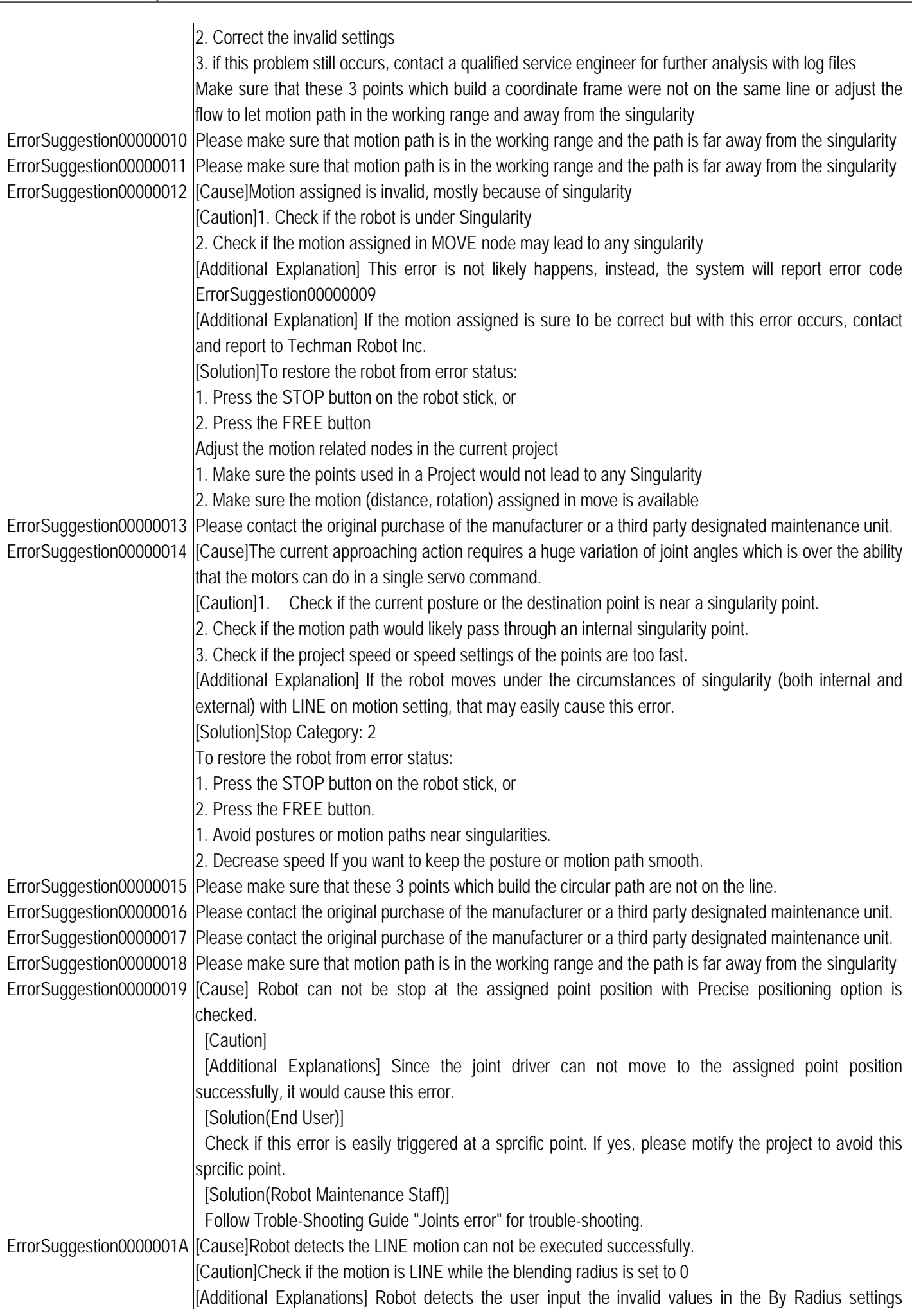

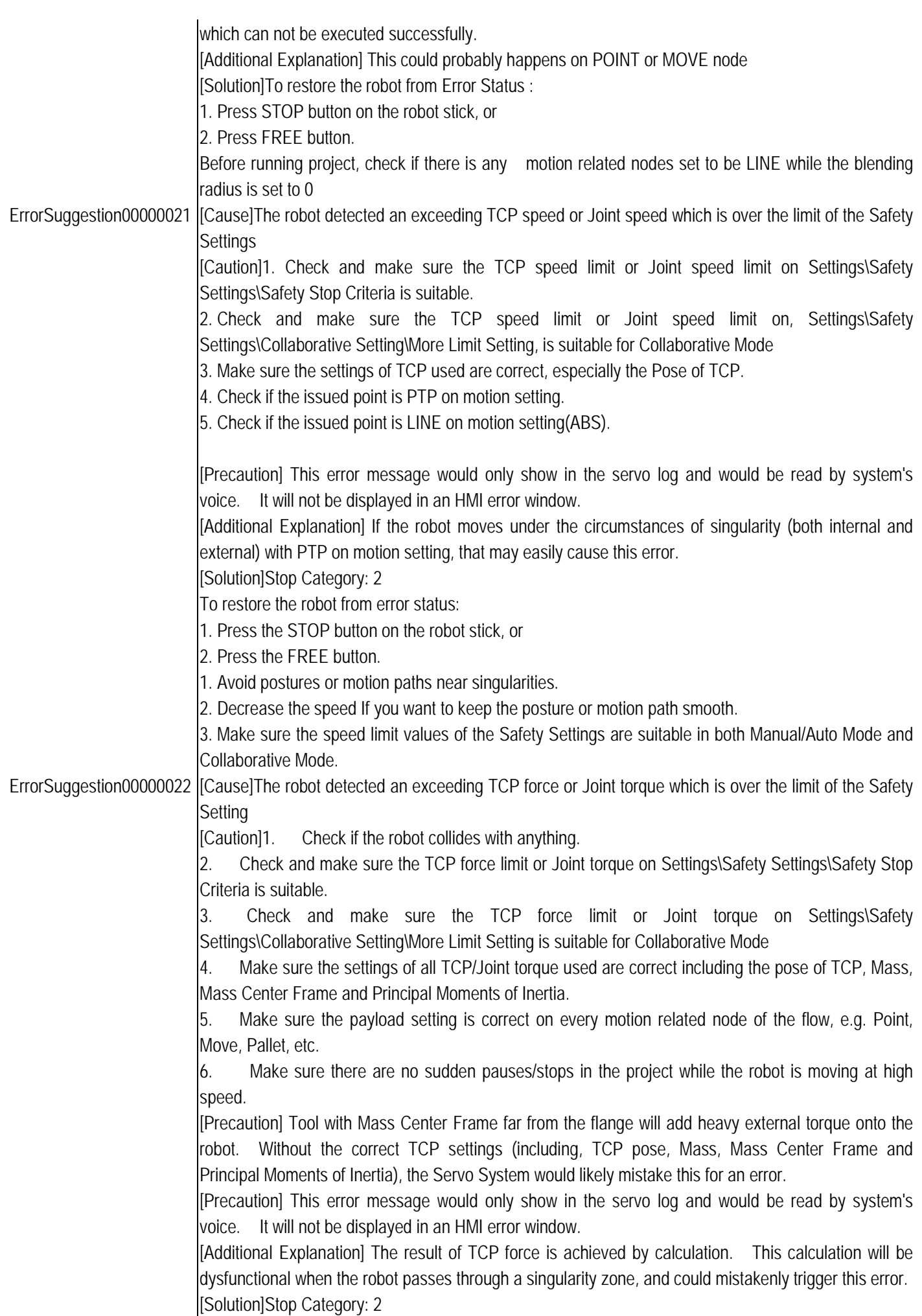

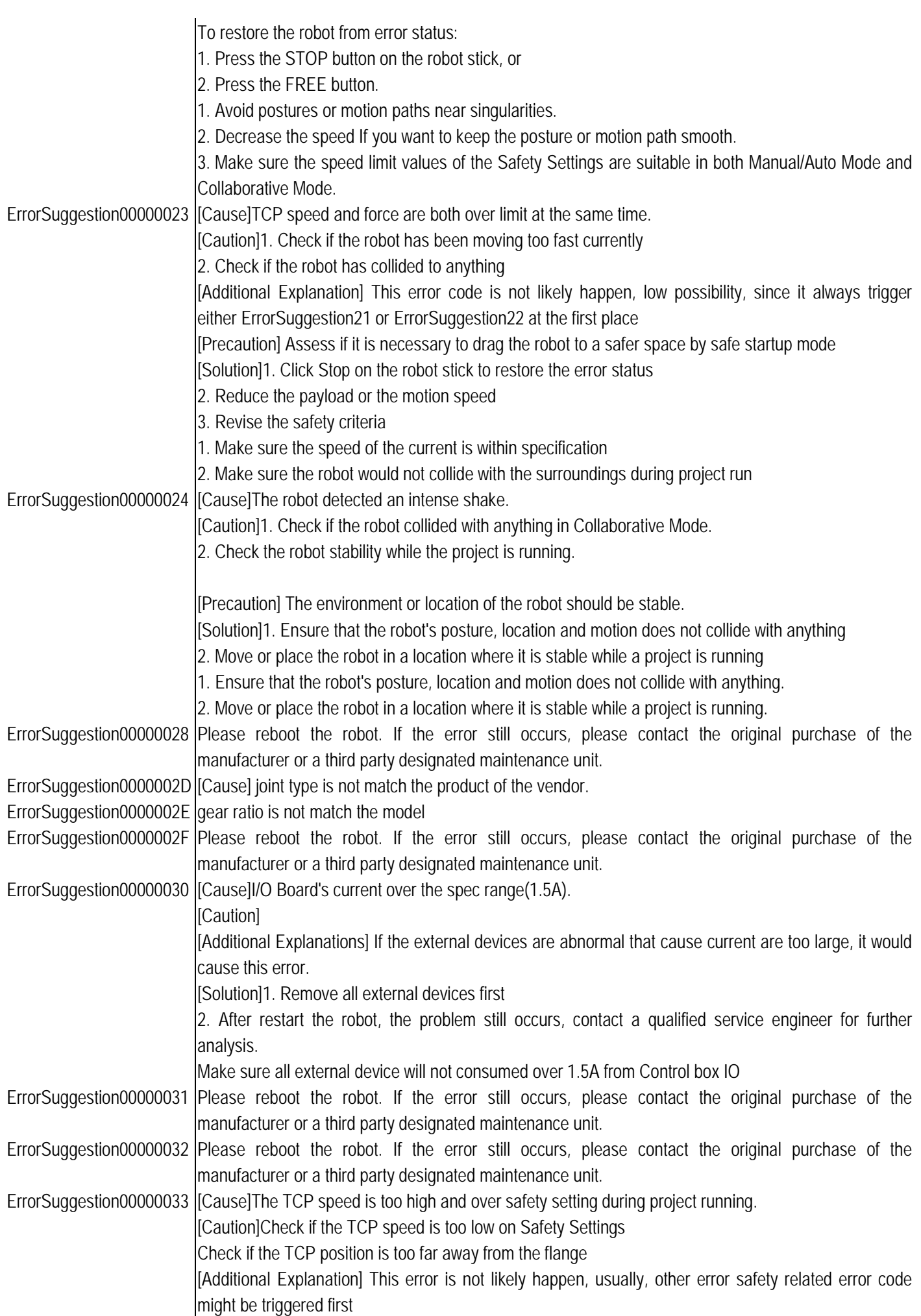

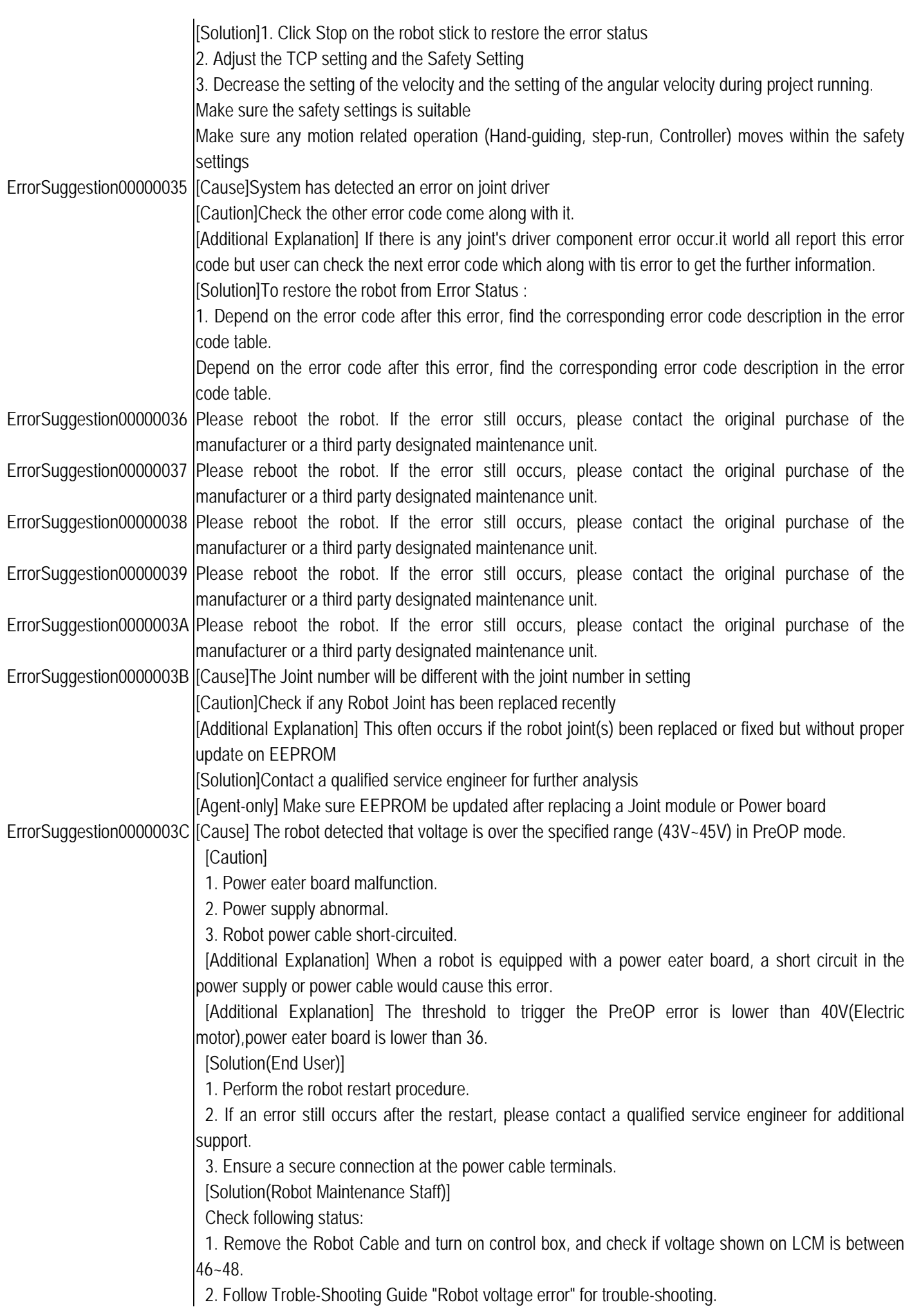

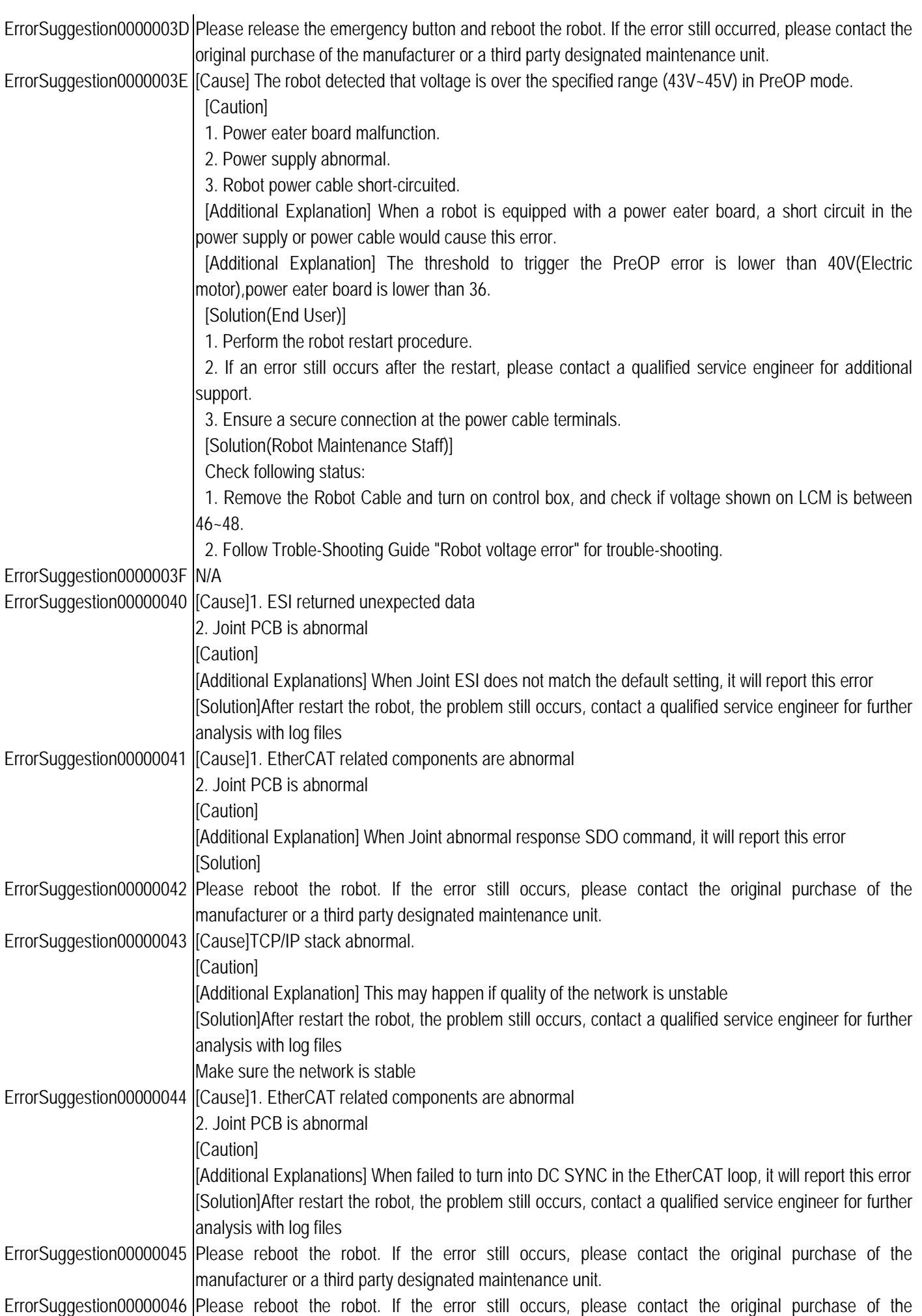

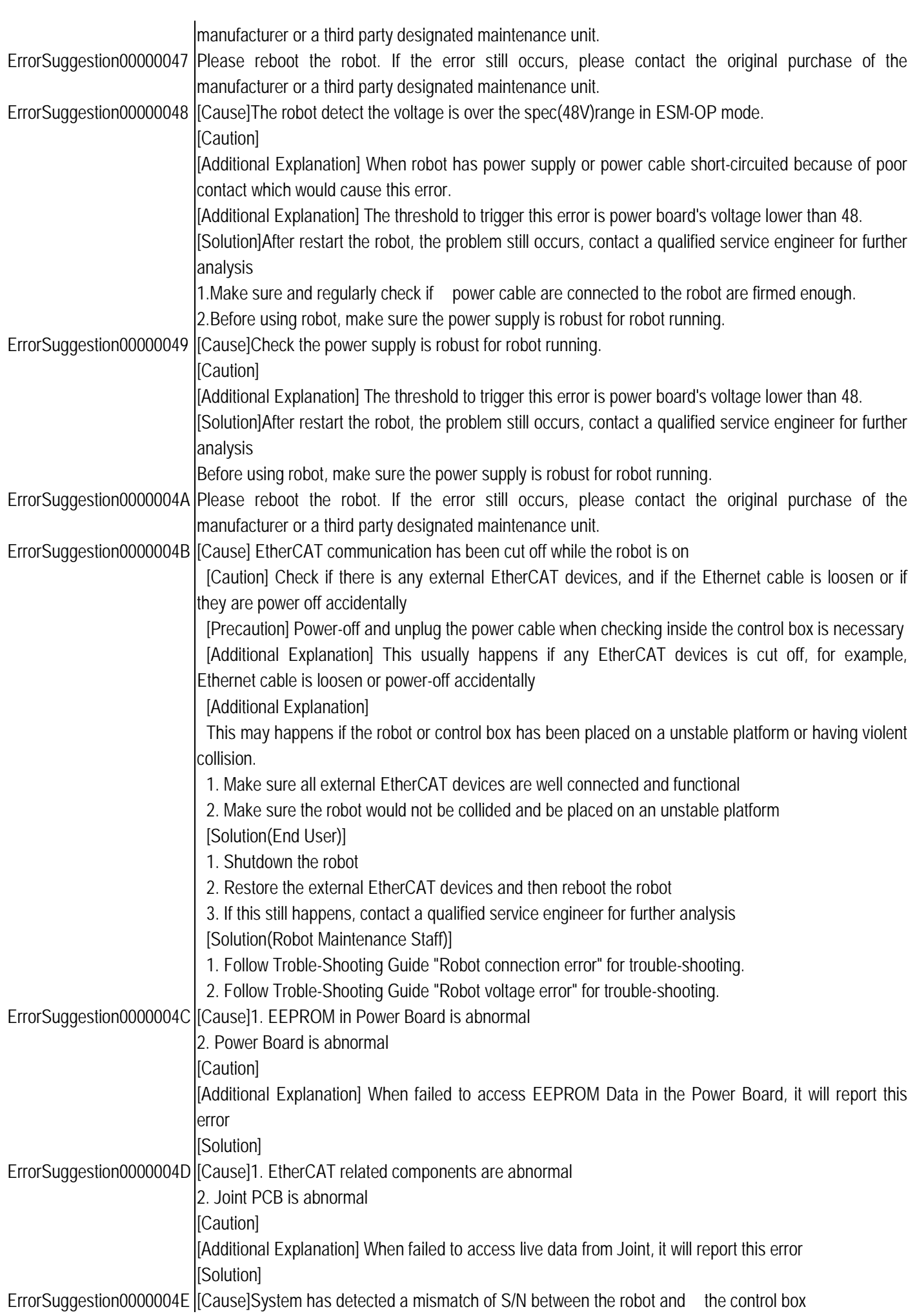

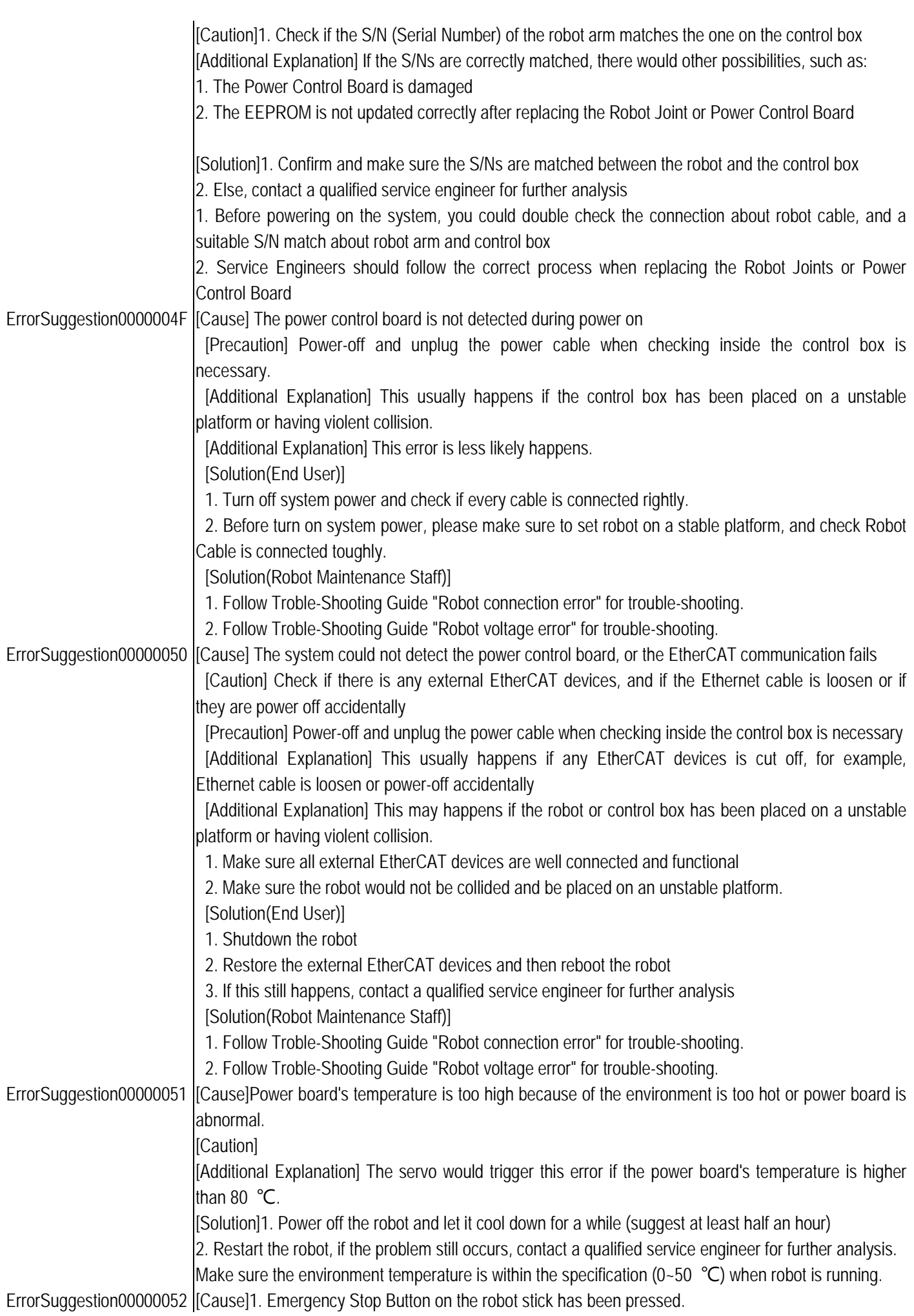

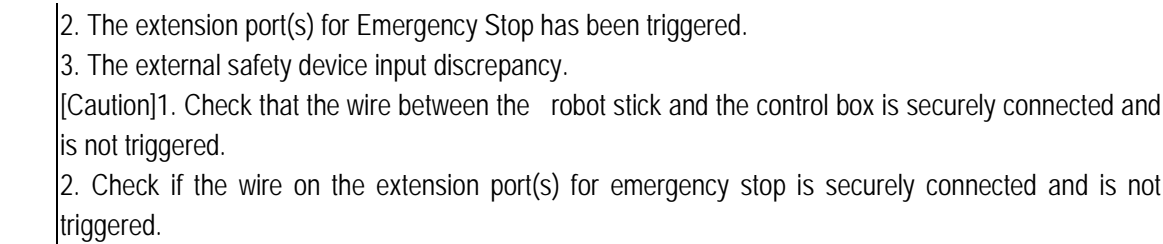

3. Check if the wire on the exteranl safety device port(s) is securely fastened.

[Precaution] When the situation above is triggered, the robot will enter cat.1 stop, which means the power is cut off after the robot speed has been decreased to zero. If there are any payloads on the TCP, without drive power, the TCP will tend to droop a little bit before coming to a complete stop. Please be aware of the tool (payload) colliding with objects in close proximity.

[Solution]If the emergency stop button on the robot stick has been pressed:

1. Release the e-stop button.

a. The robot mode indicator lights will blink red.

 b. After a few seconds, the robot mode indicator will blink light blue, indicating the robot has entered safe start-up mode.

 c. Long press STOP button for few seconds and release to back to robot normal operationl mode.

If an external emergency stop button has been pressed:

1. Release the external e-stop button.

a. The robot mode indicator lights will blink red.

 b. After a few seconds, the robot mode indicator will blink light blue, indicating the robot has entered safe start-up mode.

 c. Long press STOP button for few seconds and release to back to robot normal operationl mode.

If discreapncy happends in external safety device input:

1. Plug the wire back in to the port.

- 2. Trigger (and or untrigger) the external safety input device.
	- a. The robot mode indicator lights will blink red.

 b. After a few seconds, the robot mode indicator will blink light blue, indicating the robot has entered safe start-up mode.

 c. Long press STOP button for few seconds and release to back to robot normal operationl mode.

1. Place the robot stick or the external emergency stop button in a location to make sure it is reachable while not being pressed accidentally.

2. Check if the robot stick cable and the wire connected to the emergency stop ports are firmly connected.

3.Ensure that all wires connected to the external safety device port(s) are securely connected.

ErrorSuggestion00000053 [Cause] The robot detected that voltage is over the specified range.

[Caution] Ensure that the input power is within the working range.

[Additional Explanation] Error can be caused when the payload is large, and the ABS speed is very fast.

[Additional Explanation] A power eater board malfunction, power supply abnormality or a short circuited power cable can also be the cause of this error.

[Solution(End User)] To restore the robot from error status:

1. Avoid setting the ABS speed to fast in point nodes. This is especially important when the robot is moving with large payloads.

2. Ensure the power cables are securely connected.

3. Perform the robot restart procedure.

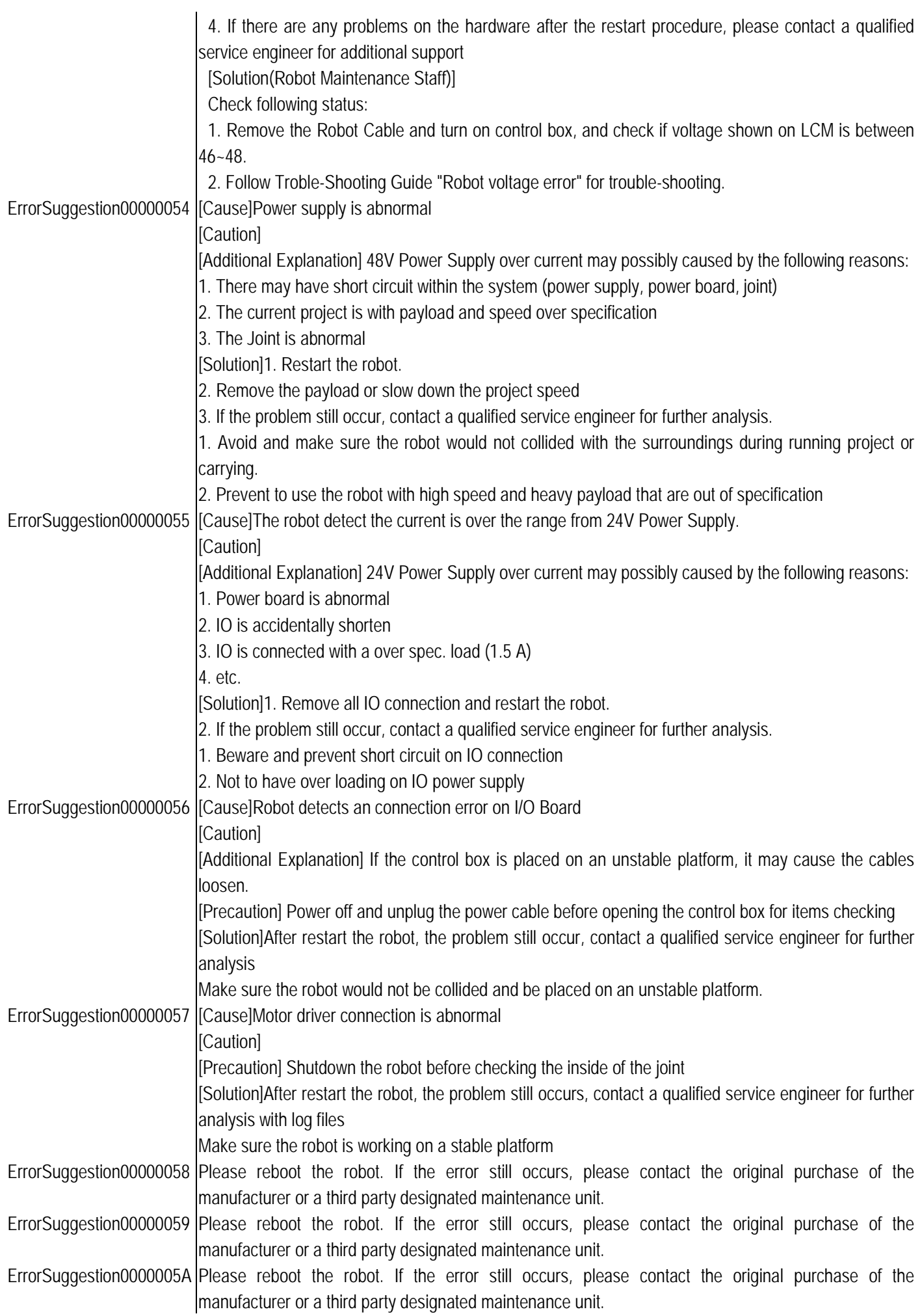

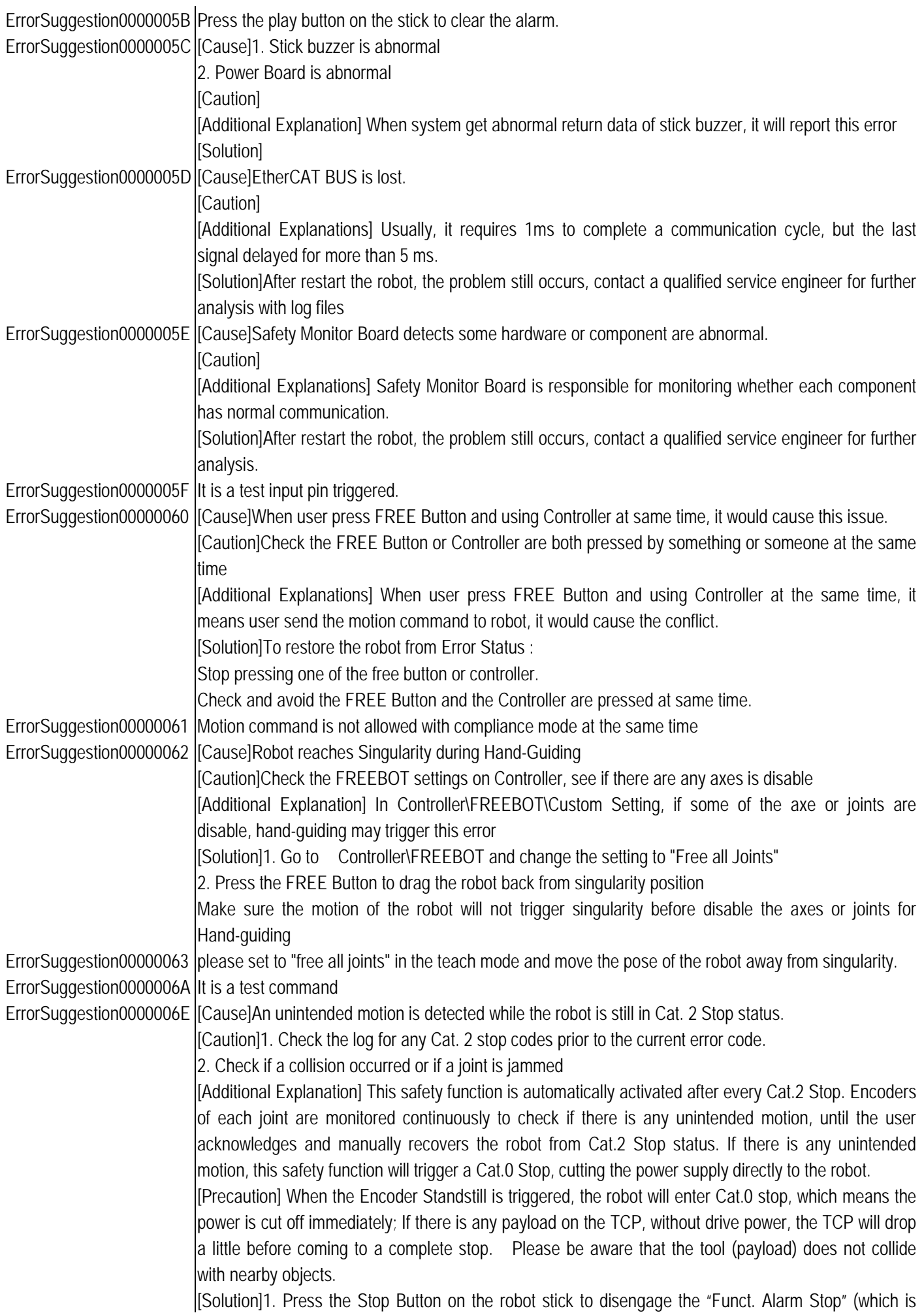

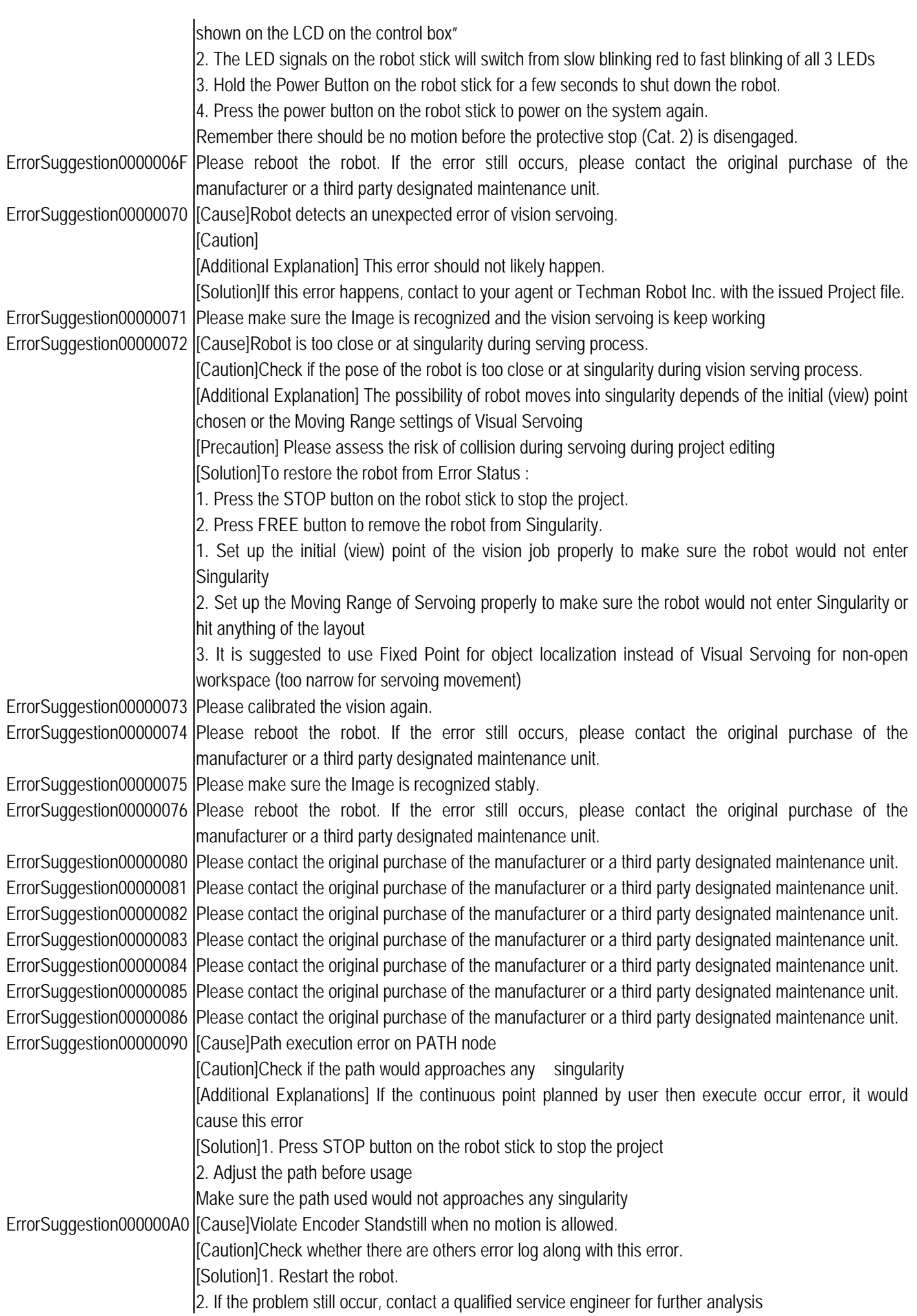
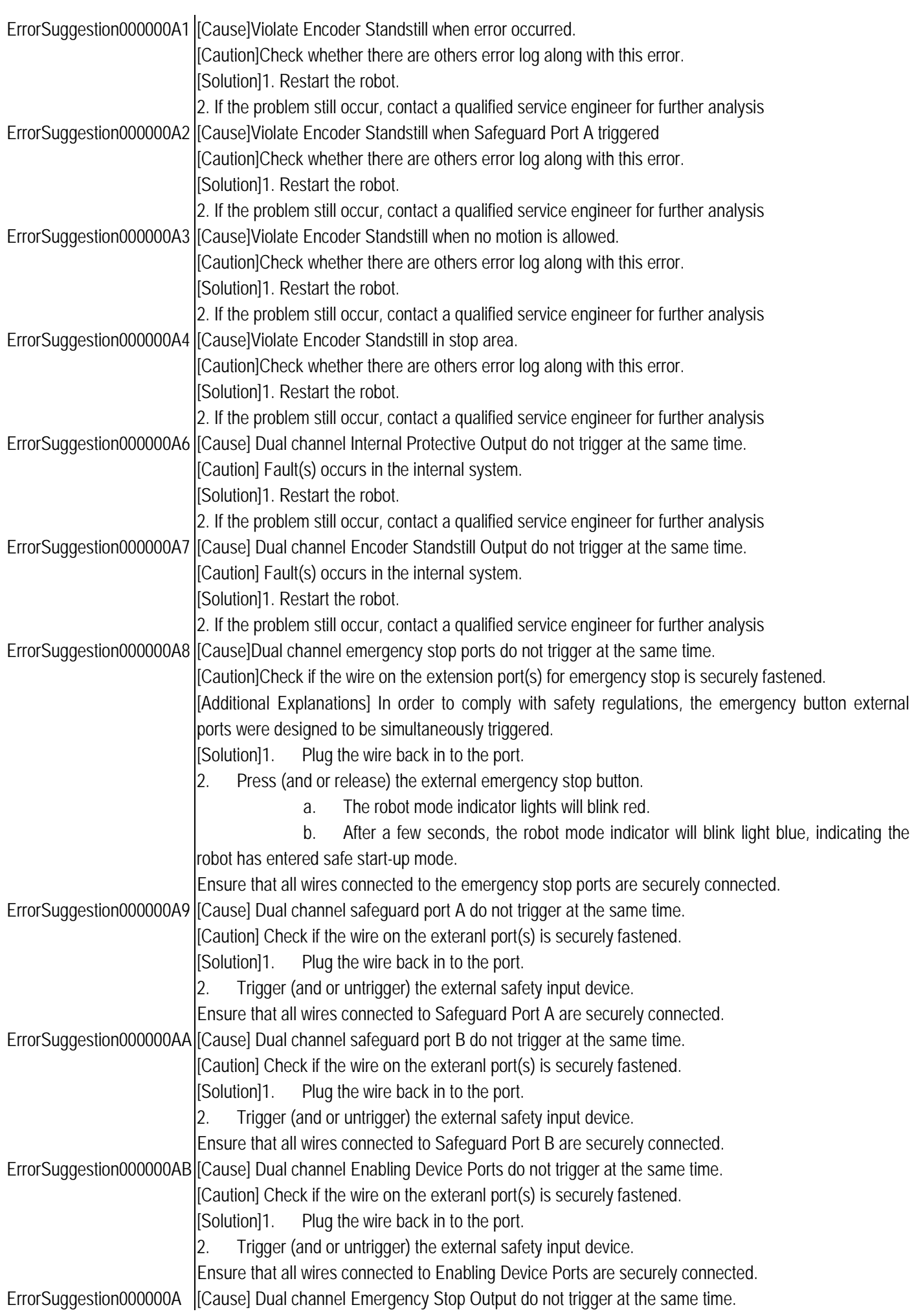

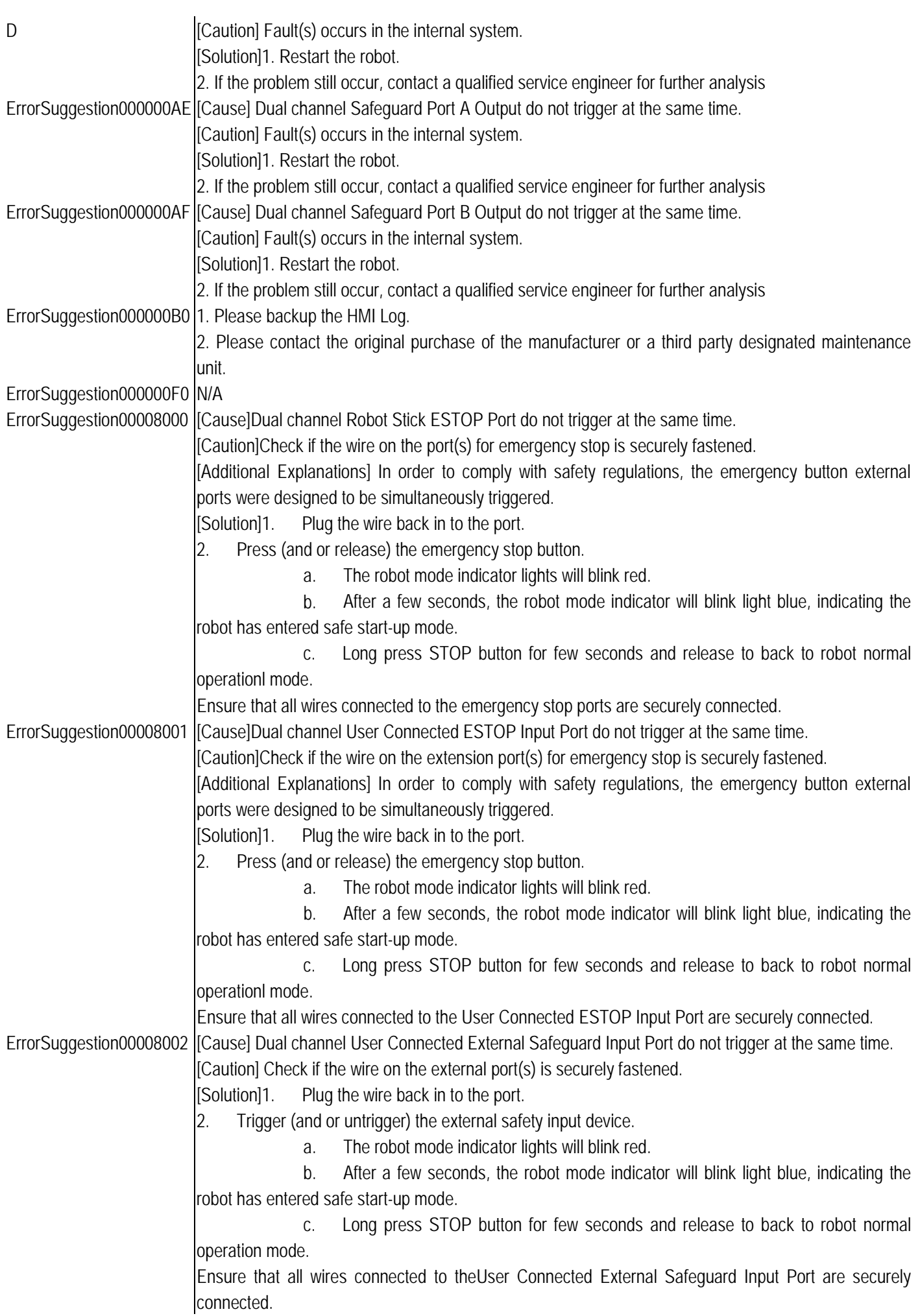

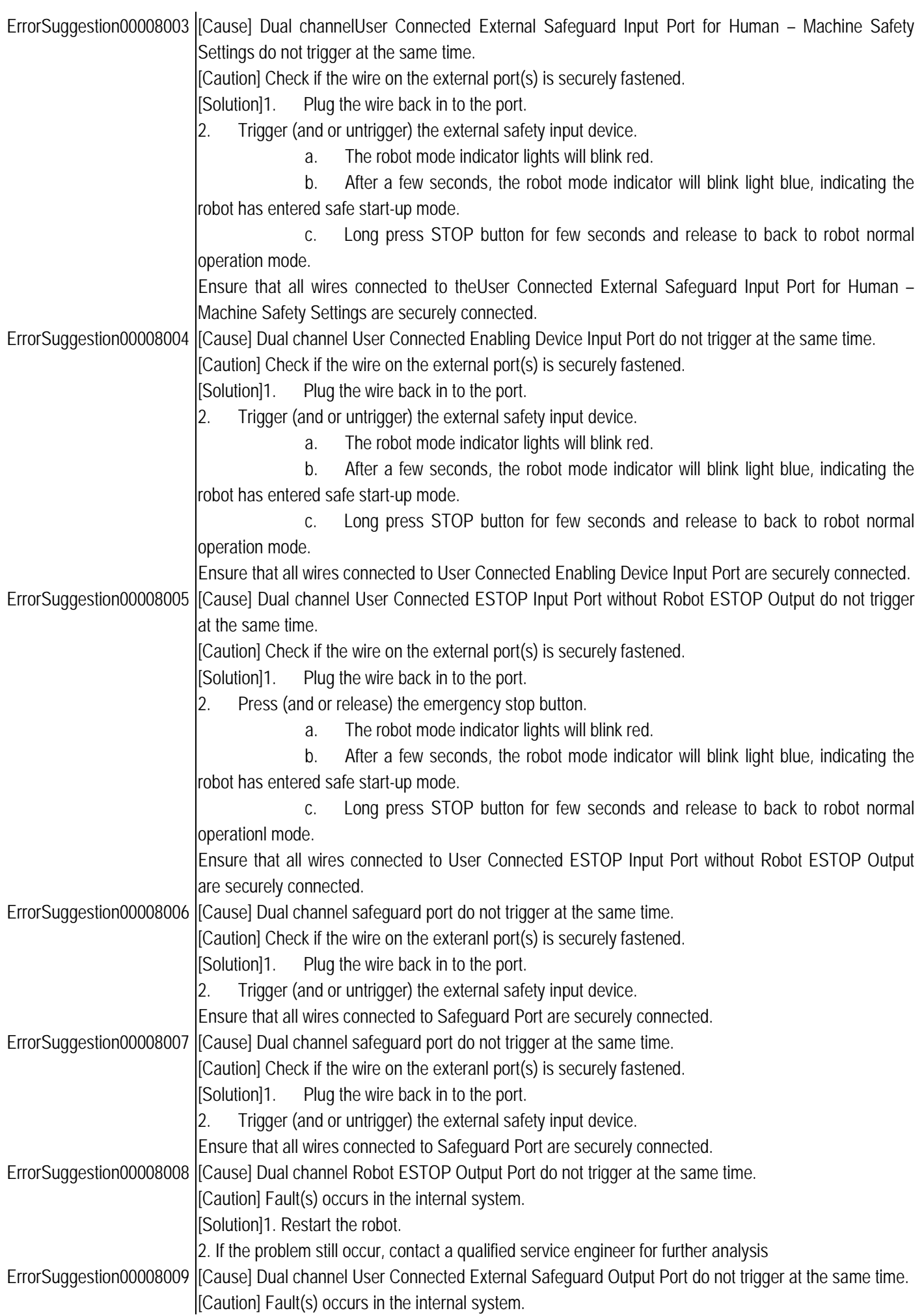

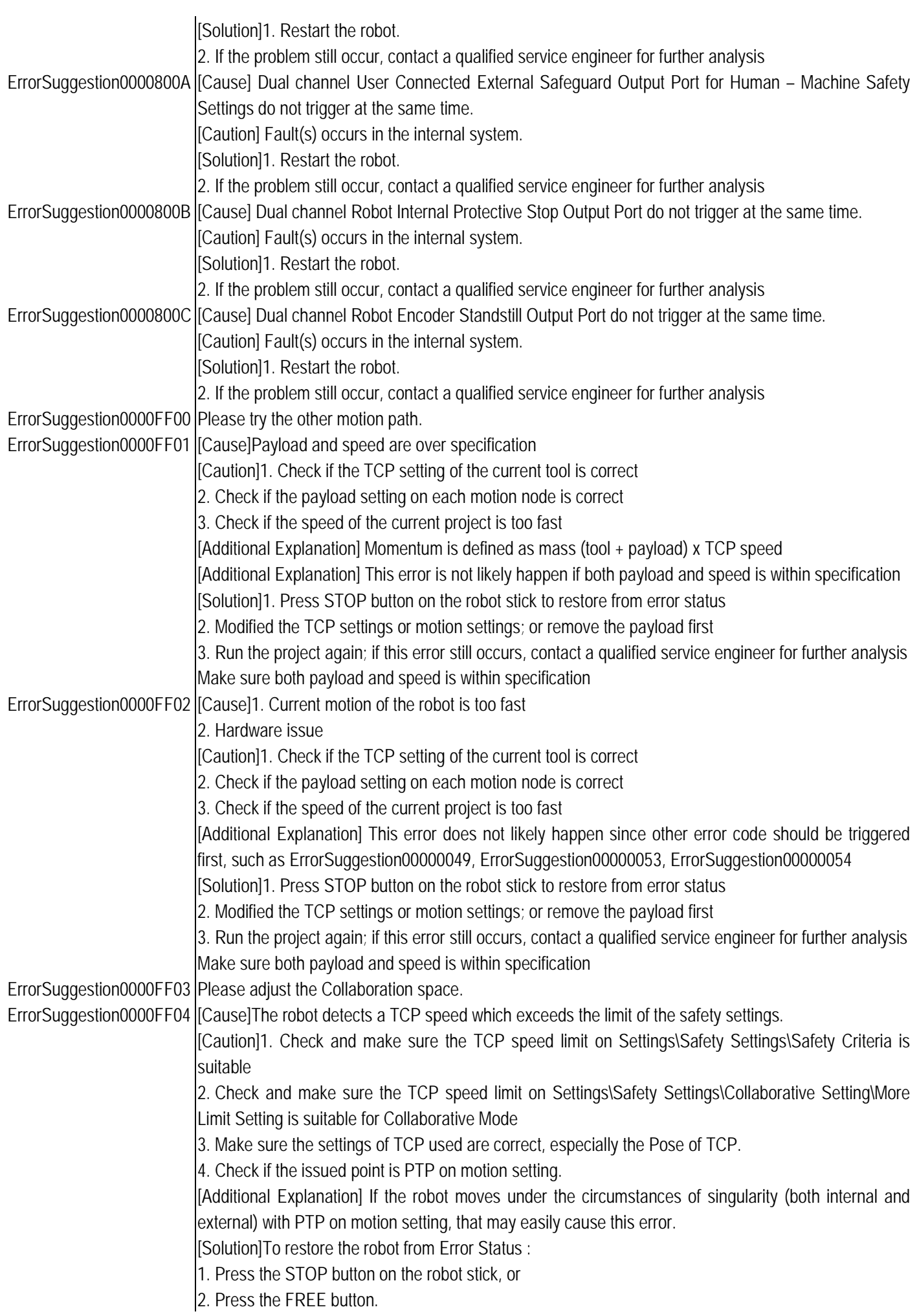

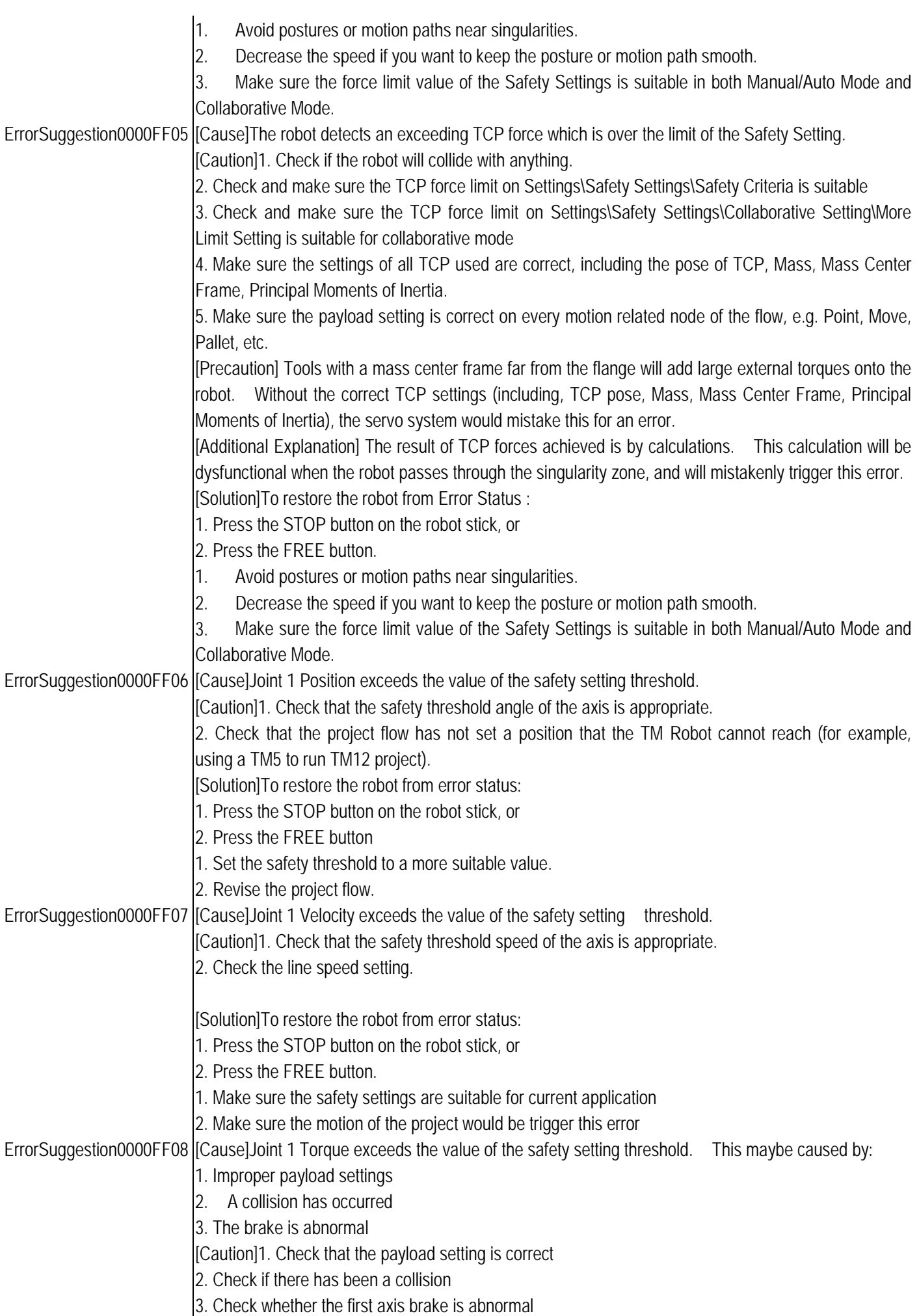

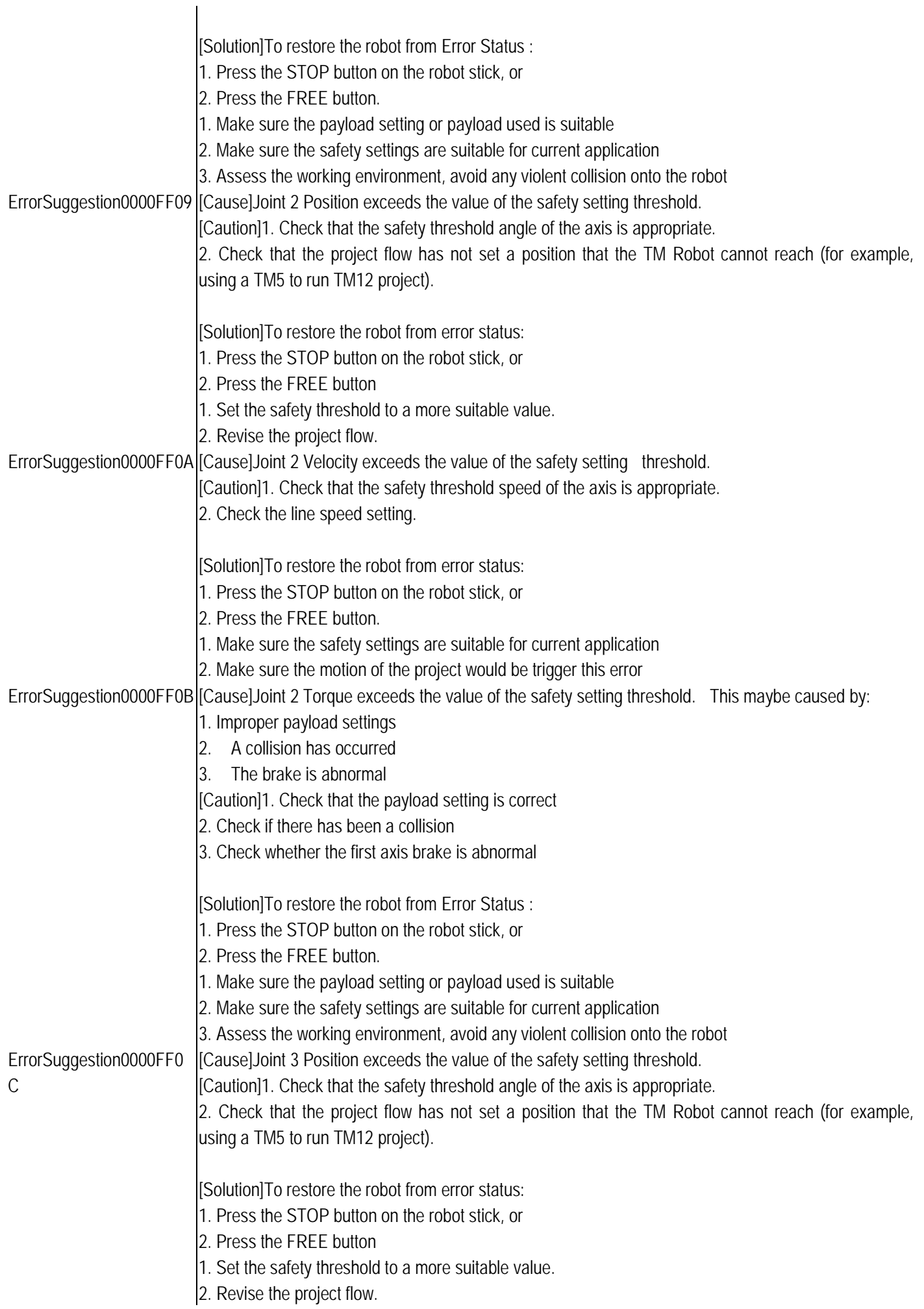

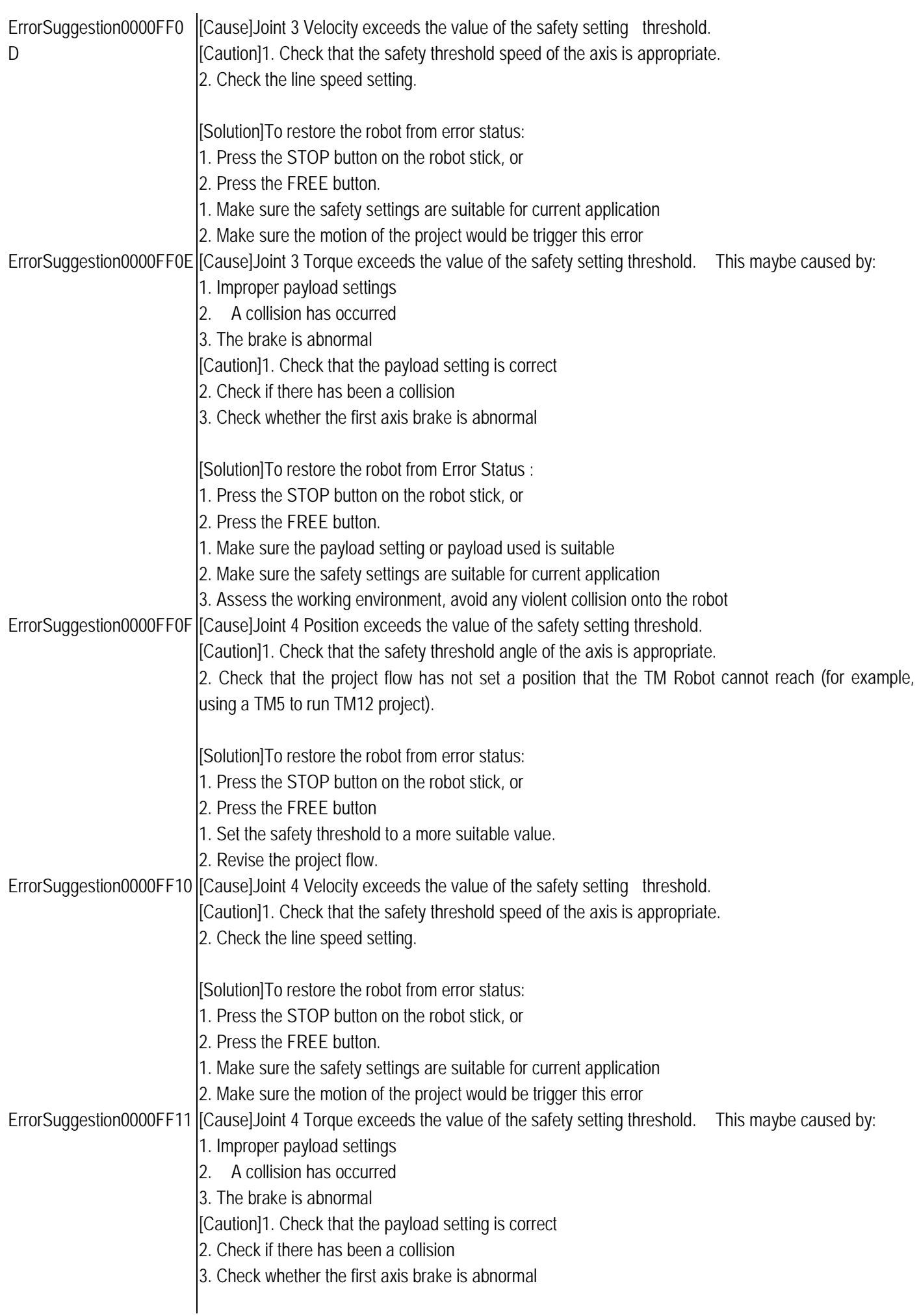

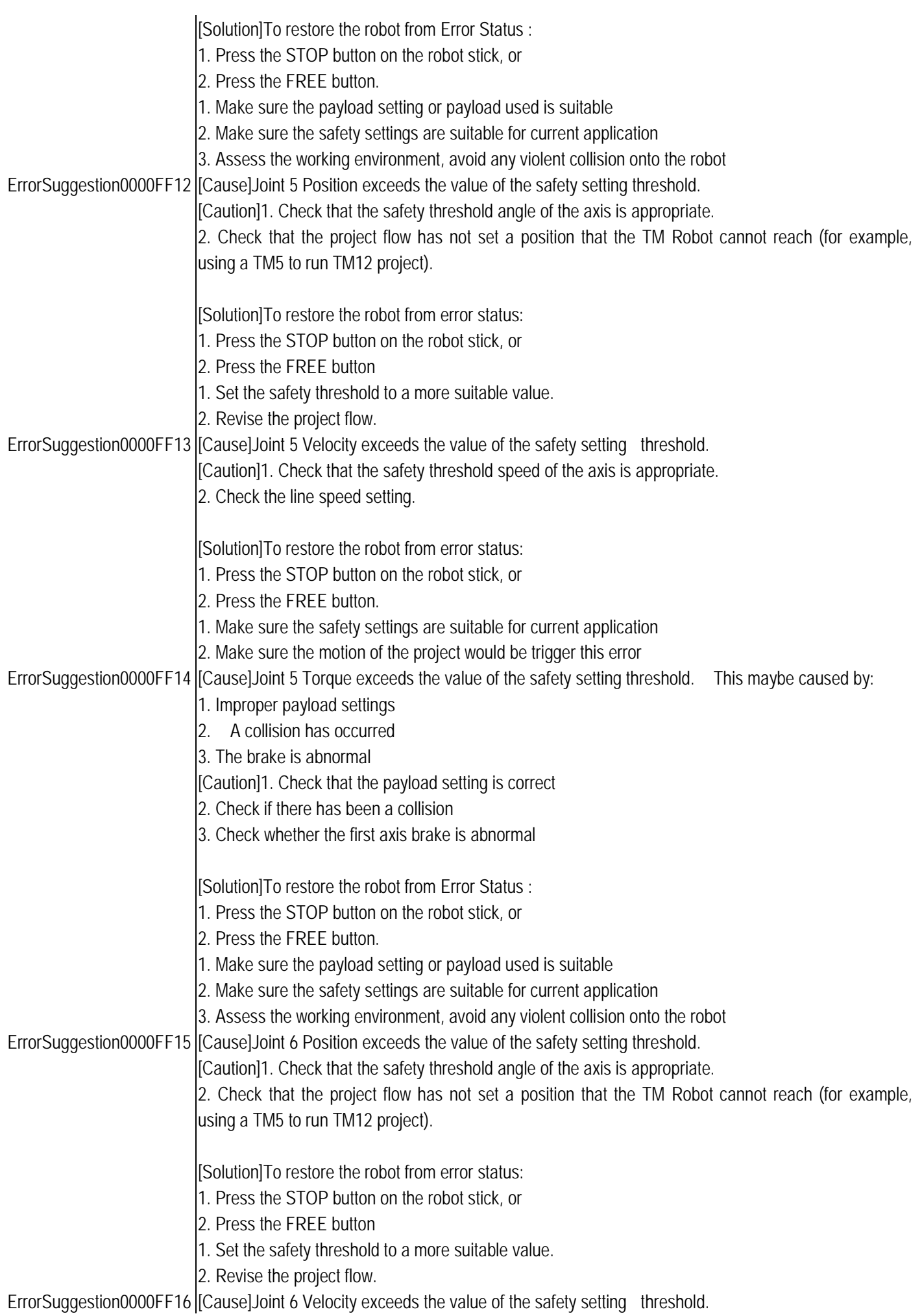

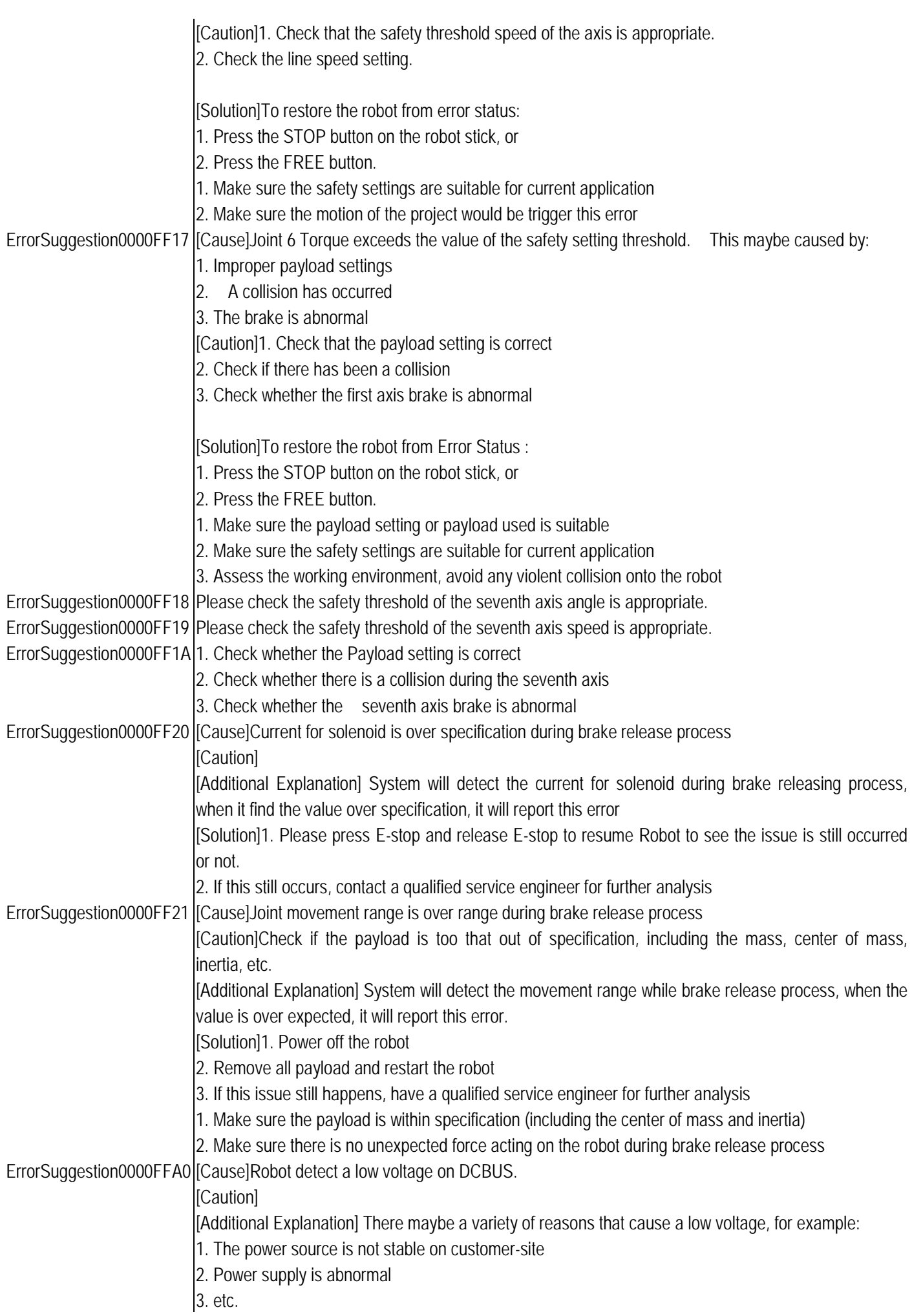

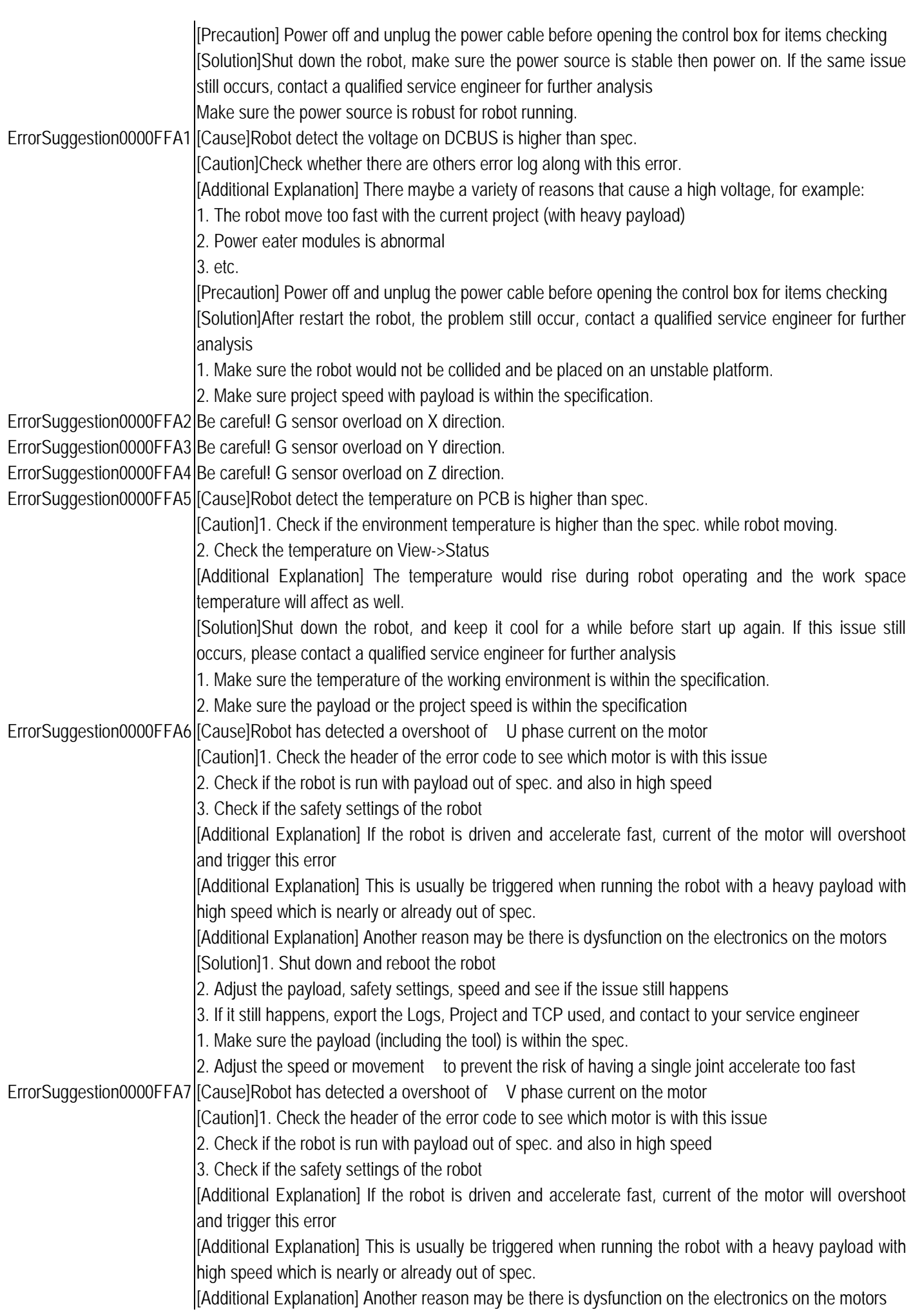

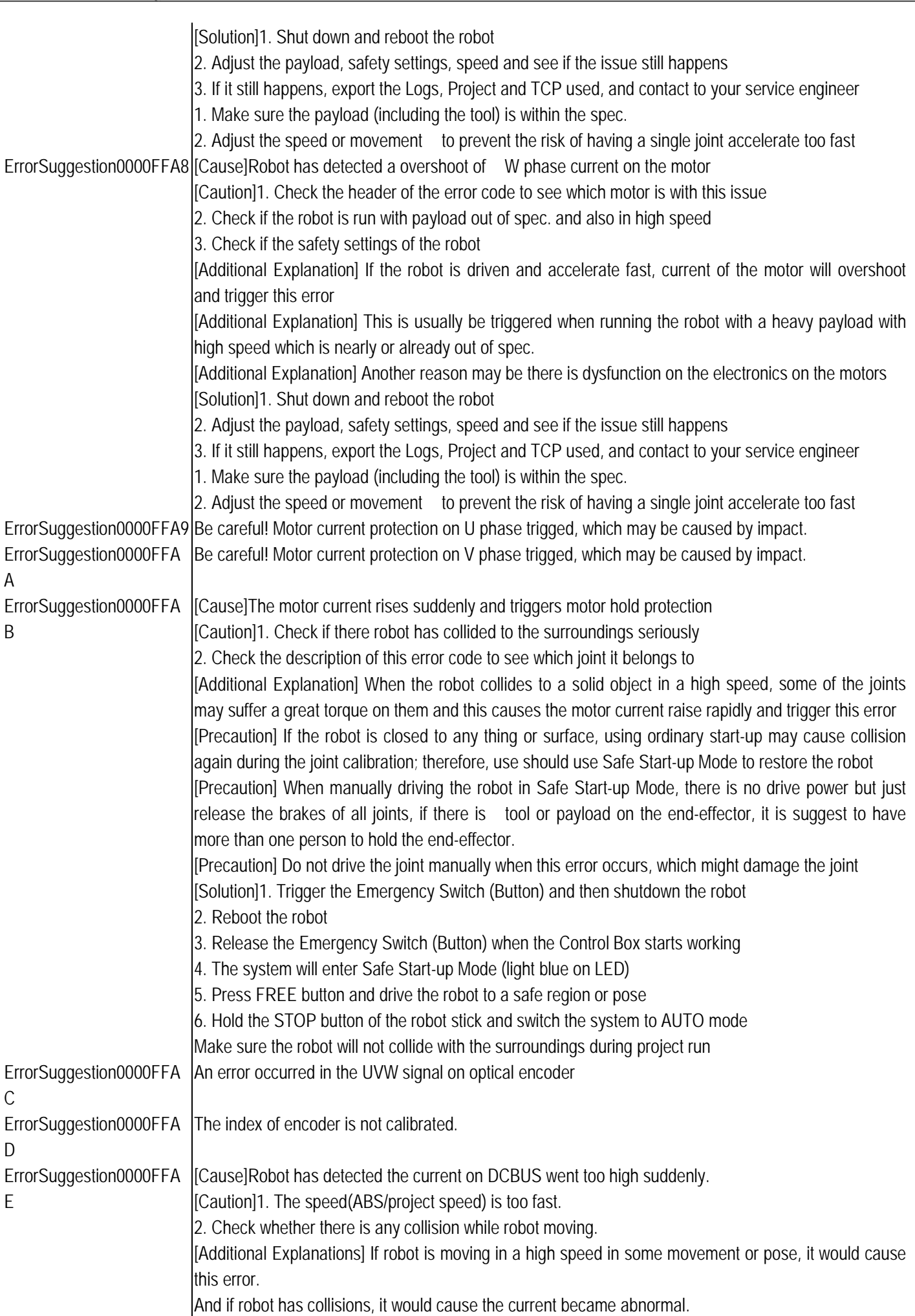

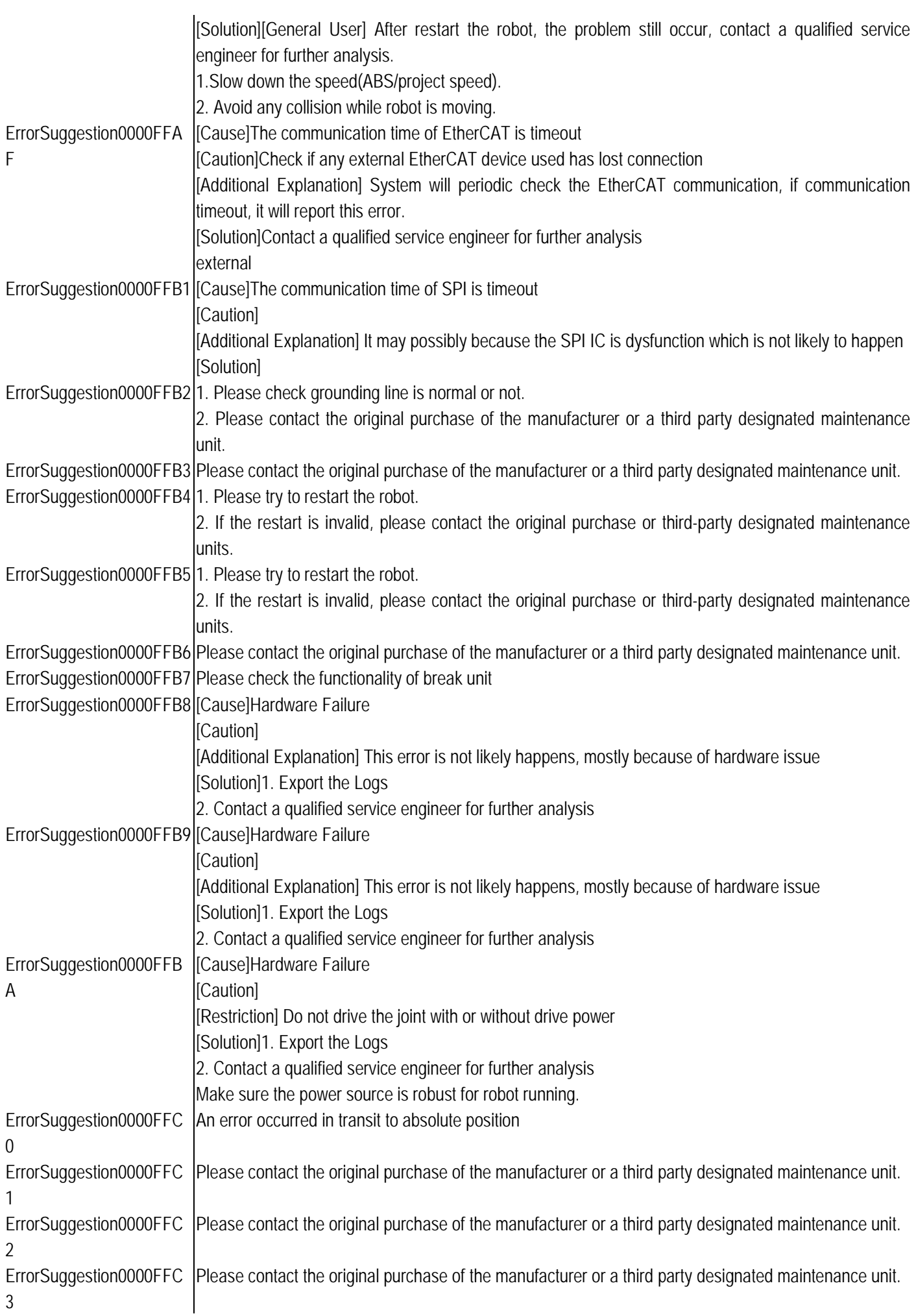

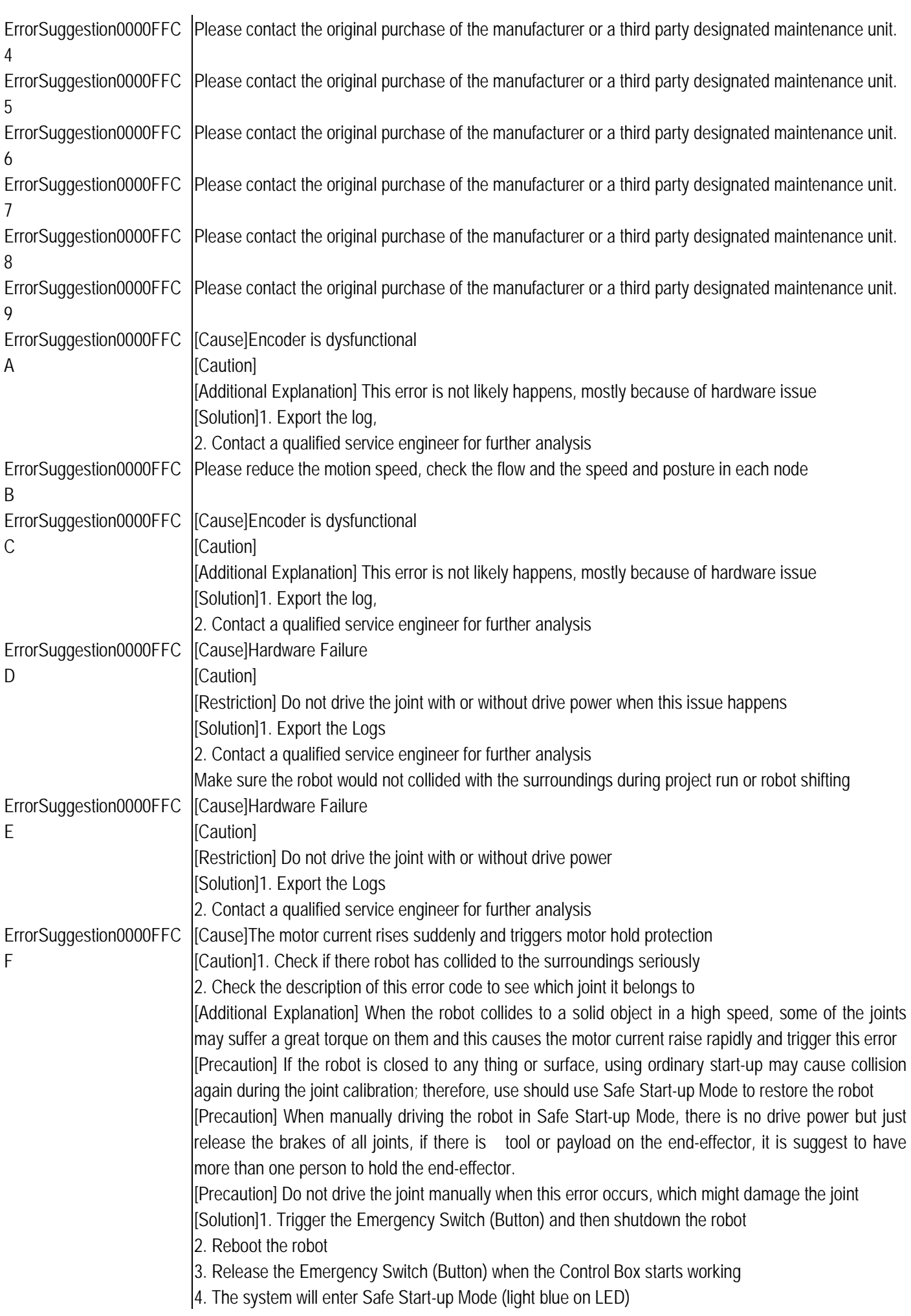

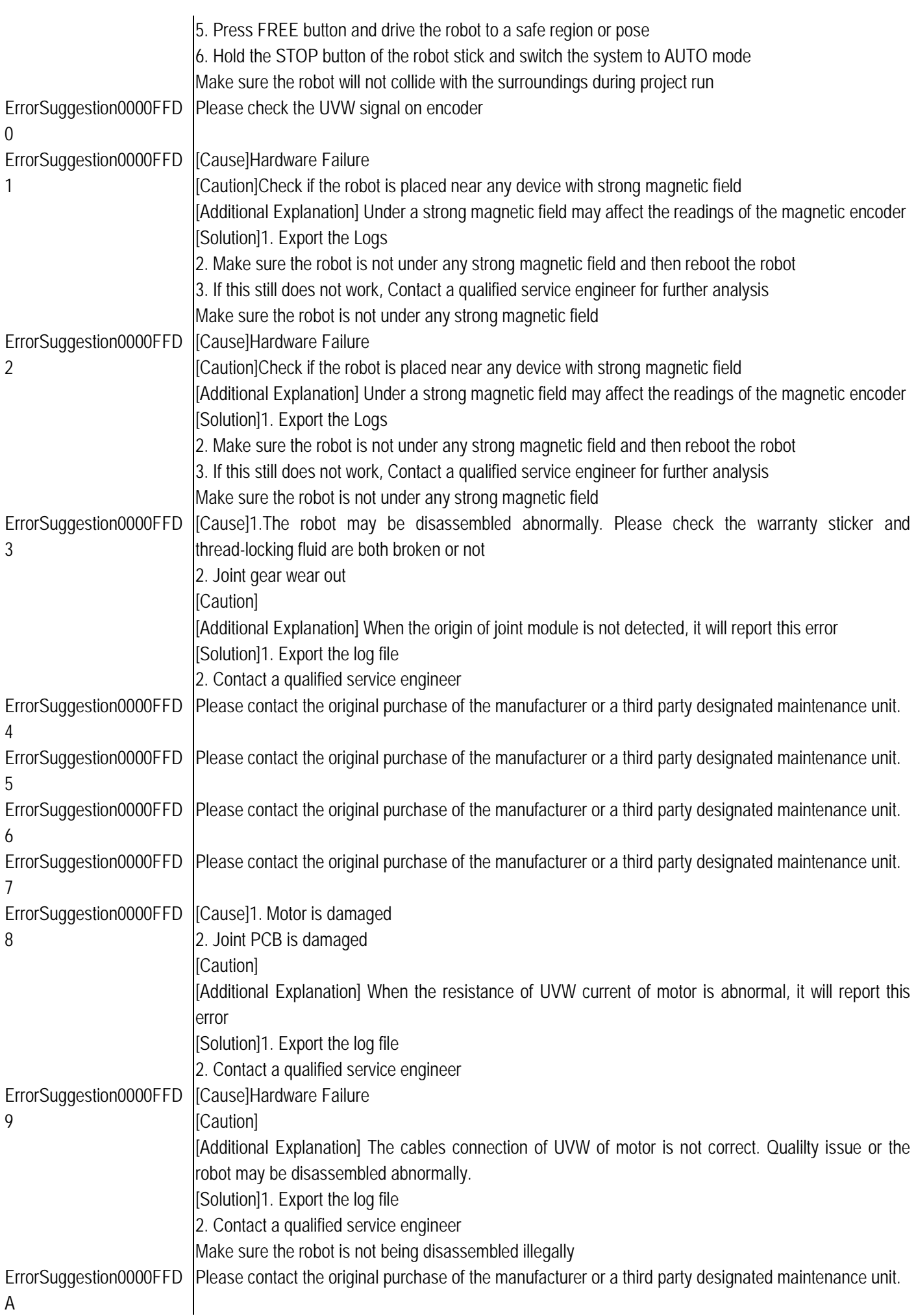

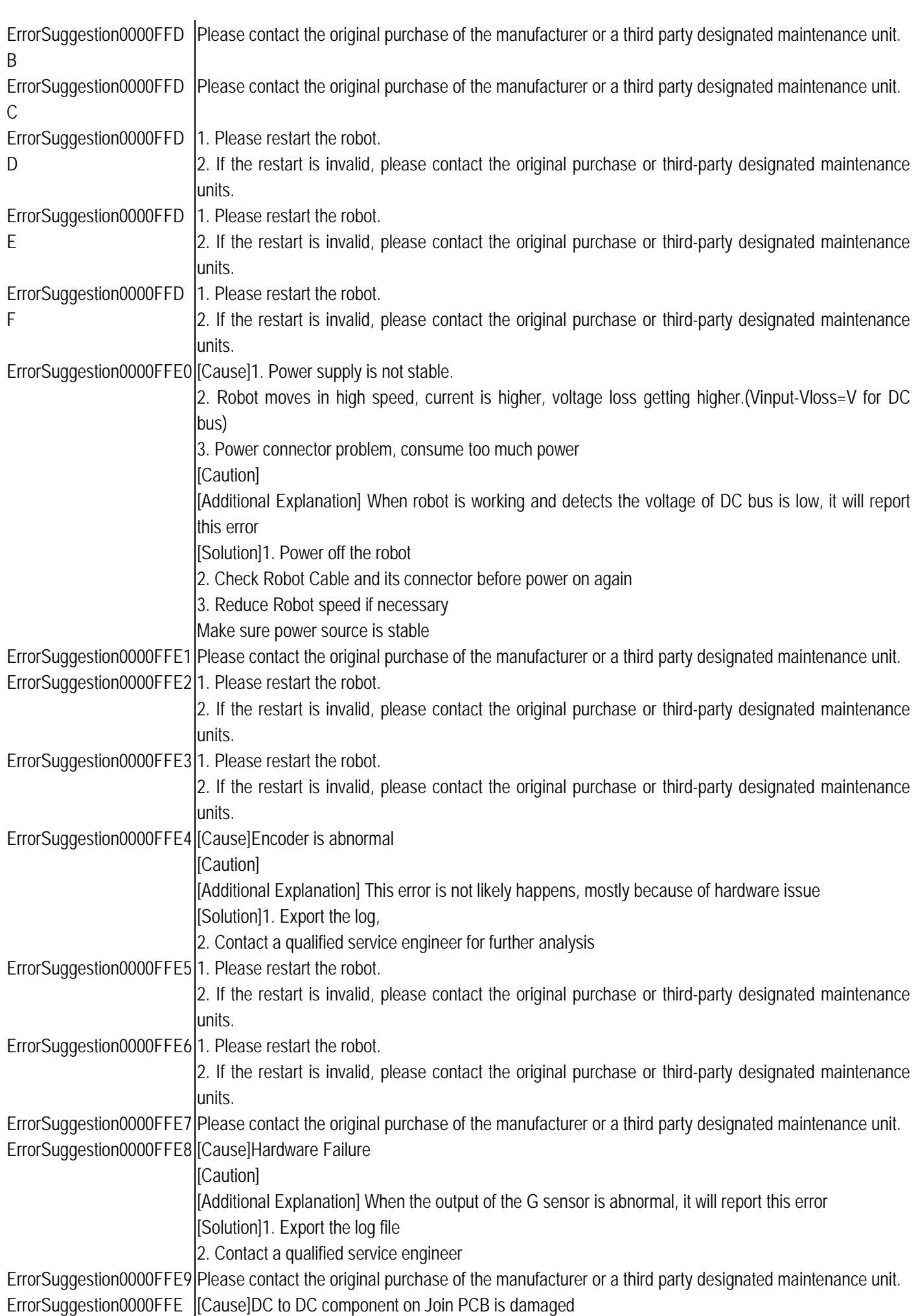

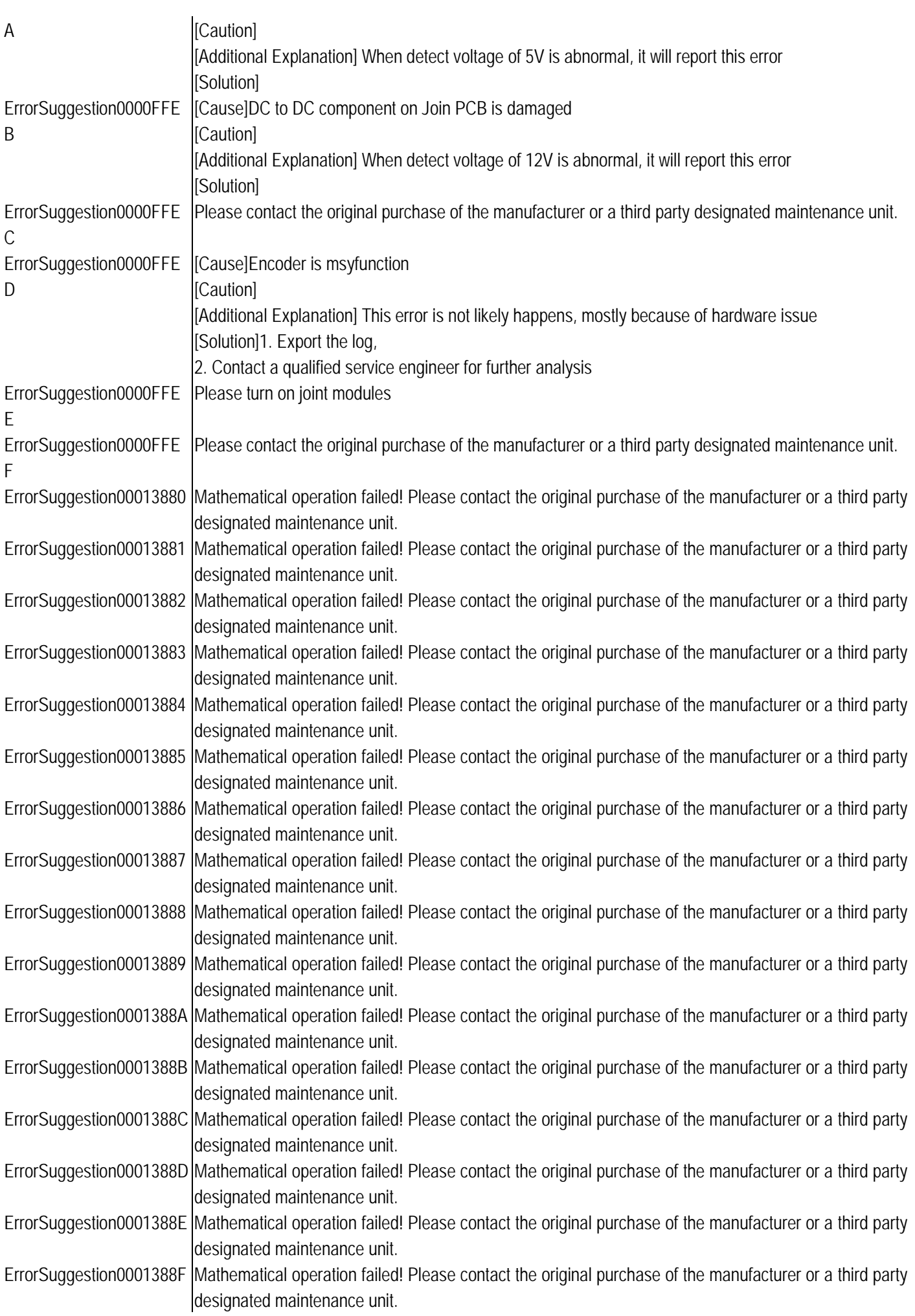

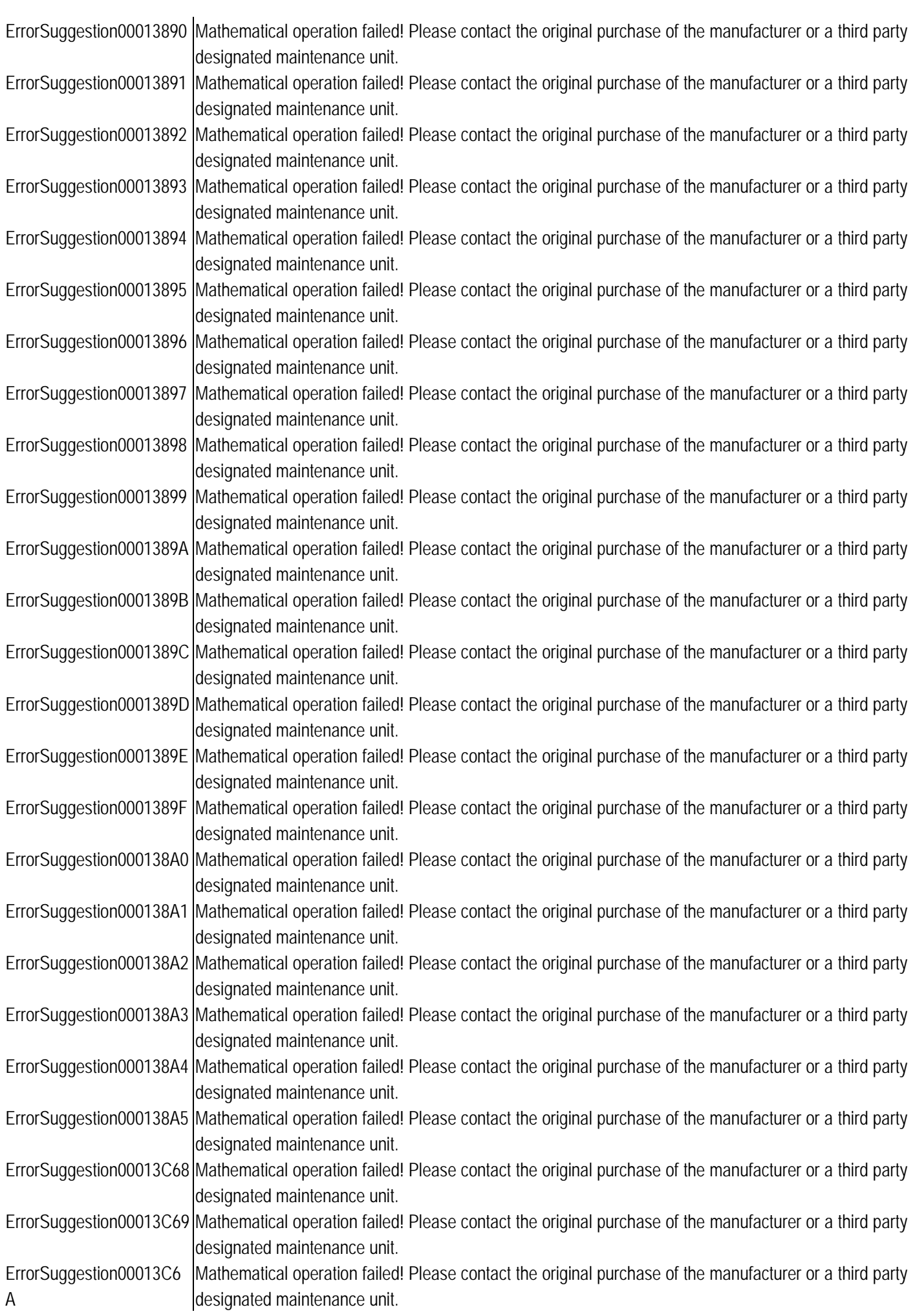

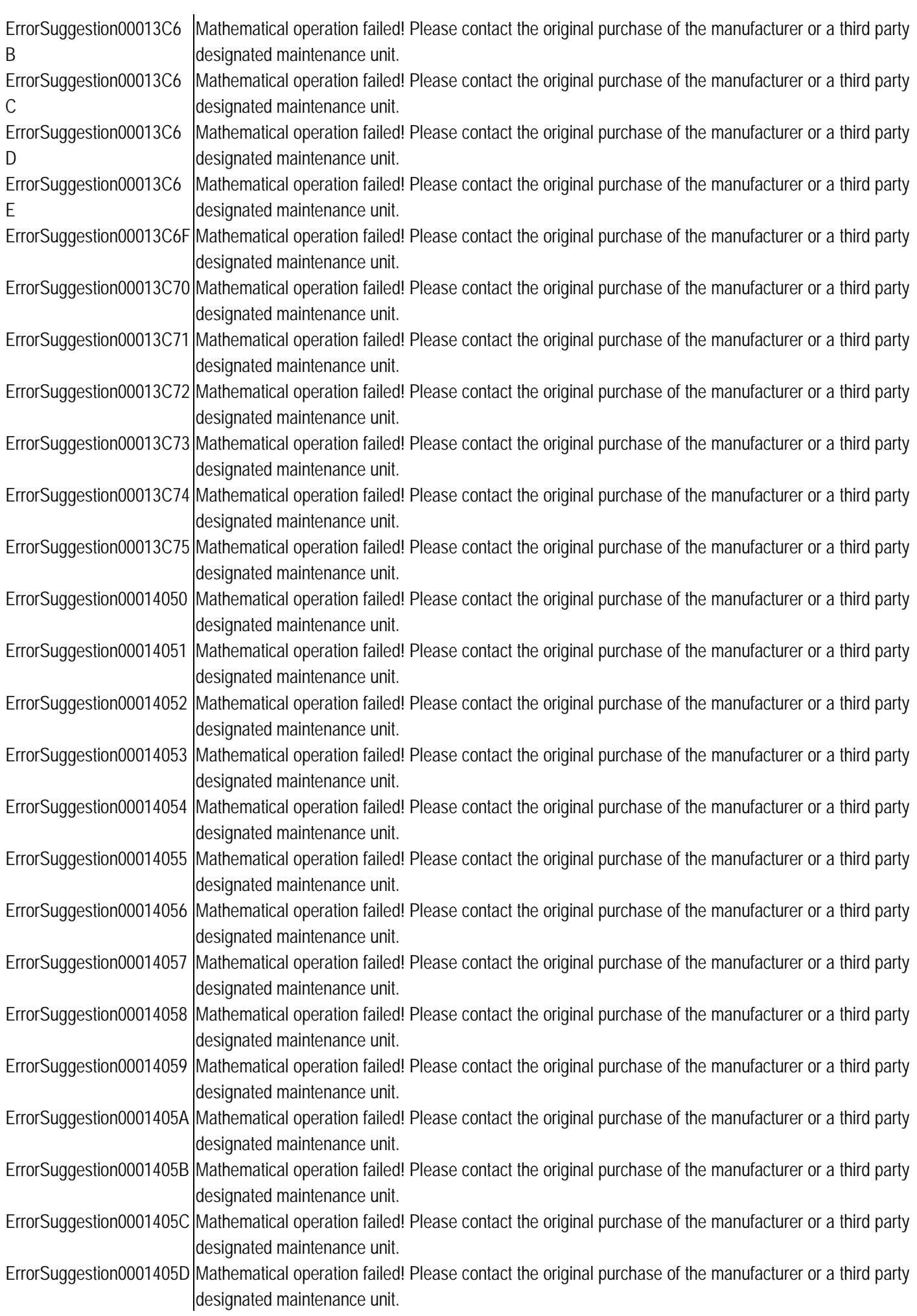

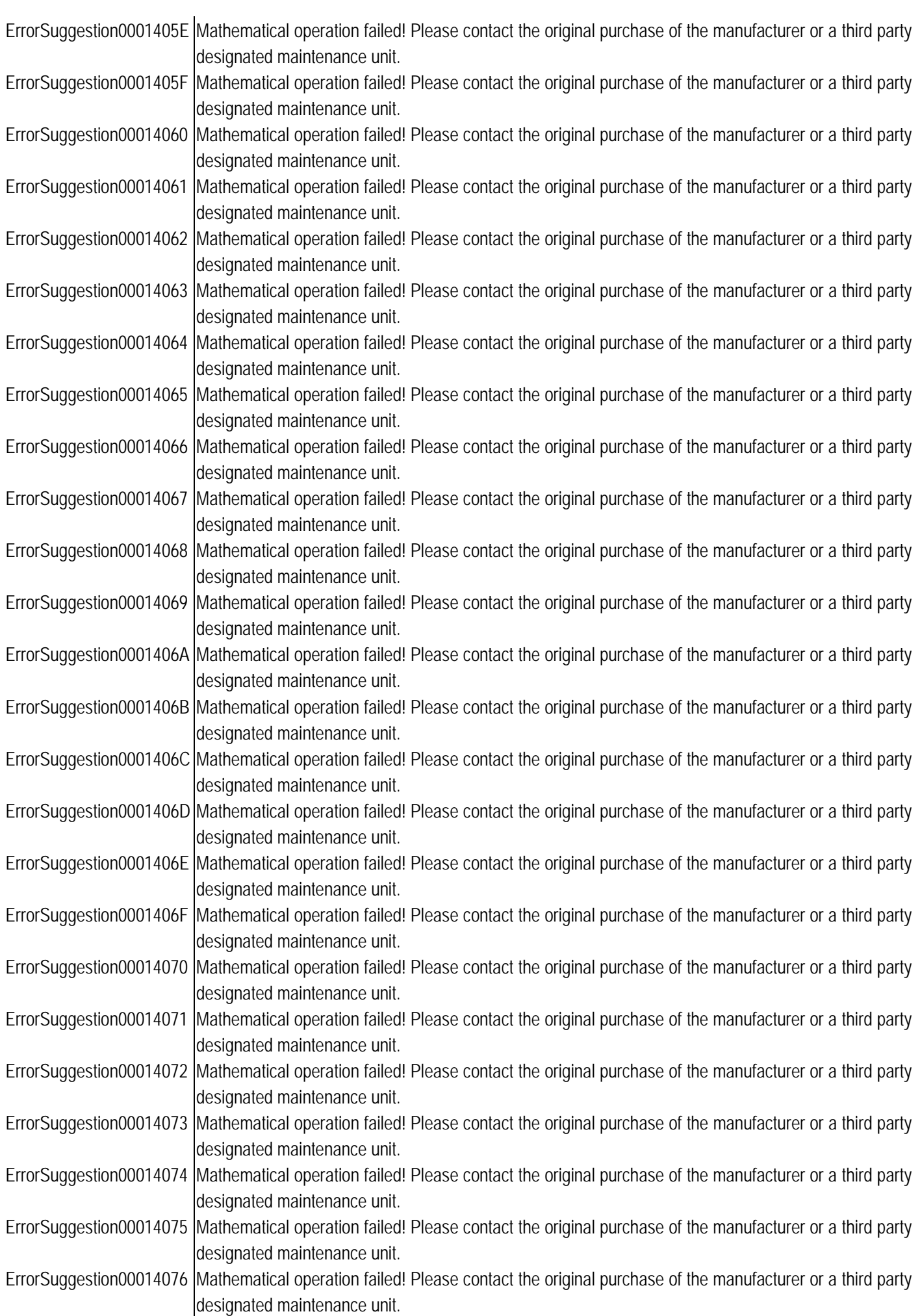

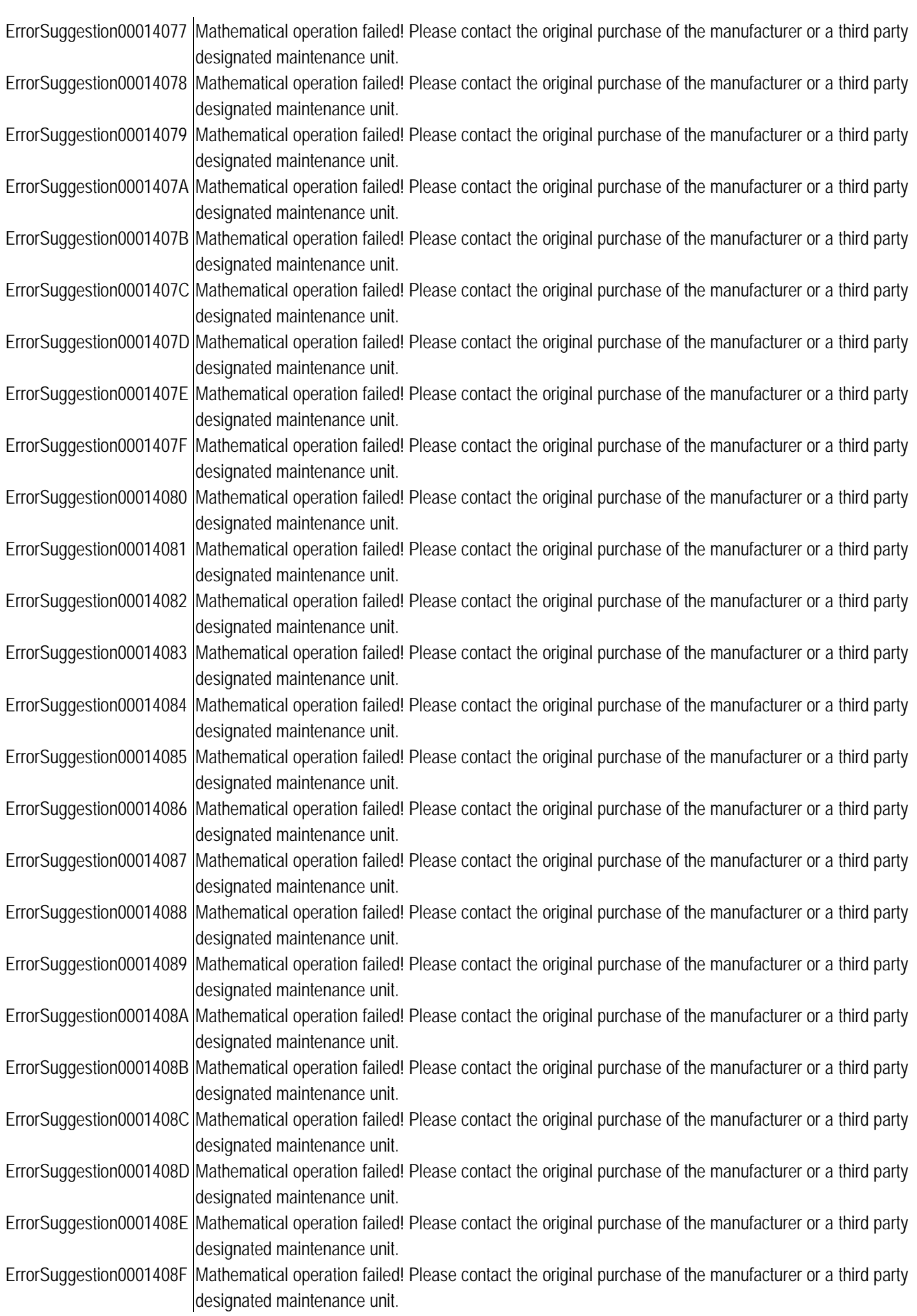

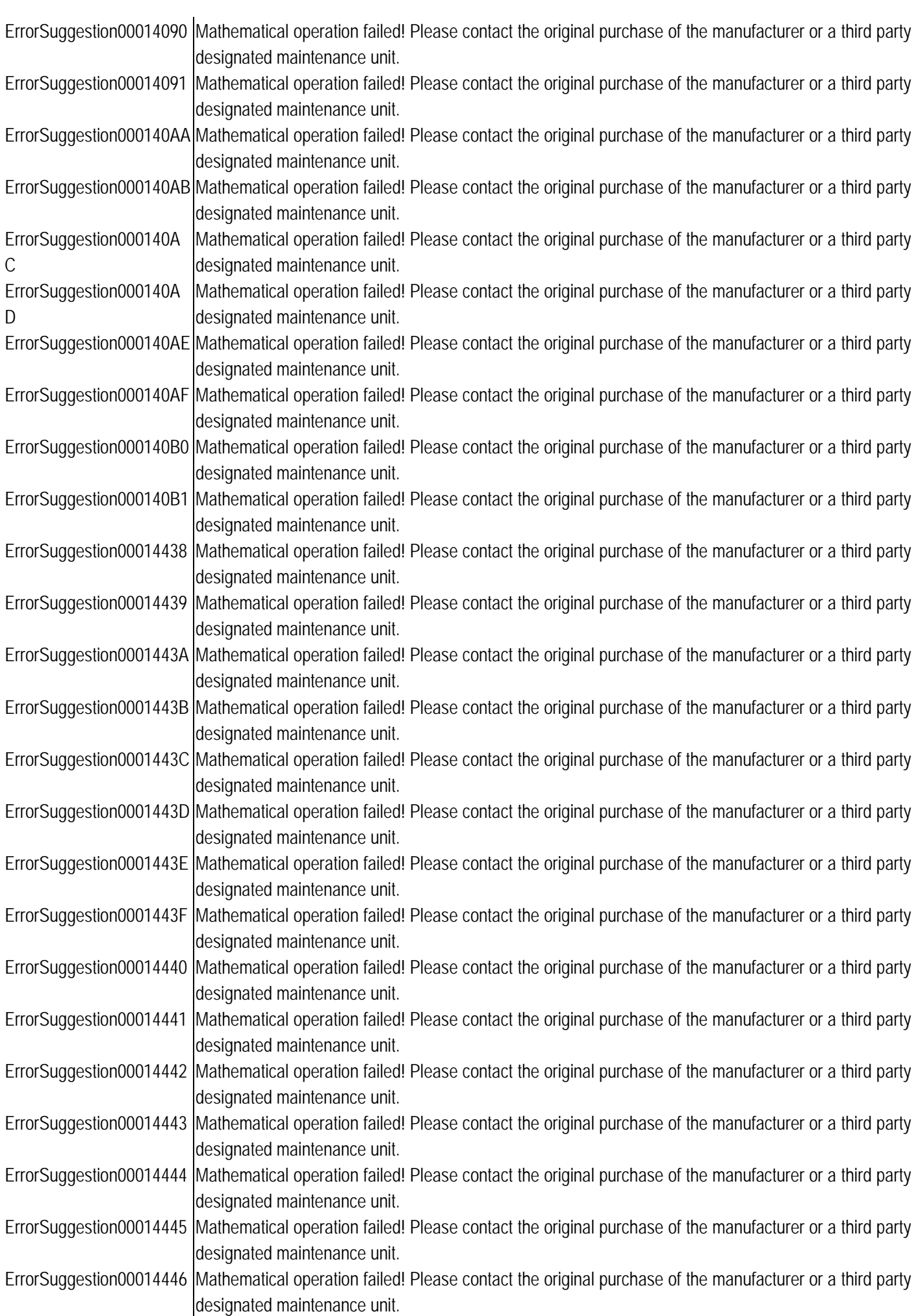

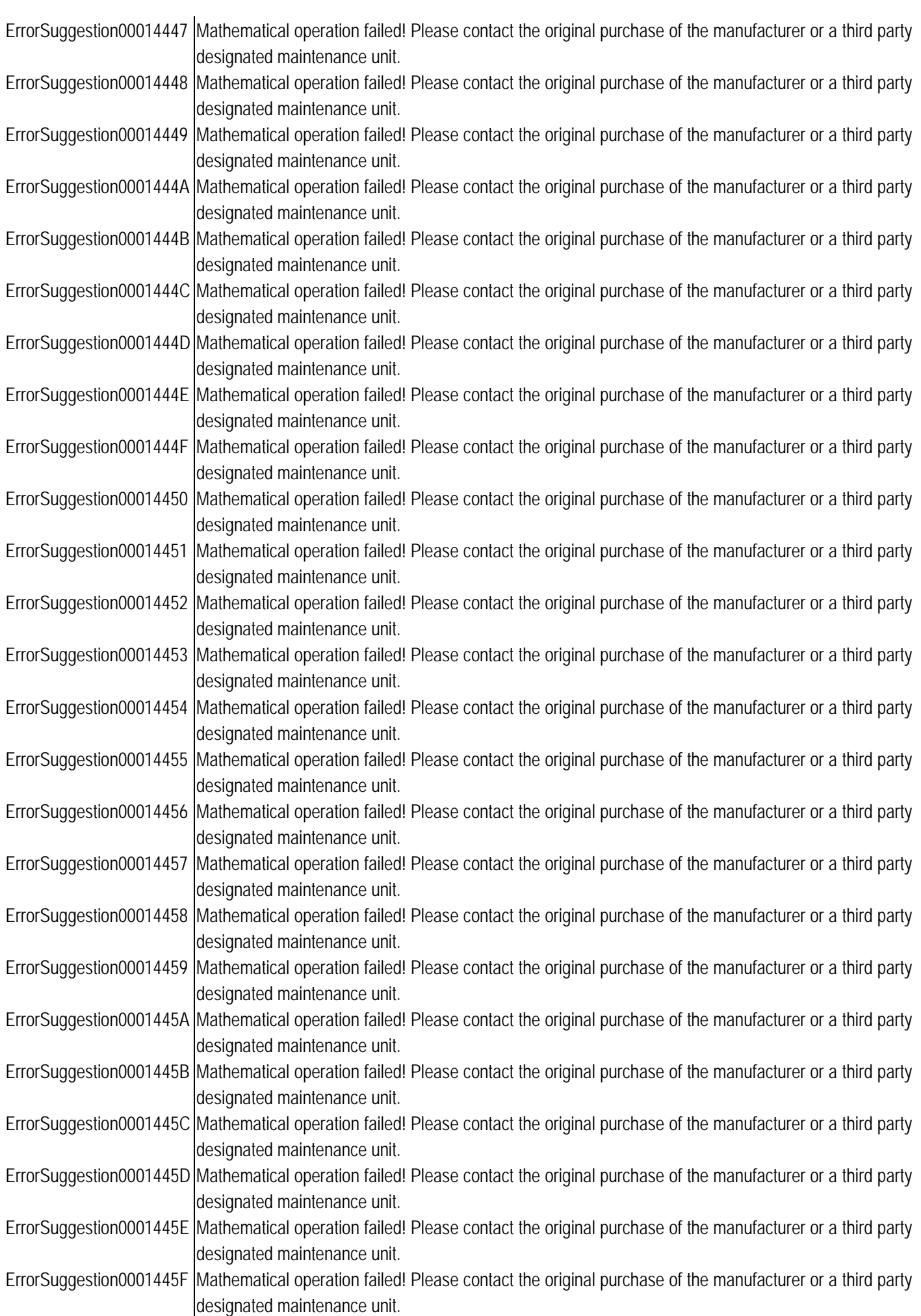

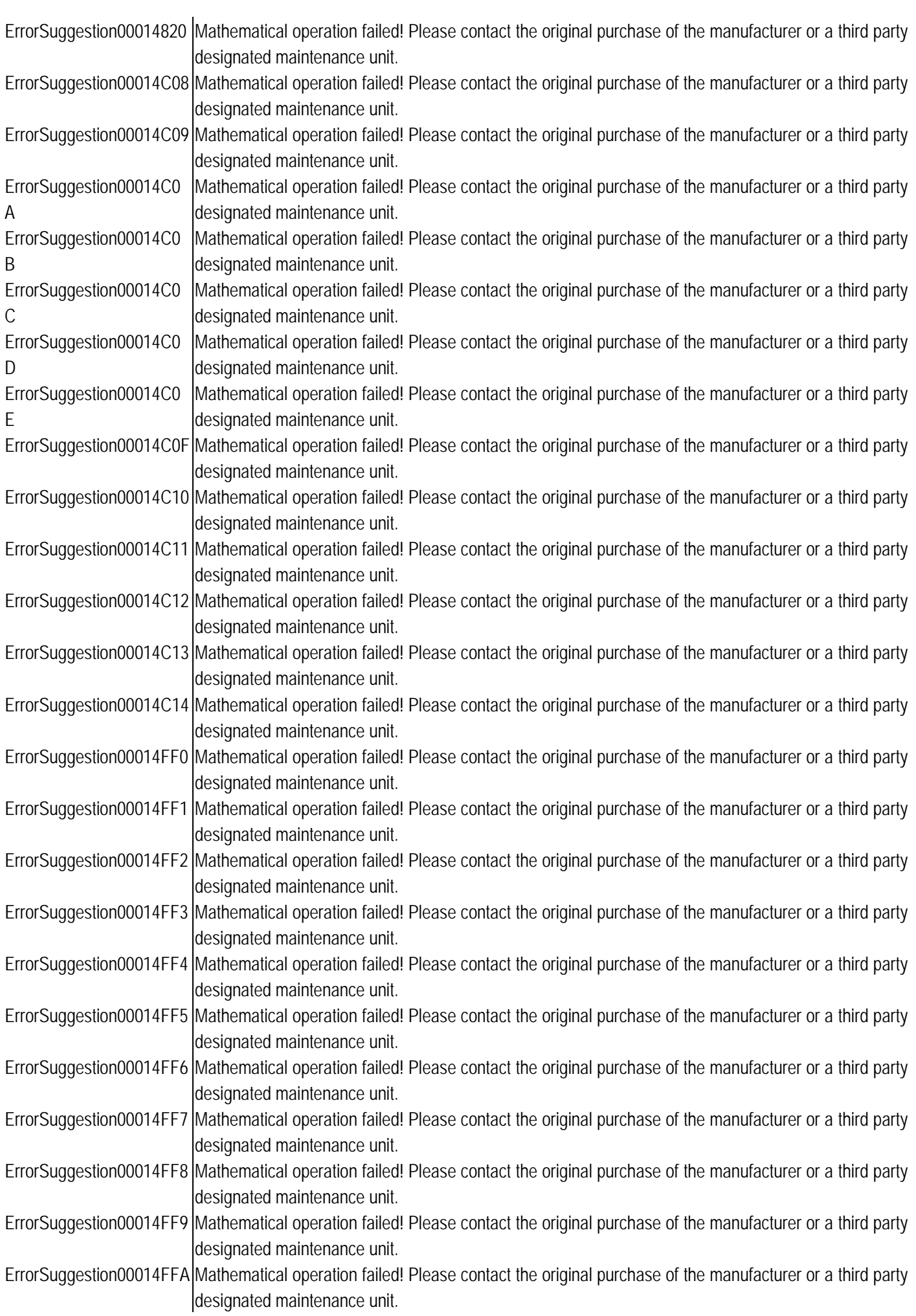

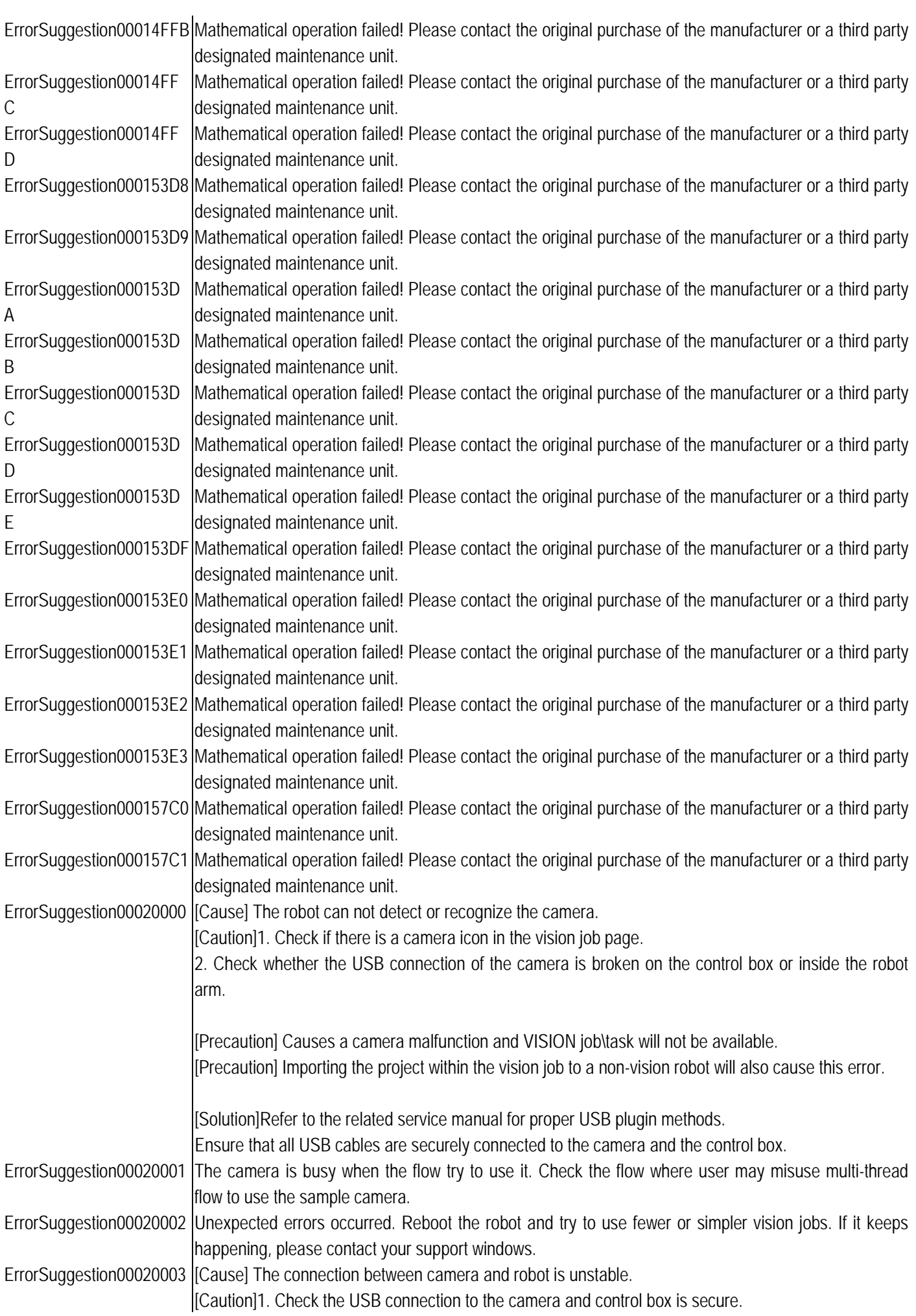

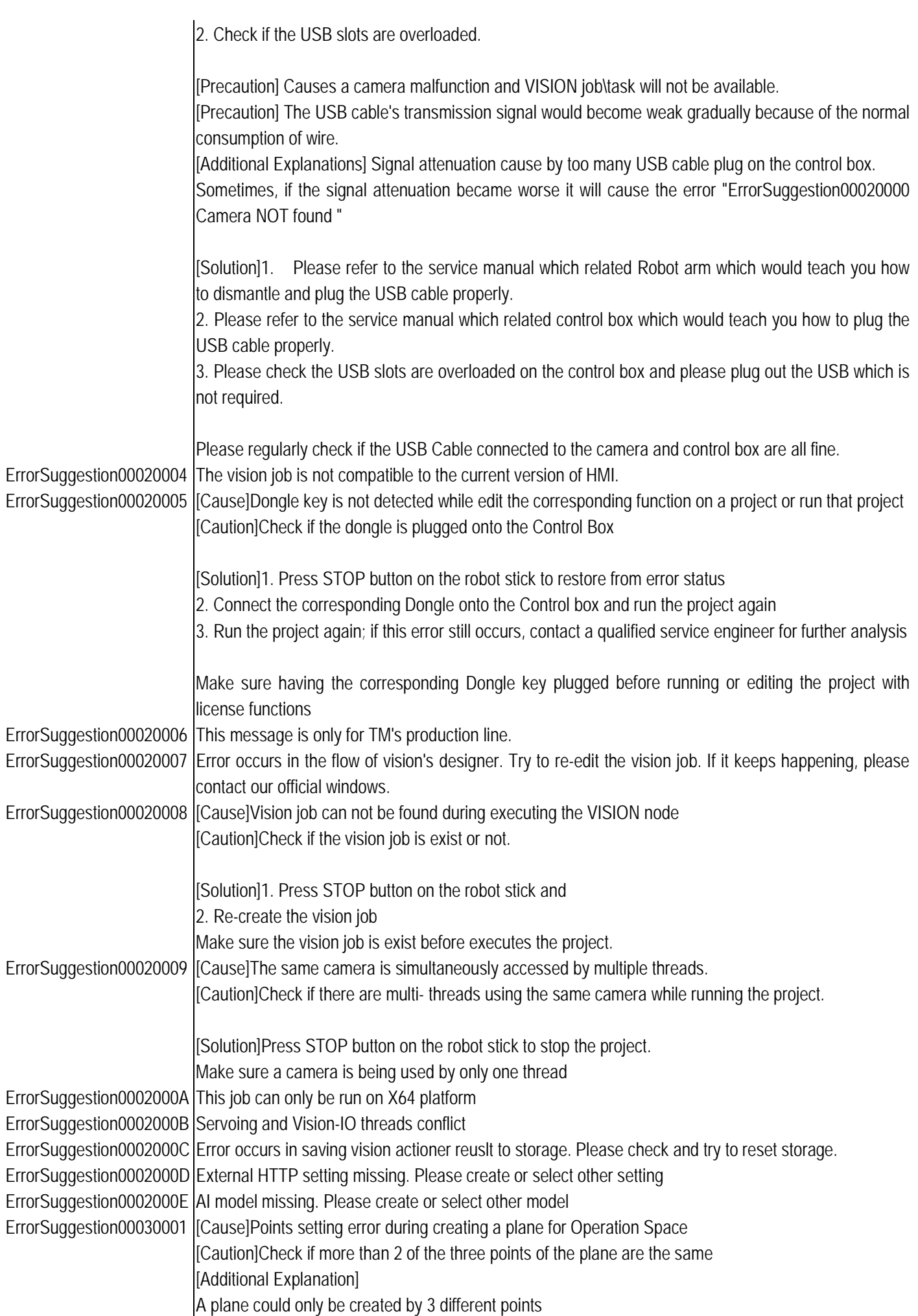

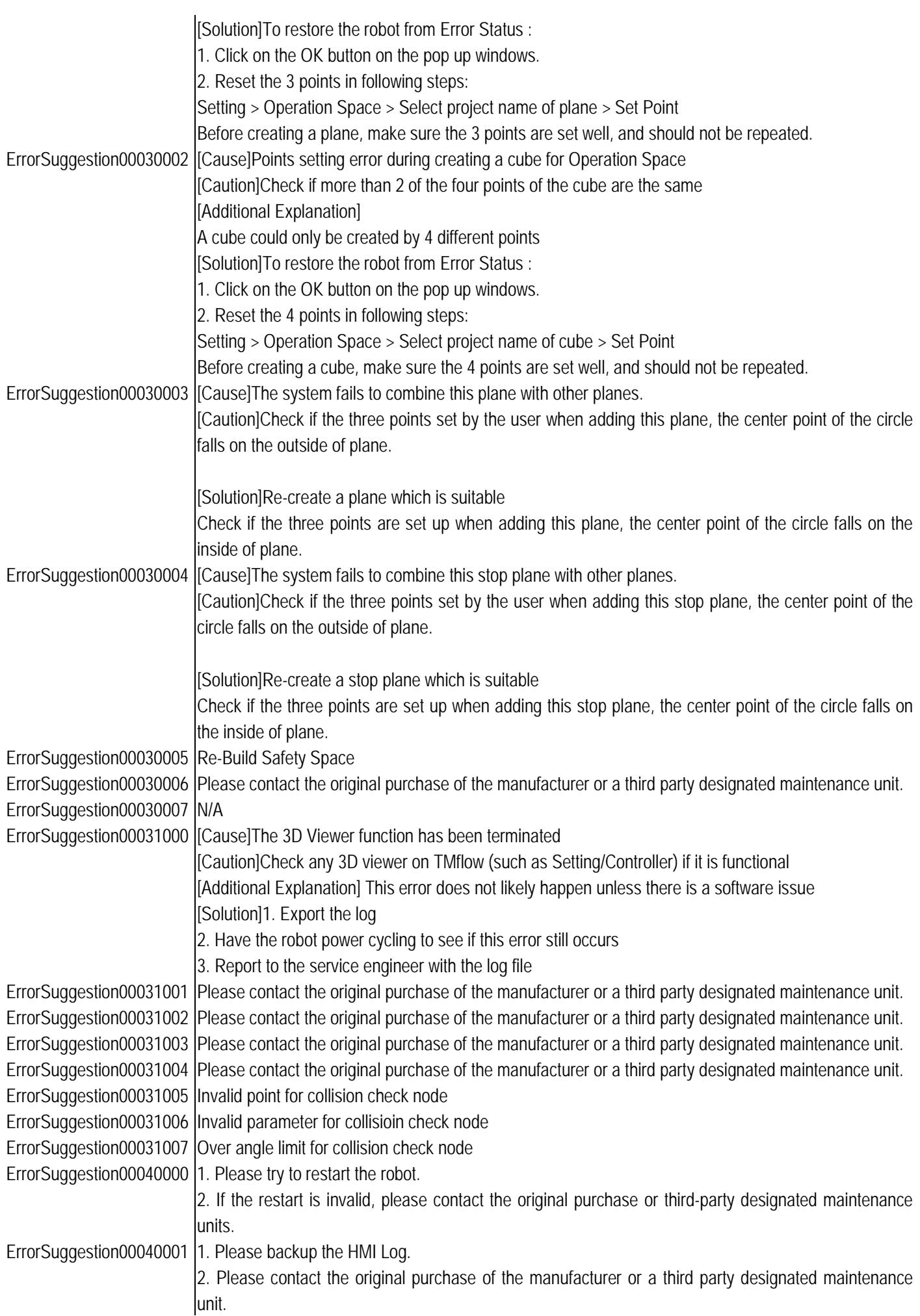

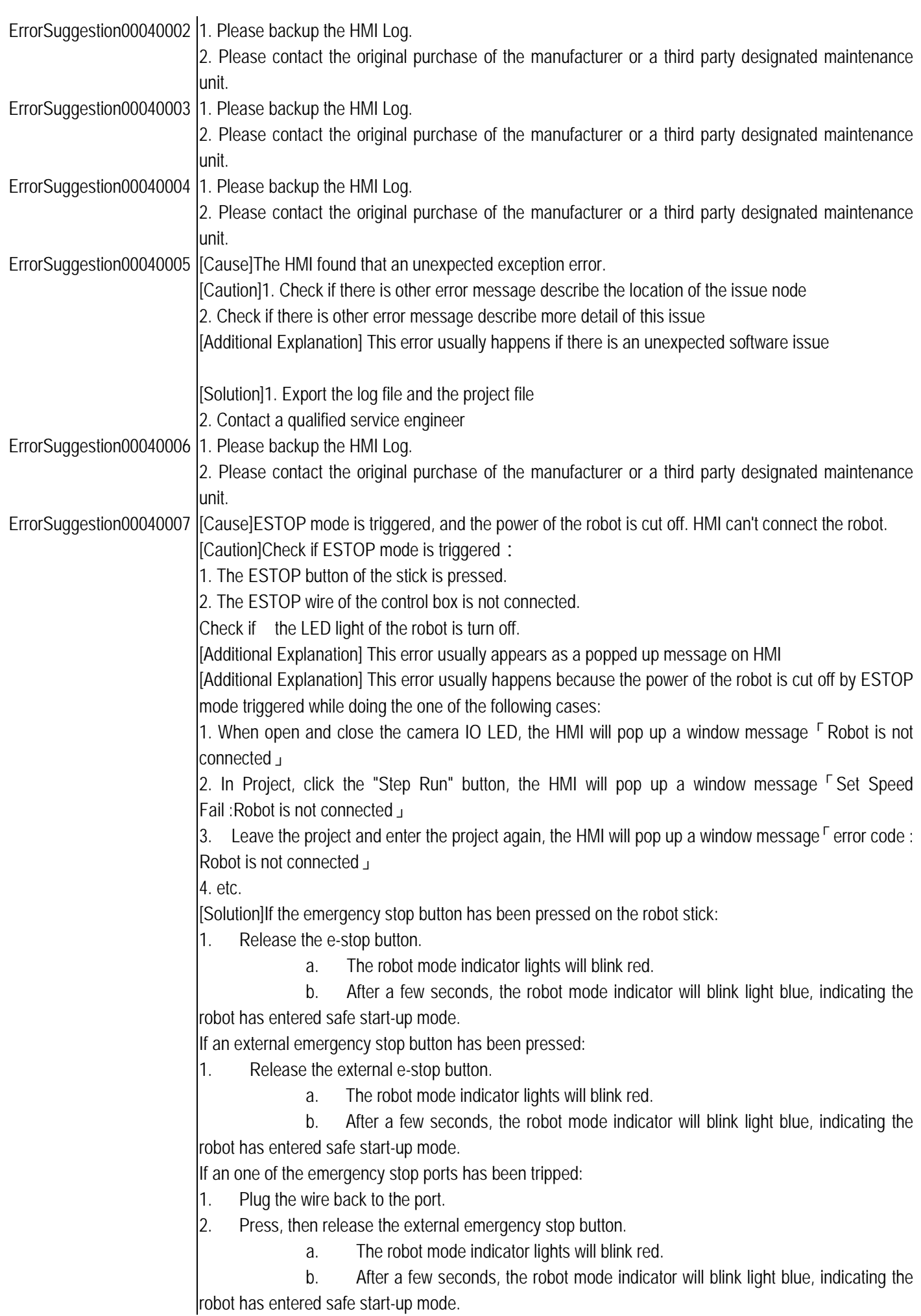

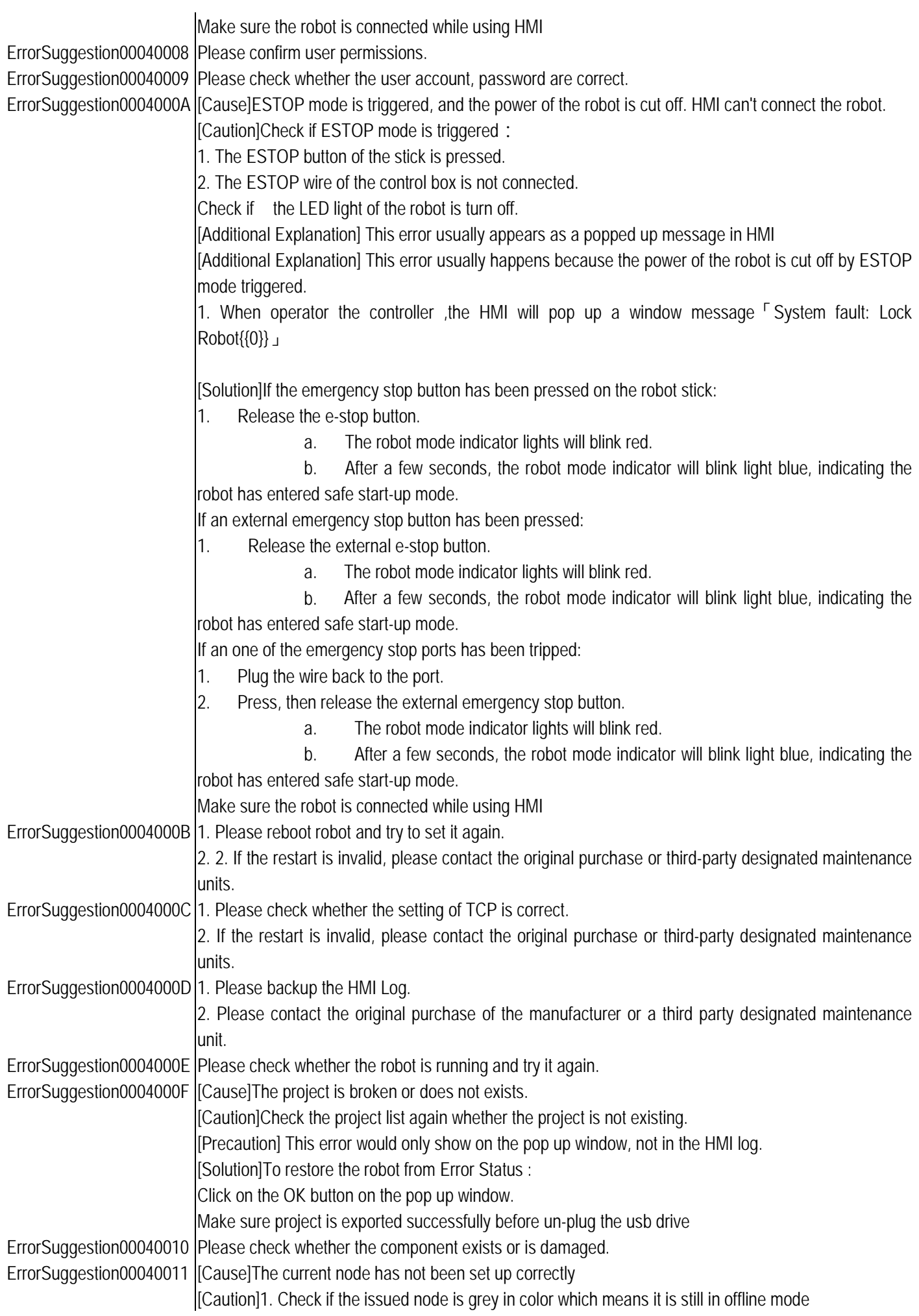

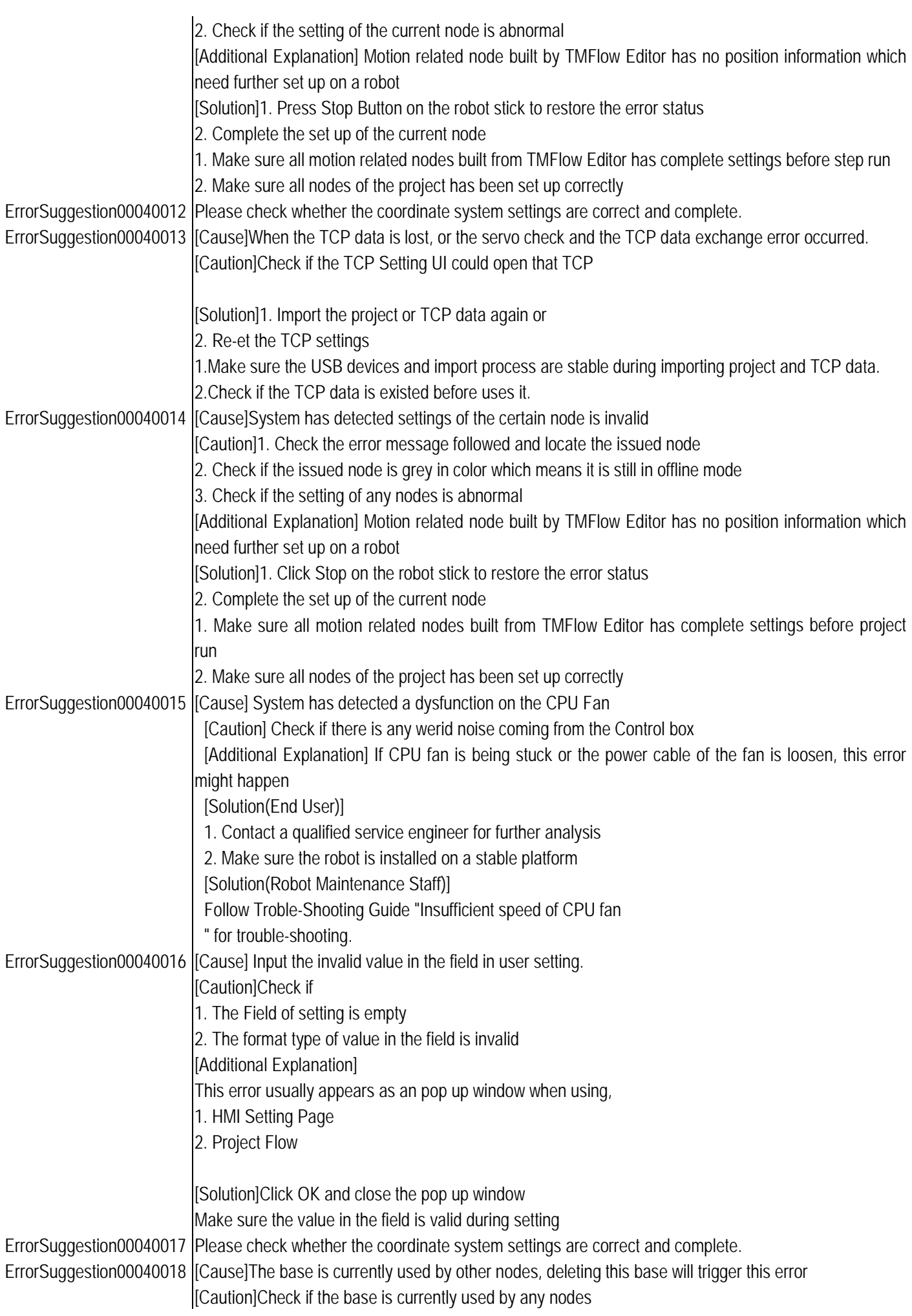

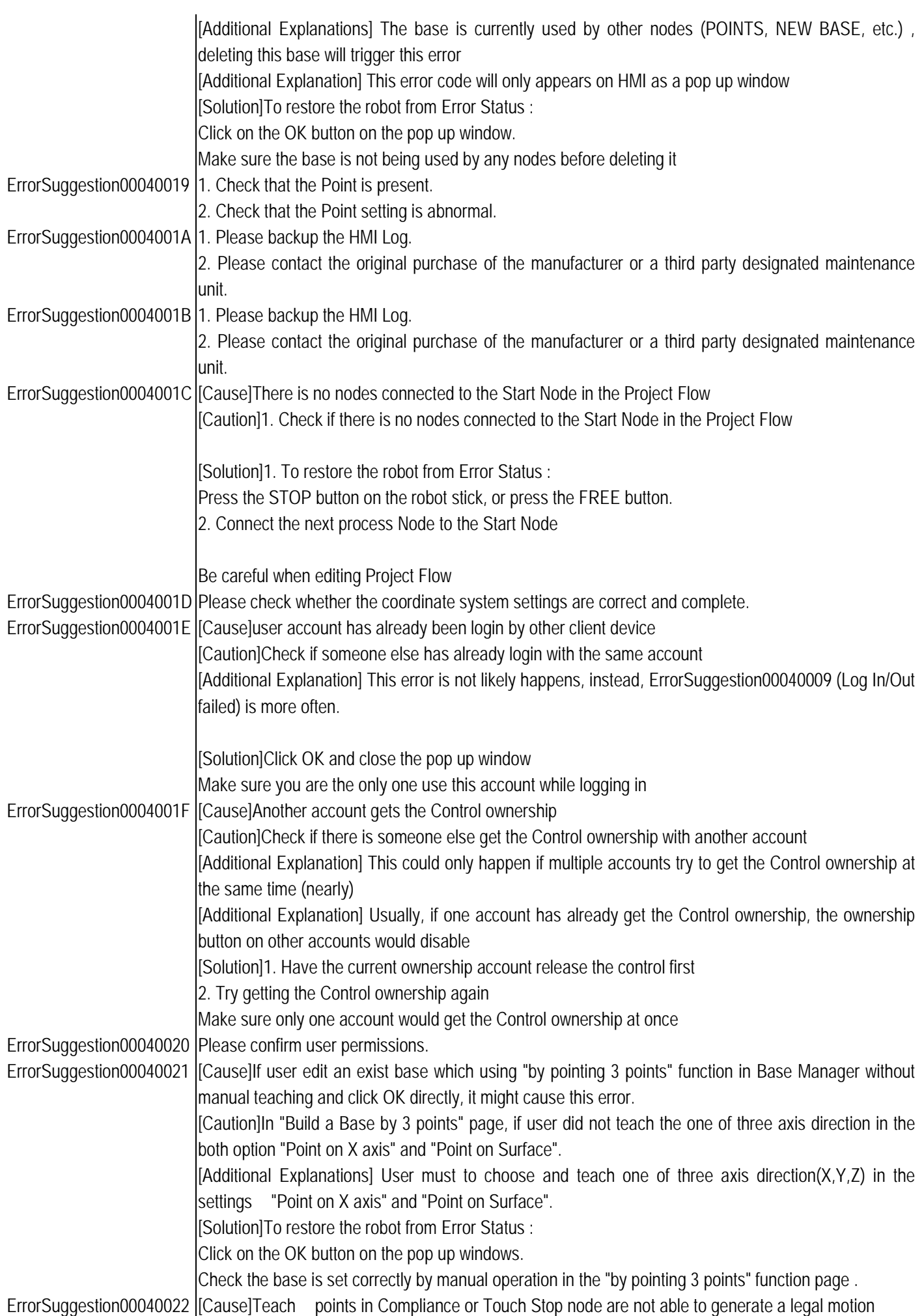

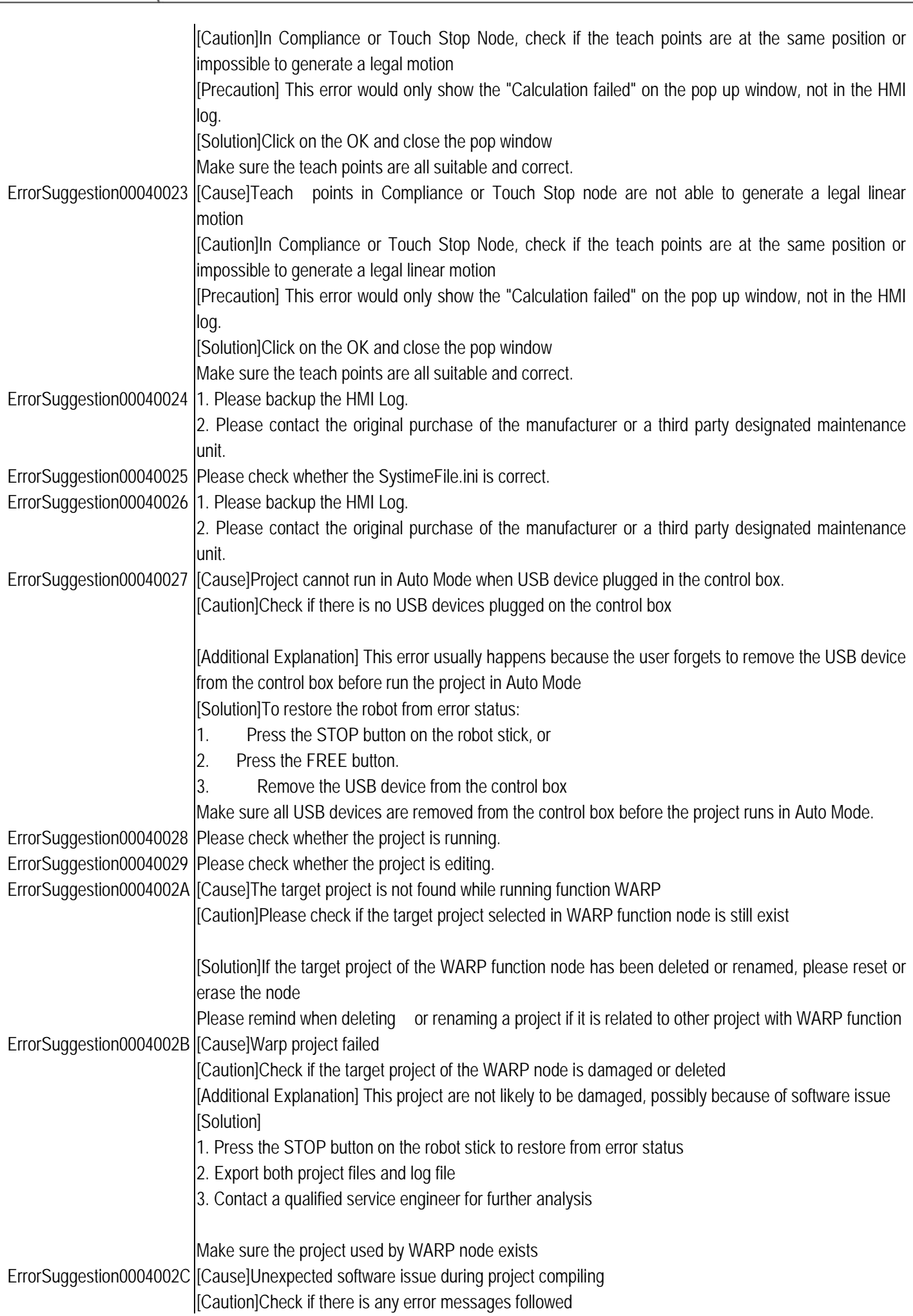

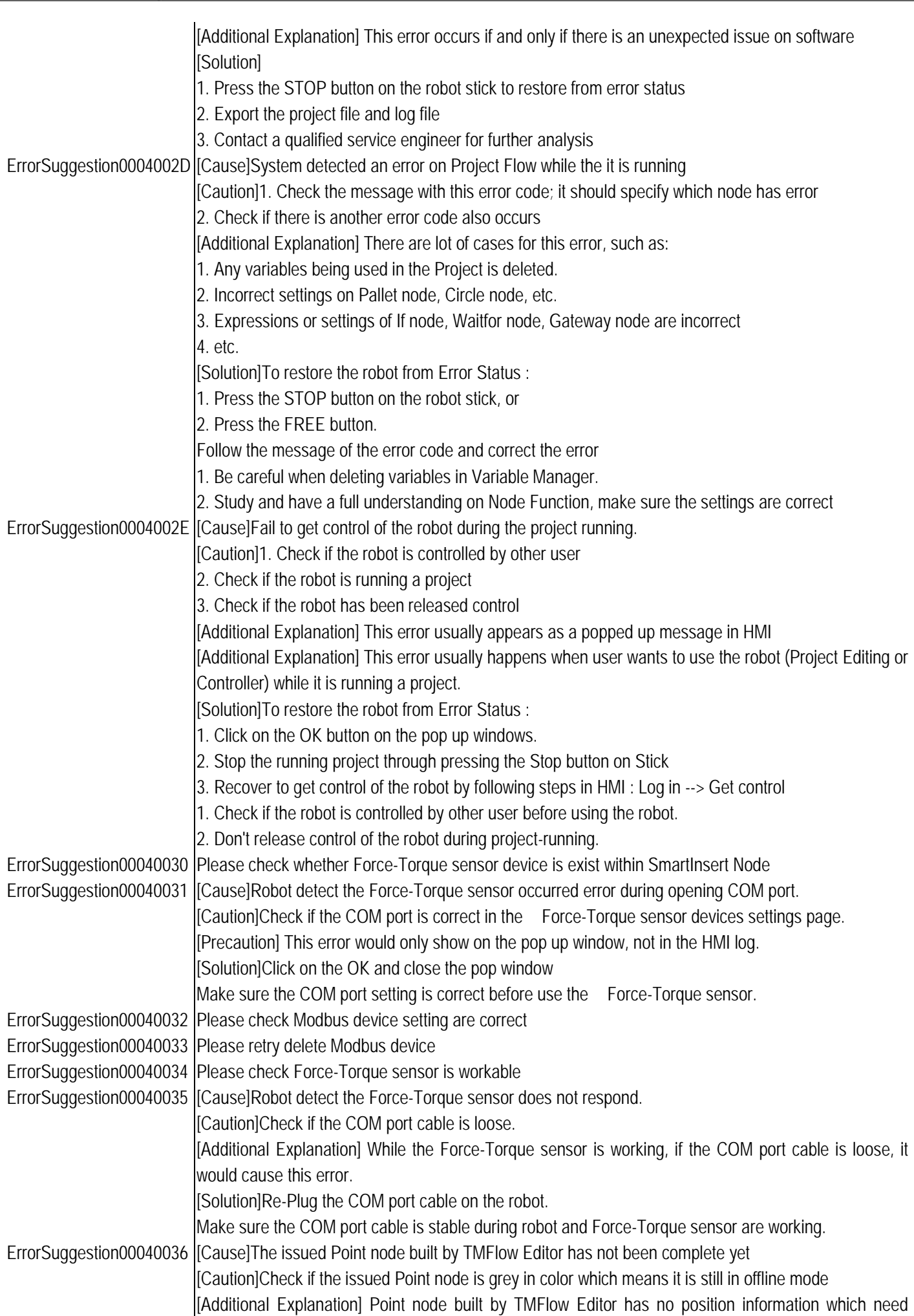

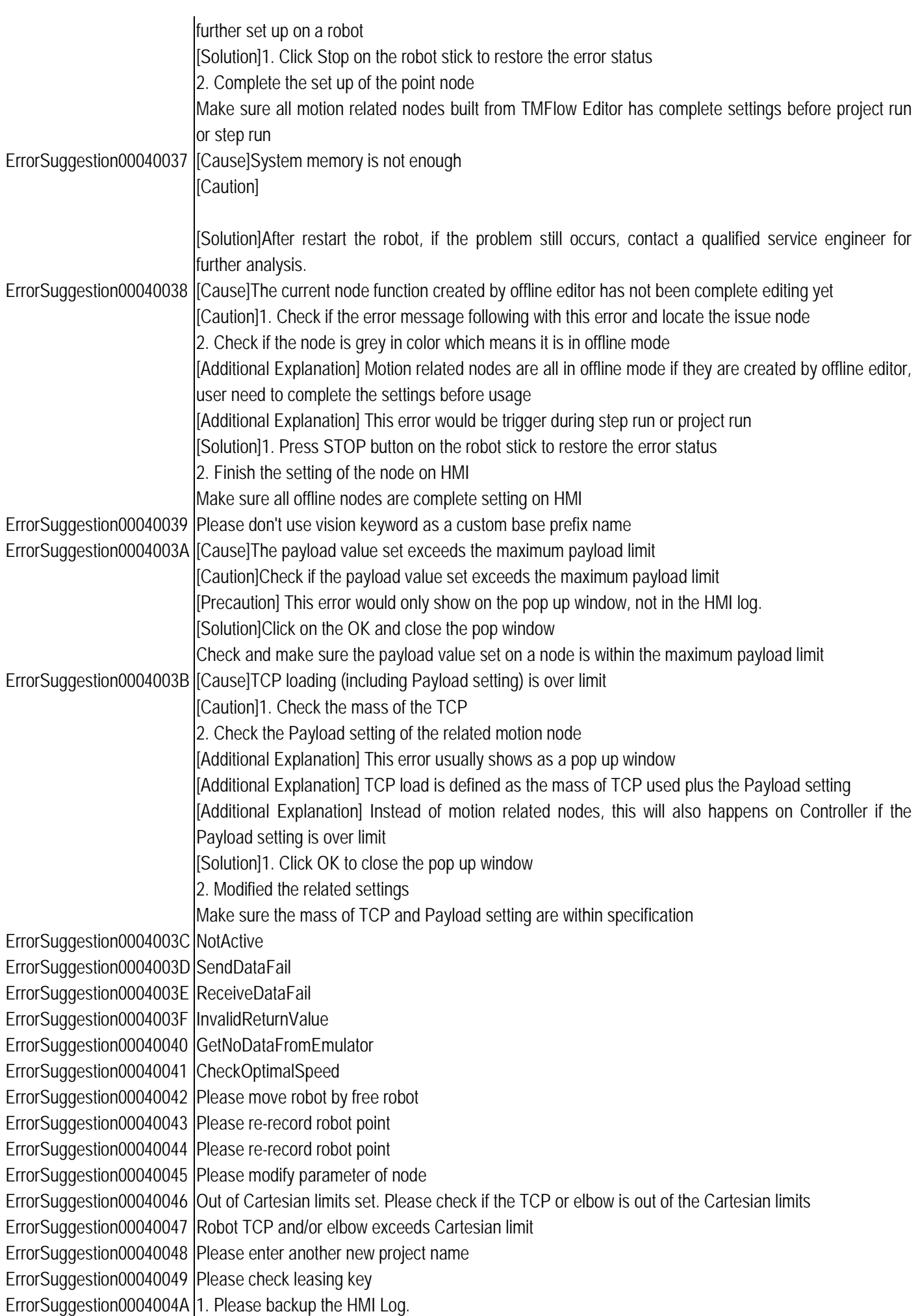

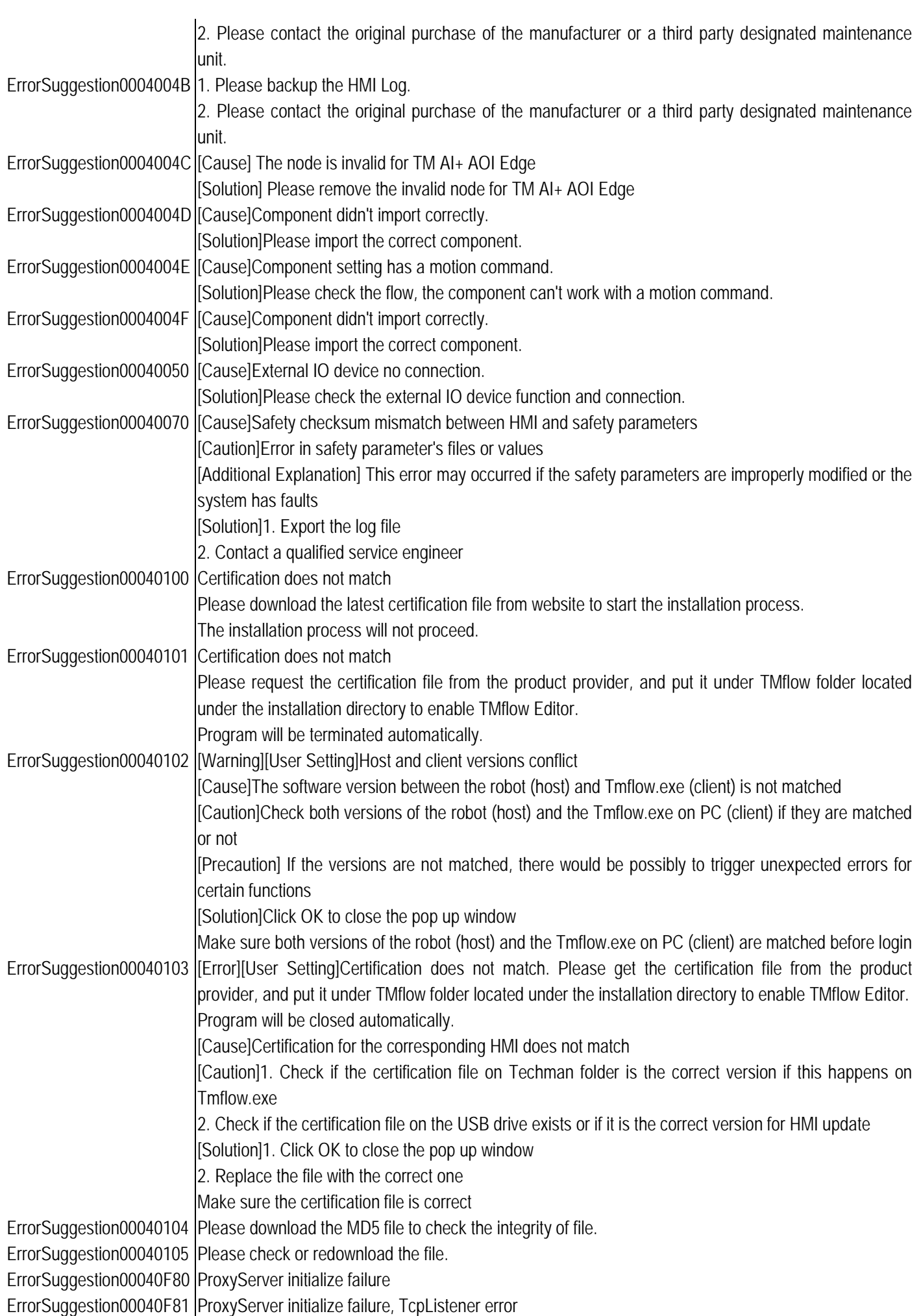

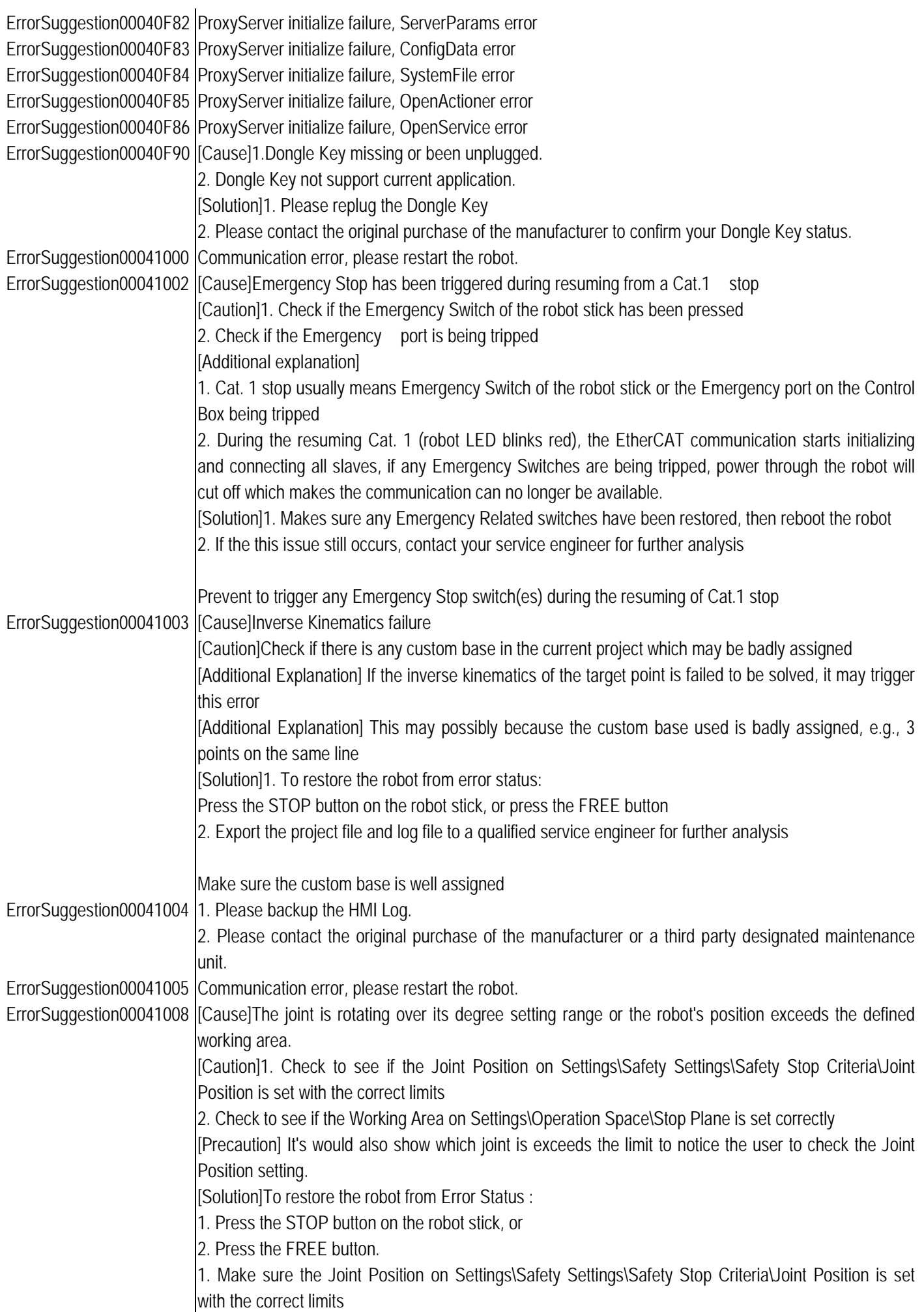

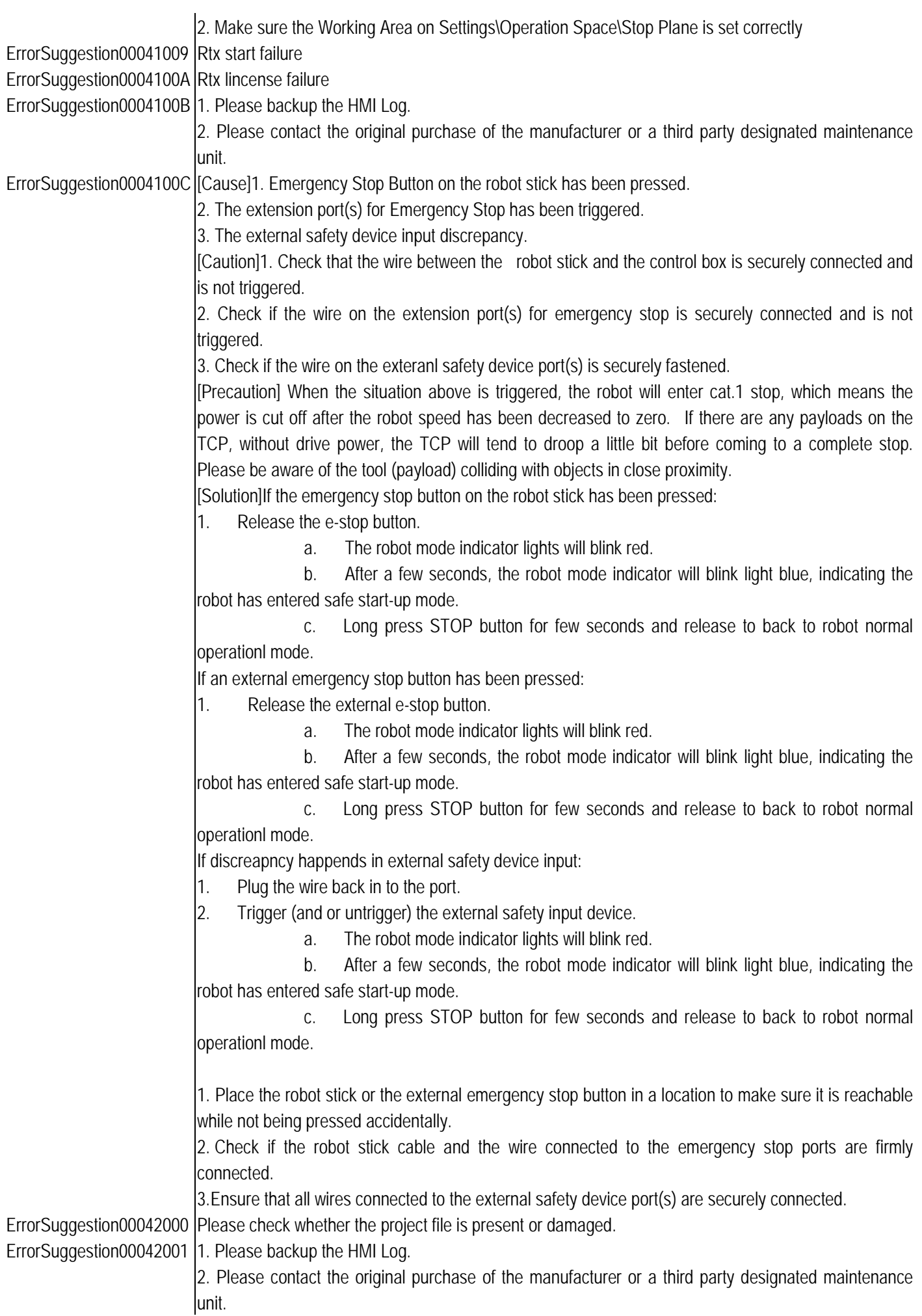
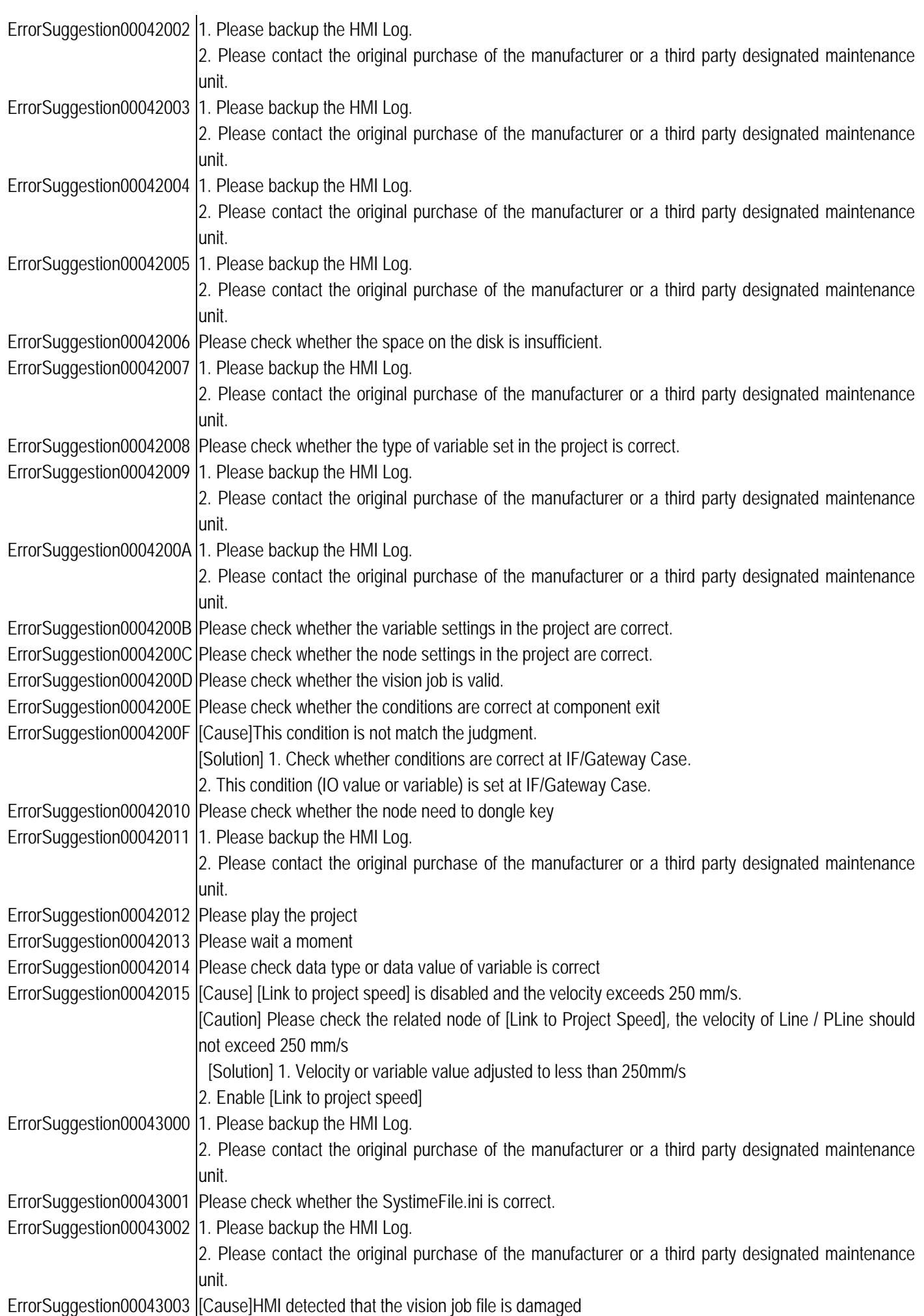

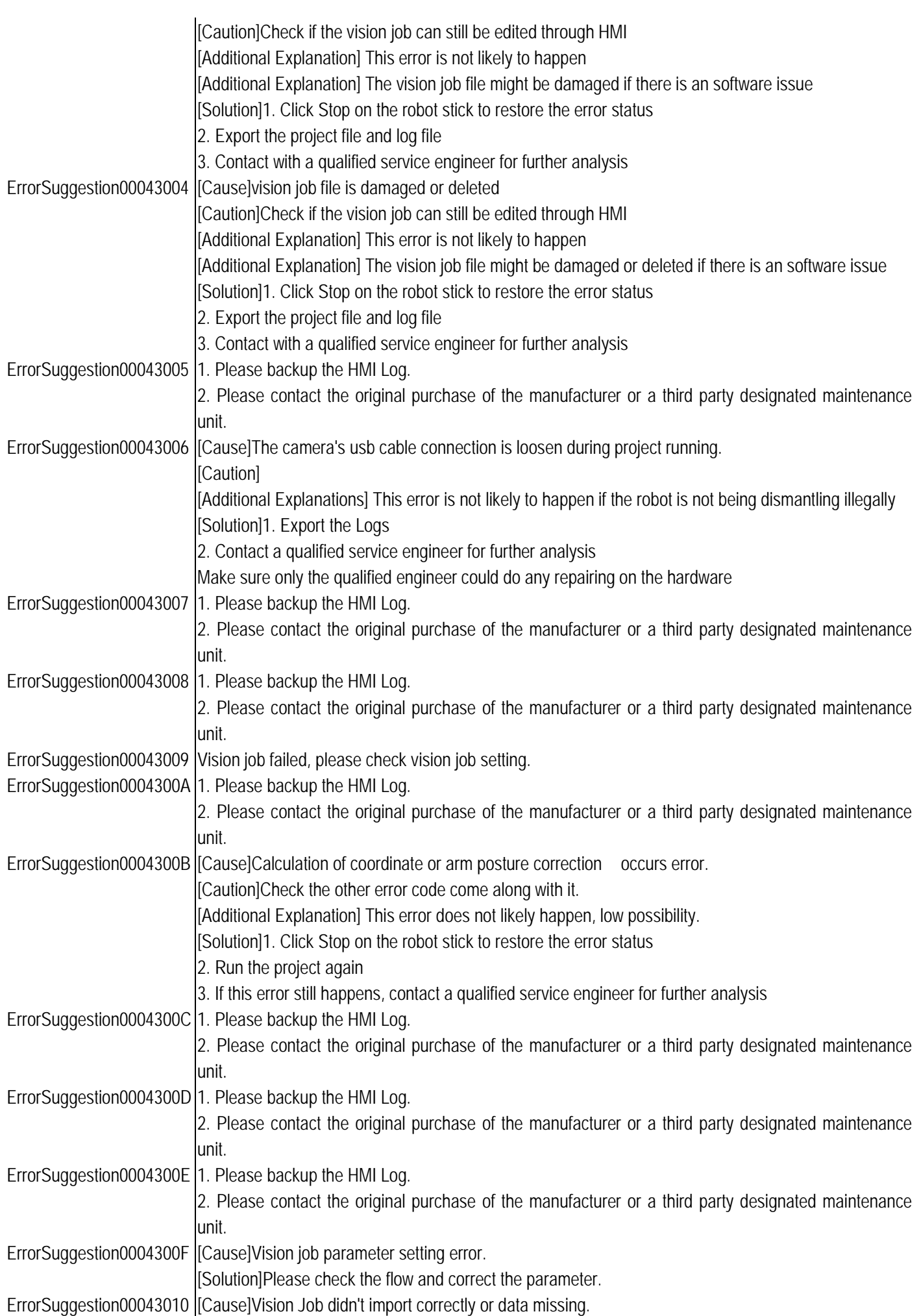

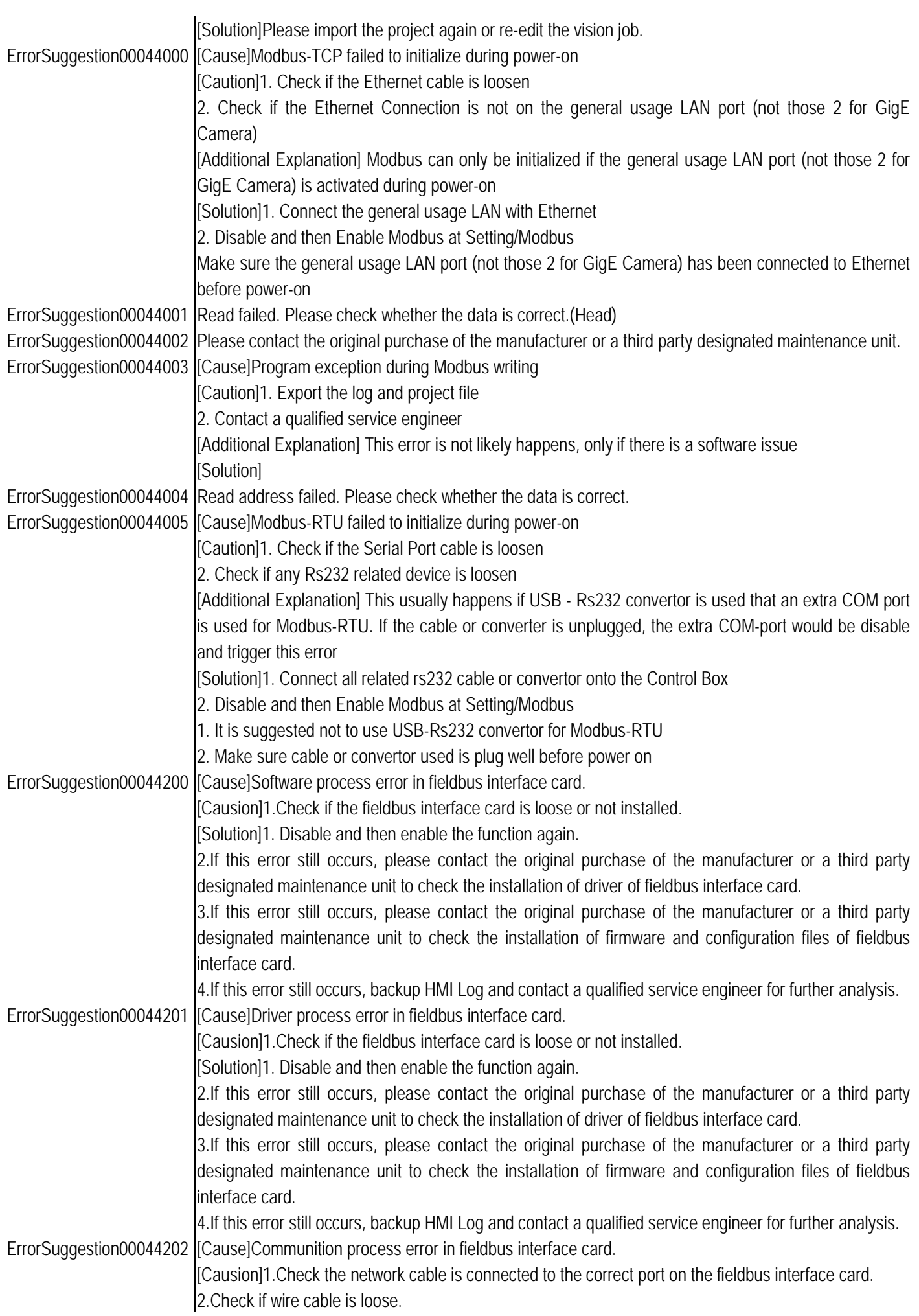

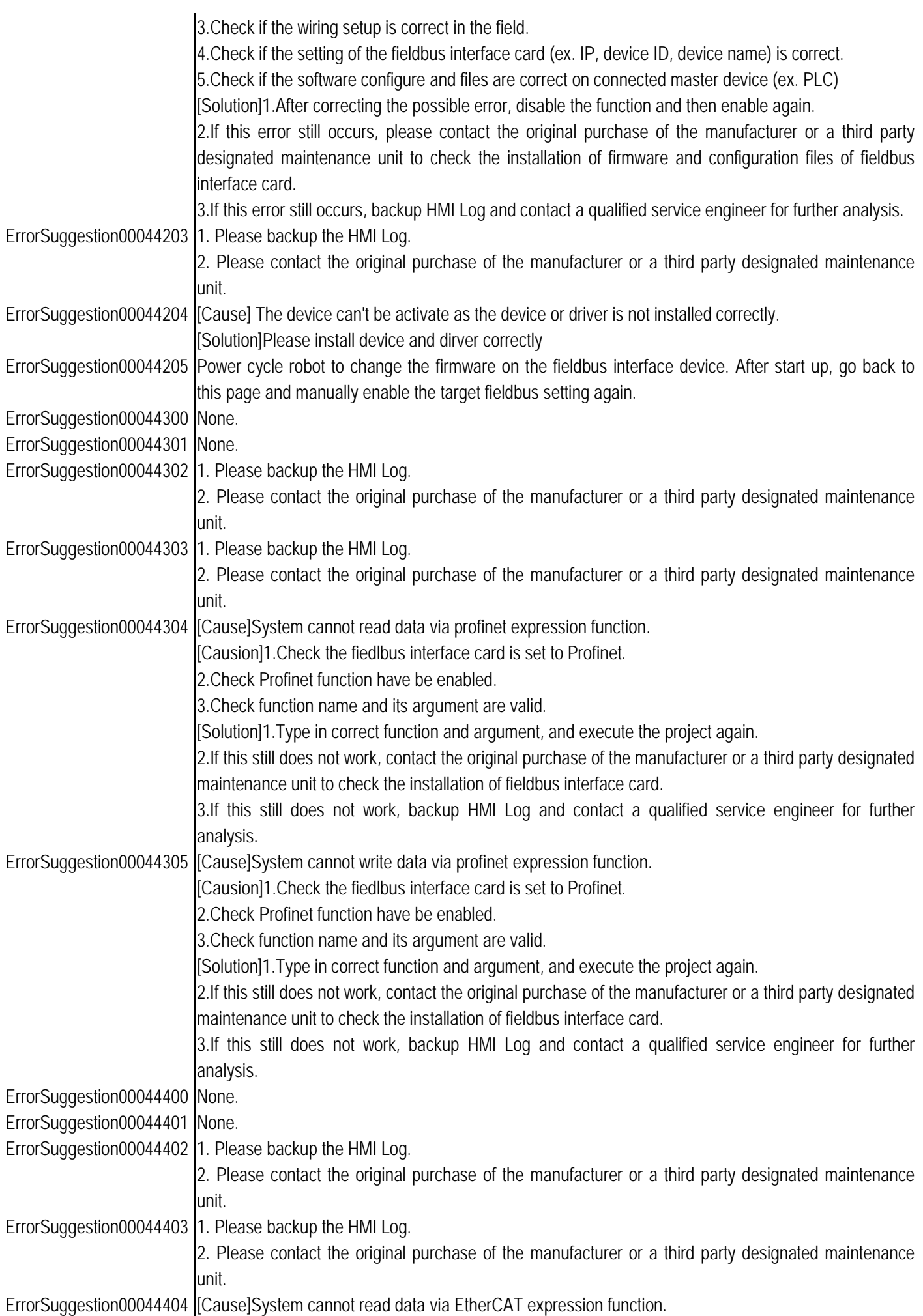

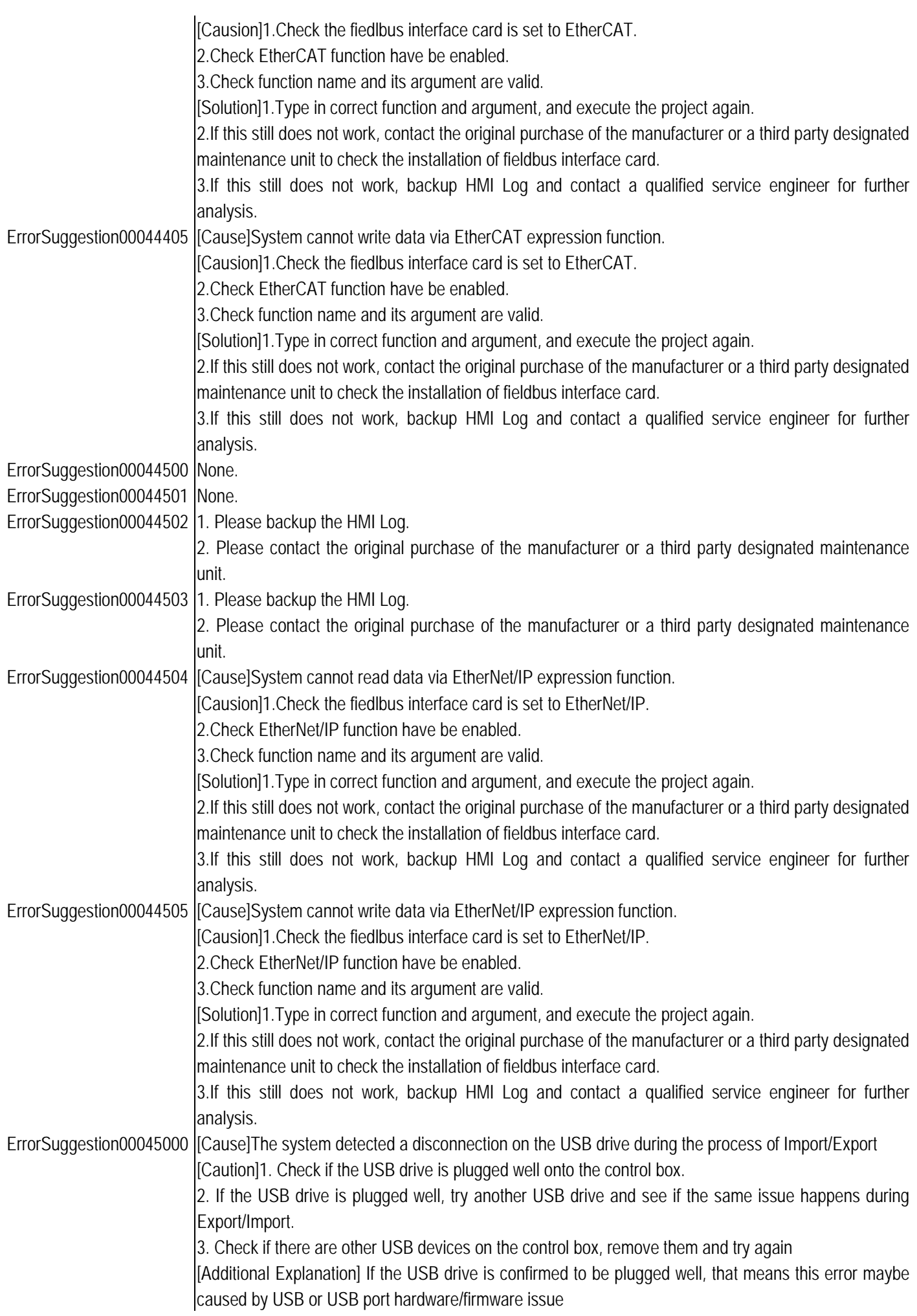

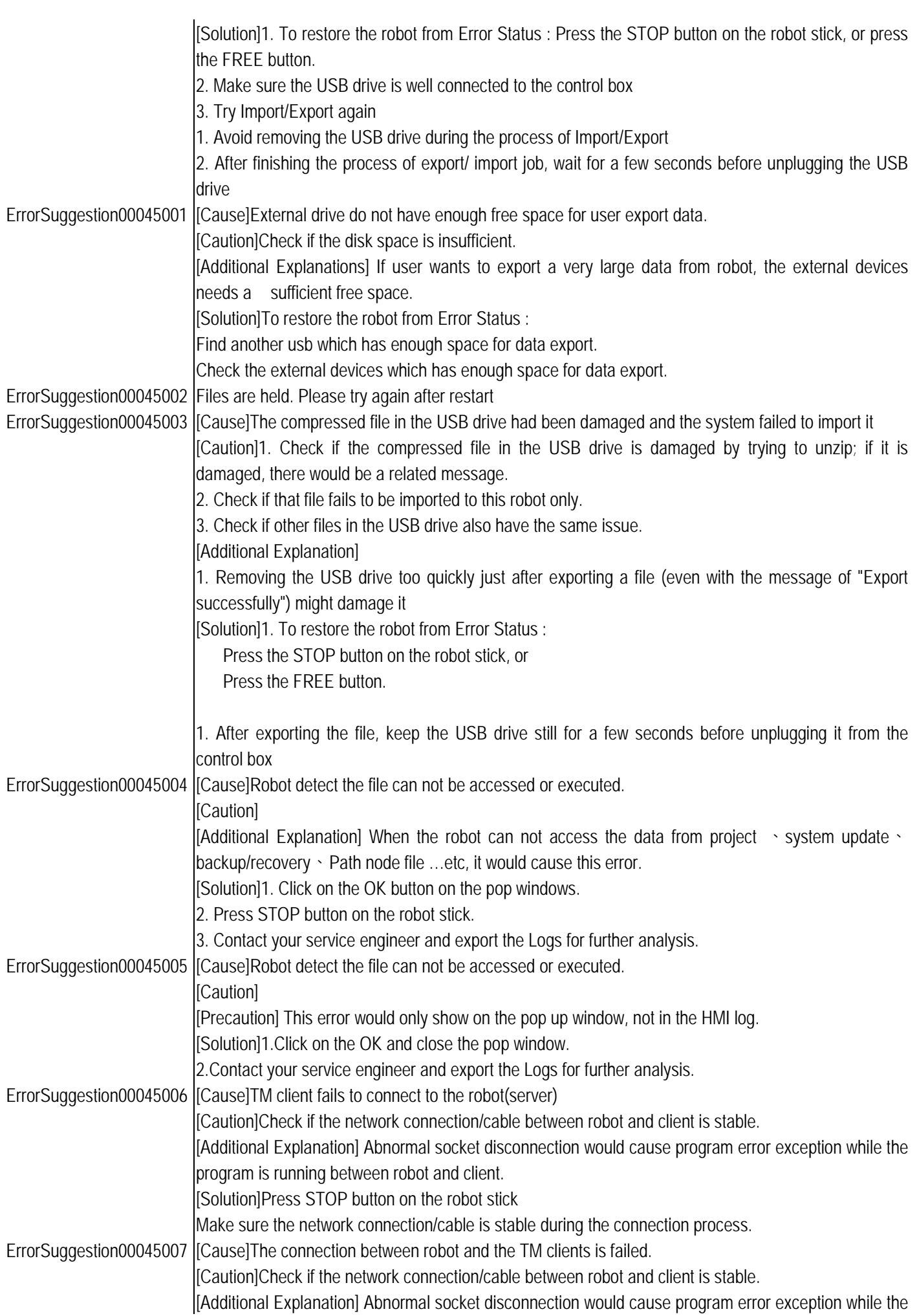

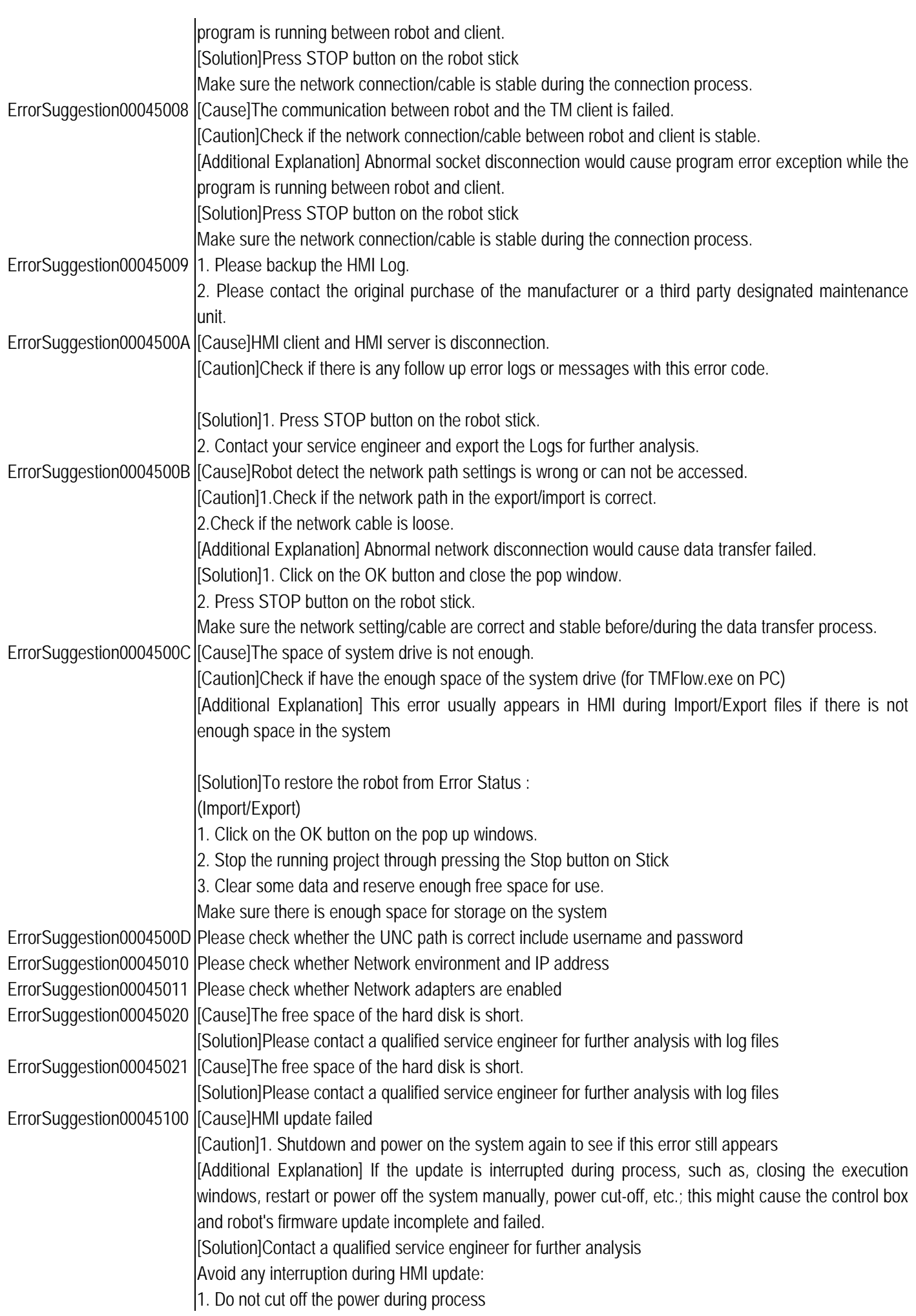

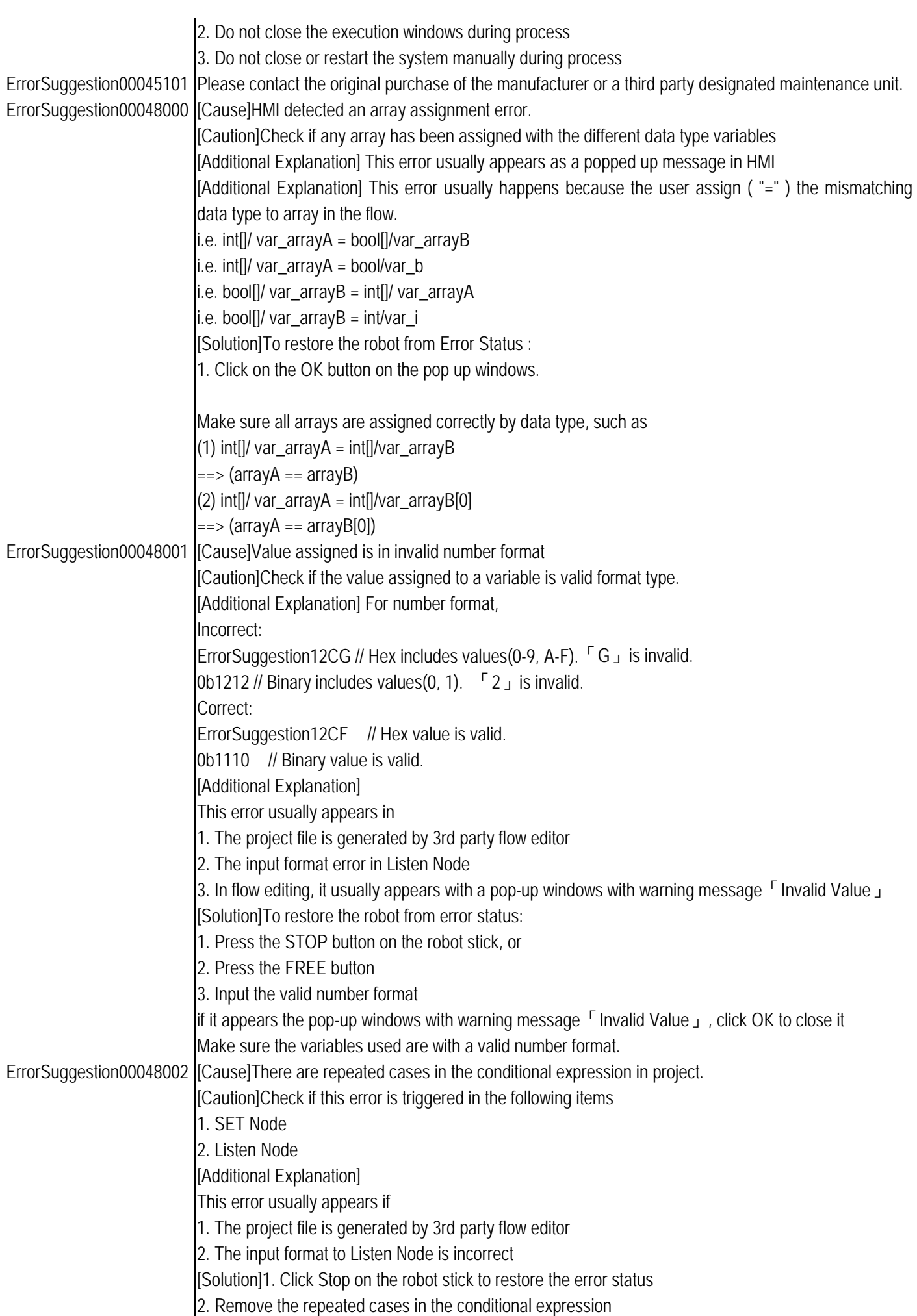

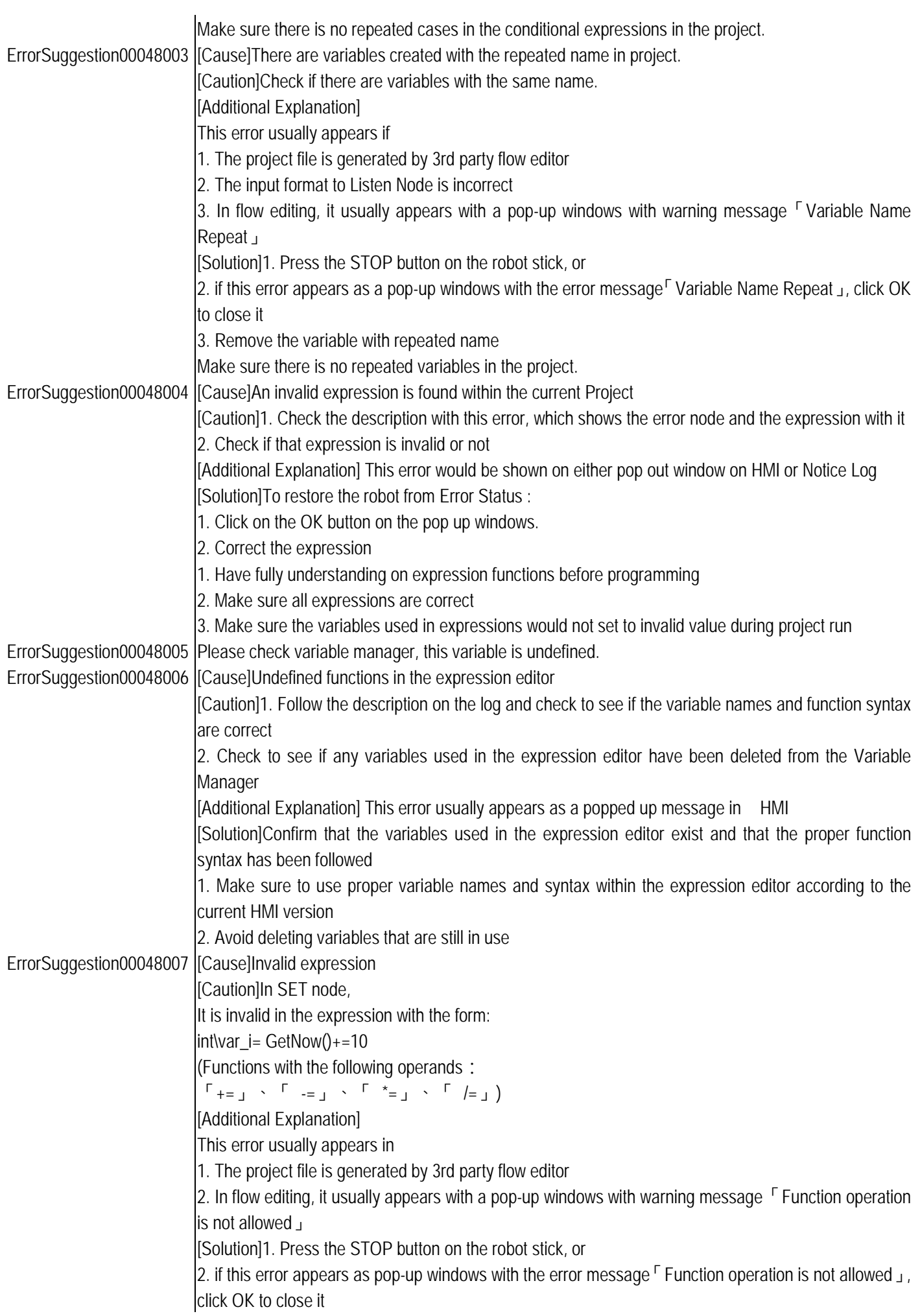

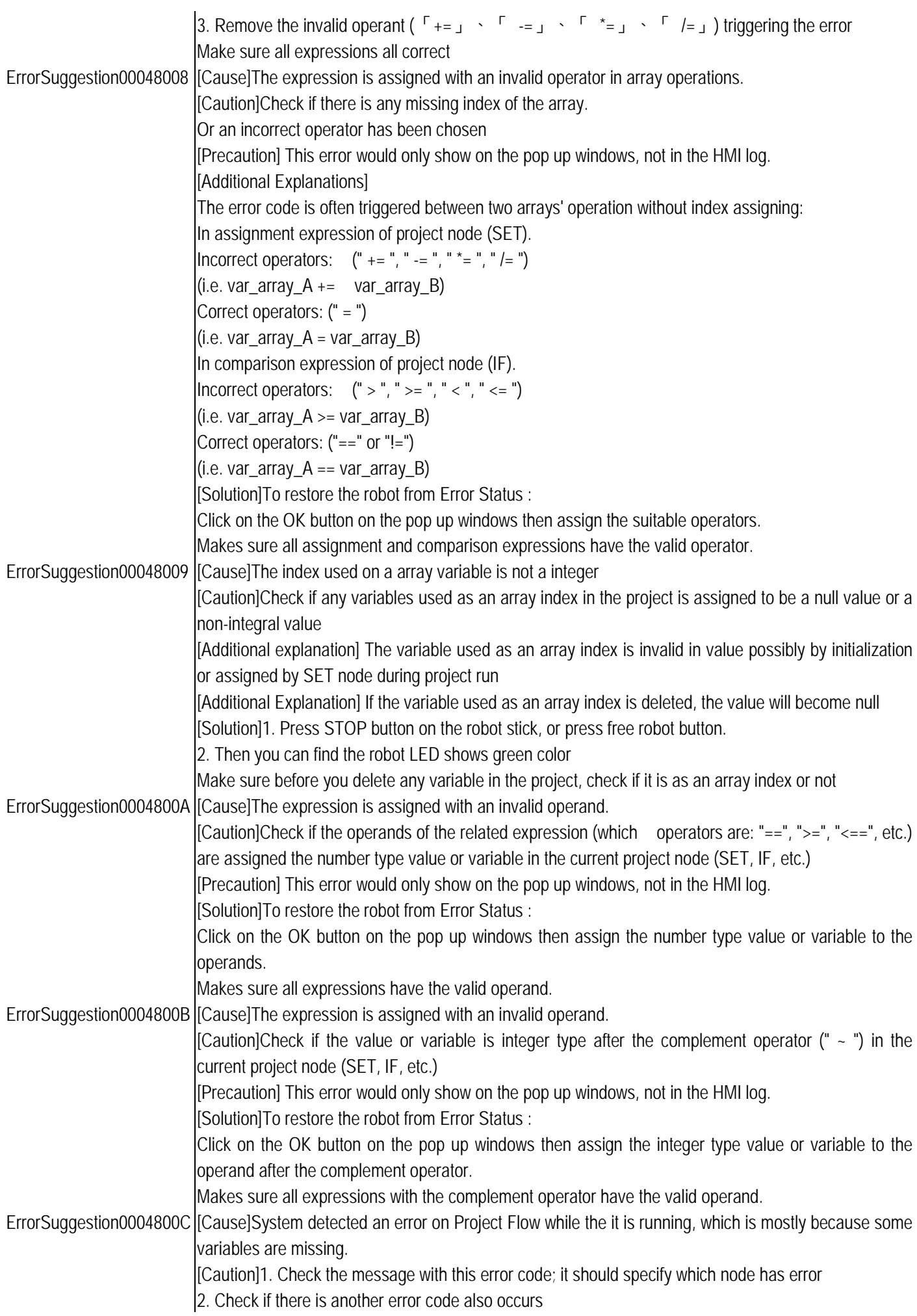

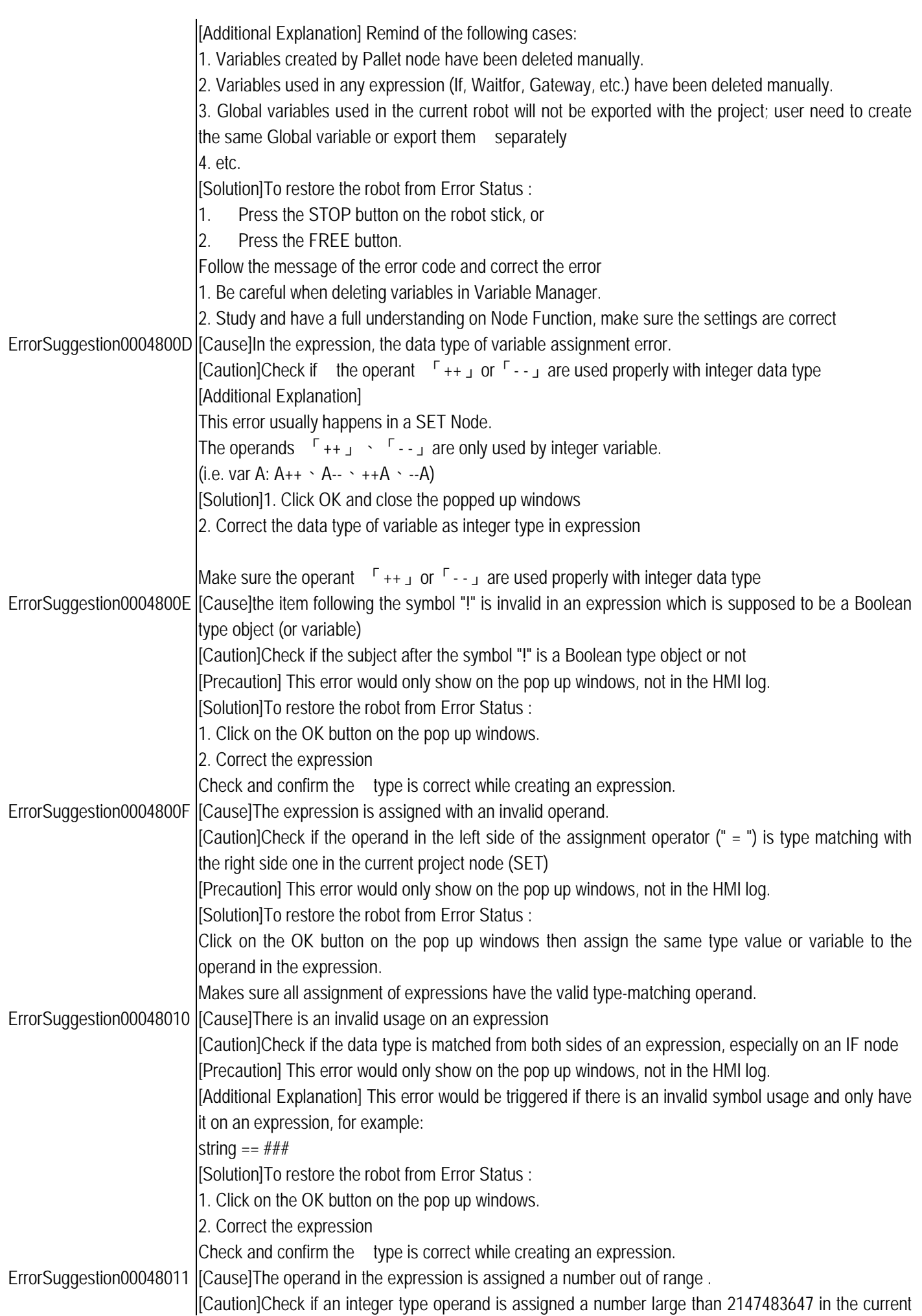

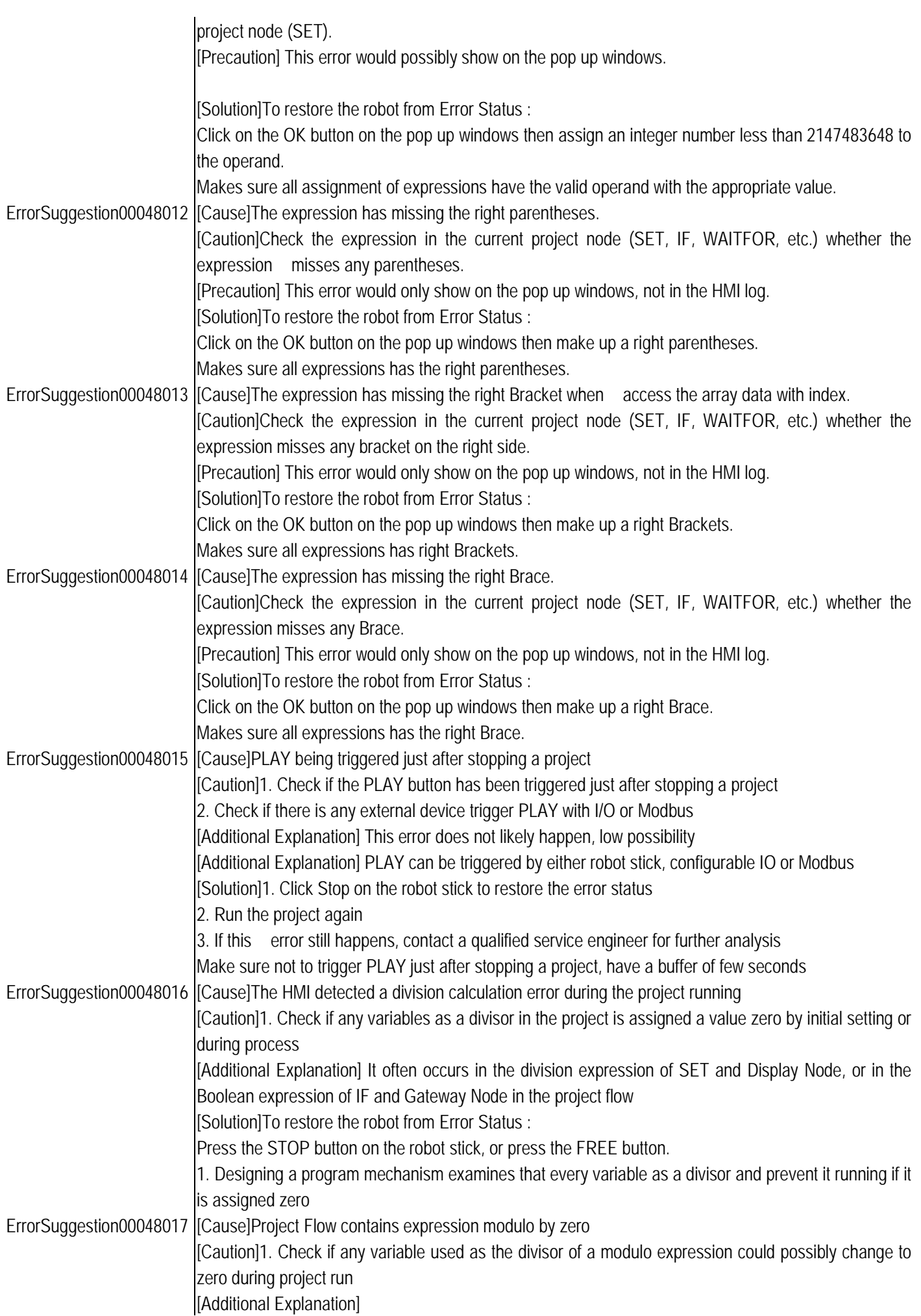

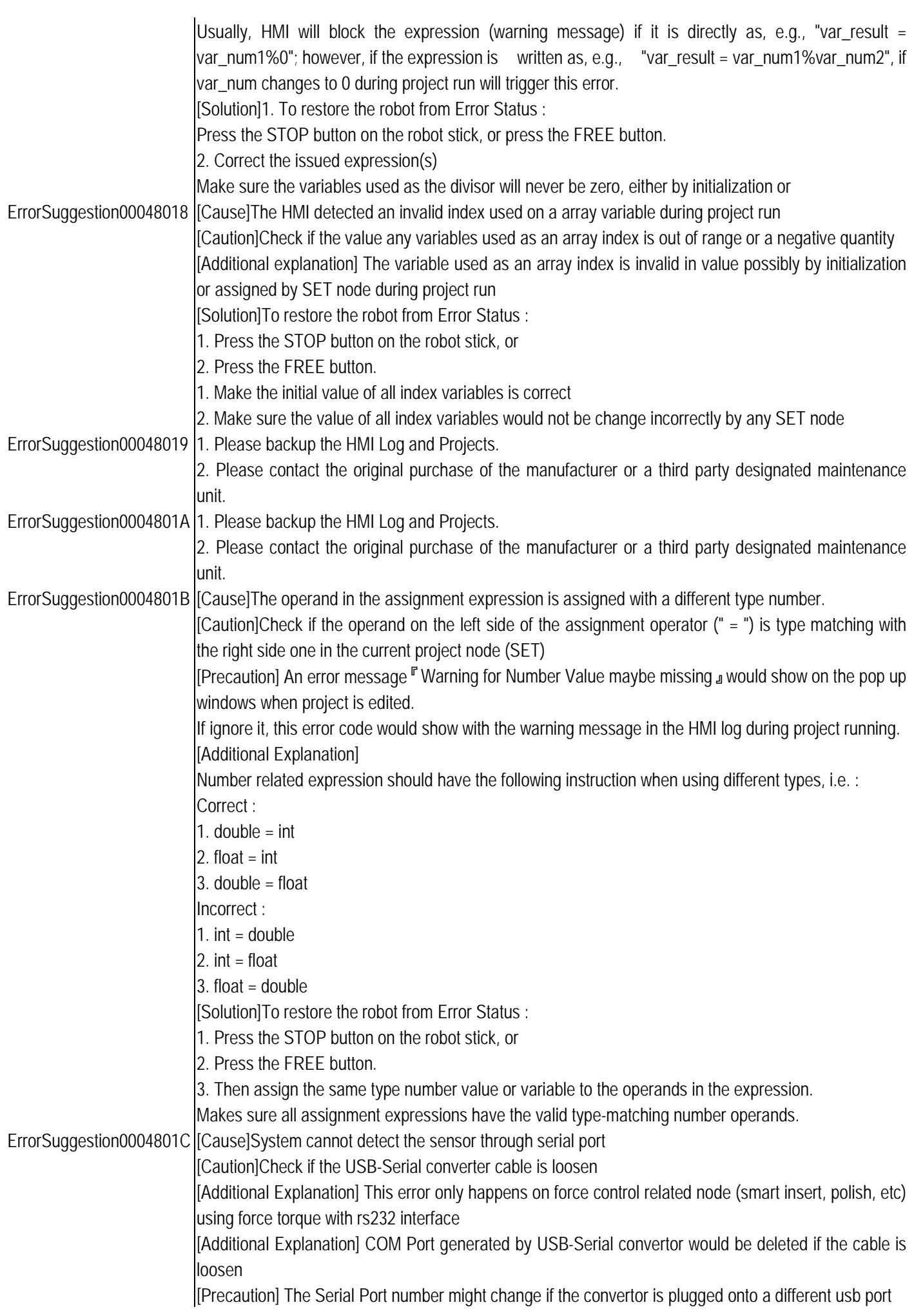

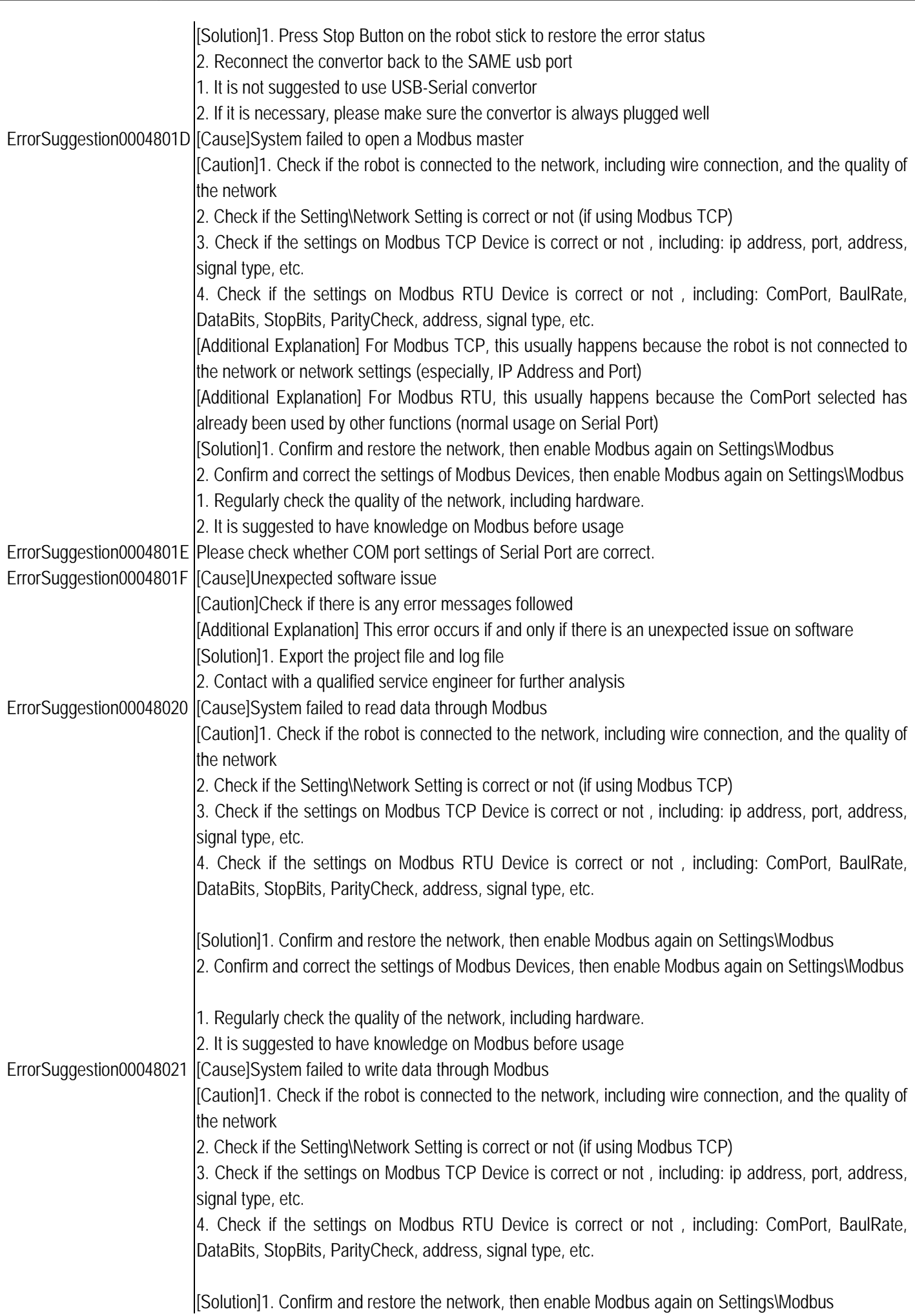

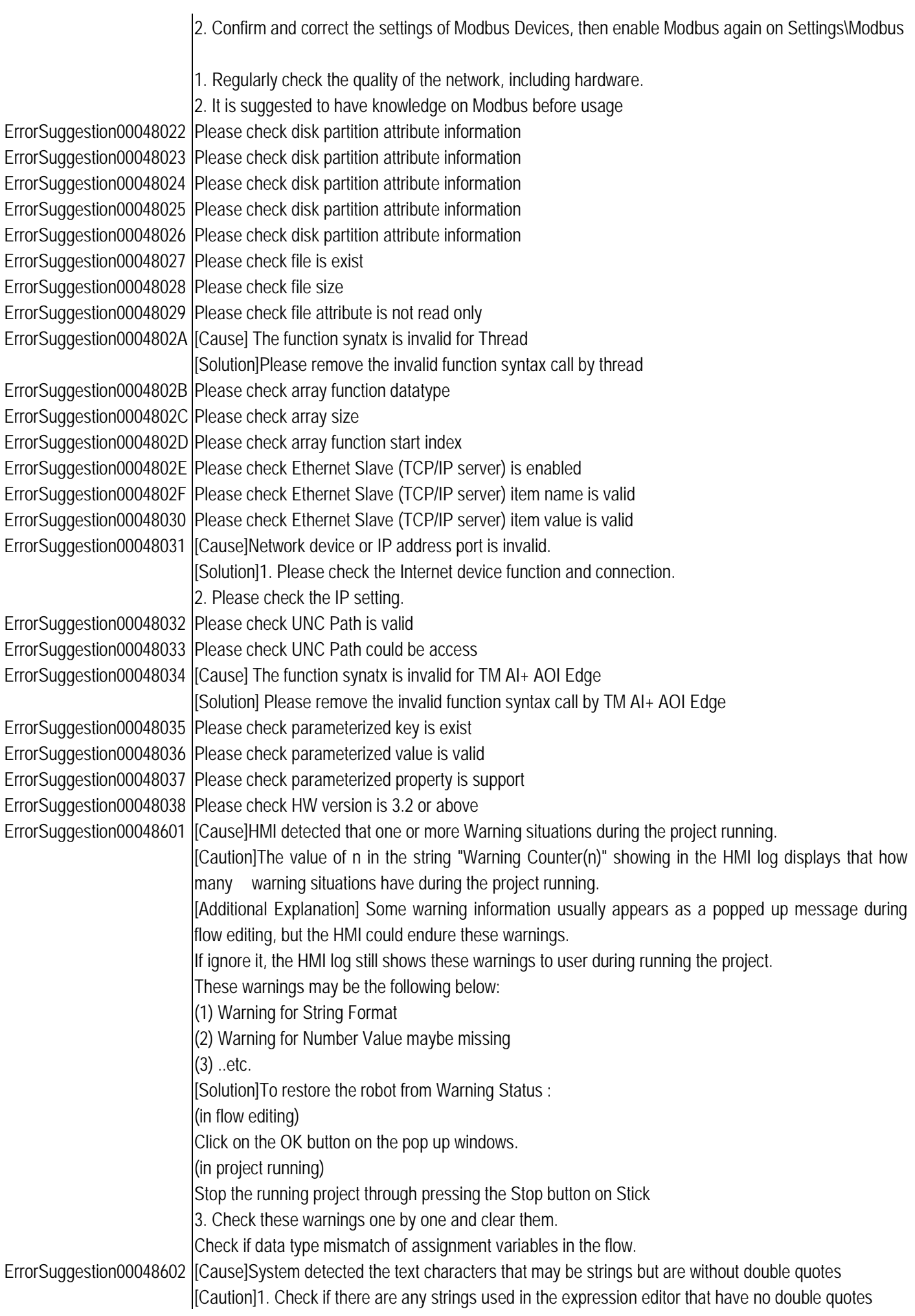

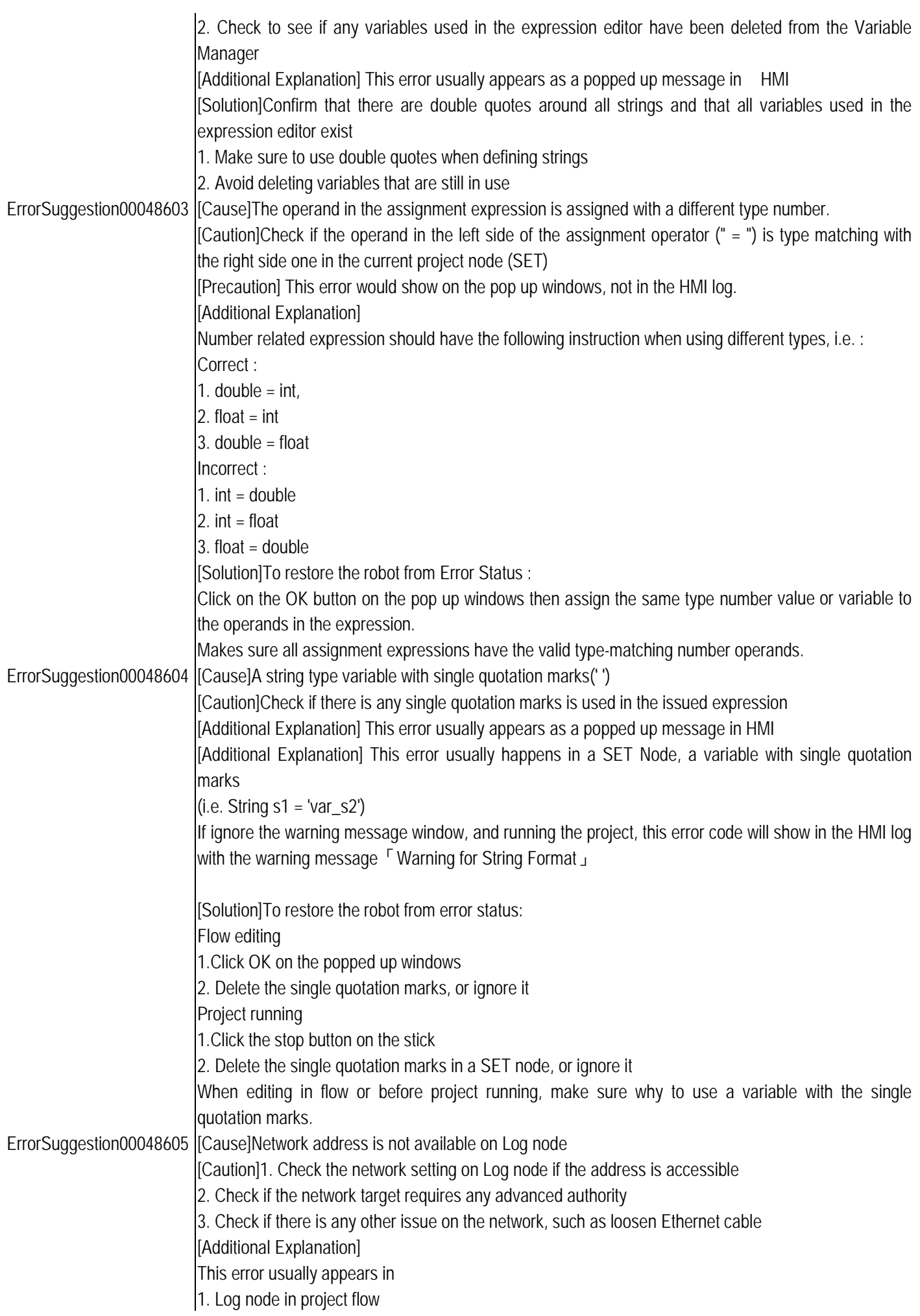

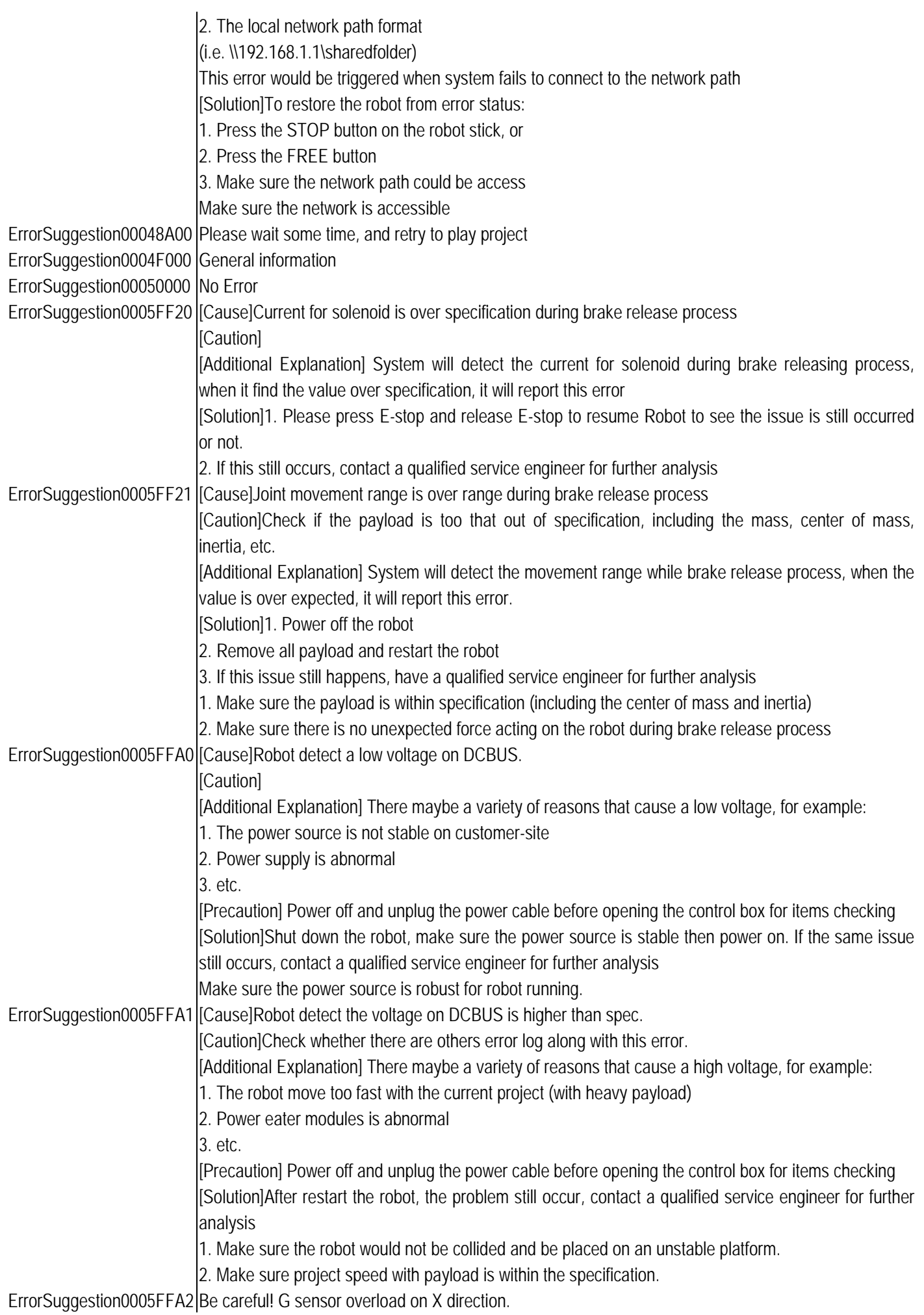

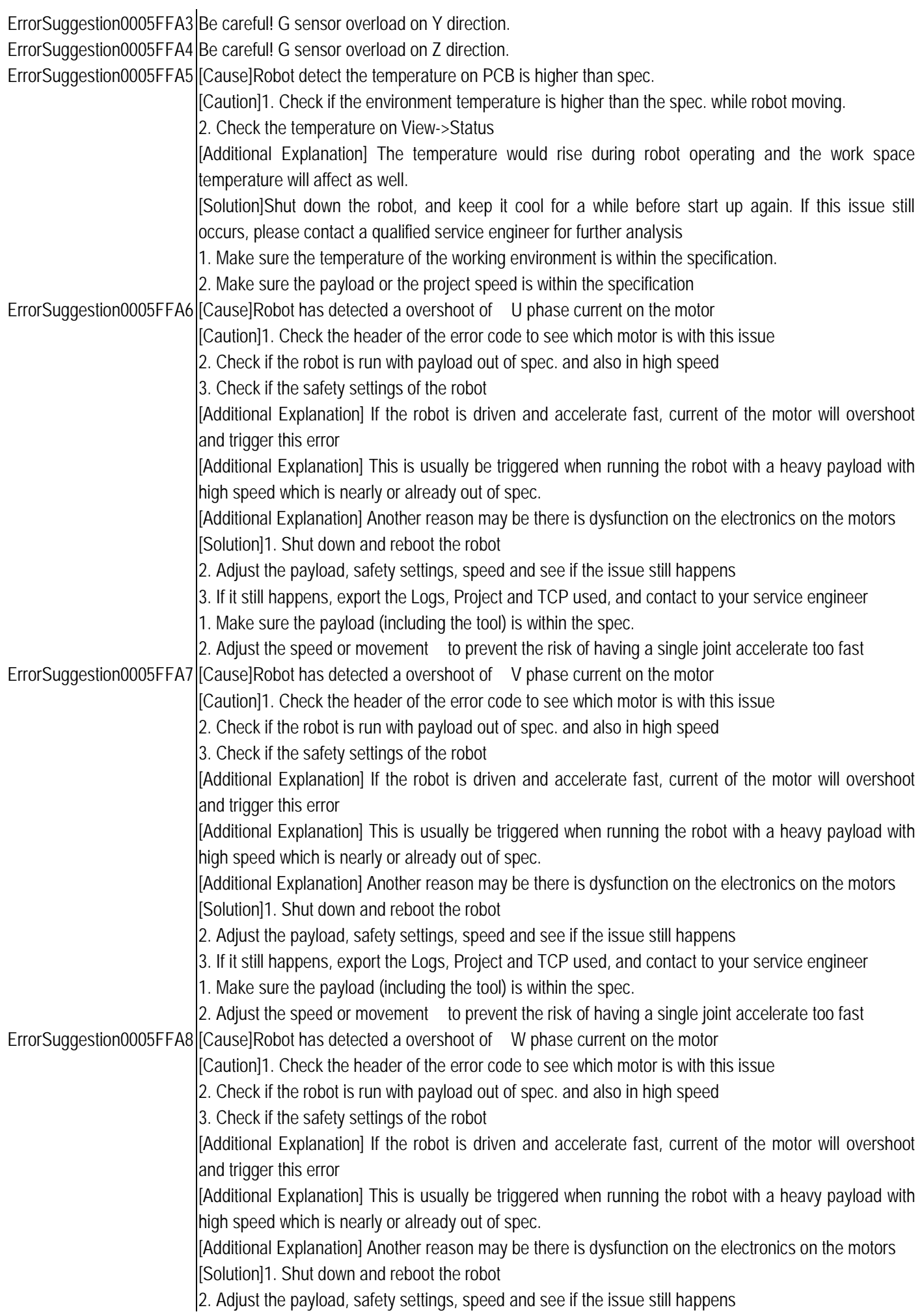

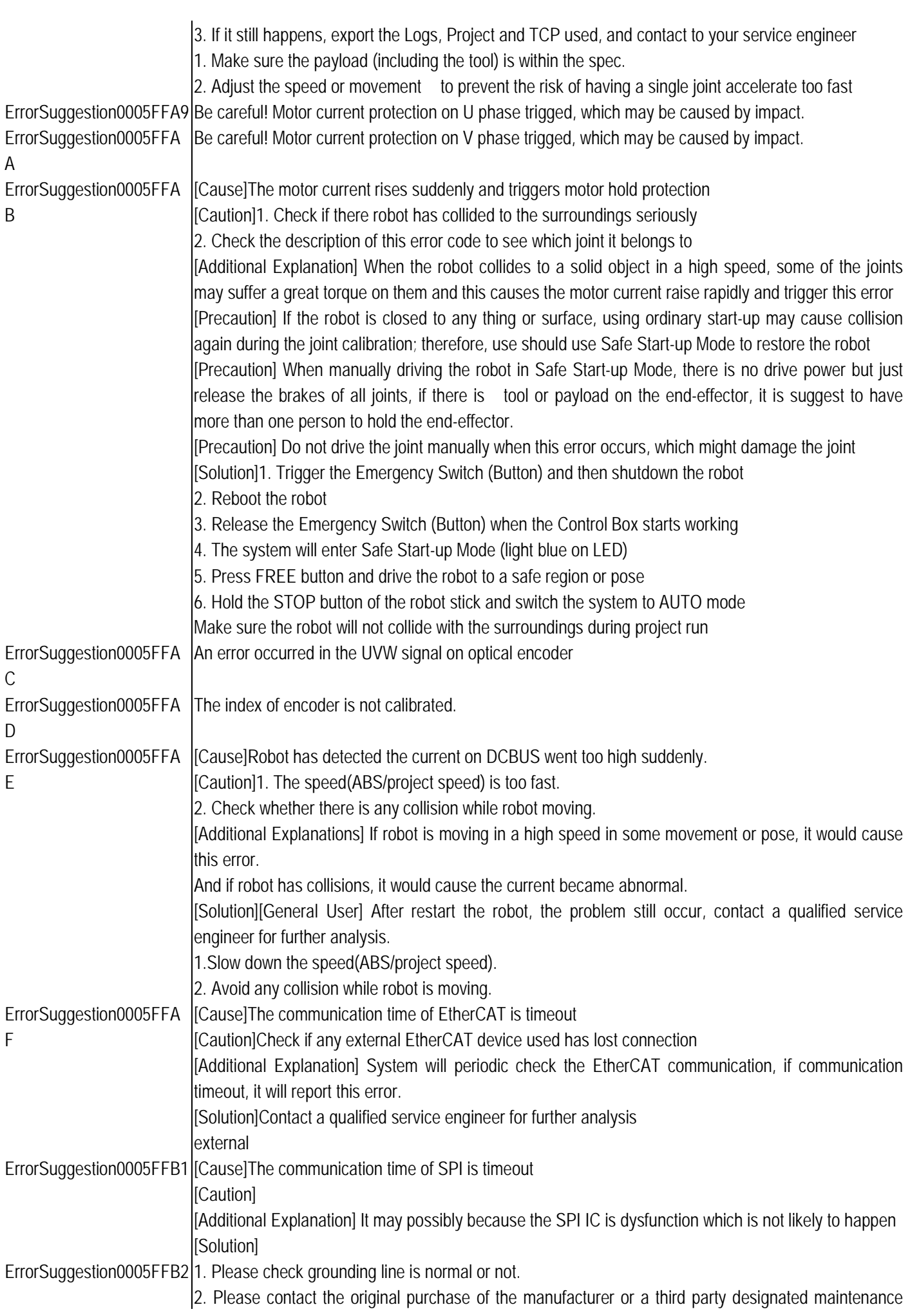

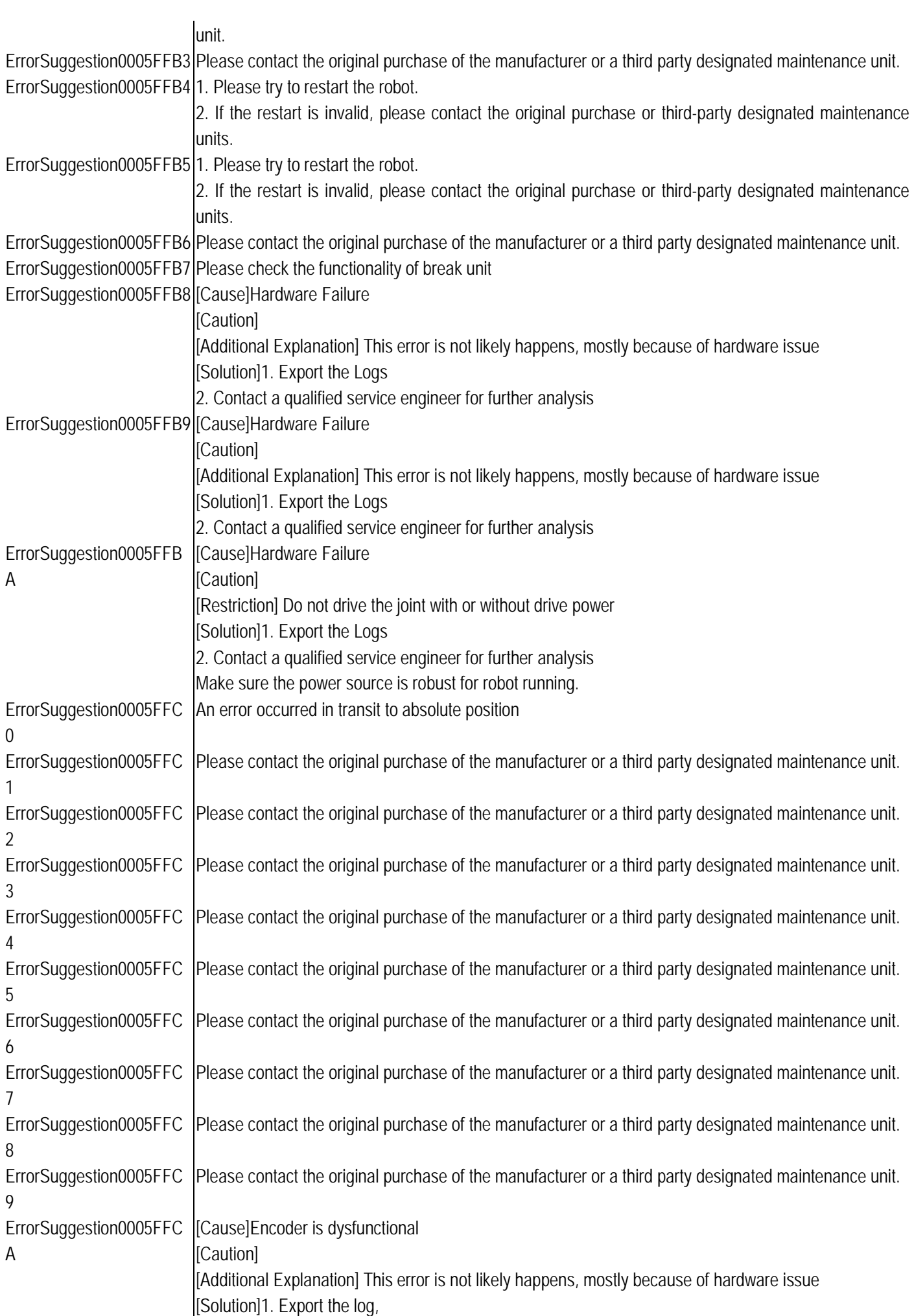

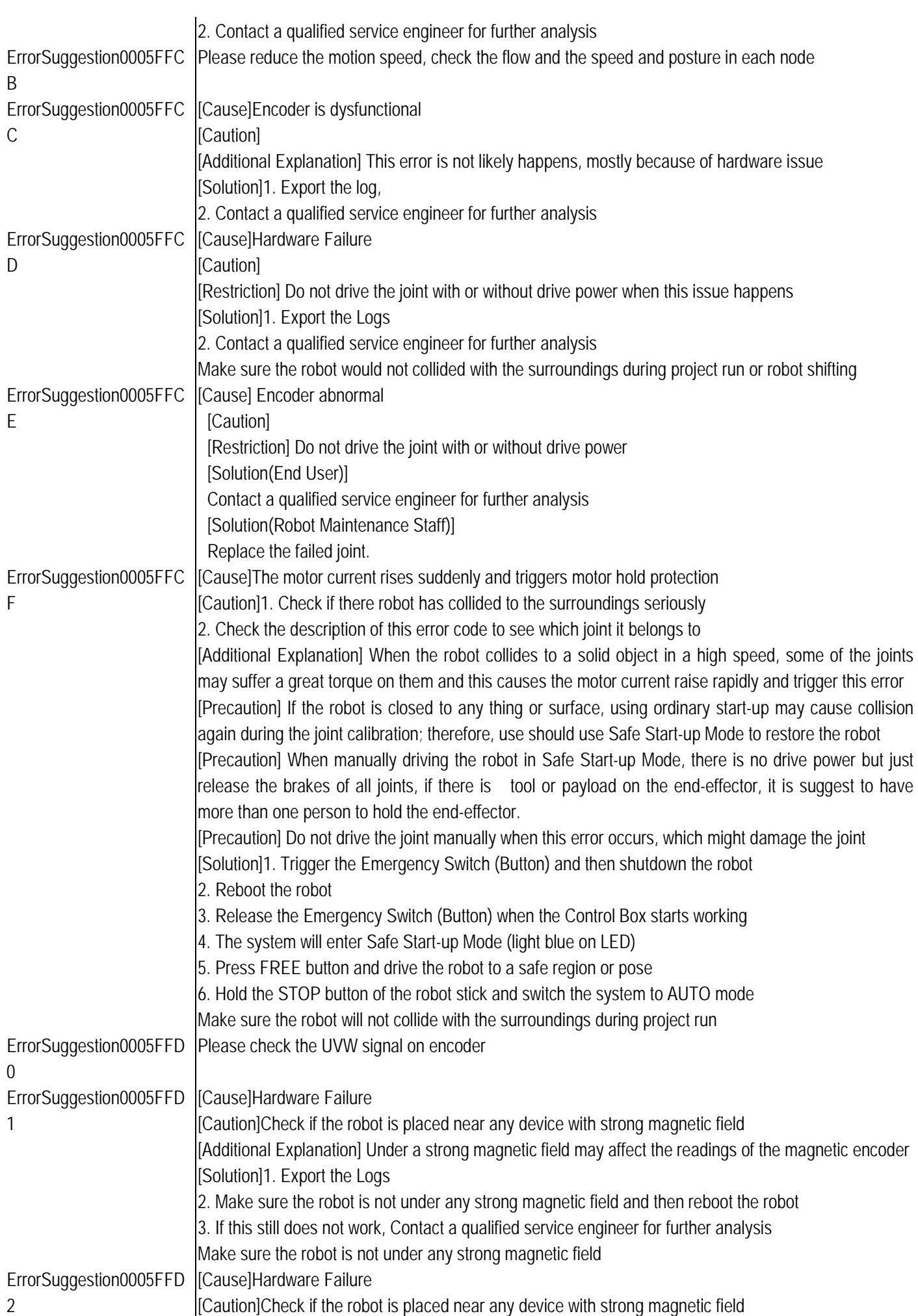

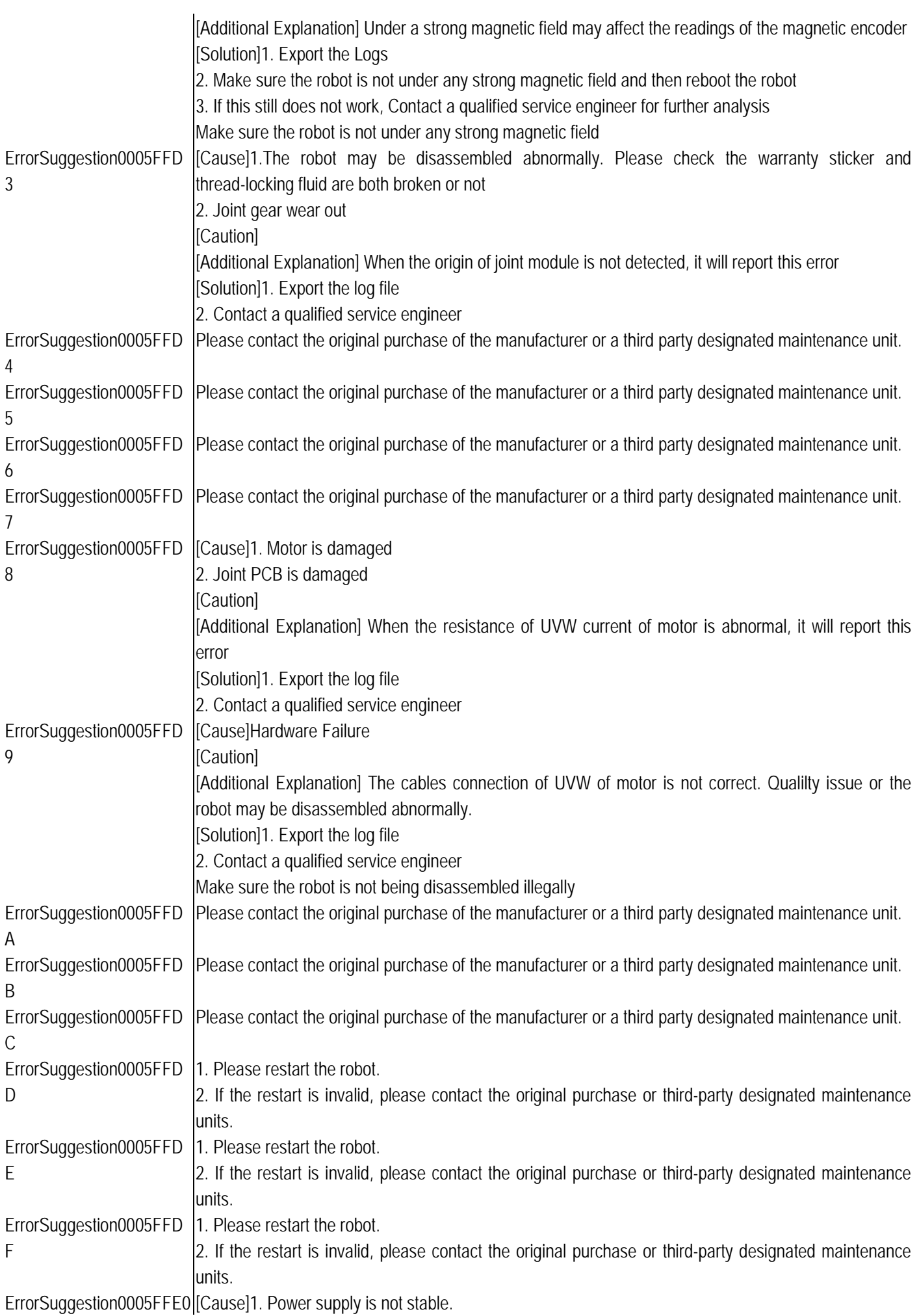

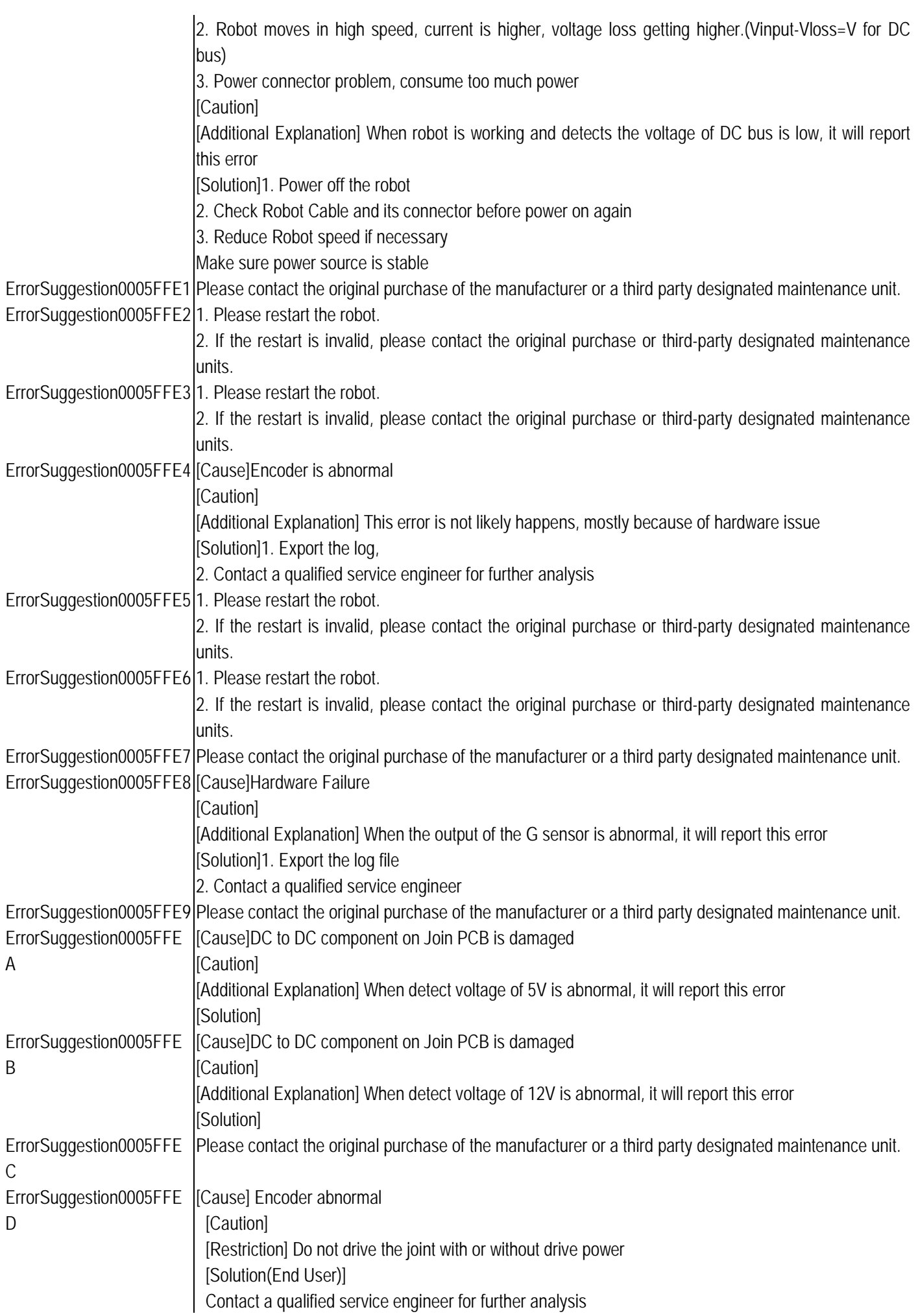

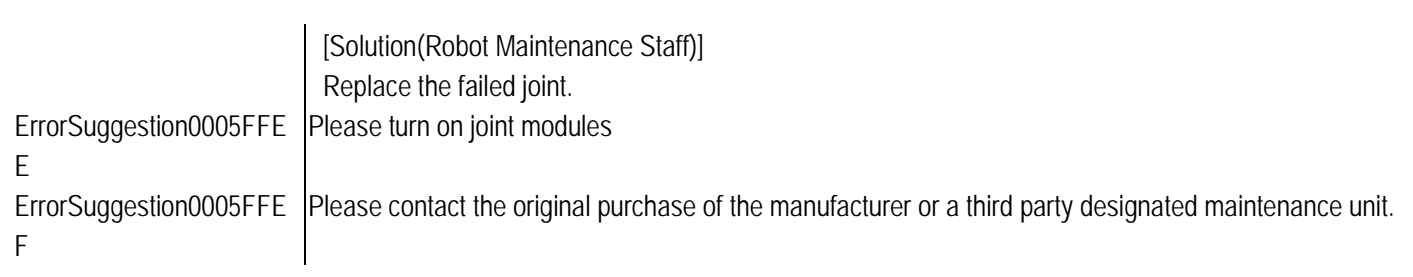

# **OMRON Corporation Industrial Automation Company**

## Kyoto, JAPAN

## Contact : www.ia.omron.com

#### Regional Headquarters

OMRON EUROPE B.V.<br>Wegalaan 67-69, 2132 JD Hoofddorp The Netherlands Tel: (31) 2356-81-300 Fax: (31) 2356-81-388

OMRON ASIA PACIFIC PTE. LTD.<br>438B Alexandra Road, #08-01/02 Alexandra Technopark, Singapore 119968 Tel: (65) 6835-3011 Fax: (65) 6835-2711

OMRON ELECTRONICS LLC 2895 Greenspoint Parkway, Suite 200<br>Hoffman Estates, IL 60169 U.S.A. Tel: (1) 847-843-7900 Fax: (1) 847-843-7787

OMRON (CHINA) CO., LTD.<br>Room 2211, Bank of China Tower, 200 Yin Cheng Zhong Road, PuDong New Area, Shanghai, 200120, China Tel: (86) 21-5037-2222 Fax: (86) 21-5037-2200

#### **Authorized Distributor:**

©OMRON Corporation 2023 All Rights Reserved. In the<br>interest of product improvement,<br>specifications are subject to change without notice.

Cat. No. 1626-E-14 0823 (1018)

19888-400 P